# **RICOH**

## RICOH InfoPrint Manager™ for Windows

## 操作ガイド

## **Version 4.13.1**

管理者の操作: InfoPrint [Managerを構成する](#page-14-0) | [1](#page-14-0) 管理者の操作: [ホスト印刷を構成する](#page-186-0) [2](#page-186-0) 管理者の操作: [特殊ジョブ用に設定変更する](#page-218-0) [3](#page-218-0) [オペレーター/ユーザーの操作](#page-366-0) [4](#page-366-0) [参照情報](#page-408-0) またま ちょうしょう こうしょう ちょうしょう ちょうしょく

本書に記載されていない情報について は、製品のヘルプ・システムを参照し てください。

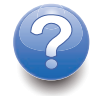

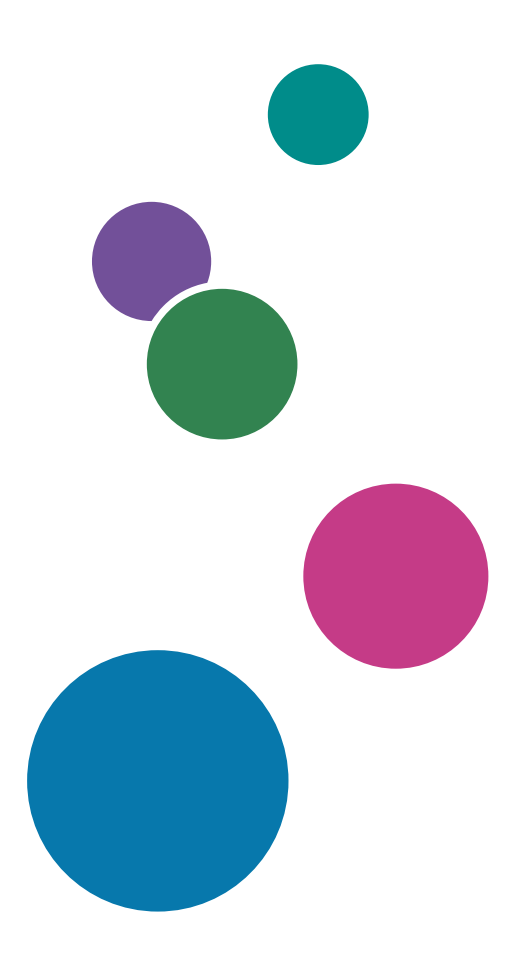

## 目次

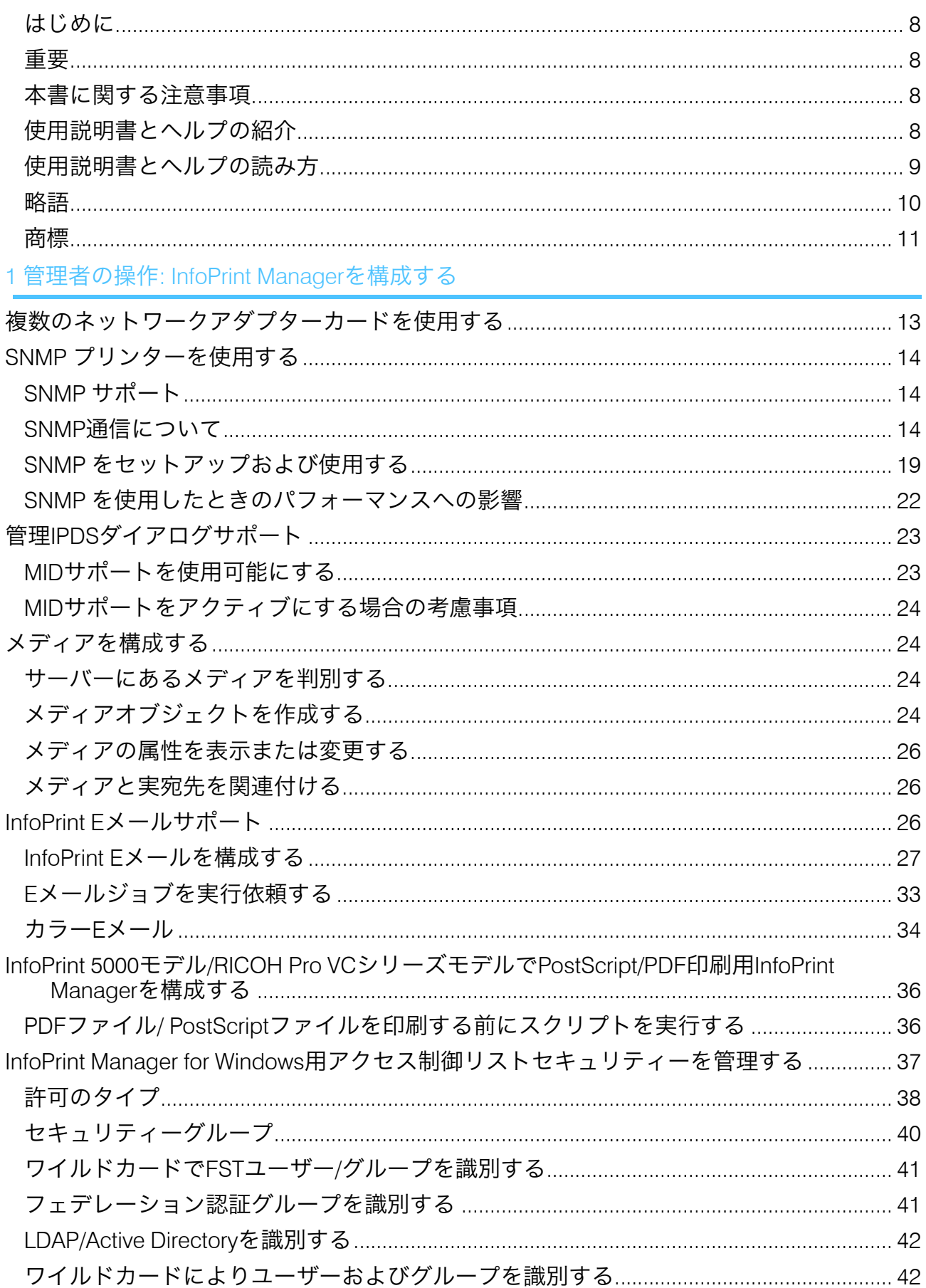

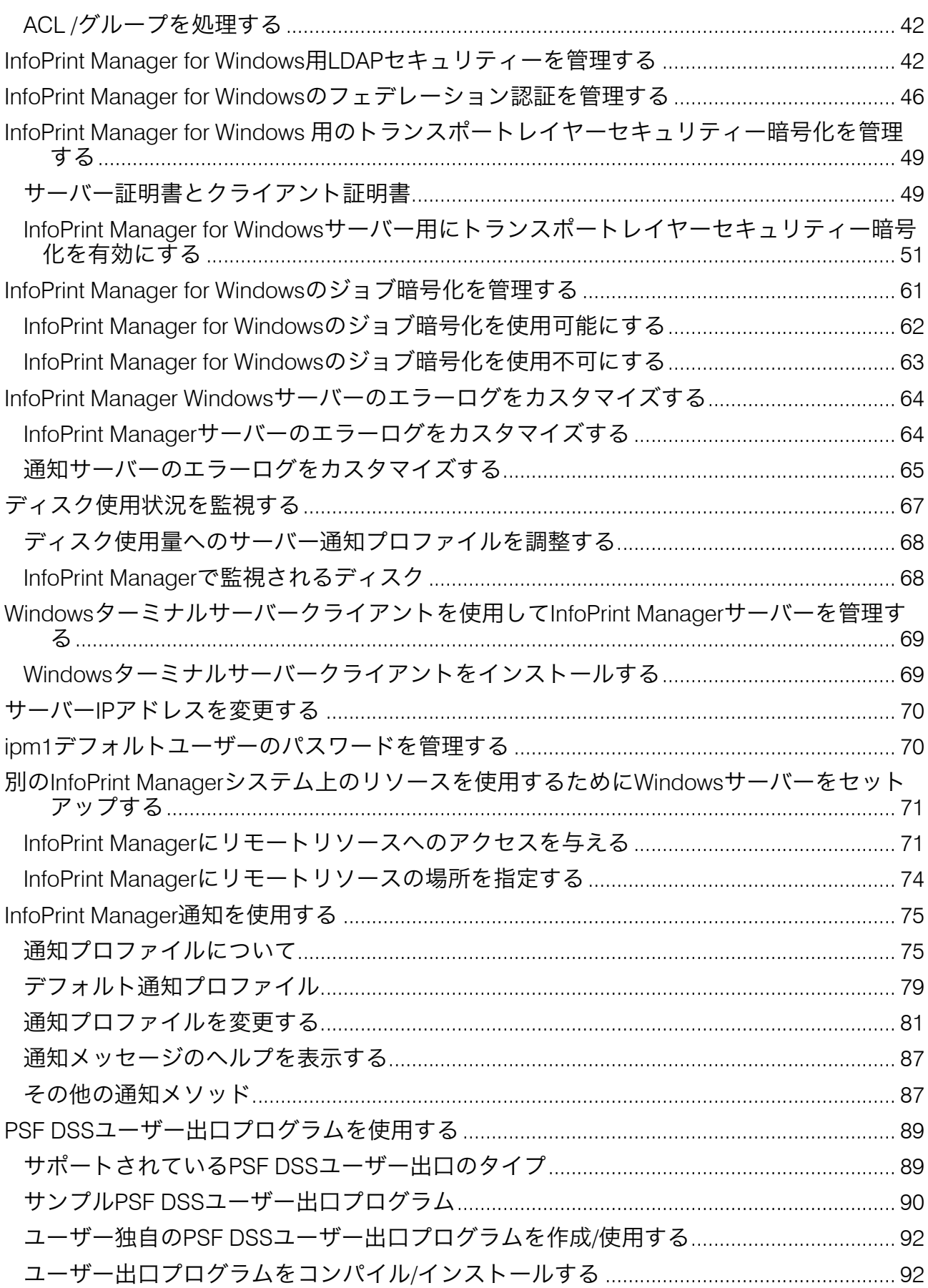

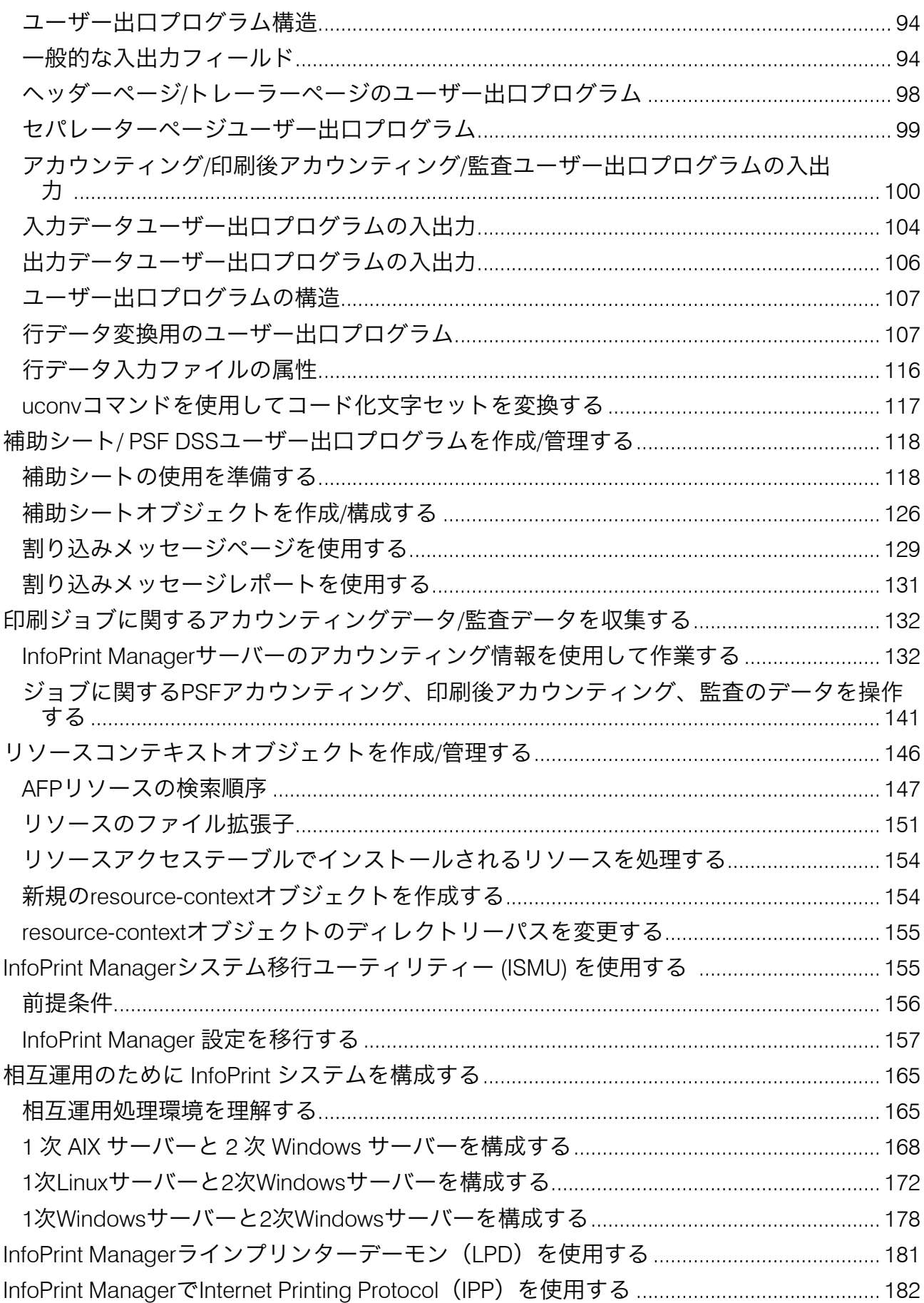

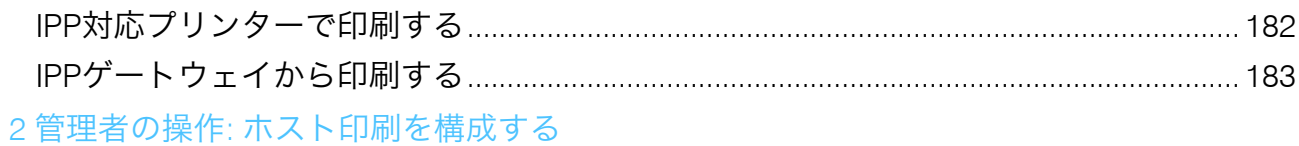

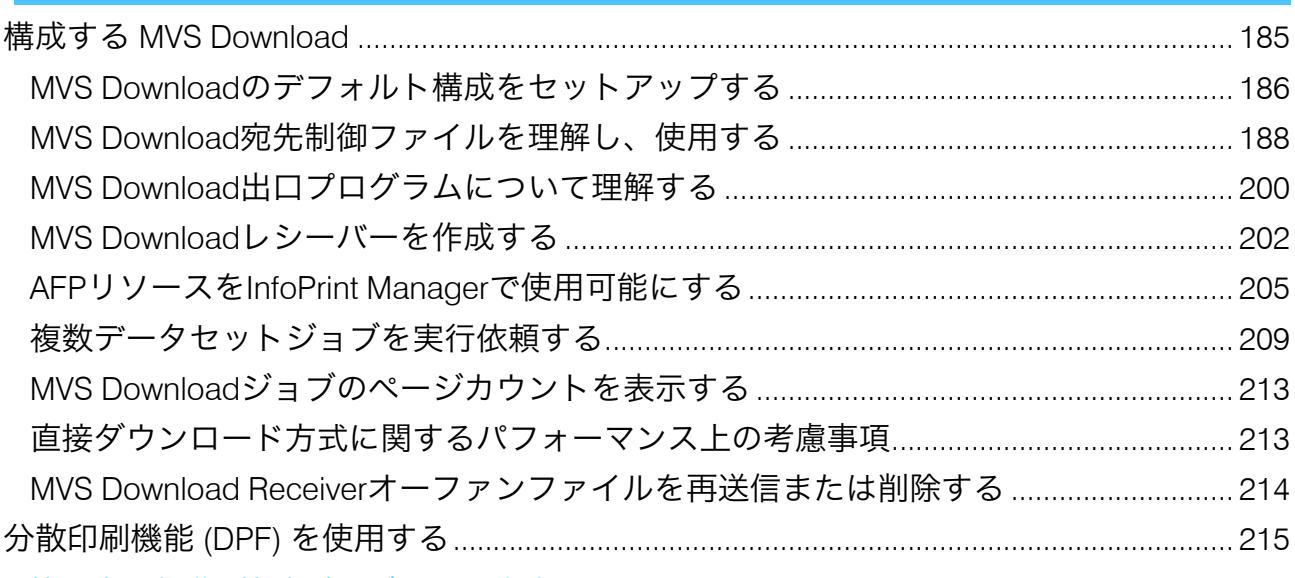

3 管理者の操作: 特殊ジョブ用に設定変更する

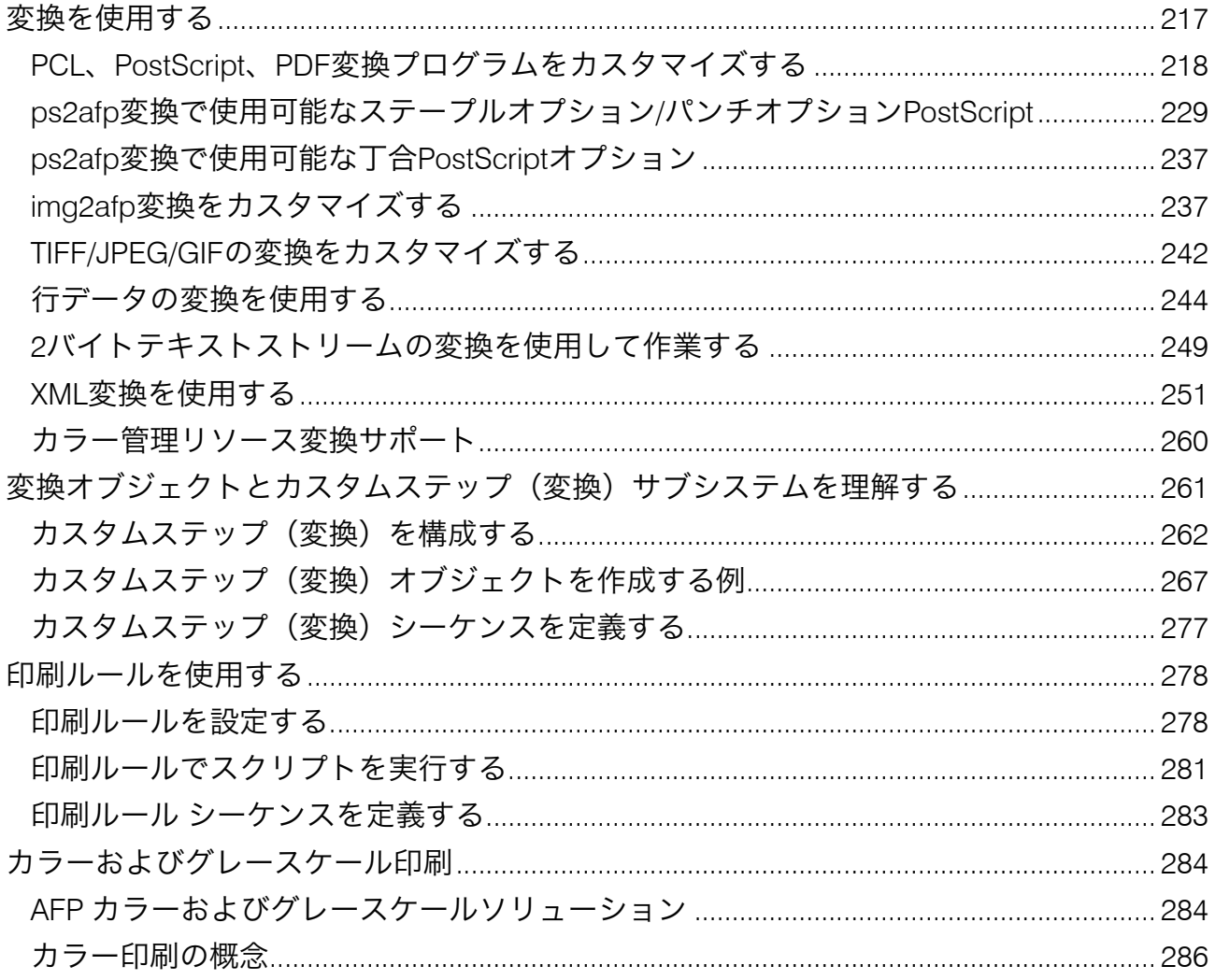

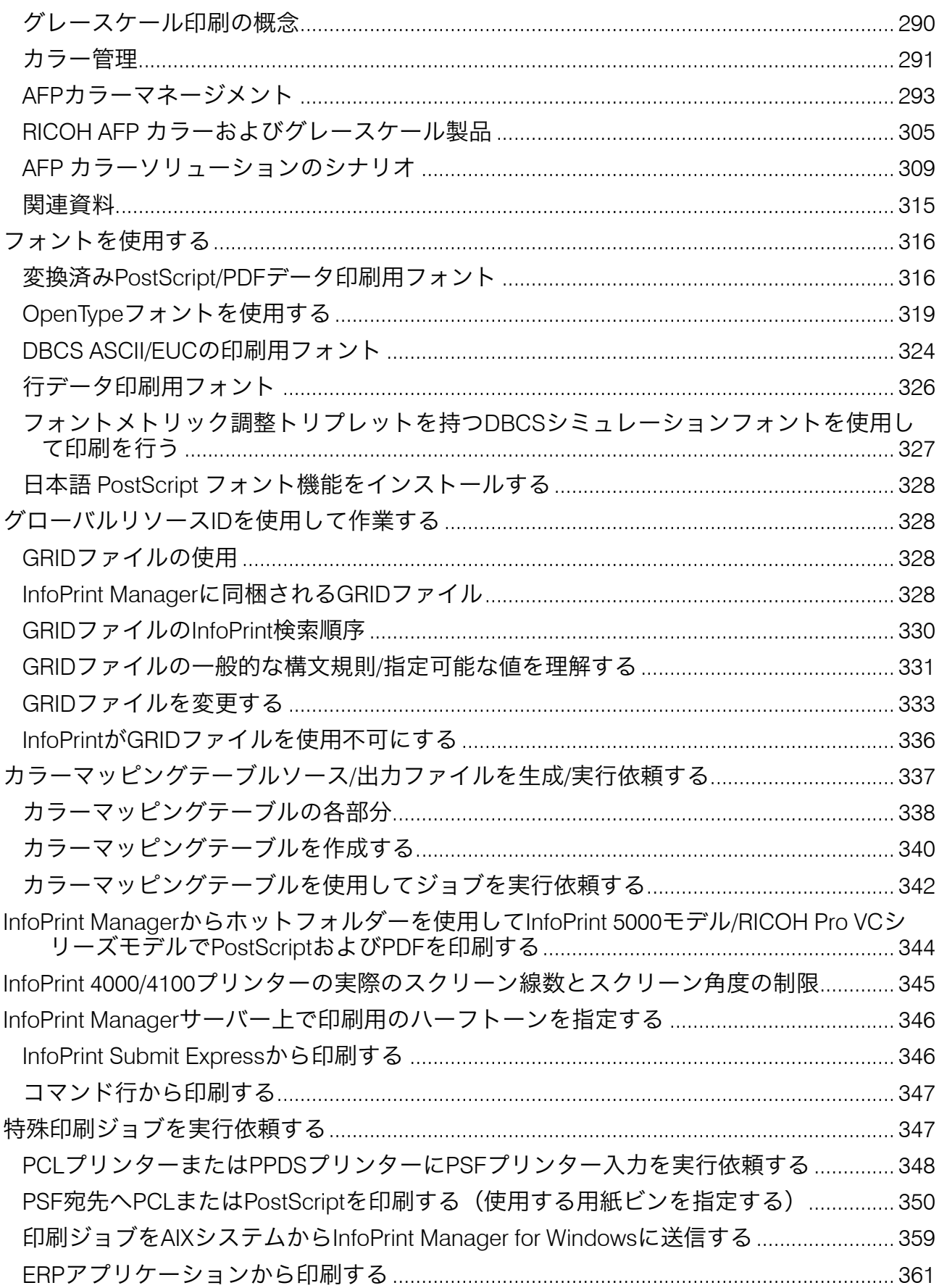

## 4オペレーター/ユーザーの操作

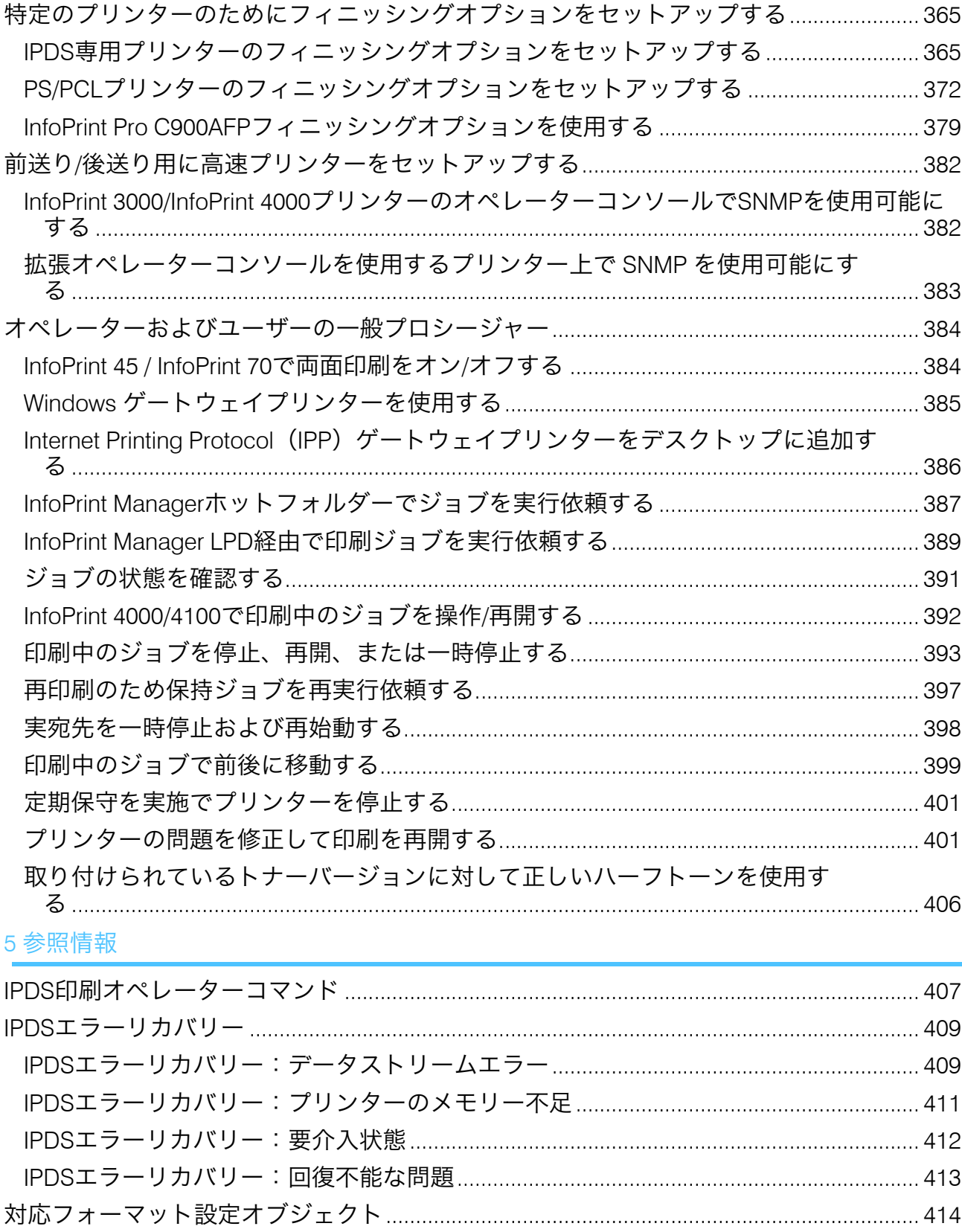

## [アクセシビリティー](#page-420-0)

[用語集](#page-420-1)

## <span id="page-9-0"></span>はじめに

## <span id="page-9-1"></span>重要

適用される法律で認められる最大限の範囲において、本製品の故障、文書やデータの損 失、本製品および付属の使用説明書の使用または不使用に起因するいかなる損害に対して も、メーカーは責任を負いません。

必ず、重要な文書やデータは、常にコピーするか、バックアップを作成してください。お 客様の操作ミスや本ソフトウェアの不具合により、文書やデータが消去される場合があり ます。また、コンピューターウィルス、ワーム、その他の有害なソフトウェアに対する保 護対策は、お客様の責任において講じてください。

本製品を使用してお客様が作成した文書や、お客様が実行したデータの結果については、 いかなる場合もメーカーは責任を負いません。

## <span id="page-9-2"></span>本書に関する注意事項

- 本書に掲載されているイラストや説明は、製品の改良や変更により、お客様の製品の ものとは異なる場合があります。
- 本書の内容は、予告なく変更されることがあります。
- 本書のいかなる部分も、供給者の事前の同意なしに、いかなる形式においても複製、 複製、複製、修正、または引用することはできません。
- 本書では、ディレクトリーパスの参照は、デフォルトパスのみが示されています。 InfoPrint Managerやその一部のコンポーネントを別のドライブなど別の場所にインス トールした場合、それに応じてパスを調整する必要があります。 たとえば、Windowsオペレーティングシステムを実行しているコンピューターのD:ド ライブにInfoPrint Managerをインストールする場合は、ディレクトリーパスのC:をD: に置き換えてください。

## <span id="page-9-3"></span>使用説明書とヘルプの紹介

本書には、RICOH InfoPrint Manager™ for AIX、Linux、およびWindowsバージョン4.13(プ ログラム番号5648-F40)に関する情報が記載されています。

本書には、InfoPrint Managerの概要と製品に関するインストールと構成の情報が記載され ています。

## 使用説明書

以下の取扱説明書があります。

InfoPrint Managerについては、以下の文書を参照してください。

- 「RICOH InfoPrint Manager for Windows:プランニングガイド 」、G550-1071
- 「RICOH InfoPrint Manager for Windows:スタートガイド 」、G550-1072
- 「RICOH InfoPrint Manager for Windows:操作ガイド」、G550-1073
- 「RICOH InfoPrint Manager for Linux:プランニングガイド」、G550-20262
- 「RICOH InfoPrint Manager for Linux:スタートガイド」、G550-20263
- 「RICOH InfoPrint Manager for Linux:操作ガイド」、G550-20264
- 「RICOH InfoPrint Manager for AIX and Linux:構成および調整ガイド」、S550-1062
- 「RICOH InfoPrint Manager for AIX:プランニングガイド」、G550-1060
- 「RICOH InfoPrint Manager for AIX:スタートガイド」、G550-1061
- 「RICOH InfoPrint Manager for AIX:操作ガイド」、G550-1066
- 「RICOH InfoPrint Manager:高可用性ガイドライン」、G550-20261
- 「RICOH InfoPrint Manager: Reference」、S550-1052
- 「RICOH InfoPrint Manager:PSF、サーバー、および変換メッセージ」、G550-1053
- 「RICOH InfoPrint Manager:セキュアな印刷:インストールおよび構成する」、G550- 20129
- 「RICOH InfoPrint Manager:SAP R/3プランニングおよび構成ガイド」、S550-1051
- 「RICOH InfoPrint Manager:キーワードの辞書」、S550-1188
- 「AFP Conversion and Indexing Facility:ユーザーズガイド」、G550-1342
- 「Page Printer Formatting Aid for Windows:ユーザーズガイドおよびリファレンス」、 S550-0801
- 「RICOH InfoPrint Manager AFP2PDF Transform機能:インストールと使用方法 」、 G550-1057
- 「RICOH InfoPrint Manager:InfoPrint Manager Transform機能をインストールする」、 G550-20160

## ヘルプ

多くの画面でプロパティーヘルプが用意されており、特定の作業や設定に関する情報を提 供しています。

また、[ヘルプ]メニューでは、操作画面から直接HTMLバージョンの取扱説明書にアク セスすることができます。

4 補足

• PDF文書をご覧いただくには、Adobe ReaderなどのPDFリーダーがインストールされ ている必要があります。

RICOHの印刷製品については、以下を参照してください。

<https://www.ricoh-usa.com/en/products/commercial-industrial-printing>のRICOH 商業お よび工業用印刷Webサイト。

[https://help.ricohsoftware.com/swinfocenter](https://help.ricohsoftware.com/swinfocenter/)のRICOHソフトウェア情報センター。

## <span id="page-10-0"></span>使用説明書とヘルプの読み方

## 使用説明書を表示する

この手順で使用説明書を表示することができます。

### PDF形式の使用説明書を表示する

• InfoPrint Managerでは、製品に同梱されるDVD-ROMの中にPDF形式で資料が提供され ています。

### HTML形式で使用説明書を表示する

• 使用説明書のHTMLバージョンは、ユーザーインターフェースから直接入手できます。 アプリケーションを起動して、バナーの右にある<sup>2</sup> ボタンをクリックして、「ヘル プ]を選択します。

### プロパティーヘルプを表示する

操作画面上のプロパティーの横にある ボタンをクリックすると、その項目のプロパ ティーヘルプが表示されます。

#### マークについて

本説明書では、内容を素早く確認するために、以下のような記号を使用しています。 ☆重要

• この記号は、製品を使用する際に注意すべき点を示しています。この説明を必ずお読 みください。

4 補足

• この記号は、タスクを完了するために必須ではないが役立つ補足情報を示します。

太字

[太字]は、ダイアログ、メニュー、メニュー項目、設定、フィールドラベル、ボタ ン、キーの名称を表します。

#### 斜体

斜体は、各自の情報に置き換える必要があるマニュアルや変数のタイトルを表しま す。

#### モノスペース

モノスペース体は、コンピューターの入出力を示します。

#### <span id="page-11-0"></span>略語

#### AFP

Advanced Function Presentation (高機能プレゼンテーション)

#### IP

Internet Protocol(インターネットプロトコル)

### PDF

Portable Document Format (ポータブル文書形式)

#### **PCL**

Printer Command Language (プリンターコマンド言語)

## GIF

Graphics Interchange Format(グラフィック交換形式)

## JPEG

Joint Photographic Experts Group(ジョイントフォトグラフィックエキスパーツグルー プ)

## TIFF

Tagged Image File Format (タグ付き画像ファイル形式)

## <span id="page-12-0"></span>商標

RICOH InfoPrint Manager™およびRICOH ProcessDirector™は、Ricoh Company, Ltd.の米国 およびその他の国における商標です。

以下の用語は、International Business Machines Corporationの米国または他の国における商 標または登録商標です。

- AIX
- DFS
- IBM
- MVS
- OS/390
- POWER
- Print Services Facility
- pSeries
- S/390
- z/OS

Adobe、Adobeロゴ、PostScript、PostScriptロゴは、Adobe Systems Incorporated (アドビ システムズ社)の米国ならびにその他の国における登録商標または商標です。

CUPSおよびmacOSは、Apple, Inc.の米国または他の国における商標または登録商標で す。

Fieryは、米国およびその他の特定の国におけるFiery, LLCの登録商標です。

Linux は、Linus Torvalds の米国およびその他の国における登録商標です。

Microsoft、Microsoft Edge、Windows、Windowsロゴ、およびActive Directoryは、Microsoft Corporationの米国およびその他の国における商標です。

Oktaは、Okta, Inc.の米国およびその他の国における登録商標です。

UNIX は、米国およびその他の国における The Open Group の登録商標です。

Thales Group コード: この使用権取得者アプリケーションのライセンス管理は、次の 1 つ 以上の著作権に基づいています。

Sentinel RMS

Copyright 1989-2024 Thales Group All rights reserved.

Sentinel EMS Copyright 2008-2024 Thales Group All rights reserved.

Sentinelは、Thales Group の登録商標です。

その他の会社名および製品名は、それぞれ各社の商号、商標または登録商標です。

## <span id="page-14-0"></span>1. 管理者の操作: InfoPrint Managerを構成する

- •[複数のネットワークアダプターカードを使用する](#page-14-1)
- •SNMP [プリンターを使用する](#page-15-0)
- •管理IPDS[ダイアログサポート](#page-24-0)
- •[メディアを構成する](#page-25-1)
- •InfoPrint E[メールサポート](#page-27-2)
- •InfoPrint 5000モデル/RICOH Pro VC[シリーズモデルで](#page-37-0)PostScript/PDF印刷用InfoPrint Manager[を構成する](#page-37-0)
- •InfoPrint Manager for Windows[用アクセス制御リストセキュリティーを管理する](#page-38-0)
- •InfoPrint Manager for Windows用LDAP[セキュリティーを管理する](#page-43-3)
- •InfoPrint Manager for Windows[のフェデレーション認証を管理する](#page-47-0)
- •InfoPrint Manager for Windows [用のトランスポートレイヤーセキュリティー暗号化を管理](#page-50-0) [する](#page-50-0)
- •InfoPrint Manager for Windows[のジョブ暗号化を管理する](#page-62-0)
- •InfoPrint Manager Windows[サーバーのエラーログをカスタマイズする](#page-65-0)
- •[ディスク使用状況を監視する](#page-68-0)
- •Windows[ターミナルサーバークライアントを使用して](#page-70-0)InfoPrint Managerサーバーを管理す [る](#page-70-0)
- •サーバーIP[アドレスを変更する](#page-71-0)
- •ipm1[デフォルトユーザーのパスワードを管理する](#page-71-1)
- •別のInfoPrint Manager[システム上のリソースを使用するために](#page-72-0)Windowsサーバーをセット [アップする](#page-72-0)
- •InfoPrint Manager[通知を使用する](#page-76-0)
- •PSF DSS[ユーザー出口プログラムを使用する](#page-90-0)
- •補助シート/ PSF DSS[ユーザー出口プログラムを作成](#page-119-0)/管理する
- •[印刷ジョブに関するアカウンティングデータ](#page-133-0)/監査データを収集する
- •[リソースコンテキストオブジェクトを作成](#page-147-0)/管理する
- •InfoPrint Manager[システム移行ユーティリティー](#page-156-1) (ISMU) を使用する
- •相互運用のために InfoPrint [システムを構成する](#page-166-0)
- •InfoPrint Manager[ラインプリンターデーモン\(](#page-182-0)LPD)を使用する
- •InfoPrint ManagerでInternet Printing Protocol (IPP) を使用する

## <span id="page-14-1"></span>複数のネットワークアダプターカードを使用する

ローカルエリアネットワーク(LAN)の帯域幅でプリンターの追加インストールで生じた トラフィックの処理が不充分な場合は、駆動プリンター専用の2次ネットワークを作成で きます。この構成をセットアップするには、InfoPrint Managerサーバーがインストールさ れているシステムで、2個のネットワークアダプターカード(各ネットワークに1個ずつ) を取り付けてください。印刷データがLAN経由でInfoPrint Managerサーバーに入り、2次 ネットワークに転送されて印刷されます。

2次ネットワークをセットアップするときは、以下を考慮してください。

- InfoPrint Managerサーバーがインストールされているシステムでは、既存のネットワー クに1次ネットワークアダプターカードが接続されます。
- InfoPrint Managerサーバーがインストールされているシステムでは、プリンター専用の ネットワークに2次ネットワークアダプターカードが接続されます。このネットワーク は隔離されているため、IP転送は推奨しません。
- 1次ネットワークで2次ネットワークのプリンターのIPアドレスは解決できません。 2次ネットワークのカードとプリンターには、専用IPアドレスの使用を推奨します。 た とえば、以下の形式のアドレスがあります。
- クラスA IPアドレス: 10.xx.xxx.xxx
- クラスB IPアドレス: 192.168.xxx.xxx
- 2次ネットワークアダプターカードのプロパティーで、デフォルトゲートウェイ、 DNS、WINSは設定しないでください。カードを構成したときにフィールドに値がある 場合は、デフォルト値を消去してください。
- 2次ネットワークに接続するプリンターで、デフォルトゲートウェイは指定しないでく ださい。デフォルトゲートウェイを指定する場合は、2次ネットワークアダプターカー ドのIPアドレスを入力してください。

## <span id="page-15-0"></span>SNMP プリンターを使用する

## <span id="page-15-1"></span>SNMP サポート

SNMP を使用するには、use-snmp 実宛先属性を true に設定する必要があります。

4 補足

destination-tcpip-internet-address 実宛先属性が設定されている場合、 use-snmp 実宛先属性はデフォルトで true に設定されます。

## <span id="page-15-2"></span>SNMP通信について

シンプルネットワーク管理プロトコル (SNMP) およびRFC 1759で説明されている標準プ リンター管理情報ブロック(MIB)で稼働するネットワークプリンターの場合は、InfoPrint ManagerサーバーでSNMPを使用すると、以下が自動的に実行されます。

- プリンターの複数のInfoPrint Manager実宛先属性のデフォルト値を標準プリンターMIB の戻り値に設定します。実宛先属性は、トレイ、メディア、ビン、plex、および面に関 係します。このプロセスは、属性のスマートデフォルト設定と呼びます。
- 現在印刷中のジョブがない場合でも、いくつかの状態についてのプリンター問題を検 出、報告、およびリカバリーする。
- 装置固有の情報に直接アクセスします。
- 装置で装置コマンドを直接実行します。

InfoPrint Manager には、SNMP バージョン 3 (SNMPv3) のサポートが含まれています。こ のバージョンではInfoPrint Managerおよびプリンター間のSNMP通信のセキュリティーが強 化されており、暗号化された認証管理トラフィック、保護されたリモート構成および装置 状況メッセージが含まれます。

SNMPv3 では、次のセキュリティーレベルがサポートされます。

- 最小 認証とプライバシーを適用しない。
- 中程度 認証を適用するが、プライバシーは適用しない。
- 最大 認証とプライバシーを適用する。

[1](#page-14-0)

これらのセキュリティーレベルをサポートするために、新しく SNMPv3 実宛先属性が追加 されています。詳しくは、「P. 20 「 [操作ガイド」」](#page-21-0)を参照してください。

## 実宛先属性のスマートデフォルト設定

InfoPrint Managerサーバーは、InfoPrint Managerユーザーが以下の条件を満たした場合に限 り、SNMPプリンターの実宛先属性を自動的にスマートデフォルト設定できます。

- 実宛先を作成または変更するときに、属性を明示的に設定しない。
- 属性がInfoPrint Managerのデフォルト値にリセットされます。

実宛先を作成し、サーバーでプリンターの実宛先属性をスマートデフォルト値を設定でき るようにする前に、次の操作を推奨します。

- **1.** プリンターの電源を入れます。
- **2.** プリンターがネットワークに接続していることを確認します。

サーバーがスマートデフォルト値を設定できる実宛先属性は、以下のとおりです。

- destination-model
- input-trays-medium (属性 input-trays-supported および media-ready もスマートデフォルト設定します)
- media-ready
- media-supported
- output-bin-numbers (属性 output-bins-supported もスマートデフォルト 設定します)
- plexes-supported
- psf-tray-characteristics (属性 input-trays-supported および media-ready もスマートデフォルト設定します)
- sides-supported

media の場合、スマートデフォルト設定は、メディアのサイズを検出するだけです。同じ サイズの別のメディア (たとえば、3 つの異なるレターサイズの事前印刷用紙) があり、属 性でそれらを区別しなければならない場合、スマートデフォルト設定を使用するのではな く、属性を明示的に設定する必要があります。

## プリンターの問題を検出/報告/リカバリーする

InfoPrint Managerサーバーは、現在印刷中のジョブがない場合でも、定期的にSNMPプリン ターを照会するため、複数のneeds key operator状態とneeds attention状態に関 するプリンター問題を自動的に検出し、報告、リカバリーできます。(自動リカバリーを オフにするには、キーオペレーターは実宛先を手作業で使用不可にできます。 )

たとえば、サーバーは、プリンターのトナー切れを検出すると、実宛先を使用不可にし て、ジョブを再キューイングし、実宛先の状態を[アテンションが必要]または[キー オペレーターが必要]に設定します。次に、キーオペレーターがトナーを交換すると、 サーバーはプリンターが再稼働していることを検出し、実宛先の状態をアイドルに設定 し、実宛先を再度使用可能にします。

実宛先の状態を自動的に管理する以外にも、InfoPrint Managerサーバーはproblemmessage、warning-message、snmp-device-conditions属性を更新し、printerneeds-attention通知とprinter-needs-key-operator通知を送信します。実宛先の状態(更新さ れたメッセージ属性と送信されたの通知のタイプ)は、プリンターから報告された状態の 重大度(エラー、警告、レポートなど)で異なります。

InfoPrint Managerが報告するSNMPプリンター状態は、以下のとおりです。

- カバーが開いています
- 給紙トレイが空です
- インターロックが開いています
- プリンターに用紙がありません
- プリンターに必要なメディアがありません
- プリンターはオフラインです
- 紙づまりです
- プリンターは電源オフされています
- サービスが必要です
- プリンターのフューザー温度が高すぎます
- 給紙トレイがありません
- プリンターのサプライ用品が空です
- プリンターのサプライ用品がありません
- プリンター排出コレクターがフルです
- 出力ビンがフルです
- 出力ビンがありません
- プリンターのフューザーが十分ではありません
- プリンターのサプライ用品が少なくなっています
- プリンター排出コレクターがほぼフルです
- プリンターで用紙が少なくなっています
- プリンターがオフラインになっています
- プリンターがオンラインになっています
- 出力ビンがほぼフルです
- プリンターは印刷を準備しています。

#### 4 補足

プリンターで報告されない状態もあります。たとえば、ほとんどのプリンターでは警告状 態を報告しません。

状況によっては、同じ状態が別の重大度で報告されることがあります。たとえば、プリン ターは給紙トレイの空の状態がエラーまたは警告として報告することがあります。プリン ターにある複数の給紙トレイが同じメディアにリンクされており、いずれかが空の場合 は、警告となることがあります。状態がエラーとして報告される場合は、InfoPrint Managerは、以下の状態をneeds-attentionではなく、needs-key-operatorとして報告しま す。

- fuser-over-temp
- fuser-under-temp
- marker-supply-empty
- marker-supply-low
- marker-supply-missing
- marker-waste-full
- marker-waste-almost-full
- media-missing
- output-bin-missing
- service-requested

#### • warmup

重大度に関係なく、 InfoPrint Manager には snmp-device-conditions 属性のすべて の状態が一覧表示されます。

## 装置情報にアクセスする

InfoPrint Manager アドミニストレーション GUIまたはpdlsコマンドを使用すると、SNMP 装置に関する情報にアクセスできます。

InfoPrint Managerで、実宛先オブジェクトに関する情報提供に加え、プリンターから情報 に直接アクセスできます。InfoPrint Managerは、装置固有の属性を使用し、この機能を提 供します。装置固有の実宛先の属性は実宛先を介してアクセスされますが、情報は物理プ リンターから取得します。実宛先の属性すべてを要求した場合は、装置固有の属性は戻さ れません。装置固有の属性は具体的に要求する必要がありますが、-r all-deviceを使用し てすべての装置固有の属性を照会できます。

以下は、設定不可の装置固有の実宛先の属性のリストです。

- device-description
- device-input-trays
- device-ip-address
- device-manufacturer
- device-printer-supplies
- device-media-supported
- device-model
- device-op-panel-locked
- device-output-bins
- device-printer-name
- device-ready-media
- device-serial-number
- device-state
- device-version

以下は、設定可能な装置固有の実宛先の属性のリストです。

- device-contact
- device-location

少補足

- **1.** 上記のすべての属性を報告しないプリンターもあります。
- **2.** 戻された情報は変換されません。

InfoPrint Manager アドミニストレーションインターフェース は、SNMPから返された情報 を表示する状況ウィンドウを起動します。このウィンドウから、SNMPプリンターの状況 の詳細ビューを見ることができます。プリンターと現在の状況(紙づまりや開いているド アがなど)のアイコンがあります。

InfoPrint Manager アドミニストレーションインターフェースから状況ウィンドウを表示す るには、以下の手順で行います。

- **1.** SNMPプリンターを1つ選択します。
- **2.** 状況の検査クリックします。
- **3.** [詳細]をクリックします。

pdlsコマンドを使用すると、以下のように-rフラグを指定してSNMP装置(出力ビンな ど)情報にアクセスできます。

pdls -c destination -r device-output-bins prt5-ad

4 補足

特定の装置情報を -f フラグでフィルターに掛けることができます。

また、-rフラグとall-device値を指定してpdlsコマンドを使用すると、SNMP装置の すべての情報にアクセスできます。

pdlsコマンドについては、「RICOH InfoPrint Manager:Reference」の章InfoPrint Managerツールを参照してください。

## 装置情報を変更する

InfoPrint Manager アドミニストレーション GUI、pddeviceopコマンド、pdsetコマン ドを使用すると、SNMP装置の情報を変更できます。

snmp-active実宛先属性の値をtrueに設定し、操作をサポートしているプリンターを 実宛先に関連付けてください。pddeviceopコマンドまたはGUIコマンドが動作するに は、実宛先への書き込み許可が必要です。また、SNMPバージョンに応じて、snmpwrite-community-name(V1)またはsnmpv3-username(V3)実宛先属性を正し く設定してください。

InfoPrint Manager アドミニストレーション GUIの装置情報ウインドウから、特定の装置を リセット、オフライン化、またはオンライン化できます。連絡先またはロケーション情報 も変更できます。

特定装置をリセット、オフライン化、オンライン化したり、特定装置の操作パネルをロッ クまたはアンロックするには、pddeviceopコマンドを使用します。

pdsetコマンドまたはInfoPrint Manager アドミニストレーション GUIを使用すると、 SNMP装置の連絡先やロケーション情報を変更できます。

少補足

装置固有の設定と実宛先の属性の設定は、同じpdsetコマンドで結合できません。

pddeviceopコマンドとpdsetコマンドについては、InfoPrint Managerの「RICOH InfoPrint Manager: Reference」ツールを参照してください。

## <span id="page-20-0"></span>SNMP をセットアップおよび使用する

InfoPrint ManagerでSNMPをセットアップして使用するには、InfoPrint Managerで物理プリ ンターを作成または変更するときに、該当するInfoPrint Manager属性を確認して設定して ください。

ここでは、次のことを説明します。

- プリンターが SNMP で稼働するかどうかを判別する
- InfoPrint Manager アドミニストレーションインターフェースを使用する
- プロシージャー

## プリンターがSNMPで稼働するかどうかを判別する

SNMPや標準MIBで稼働しないプリンターもあります。また、SNMP で稼働できるプリン ターは、ネットワークに接続されているものだけです。パラレル接続またはチャネル接続 のプリンターは、SNMPは使用できません。

プリンターが SNMP で稼働するかどうかの判別は、次のように行います。

1. プリンターのIPアドレスに実宛先属性destination-tcpip-internetaddressを設定し、InfoPrint ManagerがSNMPを使用してプリンターとの通信を試み るように指示します。サーバーは、実宛先属性 use-snmp を「true」に設定しま す。

少補足

PSF TCP-IP接続プリンターの場合は、SNMPサポートを有効にするには、InfoPrint 4000またはInfoPrint 4100デュアル片面構成でエンジン2を駆動するときに、宛先TCP-IPポート番号5002を使用してください。SNMP を使用していないプリンターに 5002 が使用されている場合、そのプリンターの実宛先は動作しません。サーバーは、実 宛先属性 use-snmp を「false」に設定します。

- 2. サーバーは、SNMP を使用してプリンターと通信できない場合、プリンターを pings します。ping コマンドが機能するかどうかにより、次のように判断されま す。
	- 機能する場合、サーバーは、プリンターが SNMP プリンターでないと判断しま す。サーバーは、use-snmp を「false」に設定します。
	- 機能しない場合、サーバーは、プリンターの電源がオフであるか、現在ネット ワークに接続されていないと判断します。use-snmp は「true」に設定されたま まにして、引き続き、プリンターとの SNMP 接続を確立しようとします。
- 3. 実宛先属性 snmp-active を検査します。これが「true」であれば、プリンターは SNMP で稼働します。

## InfoPrint Manager アドミニストレーションインターフェースを使用する

InfoPrint Manager アドミニストレーションインターフェースを使用するには、以下のよう に属性を検査して設定します。

- **1.** メニューバーから、適宜、[プリンター]または[サーバー]を選択します。
- **2.** [プロパティー]を選択します。プリンターの[プロパティー]ノートブックまたは サーバーの[プロパティー]ノートブックが表示されます。
- **3.** [SNMP]タブを選択します。
- **4.** P. 20 「 [操作ガイド」](#page-21-0)の説明にしたがって、[SNMP]タブで該当する属性を調べて、 設定します。

## <span id="page-21-0"></span>操作ガイド

以下の手順で、属性を確認または設定します。

- 1. 以下の実宛先属性を調べます。
	- **1.** SNMPv1 の場合:

snmp-community-name

snmp-write-community-name

4 補足

InfoPrint Manager は両方の属性を保持し、これらを次のように使用します。

- snmp-write-community-name 属性が設定されている場合は、SNMP データの読み取りと設定の両方に使用されます。この場合、snmpcommunity-name 属性は無視されます。
- snmp-write-community-name 属性が設定されていない場合は、snmpcommunity-name 属性が使用されます。この場合は、装置に他のSNMP データを設定しようとすると、失敗します。
- **2.** SNMPv3の場合

snmpv3-username

snmpv3-authentication-type

snmpv3-authentication-password

snmpv3-privacy-type

snmpv3-privacy-password

snmpv3-security-level

snmpv3-context-name

**3.** SNMPv1 および SNMPv3 の場合:

snmp-retry-count

snmp-timeout

snmp-active-version

**1**補足

snmp-active-version 属性は読み取り専用です。

snmp-version

snmp-version-fallback

use-snmp

2. このセクションの手順1のデフォルト値が正しければ、以下の実宛先属性を設定しま す。

destination-tcpip-internet-address

SNMP プリンターの IP アドレスを示します。タブのフィールドはTCP/IPアドレ スです。

3. 以下の実宛先属性を調べます。

#### snmp-active

サーバーがプリンターとの SNMP セッションを確立できたかどうかを示しま す。SNMPタブでのフィールドはSNMP活動中です。

4. 以下のサーバー属性を設定します。

#### • snmp-discovery-during-startup

InfoPrint Managerが開始した時点でサーバーがプリンターMIBを照会するかどう か、サーバーが定期的にプリンターをポーリングしたときにプリンター状況を入 手するかどうかを示します。デフォルトは「true」ですが、SNMP プリンターが いくつかあり、サーバーをもっと短時間で始動させたい場合、「false」に設定し たい場合があります。SNMP タブでのフィールドは[始動時にプリンターを検 出]です。

• snmp-normal-poll-interval

既知の問題がないすべての SNMP プリンター を順次にポーリングした後に、 サーバーが待機する秒数を示します。ポーリングインターバルを長くすると、 サーバーが SNMP ポーリングに使用する CPU とネットワークリソースは少なく なりますが、現在示されているプリンター状態 (現在印刷していないプリンター の場合) の正確度は低くなります。SNMPタブのフィールドは「正常時ポーリング 間隔(秒)」です。

• snmp-problem-poll-interval

既知の問題があるすべての SNMP プリンター を順次にポーリングした後に、 サーバーが待機する秒数を示します。ポーリングインターバルを長くすると、 サーバーが SNMP ポーリングに使用する CPU とネットワークリソースは少なく なりますが、現在示されているプリンター状態 (現在印刷していないプリンター の場合) の正確度は低くなります。SNMPタブのフィールドは問題発生時ポーリン グ間隔(秒)です。

SNMP実宛先属性についてInfoPrintの章5「RICOH InfoPrint Manager:Reference」オブジェ クトの属性を参照してください。

## <span id="page-23-0"></span>SNMP を使用したときのパフォーマンスへの影響

SNMPが影響する可能性のあるパフォーマンス分野は、以下のとおりです。

- サーバーの開始
- 実宛先照会
- SNMPポーリング
- サーバー上の SNMP プリンターの数

### サーバーの開始

snmp-discovery-during-startupにtrueを設定した場合は、サーバーが最新情報に ついて各SNMP対応実宛先のプリンターMIBを照会するため、サーバー開始が遅れます。 この属性を「false」に設定すると、始動の際のパフォーマンスが高くなります。ただし、 最初の実宛先状況は現時点のものではなく、サーバーがプリンターを次にポーリングする まで現時点のものになりません。

## 実宛先照会

SNMPプリンターで、プリンターMIBの影響を受ける可能性のある実宛先属性 (destination-stateなど)を照会した場合は、デフォルトでは、サーバーはSNMPを 使用し、同時にプリンターから関連情報を入手します。プリンターの電源やネットワーク の接続が切断されている場合は、プリンターのタイムアウトに時間がかかり、照会への応 答が遅れることがあります。

対処する場合は、when=now属性でpdlsコマンドを使用すると、プリンターMIBを照会 する代わりに、現在情報に戻すことができます。この属性を使用すると、パフォーマンス が高くなります。

## SNMPポーリング

サーバーは、定期的にSNMPプリンターをポーリングし、各プリンターの最新状況を入手 します。サーバーがプリンターのポーリング中にプリンター状況が変更した場合(ユー ザーがカバーを閉じるなど)は、一時的に変更内容を取得しないことがあります。ただ し、次のポーリングサイクル時に、サーバーは、見逃した変化を自動的にピックします。

InfoPrint Managerを開始したときに、サーバーでSNMPプリンターを検出できない場合は、 前回シャットダウンされたプリンター状況が表示されます。

ポーリングインターバルを長くすると、サーバーが SNMP ポーリングに使用する CPU と ネットワークリソースは少なくなりますが、現在示されているプリンター状態 (現在印刷 していないプリンターの場合) の正確度は低くなります。

## <span id="page-24-0"></span>管理IPDSダイアログサポート

管理IPDSダイアログ(MID)サポートは、特定のプリンターに追加の共有機能を使用可能 にします。印刷装置の現行共有は非アクティブタイマーの設定に基づきます。MIDサポー トは、以下の現行の制限を無効にします。

- 共有を解除するには、印刷機器を切断してから、PSFホストは追加の印刷要求を処理す るためにTCP/IP接続を再取得する必要があります。元の接続を解除したときは、ダウ ンロードしたすべてのリソースが消失します。また、別のホストがTCP/IP接続を取得 すると、現在のホストは追加の印刷要求を処理できなくなります。
- 印刷装置の解除は特定の時間の値で制御されます。従って、追加の印刷要求が保留さ れていなくても、プリンターは解除されます。

MIDサポートを使用すると、プリンターはPSFホストで印刷装置の制御の解除(TCP/IP接 続は切断しない)を要求します。 ここで、IPDSアクティビティーが最小になると、印刷 エンジンは非IPDSデータストリームを印刷できます。また、MIDサポートで、他の非IPDS データストリームと印刷機構の共有が可能になります。

この章には、以下のセクションがあります。

- P. 23 「 MID[サポートを使用可能にする」](#page-24-1)
- P. 24 「 MID[サポートをアクティブにする場合の考慮事項」](#page-25-0)

## <span id="page-24-1"></span>MIDサポートを使用可能にする

MIDサポートを使用可能にするには、以下のパラメーターを設定します。

#### mid-support-enabled

- **1.** InfoPrint Manager GUIで実宛先を右クリックし、プロパティーをクリックします。
- **2.** [調整]をクリックします。
- **3.** [MID サポートを使用可能にする]フィールドで[はい]を入力して、MID をア クティブにします。デフォルト値は[いいえ]です。

#### mid-release-timer

- **1.** InfoPrint Manager GUIで実宛先を右クリックし、プロパティーをクリックします。
- **2.** [調整]をクリックします。
- **3.** [MID リリースタイマー]の数値を 1 から 9999 までの範囲で指定します。デフォ ルト値は15です。

1補足

MID-release-timer の値は、destination-release-timer-setting の値より小さい値でなければなりません。destination-release-timersetting の値が MID-release-timer の値より小さい場合、MID は使用可能に なりません。

## <span id="page-25-0"></span>MIDサポートをアクティブにする場合の考慮事項

印刷装置のMIDサポートをアクティブにする前に以下の事項を考慮してください。

- ご使用の印刷装置に、MID をサポートする機能が必要です。ご使用の印刷装置にこの 機能が備わっているかどうかが不確かな場合は、InfoPrint 担当者にお問い合わせくださ い。
- IPDS以外の着信印刷要求をIPDS印刷要求と混在させる場合は、MIDをアクティブにす るよりも、印刷機構への制御を維持することを推奨します。
- ジョブは、印刷機構が解放される前に「スタック」されなければなりません。印刷装 置で用紙の無駄が生じる場合があります。
- 印刷機構を解放すると、制御が戻るまでIPDSホストが後続の印刷要求を処理しない場 合があります(制御がIPDSホストに戻るまでの時間は、各印刷装置の能力によって異 なります)。
- MID サポートを使用すると、2 つの IPDS ホスト間で InfoPrint プリンターの印刷機構を 共用できません。

## <span id="page-25-1"></span>メディアを構成する

このセクションでは、メディアの作成、構成、および管理の方法について説明します。 InfoPrint Manager アドミニストレーションインターフェースを使用して、これらのタスク を完了してください。

## <span id="page-25-2"></span>サーバーにあるメディアを判別する

InfoPrint Manager アドミニストレーションインターフェースを使用して、モニター対象と なっているサーバー内のメディアを表示できます。

## InfoPrint Manager アドミニストレーションインターフェースを使用する

アイコンをダブルクリックするか、AIXコマンド行でipguiadvadmと入力し、InfoPrint Manager アドミニストレーションインターフェースを開始します。メインウィンドウの サーバーメニューから、メディア→メディアの表示を選択します。このダイアログに は、現在監視されているすべてのサーバーに置かれたメディアが表示されます。

## <span id="page-25-3"></span>メディアオブジェクトを作成する

InfoPrint Manager アドミニストレーションインターフェースを使用して、メディアオブ ジェクトを作成できます。

## InfoPrint Manager アドミニストレーションインターフェースを使用する

[サーバー]メニューで[メディア]→[作成]、または[コピー] (さらに[コピー するメディアの選択] ダイアログでメディアを選択) を選択し、 [メディアの作成] ダ イアログを開きます。このダイアログを使用して、指定されたサーバーのメディアを作成 します。

InfoPrint Manager アドミニストレーションインターフェースは、新規のメディアを作成す るか、既存のメディアをコピーするかの選択に基づくプロパティー設定で新規のメディア を作成します。

- 既存メディアのプロパティーをコピーせずに固有のメディア (デフォルト設定を持つも の)を作成したい場合は、[作成]オプションを使用します。
- 既存のメディアからのプロパティーを使用して新しいメディアを作成したい場合に は、[コピー]オプションを使用してください。

以下のフィールドに値を入力します。

名前

メディア名は最長255文字で、大文字と小文字が区別されます。

サーバー

監視されているすべてのサーバーの名前を表示します。リストからサーバー(メディ アがセットされるサーバー)を選択してください。メディアのコピー中は、コピー元 のメディアがあるサーバーが選択済みになります。

タイプ

事前定義されたメディアのタイプを表示します。リストからメディアのタイプを選択 してください。メディアのコピー中は、コピー元のメディアのタイプが選択済みにな ります。

未トリム幅および長さ

メディアの物理サイズを指定します。幅とは一般に、プリンター機器にセットされた メディアの短尺寸法に相対します。長さ(高さ)とは一般に、プリンター機器にセッ トされたメディアの長尺寸法に相対します。幅と長さのフィールドには、正の実数を 入力してください。メディアのコピー中は、コピー元のメディアの断裁前の幅と長さ (mmまたはinch単位)が表示されます。

重さ

メディアの重さを識別します。正の整数を入力してください。メディアのコピー中 は、コピー元のメディアの重さが表示されます。

カラー

事前定義されたメディアのカラーを表示します。リストからカラーを選択してくださ い。メディアのコピー中は、コピー元のメディアのタイプが選択済みになります。

詳細

メディアオブジェクトに関連付けるメッセージのテキスト入力領域があります。メ ディアに関する記述情報を入力してください。メディアをコピーする場合、コピーさ れるメディアのメッセージが表示されています。

[1](#page-14-0)

[OK]を選択すると、新しいメディアが作成されます。

## <span id="page-27-0"></span>メディアの属性を表示または変更する

InfoPrint Manager アドミニストレーションインターフェースを使用して、メディアの属性 を表示したり変更したりできます。

## InfoPrint Manager アドミニストレーションインターフェースを使用する

- 1. [サーバー] メニューから、 [メディア] → [プロパティー] を選択して、 [メ ディアの選択】ダイアログを開きます。
- **2.** 表示または変更したいプロパティーを持つメディアを選択します。
- **3.** OKをクリックします。目的のメディアの[メディアのプロパティー]ノートブックが オープンし、その属性がすべて表示されます。
- **4.** 変更を行い、[OK]をクリックして、それらの変更を保管します。

## <span id="page-27-1"></span>メディアと実宛先を関連付ける

InfoPrint Manager アドミニストレーションインターフェースを使用すると、メディアと実 宛先を関連付けることができます。

## InfoPrint Manager アドミニストレーションインターフェースを使用する

給紙トレイと用紙送り機構によっては、多種多様の給紙ユニットがプリンターに取り付け られている場合があります。実宛先に対して[メディアの変更]ダイアログ ([プリン ター]→[メディアの変更]) を使用すれば、[許可されるメディア]タブでオペレー ターがプリンターにロードできる別の用紙タイプを定義できます。

実宛先によってサポートされるメディアを指定するには、以下のようにします。

- **1.** [プリンター]メニューで、[メディアの変更]を選択して、[メディアの変更] ダイアログを開きます。
- **2.** [使用可能なメディア]タブで、ビンを指定し、次に、プリンターの各ビンにロード されるメディアを選択します。ビンと関連付ける給紙トレイ名を指定することもでき ます。
- **3.** OKをクリックします。 InfoPrintは、実宛先プロパティーのノートブックをユーザーの 指定値に更新します。

## <span id="page-27-2"></span>InfoPrint Eメールサポート

InfoPrintEメールは、オフィス間のコミュニケーションに利用したり、世界中の異なる地域 に送信したりできます。Eメールオプションを使用すると、企業のコンピューターで表示 と印刷ができるフォーマットに文書を変換できます。さまざまなソースからデータを送受

[1](#page-14-0)

信できます。 対応できるデータは、PCL、PDF、PostScript、GIF、JPEG、TIFF、またはネ イティブのSAP R/3データストリーム(ABAPまたはOTF)です。受信データはすべて次の タイプにできます。 EメールDSSは、データを表示用PDFに変換します。出力を表示する には、Adobe Acrobat Readerを使用できます。詳細およびダウンロードについては、 Adobe [Systems](https://www.adobe.com/)のWebサイトをご覧ください。

### 4 補足

- **1.** カラーPDFとPostScriptジョブの取り扱いが適切でない場合は、モノクロのPDFメール に変換されます。
- **2.** EメールDSSに送信されたジョブから元の文書ファイル名を取得し、PDF添付ファイル 名で使用する場合は、P. 28 「元の文書ファイル名をPDF[添付ファイル名でも使用す](#page-29-0) [る」](#page-29-0)を参照してください。

## <span id="page-28-0"></span>InfoPrint Eメールを構成する

InfoPrint Manager for Windowsを介してEメールを送信する前に、ご利用のSMTP Eメール サーバーが正しく構成され、InfoPrintに定義されていることを確認し、InfoPrintのEメール 宛先を作成してください。

## SMTP EメールサーバーをInfoPrintに定義する

InfoPrint Manager for Windows EメールDSSは、簡易メール転送プロトコル(SMTP)サー バーを使用してEメールを送信します。SMTP サーバーには MIME サポートが備わってい ます。使用されるSMTPサーバーは、InfoPrint Managerサーバー属性smtp-serverhostおよびsmtp-server-portによって定義されます。これらの属性のデフォルト は、ローカルWindows SMTPサーバーです。別のSMTPサーバーを使用する場合は、サー バー属性を変更できます。

#### 4 補足

お客様のファイアウォールの外に E メールを送信する予定の場合は、ファイアウォールの 外に到達するよう、ご使用の SMTP サーバーを正しく構成する必要があります。

InfoPrint Manager Windowsサーバーに合わせてSMTPサーバーを変更するには、次の手順 に従います。

- **1.** インストール時にメールサーバーを設定するには、InfoPrint Managerアドミニス トレーションインターフェースを起動します。
- **2.** InfoPrint Manager管理サーバーメインウィンドウで、サーバー→プロパティーをク リックします。
- **3.** サーバープロパティーダイアログで、システムのメールサーバーをSMTPサーバー フィールドに、ポートをポートフィールドに指定します。

4 補足

SMTPサーバーポートフィールドのデフォルトは25です。 これは、多くのWindows サーバーでSMTPサーバーのデフォルトポートです。

E メールを使用して 50 ページ以上の大きな PDF ファイルを送信する場合、/var/psf/ segments ファイルシステムのサイズを 500 MB まで拡張する必要があります。

## InfoPrint Eメール宛先を作成する

InfoPrint Manager経由でEメール出力を送信する前に、InfoPrintWindowsサーバーでEメール 宛先を作成してください。このタスクを実行するには、拡張InfoPrint Managerアド ミニストレーションインターフェースを使用します。

- **1.** 詳細InfoPrint Manager アドミニストレーションインターフェースを開始しま す。
- **2.** メインウィンドウで、他→作成→Eメール宛先をクリックします。

少補足

他→作成の下でEメール宛先オプションが選択できない場合は、オプション→メ ニュー項目の追加/削除をクリックし、カスタマイズダイアログのEメール宛先の作 成にチェックを付けます。このダイアログからアクション(削除、使用可能、使用不 可など)を指定できます。

- **3.** Eメール宛先の作成ウィザードの最初のパネルで、以下の操作を行います。
	- **1.** Eメール宛先の名前を指定します(email1など)。
	- **2.** Eメール宛先を作成するInfoPrintManager Windowsサーバーを指定します(server1 など)。
- **4.** Eメール宛先の作成ウィザードの2番目のパネルで、このEメール実宛先を送信する論理 宛先を選択します。 同じ論理宛先がプリンター宛先とEメール宛先の両方にジョブを送信しないように、別 の論理宛先オブジェクト(email-ld)を作成することを推奨します。この手順では、 オペレーターがシステムにあるジョブの進行状況の監視と問題の診断を容易に行うこ とができます。
- **5.** 3番目のパネル(前の手順で別の論理宛先オブジェクトを作成することにした場合) で、新しい論理宛先オブジェクトを入れる場所を選択できます。
- **6.** Eメール宛先の作成ウィザードの4番目のパネルで、以下を行うことで、デフォルト構 成を取得するか、この宛先をさらにカスタマイズするかを選択できます。
	- ジョブがルーティングされるInfoPrint論理宛先(前の手順で定義していない論理宛 先の場合)を変更します。
	- 特定のジョブバッチ値を指定します。
	- 実宛先プロパティーを変更します。

この例では、デフォルト値を使用し、標準構成を適用します。

**7.** Eメール宛先の作成ウィザードの4番目のパネルで、デフォルトを受け入れて宛先を使 用可能にすると、作動可能という状況のEメール宛先が作成されます。

## <span id="page-29-0"></span>元の文書ファイル名をPDF添付ファイル名でも使用する

Eメール添付ファイルのファイル名として、EメールDSSに送信されたjob-name属性から 得た元のファイル名を保持するには、 EメールDSS実宛先の属性maintain-original -

filenameをtrueに設定する必要があります。document-formats-ripped-atdestinationまたはjob-ripped-by-server=falseを使用する場合、この属性は 無視されます。

## EメールジョブのPDF設定を構成する

EメールジョブのPDF設定の構成は、ファイル<Install\_Path>¥afp2pdf¥email.cfg内にあ ります。

E メールジョブの PDF 設定パラメーターは、次のとおりです。

#### $AFM$  PATH= $\lt/\sqrt{X}>$

このパラメーターは、変換が使用するAdobe Font Metrics(AFM)ファイルのパスの場 所を指定します。AFMは、Type1 PostScriptフォントのフォントメトリックデータを格 納します。特定のフォントのマスターデザインが含まれており、フォントの各文字の 表示が定義されています。パスが指定されていない場合は、デフォルトは次のとおり です。

#### Windowsの場合

<install\_path>¥afp2pdf¥font¥AFM

AFM\_PATHパラメーターに関連付けられたコマンド行フラグはありません。

#### CNV\_PATH= $\lt/ \ell \lt$

このパラメーターは、1つのコードページからユニコード(または逆)にテキスト変換 するICUライブラリーのCNVファイルのパス位置を指定します。パスが指定されていな い場合は、デフォルトは次のとおりです。

#### Windowsの場合

<install\_path>¥afp2pdf¥cnv

CNV PATHパラメーターに関連付けられたコマンド行フラグはありません。

### DEFAULT CPID=<>intValue

このパラメーターは、AFPまたはSCSファイルを変換するときに使用するデフォルトの Code Page Identifier(CPID)を指定します。

AFPファイルを変換するときにDEFAULT\_CPIDを指定しない場合は、cpdefファイル に基づくデフォルト値を使用します。

SCSファイルを変換するときにDEFAULT\_CPIDを指定しない場合は、デフォルトとし てCPID 500を使用します。

DEFAULT CPIDパラメーターに関連付けられたコマンド行フラグはありません。

#### DEFAULT FGID=<>intValue

このパラメーターは、AFPまたはSCSファイルを変換するときに使用するデフォルトの Font Global Identifier(FGID)を指定します。

AFPファイルを変換するときにDEFAULT\_FGIDを指定しない場合は、csdefファイル に基づくデフォルト値を使用します。

SCSファイルを変換するときにDEFAULT\_FGIDを指定しない場合は、デフォルトとし てFGID 11(Courier)を使用します。

DEFAULT FGIDパラメーターに関連付けられたコマンド行フラグはありません。

#### ENABLE\_AUTO\_FONT\_IMAGE=(TRUE|FALSE)

このパラメーターを TRUE に設定すると、出力 PDF 文書に各文字のイメージ (AFP 文 書にラスターフォントで記述) が含まれることが指定されます。デフォルトでは、ラス ターフォントは他のフォントに置き換えられ、PDF文書内の文字はすべてテキストと して記述されます。ただし、一部の文字はラスター形式の文字とは見た目が異なる場 合があります。

ENABLE\_AUTO\_FONT\_IMAGEパラメーターに関連付けられたコマンド行フラグはあ りません。

#### FOCA\_FONT\_PATH= $\lt/ \ell \lt 1$

このパラメーターは、AFP FOCAフォントがインストールされているパスを指定しま す。デフォルトのパスは以下のとおりです。

#### Windowsの場合

<install\_path>¥afp2pdf¥fontlib

FOCA FONT PATHパラメーターに関連付けられたコマンド行フラグはありません。

#### FONT PATH= $\lt/\ell\ltimes\gt$

このパラメーターは、PDF文書を作成するときに変換が使用するフォントファイルの パス位置を指定します。パスが指定されていない場合は、デフォルトは次のとおりで す。

#### Windowsの場合

<install\_path>¥afp2pdf¥fontlib

FONT\_PATHパラメーターに関連付けられたコマンド行フラグはありません。

#### GOCA PASS1= $<$ number $>$

このパラメーターの <number>には、0、1、または2を指定できます。

afp ファイルを処理する場合、イメージの受け渡しとテキストの受け渡しの 2 つの受け 渡しがあります。

この属性を設定すると、GOCAオブジェクトを処理するタイミングを指定できます。

- GOCA PASS1=0。GOCAオブジェクト処理は使用できません。
- GOCA PASS1=1。GOCAオブジェクトはイメージの受け渡しで処理されます。
- GOCA\_PASS1=2。 GOCAオブジェクトはテキストの受け渡しで処理されます。 デフォルト値は2です。

 $\text{OVERLAYEXT}$ = $\leq$ list $0$ f $\textrm{Extenstions}$  $>$ PAGESEGEXT= $\leq$ list $0$ f $\textrm{Extenstions}$  $FORMDEFEXT = \langle ListOfExtensions \rangle$ JFIFext= $\langle ListOfEsts$  $ListOfExtensionstions$  $\geq$ TIFFEXT= $\leq$   $ListOfExtensions$  $\geq$ CHARSETEXT= $\leq$ ListOfExtensions>CODEPAGEEXT=<ListOfExtensions>CODEDFONTEXT=< ListOfExtensions>

パラメーターは、リソースタイプに受け取り済みの拡張子を指定します。拡張子はコ ンマ(,)で区切ります。それぞれの拡張子で、\* (アスタリスク) は検索されたリソースの 名前に置き換えられます。このため、\*(アスタリスク)を指定する場合は拡張子なし を意味します。

RESOURCE\_DATA\_PATH を名前で検索するとき、変換は最初に拡張子なしの名前で検 索します。検索が成功しない場合は、リソースが見つかるまで、リストのすべての拡 張子を試みます。

デフォルトでは、拡張子リストは\*(アスタリスク)です。

パラメーターに関連付けられたコマンド行フラグはありません。

#### PDF\_FONT\_MAP\_FILE =  $\langle$  / ( $Z$ )

このパラメーターは、Type 1フォントをマッピングするfontmap.lstファイルのパス位 置を指定します。指定したときは、PDF文書にType 1フォントが組み込まれます。パス が指定されていない場合は、デフォルトは次のとおりです。

Windowsの場合

#### <install\_path>¥afp2pdf¥font¥fontmap.lst

PDF\_FONT\_MAP\_FILEパラメーターに関連付けられたコマンド行フラグはありませ ん。

#### **PFMPFB\_DIRECTORY=**<パス>

PDF文書の中にフォントを組み込むときに変換が使用するAdobe Type 1のアウトライン フォントファイルのパス位置を指定するパラメーターです。PDF出力に単純な代替 フォントが受け取れないときは、より良い結果を得るためにカスタムのType 1フォント をPDF内に組み込むことができます。パスが指定されていない場合は、デフォルトは 次のとおりです。

### Windowsの場合

<install\_path>¥afp2pdf¥font¥type1

#### 4 補足

このディレクトリーにType 1フォントファイルを置いても、PDFファイルの内部に自動 的に入りません。フォントを組み込むには、変換フォント定義ファイルを使用して マッピングしてください。詳しくは、「RICOH InfoPrint Manager AFP2PDF Transform Feature: Installing and Using」の「Embedding Type 1 Fonts」を参照してください。

PFMPFB DIRECTORYパラメーターに関連付けられたコマンド行フラグはありませ  $h_{\alpha}$ 

### PRAGMA\_FDEF= $<$ filename>

このパラメーターは、AFPファイルを変換するときに使用する書式定義(FORMDEF) リソースのファイル名を指定します。インラインの書式定義がAFP文書に関連付けられ ている場合は、構成ファイルおよびコマンド行のFDEFは両方とも無視されます。 FDEFが構成ファイルに含まれず、コマンド行で指定されないときは、デフォルトの F1A10110書式定義が使用されます。

コマンド行フラグ:

-pragma fdef  $\leq$ filename $>$ 

コマンド行の例:

-pragma fdef=myformdef.fde

### PRAGMA\_ALIGNTEXT=<角度>

このパラメーターは、ファイルを変換するときに使用する回転の値を指定します。有 効な値は0、90、180、270(時計回り)です。場合によっては、回転方向でフォー

マット済みのAFPファイルが存在します。この場合、テキストは用紙の水平軸ではなく 垂直軸に位置合わせされます。訂正するには、このパラメーターを使用してテキスト を揃えてください。

コマンド行フラグ:

-pragma aligntext  $\langleangle$ 

コマンド行の例:

-pragma aligntext=90

#### **VERBOSE**

このパラメーターは、詳細情報がstderrに生成されるように指定します。

コマンド行フラグ:

-v

#### $\text{OUTPUTFILE} = <$  path+filename  $>$

このパラメーターは、出力されるPDFファイルのpathとfilenameを指定します。デ フォルトでは、出力PDFファイルは入力ファイルと同じディレクトリーに、入力ファ イルの拡張子をafpからpdfに変更したファイル名で保存されます。たとえば、 afpdoc.afpという名前のAFPファイルからPDFを生成すると、afpdoc.pdfという名前 の出力ファイルが作成されます。

小補足

AFPファイルに拡張子がついていない場合は、出力PDFファイルに拡張子pdfが追加さ れます。

コマンド行フラグ:

 $-$ o  $<$ path+filename $>$ 

コマンド行の例:

-o c:¥mydirectory¥mystream.pdf

#### RESOURCE\_DATA\_PATH =<path>

このパラメーターは、リソースライブラリーのパス位置を指定します。AFP 文書が使 用するすべての外部リソース (formdef、オーバーレイ、ページセグメント、jfif、gif、 IOCA イメージ) について、変換はここで指定するパスをもとに検索します。パスが指 定されていない場合は、デフォルトは次のとおりです。

#### Windowsの場合

<install\_path>¥afp2pdf¥reslib;<install\_path>¥reslib

RESOURCE\_DATA\_PATH パラメーターに関連付けられたコマンド行フラグはありませ ん。

#### TT\_FONT\_PATH= $\lt/\ell\ltimes\gt$

このパラメーターは、使用されるTrueTypeフォントまたはTrueTypeコレクションの位置 を指定します。パスが指定されていない場合は、デフォルトは次のとおりです。

### Windowsの場合

<install\_path>¥afp2pdf¥font¥truetype

## <span id="page-34-0"></span>Eメールジョブを実行依頼する

Eメールオプションをインストールして構成した後に、pdprコマンドをインストールした 場所のコマンド行を使用し、特定の出力宛先にジョブを実行依頼できます。ここでは、コ マンド構文を示し、E メールジョブを実行依頼するための例を 3 つ提供します。

- P. 33 「 -Z[オプションを使用し、ファイル経由で属性を実行依頼する」](#page-34-1)
- P. 34 「 InfoPrint Select[クライアントを使用する」](#page-35-1)

## 基本Eメールジョブを実行依頼する

*pdpr*コマンドと属性については、Web上の「RICOH InfoPrint Manager:Reference」または pdpr manページを参照してください。

基本Eメールジョブを実行依頼するには、次の構文を使用します。

pdpr -p email-ld -Z emailfilename

コマンド行の各変数の説明については、次の表を参照してください。

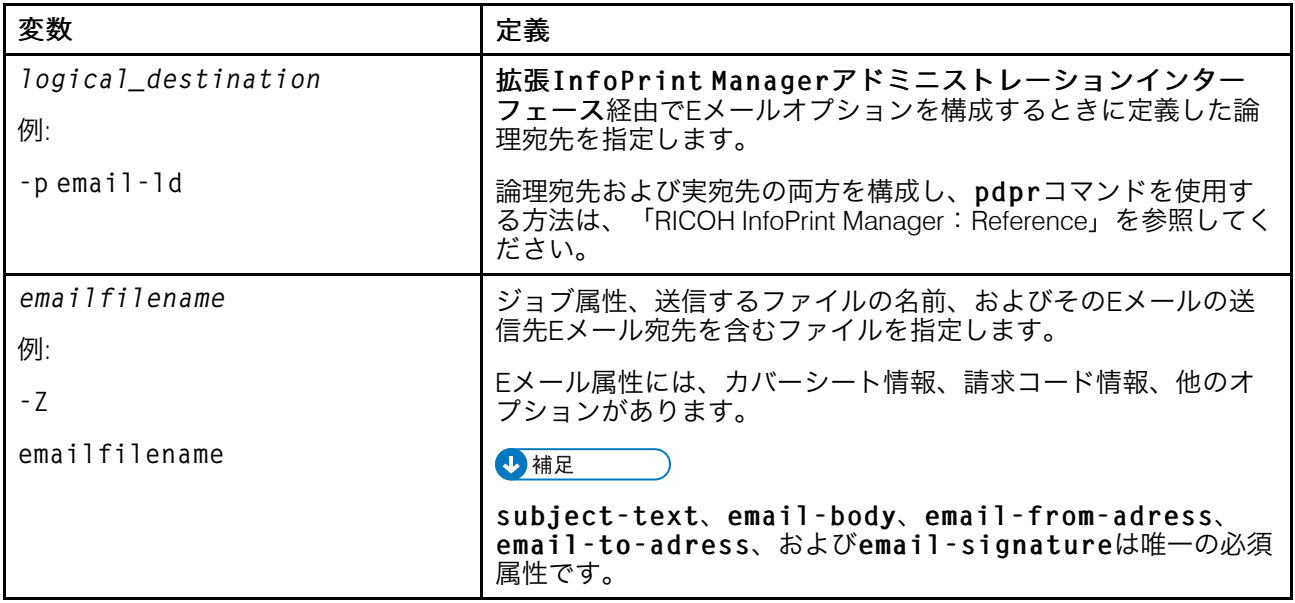

特定のサイトに合わせてカスタマイズできるサンプル属性スクリプトを作成することを推 奨します。コマンド行にEメール属性を指定できますが、属性ファイルを使用することを 推奨します。

## <span id="page-34-1"></span>-Zオプションを使用し、ファイル経由で属性を実行依頼する

AFP、PostScript、またはPortable Document Formatの入力データタイプを使用してサンプ ル属性ファイルを作成し、それを上記の構文のemailfilenameとして送信できます。

- -x email-from-address=root@serv.us.name.com
- -x email-to-address=johndoe@us.name.com

<sup>-</sup>x subject-text="Test Script"

- -x document-type=printable /usr/lpp/ps/sample.pdf
- -x document-type=email-body
- /email\_script/body.txt
- -x document-type=email-signature /email\_script/sig.txt

コマンド行で、以下の構文を使用し、この属性ファイルを使用します。

pdpr -p logical\_destination -Z emailfilename

ここでは、logical\_destinationをemail1-ldに、emailfilenameを emailfilenameと指定して、ローカルシステム上に保管できます。このスクリプトを正 しく機能させるためには、body.txt ファイルと sig.txt ファイルを定義しておきま す。

この属性ファイルは、コマンド行から指定した email1-ld という名前の論理宛先 (プリ ンター) を使用して、'johndoe' インターネット ID にレポートを送信します。規則us. name.comは、会社全体のアドレッシングシステムを指定します。これは、会社内のすべ ての完全修飾アドレスの国 (us)、会社名 (name)、および通信名 (com) を示します。

-Zオプションを使用して属性ファイルにコメントを入れることはできません。

## <span id="page-35-1"></span>InfoPrint Selectクライアントを使用する

InfoPrint Selectを正常にインストールし、Eメール宛先(「InfoPrint Manager for Windows: スタートガイド」の章"InfoPrint Selectを使用したジョブの送信"を参照)を定義すると、こ の手順を使用してEメールを送信できます。

少補足

クライアントワークステーションでInfoPrintサーバーEメール宛先のポートを構成するに は、InfoPrint WindowsサーバーのEメール論理宛先(この例ではemail-ld)のclientdriver-names論理宛先属性に値を入力してください。この値が入力されていない場合 は、プリンター選択リストの最新表示をクリックしたときにInfoPrint Windowsサーバーか らプリンターが表示することはできません。

InfoPrintSelectでEメールを送信するには、destination-support-system論理宛先 属性をemailに設定してください。

- **1.** スクリーンメニューから印刷を指定します。
- **2.** 印刷ウィンドウで、名前フィールドに、InfoPrint Windowsサーバーに定義した論理宛 先の名前があることを確認してから、OKをクリックします。
- **3.** InfoPrint Eメール確認画面で示される各フィールドに属性情報を指定します。

## <span id="page-35-0"></span>カラーEメール

### 文書をEメール添付として送信する

カラーPDF(Portable Document Format)またはPostScriptファイルがある場合は、 InfoPrint Manager経由で目的のEメールアドレスにファイルの送信やカラー出力の受信がで きます。
カラーEメールを実行依頼する場合は、color-bits-per-plane属性を8に設定してく ださい。

InfoPrint ManagerWindowsサーバーにジョブを送信する方法に関係なく、ご利用のカラー PDFファイルが変換されずにEメールDSSを通過することを確認してください。確認する には、ジョブ属性job-ripped-by-server = falseを指定します。または、PDF文書フォー マットがRIP処理されないように実宛先を設定できます。ただし、この方法は、実行依頼 されたすべてのPDFジョブに適用されます。

EメールDSSにデータの変換を要求するジョブ属性または文書属性はサポートされませ ん。属性のリストや、job-ripped-by-server属性については、「RICOH InfoPrint Manager:Reference」を参照してください。

#### 少補足

以下のリストに指定された属性が実宛先に送信されたEメールジョブにある場合は、カ ラーEメールはサポートされません。属性または状態が実宛先に送信された場合は、ファ イルは、単色(MO:DCA-P)出力として印刷されます。

### ファイル経由でカラーEメール属性を実行依頼する

以下が含まれているバッチファイルを使用して、カラーEメールジョブを印刷できます。

- ジョブ名
- Eメール本文テキスト
- 宛先Eメールアドレス
- 発信元Eメールアドレス

以下に、サンプルファイルを示します。

- -x job-name="Titleist"
- -x job-ripped-by-server=false
- -x email-from-address=gopher1@gopher.com
- -x email-to-address=gopher@gopher.com
- -x subject-text="testing"
- -x document-type=email-body
- -f d:\bsi\data\body.txt
- -x document-format=pdf
- -x document-type=printable

このジョブをInfoPrint Windowsサーバーに送信するには、Windowsコマンド行で次を指定 します。

c:¥Infoprint¥pdpr -p email -Z d:¥bsi¥options¥em\_rip.txt ¥ d:\bsi\data\LogoOnly.pdf

ここで、em\_rip.txtは上記の-Zファイルです。

### EメールDSS経由でFAX文書をEメール添付ファイルとして送信する

E メール DSS は FAX ジョブを受け入れます。ジョブ実行依頼でジョブ属性fax-number が設定される場合は、InfoPrint Managerは、email-to-addressがfax-numberおよび fax-to-email属性値を使用してfax-number@fax-to-email-domainと構成され ている受信者にEメール添付ファイルとしてFAX文書を転送します。Eメール添付ファイル

でFAX文書の送信する方法は、「RICOH InfoPrint Manager:Reference」を参照してくださ い。

# InfoPrint 5000モデル/RICOH Pro VCシリーズモデルで PostScript/PDF印刷用InfoPrint Managerを構成する

InfoPrint Managerを使用してInfoPrint 5000プリンターモデル(AD1/AD2、AD3/AD4、AD3/ AD4-XR3、AS1、AS3、KM3、KM3/MD4、MD3/MD4)、またはRICOH Pro VCシリーズ (RICOH Pro VC40000、RICOH Pro VC60000、RICOH Pro VC70000、RICOH Pro VC80000)でPDFおよびPostScriptファイルを印刷するには、ホットフォルダーを使用でき ます。

ホットフォルダーを使用するときは、マイナーな構成タスクを完了してください。

InfoPrint Manager for WindowsからInfoPrint 5000プリンターまたはRICOH Pro VCプリン ターのホットフォルダーに接続するには、Windowsエクスプローラーを使用してプリン ターネットワーク共有ホットフォルダーをマッピングする必要があります。

### PDFファイル/ PostScriptファイルを印刷する前にスクリプトを実行する

ホットフォルダーはすべて、InfoPrint 5000プリンターオペレーターパネルから作成してく ださい。ホットフォルダーには、ジョブを印刷する実宛先(actual-destinationrequestedジョブ/デフォルトジョブ属性)や、ジョブで使用するスタートシート、エン ドシート、またはセパレーターシートの組み合わせ (auxiliary-sheet-selection ジョブ/デフォルトジョブ属性)などの異なるジョブ属性を持つことができます。

InfoPrint 5000のホットフォルダーサポートを使用可能にするには、InfoPrint Managerサー バーでスクリプトを実行し、新規BSD DSSプリンターを(新規論理宛先と新規/既存の キューと共に)作成し、対応する出力データフォーマットにInfoPrint Managerで入力デー タを変換できるカスタム変換を作成し、BSD DSSプリンターで以前に作成された変換オブ ジェクトのリストを作成します。

InfoPrint 5000プリンターでホットフォルダーのサポートが使用可能になるようにInfoPrint Managerサーバーを構成するには、以下の操作を行います。

- 1. InfoPrint Managerサーバーにログオンします。
- 2. InfoPrint Managerが提供するスクリプトinstall\_path¥binに移動します。
- 3. 以下のいずれかのコマンドを入力します。
	- モデルAS1およびAS3の場合

run customization 1.cmd nameOfServer nameOfAD nameOfQueue nameOfLD \\printerIPAddress\Simplex\yourhotfolder

• モデルAD1/AD2、AD3/AD4、AD3/AD4-XR3、KM3、KM3/MD4、MD3/MD4、 RICOH Pro VC40000、RICOH Pro VC60000、RICOH Pro VC70000、RICOH Pro VC80000の場合:

run customization 1.cmd nameOfServer nameOfAD nameOfQueue nameOfLD \\printerIPAddress\Duplex\yourhotfolder

nameOfServer

宛先を作成するInfoPrint Managerサーバーの名前を指定します。

nameOfAD

作成される新規の実宛先の名前を指定します。

nameOfQueue

既存のキューまたは新規のキューの名前を指定します。

nameOfLD

作成される新規の論理宛先の名前を指定します。

PrinterIPAddress

InfoPrint 5000のIPアドレスを指定します。

#### SimplexまたはDuplex

ホットフォルダーの親ディレクトリーを指定します。モデルAS1およびAS3の場 合は、Simplexを指定します。モデルAD1/AD2、AD3/AD4、AD3/AD4-XR3、 KM3、KM3/MD4、MD3/MD4、RICOH Pro VC40000、RICOH Pro VC60000、 RICOH Pro VC70000、RICOH Pro VC80000の場合は、両面を指定します。

yourhotfolder

InfoPrint 5000プリンターコンソールで作成したホットフォルダーの名前を指定し ます。

- 4. InfoPrint ManagerアドミニストレーションGUIで、新規の実宛先と論理宛先が作成さ れていることを確認します。
- 5. PDFまたはPostScriptテストジョブをInfoPrint 5000に実行依頼します。

### サンプルスクリプト

• モデルAS1の場合:

run\_customization\_1.cmd ipwin 5k-short color-q 5k-short-ld \\9.16.72.105\Simplex\shortcolorjobs

• モデルAD1/AD2、AD3/AD4、AD3/AD4-XR3、KM3、KM3/MD4、MD3/MD4、RICOH Pro VC40000、RICOH Pro VC60000、RICOH Pro VC70000、RICOH Pro VC80000の場合:

run\_customization\_1.cmd ipwin 5k-long color-q 5k-long-ld \\9.27.83.207\Duplex\longcolorjobs

# <span id="page-38-0"></span>InfoPrint Manager for Windows用アクセス制御リスト セキュリティーを管理する

InfoPrint Managerセキュリティーは、InfoPrint Manager マネージメントコンソールを使用 して管理する機能です。この機能を使用すると、ユーザーは、アクセス制御リスト (ACL)をInfoPrintのオブジェクトまたは操作に関連付けることで、印刷システムを保護 できます。ACLには、操作の実行権限またはオブジェクトで特定のタイプの権限を持つ ユーザーとグループが一覧表示されています。

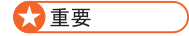

InfoPrint Managerセキュリティーは、現行ユーザーのログインIDを確認し、アクションを 実行しようとしているユーザーを判別します。他の面では、InfoPrint Managerセキュリ ティーシステムは、ユーザーが設定したWindowsセキュリティーと完全に分離していま す。たとえば、Windows User Managerを使用して作成したグループはInfoPrint Managerセ キュリティーでは使用できません。 InfoPrint Manager マネージメントコンソールを使用し てセキュリティーグループを作成してください。

InfoPrint Managerセキュリティーを使用する必要がない場合は、InfoPrint Managerアドミニ ストレーションGUIのサーバープロパティーノートブックを使用し、サーバーのセキュリ ティーレベルをなしに設定することで、オフにできます。

## 許可のタイプ

InfoPrint Managerでは、ユーザーは3つのレベルの読み取り、書き込み、削除の許可を与 えることができます。レベルごとに、次のタイプのアクセスがあります。

• 読み取り -操作の場合は、ユーザーは操作を行うことができます。サーバーとキューの 場合は、ユーザーは属性を表示できます。サーバーやキューへのアクセスを制限する と、そのサーバーやキューに含まれるすべてのオブジェクトへのアクセスが、たとえ オブジェクトが明示的に保護されていない場合でも、自動的に制限されます。宛先の 場合は、ユーザーは属性を表示し、その宛先にジョブを実行依頼できます。

少補足

サーバやキューに含まれるオブジェクトにアクセスするには、少なくとも上位のオブ ジェクトに対する読み取り権限が必要です。

- 書き込み -すべてのオブジェクトについて、ユーザーは属性を変更できます。
- 削除 すべてのオブジェクトについて、ユーザーはオブジェクトを削除できます。

**小補足** 

許可のレベルは累積されません。ユーザーに削除許可だけ与えた場合は、ユーザーが 自動的に読み取り許可と書き込み許可を持つことはありません。ユーザーが必要とし ている許可のすべてのレベルに必ず注意を払ってください。

ACLで論理宛先「print2ld」にユーザーAを置き、読み取り許可を与えた場合は、ユーザー Aは論理宛先に印刷ジョブを送信し、「print2ld」オブジェクトを開いてプロパティーを確 認できます。ただし、プロパティーは変更できません。ユーザーAがプロパティーを変更 しようとしたり、宛先を削除しようとすると、エラーメッセージが出されます。ユーザー Aに追加の実行権限が必要であると判断し、書き込み許可を与えた場合は、「print2ld」の プロパティーは変更できますが、削除できません。

☆重要

• 宛先(論理宛先または実宛先)を保護し、特定ユーザーだけがプロパティーを変更ま たは削除できるようにすると、その他のユーザーが印刷ジョブを実行依頼できなくな ることがあります。すべてのユーザーが宛先に印刷できることを確認するには、読み 取り許可を持つユーザーでACLにワイルドカード文字(\*)を追加してください。

また、InfoPrintオブジェクトに行う操作にもACLを添付できます。操作とオブジェクトの 両方の保護を許可すると、InfoPrint Managerセキュリティーにさまざまなレベルが提供さ れます。ACLを使用することで、すべてのオブジェクトを操作レベルで保護したり、ACL を適用した個別のオブジェクトだけ保護できます。または両方を行うことができます。ま たは、一部の操作に操作レベルのACLを使用することで、すべてのオブジェクトを保護 し、オブジェクトレベルのACLを使用することで、オブジェクトのサブセットへのアクセ スを制限できます。

操作には、唯一のレベルの許可である読**み取り**があります。ユーザーが読み取り許可を持 つ場合は、その操作を実行できますが、持っていない場合は実行できません。たとえば、 ユーザー B はプリンターオペレーターで、あるジョブを他のジョブの印刷をする前に印刷 する必要があるために、ジョブを印刷キューの別の場所に移動することができなければな りません。ユーザーBにジョブのリオーダーの操作に読み取り許可を与えると、このジョ ブを実行できます。一方、ユーザーCはオフィスのコンピューターから印刷ジョブを実行 依頼しますが、印刷キューにある他のジョブが印刷されるまで待機したくありません。 ユーザーCがジョブを移動しないようにするには、ジョブのリオーダー操作のACLにユー ザーCを入れないでください。キューの先頭にユーザーCのジョブを移動しようとする と、アクションは拒否されます。

InfoPrint Managerをインストールするときは、adminとoperP. 40 「 [グループ」の](#page-41-0)メン バーだけが実行できるように、多くの操作が保護されています。操作用の ACL は、左側の ペインで [セキュリティー - ACL - 操作] 項目を選択して、マネージメントコンソール で見ることができます。他のユーザーが操作を実行可能にする場合は、個別にユーザーを ACLに追加するか、許可を持つグループ(既存のadminとoperグループまたは新たに作 成するグループ)に追加します。

#### →補足

オブジェクトが保護されている場合は、操作の読み取り許可とオブジェクト(ジョブまた はプリンターなど)への適切なレベルの許可の両方を持つ場合だけ、ユーザーがオブジェ クトに操作を実行できます。

- オブジェクトが保護されていない場合は、読み取り許可を持つユーザーがその操作を 実行できます。
- オブジェクトが保護されている場合は、必要な許可が操作によって異なります。例: Listにはオブジェクトへの読み取り許可が、Setには書き込み許可が、Deleteには 削除許可が必要です。

デフォルトでは、InfoPrintオブジェクト(destinations、queues、servers)は保護されてい ません。 adminグループはすべての操作で読み取り許可を持ち、operグループは多くの 操作で読み取り許可を持ち、allユーザーは5つの操作で読み取り許可を持ちます。5つの 操作で読み取り許可は、以下のとおりです。

- リスト/照会(すべてのオブジェクト)
- 印刷
- ジョブの変更
- ジョブの照会
- ジョブの削除(ジョブの削除)

ただし、admin および oper グループのメンバーでないユーザーがジョブの変更/除去を 行えるのは、それらのユーザーが実行依頼したジョブに限られます。さらに、誰でも使用 できるように [ジョブのリオーダー]アクションの ACL を変更した場合でも、admin グ ループおよび oper グループのメンバーでないユーザーは、自分たちが実行依頼したジョ ブだけをリオーダーできます。デフォルトでは、admin および oper グループのメン バーはこれらの 6 つの操作すべてを、すべてのジョブに対して実行できます。

#### 4 補足

キューを保護する場合は、すべてのユーザーのジョブで上記のタスクが実行可能です。 キュー用のACLに置かれるユーザー はそのキューにあるすべてのジョブでタスクを実行で きます。

## <span id="page-41-0"></span>セキュリティーグループ

ユーザーが働いている組織がどのような規模であろうと、ユーザーを ACL に手動で登録す ることは、時間のかかる処理です。この作業のいくつかを減少させるには、セキュリ ティーグループを作成できます。これは同一オブジェクトに同一レベルの許可を持つ必要 のあるユーザーのグループです。ユーザー ID のようなセキュリティーグループ名を使用 します。ACL にユーザー ID を登録する代わりに、セキュリティーグループ名を登録しま す。たとえば、すべてのヘルプデスクオペレーターに同じ操作を許可する場合は、グルー プを作成し、helpdeskと名付けます。次に、グループを作成し、helpdeskと名付けま す。

#### ●重要

ユーザー ID、グループ名、ホスト名、DNS サフィックスなどのすべてのフィールドで大 文字と小文字が区別されます。

InfoPrint Managerをインストールするときは、デフォルトで、次の3つのセキュリティーグ ループが作成されます。

- acl admin -アクセス制御リストおよびグループを変更することで、セキュリティー を管理する権限を持つユーザー。デフォルトメンバーは、Administrator@\*および InfoPrint Managerがインストールされたときにログオンしていたユーザー (myuserid@\*など)です。
- admin -管理者権限を持つユーザー。デフォルトメンバーは、Administrator@\*お よびInfoPrint Managerがインストールされたときにログオンしていたユーザー (myuserid@\*など)です。
- oper-オペレーター権限を持つユーザー。デフォルトメンバーは、 Administrator@\*です。

4 補足

- **1.** 必要に応じてグループを変更できます。たとえば、前述の例では、ヘルプデスクオペ レーターを単にデフォルトのoperグループに追加して、必要とするレベルに設定され ていなかった許可を変更することもできました。
- **2.** デフォルトのグループメンバーにはワイルドカード文字(\*)を入れて柔軟に対応でき ます。詳しくは、「ワイルドカードでユーザーおよびグループを識別する」を参照し てください。たとえば、他のシステムの管理者ユーザーにInfoPrint Managerの管理を許 可しない場合は、「\*」を、InfoPrint Managerサーバーがインストールされているシス テムの明示アドレス(Administrator@serversystem.company.comなど)で 置き換えてください。

複数グループにユーザーを追加できますが、あるグループを別グループのメンバーにする ことはできません。たとえば、5 人の新しい印刷オペレーターを採用した場合、訓練が終 了するまでは、限られた許可を持っていればよいので、そのオペレーターに trainees という名のグループを作成できます。訓練が終了したときに、trainees を

operators グループのメンバーに追加することはできません。各ユーザーIDをoperators グループに追加してください。また、traineesグループを削除するか、メンバーを削除 してください。削除しないと、ユーザーの許可レベルに競合が発生します。

ユーザーが複数のグループのメンバーであり、各グループが特定オブジェクトに対して異 なるレベルの許可を持つときは、最も強い制限を持つ許可が適用されます。前述の例で は、訓練完了後に trainees グループから新規採用者を削除し忘れた場合、ジョブが要 求する作業を行うことができません (つまり、まだ trainees グループの制約を受けます)。

## ワイルドカードでFSTユーザー/グループを識別する

ACLまたはセキュリティーグループにFSTユーザーを追加するときは、 username@computernameの形式でユーザーIDと使用するコンピューターによって識別 されます。割り当てられた許可は、そのユーザーがそのワークステーションから InfoPrint Manager にアクセスするときにのみ適用されます。

ただし、ユーザーが、複数のコンピューターからInfoPrint Managerオブジェクトを処理可 能にする場合は、同じユーザーに複数のユーザーID/コンピューター名の組み合わせを追加 する必要はなく、代わりにワイルドカードを使用できます。ワイルドカードを使用すると きは、メンバーをACLまたはセキュリティーグループに追加するときに、コンピューター 名またはユーザーIDをワイルドカード文字(\*)で置き換えます。ワイルドカード文字 は、「任意のコンピューター」または「任意のユーザー ID」を表します。これにより、 administrator@\* という ACL メンバーを作成すると、ユーザーが administrator としてログオンするどのコンピューターでも、同じ許可が与えられます。また、コン ピューター名の前にワイルドカード文字を使用した場合 (たとえば、\*@computer) は、 computer1 にログオンしたどのユーザーでも、ACL メンバーが許可を持っているアクショ ンを実行できます。

## フェデレーション認証グループを識別する

一致するFSTグループがない場合、フェデレーション認証グループをACLまたはセキュリ ティーグループに追加するときに、識別する必要があるフェデレーション認証グループと 同じ名前のFSTグループを作成する必要があります。これらのグループは、InfoPrint Managerオブジェクトと操作に対応するACLに追加する必要があります。

#### ●重要

• フェデレーション認証を使用してログインする場合、InfoPrint Managerは、ユーザー識 別トークンまたはユーザー情報エンドポイント応答で指定された役割に基づいて、異 なるリソースや機能へのアクセスを制御するためにユーザーの役割を検証します。 Web マネージメントインターフェースにアクセスするために、システムはユーザーID がacl\_adminグループに属しているかどうかを検証します。希望するユーザーに権限 を付与するには、選択したIdPのWebサイトで定義されたacl\_adminグループのメン バーである必要があります。

## LDAP/Active Directoryを識別する

LDAP / Active DirectoryユーザーをACLまたはセキュリティグループに追加するときは、 LDAP / Active Directoryシステムのログインによって識別します。ユーザーがコンピュー ター間で同じログインを使用する場合は、他のコンピューターのInfoPrint Managerオブ ジェクトを使用して作業することができます。

### ワイルドカードによりユーザーおよびグループを識別する

ACLまたはセキュリティーグループにユーザーを追加するときは、次の形式でユーザーID と使用するコンピューターによって識別されます。 (username@computername)割り 当てられた許可は、そのユーザーがそのワークステーションから InfoPrint Manager にアク セスするときにのみ適用されます。

ただし、ユーザーが、複数のコンピューターからInfoPrint Managerオブジェクトを処理可 能にする場合は、同じユーザーに複数のユーザーID/コンピューター名の組み合わせを追加 する必要はなく、代わりにワイルドカードを使用できます。ワイルドカードを使用すると きは、メンバーをACLまたはセキュリティーグループに追加するときに、コンピューター 名またはユーザーIDをワイルドカード文字(\*)で置き換えます。ワイルドカード文字 は、「任意のコンピューター」または「任意のユーザー ID」を表します。これにより、 administrator@\* という ACL メンバーを作成すると、ユーザーが administrator としてログオンするどのコンピューターでも、同じ許可が与えられます。また、コン ピューター名の前にワイルドカード文字を使用した場合 (たとえば、\*@computer) は、 computer1 にログオンしたどのユーザーでも、ACL メンバーが許可を持っているアクショ ンを実行できます。

### ACL /グループを処理する

InfoPrint Manager マネージメントコンソールを使用し、印刷システムのセキュリティーを 管理します。マネージメントコンソールの左側ペインのセキュリティーフォルダーを開 き、アクセス制御リストフォルダーとグループオブジェクトを表示します。アクセス制御 リストフォルダーを開き、存在しているACLのタイプを表示します。ACLのタイプ(操 作、宛先、サーバー、またはキュー)をクリックし、存在しているACLを表示します。グ ループをクリックし、現在存在しているグループとそのメンバーを表示します。

グループやACLと連携するマネージメントコンソールの使用については、オンラインヘル プを参照してください(マネージメントコンソールでヘルプ→目次をクリックし、セキュ リティーの管理にある目次タブを見てください)。

## <span id="page-43-0"></span>InfoPrint Manager for Windows用LDAPセキュリティー を管理する

InfoPrint Managerは、ユーザー認証とアクセス権に対し、LDAP/Active Directoryサーバーを 使用可能にするFSTセキュリティーへの拡張子を提供します。LDAPセキュリティーを使用 可能にする場合は、FSTセキュリティーは以前と同様に機能し続けます。InfoPrint Manager

Serverユーティリティーのマネージメントコンソールを使用し、印刷システムのLDAPセ キュリティーを設定するか、有効、または無効にします。MMCインターフェースを開き、 InfoPrint 印刷システム → セキュリティー → LDAPセキュリティーの順に進みます。

LDAPセキュリティーを有効/無効にする

マネージメントコンソールインターフェースを使用し、InfoPrintシステムのLDAPセ キュリティーを有効または無効にします。

LDAP セキュリティーを使用可能にするには、次の操作を実行します。

- **1.** [セキュリティー]フォルダーをクリックします。
- **2.** [LDAP]オプジェクトを右クリックし、[LDAPセキュリティーを有効にする]オ プションを選択します。

LDAP セキュリティーを使用不可にするには、次の操作を実行します。

- **1.** [セキュリティー]フォルダーをクリックします。
- **2.** [LDAP]オプジェクトを右クリックし、LDAPセキュリティーを無効にするオプ ションを選択します。

1箱足

LDAP セキュリティーを使用可能にするには、有効な認証設定と検索オプションが 指定されている少なくとも 1 つの LDAP 接続が必要です。

#### LDAP接続を作成/変更する

LDAP接続を作成するには、以下の操作を行います。

- **1.** [セキュリティー]フォルダーをクリックします。
- **2.** LDAPオプションを右クリックし、新規...オプションを選択します。

LDAP接続を変更するには、以下の操作を行います。

- **1.** [セキュリティー]フォルダーをクリックします。
- **2.** LDAPオブジェクトに移動します。
- **3.** マネージメントコンソールの右ペインで、利用可能な接続を選択します。
- **4.** [LDAP]接続を右クリックし、開く...オプションを選択します。

次のオプションを確認し、変更できます。

接続名

LDAPサーバーの接続名を入力します。

IPアドレスまたはホスト名

LDAPサーバーのホスト名またはIPアドレスを入力します。

ポート

通信用のポート番号を入力します。

暗号化方法

LDAP サーバーの暗号化方法を入力します。TLSまたはSSLプロトコルを使用する場 合は、[開始TLS拡張子を使用]または[SSL暗号化を使用]のオプションを選択 します。

#### 説明

オプションの説明を入力します。

テスト接続

入力する情報が有効である場合、確認メッセージを受け取ります。誤った設定を入 力すると、エラーメッセージを受け取ります。

#### LDAP認証

[1](#page-14-0)

InfoPrint ManagerがどのようにLightweight Directory Access Protocol Server (LDAP) を認 証するかを指定します。この情報は、既存のすべてのLDAP接続の認証データとして使 用されます。InfoPrint Managerはこの情報を使用して、LDAPサーバーに対して認証 し、エントリーに関する特定のデータ(例: グループメンバーとログイン属性)を取 得します。

LDAP認証を変更するには、以下の操作を行います。

**1.** [セキュリティー]フォルダーをクリックします。

- **2.** LDAPオブジェクトに移動します。
- **3.** マネージメントコンソールの右ペインで、利用可能な接続を選択します。
- **4.** [LDAP]接続を右クリックし、認証...オプションを選択します。

これらのオプションを確認し、変更できます。

#### バインドDNまたはユーザー

アカウントの識別名 (DN) を入力します。

バインドパスワード

パスワードを入力します。

4 補足

匿名ログインを使用する場合は、バインドDN/ユーザーまたはバインドパスワード に対して値を指定する必要はありません。

メソッド

次のいずれかの認証方法シンプルまたはダイジェストを選択します。

SASLレルム

SASLレルムの名前を入力します。ダイジェストの方法を使用する場合にこのオプ ションを利用できます。

匿名ログイン

アクセス許可が必要ない場合に、匿名ユーザーとして認証することを選択します。

テスト認証

設定を検証します。入力する情報が有効である場合、確認メッセージを受け取りま す。誤った設定を入力すると、エラーメッセージを受け取ります。

☆重要

複数のLDAPサーバーを定義した場合は、認証情報はすべてに対して共通です。 LDAP検索オプション

- **1.** [セキュリティー]フォルダーをクリックします。
- **2.** LDAPオブジェクトに移動します。
- **3.** マネージメントコンソールの右ペインで、利用可能な接続を選択します。
- **4.** [LDAP]接続を右クリックし、検索オプション...オプションを選択します。 これらのオプションを確認し、変更できます。

ユーザー:

検索ベース

ユーザーを配置するLDAPディレクトリーツリー内のブランチの識別名(DN)を 指定します。

ログイン属性

ユーザーのLDAPサーバーへのログイン属性を指定します。

オブジェクトクラスのフィルター

InfoPrint Managerがユーザーを検索する場合、フィルターする1つ以上のオプ ションのオブジェクトクラスを指定します。

カスタムフィルター

ユーザーを検索する場合にInfoPrint Managerが使用するオプションのカスタム フィルターを指定します。

グループ:

検索ベース

グループを配置するLDAPディレクトリーツリー内のブランチの識別名(DN)を 指定します。

グループ名属性

グループ名の ID 属性 (cn など)を指定します。

グループメンバー属性

ユーザーグループの属性を指定します(memberなど 。

オブジェクトクラスのフィルター

InfoPrint Managerがグループを検索する場合、フィルターする1つ以上のオプ ションのオブジェクトクラスを指定します。

カスタムフィルター

グループを検索する場合にInfoPrint Managerが使用するオプションのカスタム フィルターを指定します。

### パフォーマンス検索オプション

「memberOf」機能を使用する

グループメンバーをmemberOfフィールドから直接決定できることをInfoPrint Mangerに通知します。

少補足

このプロパティーが LDAP サーバーでサポートされていることを確認してくだ さい。

ネストされたグループをスキャンする

Microsot Active Directoryにのみ適用され、ユーザーがグループの間接的なメン バーであるかどうかをチェックするために使用されます。

「ibm-allGroups」機能を使用する

IBM Tivoli Directory Serverにのみ適用され、属性ibm-allgroupsから直接グ ループメンバーを決定するために使用されます。

4補足

このオプションが LDAP サーバーでサポートされていることを確認してくださ  $\mathbf{L}$ 

大文字と小文字を区別した検索

このオプションは、LDAP/ADクエリーで大文字と小文字を区別して照合するた めに使用されます。例えば、このオプションを有効にすると、USERはLDAP/AD クエリーのuserと一致しなくなります。このオプションは、LDAP/ADサーバー の大文字と小文字を区別する設定と一致させる必要があります。

## <span id="page-47-0"></span>InfoPrint Manager for Windowsのフェデレーション認 証を管理する

InfoPrint Managerでは、既存のFSTまたはLDAP/ADセキュリティーの代替としてフェデ レーション認証を使用できます。

フェデレーション認証は、外部のIDプロバイダー(IdP)に依存することで、InfoPrint Manager WebマネージメントインターフェースおよびInfoPrint Manager Web アドミニスト レーションインターフェースへの安全なアクセスをユーザーに付与する方法です。当社の システム内でユーザー認証情報を個別に管理する代わりに、フェデレーション認証を使用 すると、ユーザーは信頼できるサードパーティーサービスの既存のアカウントを使ってロ グインできます。

フェデレーション認証を構成する

フェデレーション認証を有効にする前に、InfoPrint Manager管理者はInfoPrint Manager とフェデレーション認証サーバー間の接続設定を行う必要があります。

フェデレーション認証を設定するには、以下の操作を行います。

**1.** InfoPrint Manager Webマネージメントインターフェースを開始します。

- **2.** 左ペインの[セキュリティー]タブをクリックします。
- **3.** [フェデレーション認証]オプションを選択します。
- **4.** フェデレーション認証ダイアログで、必要な値を指定します。

☆重要

- 各フィールドに入力した情報が正しいことを確認してください。InfoPrint Managerは、フェデレーション認証ダイアログに入力したデータを検証しませ ん。
- フィールドプロパティーの詳細を表示するには、横にある[?]ボタンをクリッ クします。
- **5.** IDプロバイダーリストから認証に使用するIDプロバイダー (IdP) の名前を選択しま す。
- **6.** 認証エンドポイントフィールドに、クライアントアプリケーションがユーザーを 認証するために送信するIDプロバイダーのURIを入力します。
- **7.** クライアントIDフィールドに、登録プロセス中にInfoPrint ManagerのIDプロバイ ダーが発行したクライアント識別子を表す一意の文字列を入力します。
- **8.** クライアントシークレットフィールドにIDプロバイダーが生成したクライアント パスキーを表す文字列を入力し、クライアントが認証サーバーに認証されるように します。

●補足

- PKCEを使用オプションがチェックされている場合、Client secretフィール ドは利用できません。クライアントシークレット
- **9.** トークンエンドポイントフィールドに、アクセストークンとIDトークンを要求す るIDプロバイダーのURIを入力します。
- **10.** ユーザー情報エンドポイント フィールドに、ユーザー情報を要求するIDプロバイ ダーのURIを入力します。

**J**補足

- ユーザー情報エンドポイントフィールドは、Common Approach to Identity Assurance (CAIA) のIDプロバイダーに対してのみ表示されます。
- **11.** ログアウトエンドポイント フィールドに、ユーザーが認証セッションを終了する ためにリダイレクトされるURIを入力します。
- **12.** ホスト名とポートをリダイレクトフィールドに、InfoPrint ManagerのWebサーバー の外部ホスト名とポートを入力します。ホスト名とポートは、アプリケーションの URIを生成するために使用されます。このURIは、アプリケーションが正常に許可さ れ、認証コードまたはアクセストークンが付与されると、認証サーバーがユーザー をリダイレクトする場所です。

4 補足

- ホスト名/IP アドレスとポート番号は、コロン(:)で区切る必要があります。た とえば、prod.yourcompany.com:14443や123.123.123.123:14443など です。
- **13.** 自己署名証明書を使用してIDプロバイダーと通信する可能性を有効にするには、安 全でないコンテキストを許可 ボックスにチェックを付けます。
- **14.** フェデレーション認証を必須にし、アプリケーションの標準ログインダイアログを バイパスするには、フェデレーション認証を強制ボックスにチェックを付けま す。

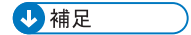

- フェデレーション認証ダイアログで誤った値を入力した場合、フェデレー ション認証を強制ボックスをチェックした後、標準のログインダイアログにア クセスできなくなり、設定値を更新できなくなります。
- **15.** Proof Key for Code Exchange (PKCE) を使用する場合は、PKCEを使用ボックスに チェックを付けます。

小補足

- PKCEを使用フィールドは、Okta® IDプロバイダーに対してのみ表示されます。
- **16.** ユーザーロールパラメーターフィールドに、InfoPrint Managerに関連するユーザー ロールまたはグループメンバーシップ情報を含む、IDプロバイダーから送信される パラメーター名を入力します。Active Directoryフェデレーションサービス™ (AD FS) およびOktaの場合はユーザー識別トークンに、 CAIAの場合はユーザー情報エンド ポイント応答に、クレームとしてユーザーロールまたはグループメンバーシップ情 報を含めるよう、IDプロバイダーを事前に設定する必要があります。

小補足

- 実際の手順や用語は、使用する ID プロバイダによって異なる場合があることに 留意すること。グループクレーム名は、CAIAではrole、Oktaではgroups、AD FSではmemberofとなります。現在使用しているその他の値でも構いません。
- このカスタマイズ方法の詳細については、IDプロバイダーのマニュアルを参照 してください。

☆重要

- InfoPrint Managerは、ユーザー識別トークンまたはユーザー情報エンドポイン ト応答で指定された役割に基づいて、異なるリソースや機能へのアクセスを制 御するためにユーザーの役割を検証します。Web マネージメントインター フェースにアクセスするために、システムはユーザーIDがacl\_adminグループ に属しているかどうかを検証します。希望するユーザーに権限を付与するに は、選択したIdPのWebサイトで定義されたacl\_adminグループのメンバーで ある必要があります。
- **17.** 会社でプロキシサーバーを使用している場合は、IT部門に正しいIPアドレスまたは ホスト名とポート番号を問い合わせてください。プロキシホストとポートフィー ルドに、通信に使用するプロキシサーバーのホスト名とポートを入力します。

→補足

- ホスト名/IP アドレスとポート番号は、コロン(:)で区切る必要があります。た とえば、proxy.example.com:3128や123.123.123.123:3128などです。
- **18.** 保存をクリックします。

●補足

• フェデレーション認証スイッチがONに設定されている間に保存ボタンがク リックされると、Webサーバーが自動的に再起動し、変更が適用されます。

フェデレーション認証を有効/無効にする

InfoPrint Manager Webマネージメントインターフェースでは、フェデレーション認証を 有効または無効にできます。

フェデレーション認証を有効または無効にするには、以下の操作を行います。

- **1.** InfoPrint Manager Webマネージメントインターフェースに移動します。
- **2.** 左ペインの[セキュリティー]タブをクリックします。
- **3.** [フェデレーション認証]オプションを選択します。
- **4.** フェデレーション認証ダイアログの上部にあるスイッチを使用して、フェデレー ション認証を有効または無効にします。

少補足

- フェデレーション認証を有効にすると、FSTまたはLDAP/ADセキュリティーは 従来どおり機能します。
- フェデレーション認証を有効または無効にすると、Web サーバーは自動的に再 起動します。

## <span id="page-50-0"></span>InfoPrint Manager for Windows 用のトランスポートレ イヤーセキュリティー暗号化を管理する

トランスポートレイヤーセキュリティー(TLS)プロトコルは、あらゆる種類のインター ネットトラフィックを暗号化して盗聴や改ざんを防止し、ネットワークを介した安全な通 信を可能にします。

InfoPrint Managerは、OpenSSL(<https://www.openssl.org>)を使用してTLS暗号化を有効に し、サーバーとクライアント間の通信セキュリティーを保護します。InfoPrint Manager は、サポートされているすべてのOS上でOpenSSLライブラリーを提供します。デフォル トでは、InfoPrint Managerで使用できる最新バージョンのTLSが使用されます。

1 補足

一部の通信チャネルは暗号化できません。例外は次のとおりです。LPDプロトコル、 InfoPrint TCP/IPポートモニター、pioinfo、pioinfoprt、piorpdm、piorpdf、PSF、変換クライ アント、InfoPrint Managerの変換機能、Select通知。

Javaコンポーネントの場合、InfoPrint ManagerはJavaネイティブSSL/TLS実装を使用しま す。デフォルトでは、Javaで使用できる最新バージョンのTLSが使用されます。

通信当事者の身元は、公開鍵暗号を使用して認証されます(HTTPSプロトコルに似ていま す)。

### サーバー証明書とクライアント証明書

InfoPrint ManagerサーバーとInfoPrint Managerクライアント間のトラフィックを暗号化する には、デジタル証明書が必要です。各デジタル証明書には、キー(プライベート部分)と 証明書(パブリック部分)の2つの部分があります。キーは常に秘密にしておかないと、 通信の安全を維持できません。

#### ☆重要

InfoPrint Managerは、PEM形式の暗号化されていない証明書キーのみをサポートします。 次のことが可能です。

[1](#page-14-0)

- **1.** 個人的に証明書を生成できます。
- **2.** 世界的に知られているサードパーティの認証局(CA)から証明書を購入できます。

最初のケースでは、CA認証局証明書を生成する必要があります。CAキーファイルは、生 成した証明書(サーバーおよびクライアント用)に署名します。CA証明書は、生成した証 明書を認証します。CA証明書(パブリック部分)は、受信した証明書を検証するため InfoPrint Managerサーバーおよびクライアントで利用可能である必要があります。

2番目のケースでは、Mozilla組織が管理するCAのコレクションであるMozilla CA Certificate Storeを使用して証明書が検証されます。rawファイルは、[https://hg.mozilla.org/mozilla](https://hg.mozilla.org/mozilla-central/raw-file/tip/security/nss/lib/ckfw/builtins/certdata.txt)[central/raw-file/tip/security/nss/lib/ckfw/builtins/certdata.txt](https://hg.mozilla.org/mozilla-central/raw-file/tip/security/nss/lib/ckfw/builtins/certdata.txt)です。

#### 1 補足

certdata.txtファイルは、OpenSSLでの使用に適した形式で、InfoPrint Managerとともに 配布されます。

通常、certdata.txtに含まれる証明書は398日で有効期限が切れます。Mozilla組織が管理 するCAのコレクションを更新するには、以下の手順に従います。

**1.** perlとcurlがインストールされ、インターネットアクセスが行われているコンピュー ターでは、InfoPrint Manager を実行しているコンピューターから、またはInfoPrint Managerクライアントコンピューターから、 mk-ca-bundle.pl をコピーします。mk-cabundle.pl スクリプトは <install path>¥bin ディレクトリにあります。

4 補足

- また、mk-ca-bundle.pl スクリプトを [https://raw.githubusercontent.com/curl/curl/](https://raw.githubusercontent.com/curl/curl/master/scripts/mk-ca-bundle.pl) [master/scripts/mk-ca-bundle.pl](https://raw.githubusercontent.com/curl/curl/master/scripts/mk-ca-bundle.pl) からダウンロードできます。
- curl を、<https://curl.se/download.html> からダウンロードできます。
- perl および curl がPATHで使用されていることを確認します。
- **2.** コンソールを開き、ディレクトリーを mk-ca-bundle.pl スクリプトの場所に変更しま す。
- **3.** 以下のコマンドを実行します。

perl mk-ca-bundle.pl -s SHA256 -t -p SERVER\_AUTH,CLIENT\_AUTH,CRL\_SIGN:TRUSTED\_DELEGATOR

- **4.** certdata.txt の名前を ca-cert.pem に変更します。
- **5.** InfoPrint Managerを実行している全てのコンピューター、および全てのInfoPrint Managerクライアントコンピュータへ、ca-cert.pem をコピーします。Windowsの場 合、場所は C:¥Windows¥ipm です。AIX、Linux、MacOSの場合、場所は /etc/ipm です。
- **6.** ca-cert ファイルがコピーされている各コンピューターを再起動します。

サーバー証明書は、X509v3 Extended Kev Usage (EKU) が、Server Authentication (TLS Web Server Authentication)に設定されている必要があります。X509v3 Key Usageは、 Digital SignatureとKey Enciphermentである必要があります。

Mutual Authenticationを使用するには(クライアントがサーバー証明書を検証し、サーバー もクライアント証明書を検証します)、クライアント証明書が必要です。

クライアント証明書は、X509v3 Extended Key Usage (EKU) が、Server Authentication (TLS Web Client Authentication)に設定されている必要があります。X509v3 Key Usage は、デジタル署名である必要があります。

Mutual Authenticationが必要な場合は、サーバー証明書は、X509v3 Extended Key Usage (EKU) をServer Authentication (TLS Web Server Authentication) およびClient Authentication(TLS Web Client Authentication)に設定する必要があります。

#### ☆重要

Mutual Authenticationが有効になっている場合は、世界的に知られたサードパーティーCA を使用しないでください。たとえば、Verisign証明書を「既知のCA」として使用すると、 Verisignが署名した証明書を持つすべてのユーザーが認証されます。おそらく、このよう な状況は望まない場合が多いはずです。独自のCA証明書、サーバー証明書、クライアント 証明書などを生成します。

デジタル証明書のSubjectフィールドは、DNSからの完全なコンピューター名 (ipmsrv. example.comなど)に設定するか、DNSドメインのワイルドカード(\*.example.com な ど)に設定してください。

#### 4 補足

ワイルドカードの一部は使用できません。

X509v3 Subject Alternative Name(SAN)には、そのコンピューターの他の名前またはエイ リアス(使用可能な場合)、およびコンピュータ名に関連付けられたIPアドレスが含まれ ている必要があります。証明書のフィールドは次のようになります。 DNS:alt1.example. com, DNS:alt2.example.com, IP:10.0.0.1, IP:fc00::1、ここで、ホスト名には「DNS」、 およびIPアドレスには「IP」のプレフィックスが付きます。

SSL/TLS証明書の有効期限が切れるまでの残り日数が31日未満になると、InfoPrint Managerが警告を表示します。エラーログに、次のようなメッセージが発行されます。 「5010-907 The SSL/TLS certificate for InfoPrint Manager expires on May 21 10:33:41 2029 GMT」中断を回避するためには、証明書の更新を検討する必要があります。

InfoPrint ManagerサーバーでSSL/TLSが有効かどうかを確認するため、InfoPrint Manager サーバー起動後、エラーログファイルに次のメッセージがあるか確認します。「5010-908 InfoPrint Manager started with SSL/TLS enabled.」

暗号化が無効になっている場合、InfoPrint Managerサーバーは、以前のバージョンのクラ イアントおよびサーバー(TLS暗号化を認識しない)からの接続を受け入れます。InfoPrint Managerサーバーで暗号化を有効にすると、そのようなクライアントまたはサーバーはシ ステムと通信できなくなります。暗号化が有効になっているInfoPrint Managerサーバー、 またはTLS暗号化の使用がわかっているInfoPrint Managerクライアントのみが、システムと 正常に通信します。

InfoPrint Manager for Windowsサーバー用にトランスポートレイヤーセキュ リティー暗号化を有効にする

InfoPrint Manager サーバーのTLS暗号化を有効にするには、以下の操作を行います。

**1.** 提供されたサンプル構成ファイル ipmssl.cfgを、Instalation Directory¥cfg-samples ¥ssl¥serverディレクトリーから%ProgramData%¥RICOH¥InfoPrint Manager¥var¥pddir ¥sslディレクトリーにコピーします。

- **2.** カスタムCAを使用している場合は、CA証明書ファイル(パブリック部)をInfoPrint Manager サーバーにコピーします。
- **3.** サーバー証明書とキーをInfoPrint Manager サーバーにコピーします。証明書キーが安 全な場所に格納されていること、およびInfoPrint Manager サーバーを実行するユー ザーに対してのみ読み取りが可能であることを確認します。
- **4.** 証明書失効リスト(CRL)がある場合は、CRLファイルをInfoPrint Manager サーバーに コピーします。
- **5.** テキストエディターを使用してipmssl.cfgファイルを編集します。EnableTLS、 CertFile、KeyFileというキーワードを設定する必要があります。サーバー証明書のキー ファイルとサーバー証明書が1つのファイルに結合されている場合は、CertFileキー ワードのみを設定し、KeyFileをコメントのままにする必要があります。証明書ファイ ルとキーが設定ファイルと同じディレクトリーにある場合、フルパスはオプションで す。それ以外の場合は、フルパスを指定する必要があります。

コメントを解除し、次のキーワードの値を変更します(使用可能な場合)。

- **1.** コメントを解除し、EnableTLSを1に設定します。
- **2.** CertFileキーワードのコメントを解除し、サーバー証明書ファイルのファイル名を 指定します。
- **3.** KeyFileキーワードのコメントを解除し、サーバー証明書キーのファイル名を指定 します。
- **4.** オプション:カスタムCAを使用している場合、CAFileキーワードのコメントを解除 し、CA証明書のファイル名を指定します。
- **5.** オプション:CRL証明書のファイルがある場合、CrlFileキーワードのコメントを 解除し、CRL証明書のファイル名を指定します。
- **6.** オプション:Mutual Authenticationの使用を予定している場合、コメントを解除し、 MutualAuthenticationRequired1に設定します。 最後の2つのオプションキーワードは、通常、TLSハンドシェイク中にエラーが発生 した場合に使用されます。
	- CertValidationIgnoreHostNameは、DNSのクライアントのホスト名が、TLSハン ドシェイク中にクライアントが提示する証明書で設定された値と異なる場合に 役立ちます(SubjectフィールドおよびX509v3 Subject Alternative Name(SAN) フィールド)。このキーワードを「1」に設定すると、ホスト名の検証は行われ ません。

次の表は、証明書のSubjectフィールドにワイルドカードが含まれている場合の 検証方法を示しています。

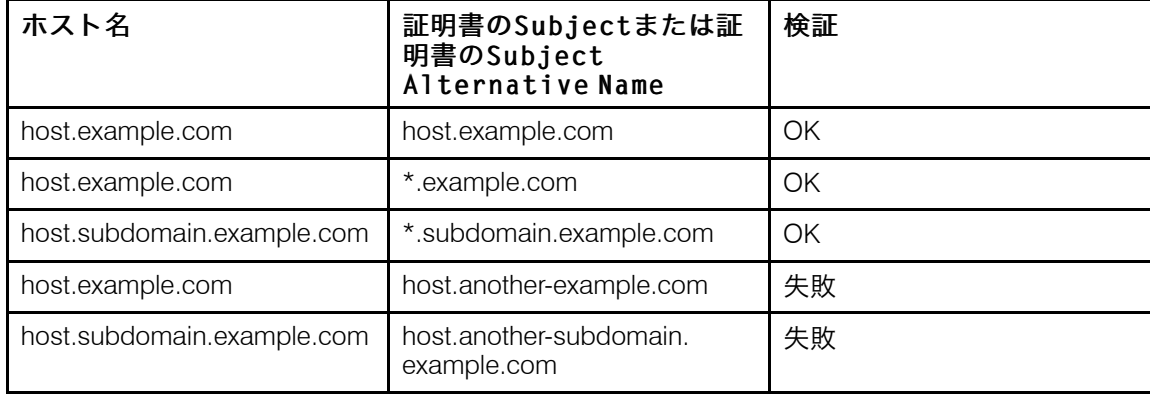

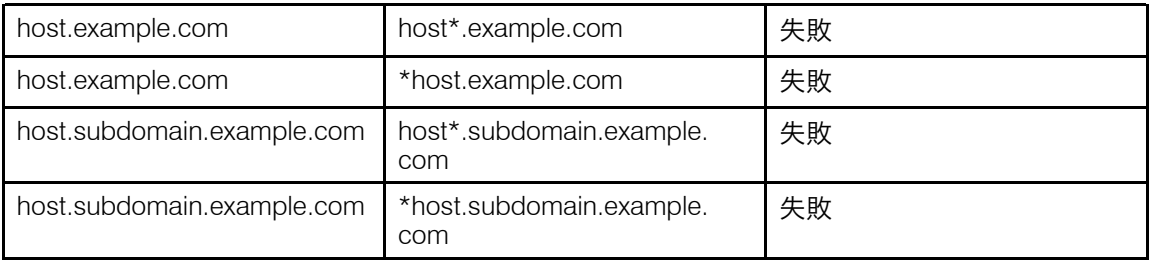

4 補足

有効にするには、証明書のホスト名に2つ以上のドットが含まれている必要があ ります。

- IgnoreCertificateErrorsは、クライアント証明書に関連するエラー(証明書の SubjectフィールドまたはSANフィールドの無効な値、証明書の有効期限切れ、 クライアントが証明書を送信しないなど)を無視します。
- **6.** コンピューターを再起動するか、実行されているすべてのInfoPrint Managerコンポーネ ント(通知、SAP、LPD、DPF、IPP、LDAP、MVSDダウンロード、Webサーバー)お よびすべてのInfoPrint Manager サーバーを再起動します。

ipmssl.cfg構成ファイルの例:

```
#
# IPM SSL/TLS configuration file (server)
#
#############################################################################
#
# Empty lines and whitespace-only lines are ignored, as are lines whose
# first non-whitespace character is a semicolon (;) or a hash (\#).
# This file use hashes to denote commentary and semicolons for options
# you may wish to configure.
# Every comment applies to the following section or option. The defaults
# refer to IPM's built-in values, not anything set in this file.
#
# Uncomment the lines where you want to do a change and enter the
# desired value. Option names are case-sensitive.
#
# If a full path is required but only a file name is provided
# (i.e., no '/' or '\' in file name), the lookup for the file is
# done only in the directory where this configuration file
# is located. Apply to: CAFile, CrlFile, CertFile, KeyFile.
#
# IMPORTANT: If you make changes to this file, make sure that<br># you restart all the InfoPrint Manager pr
# you restart all the InfoPrint Manager processes.
# On Windows operating system, make sure that you # also restart Print Spooler service.
                      also restart Print Spooler service.
#
#############################################################################
#
# Enable/disable encryption (0 = disabled, 1 = enabled).
# Default: 0
#
:EnableTLS = 0#
# Path to a file containing one or more Certificate Authority (CA).
# Required if mutual authentication is enabled and _client_ certificate is
# not signed by a globally known CA. See also MutualAuthenticationRequired.
# Default: <empty>
#
```

```
:CAFile =#
# Path to a file containing one or more Certificate Revocation List (CRL).
# Default: <empty>
#
;CertFile =
#
# If the key is not combined with the certificate this directive will
# specify the path to Certificate Private Key (KEY) file.
# Default: <not set>, required.
#
;KeyFile =
#
\# Enable/Disable mutual authentication (O = disabled, 1 = enabled).
# Default: 0
#
# Note that you should NOT use a globally known CA when mutual authentication
# is enabled. i.e., using a Verisign certificate as a "known CA" means that
\# ANYONE who has a certificate signed by them will be authenticated.
# This is most likely not what you want. Generate your own CA certificate,
# client keys and certificates, etc.
#
;MutualAuthenticationRequired = 0
#
# When enabled will prevent comparing client name with the name in
# certificate subject. Also apply to Subject Alternative Name (SAN).
# Ignored if MutualAuthenticationRequired is not enabled.
# Ignored if IgnoreCertificateErrors is enabled.
# (0 = \text{disabeled. } 1 = \text{enabeled}).# Default: 0
#
;CertValidationIgnoreHostName = 0
#
\# Ignore any errors related to certificate validation (O = disabled,
# 1 = enabled).
# Default: 0
#
;IgnoreCertificateErrors = 0
```
InfoPrint Manager for Windowsクライアント用にトランスポートレイヤーセ キュリティー暗号化を有効にする

通常、世界的に知られているサードパーティーCAからのサーバー証明書を使用する場合、 クライアント側では何も設定する必要はありません。

カスタムCA証明書を使用している場合、または[相互認証]を使用する場合は、サーバー と通信できるようにInfoPrint Managerクライアントを設定する必要があります。クライア ント構成ファイルは、次の2つの場所に格納できます。

• ユーザー構成ディレクトリー: AIX/Linux/MacOSの場合:~/.ipm Windowsの場合: %APPDATA%¥Ricoh¥InfoPrint Manager¥ssl • 管理者によって強制された構成ディレクトリー: AIX/Linux/MacOSの場合:/etc/ipm Windowsの場合:%windir%¥ipm

管理者が強制する設定ファイルは、すべてのユーザーに対して読み取り可能でなければな りませんが、書き込み可能ではあってはいけません。管理者バージョンの構成ファイルに 存在するディレクティブは、後のファイルの構成に関係なく、ユーザーバージョンの構成 ファイルに存在する同じディレクティブを上書きします。デフォルトのSSL暗号化動作を 変更するには、2つのクライアント構成ファイルのうち少なくとも1つが存在する必要があ ります。証明書ファイルとキーが設定ファイルと同じディレクトリーにある場合、フルパ スはオプションです。それ以外の場合は、フルパスを指定する必要があります。

InfoPrint ManagerクライアントのTLS暗号化を有効にするには、以下の操作を行います。

- **1.** 提供されたサンプル構成ファイルipmssl.cfgを、Instalation Directory¥cfg-samples ¥ssl¥clientディレクトリーから、クライアント構成ファイルの任意の場所にコピーし ます(ユーザーまたは管理者)。
- **2.** カスタムCAを使用している場合は、CA証明書ファイル(パブリック部)をInfoPrint Managerクライアントにコピーします。
- 3. サーバーが [相互認証] を使用している場合は、クライアント証明書とキーをInfoPrint Managerクライアントを実行しているマシンにコピーします。証明書キーが安全である こと、およびInfoPrint Managerクライアントを実行しているユーザーに対してのみ読み 取りが可能であることを確認します。
- **4.** 証明書失効リスト(CRL)がある場合は、CRLファイルをInfoPrint Managerクライアン トにコピーします。
- **5.** テキストエディターを使用してipmssl.cfgファイルを編集します。 クライアント証明書のキーファイルとサーバー証明書が1つのファイルに結合されてい る場合は、CertFileキーワードのみを設定し、KeyFileをコメントする必要がありま す。証明書ファイルとキーが設定ファイルと同じディレクトリーにある場合、フルパ スはオプションです。それ以外の場合は、フルパスを指定する必要があります。 コメントを解除し、次のキーワードの値を変更します(使用可能な場合)。
	- 1. オプション: InfoPrint Manager サーバーが「相互認証]を使用している場合、 CertFileキーワードのコメントを解除し、クライアント証明書ファイルのファイル 名を指定します。
	- 2. オプション: InfoPrint Manager サーバーが [相互認証] を使用している場合、 KeyFileキーワードのコメントを解除し、クライアント証明書キーのファイル名を 指定します。
	- **3.** オプション:カスタムCAを使用している場合、CAFileキーワードのコメントを解除 し、CA証明書のファイル名を指定します。
	- **4.** オプション:CRL証明書のファイルがある場合、CrlFileキーワードのコメントを 解除し、CRL証明書のファイル名を指定します。

最後の2つのオプションキーワードは、通常、TLSハンドシェイク中にエラーが発生し た場合に使用されます。

• CertValidationIgnoreHostNameは、DNSのサーバーのホスト名が、TLSハンドシェ イク中にサーバーが提示する証明書で設定された値と異なる場合に役立ちます (SubjectフィールドおよびX509v3 Subject Alternative Name(SAN)フィール

ド)。このキーワードを1に設定すると、ホスト名の検証は行われません。次の表 は、証明書の [Subject] フィールドにワイルドカードが含まれている場合の検証方 法を示しています。

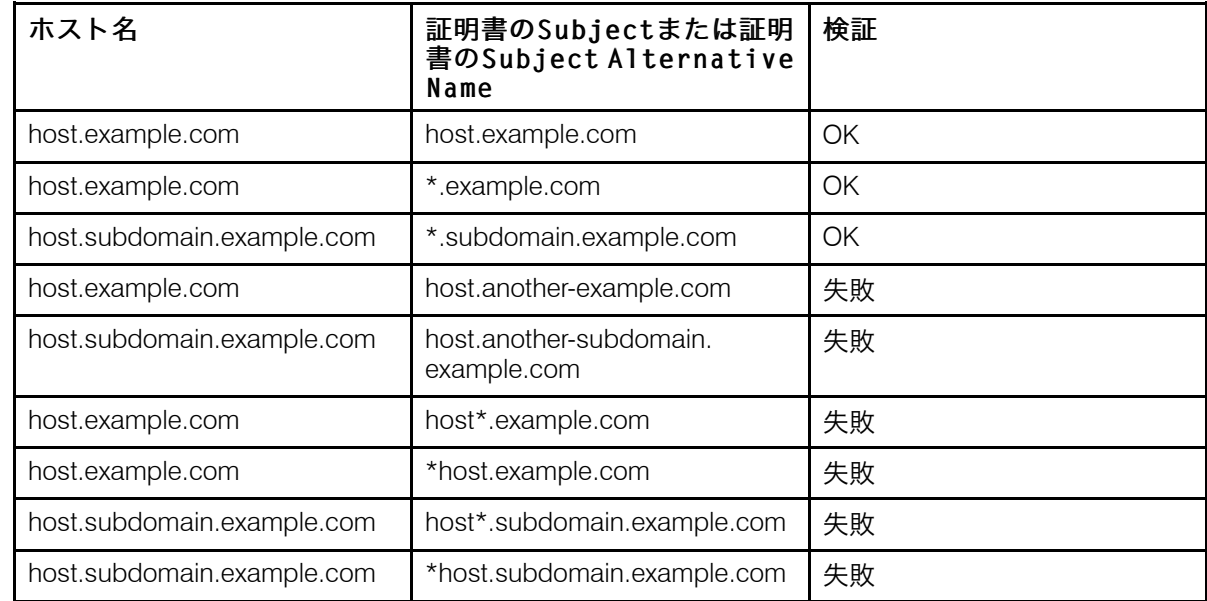

#### 4 補足

有効にするには、証明書のホスト名に2つ以上のドットが含まれている必要があり ます。

- IgnoreCertificateErrorsは、サーバー証明書に関連するエラー(証明書のSubject フィールドまたはSANフィールドの無効な値、証明書の有効期限切れなど)を無視 します。
- **6.** コンピューターを再起動します。

サンプルipmssl.cfg構成ファイル:

```
#
# IPM SSL/TLS configuration file (client)
#
#############################################################################
#
# Empty lines and whitespace-only lines are ignored, as are lines whose
# first non-whitespace character is a semicolon (;) or a hash (#). This
# file uses hashes to denote commentary and semicolons for options you
# might want to configure.
# Every comment applies to the following section or option. The defaults
# refer to IPM's built-in values, not anything set in this file.
#
# Uncomment the lines where you want to do a change and enter the desired
# value. Option names are case-sensitive.
#
# Any directive found in administrator version of the configuration file
# overwrites the same directive in user version of the configuration file
# regardless of what is configured in the later file or not.
#
# If a full path is required but only a file name is provided
# (i.e., no '/' or '\' in file name), the lookup for the file is
# done only in the directory where this configuration file<br># is located. Apply to: CAFile, CrlFile, CertFile, KeyFile
  is located. Apply to: CAFile, CrlFile, CertFile, KeyFile.
#
```

```
# IMPORTANT: If you make changes to this file, make sure that ## you restart all the InfoPrint Manager processes.
# On Windows operating system, make sure that you #also restart Print Spooler service.
#
#############################################################################
#
# Path to a file containing one or more Certificate Authority (CA).
# Required if _server_ certificate is not signed by a globally known CA.
# Default: <empty>
#
;CAFile =
#
# Path to a file containing one or more Certificate Revocation List (CRL).
# Default: <empty>
#
;CrlFile =
#
# Path to unencrypted PEM Certificate (CRT) file.
# Default: \langle \text{not set} \rangle, required only if the remote server require mutual
# authentication.
#
;CertFile =
#
\# If the key is not combined with the certificate, this directive
# specifies the path to Certificate Private Key (KEY) file.
# Default: <not set>, required only if the remote server requires mutual
# authentication.
#
:KeyFile =
#
# When enabled, it prevents comparing server name with the name in
# certificate subject. It also applies to Subject Alternative Name (SAN).
# Ignored if IgnoreCertificateErrors is enabled.
# (0 = \text{disable}, 1 = \text{enable}).# Default: 0
#
;CertValidationIgnoreHostName = 0
#
# Ignore any errors related to certificate validation (0 = disabled, 1 =
# enabled).
# Default: 0
#
;IgnoreCertificateErrors = 0
```
## sendmemo用にトランスポートレイヤーセキュリティー暗号化を有効にする

sendmemoコンポーネントは、メール通知としてまたはメールの実宛先経由で、InfoPrint Manager サーバーからメールを送信する役割を担います。InfoPrint Manager サーバーと メールサーバー間の暗号化された通信を有効にする場合は、sendmemo SSL/TLS構成ファ イルを構成する必要があります。smtp-server-portおよびsmtp-server-hostサーバーサー バー属性などの構成ファイルは、サーバーごとに設定されます。このため、構成ファイル の場所はサーバーの作業ディレクトリーです。%ProgramData%¥Ricoh¥InfoPrint Manager ¥var¥pd¥<your-server-name> ここで、<your-server-name>は、メールサーバーと 暗号化た通信しているサーバーの名前です。

[1](#page-14-0)

4 補足

- また、メールサーバーにSSL/TLSが設定され、機能している必要があります。STARTTLS またはSMTPSのいずれかを選択できます。デフォルトでは、STARTTLSはポート25/tcp (smtp)および587/tcp(送信)で使用できます。デフォルトでは、SMTPSはポート465/ tcp(smtps)で使用できます。ただし、メールサーバーが他のTCPポートをを使用でき るように設定されている場合、そのポートを使用できます。
- STARTTLSまたはSMTPSによる認証はサポートされていません。

デフォルトでは、sendmemoはTLSを使用してメールサーバーへの接続を暗号化します。 これは、メールサーバーと共有されている利用可能な最高の暗号をネゴシエートします。 デフォルトでは、SSLv3暗号化は無効になっています。サーバーが非常に古く、暗号化さ れた接続にSSL (Secure Sockets Layer) バージョン3が必要な場合は、環境変数IPM ENABLE SSL V3を空以外の値に設定できます。

☆重要

SSLv2は無効で、有効にできません。

証明書ファイルとキーが設定ファイルと同じディレクトリーにある場合、フルパスはオプ ションです。それ以外の場合は、フルパスを指定する必要があります。

sendmemoのTLS暗号化を有効にするには、以下の操作を行います。

- **1.** 提供されたサンプル構成ファイルsendmemo-ssl.cfgを、Instalation Directory¥cfgsamples¥ssl¥ sendmemoディレクトリーからサーバーの作業ディレクトリーにコピーし ます。
- **2.** 独自のCAを使用している場合は、CA証明書ファイル(パブリック部)をInfoPrint Manager サーバーにコピーします。
- **3.** 証明書失効リスト(CRL)がある場合は、CRLファイルをInfoPrint Manager サーバーに コピーします。
- **4.** テキストエディターを使用してsendmemo-ssl.cfgファイルを編集します。コメントを 解除し、次のキーワードの値を変更します(使用可能な場合)。
	- **1.** EnableTLSキーワードおよび必要な値を次のようにコメント解除します。
		- 0: SMTP セッションの暗号化無効
		- 1: STARTTLSを使用
		- 2: SMTPSを使用

1 補足

正しいSMTPポート番号は、特定のInfoPrint Manager サーバー属性(smtpserver-port)を使用して設定してください。

- **2.** オプション:カスタムCAを使用している場合、CAFileキーワードのコメントを解除 し、CA証明書のファイル名を指定します。
- **3.** オプション:CRL証明書のファイルがある場合、CrlFileキーワードのコメントを 解除し、CRL証明書のファイル名を指定します。
- **4.** オプション:Hostnameキーワードのコメントを解除し、sendmemo が自身を識別す るために使用するホスト名(EHLO)メールサーバーに対して指定します。これ は、NATの背後にあり、LANの外部にあるSMTPサーバーにsendmemoがメールを送

信する必要がある場合や、自動検出が失敗した場合に便利です。一部のメールサー バーは、EHLOに渡された無効なホスト名を無視する可能性があります。 形式は次のいずれかである必要があります(RFC 2821)。

#### FQDNホスト名:

例: host.example.com

括弧で囲まれたIPv4アドレス:

例: [1.2.3.4]

#### 括弧で囲まれたIPv6アドレス:

例: [IPv6:fc00::1]

最後の2つのオプションキーワードは、通常、TLSハンドシェイク中にエラーが発生した場 合に使用されます。

• CertValidationIgnoreHostNameは、DNSのサーバーのホスト名が、TLSハンドシェイク 中にサーバーが提示する証明書で設定された値と異なる場合に役立ちます(Subject フィールドおよびX509v3 Subject Alternative Name(SAN)フィールド)。このキー ワードを1に設定すると、ホスト名の検証は行われません。次の表は、証明書の [Subject] フィールドにワイルドカードが含まれている場合の検証方法を示していま す。

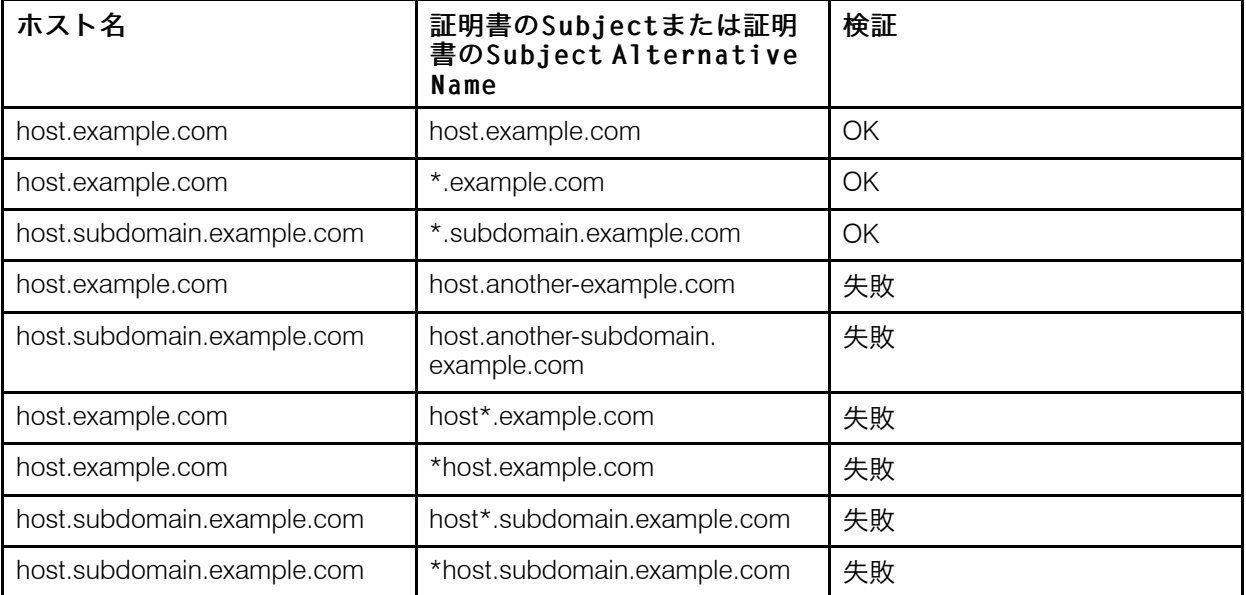

4 補足

#

有効にするには、証明書のホスト名に2つ以上のドットが含まれている必要がありま す。

• IgnoreCertificateErrorsは、サーバー証明書に関連するエラー(証明書のSubject フィールドまたはSANフィールドの無効な値、証明書の有効期限切れなど)を無視し ます。

サンプルsendmemo-ssl.cfg構成ファイル:

sendmemo SSL/TLS configuration file |#<br>#

```
#############################################################################
#
# Empty lines and whitespace-only lines are ignored, as are lines whose
# first non-whitespace character is a semicolon (:) or a hash (\#). This
# file uses hashes to denote commentary and semicolons for options you
# might want to configure.
# Every comment applies to the following section or option. The defaults
# refer to IPM's built-in values, not anything set in this file.
#
# Uncomment the lines where you want to do a change and enter the desired
# value. Option names are case-sensitive.
#
# If a full path is required, but only a file name is provided (i.e., no
# '/' or '\' in file name), the lookup for the file is done only in the
# directory where this configuration file is located. Apply to: CAFile,
# CrlFile, CertFile, KeyFile.
#
#############################################################################
#
# Enable/disable SMTP session encryption. Available options:
# 0: SMTP session encryption disabled
# 1: use STARTTLS
    2: use smtps
# Note that the correct SMTP port number must be set using the specific
# IPM server attribute (smtp-server-port).
#
# Default: 0
#
:EnableTLS = 0
#
# Path to a file containing one or more Certificate Authority (CA).
# Required if _server_ certificate is not signed by a globally known CA.
# Default: <empty>
#
;CAFile =
#
# Path to a file containing one or more Certificate Revocation List (CRL).
# Default: <empty>
#
;CrlFile =
#
# When enabled, it prevents comparing _server_ name with the name in
# certificate subject. It also applies to Subject Alternative Name (SAN).
# Ignored if IgnoreCertificateErrors is enabled.
# (0 = \text{disable}, 1 = \text{enable}).# Default: 0
#
;CertValidationIgnoreHostName = 0
#
# Ignore any errors related to certificate validation (0 = disabled, 1 =
# enabled).
# Default: 0
#
;IgnoreCertificateErrors = 0
# Specify the hostname that sendmemo uses to identify itself (EHLO).
# The format must be one of the following (RFC 2821):
    * FQDN hostname:
```

```
# host.example.com
# * Brackets enclosed IPv4 address:<br># [1.2.3.4]
# [1.2.3.4]<br># * Brackets en
# * Brackets enclosed IPv6 address:<br># [IPv6:fc00::1]
# \begin{array}{lll} \n# & \text{LIPv6:fc00::11} \\
# & \text{Anything else is inva} \n\end{array}Anything else is invalid. Some email servers might ignore an invalid
# hostname passed to EHLO, other will not.
#
# Useful when you are behind NAT and sendmemo needs to send email to SMTP
# servers that are outside of your LAN or when autodetect fails.
# Default: sendmemo will autodetect hostname.
;Hostname =
```
## <span id="page-62-0"></span>InfoPrint Manager for Windowsのジョブ暗号化を管理 する

データがアクセスされたり、変更されたり、盗まれたりしないようにするため、InfoPrint Managerは、一時停止中、保留中、RIP処理中、または保持状態のジョブのファイルを暗号 化します。

InfoPrint Managerは、OpenSSL (<https://www.openssl.org>) を使用して、ジョブ暗号化を有効 にします。大量のデータを暗号化および復号化するため、InfoPrint Managerは対称暗号化 を使用します。印刷可能なジョブファイル、RIPファイル、送信ファイル、EメールDSSの email-bodyファイルのみを暗号化します。

#### 4 補足

- AIXとLinuxでは、pdpr -l は、シンボリックリンクを作成する代わりにファイルを コピーします。
- 一時ファイルを含む全ての InfoPrint Manager ファイルを暗号化するには、ジョブ暗号 化を使用する代わりに、InfoPrint Managerがファイルを格納している全てのパーティ ションを暗号化することをお勧めします。%ProgramData%¥RICOH¥InfoPrint Manager¥var¥pd、 %ProgramData%¥RICOH¥InfoPrint Manager¥var¥psf、 % ProgramData%¥RICOH¥InfoPrint Manager¥var¥psf¥segmentsを格納するパー ティション、 %TEMP% ディレクトリーおよび Windows swap ファイルを格納するパー ティション。

ジョブがシステムに入力されると、最初はプレーンデータとして保存されます。文書 フォーマットの探知機能およびページカウントが完了すると、暗号化されます。

ジョブの送信(pdpr)が行われたとき、または制御(ネームスペース全体のAnyplace Print から)が実行されたときに、InfoPrint Managerサーバーがファイルを暗号化します。

ジョブが処理を開始すると、InfoPrint Managerサーバーはファイルを復号化します。暗号 化されたファイルおよび復号化されたファイルは、ジョブが完了すると削除されます。 ジョブが一時停止状態または保留状態に戻ると、復号化されたファイルは削除されます。

サーバーの起動時には、全ての復号化されたファイルが削除されます。

#### 4 補足

また、ジョブビューアーはジョブファイルを復号化し、適切な場合は復号化された ファイルを削除します。

ネームスペース全体のAnyplace Printの場合、ジョブの移動が行われます。ジョブファイル が復号化され、ジョブが実行依頼されます。ファイルは、宛先サーバー上で再度暗号化さ れます。

ジョブ暗号化がInfoPrint Managerサーバーで有効になっているかどうかを確認するには、 InfoPrint Managerサーバーが起動した後、エラーログファイルで次のメッセージを確認し ます。5010-909 InfoPrint Managerが、ジョブ暗号化が有効になった状態で開始されました。

### InfoPrint Manager for Windowsのジョブ暗号化を使用可能にする

InfoPrint Manager サーバーのジョブ暗号化を使用不可にするには、以下の操作を行いま す。

- 1. InfoPrint Managerの実行中の全てのインスタンスを停止します。相互運用環境では、 相互運用されている全てのマシンにおいて、InfoPrint Managerの実行中の全てのイン スタンスを停止します。
- 2. サンプル構成ファイルipm-file-encryption.cfgを、Instalation Directory ¥cfg-samples¥file-encryption ディレクトリーから %ProgramData%¥RICOH ¥InfoPrint Manager¥var¥pddir¥crypto ディレクトリーにコピーします。
- 3. コメントを解除し、EnableFileEncryption を 1 に設定します。
- 4. コメントを解除し、Cipher を暗号化に使用したい暗号に設定します。

小補足

• 使用可能な暗号のリストは、次のコマンドを実行して取得できます。

openssl-ipm enc -ciphers

暗号名から最初の文字('-')を含めないでください。

- AES暗号を使用し、ハードウェア暗号化をサポートするプロセッサーを使用している場 合、AES命令セットを使用すると暗号化/復号化時間が短縮されます。AES命令セット については、[https://software.intel.com/content/www/us/en/develop/articles/intel](https://software.intel.com/content/www/us/en/develop/articles/intel-advanced-encryption-standard-instructions-aes-ni.html)[advanced-encryption-standard-instructions-aes-ni.html](https://software.intel.com/content/www/us/en/develop/articles/intel-advanced-encryption-standard-instructions-aes-ni.html) を参照してください。
	- 5. pdenc\_jobsを実行します。相互運用環境では、相互運用されている全てのマシンに おいて、pdenc\_jobsを順次実行します。
	- 6. InfoPrint Manager の全てのインスタントを開始または再起動します。

☆重要

- 暗号化が有効になったら、ipm-file-encryption.cfg 構成ファイルの暗号を変更しな いでください。暗号を変更するには、P. 63 「 InfoPrint Manager for Windows[のジョブ暗](#page-64-0) [号化を使用不可にする」の](#page-64-0)手順に従い、ipm-file-encryption.cfg 構成ファイルを変 更してから、InfoPrint Managerのジョブ暗号化を有効にする手順に従います。
- 暗号化が有効になったら、ipm-file-encryption.datファイルの暗号を削除しないで ください。このファイルは、ipm-file-encryption.cfg 構成ファイルと同じディレク トリーに格納されます。
- pdenc\_jobsを実行する前に、ジョブが格納されているパーティションに空き領域が少 なくとも1.5\*(ジョブ + ripファイルのサイズ)あることを確認してください。

## <span id="page-64-0"></span>InfoPrint Manager for Windowsのジョブ暗号化を使用不可にする

InfoPrint Manager サーバーのジョブ暗号化を使用不可にするには、以下の操作を行いま す。

- 1. InfoPrint Managerの実行中の全てのインスタンスを停止します。相互運用環境では、 相互運用されている全てのマシンにおいて、InfoPrint Managerの実行中の全てのイン スタンスを停止します。
- 2. pddec\_jobsを実行します。相互運用環境では、相互運用されている全てのマシンに おいて、pddec\_jobsを順次実行します。
- 3. コメントを解除して、EnableFileEncryption を 0 に設定する、または ipm-fileencryption.cfg ファイルを削除します。
- 4. InfoPrint Manager の全てのインスタントを開始または再起動します。

→補足

• pddec\_jobsを実行する前に、ジョブが格納されているパーティションに空き領域が少 なくとも1.5\* (ジョブ + ripファイルのサイズ)あることを確認してください。

サンプル ipm-file-encryption.cfg ファイル:

```
#
# IPM File Encryption configuration file
#
###############################################################################
#
# Empty lines and whitespace-only lines are ignored, as are lines whose
# first non-whitespace character is a semicolon (;) or a hash (F).
# This file uses hashes to denote commentary and semicolons for options
# you may wish to configure.
# Every comment applies to the following section or option. デフォルト
# refer to IPM's built-in values, not to anything set in this file.
#
# Uncomment the lines where you want to make a change and enter the
# desired value. オプション名は大文字と小文字を区別します。
#
###############################################################################
#
# Enable/disable encryption (0 = disabled, 1 = enabled).
# Default: 0
#
;EnableFileEncryption = 0
#
\# Specifies the cipher to be used when encrypting/decrypting files.
# To obtain the supported list of ciphers run:
#
    openssl-ipm enc -ciphers
#
# Do not include the first character ('-') from the cipher name.<br># Default: <not set>. required.
  Default: < not set>, required.
#
# DO NOT change the cipher in this file after encryption has been enabled!
#
  To change the cipher, stop all pdservers, run the decryption tool, change the
# cipher in this file, run the encryption tool and then start all pdservers.
```
[1](#page-14-0)

#

;Cipher =

# <span id="page-65-0"></span>InfoPrint Manager Windowsサーバーのエラーログを カスタマイズする

InfoPrint Manager は、さまざまな InfoPrint Manager サーバーとプロセスに対して、以下の 3 つの構成ファイルを提供します。

- **1. spl error.cfg InfoPrint Manager サーバーのエラーログ用**
- **2.** notifyd\_error.cfg 通知サーバーのエラーログ用
- **3. sap error.cfg すべての SAP コールバックプロセス用**

これらのサーバーまたはプロセスのいずれかのエラーログをカスタマイズして、サイズ、 折り返しの有無、ログに書き込まれるメッセージの重大度レベル、および InfoPrint Manager で保管するバックアップログの数を制御するには、次のセクションにある手順の いずれかを実行してください。

## InfoPrint Managerサーバーのエラーログをカスタマイズする

デフォルトでは、InfoPrint Managerサーバーが開始されると、InfoPrint Managerサーバーエ ラーログが開始されます。以下の手順を使用し、InfoPrint Managerサーバーのエラーログ をカスタマイズします。

- 1. InfoPrint Managerがインストールされているディレクトリー(デフォルトではC: ¥Program Files¥RICOH¥Infoprint Manager)にあるbinディレクトリーでspl\_ error.cfgファイルを見つけます。
- 2. エラーログをservernameに対してのみカスタマイズしたい場合は、spl\_error. cfgファイルをworkspace\_pathservernameディレクトリーにコピーします。す べての InfoPrint Managerサーバーに対してカスタマイズしたい場合は、 workspace\_path ディレクトリーにコピーします。

workspace pathは、ワークスペースパスフィールドで指定されます。 InfoPrint Managerマネージメントコンソールから、編集→サービス構成をク リックし、ワークスペースパスフィールドの設定を確認します。以下の例では、 workspace pathは、C:\ProgramData\RICOH\Infoprint Manager\var\pdのように、 エラーログのある場所の完全修飾パスを示します。

4 補足

サーバーのエラーログをカスタマイズした場合は、カスタマイズした値が新しい ファイルにコピーされるように、名前を変更するか、workspace\_path ¥servernameまたはworkspace\_pathにある現在のspl\_error.cfgファイルを 移動します。

3. workspace\_path¥servernameまたはworkspace\_pathディレクトリーにある spl error.cfgファイルを開き、必要なログ属性の設定を指定するように編集し ます (P. 65 「 InfoPrint Manager[が提供するサンプル](#page-66-0)spl\_error.cfgファイル」を参 照)。

たとえば、初期のerror.log.BAKファイルを含む、InfoPrintが保管するバック アップログの数を指定できるlog-backup-number属性を変更できます。この属 性が製品に追加される前は、保管されるログの数は無制限でした。

<span id="page-66-0"></span>InfoPrint Managerが提供するサンプルspl\_error.cfgファイル

```
#
# ErrorLog Configuration File
#
# Log size (units = KBytes)
log-size = 1024# Wrap On?
log-wrap = true# Severity?
log-severity = debug
# Number of backup log files
log-backup-number = 10
```
シャットダウンした後にInfoPrint Managerサーバーを開始したときは、error. log.BAKファイルを作成することで、最初のエラーログをバックアップします。再 始動が行われるたびに、タイムスタンプを4番目の修飾子として追加した、追加の. BAKファイルが作成されます。デフォルトでは、log-backup-number属性で10 の値が指定され、タイムスタンプ付きのバックアップファイルが9個と最初の.BAK ファイルを持つことができます。この数は 1 まで減らすこともできますし、または 999 まで増やすこともできます。

カスタマイズ可能なエラーログ属性の完全なリストについては、「RICOH InfoPrint Manager:Reference」「第3章InfoPrintオブジェクト属性」の「ログの属性」トピッ クを参照してください。

4. オプションの定義が完了してから、ファイルを保管して閉じます。

1 補足

変更した内容をすぐに有効にしない場合は、最後の2つの手順をスキップし、 InfoPrint Managerサーバーが次回再始動するまで待機できます。

5. マネージメントコンソールからサーバーをシャットダウンするには、ファイ ル→サーバーの停止を指定します。

☆重要

サーバーを始動および停止するには、"管理者として実行"コマンドを使用して InfoPrint Managerマネージメントコンソールインターフェースを実行します。

6. マネージメントコンソールからサーバーを再開するには、ファイル→サーバーの開 始を指定します。

## 通知サーバーのエラーログをカスタマイズする

デフォルトでは、通知サーバーが開始すると、通知サーバーのエラーログが開始します。 以下の手順を使用して、InfoPrint 通知サーバーのエラーログをカスタマイズします。

1. notifyd\_error.cfg ファイルを、ファイルがインストールされているディレク トリーの下にある bin ディレクトリーで探します。

[1](#page-14-0)

2. これを workspace\_path ディレクトリーにコピーします。

workspace\_pathは、[ワークスペースパス]フィールドで指定されます。 InfoPrint Managerマネージメントコンソールから、編集→サービス構成をク リックし、ワークスペースパスフィールドの設定を確認します。以下の例では、 workspace\_pathは、C:¥ProgramData¥RICOH¥Infoprint Manager¥var¥pdのように、 エラーログのある場所の完全修飾パスを示します。

#### →補足

ご使用の通知サーバーのエラーログをすでにカスタマイズしている場合、その名前 を変更するか、または現在の notifyd error.cfg ファイルを workspace path に移動して、カスタマイズした値がファイルの新しいバージョンにコピーされ るようにします。

3. workspace\_path ディレクトリーから、(「P. 66 「 InfoPrint Manager[が提供するサ](#page-67-0) ンプルnotifyd error.cfgファイル」」に示すように) 必要なログ属性に対する設定を指 定できるように notifyd\_error.cfg ファイルを編集します。

たとえば、最初の error.log.BAK ファイルを含めて、InfoPrint が保管するバック アップログの数を指定できる log-backup-number 属性を変更できます。logbackup-number 属性が追加される前は、InfoPrint Manager for Windows は、1 個の バックアップエラーログだけを保管していました。

<span id="page-67-0"></span>InfoPrint Managerが提供するサンプルnotifyd\_error.cfgファイル

```
#
   Error Log Configuration File
#
log-size = 1024log-wrap = truelog-severity = debug
log-backup-number = 10
```
シャットダウンした後にInfoPrint Managerサーバーを開始したときは、error. log.BAKファイルを作成することで、最初のエラーログをバックアップします。再 始動が行われるたびに、タイムスタンプを4番目の修飾子として追加した、追加の. BAKファイルが作成されます。デフォルトでは、log-backup-number属性で10 の値が指定され、タイムスタンプ付きのバックアップファイルが9個と最初の.BAK ファイルを持つことができます。この数は 1 まで減らすこともできますし、または 999 まで増やすこともできます。

カスタマイズ可能なエラーログ属性の完全なリストについては、「RICOH InfoPrint Manager:Reference」「第3章InfoPrintオブジェクト属性」の「ログの属性」トピッ クを参照してください。

4. オプションの定義が完了してから、ファイルを保管して閉じます。

4 補足

変更した内容をすぐに有効にしない場合は、最後の2つの手順をスキップし、 InfoPrint Managerサーバーが次回再始動するまで待機できます。

- 5. InfoPrint Windows サーバーで通知サーバーを停止するには、以下のようにします。
	- 1. 「スタート]→「設定]→「コントロール パネル]→「サービス]をクリッ クします。

[1](#page-14-0)

- **2.** [InfoPrint Manager 通知]を強調表示し、[停止]をクリックします。
- 6. InfoPrint Windows サーバーで通知サーバーを再始動するには、以下のようにしま す。
	- 1. **「スタート]→「設定]→「コントロール パネル]→「サービス**】をクリッ クします。
	- **2.** [InfoPrint Manager 通知]を強調表示し、[開始]をクリックします。

## <span id="page-68-0"></span>ディスク使用状況を監視する

InfoPrint Managerにはディスク使用量のモニターを支援するためのサポートがあります。 InfoPrint Manager サーバーは、通常にスケジュールされたインターバルで重要なディスク をポーリングしますが、使用量が増加すると、ポーリングを増やします。最初は、ディス クは16分おきに使用量がポーリングされます。

以下にポーリングスケジュールを示します。

#### 80%

8分おき

#### 90%

4分おき

#### 95%

2分おき

#### 97.5%

毎分

ディスク使用量が、InfoPrint Managerで事前に定義したしきい値である80%を超過した場 合は、InfoPrint Managerはメッセージをログに記録し、disk-space-lowイベントを生 成します。使用量が 80% のしきい値を超過して増えていくにつれて、さらに追加のメッ セージと disk-space-low イベントがログに記録および生成されます。

使用量が 80、90、95、および 97.5 パーセントの使用量レベルを超過するたびに、diskspace-low イベントが生成され、ログに記録されます。ただし、InfoPrint Managerは各 使用量レベルに1つずつイベントを発行するだけです。 P. 68 「 [ディスク使用量のアルゴリ](#page-69-0) [ズム」](#page-69-0)には、ディスク使用量のモニターに使用するアルゴリズムを説明しています。

<span id="page-69-0"></span>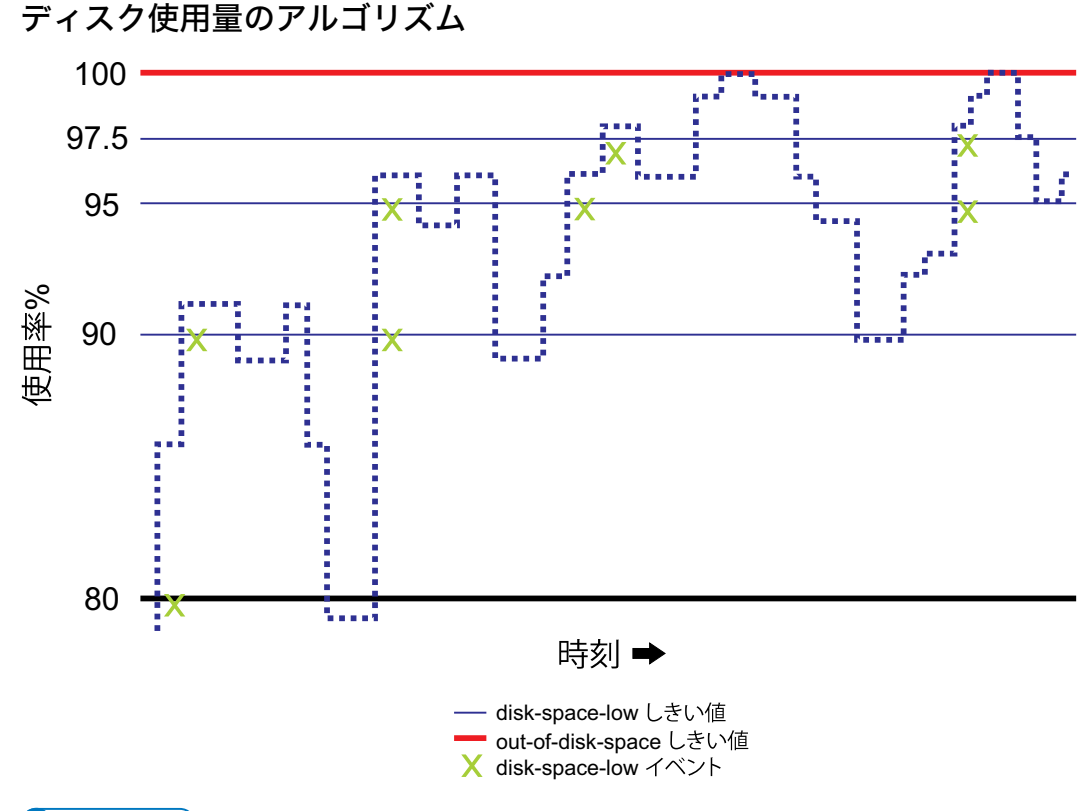

#### 4 補足

しきい値は、ディスク使用量が以前のしきい値より低い値まで下がった場合にリセットし ます。たとえば、ディスク使用量が、80%のdisk-space-lowイベントの後に70%まで 下がると、リセットします。

## ディスク使用量へのサーバー通知プロファイルを調整する

InfoPrint Managerサーバー通知プロファイルは、デフォルトでout-of-disk-spaceイ ベントを使用し、ディスク使用量が100%に到達すると、このイベントが生成されるよう にしています。サーバー通知プロファイルを変更して、disk-space-low イベントを追 加できます。ただし、ディスク使用量モニターからのメッセージは、サーバー通知プロ ファイルのイベントに関係なく、常にログに記録されます。disk-space-low イベント と out-of-disk-space イベントの両方を、通知プロファイルに組み込むことをお勧 めします。

InfoPrint Managerで監視されるディスク

InfoPrint Manager for Windowsは、以下のInfoPrint Managerがインストールされているサブ ディレクトリーを指すパス(マネージメントコンソール→サービス構成を参照)を監視 します。

- インストールパス
- 基本ネームスペースパス
- ワークスペースパス
- AFPサポートワークスペースパス

# <span id="page-70-1"></span>Windowsターミナルサーバークライアントを使用して InfoPrint Managerサーバーを管理する

多くの管理タスクはInfoPrint Manager アドミニストレーション GUIを使用して実行できま すが、マネージメントコンソールを使用して実行する管理タスクもあります。ただし、マ ネージメントコンソールサーバーがインストールされているシステムにInfoPrint Manager の常駐が必要なので、タスクの実行が不便になる場合があります。別のマネージメントコ ンソールシステムで管理タスクを実行するには、Windowsのターミナルサーバーを使用し てください。Windowsでは、ターミナルサーバー機能はWindowsのサーバーエディション に同梱されています。したがって、サポートされているWindows Serverエディションに InfoPrint Managerサーバーをインストールしてください。

InfoPrint Managerを正しいバージョンのWindowsにインストールしてから、マネージメン トコンソールにアクセスする以外のシステムに、ターミナルサーバークライアントをイン ストールしてください。クライアントは、以下のいずれかのシステムにインストールでき ます。

- Windows Server 2016
- Windows Server 2019
- Windows Server 2022

インストールディスクを作成し、クライアントをインストールするには、P. [69](#page-70-0) 「 Windows[ターミナルサーバークライアントをインストールする」](#page-70-0)の手順に従ってくださ い。

## <span id="page-70-0"></span>Windowsターミナルサーバークライアントをインストールする

手順を完了するには、2枚の空のフロッピーディスクが必要です。

#### Windowsサーバーの場合

- **1.** InfoPrint Managerサーバーがインストールされているシステムにログオンします。
- **2.** Windowsサーバーで、スタート→プログラム→管理ツール→ターミナルサービスク ライアントクリエータをクリックします。
- **3.** Windows用ターミナルサービスを選択し、ディスクをフォーマットするにチェック を付けます。OKをクリックします。
- **4.** ポップアップダイアログの指示に従い、Termina Services Clientインストールディスク を作成します。

4 補足

これらのディスクを保管します。ディスクは、クライアントをアンインストールしな ければならないときに必要になります。

**5.** ディスクが作成されたら、ダイアログを閉じます。

- **6.** ターミナルサービスクライアントをインストールしたいマシンにログオンします。
- **7.** ターミナルサービスクライアントの 1 番目のインストールディスクをドライブに挿入 します。
- **8.** そのディスクドライブにナビゲートし、[Setup.exe]をダブルクリックして [Terminal Server/Services Client Setup]ウィザードを開始します。

**9.** ウィザードの指示を実行してクライアントをインストールします。 ウィザードを終了するときは、Terminal Server/Services Clientがスタートメニューに追 加されます。

- **10.** スタート→プログラム→ターミナルサービスクライアント→ターミナルサービスク ライアントを選択し、クライアントを開始します。
- **11.** InfoPrint Managerサーバーがインストールされているサーバーの名前を見つけ、接続し ます。

接続すると、サーバーシステムでの操作と同様にマネージメントコンソールを開いて 使用できます。

## サーバーIPアドレスを変更する

IPアドレスを変更し、古い名前が新しいIPアドレスで解決するようにシステム名の解決方 法を更新した場合は、システムを再起動したときに古いホスト名で新しいIPアドレスを使 用するようにInfoPrint Managerがリセットします。InfoPrintクライアントがIPアドレスを使 用してInfoPrint Managerを参照する場合は、新しいIPアドレスを使用するように、InfoPrint クライアントを更新してください。

## ipm1デフォルトユーザーのパスワードを管理する

#### ☆重要

• ipm1のデフォルトのパスワードはInf0PrintManagerです。ipm1ユーザーでこのパ スワードを使用しない場合、InfoPrint Manager サービスは開始しません。デフォルト のパスワードは、InfoPrint Manager のインストール後に変更することができます。

ipm1のパスワードを変更するには、以下の操作を行います。

- **1.** Windowsのコンピューター管理コンソールで、システムツール → ローカルユーザーと グループ → ユーザーを選択します。
- **2.** ipm1を右クリックし、パスワードの設定...を選択します。

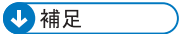

• また、ipm1としてログオンし、Ctrl + Alt + Deleteを押して、パスワードの変 更を選択することにより、ipm1パスワードを変更することもできます。

☆重要

• ipm1のパスワードを変更した後は、各InfoPrint Managerサービスには新しいパスワード を使用する必要があります。InfoPrint Managerサービスのパスワードは、Windowsの サービスコンソールまたはInfoPrint Manager マネージメントコンソールから変更でき ます。
Windowsの**サービス**コンソールから各InfoPrint Managerサービスのパスワードを変更する には、以下の操作を行います。

- **1.** Windowsのサービスコンソールで、各InfoPrint Manager サービスを右クリックし、停 止を選択します。
- **2.** 各InfoPrint Managerサービスを右クリックし、プロパティーを選択します。
- **3.** ログオンをクリックし、このアカウントチェックボックスを選択し、新しいipm1のパ スワードを設定し、適用をクリックします。
- **4.** 各InfoPrint Managerサービスを右クリックし、起動を選択します。

●重要

• 最初にパスワードを変更するサービスが、InfoPrint Manager Licensing Service であ ることを確認してください。

InfoPrint Manager マネージメントコンソールからInfoPrint Managerサービスのパスワード を変更するには、以下の操作を行います。

- **1.** InfoPrint Manager マネージメントコンソール で、ファイル → サーバーの停止をクリッ クし、リストから実行中の各サーバーを停止します。
- **2.** 編集 → サービスアカウント/ドメインをクリックし、サービスアカウント/ドメイン ダイアログを開きます。
- **3.** 先ほど作成したパスワードのipm1をパスワードフィールドに入力し、OKをクリックし ます。
- **4.** ファイル → サーバーの開始をクリックします。

## <span id="page-72-1"></span>別のInfoPrint Managerシステム上のリソースを使用す るためにWindowsサーバーをセットアップする

ユーザーは、使用しているInfoPrint Managerサーバーが実行中のシステム以外のシステム に、印刷リソース(ページ定義、書式定義、フォントなど)を保管する場合が時々ありま す。このセットアップを選択する場合は、ユーザーは、まず、InfoPrint Managerがリソー スにアクセスできることを確認してから、InfoPrint Managerにリソースの場所を指定して ください。次の手順を使用し、以下のタスクを完了してください。

- **1.** P. 71 「 InfoPrint Manager[にリモートリソースへのアクセスを与える」](#page-72-0)
- **2.** P. 74 「 InfoPrint Manager[にリモートリソースの場所を指定する」](#page-75-0)

## <span id="page-72-0"></span>InfoPrint Managerにリモートリソースへのアクセスを与える

P. 72 「 Windows[サーバーを使用する」](#page-73-0)の説明に従い、リモートリソースへのアクセスを セットアップします。

#### 小補足

ご使用のシステムの両方とも同じオペレーティングシステムで実行されなければなりませ ん。この環境では、別のWindowsオペレーティングシステムは使用できません。また、ご 使用のシステムは、同じドメインで操作しなければなりません。

## <span id="page-73-0"></span>Windowsサーバーを使用する

- 1. *InfoPrint Manager*サーバーが実行するドメインユーザーアカウントをセットアップします。
	- **1.** InfoPrint Managerサーバーが操作されるドメインに、ドメイン管理者としてログ オンします。
	- **2.** Windowsスタートボタンをクリックし、プログラム→管理ツール→Active Directoryユーザーとコンピューターを選択します。
	- **3.** コンピューターの管理ウィンドウの左ペインで、ユーザーとグループ→ユーザー に移動します。
	- **4.** ユーザーディレクトリーを右クリックし、メニューから新しいユーザーをクリッ クします。
	- **5.** 新規オブジェクト– ユーザーウィザードの最初のダイアログで、フルネーム フィールドとユーザーログオン名フィールドに、ユーザーの名前を入力しま す。

4 補足

他の名前フィールドには入力する必要はありません。

- **6.** 次へをクリックします。
- **7.** 新しいユーザーの2番目のセクションで、ユーザーのパスワードを入力します。 すべてのチェックを外し、パスワードを無期限にするを選択します(これで、 定期的なパスワード変更とすべてのサーバー更新が不要になります)。
- **8.** ユーザーの設定を確認し、作成をクリックして完了します。
- **9.** ユーザーが作成されたら、[Active Directory ユーザーとコンピュー ター]ウインドウの右ペインにあるユーザーを右クリックして、ポップアップメ ニューから「グループへのメンバーの追加]を選択します。
- **10.** グループの選択ダイアログで、Domain Administrators(またはDomain ADmins)グループでを選択します。OKをクリックして、ユーザーをグループに 追加します。

小補足

[名前]フィールドはブランクのままでかまいません。

- 2. *InfoPrint Manager*サーバーが実行するシステムの新しいドメインユーザーに、適切なユーザー 権限を与えます。
	- **1.** ドメイン管理者グループのメンバーのユーザーとしてシステムにログオンしま す。
	- **2.** Windowsのスタートボタンをクリックし、設定→コントロール パネルを選択し ます。
	- **3.** コントロールパネルウィンドウで、管理ツールをダブルクリックします。
	- **4.** 管理ツールウィンドウで、ローカルセキュリティーポリシーをダブルクリック します。
	- **5.** ローカルセキュリティーポリシーウィンドウの右ペインで、ローカルポリシーを ダブルクリックします。
	- **6.** 右ペインの[ユーザー権利の割り当て]をダブルクリックします。
- **7.** ユーザー権限のリストで、オペレーティング システムの一部として機能するを 選択して、ダブルクリックします。
- **8.** [ローカル セキュリティーポリシーの設定]ダイアログで、[追加]をクリッ クします。
- **9.** ユーザーまたはグループの選択ダイアログで、場所ボタンをクリックし、 InfoPrint Managerサーバーが存在するシステムを選択します。
- **10.** 選択するオブジェクト名を入力してくださいフィールドに作成したユーザー名 を入力します。
- 11. 「ユーザーまたはグループの選択]ダイアログの「OK]をクリックします。
- **12.** [ローカル セキュリティーポリシーの設定]ダイアログの[OK]をクリック します。
- **13.** 他の2つのユーザー権限である永続共用オブジェクトの作成とサービスとして ログオンに手順2.7からの手順を繰り返します。
- 3. 新しいユーザーアカウント用に*InfoPrint Manager*サーバーをセットアップします。
	- **1.** Windowsのスタートボタンをクリックし、すべてのプログラム→InfoPrint Manager→マネージメントコンソールを選択します。
	- 2. [ファイル] → [サーバーの停止] を選択して、InfoPrint Manager サーバーを 停止します。

小補足

許可されていないためにサーバーを停止できない場合は、シャットダウン操作の InfoPrint Managerアクセス制御リスト(ACL)を確認してください。アクセス制 御リストのユーザーとしてログオフし、再ログオンしてください。

- **3.** 編集→サービスアカウント/ドメインを選択します。
- **4.** InfoPrint Managerサーバーがインストールされているドメインの名前、手順1から のユーザー名とパスワードを入力します。
- **5.** OKをクリックします。
- 4. *AFP*リソースが常駐しているコンピューターで、リソースがあるディレクトリーを共用し、その ディレクトリーにドメインユーザーがアクセスできるようにします。
	- **1.** リソースが常駐するシステムに、管理者グループのメンバーのユーザーとしてロ グオンします。
	- **2.** Windowsエクスプローラを開き、リソースが保管されているディレクトリーに 移動します。
	- **3.** フォルダーを右クリックし、メニューからプロパティを選択します。
	- **4.** プロパティダイアログで、セキュリティをクリックします。
	- **5.** グループ名またはユーザー名のリストにAdministratorsがない場合は、 編 集...→追加をクリックします。
	- **6.** ユーザーまたはグループの選択ダイアログで、場所ボタンをクリックし、正し いドメインを選択します。
	- **7.** 名前列からドメイン管理を選択し、追加をクリックします。また、必要に応じ て、ローカル管理者グループを追加してください。
	- **8.** OKをクリックします。

**9.** Windows Liveのアクセス許可ウィンドウのAdministoratorsのアクセス 許可ボックスで、フルコントロールにチェックを付けてください。

1 補足

Everyoneグループのアクセスレベルの変更が必要な場合もあります。

- **10.** 共有タブで、詳細な共有(D)...をクリックします。
- **11.** このフォルダーを共有するにチェックを付けます。共有名フィールドの中の フォルダーの名前を確認し、コメントフィールドに説明コメントを入力します。
- **12.** OKをクリックします。
- **13.** InfoPrint Managerがインストールされているシステムのマネージメントコンソー  $\n$ ルに戻り、ファイル→サーバーの開始をクリックしてInfoPrint Managerサーバー を再開します。

## MVS Downloadとの共用リソースを準備する

InfoPrint ManagerをWindowsシステムで実行していて、MVS Downloadの複数データセット サポートを使用する場合は、ネットワークドライブでリソースを共有するには、追加タス クを実行してください。

- **1.** Windowsのスタートボタンをクリックし、設定→コントロールパネル→管理ツー ル→サービスを選択します。
- **2.** InfoPrint Manager MVS Downloadを選択します。
- **3.** (ローカルコンピューター)InfoPrint Manager MVS Downloadのプロパ ティーダイアログでログオンをクリックしてからアカウントをクリックします。
- **4.** P. 72 「 Windows[サーバーを使用する」](#page-73-0)の手順 1で許可したユーザーと同じユーザーの アカウント情報を入力します。
- **5.** OKをクリックします。

## <span id="page-75-0"></span>InfoPrint Managerにリモートリソースの場所を指定する

リソースを使用可能にしてから、リソースを使用するInfoPrint Managerの宛先が、リソー スがある場所を認識していることを確認してください。この構成を実行するには、以下の 操作を行います。

- **1.** InfoPrint Managerが実行中のシステムで、リソースがあるディレクトリーにネットワー クドライブを割り当てます。
	- **1.** Windowsエクスプローラーを開きます。
	- **2.** ツール→ネットワークドライブの割り当てをクリックします。
	- **3.** 使用するユーザーとパスワードを指定します。 Windows
		- **1.** [ネットワークドライブの割り当て]ダイアログで、[ドライブ]フィール ドのドロップダウンメニューから、現在使用していないドライブ名を選択しま す。

[1](#page-14-0)

- **2.** フォルダー:フィールドに、リソースを保管しているサーバーで共用しているシ ステムのディレクトリーの汎用命名規則(UNC)名を次のフォーマットで入力 します。 (<del>YY</del>resourcesystem¥sharename)
- **3.** ログオン時に再接続する(R)を選択します。
- **4.** 異なるユーザー名で接続するをクリックします。
- **5.** 名前を指定して接続...ダイアログで、P. 72 「 Windows[サーバー」を](#page-73-0)使用する の手順1で作成したユーザー名とパスワードを入力します。
- **6.** 名前を指定して接続...ダイアログでOKをクリックします。
- **7.** ネットワークドライブの割り当てダイアログで完了をクリックします。
- **2.** InfoPrintアドミニストレーションGUIを開始します。
- **3.** リソースにアクセスするプリンターのいずれかを選択し、右クリックします。
- **4.** 右クリックメニューからプロパティーを選択します。
- **5.** プリンターのプロパティーで、AFPリソースをクリックします。
- **6.** 状況に応じて正しいフィールドを見つけてください。たとえば、ディレクトリーに フォントだけある場合は、フォントの位置を見つけます。オーバーレイだけある場合 は、オーバーレイの位置フィールドを見つけます。ただし、ディレクトリーにさまざ まなリソースがある場合は、リソースの位置フィールドを見つけてください。
- **7.** 適切なフィールドに、手順1.3で割り当てたドライブ名とリソースがあるディレクト リーの共有名を入力します。たとえば、x:¥afpresourcesなどです。
- **8.** OKをクリックし、プロパティーを閉じ、設定値を有効にします。

# <span id="page-76-0"></span>InfoPrint Manager通知を使用する

InfoPrint Managerは、イベント(job completedまたはdestination needs attentionなど)が発生したときに検出し、イベントに関するメッセージを生成し、情 報が必要なユーザーに送信できます。たとえば、ユーザーは、実行依頼したジョブに関す るメッセージを受信でき、オペレーターは注意が必要なInfoPrintオブジェクトの通知を通 知を受けることができ、管理者は構成変更が行われた場合に通知を受けることができま す。通知では、システムにあるオブジェクト状況の照会が不要です。 特定のイベントが発 生したときは、対処できるようにメッセージを受信するだけになります。

特定のInfoPrintオブジェクトのために設定された**通知プロファイル**に基づき、これらの メッセージを受信する人やメッセージを送信する方法を調整できます。

## 通知プロファイルについて

ほとんどのInfoPrintオブジェクト(サーバー、実宛先、論理宛先、キュー、ジョブ、デ フォルトジョブ)は、通知プロファイルに関連付けられています。通知プロファイルは、 1 つまたは複数の通知プロファイル項目で構成されます。各通知プロファイル項目は、次 の 3 つの主要コンポーネントをもっています。

#### Event Identifiers

メッセージが送信される原因となったイベント。詳しくは、P. 76 「 [イベント](#page-77-0)ID」を参 照してください。

デリバリーメソッド

メッセージを送達する方法。詳しくは、P.77 「 [デリバリーメソッドとデリバリーアド](#page-78-0) [レス」](#page-78-0)を参照してください。

デリバリーアドレス

メッセージの送信先。詳しくは、「P. 77 「 [デリバリーメソッドとデリバリーアドレ](#page-78-0) [ス」](#page-78-0)」を参照してください。

また、通知プロファイル項目には、コメント(InfoPrintが一般メッセージテキストに追加 するテキスト)とロケール(メッセージを送信する言語設定)も含めることができます。 コメントはオプションです。ロケールを指定しない場合は、InfoPrintは、ユーザーが実行 しているロケール(言語)を使用してメッセージを送信します。

オブジェクトのなかには、通知プロファイルに項目を 1 つだけ必要とするものがありま す。たとえば、ある人がジョブを実行依頼したときは、その人だけが情報を受け取り、 ジョブに関するすべてのメッセージを同じ方法で送信できます。

その他のオブジェクトには、複数の項目を持つ理由があります。例:

- オペレーターが複数のコンピューターからプリンターを管理する場合は、各コン ピューターごとに項目を作成できます。そうすると、すべてのメッセージがすべての マシンに届きます。
- オペレーターがメッセージ(destination-needs-attentionなど)を送信で き、管理者が他のメッセージ(object-deletedなど)を送信する場合は、各オペ レーターと管理者にエントリーを1つずつ作成できます。メッセージは、処理できる人 のところへ送達されます。
- 管理者が作業中にInfoPrint Manager通知を使用し、イベントが発生する頻度を恒久的に 記録する場合は、2つ設定できます。InfoPrint Manager通知クライアントにメッセージ を送信する設定と管理者が定期的に検査できるファイルに特定のメッセージを書き込 む設定です。

## <span id="page-77-0"></span>イベントID

event identifiersコンポーネントには、通知を起動するInfoPrintイベントが一覧表示 されます。InfoPrint通知イベントと説明の完全なリストについては、「RICOH InfoPrint Manager:Reference」を参照してください。この説明で、各イベントがサポートするオブ ジェクトが分かります。イベントを、それがサポートしていないオブジェクトに追加して も、そのイベントについてメッセージは生成されません。たとえば、queuebackloggedイベントを実宛先の通知プロファイル項目に追加できますが、queuebackloggedがサポートするオブジェクトは、キュー、ジョブ、およびサーバーだけで す。その結果、実宛先通知プロファイルは、そのイベントについてメッセージを生成しま せん。

この章では、InfoPrint Managerevent classes、または関連通知イベントのグループもリ ストされます。イベント ID を通知プロファイルに追加すると、個々のイベント、イベン トクラス、またはそれらの組み合わせたものを追加できます。

各タイプのInfoPrintオブジェクトは、イベントIDのデフォルトセットを持っています。各 オブジェクトのデフォルトのリストについては、「P. 79 「 [デフォルト通知プロファイ](#page-80-0) [ル」](#page-80-0)」を参照してください。

## <span id="page-78-0"></span>デリバリーメソッドとデリバリーアドレス

送達方式コンポーネントは、ご希望の通知メッセージを送達する方法を示します。デリバ リーメソッドとデリバリーアドレスコンポーネントは、密接に関連しています。 選択し たデリバリーメソッドで、デリバリーアドレスに使用する値のタイプが決定されます。

また、デリバリーメソッドとデリバリーアドレスは、通知プロファイルエントリーのキー 付きコンポーネントで、通知プロファイルを変更したときにInfoPrint Managerが2つの値を 検査します。指定したデリバリーメソッドやデリバリーアドレスが既存のエントリーと一 致した場合は、InfoPrint Managerはエントリーを更新します。両方の値が既存項目と一致 しない場合は、InfoPrint Managerは、プロファイルに新しい項目を追加します。

InfoPrintオブジェクトには、さまざまなデリバリーメソッドが定義されています。すべて の方式は、job-logを除くオブジェクトに有効です。 job-logは、ジョブだけに有効で す。 P. 77 「 InfoPrint[通知デリバリーメソッドの特性」に](#page-78-1)は、説明と各種デリバリーアドレ スの設定方法に属するデリバリーメソッドが記載されています。

#### 少補足

別の2つのデリバリーメソッドであるsapcbとsapconnectが存在しますが、InfoPrint Manager SAP印刷機能とともに内部だけで使用されます。通知プロファイル項目では、い ずれの値も使用しないでください。

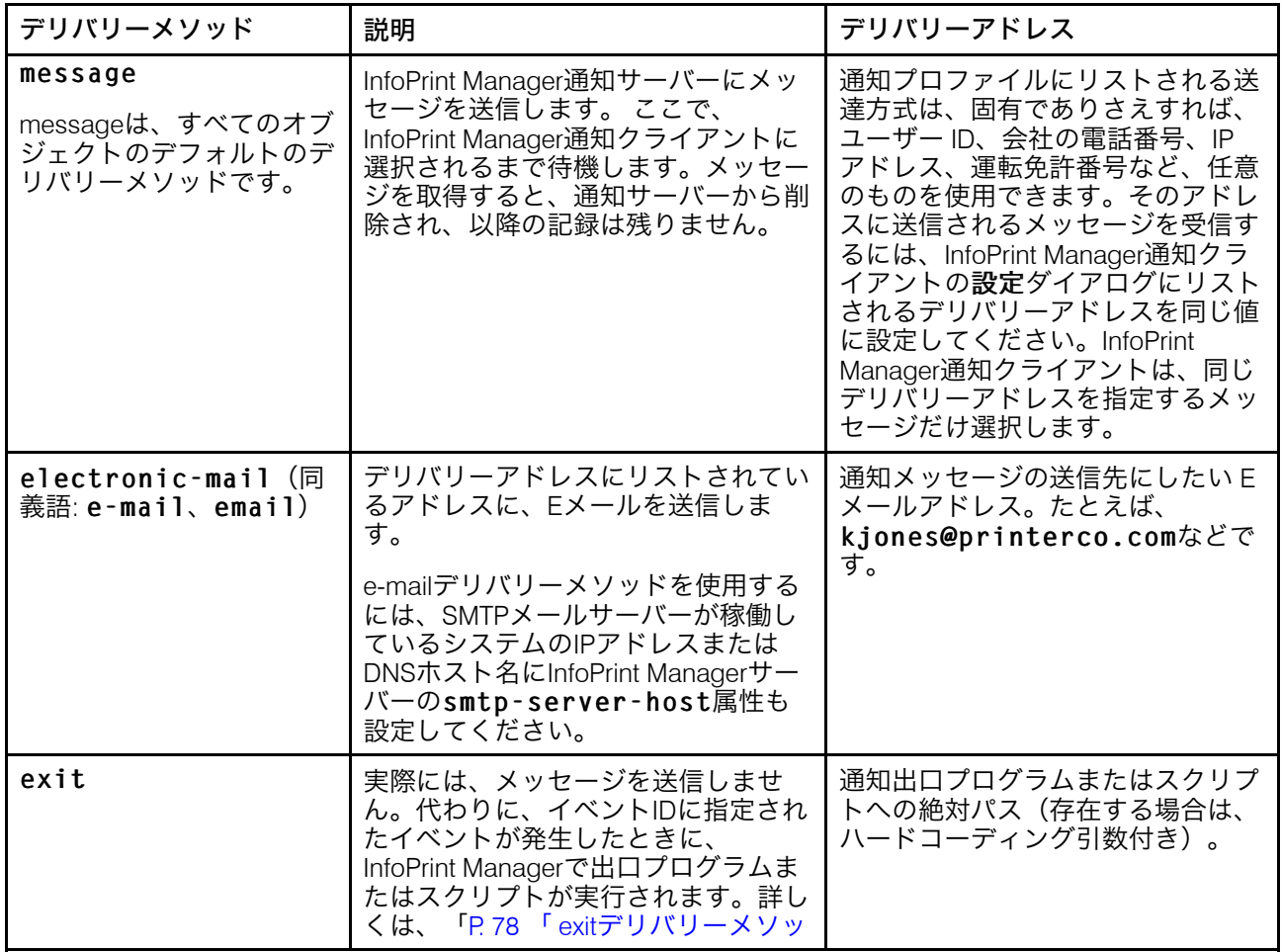

<span id="page-78-1"></span>InfoPrint通知デリバリーメソッドの特性

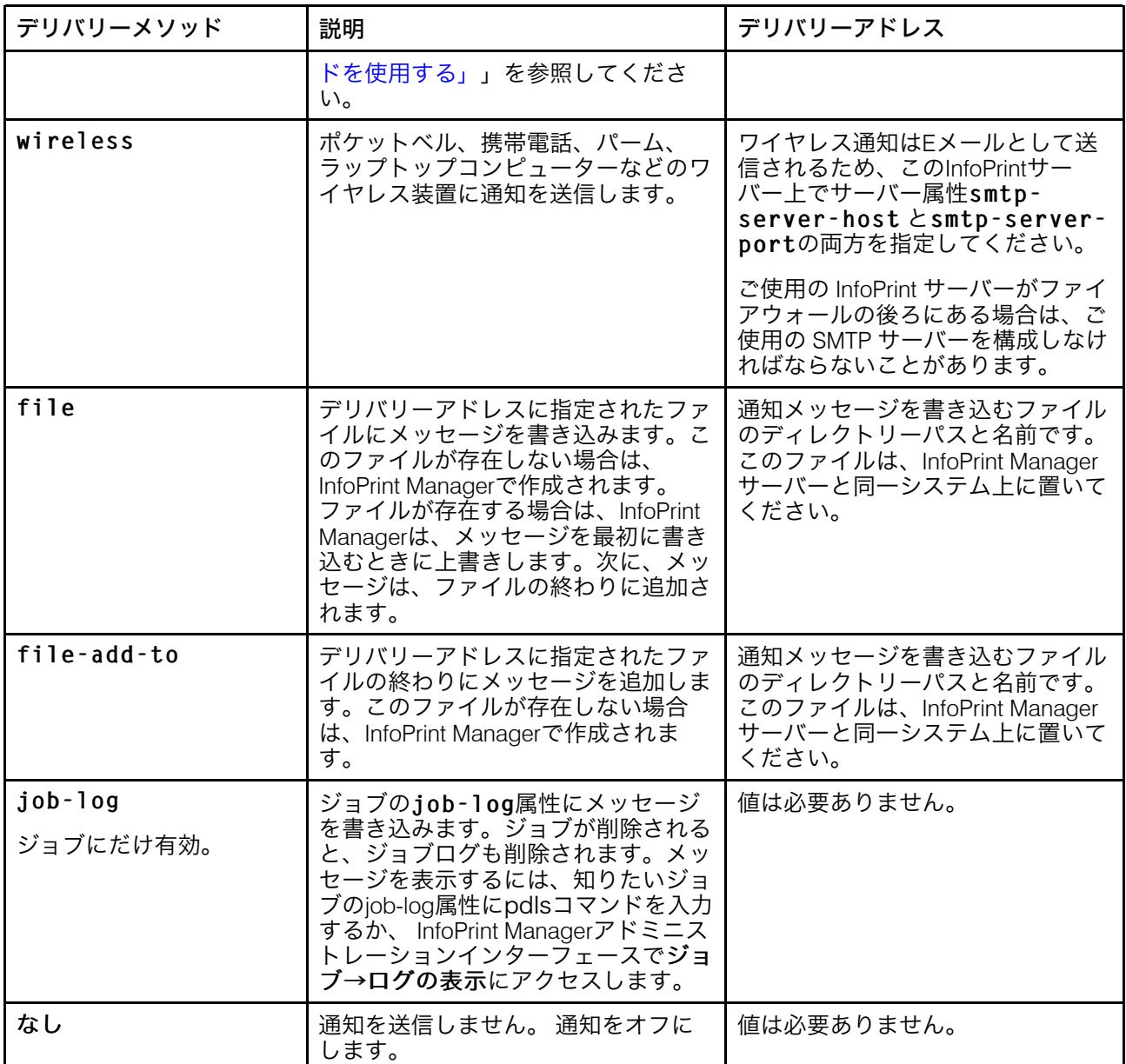

## <span id="page-79-0"></span>exitデリバリーメソッドを使用する

exitデリバリーメソッドを使用すると、メッセージを送信するだけでなく、システムイ ベントへの自動応答がセットアップできます。指定されたイベントのデリバリーメソッド をexitに設定したときは、デリバリーアドレスを使用し、システム上のスクリプトまた はプログラムへの明示的パスを指定します。そのイベントが発生するたびに、InfoPrint Managerは、指定されたスクリプトまたはプログラムを実行します。

たとえば、InfoPrint Managerサーバーでディスクスペース不足の場合は、disk-spacelowイベントでシステム管理者向けのメッセージが生成されます。次に、InfoPrint Managerが効率的に稼働するように、管理者がディスクのクリーンアップ処置を行ってく ださい。ただし、exitデリバリーメソッドを使用すると、ディスククリーンアップスク リプトを立ち上げてプロセスを自動化できます。管理者はメッセージを受け取り、スクリ プトが問題に対処していることが確認できます。

印刷最適化プログラムDSSを使用する場合は、InfoPrint Managerでは、exitデリバリーメ ソッドで使用できるpoexitcleanupと呼ぶサンプルスクリプトが提供されています。ス クリプトは、disk-space-lowイベントが発生した後で印刷最適化プログラムのリソー スファイルシステムでのディスクスペースのクリーンアップを自動化できる仕組みを示し ます。

デフォルトでは、exitデリバリーメソッドを使用したときは、InfoPrint Managerは、スクリ プトまたはプログラムに2つの値だけ渡します。したがって、exitデリバリーメソッドが実 行するコマンド行は、デリバリーアドレスに指定されたパス、メッセージ番号の最後の3 桁、メッセージのテキストで構成されます。

したがって、ジョブが印刷を終了する時点でデリバリーメソッドをexitに設定し、デリ バリーアドレスをc:¥Infoprint¥exits¥myscript/infoprint/exits/myscriptに設定し、イ ベントの通知プロファイル項目を作成した場合は、InfoPrint Managerは、次のようなコマ ンド行を生成して実行します。

c:¥Infoprint¥exits¥myscript 280 "5010-280 Finished processing job ofc, Job 20 (3520800004)."

作成したスクリプトまたはプログラムに宛先名またはプリンターモデルなどの他の情報が 必要な場合があります。値を渡すために、通知プロファイル項目のデリバリーアドレスに 値を含めると、InfoPrint Managerがコマンド行を作成したときにコマンド行の終わりに値 が追加されます。

#### 4 補足

exitデリバリーメソッドで通知プロファイルが実行するプログラムは、InfoPrint Managerで Windowsサービスとして実行し、デスクトップにアクセスできません。このため、exitの 通知方式は、ウインドウプログラムが必要なデリバリーアドレスが使用できなくなります (notepad.exeなど)。

## <span id="page-80-0"></span>デフォルト通知プロファイル

デフォルトでは、オブジェクト(サーバー、宛先、キュー、ジョブ)を作成した人がオブ ジェクトに関する通知メッセージを受け取ります。デフォルト通知プロファイル設定で は、オブジェクト状況、エラー状態、または構成変更などの情報が提供されています。一 部のイベントでは、紙づまりを削除する人が必要などのオブジェクトの管理者が必要な場 合があります。

デフォルトでは、以下の表に示されているイベントは、対応するオブジェクトについて メッセージを生成します。これらのメッセージは、そのオブジェクトを作成したユーザー に送達されます。ジョブの実行依頼者は、それぞれの印刷ジョブに関するメッセージを受 け取ります。管理者は、自分が作成した宛先およびサーバーに関するメッセージを受け取 ります。デフォルトのデリバリーメソッドはmessageであるため、通知はオブジェクト の作成に使用されたシステム上のInfoPrint Manager通知クライアントに送信されます。

#### <span id="page-80-1"></span>デフォルトの通知プロファイル設定

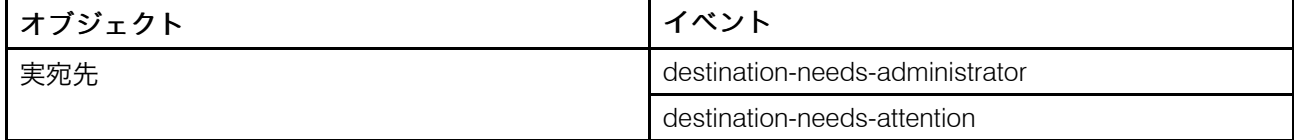

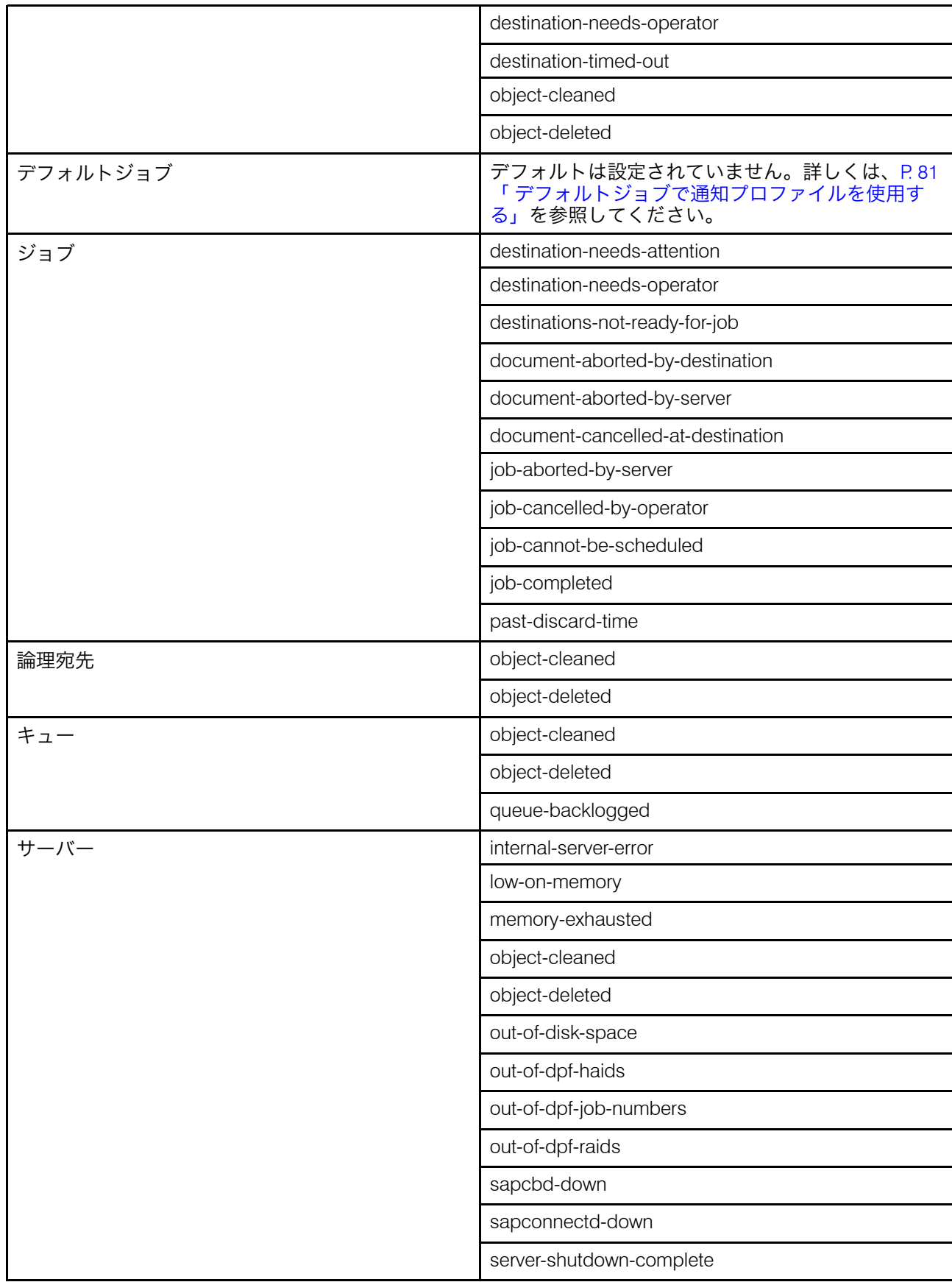

管理者、オペレーター、ジョブ実行依頼者に必要な通知数を判断するには、計画が必要で すが、InfoPrintの運用に精通すると、必要なときに通知の加減量を判断できます。デフォ ルトを使用して始めると、どのようなメッセージをいくつ受け取るかが分かります。送信 する通知を増減させたり、通知を受け取るユーザーを変更したり、別の送達方式でメッ セージを送信したりするには、通知プロファイルを変更します。

## <span id="page-82-0"></span>デフォルトジョブで通知プロファイルを使用する

印刷ジョブが実行依頼されたときは、InfoPrint Managerは、デフォルト通知プロファイル に基づき、ジョブに関するメッセージを送信します。従って、デリバリーメソッドは message、デリバリーアドレスは「ジョブが実行依頼されたシステムのアドレスでジョ ブを実行依頼した人のユーザーID」、イベントIDはP. 79 「 [デフォルトの通知プロファイル](#page-80-1) [設定」](#page-80-1)にリストされたIDになります。(InfoPrint Selectを使用してジョブを実行依頼した 場合は、デフォルト通知プロファイルが異なります。詳しくは、「RICOH InfoPrint Manager for Windows:スタートガイド」の「InfoPrint Select通知を操作する」セクション を参照してください。)

デフォルト通知プロファイルの設定を変更する場合は、デフォルトジョブに通知プロファ イルを作成できます。デフォルトジョブに通知プロファイルをセットアップするときは、 以下に留意してください。

- デフォルトジョブは1つだけ各論理宛先に設定できます。従って、すべてのジョブが同 じ通知プロファイルを使用します。
- デフォルトジョブの通知プロファイルに送達アドレスを設定した場合、すべてのメッ セージがそのアドレスに届きます。ただし、デリバリーアドレスをブランクのままに しておくと、InfoPrint Managerは、ジョブが実行依頼されたアドレスを埋め込みます (このアドレスは指定できません。ジョブとともに送信されます)。このオプション は、送達方式 message および e-mail でのみ機能するもので、通知プロファイルが マージされるのはこのときだけです。
- 明示的通知プロファイルを使って (たとえば、pdpr を使用してジョブを実行依頼する 場合に notification-profile 属性を含める) ジョブを実行依頼した場合、その プロファイルは、デフォルトジョブに設定されたものを指定変更します。

**+ 補足** 

InfoPrintSelectを使用してジョブを実行依頼した場合は、明示的な通知プロファイルが 各ジョブとともに送信されます。InfoPrint Selectでデフォルトジョブに通知プロファイ ルを使用する場合、Select通知の上書きについては、 「RICOH InfoPrint Manager for Windows:スタートガイド」の「InfoPrint Select通知を操作する」セクションを参照し てください。

## 通知プロファイルを変更する

ジョブ、デフォルトジョブ、サーバー、キュー、および実宛先の場合

InfoPrint Manager アドミニストレーション GUIにあるプロパティーノートブックを使用す ると、ジョブ、デフォルトジョブ、サーバー、キュー、実宛先の通知プロファイルを変更 できます。プロパティーノートブックを開いて、実宛先、ジョブ、またはデフォルトジョ

ブ用の通知をクリックしてください。サーバーの場合は、他をクリックします。ページが 開き、以下を含む、すでに存在する通知プロファイル項目が表示されます。

- オブジェクトに関するメッセージの送信方法
- 送信先
- メッセージを生成するイベント
- メッセージに付属のコメント

通知プロファイルを変更するには、追加、変更、削除ボタンを使用します。詳しくは、 InfoPrint Manager アドミニストレーション GUIのオンラインヘルプを参照してください。 InfoPrint Manager オペレーション GUIでも、ジョブの通知を変更できます。

→ 補足

送達方式を変更した場合は、必ず、送達アドレスを適宜変更してください。

## 論理宛先の場合

論理宛先の通知プロファイルを変更するには、pdsetコマンドを使用してください。以下 の手順では、必要となる可能性のある一般的な変更の例を示しています。この手順を使用 すると、他のInfoPrintオブジェクトの通知プロファイルが変更できますが、InfoPrint Manager アドミニストレーション GUIのプロパティーノートブックを使用する方が簡単な 場合もあります。

以下の手順では、次のようにして通知プロファイルを変更する方法について説明します。

- P. 84 「 通知プロファイルでイベント/[ユーザーを追加または変更する](#page-85-0) 」
- P. 85 「 [通知プロファイルからユーザーを削除する](#page-86-0) 」
- P. 86 「 [デリバリーメソッドを変更する」](#page-87-0)

通知プロファイルの他の部分を変更する場合は、pdsetコマンドとnotificationprofile属性について、「RICOH InfoPrint Manager:Reference」を参照してください。 ●重要

通知プロファイルを変更したときは、通知プロファイルが変更されると、InfoPrint Managerは、新しいデリバリーメソッドやデリバリーアドレスを既存のエントリーと比較 し、同様に動作します。

- 両方の値が指定され、両方の値が既存の項目の値と一致する場合、その項目は変更内 容で置き換えられます。
- 片方の値だけ指定した場合は、InfoPrint Managerはもう片方の値にデフォルト値を設定 します。次に、既存の項目がその組み合わせに一致するかどうかが調べられます。一 致する場合は、InfoPrint Managerは項目を置き換えます。一致しない場合は、InfoPrint Managerは新しい項目を作成します。
- 両方の値を指定し、片方だけ一致する場合は、InfoPrint Managerは新しい項目を作成し ます。
- 両方の値を指定しても一致しない場合は、InfoPrint Managerは新しい項目を作成しま す。

通知プロファイルの項目を削除する場合、コマンドに指定する送達方式および送達アドレ スは、既存の項目の送達方式および送達アドレスと正確に一致しなければなりません。

## <span id="page-84-0"></span>既存の通知プロファイルを表示する

通知プロファイルに設定されている値を確認するには、以下の操作を行います。

- 1. InfoPrint ManagerサーバーがインストールされているコンピューターでDOSウィンド ウを開きます。Windowsシステムの場合は、Windowsのスタートボタンをクリック し、プログラム→アクセサリー→コマンドプロンプトを選択します。
- 2. 次のコマンドを入力します。以下の定義にしたがって、イタリック体の項目の値を 入力します。

pdls -c Type of InfoPrint object -r notification-profile Objectname

#### Type of InfoPrint object

このコマンドの実行対象となるオブジェクトのタイプです。 特定のオブジェクト ではありません。たとえば、printer1-ldではなく、destinationを入力し ます。

#### **Objectname**

この通知プロファイルが参照する宛先またはキューの名前。

3. Enterを押します。

通知プロファイルが表示されます。

少補足

特定のオブジェクトに関するメッセージを複数の人に送信する場合は、1人に1項目ずつ、 複数の項目が通知プロファイルに表示されます。

## <span id="page-85-0"></span>通知プロファイルでイベント/ユーザーを追加または変更する

特定のデリバリーアドレスについて通知プロファイルのイベントを追加/除去するか、別の アドレスにもメッセージを送信するように通知プロファイルに別の項目を追加し、以下の 手順を実行します。

- 1. InfoPrint ManagerサーバーがインストールされているコンピューターでDOSウィン ドウを開きます。Windowsシステムの場合は、Windowsのスタートボタンをクリッ クし、プログラム→アクセサリー→コマンドプロンプトを選択します。
- 2. 次のコマンドを入力します。以下の定義に従い、イタリック体の項目の値を入力し ます。

pdset -c Type of InfoPrint object-x "notification-profile+={eventidentifiers= event(s) delivery-method= method delivery-address="address"}" Objectname

#### Type of InfoPrint object

このコマンドの実行対象となるオブジェクトのタイプです。 特定のオブジェクト ではありません。destination、queue、job、またはserverを入力しま す。

#### event-identifiers

InfoPrint Managerがメッセージを送信するときの起因となるイベント。サーバー のevents-supported属性にリストされているイベントにメッセージを送信できま す。この値のリストについては、「RICOH InfoPrint Manager:Reference」の章の InfoPrintオブジェクト属性にあるサーバーの属性: events-supportedセク ションを参照してください。すべてのオブジェクトをサポートしないイベントも あります。各イベントで対応するオブジェクトのリストについては、「RICOH InfoPrint Manager: Reference」の章「通知イベントとイベントクラス」を参照し てください。

### **J**補足

このオブジェクトには、デリバリーアドレスに指定したユーザーが受信するすべ てのイベントを(通知プロファイルに存在している場合も)入力してください。 入力していないイベントは、通知プロファイルには表示されません。

#### delivery-method

メッセージの送信方法。さまざまなデリバリーメソッドについては、P.[77](#page-78-1) 「 InfoPrint[通知デリバリーメソッドの特性」を](#page-78-1)参照してください。

#### delivery-address

メッセージの送信先。各デリバリーメソッドで使用するデリバリーアドレス値の 種類については、P. 77 「 InfoPrint[通知デリバリーメソッドの特性」を](#page-78-1)参照してく ださい。値を二重引用符で囲みます。

#### 1 補足

ここで複数の送達アドレスを指定することはできません。別のユーザーに同じ (または異なる)イベントに関するメッセージを受信させる場合は、この手順を 終了してから、そのユーザーの送達アドレスを使用してコマンドを再度入力しま す。

#### **Objectname**

この通知プロファイルが参照する宛先またはキューの名前。

- 3. Enterを押します。
- 4. 他のユーザーとオブジェクトに、処理を繰り返します。

例

キューのデフォルトの通知プロファイルは、queue-backloggedイベント、objectcleanedイベント、object-deletedイベントの発生時にメッセージを送信するよう に設定されています。印刷キュー printer1-q の通知プロファイルを変更し、queueno-longer-backlogged イベントと queue-state-changed イベントの発生時に もメッセージを受信できるようにする必要があります。バックアップユーザーは、現在 キューに関するメッセージを受信していませんが、ユーザーと同じメッセージをすべて受 信してください。

通知プロファイルを変更するには、次のコマンドを発行します。このユーザーに受信させ る通知のすべてのイベントのイベントIDを必ずリストしてください。このイベントIDリス トで、現在のリストは完全に置き換えられます。

pdset -c queue -x "notification-profile+={event-identifiers= object-cleaned object-deleted queue-backlogged queue-no-longer-backlogged queue-state-changed delivery-address="administrator@mydesk.office.com"}" printer1-q

次に、このコマンドを入力し、バックアップ担当者に同じキューメッセージを送信しま す。

pdset -c queue -x "notification-profile+={event-identifiers= object-cleaned object-deleted queue-backlogged queue-no-longer-backlogged queue-state-changed delivery-address="backup@hisdesk.office.com"}" printer1-q

P. 83 「 [既存の通知プロファイルを表示する」の](#page-84-0)手順にしたがって、変更内容が反映され たことを確認します。

#### <span id="page-86-0"></span>通知プロファイルからユーザーを削除する

通知プロファイルから項目全体を削除するには、以下の操作を行います。

- 1. InfoPrint ManagerサーバーがインストールされているコンピューターでDOSウィンド ウを開きます。Windowsシステムの場合は、Windowsのスタートボタンをクリック し、プログラム→アクセサリー→コマンドプロンプトを選択します。
- 2. 「P. 83 「 [既存の通知プロファイルを表示する」」](#page-84-0)の手順で、除去する項目を検索し ます。
- 3. 次のコマンドを入力します。正しいdelivery-methodと、削除する項目の表示ど おりに正確にdelivery-addressを入力します。

pdset -c Type of InfoPrint object -x "notification-profile-={delivery-method= electronic-mail or message delivery-address="address"}"Objectname

4. Enterを押します。

- 5. P. 83 「 [既存の通知プロファイルを表示する」の](#page-84-0)手順で、項目が削除されたことを確 認します。
- 6. 他のエントリーに、このプロセスを繰り返します。

例

現在、自分と2人のユーザーが論理宛先printer1-ldに関するメッセージを受け取って います。以降のメッセージ受信は不要です。通知プロファイルを表示すると、次の3つの エントリーを確認できます。

printer1-ld: notification-profile=

{event-identifiers = object-cleaned object-deleted delivery-method = message delivery-address = "admin@desk1.office.com" locale = en US}

{event-identifiers = object-cleaned object-deleted delivery-method = message delivery-address = "helpdesk@desk2.office.com" locale = en\_US}

{event-identifiers = object-cleaned object-deleted delivery-method =  $message$  delivery-address = "backup@desk3.office.com" locale = en\_US}

通知プロファイルから入力を削除するには、 このコマンドを入力します。

pdset -c destination -x "notification-profile-={delivery-method= message delivery-address = "admin@desk1.office.com"}" printer1-ld

4 補足

削除された項目を確認して削除されていない項目を見つけるために通知プロファイルを表 示した場合は、このコマンドを再入力してください。ただし、今回はdeliveryaddressを指定するだけでなく、表示されるように、正確に通知プロファイル全体を入 力してください。

## <span id="page-87-0"></span>デリバリーメソッドを変更する

P. 77 「 InfoPrint[通知デリバリーメソッドの特性」](#page-78-1)のリストを参照し、通知メッセージをさ まざまな方法で受信するように選択できます。デリバリーメソッドをデフォルトから別の 値に変更するには、以下の操作を行います。

- 1. InfoPrint ManagerサーバーがインストールされているコンピューターでDOSウィンド ウを開きます。Windowsシステムの場合は、Windowsのスタートボタンをクリック し、プログラム→アクセサリー→コマンドプロンプトを選択します。
- 2. P. 83 「 [既存の通知プロファイルを表示する」の](#page-84-0)手順で、変更する項目を検索しま す。
- 3. 次のコマンドを入力します。変更する項目のどおりに正確に、イタリック体の項目 の値を入力します。「P. 77 「 InfoPrint[通知デリバリーメソッドの特性」」](#page-78-1)で指定さ れているとおりに、delivery-method および delivery-address の値を置き 換えます。

pdset -c Type of InfoPrint object -x "notification-profile+= {event-identifiers=event(s) delivery-method=method delivery-address="address" locale=yourlocale}"Objectname

4. Enterを押します。

- 5. P. 83 「 [既存の通知プロファイルを表示する」の](#page-84-0)手順で、項目が追加されたことを確 認します。
- 6. P. 85 「 [通知プロファイルからユーザーを削除する](#page-86-0) 」の手順に従い、古い項目を削除 します。

例

InfoPrint Manager通知を使用する代わりに、Eメールでprinter1-qに関するメッセージ を受信します。通知プロファイルを表示し、以下の項目を確認します。

printer1-q: notification-profile={event-identifiers =  $\alpha$ bject-cleaned object-deleted queue-backlogged delivery-method =  $message$  delivery-address = "admin@desk1.office.com" locale = en\_US}

次のコマンドを発行し、他のデリバリー方式とデリバリーアドレスで、通知プロファイル に別の項目を追加します。

pdset -c queue -x "notification-profile+={event-identifiers= object-cleaned object-deleted queue-backlogged delivery-method= electronic-mail delivery-address="admin@mycompany.com" locale=en\_US}" printer1-q

次に、P. 83 「 [通知プロファイルを表示」し](#page-84-0)、以下の2つの項目を確認します。

printer1-q: notification-profile= {event-identifiers = object-cleaned object-deleted queue-backlogged delivery-method = message delivery-address = "admin@desk1.office.com" locale = en\_US} {event-identifiers = object-cleaned object-deleted queue-backlogged delivery-method =  $|e|$  electronic-mail delivery-address = "admin@mycompany.com" locale = en\_US}

P. 85 「 [ユーザーを削除する」](#page-86-0)手順に従い、メッセージをInfoPrint Manager通知に送信する 項目を削除します。

## 通知メッセージのヘルプを表示する

理解できない通知メッセージを受け取った場合は、InfoPrint Managerで、その状態に関す る詳細を表示する方法が提供されます。問題の解決に役立つことが説明される場合もあり ます。

エラーメッセージの全文を表示するには、マネージメントコンソールを開き、ヘルプ→ メッセージへルプを選択します。 [メッセージへルプ]ダイアログの上部にあるフィール ドにメッセージコードを入力して、[OK]をクリックします。

## その他の通知メソッド

### Notify-operator属性

notify-operator属性は、通知プロファイルの小型バージョンです。この属性は、 InfoPrint Managerキューと実宛先だけに設定できるもので、使用できるデリバリーメソッ

ドは、e-mail、message、exit、wirelessだけです。また、以下のイベントのいず れかが発生した場合にだけ、メッセージを送信します。

- **1.** ジョブがキューに追加されたとき
- **2.** 実宛先がジョブの処理を開始したとき
- **3.** 実宛先がジョブの処理を終了したとき

notify-operator属性の構文は、次のとおりです。

delivery-method:delivery-address

Eメール、メッセージデリバリーメソッド、対応するデリバリーアドレスについては、[P.](#page-78-1) 77 「 InfoPrint[通知デリバリーメソッドの特性」を](#page-78-1)参照してください。実宛先またはキュー を作成する場合は、デフォルトでは、notify-operator属性はmessage:*your user ID@your node*に設定されます。実宛先の値を変更するには、プロパティーノートブックの通知タブ を使用できます。キューの値を変更するには、pdsetコマンドを使用します。

notify-operator属性が送信するメッセージは、完全通知プロファイルを使用するときに受け 取るエラーメッセージのような標準エラーメッセージではありません。代わりに、ジョブ を実行依頼するときにジョブの属性として送信し、指定するメッセージを作成します。

4 補足

ジョブを実行依頼するときに属性をコマンドに指定するか、該当する論理宛先のジョブデ フォルトおよび文書デフォルトにテキストを設定してください。

メッセージを指定するときに使用するジョブ属性は、以下のとおりです。

- job-message-to-operator InfoPrint Managerがジョブをキューに追加するときに送信するメッセージです。
- job-start-message ジョブが処理を開始したときにInfoPrint Managerが送信するメッセージです。
- job-end-message ジョブが処理を終了したときにInfoPrint Managerが送信するメッセージです。

ジョブまたはデフォルトジョブのプロパティーノートブックのジョブ通知タブにある該当 フィールドに、上記3つのメッセージのテキストを入力できます。

また、job-start-wait属性とともに、job-start-message属性を使用できます。 ジョブ(またはデフォルトジョブ)のjob-start-wait属性をtrueに設定した場合 は、実宛先は、ジョブを受け取り、ジョブ開始メッセージを送信します。次に、オペレー ターが介入するまで実宛先を一時停止します(現在印刷中のジョブを含む)。この機能 は、各種ジョブをさまざまなタイプの用紙に印刷しなければならない場合に役立ちます。 オペレーターは、実宛先を一時停止するジョブ間の用紙交換は不要です。 InfoPrint Managerが自動的に行います。プリンターが作動可能になったら、オペレーターは、実宛 先とジョブ印刷を再開する必要があります。この機能は、プリンターに印刷中のジョブが ないことを確認した後に、一連のジョブの先頭に設定してください。InfoPrint Managerで job-start-wait=trueを指定する各ジョブのプリンターが強制的に一時停止されるため、 デフォルトジョブでこの値は指定しないでください。

job-start-wait属性を使用するには、ジョブまたはデフォルトジョブにyesを設定し てください。この属性は、印刷ジョブを実行依頼するときにコマンドに指定するか、デ フォルトジョブのプロパティーノートブックのジョブ通知タブで設定できます。

## <span id="page-90-1"></span>PSF DSSユーザー出口プログラムを使用する

このセクションでは、InfoPrint Managerに付属のサンプルPSF DSSユーザー出口プログラ ムについて説明し、ユーザー独自のPSF DSSユーザー出口プログラムの作成方法を示しま す。これらのユーザー出口プログラムは、PSFの装置サポートサブシステム(DSS)を使 用してInfoPrint Managerに接続されているプリンターに適用されます。

この章には、以下のトピックがあります。

- P. 89 「 サポートされているPSF DSS[ユーザー出口のタイプ」](#page-90-0)
- P. 90 「 サンプルPSF DSS[ユーザー出口プログラム」](#page-91-0)
- P. 92 「 ユーザー独自のPSF DSS[ユーザー出口プログラムを作成](#page-93-0)/使用する」
- P. 92 「 [ユーザー出口プログラムをコンパイル](#page-93-1)/インストールする」
- P. 98 「 ヘッダーページ/[トレーラーページのユーザー出口プログラム」](#page-99-0)
- P. 100 「 アカウンティング/印刷後アカウンティング/[監査ユーザー出口プログラムの入](#page-101-0) [出力](#page-101-0) 」
- P. 104 「 [入力データユーザー出口プログラムの入出力」](#page-105-0)
- P. 106 「 [出力データユーザー出口プログラムの入出力」](#page-107-0)
- P. 107 「 [ユーザー出口プログラムの構造」](#page-108-0)
- P. 107 「 [行データ変換用のユーザー出口プログラム」](#page-108-1)
- P. 116 「 [行データ入力ファイルの属性」](#page-117-0)
- P. 117 「 uconv[コマンドを使用してコード化文字セットを変換する」](#page-118-0)

## <span id="page-90-0"></span>サポートされているPSF DSSユーザー出口のタイプ

InfoPrint Managerは、ユーザー出口プログラムの動的ロードに対応しています。これらの プログラムは、初期設定中にInfoPrint Managerとともにロードされ、ジョブ処理中のさま ざまな時点で呼び出されます。

InfoPrint Managerでは、8種類のPSF DSSユーザー出口が使用できます。InfoPrint Manager は、ユーザー出口を以下の順序で呼び出します。

- ヘッダー (開始) ページユーザー出口
- セパレーターページユーザー出口
- 入力データユーザー出口
- 出力データユーザー出口
- アカウンティングユーザー出口
- 監査ユーザー出口
- トレーラー(終了)ページユーザー出口
- 印刷後アカウンティングユーザー出口

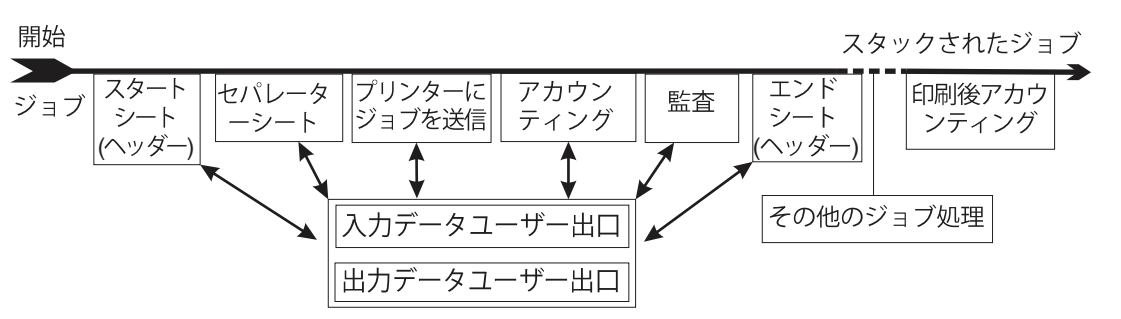

#### <span id="page-91-1"></span>プリンターでのInfoPrint Managerユーザー出口プログラムの順序

## <span id="page-91-0"></span>サンプルPSF DSSユーザー出口プログラム

InfoPrint Managerには、ヘッダー、セパレーター、トレーラーの各ページ用、アカウン ティングデータと監査データ用、印刷後アカウンティングデータ用にサンプルPSF DSS ユーザー出口プログラムが同梱されています。サンプルのヘッダーページ、セパレーター ページ、トレーラーページのユーザー出口プログラムは、Advanced Function Presentation (AFP)データストリームページを生成します。サンプルのアカウンティングおよび監査 ユーザー出口プログラムは、報告ファイル形式の ASCII データを生成したり、またはログ ファイルに書き込みます。サンプル印刷後アカウンティングユーザー出口プログラムは、 ログファイルに書き込むだけです。InfoPrint Managerは、入出力データ用サンプルユー ザー出口プログラムも提供します。ただし、ユーザー出口プログラムは機能を実行しませ ん。ただし、これらのユーザー出口プログラムで機能は実行されません。 すべてのサンプ ルプログラムは、そのまま使用、または変更できます。

既存のユーザー出口プログラムを変更して使用する場合は、プログラムのソースコードは install\_path¥exits¥psfディレクトリーにあります。install\_pathは、InfoPrint Managerがインストールされているディレクトリーです。インストールパスが分からない 場合は、マネージメントコンソールで見つけることができます。マネージメントコン ソールを開き、編集→サービス構成の変更をクリックし、インストールパスフィールド に移動します。

次の表には、InfoPrint Managerで提供されるサンプルユーザー出口プログラムがリストさ れています。

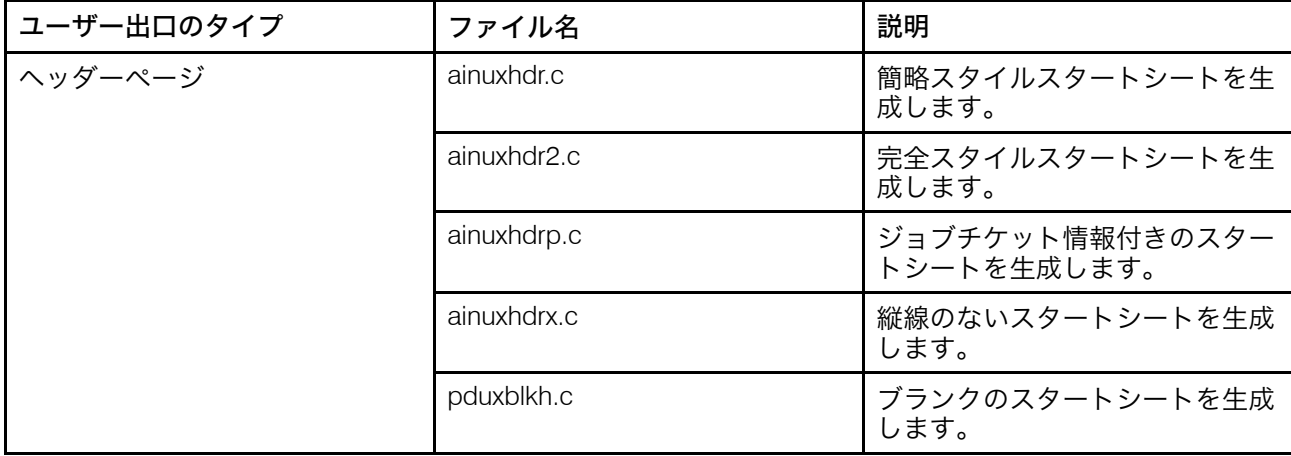

サンプルユーザー出口プログラム

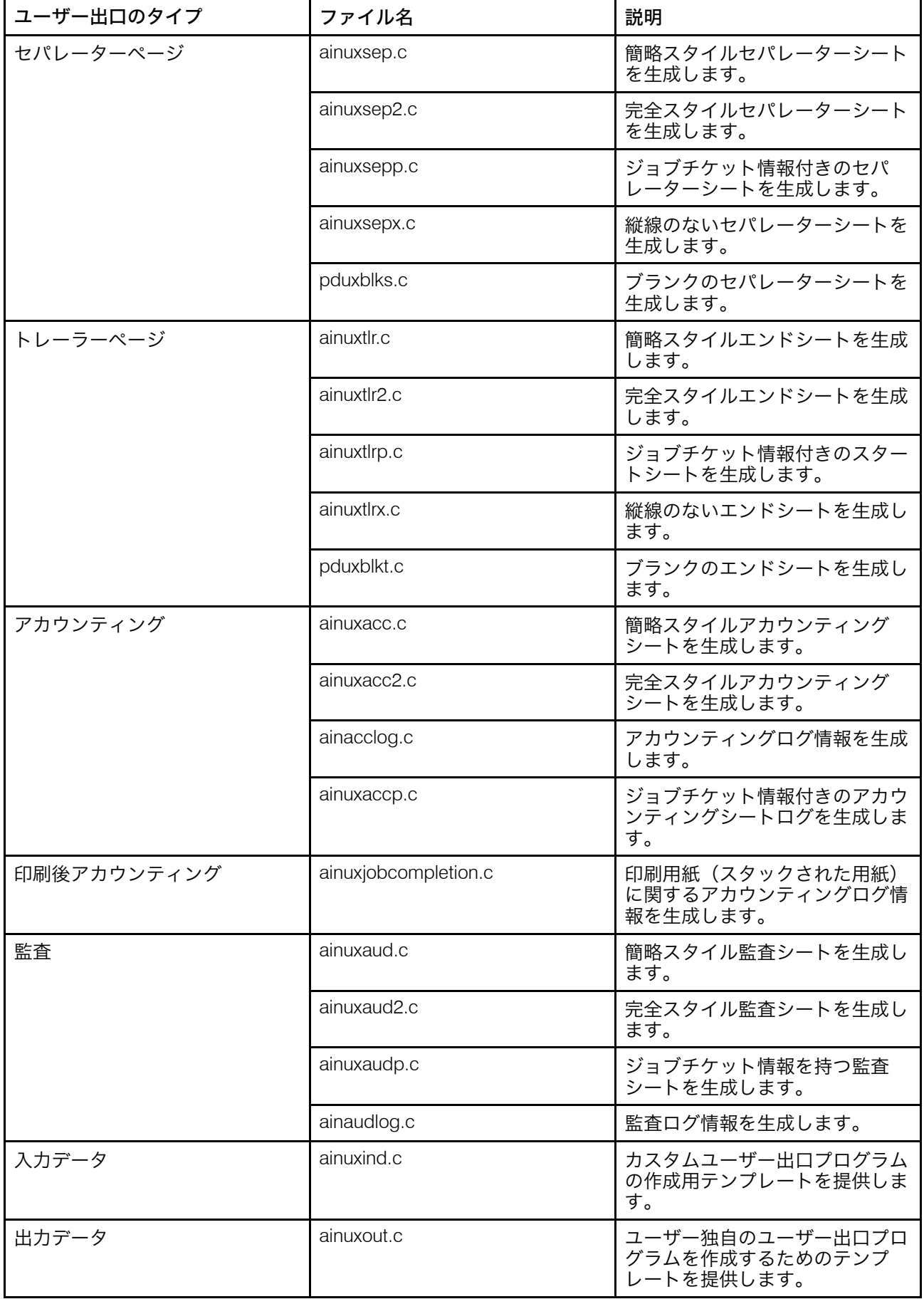

#### →補足

行データ変換で使用するサンプルユーザー出口プログラムについては、P. 107 「 [行データ](#page-108-1) [変換用のユーザー出口プログラム」を](#page-108-1)参照してください。

## <span id="page-93-0"></span>ユーザー独自のPSF DSSユーザー出口プログラムを作成/使用する

カスタムPSF DSSユーザー出口プログラムはいつでも作成できます。 ただし、PSF DSS ユーザー出口の実行可能プログラムを作成するには、追加のタスクを実行してください。 ユーザー出口プログラムをコンパイルしてビルドするには、Microsoft Visual Studio 2017プ ログラムをInfoPrint Windowsサーバーにインストールしておきます。また、最新のサービ スも必ず適用してください。

独自のユーザー出口プログラムは、以下のいずれかの方法で作成できます。

- サンプルユーザー出口プログラムの1つをコピーして名前を変更し、Microsoft Visual Studio 2017プログラムでサンプルユーザー出口プログラムを変更します。
- 独自のユーザー出口プログラムを作成する。以下のセクションで説明される変数デー タ(USERIDなど)を入れることができます。 InfoPrintは、このセクションで説明されて いない変数データは処理できません。

ICONV を使用するユーザー出口プログラムを作成した場合は、代わりに UCONV を使用す るようにそのプログラムを変更する必要があります。詳しくは、「RICOH InfoPrint Manager:Reference」を参照してください。

## <span id="page-93-1"></span>ユーザー出口プログラムをコンパイル/インストールする

ユーザー出口プログラムは、InfoPrintによって提供される各関数名について各実宛先ごと に1つだけ指定できます。

ユーザー出口の機能名は、モジュールのエントリーポイントになるので、以下のいずれか (英大文字) でなければなりません。

- ACCOUNTING
- AUDIT
- JOBCOMPLETION
- HEADER
- SEPARATOR
- TRAILER
- INDATA
- OUTDATA

## <span id="page-93-2"></span>ユーザー出口プログラムをアクティブにする

新しいユーザー出口プログラムを使用するには、プログラムを起動してください。

コマンド行からこのタスクを実行するには、Windowsのスタートボタンをクリックし、プ ログラム→コマンドプロンプトを選択し、以下の操作を行います。

- **1.** 次のコマンドを入力します。 pdls -c aux -r all servername:。 ここで、servername は使用するサーバーの名前です。 このコマンドで、サーバーで使用可能なすべての現行補助シートオブジェクトの属性 が表示されます。また、特定の補助シートオブジェクトの属性も表示できます。たと えば、アカウンティングログの属性を表示するには、次のコマンドを入力します。 pdls -c aux -r all servername:accounting-log
- **2.** pdset コマンドを使用して、必要に応じて、補助シートオブジェクトの値を変更しま す。

InfoPrint ManagerアドミニストレーションGUIから、補助シートに関連付けるプリ ンター(この場合は、prt1)を選択し、**プリンター→プロパティー**メニューを使用し、 プリンタープロパティーノートブックにアクセスしてください。このタスクを完了する には、InfoPrint ManagerアドミニストレーションGUIの中のオンラインヘルプトピッ ク補助シートオブジェクトを使用するを参照してください。

コマンド行からこのタスクを実行するには、以下の手順を実行します。

1. 新しい補助シートオブジェクトを作成するには、次を入力します。

pdcreate -c aux-sh -x psf-exit-prog-name= fullpath\exit\_name server1:auxiliary\_sheet\_name

2. 実宛先(この場合はprt1)をシャットダウンします。

pdshutdown -cp prt1

3. 新しい補助シートオブジェクト(この場合は監査出口)を実宛先と関連付けます。

pdset -cp -x dest -x audit-exit=auxiliary\_sheet\_name prt1

4 補足

印刷後アカウンティング出口の場合は、この手順の代わりに、次のコマンドを使用 して実宛先のアカウンティング補助シートオブジェクトに属性を設定します。

 $p$ dset  $-c$  auxiliary-sheet  $-x$  psf-post-print-accounting-program-name $\pm$ fullpath\exit\_name servername: accounting-log

デフォルトでは、アカウンティングログ補助シートオブジェクトはすべての宛先に 使用できます。このオブジェクトは、アカウンティング出口と印刷後アカウンティ ング出口を任意に組み合わせたものを指示できます。たとえば、以下の属性を同時 に設定できます。

psf-exit-program-name=name of accounting exit psf-post-print-accounting-program-name=name of post-print accounting exit

一部のプリンターを他のプリンターとは異なるアカウンティング構成にする場合 は、各構成について新しい補助シートオブジェクトを作成してください。

4. 実宛先(この場合は、prt1)を使用可能にします。

pdenable prt1

## <span id="page-95-0"></span>ユーザー出口プログラム構造

InfoPrint Managerユーザー出口で使用されるすべての入出力変数は、次の2つのファイルの いずれかによって定義されます。

- *install\_path*¥psf¥exits¥ainuexit.hファイル
- *install\_path*¥psf¥exits¥ainurpt.hファイル

ainuexit.hファイルには、ヘッダー出口、トレーラー出口、セパレーター出口、アカ ウンティング出口、監査出口、印刷後アカウンティング出口の定義があります。 ainuprt.hファイルでは、以下の実行可能報告ユーティリティーのデータをフォーマッ トし、アカウンティング出口、監査出口、印刷後アカウンティング出口に適用します。

- アカウンティングログ
	- ainurpt1
	- ainurpt2
	- ainurpt3
- 監査ログ
	- ainurpt4
	- ainurpt5
	- ainurpt6
- 印刷後アカウンティングログ
	- ainurpt7
	- ainurpt8
	- ainurpt9

これらのユーザー出口プログラム構造ファイルは、C 言語で書かれています。ファイルの 宣言と文には、ユーザー出口プログラムの一部として組み込まれている InfoPrint Manager ユーザー出口プログラムの構造が表示されます。

## <span id="page-95-1"></span>一般的な入出力フィールド

ユーザー出口プログラムには、以下のフィールドがあります。ユーザー出口ごとの入出力 フィールドの詳細リストについては、*install\_path*¥psf¥exits¥ainuexit.hファイル を参照してください。この情報は次のものから指定できます。

- 移行されたジョブ
- MVS Downloadジョブ
- InfoPrint Managerアドミニストレーションインターフェースのジョブおよび文書デフォ ルトノートブックで設定されるフィールド

UserID

ジョブ実行依頼者のシステムユーザーIDを識別します。

Useridフィールドの値は、ヌル(X'00')で終了する任意の文字列です。この文字列は 10文字以内に制限するようにしてください。

#### NodeID

システム(ホスト)の名前を識別します。NodeID はバックエンドプログラムにより設 定されます。

Nodeidフィールドの値は、ヌル(X'00')で終了する任意の文字列です。この文字列は 10文字以内に制限するようにしてください。

### JobnameまたはName

ジョブの名前を識別します。これはジョブのファイル名と同じです。

ジョブ実行依頼者はジョブを実行依頼するときに、InfoPrint Managerジョブ属性jobname=nameまたはname=nameを使用してジョブ名を指定できます。PCL、

PostScript、行データ、不定様式ASCII、2バイト文字セット(DBCS)ASCII、または PDFとして定義されているファイルに、ジョブの実行依頼時にジョブ名を指定しない 場合は、変換出力用の一時ファイルがInfoPrintによって作成されます。InfoPrintは一時 ファイル名をジョブ名として使用します。

このフィールドの値は、ヌル(X'00')で終了する任意の文字列です。この文字列は24 文字以内に制限するようにしてください。

#### SpoolID

PSFジョブIDを識別します。 これは整数です。 SpoolIDはInfoPrint Managerによって設 定されます。

#### **PrinterName**

InfoPrint Manager宛先名の最初の64文字を識別します。

#### hab

この関数は使用されていません。

#### **Date**

ジョブが印刷された日付をMM/DD/YYフォーマットで識別します。

#### Time

ジョブが印刷された時刻をHH:MM:SSフォーマットで識別します。

#### **Distribution**

ジョブ実行依頼時に提供される配布情報を識別します。

#### **PagePointer**

出口で生成されるヘッダーページデータまたはトレーラーページデータを含むバッ ファーを指し示します。

#### PageSize

出口から戻されるヘッダーページデータまたはトレーラーページデータのサイズを示 します。このフィールドは、出口が呼び出される前は0に設定されています。出口で データが生成されない場合は、このフィールドは0のままです。

95

#### PageType

出口で生成されるヘッダーページデータまたはトレーラーページデータがある場合 に、そのタイプを示します。このフィールドは、出口が呼び出される前は0(AFPデー タストリーム)に設定されています。有効な値は次のとおりです。

 $\Omega$ 

AFPデータストリーム

1

ASCIIデータ

#### Job Completion

出口から戻される状況を示します。このフィールドは、出口が呼び出される前は0に設 定されています。有効な戻りコードは次のとおりです。

 $\Omega$ 

正常完了、全処理終了、結果ページを受け取ります。

-1

異常終了、非致命的エラー。 ページは生成されませんでした。

-5

異常終了、致命的エラー。実宛先をシャットダウンするまで、出口は使用不可 になります。

-8

異常終了、現行ジョブを終了。

-12

異常終了。 ジョブを終了し、保留中の状態にします。また、InfoPrintは実宛先を 使用不可にします。

#### Account

ジョブの実行依頼時に提供されるアカウント情報を識別します。Accountフィールド の値は、ヌル(X'00')で終了する任意の文字列です。この文字列は20文字以内に制限 してください。ジョブの実行依頼者は、同じ情報をaccount-text文書属性を使用し て指定できます。

#### Address1

ジョブの実行依頼時に提供されるアドレス情報の1行目を識別します。

Address1フィールドの値は、ヌル (X'00') で終了する任意の文字列です。この文字 列は57文字以内に制限するようにしてください。

#### Address2

ジョブの実行依頼時に提供されるアドレス情報の2行目を識別します。

Address2フィールドの値は、ヌル(X'00')で終了する任意の文字列です。この文字 列は57文字以内に制限するようにしてください。

#### Address3

ジョブの実行依頼時に提供されるアドレス情報の3行目を識別します。

Address3フィールドの値は、ヌル(X'00')で終了する任意の文字列です。この文字 列は57文字以内に制限するようにしてください。

#### Address4

ジョブの実行依頼時に提供されるアドレス情報の4行目を識別します。

Address4フィールドの値は、ヌル(X'00')で終了する任意の文字列です。この文字 列は57文字以内に制限するようにしてください。

#### Account

ジョブの実行依頼時に提供されるアカウント情報を識別します。

Accountフィールドの値は、ヌル(X'00')で終了する任意の文字列です。この文字列 は20文字以内に制限するようにしてください。

#### Building

ジョブの実行依頼時に提供されるビルディング情報を識別します。

Buildingフィールドの値は、ヌル(X'00')で終了する任意の文字列です。この文字 列は24文字以内に制限するようにしてください。同じ情報をbuilding-text文書属 性を使用して指定できます。

#### **Department**

ジョブの実行依頼時に提供される部門情報を識別します。

Departmentフィールドの値は、ヌル (X'00') で終了する任意の文字列です。この文 字列は24文字以内に制限するようにしてください。同じ情報をdepartment-text文 書属性を使用して指定できます。

#### Passthru

ジョブの実行依頼時に提供され、ユーザー出口をパススルーしてバックエンドプログ ラムに渡すその他の情報を識別します。

次のPassthruフラグに対応しています。

#### class

1文字のクラス属性を識別します。

#### destination

1~64文字の宛先属性を識別します。

#### forms

1~64文字の書式属性を識別します。

#### segmentid

1~10文字のセグメント化IDを識別します。

#### **ServerJobID**

ジョブIDを識別します。

Passthruフィールドの値は、1,024文字以内で、ヌル(X'00')で終了する任意の文字 列です。

#### **Programmer**

ジョブの実行依頼時に提供されるプログラマー情報を識別します。

Programmerフィールドの値は、ヌル (X'00') で終了する任意の文字列です。この文 字列は24文字以内に制限するようにしてください。同じ情報をprogrammer-text文 書属性を使用して指定できます。

#### Room

ジョブの実行依頼時に提供される部屋情報を識別します。

Roomフィールドの値は、ヌル (X'00') で終了する任意の文字列です。この文字列は24 文字以内に制限するようにしてください。同じ情報をroom-text InfoPrint文書属性を 使用して指定できます。

#### **Title**

ジョブの実行依頼時に提供されるタイトル情報を識別します。

Titleフィールドの値は、ヌル(X'00')で終了する任意の文字列です。この文字列は 24文字以内に制限するようにしてください。同じ情報をtitle-text文書属性を使用 して指定できます。

#### LongPrinterName

InfoPrint宛先のフルネームです。

4 補足

InfoPrint Managerでは、64文字の名前だけ許可されるため、PrinterNameと LongPrinterNameは同じになります。

## <span id="page-99-0"></span>ヘッダーページ/トレーラーページのユーザー出口プログラム

InfoPrint Managerの開始ページユーザー出口プログラムとトレーラーページユーザー出口 プログラムは、同じ入力値を必要とし、同じ出力を生成するため、プログラムの説明が類 似します。

P. 90 「 サンプルPSF DSS[ユーザー出口プログラム」](#page-91-0)に示したサンプルのヘッダーページ ユーザー出口プログラムとトレーラーページユーザー出口プログラムのソースコード(C 言語で作成されたもの)は、*install\_path*¥exits¥psfディレクトリーにあります。これら のサンプルプログラムでは、AFP データストリームページが生成されます。

ヘッダーページとトレーラーページユーザー出口プログラムのデータ構造は、*install\_path* ¥exits¥psf¥ainuexit.hファイルのソースコードに含まれます。これらの構造の コードは、P. 94 「 [ユーザー出口プログラム構造」に](#page-95-0)示してあります。

出口の宣言は、次のとおりです。

void HEADER (HEADER\_EXITDATA \*exitdata) void TRAILER (TRAILER\_EXITDATA \*exitdata)

HEADER\_EXITDATA/TRAILER\_EXITDATA入出力パラメーターには、InfoPrint Managerとユー ザー出口プログラム間の通信に必要なすべての入出力データがあります。

このユーザー出口の各種コンポーネントの機能と構造の説明については、P. 94 「 [一般的](#page-95-1) [な入出力フィールド」と](#page-95-1)ainuexit.hファイルを参照してください。

ヘッダーページまたはトレーラーページのユーザー出口プログラムを作成したら、AIX の make コマンドを使用して、コードをコンパイルする必要があります (「P. 92 「 [ユーザー](#page-93-1) [出口プログラムをコンパイル](#page-93-1)/インストールする」」を参照)。

## セパレーターページユーザー出口プログラム

InfoPrint Managerセパレーターページユーザー出口プログラムは、該当部数のジョブ(最 初の1部を含む)を印刷する前に呼び出されます。この出口は、エラーメッセージおよび トレーラーページの前にも呼び出されます(P. 89 「 [サポートされている](#page-90-0)PSF DSSユー [ザー出口のタイプ」](#page-90-0))。

P. 90 「 サンプルPSF DSS[ユーザー出口プログラム」](#page-91-0)ページに示したサンプルのセパレー ターページユーザー出口プログラムのソースコード(C言語)は、*install\_path*¥exits ¥psfディレクトリーにあります。これらのサンプルプログラムでは、AFP データスト リームページが生成されます。

セパレーターページユーザー出口プログラムのデータ構造は、*install\_path*¥exits¥psf ¥ainuexit.hファイルのソースコードに含まれます。これらの構造のコードは、P.[94](#page-95-0) 「 [ユーザー出口プログラム構造」に](#page-95-0)示してあります。

この出口の宣言は次のとおりです。

void SEPARATOR (SEPARATOR\_EXITDATA \*exitdata)

SEPARATOR\_EXITDATA入出力パラメーターには、InfoPrint Managerとユーザー出口プログラ ム間の通信に必要なすべての入出力データがあります。

P. 94 「 [一般的な入出力フィールド」](#page-95-1)このユーザー出口の各種コンポーネントの機能と構 造の説明については、とainuexit.hファイルを参照してください。

セパレーターページユーザー出口プログラムには以下のフィールドもあり、出力情報が提 供されます。

#### Copy

この出口への呼び出しに関連付けられるのがどのコピーかを識別します。最初に1に設 定され、出口が呼び出されるたびに1ずつ増分します。サンプルのセパレーターページ ユーザー出口プログラムでは、ジョブの最初のコピーおよび後続のすべてのコピーに ついて、セパレーターページが1つ生成されます。

セパレーターページユーザー出口プログラムを作成した後で、AIXのmakeコマンドを使用 し、コードをコンパイルしてください(P. 92 「 [ユーザー出口プログラムをコンパイル](#page-93-1)/イ [ンストールする」](#page-93-1)を参照)。

## <span id="page-101-0"></span>アカウンティング/印刷後アカウンティング/監査ユーザー出口プログラムの 入出力

InfoPrint Managerのアカウンティングユーザー出口プログラムと監査ユーザー出口プログ ラムは、同じ入力値を必要とし、同じ出力値を生成するので、プログラムの説明が同じに なります。印刷後アカウンティングユーザー出口プログラムの方が、多くの入力を必要と し、多くの出力を生成します。

P. 89 「 サポートされているPSF DSS[ユーザー出口のタイプ」に](#page-90-0)示したサンプルセパレー ターページユーザー出口プログラムのソースコード(C言語で作成されたもの)は、 install\_path¥exitsディレクトリーにあります。

サンプルプログラムがデータを保管するファイルには、次の実行可能レポート作成ユー ティリティーを使用してアクセスできます。

#### ainurpt1

宛先IDに基づいて定義された実宛先についてのアカウンティングデータを提供しま す。

#### ainurpt2

ユーザーIDに基づいて定義された実宛先についてのアカウンティングデータを提供し ます。

#### ainurpt3

提供された特定のユーザーIDに基づいて定義された宛先についての詳細アカウンティ ングデータを提供します。

#### ainurpt4

宛先IDに基づいて定義された実宛先についての監査データを提供します。

ainurpt5

ユーザーIDに基づいて定義された実宛先についての監査データを提供します。

#### ainurpt6

提供された特定のユーザーIDに基づいて定義された実宛先についての詳しい監査デー タを提供します。

#### ainurpt7

jobcompletion.logに保管され、実宛先別にソートされた印刷後アカウンティン グデータを提供します。

#### ainurpt8

jobcompletion.logに保管され、ジョブの実行依頼者別にソートされた印刷後要 約アカウンティングデータを提供します。

#### ainurpt9

特定のジョブの実行依頼者用に印刷された回数とページの詳細項目を jobcompletion.logに提供します。

これらの報告ユーティリティーのソースコードも、install path\exits\psf ディレクト リーに入っています。

これらの実行可能報告ユーティリティーは、install\_path¥binフォルダーにありま す。DOSコマンド行からこれらの実行可能報告ユーティリティーを指定することで、宛先 ID別またはユーザーID別にデータを表示できます。たとえば、アカウンティングユーザー 出口がアクティブになっている実宛先に、特定のユーザーが実行依頼した印刷要求につい ての報告を得るには、ainurpt3を指定してから、このプログラムにユーザーIDを入力しま す。

1 補足

出口をアクティブに設定し、報告プログラムが使用するログファイルを生成してくださ い。これらの出口のアクティブ化についての詳細は、 P. 92 「 [ユーザー出口プログラムを](#page-93-2) [アクティブにする」](#page-93-2)を参照してください。

アカウンティング、監査、印刷後のアカウンティングの各ユーザー出口プログラムのデー タ構造は、install\_path¥exits¥psf¥ainuexit.hとinstall\_path¥exits¥paf ¥ainurpt.hファイルのソースコードに含まれます。これらの構造のコードは、P. [107](#page-108-0) 「 [ユーザー出口プログラムの構造」に](#page-108-0)示してあります。

出口の宣言は次のとおりです。

void ACCOUNTING (ACCOUNTING\_EXITDATA \*exitdata) void AUDIT (AUDIT EXITDATA \*exitdata) void JOBCOMPLETION (JOBCOMPLETION\_EXITDATA \*exitdata)

ACCOUNTING\_EXITDATA、AUDIT\_EXITDATA、JOBCOMPLETION\_EXITDATAの各入 出力パラメーターには、InfoPrintとユーザー出口プログラムとの間の通信に必要な入出力 データのすべてがあります。

ACCOUNTING\_EXITDATA、AUDIT\_EXITDATA、JOBCOMPLETION\_EXITDATA構造に は、以下のフィールドがあります。

実行可能プログラムをビルドするには、Microsoft Visual Studio 2017プログラムのプルダウ ンメニューを使用してください。

アカウンティング、監査、印刷後アカウンティングの各ユーザー出口プログ ラムの情報を提供するフィールド

アカウンティング、監査、印刷後アカウンティングユーザー出口プログラムには、以下の フィールドもあります。

Pages Printed (アカウンティングおよび監査ユーザー出口のみ)

このジョブのための処理された総ページ数の合計数を示します。

Bin One Sheets Processed (アカウンティングおよび監査ユーザー出口のみ) 1次ビンから選択された処理済みシートの合計数を示します。

Bin Two Sheets Processed (アカウンティングおよび監査ユーザー出口のみ) 1次ビン以外のビンから選択された処理済み用紙の合計数を示します。

#### User Pages Stacked by Bin (印刷後アカウンティングユーザー出口のみ)

[1](#page-14-0)

ユーザー印刷ファイルにスタックされたページの合計数を示します。これは、ヘッ ダーページなどのシステムページをカウントに含めません。

User Sheets Stacked by Bin (印刷後アカウンティングユーザー出口のみ)

ユーザー印刷ファイルにスタックされた用紙の合計数を示します。これは、ヘッダー ページなどのシステムページをカウントに含めません。

Pages Stacked by Bin (印刷後アカウンティングユーザー出口のみ)

このジョブについてスタックされたページの合計数をビン別に示します。

Sheets Stacked by Bin (印刷後アカウンティングユーザー出口のみ)

このジョブについてスタックされた用紙の合計数をビン別に示します。

#### Data Object Resources (オブジェクトリソース)

Data Object Resources の合計数を表示します。これにはこのジョブで使用される、 PDF ページ、IOCA イメージ、および Encapsulated PostScript (EPS) ファイルがありま す。Data Object Resourcesは、presentation-objectコンテナーとしても知られています (詳しくは、「RICOH InfoPrint Manager: Reference」のpresentation-objectcontainer属性を参照してください)。

#### →補足

カウンターの計数には、入力ファイルに入っているリソースはありません。カウン ターが計数対象にするのは、アカウンティングユーザー出口または監査ユーザー出口 が呼び出される前に使用されたリソースだけです。従って、エラーメッセージとト レーラーページの印刷に必要なリソースは、リソース合計には含まれません。

Job Copies Requested (印刷後アカウンティングユーザー出口のみ)

ジョブで要求されたresults-profileジョブコピーの合計数を示します。

#### Fonts used

このジョブで使用されたフォントの合計数を示します。

#### **+ 補足**

カウンターの計数には、入力ファイルに入っているリソースはありません。カウン ターが計数対象にするのは、アカウンティングユーザー出口または監査ユーザー出口 が呼び出される前に使用されたリソースだけです。従って、エラーメッセージとト レーラーページの印刷に必要なリソースは、リソース合計には含まれません。

#### Overlays used

このジョブで使用されたオーバーレイの合計数を示します。

#### 4 補足

カウンターの計数には、入力ファイルに入っているリソースはありません。カウン ターが計数対象にするのは、アカウンティングユーザー出口または監査ユーザー出口 が呼び出される前に使用されたリソースだけです。従って、エラーメッセージとト レーラーページの印刷に必要なリソースは、リソース合計には含まれません。

#### Segments used

このジョブで使用されたページセグメントの合計数を示します。

[1](#page-14-0)

→補足

カウンターの計数には、入力ファイルに入っているリソースはありません。カウン ターが計数対象にするのは、アカウンティングユーザー出口または監査ユーザー出口 が呼び出される前に使用されたリソースだけです。従って、エラーメッセージとト レーラーページの印刷に必要なリソースは、リソース合計には含まれません。

#### ExtStart Date

ジョブが処理を開始した日付を識別します。

#### Start Date

ジョブが処理を開始した日付。

#### Start Time

ジョブが処理を開始した時刻。

#### ExtStop Date

ジョブが処理を完了した日付。

Stop Date

ジョブが処理を完了した日付。

#### Stop Time

ジョブが処理を完了した時刻。

#### Completion Date (印刷後アカウンティングユーザー出口のみ)

印刷され、スタックされたジョブ内のすべてのページの日付。

少補足

エラーまたはオペレーターコマンドがジョブに影響して一部のページがプリンターに 送信されない場合、このフィールドは、送信されたすべてのページが印刷され、ス タックされた時刻を示します。

#### Completion Time (印刷後アカウンティングユーザー出口のみ)

印刷され、スタックされたジョブ内のすべてのページの時刻。

1 補足

エラーまたはオペレーターコマンドがジョブに影響して一部のページがプリンターに 送信されない場合、このフィールドは、送信されたすべてのページが印刷され、ス タックされた時刻を示します。

#### **DORU**

出口によって使用されるデータオブジェクトリソース(DORU: Data Object Resources Used)。

#### **DOFU**

出口によって使用されるデータオブジェクトフォント (DOFU: Data Object Fonts Used)。

## <span id="page-105-0"></span>入力データユーザー出口プログラムの入出力

InfoPrint Manager入力データユーザー出口プログラムは、次の目的で使用できます。

- InfoPrint Managerへの入力印刷データストリームを監視します。
- 入力レコードを処理前に破棄します。
- 既存の入力レコードを1つ以上のレコードで置換する(置換後のレコードには、元のレ コードまたは元のレコードの変更バージョンが含まれることがあります)。
- 入力レコードを未変更のままで処理を続行します。

この出口は、ジョブのすべての部分について呼び出すことができます (P. 90 「 [プリン](#page-91-1) ターでのInfoPrint Manager[ユーザー出口プログラムの順序」を](#page-91-1)参照)。

#### 4 補足

入力データユーザー出口プログラムは、MO:DCAデータだけ処理します。

追加の入力レコードを挿入するために出口を使用している場合、出口に渡される元の入力 レコードを、追加の入力レコードの前または後に処理できます。構造化フィールドリスト に現行構造化フィールドを挿入する場所に応じ、現行構造化フィールドの前後に追加の入 力レコードを挿入できます。

#### 重要な考慮事項

- コード化処理は、PSFの不可欠な部分となっており、パフォーマンスや信頼性に影響す ることがあります。
- ユーザー出口は、システムの影響全体を認識している、経験を積んだプログラマーが コード化してください。
- この出口によって発生した遅延はすべてPSF処理遅延に変換されるため、プリンター のパフォーマンスに影響することがあります。
- この出口には、処理されるリソースに含まれる構造化フィールドが渡されません。こ れには、書式定義、オーバーレイ、ページセグメント、フォント、データオブジェク トリソース、内部メディアマップ、およびデータオブジェクトフォントが含まれま す。
- コード化処理でPSF位置変更を処理可能にしておきます。

位置変更は、エラーまたはオペレーターコマンドの結果として行われる場合があります。 PSFは、項目を印刷ジョブに進めて位置変更、構造化フィールドをスキップ、または項目 を前に処理したデータに戻して位置変更できます。PSFが印刷ファイルに戻って位置変更 する場合は、始めに構造化フィールドが出口に渡されたときと同じように、同じデータを 同じ順序でPSFに戻すことが出口の責務です。

上記の制約があるため、まず、制限を持たない変換サブシステムを使用してデータを処理 することを検討してください。たとえば、変換オブジェクトを使用すると、すべての入力 データ(制約なし)にアクセスし、リソースとページを両方とも追加、削除、変更できま す。また、変換サブシステムの処理は印刷開始前に実行されるため、プリンターのパ フォーマンスや動作に影響しません。

入力データユーザー出口は、データストリームの個々の文書境界は識別できません。たと えば、ジョブに個別の文書が5つあり、各10ページのデータがあると仮定します。出口で

は、これを5つの10ページのデータではなく、50ページのデータとして見ます。変換サブ システムにはこの制限がありません。

PSF 入力レコード出口の責務は、割り振るすべてのメモリーを管理することです。出口で は、ainuexit.hで提供された作業域ポインターを使用し、呼び出し間のメモリーを再利用 できます。PSF は、INDATA\_EXITDATA 構造または PSFINSERTRECS 構造のいずれかのフィー ルドによって指されたメモリーを解放しません。出口は、定義されたメモリーまたは割り 当てられたメモリーにポイントできます。必要に応じて、出口では割り振られたメモリー または解放されたメモリーを再利用できます。PSF 入力レコード出口がメモリーの管理を 誤ると、PSF はメモリー不足になる場合があります。

P. 90 「 サンプルPSF DSS[ユーザー出口プログラム」](#page-91-0)ページに示したサンプルの入力デー タユーザー出口プログラムのソースコード (C 言語で作成されたもの) は、*install\_path* ¥exits¥psf¥ainuxind.c に入っています。このサンプルプログラムは 1 つの戻り コードだけで構成されていて、 関数は何も実行しません。

入力データユーザー出口プログラムのデータ構造は、ソースコードと共に *install\_path* ¥exits¥psf ディレクトリーに入っています。

この出口の宣言は次のとおりです。

void INDATA (INDATA\_EXITDATA \*exitdata)

INDATA\_EXITDATA入出力パラメーターには、InfoPrint Managerとユーザー出口プログラ ムとの通信に必要なすべての入出力データが含まれています。

PSFINSERTRECS構造には、入力データ出口の要求に応じて挿入される構造化フィールド に関する情報が含まれます。PSFINSERTRECS構造には、次のフィールドがあります。

#### version

この変数はこれまでreserved1と呼ばれていました。出口が変形した場合にマイグレー ションエイドとして使用します。この変数には、この構造用の以下のバージョンIDが 含まれています。

- X'00'=前のバージョン(2005年8月より前)
- X'01'= 2005年8月バージョン(入力レコードの削除/挿入のサポートを追加)

#### Copy

この出口への呼び出しに関連付けられるのがどのコピーかを識別します。最初に1に設 定され、出口が呼び出されるたびに1ずつ増分します。

#### **DataSize**

入力データレコードの長さが含まれています。

#### **DataPointer**

処理される入力データレコードを指します。

#### DataType

常時 0 に設定されます (AFP。MO:DCA データのみ)。

#### 4 補足

ジョブ処理の終了を示すために出口が呼び出されている場合、次のようになります。

- DataSizeは0に設定されます。
- DataPointerはNULLに設定されます。
- DataTypeは0に設定されます。

その時点でレコードは渡されません。 PSFINSERTRECS構造には、入力データ出口の要 求に応じて挿入される構造化フィールドに関する情報が含まれます。PSFINSERTRECS構 造には、次のフィールドがあります。

#### version

versionは、PSFに、提供されているPSFINSERTRECS構造のバージョンを識別しま す。出口は、値0x01を提供してください。 提供しない場合は、レコード(next\_pポイ ンターを含む)は無視されます。

#### next\_p

挿入する次のレコードへのポインターが含まれています。

#### record\_p

挿入するMO:DCA(AFP)構造化フィールドへのポインターがあります。

#### 重要

*install\_path*¥exits¥psf内のainuexit.hソースファイルの、追加のデータ定義とコメン トを参照してください。

4 補足

一部のサンプルプログラムで使用される入力情報フィールドは、代替サンプルユーザー出 口を介して使用可能なものです。InfoPrint Managerには代替入力データユーザー出口があ りません。

## <span id="page-107-0"></span>出力データユーザー出口プログラムの入出力

InfoPrintの出力データユーザー出口プログラムは、InfoPrintからの出力データストリームを 監視するために使用されます。この出口は、ジョブの終わりに、エラーメッセージとト レーラーページの前に呼び出されます。入出力データ出口は一方向です。すなわち、読み 取りはできますが、変更はできません。

「P. 89 「 サポートされているPSF DSS[ユーザー出口のタイプ」」](#page-90-0)に示したサンプル出力 データユーザー出口プログラムのソースコード (C 言語で作成されたもの) は、install\_ path¥exits¥psf¥ainuxout.c ファイルにあります。このサンプルプログラムは 1 つの 戻りコードだけで構成されていて、 関数は何も実行しません。

出力データユーザー出口プログラムのデータ構造は、install\_path¥exits¥psf¥ ainuexit.hファイルのソースコードに含まれます。これらの構造のコードは、P. [107](#page-108-0) 「 [ユーザー出口プログラムの構造」に](#page-108-0)示してあります。

この出口の宣言は次のとおりです。
void OUTDATA (OUTDATA\_EXITDATA ¥exitdata)

OUTDATA EXITDATA 入出力パラメーターには、InfoPrint とユーザー出口プログラムとの 間の通信に必要なすべての入力データと出力データが組み込まれています。

実行可能プログラムをビルドするには、Microsoft Visual Studio 2017プログラムのプルダウ ンメニューを使用してください。

出力データユーザー出口プログラムには、以下のフィールドもあります。

Copy

この出口への呼び出しに関連付けられるのがどのコピーかを識別します。最初に1に設 定され、出口が呼び出されるたびに1ずつ増分します。

#### **DataSize**

バッファー内のバイト数を示します。

#### **DataPointer**

出力データストリームが入るバッファーを指します。

### ユーザー出口プログラムの構造

InfoPrintユーザー出口で使用されるすべての入出力変数は、次の2つのファイルのいずれか によって定義されます。

install\_path¥exits¥psf¥ainuexit.h

または

install\_path¥exits¥psf¥ainurpt.h

ainuexit.h ファイルには、ヘッダー出口、トレーラー出口、セパレーター出口、アカウ ンティング出口、監査出口、および印刷後アカウンティング出口の定義が入っています。 また、ainurpt.h ファイルでは、以下の実行可能報告ユーティリティー用のデータが フォーマットされます。

- アカウンティングログ (ainurpt1; ainurpt2; ainurpt3)
- 監査ログ– (ainurpt4; ainurpt5; ainurpt6)
- 印刷後アカウンティングログ–(ainurpt7; ainurpt8; ainurpt9)

これらのユーザー出口プログラム構造ファイルは、C 言語で書かれています。ファイルの 宣言と文には、ユーザー出口プログラムの一部として組み込まれているInfoPrint PSFユー ザー出口プログラムの構造が表示されます。

### 行データ変換用のユーザー出口プログラム

InfoPrintは、行データ変換用のサンプルユーザー出口プログラムをいくつか提供していま す。これらのユーザー出口は、オプションで使用するものです。出口プログラムの名前は inpexit、indxexit、outexit、resexitキーワードで指定します。

InfoPrint提供のサンプルプログラムは次のとおりです。

入力レコードユーザー出口

install\_path¥exits¥acif¥apkinp.c

出力レコードユーザー出口

install\_path¥exits¥acif¥apkout.c

リソース出口

install\_path¥exits¥acif¥apkres.c

さらに、InfoPrint には、入力データストリームを変換するための、次のような入力レコー ドユーザー出口プログラムがあります。

- P. 108 「 [apka2e](#page-109-0)」
- P. 108 「 [asciinp](#page-109-1)」
- P. 109 「 [asciinpe](#page-110-0)」

#### <span id="page-109-0"></span>apka2e

#### ASCIIストリームデータをEBCDICストリームデータに変換します。

install\_path¥exits¥acif¥apka2e.c

apka2e 入力レコード出口プログラムは、あるコード化文字セット (CCSID) でエンコード されたデータを別のコード化文字セットに変換します。この出口は、使用するデータファ イルとは異なるコードポイントを持つ、GT12 などのフォントをジョブで使用する場合に 使用する必要があります。line2afpコマンドでINPCCSIDとOUTCCSIDパラメーター が指定されていない場合は、デフォルトの変換はASCII(コードセット00850)から EBCDIC(コードセット00037)になります。INPCCSIDは入力コードページ、 OUTCCSIDは出力コードページを指定します。

apka2e入力レコード出口プログラムを実行するには、行データ変換キーワードファイル に、次のキーワードと値を設定します。line2afp parmddキーワードは、キーワード ファイルを識別します。

inpexit=install\_path¥bin¥apka2e.dll cc=yes cctype=z

### <span id="page-109-1"></span>asciinp.c

改行と用紙送りがある不定様式ASCIIデータから米国規格協会(ANSI)の紙送り制御 文字があるレコード形式に変換します。この出口は、ANSI紙送り制御文字をレコード ごとにバイト0でエンコードします。

install\_path¥exits¥acif¥asciinp.c

asciinp入力レコード出口プログラムは、ASCIIデータストリームを、レコードのバイト 0に紙送り制御文字を含むレコードフォーマットに変換します。入力レコードのバイト0が ASCII改行文字(X'0D')の場合は、バイト0からデータストリームが戻って1行進むASCIIス

ペース文字(X'20')に変換されます。 文字は挿入されません。入力レコードのバイト 0 が ASCII 改ページ文字 (X'0C') の場合、バイト 0 が ANSI の「チャネル 1 へのスキップ」コマ ンド (X'31') に変換されます。このコマンドは、紙送り制御バイト内で改ページの役割を果 たします。

asciinp入力レコード出口プログラムを実行するには、行データ変換キーワードファイ ルに、次のキーワードを設定します。line2afp parmddキーワードは、キーワードファ イルを識別します。

inpexit=install\_path¥bin¥asciinp.dll cc=yes cctype=z

<span id="page-110-0"></span>asciinpe.c

不定様式の ASCII データを asciinp.c が行うようなレコード形式に変換し、その後、そ の ASCII ストリームデータを EBCDIC ストリームデータに変換します。

install\_path¥exits¥acif¥asciinpe.c

asciinpe 入力レコード出口プログラムは、上記で説明した 2 つのユーザー入力レコー ド出口を結合します。実行するには、キーワードファイルに出口プログラムとして inpexit=install\_path¥bin¥asciinpe.dllを指定し、apka2eおよびasciinpの両方に指 定された指示に従います。

asciinpe.c入力レコード出口プログラムは、あるコード化文字セット (CCSID)でエ ンコードされたデータを別のコード化文字セットに変換します。この出口は、使用する データファイルとは異なるコードポイントを持つ、GT12 などのフォントをジョブで使用 する場合に使用する必要があります。line2afpコマンドでINPCCSIDとOUTCCSIDパ ラメーターが指定されていない場合は、デフォルトの変換はASCII(コードセット00850) からEBCDIC(コードセット00037)になります。INPCCSIDは入力コードページ、 OUTCCSIDは出力コードページを指定します。

asciinpおよびasciinpe入力レコード出口は他のASCIIプリンターコマンドを認識しま せんが、出口を変更することによって次の操作が可能になります。

- バックスペース(X'08')
- 水平タブ(X'09')
- 垂直タブ (X'0B')

また、上記の説明に加え、これらのプログラムの使用と修正については、install path ¥exits¥acif ディレクトリーにある、InfoPrint Manager で提供されている asciinp.c ソースファイルのプロローグを参照してください。

すべてのACIF出口プログラム用のC言語ヘッダーファイルはinstall path¥exits ¥acif¥apkexits.hに、ACIFユーザー出口のビルド規則はinstall\_path¥exits ¥acif¥Makefileにあります。

実行可能プログラムをビルドするには、Microsoft Visual Studio 2017プログラムのプルダウ ンメニューを使用してください。

### 入力レコード出口

行データ変換は、行データ入力ファイルのレコードを追加、削除、または変更できる出口 を提供します。この出口で呼び出すプログラムは、line2afpコマンドのinpexitキー ワードの値で定義されます。

この出口は、レコードを入力ファイルから読み取った後で 呼び出されます。この出口で は、「レコードを破棄する」、「処理する」、または「処理後に次の入力レコード用の出 口に制御を戻す」のいずれかを要求できます。InfoPrint Managerで処理できる最大レコー ドは32756バイトです。行データ変換でディレクトリーからリソースを処理しているとき は、この出口は呼び出されません。

次の例は出口プログラムに渡す制御ブロックを記述したC言語ヘッダーの例を示していま す。

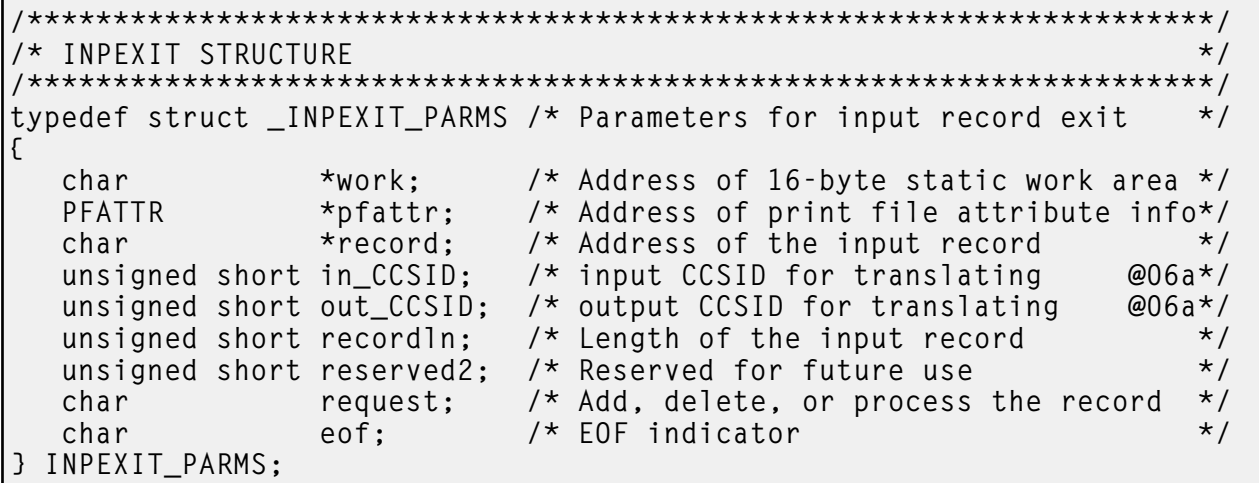

次のパラメーターを含む制御ブロックのアドレスが、入力レコード出口に渡されます。

### work $(V \times K1 \sim 4)$

16バイトの静的メモリーブロックを指すポインター。出口プログラムは、このパラ メーターを使用すると、呼び出し間の情報(作業領域を指すポインターなど)を保管 できます。16バイトの作業領域は、最初の呼び出しの前に、フルワード境界に位置合 せされ、2進ゼロに初期設定されます。ユーザー作成の出口プログラムには、この作業 領域の管理に必要なコードを指定してください。

pfattr $(V \mid \uparrow + 5 \sim 8)$ 

印刷ファイル属性データ構造を指すポインター。このデータ構造のフォーマットと情 報の内容については、P. 116 「 [行データ入力ファイルの属性」を](#page-117-0)参照してください。

record (バイト 9 から 12)

紙送り制御文字を含む入力レコードの最初のバイトを指すポインター。この入力レ コードは、行データ変換で割り振られたストレージにあるバッファーに含まれていま すが、出口プログラムで変更できます。

in CCSID (バイト 13 から 14)

line2afpコマンドのINPCCSIDパラメーターからの値。

out CCSID (バイト 15 から 16)

line2afpコマンドのOUTCCSIDパラメーターからの値。

#### recordln (バイト 17 から 18)

入力レコードのバイト数(長さ)を指定します。入力レコードを変更する場合は、実 際のレコードの長さにするために、このパラメーターも変更してください。

### reserved2 $(V \mid \uparrow \uparrow 19 \sim 20)$

これらは予備のバイトです。

#### request  $(\nabla \times \angle 21)$

行データ変換によるレコードの処理方法を指定します。出口プログラムに入力すると きは、このパラメーターはX'00'になります。出口プログラムが行データ変換に制御を 戻すときは、このパラメーターはX'00'、X'01'、またはX'02'になります。 ここで、

X'00'

行データ変換でレコードを処理することを指定します。

X'01'

行データ変換でレコードを処理しないことを指定します。

X'02'

行データ変換でレコードを処理し、次に制御を出口プログラムに戻し、出口プ ログラムが次のレコードを挿入可能にすることを指定します。出口プログラム は、この値を設定することで、現行レコードを保管し、レコードを挿入し、保 管したレコードを次の呼び出し時に使用できます。出口が最後のレコードを挿 入した後で、出口プログラムはrequestバイトをX'00'にリセットしてください。

出口プログラムへの項目にあるX'00'の値は、レコードが処理されることを指定しま す。レコードを無視する場合は、要求バイトの値をX'01'に変更します。レコードを処 理し、後で追加レコードを挿入する場合は、requestバイトの値をX'02'に変更します。 X'02'より大きい値はすべてX'00'として解釈され、出口によってレコードが処理されま す。

4 補足

1つのレコードだけバッファーに常駐できます。

eof $(V\check{Y}\check{T})$ 

ファイルの終わり(eof)インジケーター。このインディケーターは、eof を検出した かどうかを示す 1 バイトの文字コードです。

eofが通知される時点(eofの値はY)では、最後のレコードはすでに入力出口に存在し、 入力ファイルは閉じています。ポインター record はすでに無効です。eofのシグナルが 出た後ではレコードは挿入できません。X'02'より大きい値はすべてX'00'として解釈さ れ、出口によってレコードが処理されます。

Y

eofが検出されたことを示します。

N

eofが検出されなかったことを示します。

このファイルの終わりインディケーターに基づき、出口プログラムはファイルの終わりで 何らかの追加処理を実行できます。出口プログラムで、このパラメーターを変更すること はできません。

### 出力レコード出口

出力レコード出口を使うと、行データ変換で出力ファイルに書き込まれるレコードを変更 または無視できます。この出口で呼び出されるプログラムは、line2afpコマンドの outexitキーワードによって定義されます。

出力文書ファイルにレコード (構造化フィールド) が書き込まれる前に、この出口が制御を 受け取ります。この出口では、レコードの無視または処理を要求できます。この出口で処 理できる最大レコードは32752バイトです(レコードディスクリプターワードを含みませ ん)。行データ変換でリソースを処理中に、この出口は呼び出しされません。

次の例は出口プログラムに渡す制御ブロックを記述したC言語ヘッダーの例を示していま す。

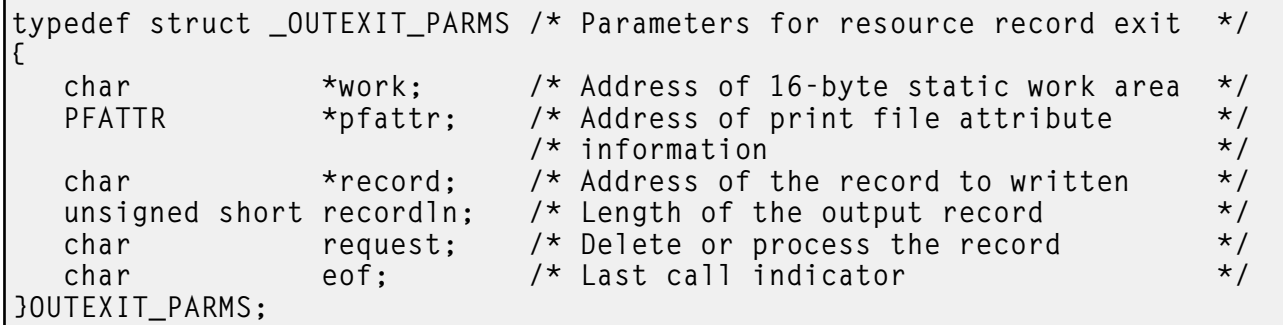

次のパラメーターを含む制御ブロックのアドレスが、出力レコード出口に渡されます。

### work $(Y \mid \negthickspace \sim \negthickspace \rightarrow \negthickspace 1)$

16バイトの静的メモリーブロックを指すポインター。出口プログラムは、このパラ メーターを使用すると、呼び出し間の情報(作業領域を指すポインターなど)を保管 できます。16バイトの作業領域は、最初の呼び出しの前に、フルワード境界に位置合 せされ、2進ゼロに初期設定されます。ユーザー作成の出口プログラムには、この作業 領域を管理するために必要なコードを指定しておく必要があります。

#### pfattr $(V \zeta + 5 \sim 8)$

印刷ファイル属性データ構造を指すポインター。このデータ構造のフォーマットと情 報の内容については、P. 116 「 [行データ入力ファイルの属性」を](#page-117-0)参照してください。

record $(Y \mid Y \mid \neg Y)$ 

出力レコードの最初のバイトを指すポインター。このレコードは、32 KBのバッファー に入っています(1 KBは1024バイトです)。バッファーは行データ変換により割り振 られるストレージに入っていますが、出口プログラムで出力レコードを変更できま す。

### recordln $(V\zeta + 13 \sim 14)$

出力レコードの長さをバイトで指定します。出力レコードを変更する場合は、このパ ラメーターも変更して、レコードの実際の長さが反映されるようにする必要がありま す。

request(バイト15)

行データ変換でレコードをどのように処理するかを指定します。出口プログラムに入 力するときは、このパラメーターはX'00'になります。出口プログラムが行データ変換 に制御を戻すときは、このパラメーターはX'00'またはX'01'になります。 ここで、

X'00'

行データ変換でレコードを処理することを指定します。

X'01'

行データ変換でレコードを処理しないことを指定します。

出口プログラムへの項目にあるX'00'の値は、レコードが処理されることを指定 します。レコードを無視する場合は、要求バイトの値をX'01'に変更します。 X'01'より大きい値はすべてX'00'として解釈され、出口によってレコードが処理 されます。

→補足

バッファーには、同時に 1 つのレコードだけを入れることができます。

eof (バイト16)

ファイルの終わり (eof) インディケーター。このインディケーターは、行データ変換で 出力ファイルの書き込みを終えたことを通知する 1 バイトの文字コードです。

eofが通知される時点(eofの値はY)では、最後のレコードはすでに出力出口にありま す。ポインター record はすでに無効です。eof信号が出た後は、レコードは挿入できま せん。このパラメーターには次の値だけ使用可能です。

Y

最後のレコードが書き込まれたことを示します。

N

最後のレコードが書き込まれていないことを示します。

このファイルの終わりフラグは、最終呼び出しインジケーターとして使用され、出口 プログラムが行データ変換に制御を戻せるようにします。出口プログラムで、このパ ラメーターを変更することはできません。

### リソース出口

行データ変換には、ユーザーがリソースをフィルターに掛ける(除外する)ために使用で きる出口があります。この出口は、リソースをファイル名レベルで制御する場合に便利で す。たとえば、InfoPrint Manager提供フォント以外のフォントだけ使用すると仮定しま す。そのような場合は、InfoPrint 提供のすべてのフォントを含むテーブルを指定し、それ らのフォントをフィルターに掛けてリソースファイルから除外するように、この出口プロ グラムをコーディングできます。指定した特定のリソースを組み込みの対象から外すこと ができるので、この出口のもう 1 つの用途として、セキュリティーのための使用が考えら れます。この出口で呼び出されるプログラムは、line2afpコマンドのresexitキーワード によって定義されます。

この出口は、リソースをディレクトリーから読み取る前に制御を 受け取ります。この出口 プログラムでは、リソースの処理または無視(スキップ)を要求できますが、要求対象リ ソースの代わりに別のリソース名は使用できません。出口で、オーバーレイの無視を要求

した場合は、そのオーバーレイが参照するすべてのリソース(つまりフォントとページセ グメント)は行データ変換で無視されます。

次の例は出口プログラムに渡す制御ブロックを記述したC言語ヘッダーの例を示していま す。

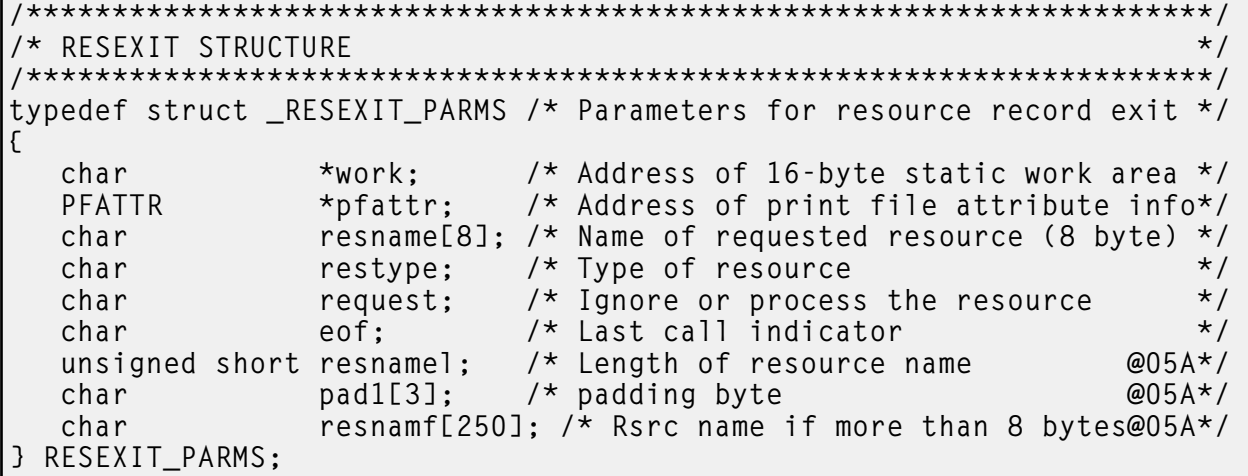

次のパラメーターを含む制御ブロックのアドレスが、リソースレコード出口に渡されま す。

#### work $(N \leq k + 1 \sim 4)$

16バイトの静的メモリーブロックを指すポインター。出口プログラムは、このパラ メーターを使用すると、呼び出し間の情報(作業領域を指すポインターなど)を保管 できます。16バイトの作業領域は、最初の呼び出しの前に、フルワード境界に位置合 せされ、2進ゼロに初期設定されます。ユーザー作成の出口プログラムには、この作業 領域を管理するために必要なコードを指定しておく必要があります。

### pfattr $(V \vee f$ ト5~8)

印刷ファイル属性データ構造を指すポインター。このデータ構造のフォーマットと、 示される情報について詳しくは、「P. 116 「 [行データ入力ファイルの属性」」](#page-117-0)を参照 してください。

### resname $(V \vee F + 9 \sim 16)$

要求対象リソースの名前を指定します。出口プログラムで、この値の変更はできませ ん。

#### restype(バイト17)

名前の参照先のリソースのタイプを指定します。これは、次に示す1バイトの16進値で す。

### X'03'

GOCA (グラフィックス) オブジェクトを指定します。

X'05'

BCOCA (バーコード) オブジェクトを指定します。

X'06'

```
IOCA (入出力イメージ) オブジェクトを指定します。
```
X'40'

フォント文字セットを指定します。

X'41'

コードページを指定します。

X'FB'

ページセグメントを指定します。

X'FC'

オーバーレイを指定します。

行データ変換は、以下のリソースタイプについては、この出口を呼び出しません。

ページ定義

ページ定義(pagedefキーワード)は、行データファイル変換用の必須リソー スです。

書式定義

書式定義(formdefキーワード)は、変換済み行データファイルを印刷するた めの必須リソースです。

コード化フォント

行データ変換では、コードページの名前と参照するフォント文字セットの名前 を判別するために、コード化フォントが処理されます。これは Map Coded Font-2 (MCF-2) 構造化フィールドを作成する場合に必要です。

#### request(バイト18)

行データ変換でリソースをどのように処理するかを指定します。出口プログラムに入 力するときは、このパラメーターはX'00'になります。出口プログラムが行データ変換 に制御を戻すときは、このパラメーターはX'00'またはX'01'になります。 ここで、

X'00'

行データ変換でリソースを処理することを指定します。

X'01'

行データ変換でリソースを無視することを指定します。

出口プログラムへ入力する時点での値 X'00' は、リソースを処理することを指定しま す。リソースを無視する場合は、要求バイトの値を X'01' に変更します。X'01' よ り大きい値はすべて X'00' として解釈され、リソースが処理されます。

### eof (バイト19)

ファイルの終わり (eof) インディケーター。このインディケーターは、行データ変換 で最後のレコードの書き込みが終わったことを通知する 1 バイトの文字コードです。

eof が通知される時点 (eof の値は「Y」) では、最後のレコードはすでにリソース出口に 送られています。ポインター record はすでに無効です。eof 信号が出た後は、レ コードは挿入できません。このパラメーターには次の値だけ使用可能です。

Y

最後のレコードが書き込まれたことを示します。

### N

最後のレコードが書き込まれていないことを示します。

このファイルの終わりフラグは、最終呼び出しインジケーターとして使用され、行 データ変換に制御を戻します。出口プログラムで、このパラメーターは変更できませ ん。

#### resnamel

resnamf フィールド内の有意文字の長さ。resnamel では、最後の文字は l です。

#### pad1

resnamfをワード境界に配置する埋め込みバイト。

#### resnamf

8 文字より長い場合のリソースの実際の名前。名前が 8 文字以下の場合、代わりにその 名前は resname フィールドに格納されます。

### 非ゼロの戻りコード

行データ変換で、出口プログラムからの非ゼロ戻りコードを受け取った場合は、メッセー ジ0425-412が出され、処理が終了します。

### <span id="page-117-0"></span>行データ入力ファイルの属性

#### 4 補足

このデータ構造は、情報提示だけに使用されています。

行データ変換では、行データ変換ユーザー出口で使用可能なデータ構造の行データ入力 ファイルの属性に関する情報が提供されています。以下の例では、このデータ構造の フォーマットを説明しています。

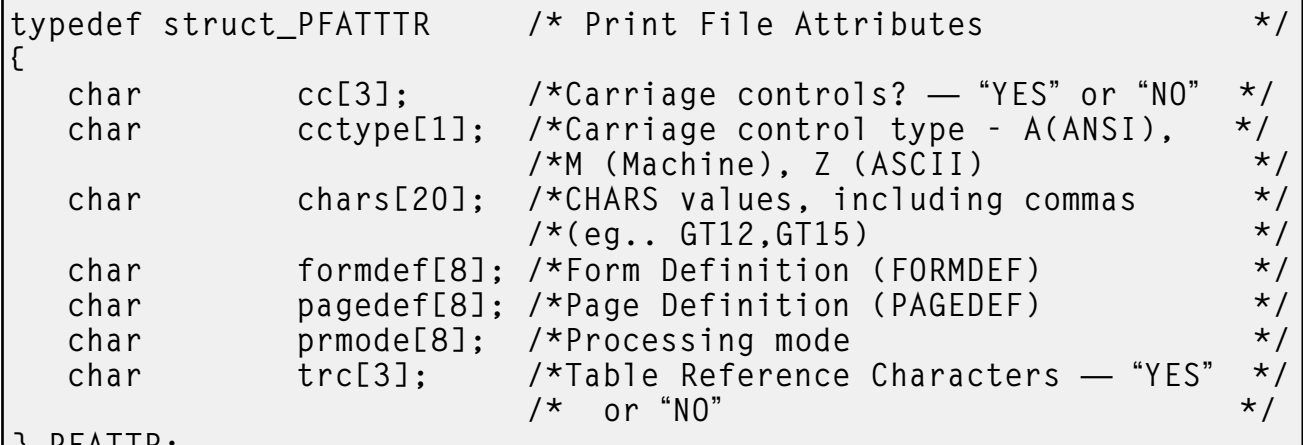

} PFATTR;

以下のパラメーターがある制御ブロックのアドレスがユーザー出口に渡されます。

cc(バイト1~3)

line2afpコマンドで指定されたccキーワードの値。このキーワードが明確に指定さ れていない場合は、行データ変換はデフォルト値(yes)を使用します。

#### cctype(バイト4)

line2afpコマンドで指定されたcctypeキーワードの値。このキーワードが明示的 に指定されていない場合は、行データ変換では、ASCIIでエンコードされている、ANSI 紙送り制御文字のデフォルト値 (z) が使用されます。

#### chars $(V<sup>\star</sup>$  (K $<sup>\star</sup>$  + 5~24)</sup>

複数のフォント指定を区切るコンマを含む、line2afpコマンドに指定されたchars キーワードの値。charsキーワードにはデフォルト値がないため、値が指定されてい ない場合は、このフィールドはブランクになります。

### formdef $(Y \mid X + 25 \sim 32)$

line2afpコマンドで指定されたformdefキーワードの値。formdefキーワードに はデフォルト値がないため、値が指定されていない場合は、このフィールドはブラン クになります。

### pagedef $(V\zeta + 33 \sim 40)$

line2afpコマンドで指定されたpagedefキーワードの値。pagedefキーワードに はデフォルト値がないため、値が指定されていない場合は、このフィールドはブラン クになります。

### prmode $(V\check{I} + 41\sim 48)$

line2afpコマンドで指定されたprmodeキーワードの値。prmodeキーワードにはデ フォルト値がないため、値が指定されていない場合は、このフィールドはブランクに なります。

#### trc(バイト49~51)

line2afpコマンドで指定されたtrcキーワードの値。このキーワードが明確に指定 されていない場合は、行データ変換はデフォルト値(no)を使用します。

### uconvコマンドを使用してコード化文字セットを変換する

InfoPrint Manager for Windowsバージョン4.4以降、iconvはuconvに置き換えられ、テキ スト文字列の翻訳にもuconvを使用します。uconvを使用すると、翻訳にUTF16文字が使 用できます。

iconv を使用する作成済みの行データユーザー出口プログラムがある場合は、代わりに uconv を使用するように変更する必要があります。

コマンドプロンプトウィンドウから、uconvコマンドを起動すると、標準入力または指定 ファイルから読み取った文字のエンコード方式をコード化文字セット (CCSID) から別の ものに変換してから、標準出力に書き込むことができます(ASCIIからEBCDICに変換な ど)。このコマンドは、行データコード化文字セットを変更して、ジョブで使用可能な フォントリソースのコード化文字セットに一致させる必要がある場合に役立ちます。これ らは通常、AIX または z/OS オペレーティングシステムのどちらかで作成されて Windows に送信されるジョブリソース (ページ定義や書式定義など) に適用されます。

uconvコマンドについては、「RICOH InfoPrint Manager: Reference」を参照してくださ い。

# <span id="page-119-2"></span>補助シート/ PSF DSSユーザー出口プログラムを作成/ 管理する

InfoPrint Windowsサーバーは、論理宛先、キュー、実宛先のほかに、補助シートオブジェ クトも制御します。このセクションでは、オブジェクトの作成や構成に必要な情報と手順 について説明しています。

ここでは、次の説明を行います。

- P. 118 「 [補助シートの使用を準備する」](#page-119-0)
- P. 126 「 [補助シートオブジェクトを作成](#page-127-0)/構成する」
- P. 129 「 [割り込みメッセージページを使用する」](#page-130-0)

### <span id="page-119-0"></span>補助シートの使用を準備する

以下のセクションでは、補助シートに関する用語、デフォルトの補助シート、InfoPrint Managerで提供されているPSF DSSユーザー出口プログラムについて説明し、印刷された 補助シートがあります。

- P. 118 「 [補助シートに関する用語」](#page-119-1)
- P. 120 「 InfoPrint[のデフォルト補助シートオブジェクト」](#page-121-0)
- P. 124 「 [ユーザー出口プログラムの順序」](#page-125-0)
- P. 125 「 InfoPrint Manager[提供のユーザー出口プログラムのディレクトリー位置」](#page-126-0)

### <span id="page-119-1"></span>補助シートに関する用語

補助シートと、補助シートに印刷する情報をInfoPrint Managerが生成する方法を理解する には、次の用語の意味を理解してください。

補助シート

ジョブの前後、またはジョブ内の文書と文書の間に置かれる特定の用紙(空白の場合 もそうでない場合もあります)。補助シートはPSFプリンターで印刷します。Internet Print Protocol (IPP)プリンターおよびパススループリンターでも補助シートを印刷しま すが、このサポートをアクティブにするために補助シートオブジェクトを使用しませ  $h_{\alpha}$ 

補助シートオブジェクト

InfoPrint PSFプリンター用にユーザーが指定する1つのユーザー出口プログラムを表し ます。ユーザー出口プログラムは、補助シートに印刷できる情報あるいはアカウン ティングまたは監査ログに記録される情報を処理します。実宛先 (PSF プリンター) お よび補助シートオブジェクトは両方とも、同じ InfoPrint サーバーに配置する必要があ ります。

InfoPrint Managerで提供されている一部の補助シートオブジェクトでは、実行可能形式 の報告ユーティリティーを使用してジョブ統計を表示することができるファイルを生 成します。統計の表示については、「P. 132 「 [印刷ジョブに関するアカウンティング](#page-133-0) データ/[監査データを収集する」](#page-133-0)」を参照してください。

補助シートオブジェクト名

補助シートオブジェクトを識別します。デフォルトの補助シートの一部の名前は、補 助シートのスタイルを示します。 簡略、詳細、またはブランクです。

ユーザー出口

印刷処理中にInfoPrint Managerにユーザー出口プログラムを実行するよう指示し、ユー ザー出口プログラムの終了後に処理の制御をInfoPrint Managerに戻すことができるポイ ント。InfoPrint Managerは、ユーザー出口プログラムへの入力として機能できるデータ を各出口ポイントに提供します。InfoPrint Managerは、InfoPrint Manager処理のために ユーザー出口プログラムからの出力を使用できます。たとえば、ユーザー出口プログ ラムは、スタートシートのフォーマット方法に関する指示をInfoPrint Managerに渡すこ とができます。InfoPrint Managerは、これらのタイプの補助シート用ユーザー出口を提 供します。

- スタートシート
- エンドシート
- セパレーターシート
- アカウンティングログ
- アカウントシート
- 監査ログ
- 監査シート
- 入力データストリーム
- 出力データストリーム
- 印刷後アカウンティング(ログファイルのみ)

ユーザー出口プログラム

印刷するデータを定義し、補助シートスタイルの形式を作成します。InfoPrint Manager は、ジョブのスタート/エンド/セパレーターシートのフォーマットに使用できるユー ザー出口プログラムを使用することで、機能を拡張できます。InfoPrint Managerのユー ザー出口プログラムを使用することで、アカウンティング情報と監査情報を追跡でき るだけでなく、受信や発信するジョブのデータストリームに関する情報を抽出できま す。

#### 書式定義

書式または印刷メディアの特性を定義します。特性には、使用するオーバーレイ、給 紙ユニット (カットシートプリンターの場合)、両面印刷、テキスト抑止、および、用 紙上の合成テキストデータの位置が含まれます。

両方の書式定義については、「RICOH InfoPrint Manager:Reference」を参照してくだ さい。

エッジマーク

補助シートのエッジに印刷され、印刷出力の中でジョブの境界を識別するときに役立 つマークです。

割り込みメッセージページ

割り込みメッセージページは、印刷ジョブの最後に印刷するメッセージページに類似 したページですが、割り込みメッセージページは、データ損失の発生が考えられるエ ラーの時点で印刷されます。詳しくは、P. 129 「 [割り込みメッセージページを使用す](#page-130-0) [る」](#page-130-0)を参照してください。

### <span id="page-121-0"></span>InfoPrintのデフォルト補助シートオブジェクト

InfoPrint Managerでは、最初にサーバーを作成したときに作成されるデフォルト補助シー トオブジェクトが提供されています。 InfoPrint Managerは、PSF実宛先用にサポートされ ている値としてオブジェクトを自動的に識別します。デフォルトの補助シートオブジェク ト、および関連付けられているユーザー出口プログラムと書式定義を、「P. 120 「 [デフォ](#page-121-1) [ルトの補助シートオブジェクト」」](#page-121-1)に示します。

#### 補助シートオブ ジェクト 書式定義 説明 マンコール マンド 口プログラ ム 追加情報 なし 利用不可 InfoPrintは補 助シートを生 成しません。 利用不可 利用不可 **簡略 ┃F1A10110 ┃スタートシー** ト ainuxhdr セパレーター シート ainuxsep エンドシート ainuxtlr アカウンティ ング出口 ainuxacc 監査出口 ainuxaud 詳細 | F1A10110 スタートシー ト ainuxhdr2 セパレーター シート ainuxsep2 エンドシート ainuxtlr2 アカウンティ ング出口 ainuxacc2 監査出口 ainuxaud2 ブランク F1A10110 スタートシー ト pduxblkh ブランク用紙 セパレーター シート pduxblks エンドシート pduxblkt

<span id="page-121-1"></span>デフォルトの補助シートオブジェクト

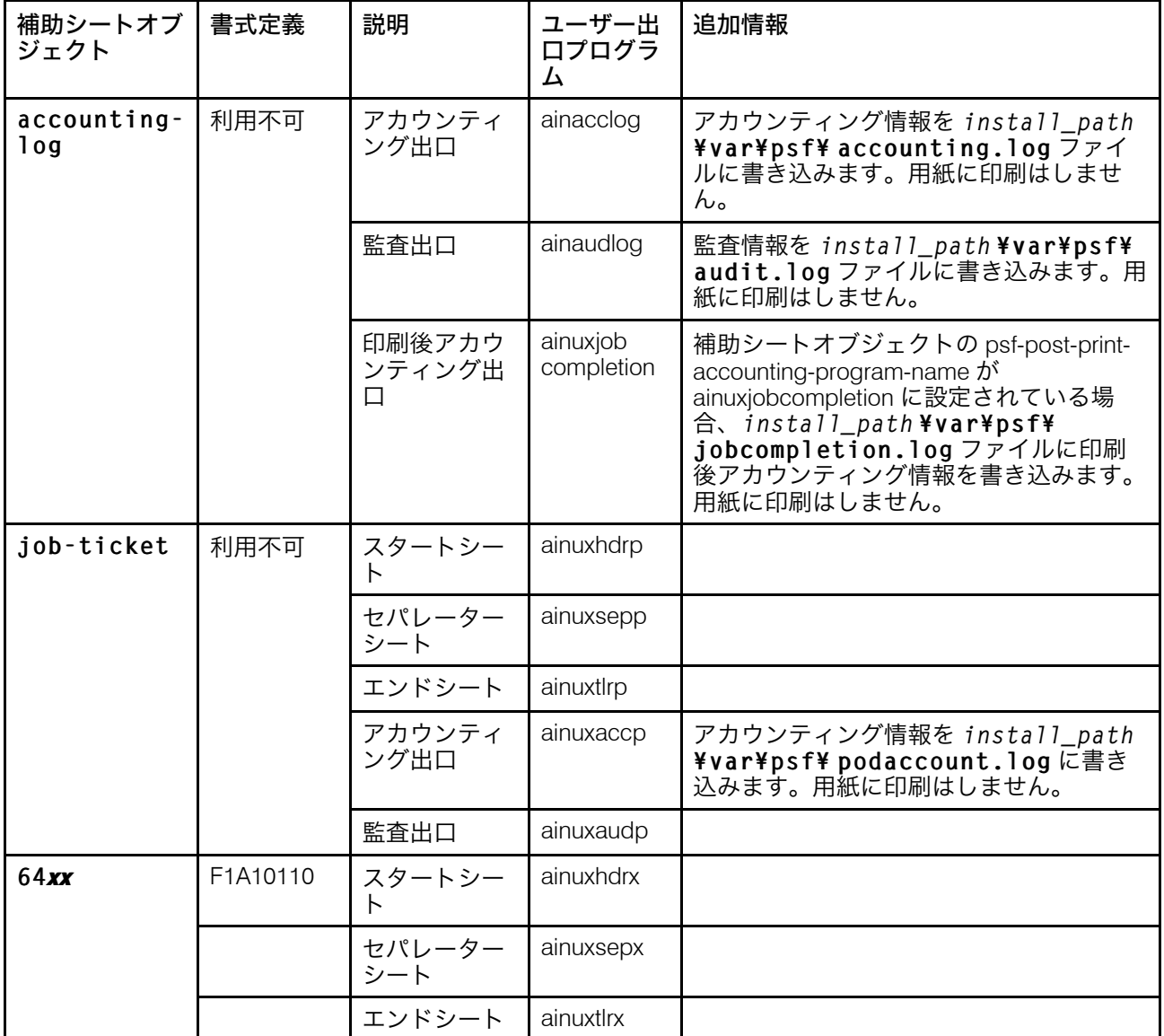

コマンドプロンプトウインドウからInfoPrintのpdcreateコマンドを使用すると、ユー ザー独自の補助シートオブジェクトを作成できます。P. 127 「 pdcreate[コマンドを使用し](#page-128-0) [て新規補助シートオブジェクトを作成する」を](#page-128-0)参照してください。

#### 簡略/詳細スタイルの補助シートの例

次に示す補助シート印刷出力例は、InfoPrint 簡略/詳細デフォルト補助シートオブジェクト を使用して作成されました。

#### スタートシートの例

次の図では、ユーザー出口プログラムのainuxhdrで簡略スタイルのスタートシートを生 成し、ユーザー出口プログラムのainuxhdr2で詳細スタイルのスタートシートを生成し ています。

### 要約スタイルと詳細スタイルのスタートシート

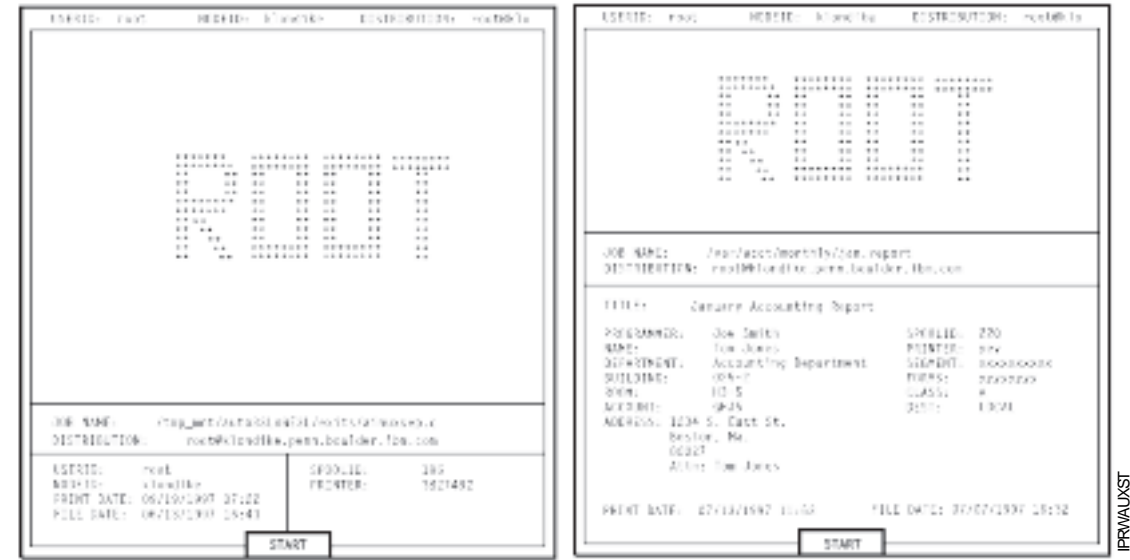

セパレーターシートの例

次の図では、ユーザー出口プログラムのainuxsepで簡略スタイルのセパレーターシート を生成し、ユーザー出口プログラムのainuxsep2で詳細スタイルのセパレーターシート を生成しています。

要約スタイルと詳細スタイルのセパレーターシート

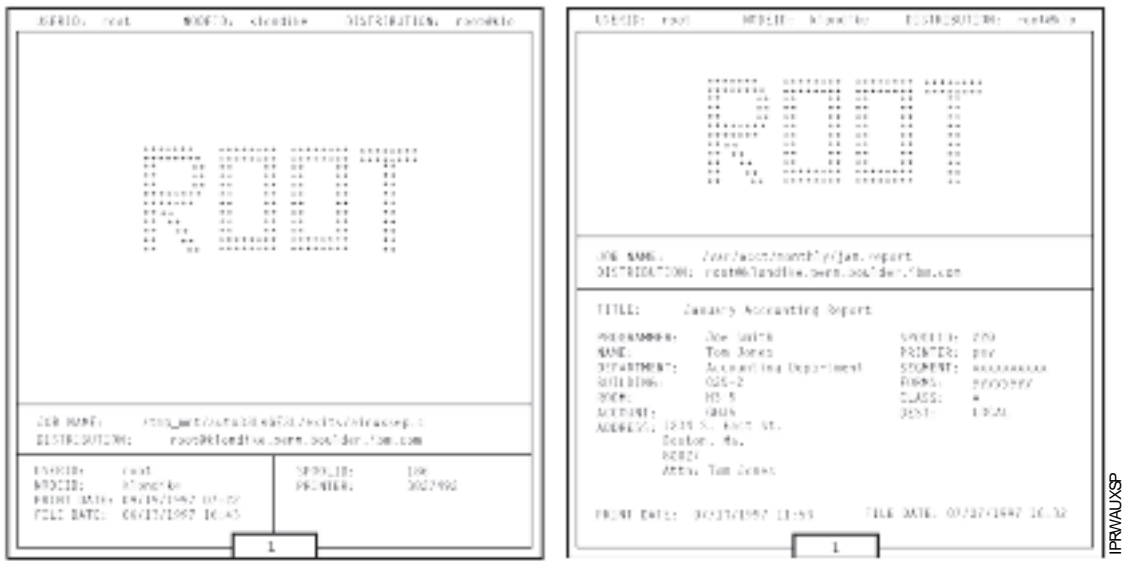

#### エンドシートの例

次の図では、ユーザー出口プログラムのainuxtlrで簡略スタイルのエンドシートを生成 し、ユーザー出口プログラムのainuxtlr2で詳細スタイルのエンドシートを生成してい ます。

### 要約スタイルと詳細スタイルのエンドシート

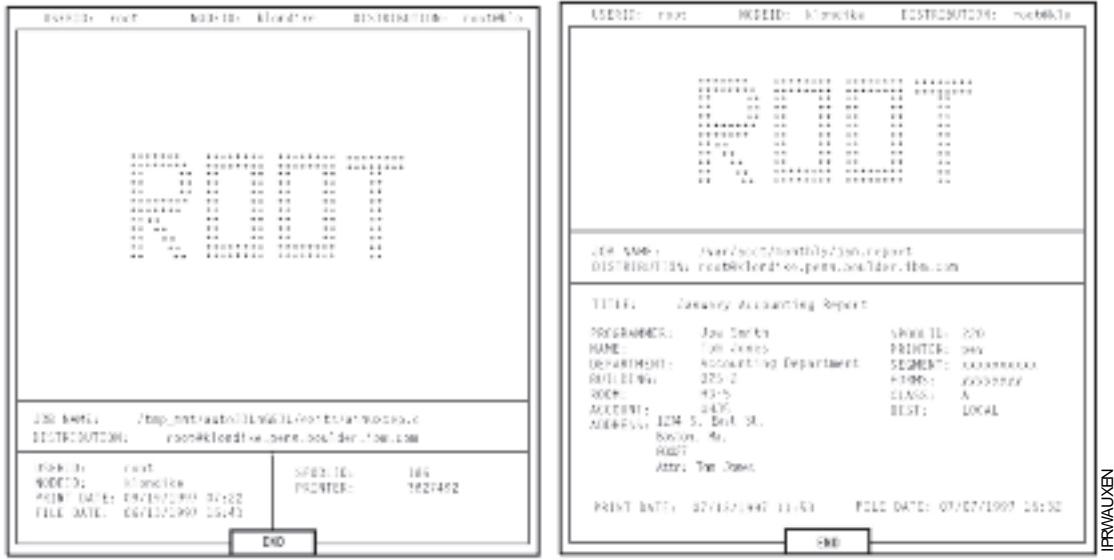

#### アカウントシートの例

次の図では、ユーザー出口プログラムのainuxaccで簡略スタイルのアカウントログシー トを生成し、ユーザー出口プログラムのainuxacc2で詳細スタイルのアカウントログ シートを生成しています。

### 要約スタイルと詳細スタイルのアカウントログシート

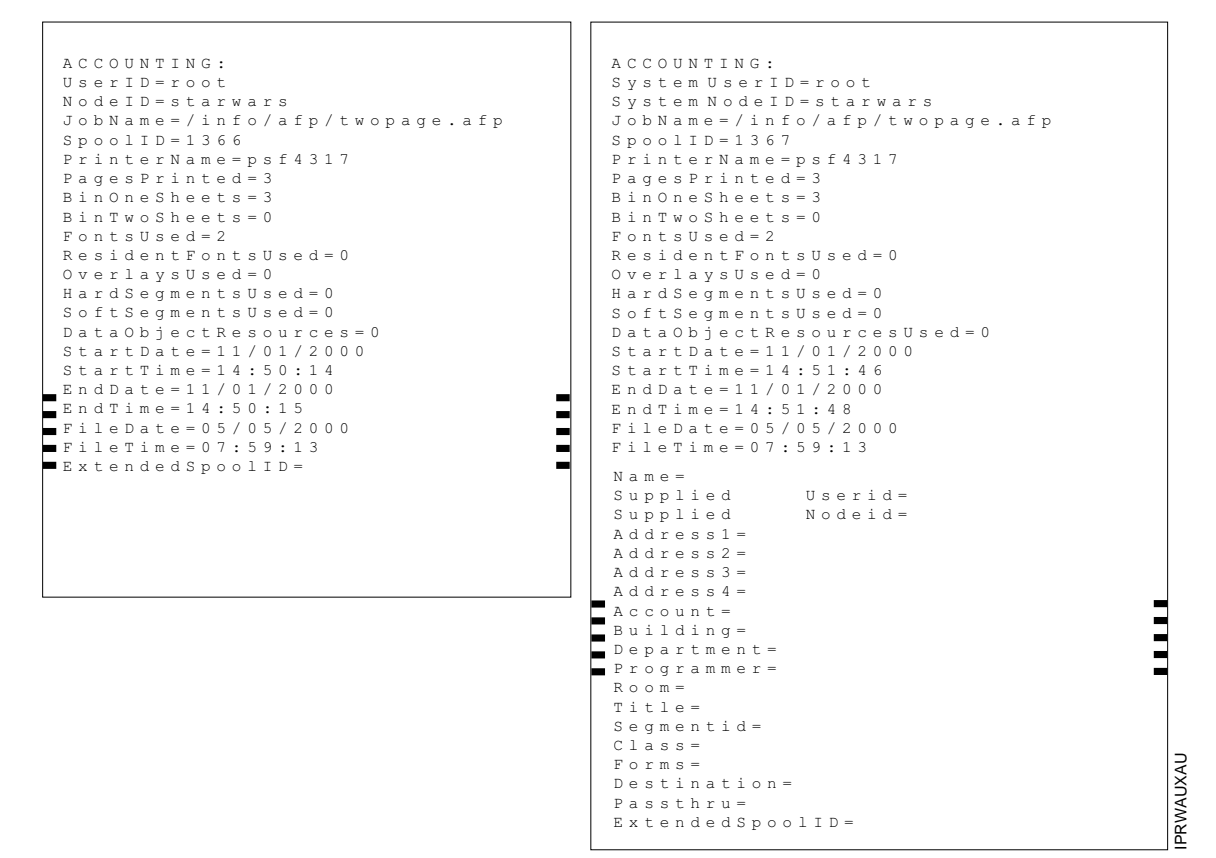

#### 監査シートの例

次の図では、ユーザー出口プログラムのainuxaudで簡略スタイルの監査シートを生成 し、ユーザー出口プログラムのainuxaud2で詳細スタイルの監査シートを生成していま す。

要約スタイルと詳細スタイルの監査シート

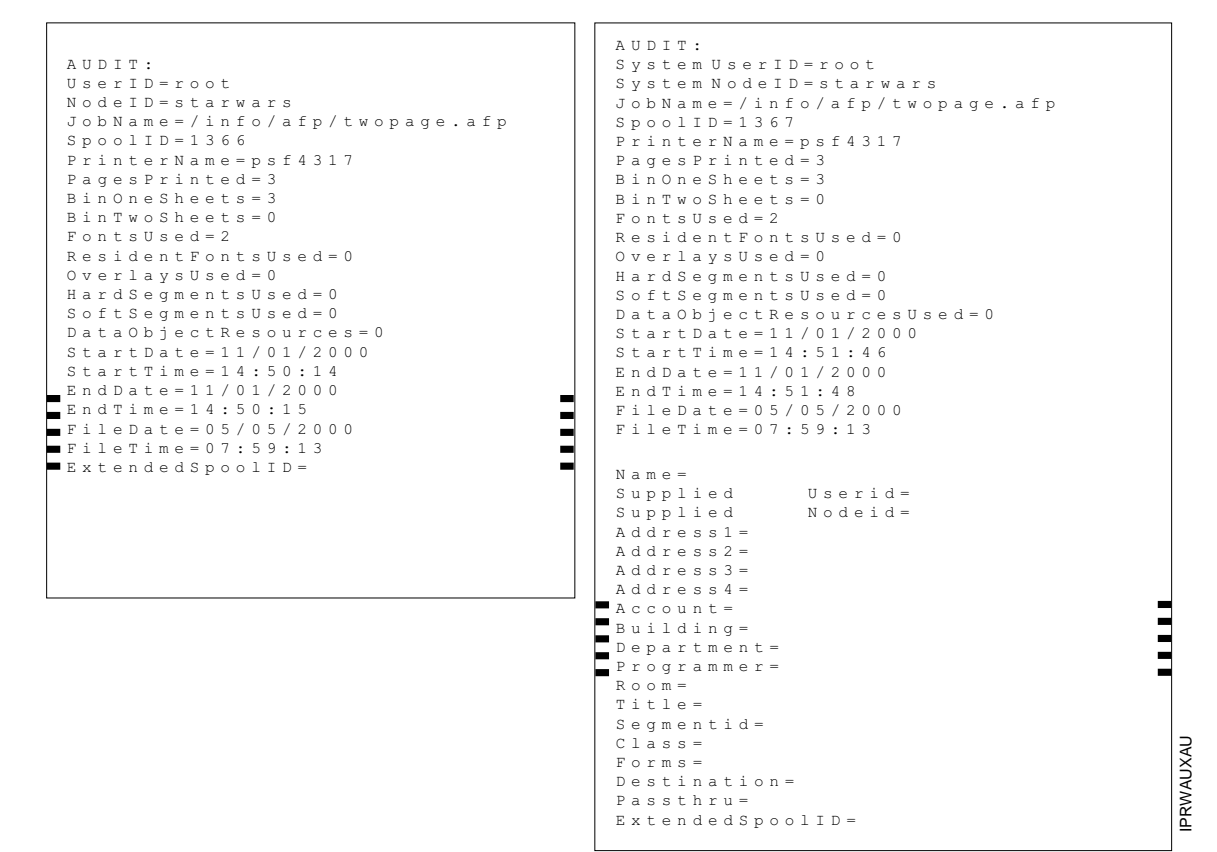

### <span id="page-125-0"></span>ユーザー出口プログラムの順序

次の図では、プリンターでジョブを処理中に、InfoPrintでユーザー出口プログラムを呼び 出す順序を説明しています。この順序は変更できません。

4 補足

セパレーターシートはジョブのコピーとコピーの間だけに印刷され、ジョブ内の文書と文 書の間には印刷されません。

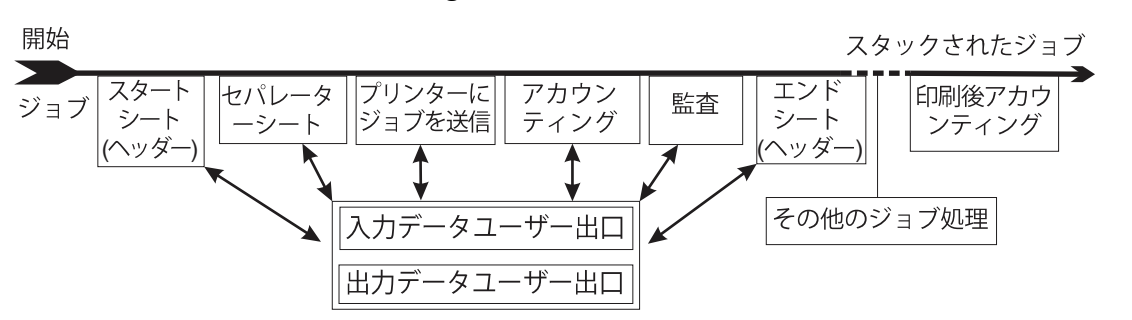

### プリンターでのInfoPrint Managerユーザー出口プログラムの順序

### <span id="page-126-0"></span>InfoPrint Manager提供のユーザー出口プログラムのディレクトリー位置

補助シートオブジェクトを作成するときには、ユーザー出口プログラムの名前およびその 他のオプション (書式定義およびそのプログラムで印刷出力を生成するかなど) を指定しま す。実宛先ごとにGUI属性ノートブックを使用して実宛先にどの補助シートオブジェクト を関連付けるかを指定します。 ユーザーがそのプリンターにジョブを実行依頼すると、 InfoPrint Managerは、参照されたユーザー出口プログラムを実行します。

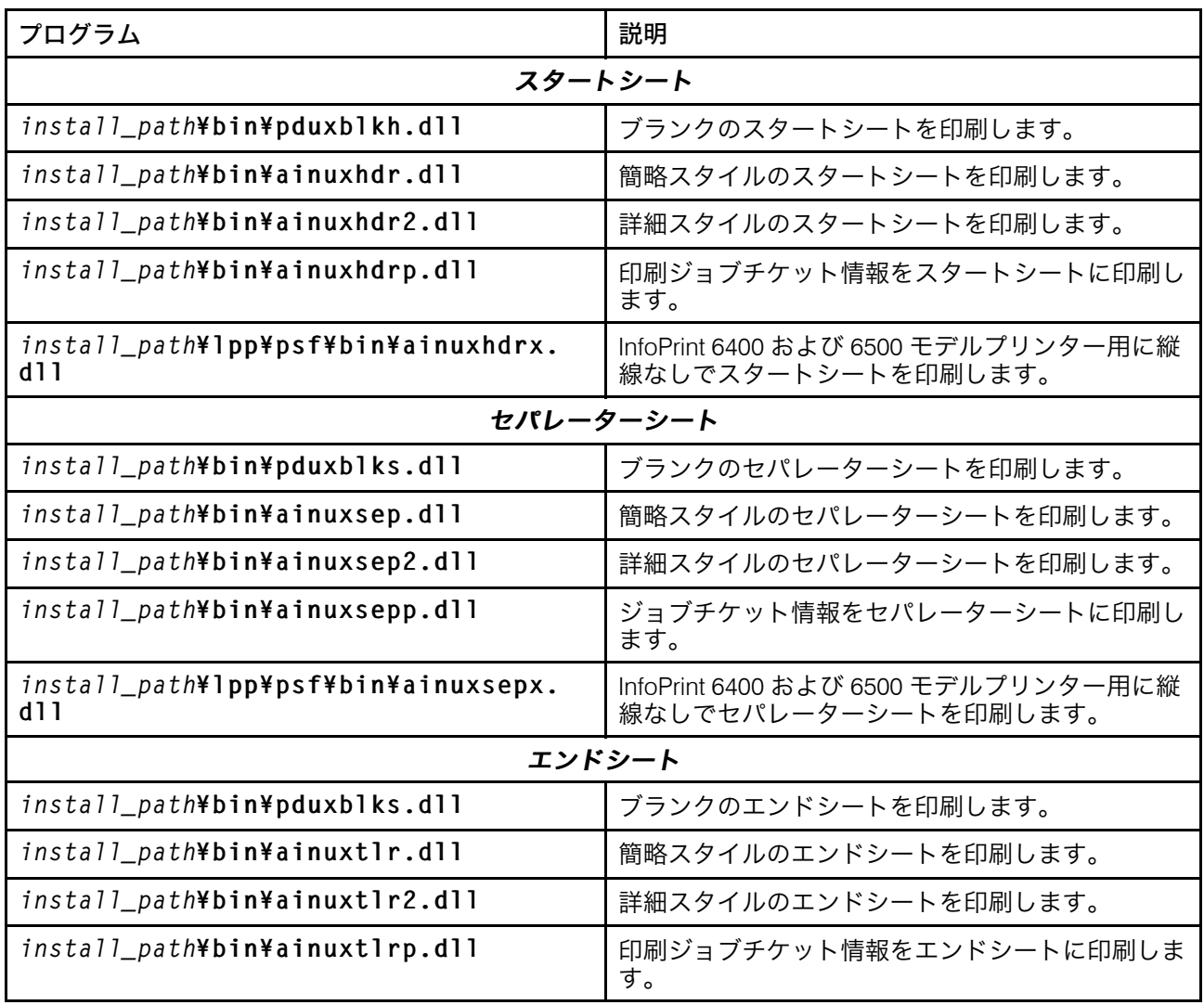

#### InfoPrint Managerユーザー出口のロケーション

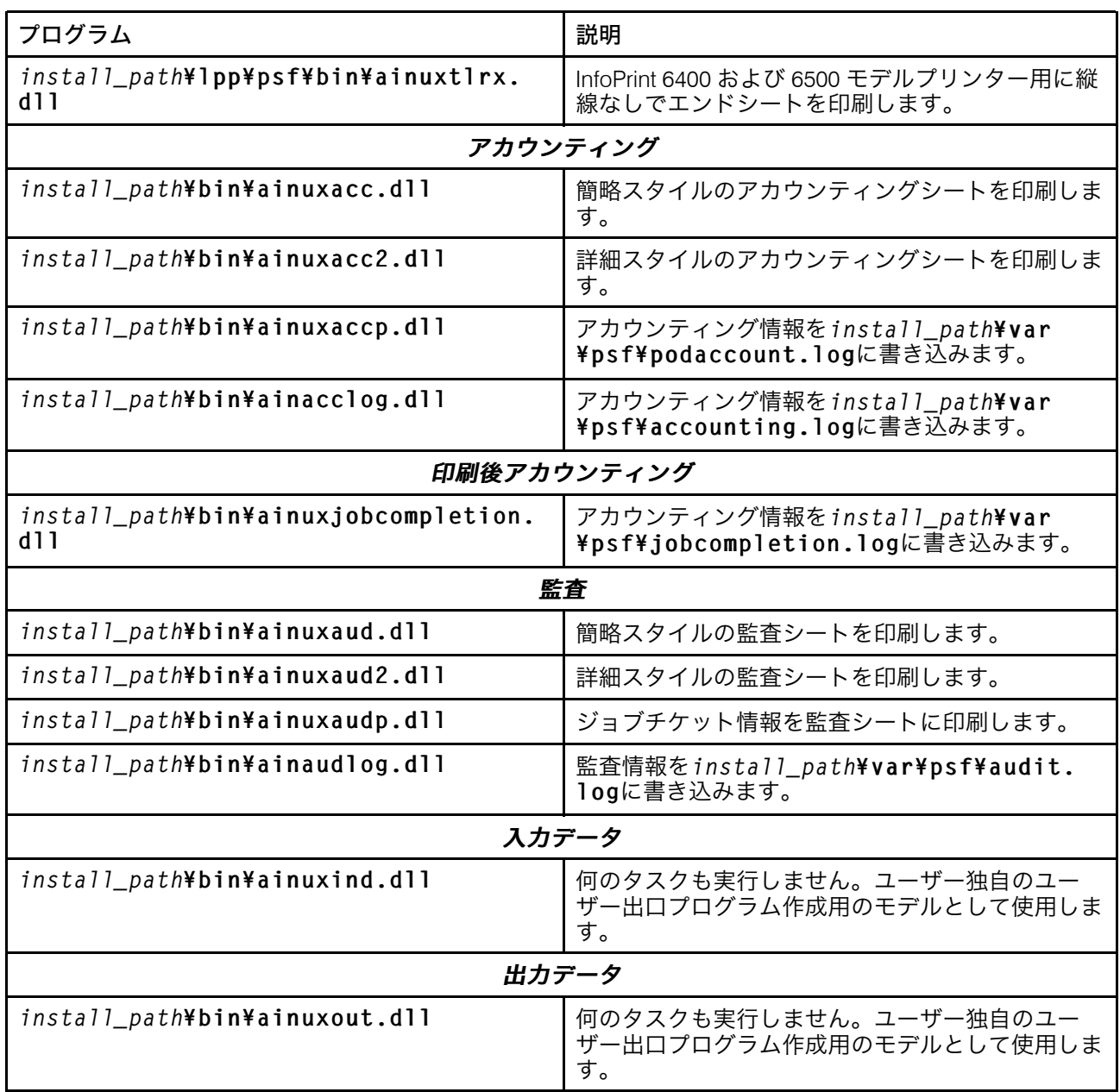

また、サンプルのユーザー出口プログラムのソースコードを使用し、カスタムユーザー出 口プログラムも作成できます。 InfoPrint Managerは、すべての出口のソースコードを install\_path¥exits¥psfディレクトリーで提供しています。

## <span id="page-127-0"></span>補助シートオブジェクトを作成/構成する

初めてサーバーを作成するときに、InfoPrintは、P. 120 「 InfoPrint[のデフォルト補助シート](#page-121-0) [オブジェクト」](#page-121-0)で述べたデフォルトの補助シートオブジェクトを作成します。

以下のセクションで、補助シートオブジェクトの作成方法と構成方法について説明しま す。

• P. 127 「 pdcreate[コマンドを使用して新規補助シートオブジェクトを作成する」](#page-128-0)

- P. 127 「 [補助シートオブジェクトを](#page-128-1)PSFプリンターに関連付ける」
- P. 127 「 [アカウンティング情報または監査情報の補助シートを活動化する」](#page-128-2)
- P. 128 「 [印刷後アカウンティングユーザー出口プログラムを実宛先に関連付ける」](#page-129-0)
- P. 128 「 [入力データユーザー出口プログラムを実宛先に関連付ける」](#page-129-1)
- P. 128 「 [出力データユーザー出口プログラムを実宛先に関連付ける」](#page-129-2)

### <span id="page-128-0"></span>pdcreateコマンドを使用して新規補助シートオブジェクトを作成する

補助シートオブジェクトはコマンドプロンプトウインドウから作成します。InfoPrint管理 者GUIを使用して作成できません。pdcreate コマンドは -c auxiliary-sheet フラ グを指定して使用し、サーバー名および補助シートオブジェクト名を指定して新しい補助 シートオブジェクトを作成します。その場合は、サーバーでその補助シートオブジェクト -<br>を一意的に識別する名前を指定します。異なるサーバーで同じ名前の補助シートオブジェ クトを持つことができますが、属性には異なる値が必要な場合があります。

また、書式定義、エッジマークは印刷するか否か、および使用するユーザー出口プログラ ムを指定するコマンドと一緒に、psf-exit-form-definition、psf-exitpage-mark、および psf-exit-program-name の各属性も指定します。

たとえば、Server1 の中に、custom-start という名前の補助シートオブジェクトを作成 し、そのオブジェクトで ainuxhdr ユーザー出口プログラムと F1A10110 書式定義を指 定してからエッジマークを組み込むようにするには、次のコマンドを入力します。

pdcreate -c auxiliary-sheet -x "psf-exit-program-name=ainuxhdr psf-exit-form-definition=F1A10110 psf-exit-page-mark=true" Server1:custom-start

### <span id="page-128-1"></span>補助シートオブジェクトをPSFプリンターに関連付ける

InfoPrint ManagerアドミニストレーションGUIを使用し、補助シートオブジェクト をPSFプリンターと関連付けます。GUI を開始し、補助シートに関連付けたいプリンター を選択します。次に、プリンター→プロパティーをクリックして、プリンタープロパ ティーノートブックを開きます。この作業を完了するには、InfoPrint Manager アド ミニストレーション GUI のオンラインヘルプのトピック「補助シートオブジェクトの使 用」以降を参照してください。

### <span id="page-128-2"></span>アカウンティング情報または監査情報の補助シートを活動化する

InfoPrint ManagerアドミニストレーションGUI を使用すると、補助シートオブジェ クトを指定し、選択したPSFプリンターによって処理される(印刷以外の)ジョブに関す るアカウンティング情報と監査情報を収集できます。GUI を開始し、補助シートに関連付 けたいプリンターを選択します。次に、プリンター→プロパティーをクリックして、プ リンタープロパティーノートブックを開きます。この作業を完了するには、InfoPrint ManagerアドミニストレーションGUIのオンラインヘルプのトピック補助シートオブ ジェクトの使用以降を参照してください。

アカウンティングユーザー出口プログラムを起動するには、宛先と関連付けられた補助 シートオブジェクト内のpsf-exit-program-name(psf-exit-program-name=ainacclogな

ど)の値としてアカウンティングユーザー出口プログラム名のいずれかを指定します。監 査ユーザー出口プログラムをアクティブにするには、宛先と関連付けられた補助シートオ ブジェクト内のpsf-exit-program-name(psf-exit-program-name=ainaudlogなど)の値と して監査ユーザー出口プログラム名のいずれかを指定します。

各PSF実宛先には、2つのアカウンティング方法(アカウンティングと印刷後アカウンティ ング)をアクティブにできます。すべてのPSFプリンターのアカウンティングセットアッ プが同じ場合は、作成した補助シートオブジェクトまたはInfoPrintで対応するデフォルト のアカウンティングログ補助シートオブジェクトを1つ使用すると、完了できます。

### <span id="page-129-0"></span>印刷後アカウンティングユーザー出口プログラムを実宛先に関連付ける

InfoPrint ManagerアドミニストレーションGUIを使用し、選択されたPSFプリン ターによって処理されたジョブについての印刷後アカウンティング情報を収集するように 補助シートを指定します。GUI を開始し、補助シートに関連付けたいプリンターを選択し ます。次に、プリンター→プロパティーをクリックして、プリンタープロパティーノー トブックを開きます。この作業を完了するには、InfoPrint Manager アドミニスト レーション GUI のオンラインヘルプのトピック「補助シートオブジェクトの使用」以降 を参照してください。次に、P. 92 「 [ユーザー出口プログラムをアクティブにする」](#page-93-0)で説 明したコマンドを使用して、補助シートオブジェクトの属性を設定してください。

印刷後アカウンティング出口プログラムをアクティブにするには、宛先と関連付けられた 補助シートオブジェクトにpsf-post-print-accounting-program-name= ainuxjobcompletionを指定します。

各PSF実宛先には、2つのアカウンティング方法(アカウンティングと印刷後アカウンティ ング)をアクティブにできます。すべてのPSFプリンターのアカウンティングセットアッ プが同じ場合は、作成した補助シートオブジェクトまたはInfoPrintで対応するデフォルト のアカウンティングログ補助シートオブジェクトを1つ使用すると、完了できます。

### <span id="page-129-1"></span>入力データユーザー出口プログラムを実宛先に関連付ける

入力データユーザー出口プログラムを使用してInfoPrint Managerアドミニストレー ションGUIからInfoPrint Managerに入る、データストリームの内容をモニターできます。 GUI を開始し、補助シートに関連付けたいプリンターを選択します。次に、プリン ター→プロパティーをクリックして、プリンタープロパティーノートブックを開きま す。この作業を完了するには、InfoPrint Manager アドミニストレーション GUI の オンラインヘルプのトピック「補助シートオブジェクトの使用」以降を参照してくださ い。

### <span id="page-129-2"></span>出力データユーザー出口プログラムを実宛先に関連付ける

出力データユーザー出口プログラムを使用すると、InfoPrint Managerアドミニスト レーションGUIからの、InfoPrintによって作成されたデータストリームの内容をモニター できます。GUI を開始し、補助シートに関連付けたいプリンターを選択します。次に、プ リンター→プロパティーをクリックして、プリンタープロパティーノートブックを開き ます。この作業を完了するには、InfoPrint Manager アドミニストレーション GUI のオンラインヘルプのトピック「補助シートオブジェクトの使用」以降を参照してくださ い。

### <span id="page-130-0"></span>割り込みメッセージページを使用する

割り込みメッセージページでは、プリンターオペレーターがプリンターの問題の原因と場 所を見つける方法が提供されています。割り込みメッセージページは、印刷ジョブの最後 に印刷するメッセージページに類似したページですが、割り込みメッセージページは、 データ損失の発生が考えられるエラーの時点で印刷されます。これで、オペレーターが データの欠落を防止したり、印刷ジョブの後処理工程で問題を補正できます。

割り込みメッセージページは、PSF TCP/IPで使用します。これらは実宛先 (AD) に関連付 けられ、ジョブごとに変更することはできません。

割り込みメッセージページと仕上げ処理には互換性がないため、以下の機能を組み合わせ て使用することは推奨しません。

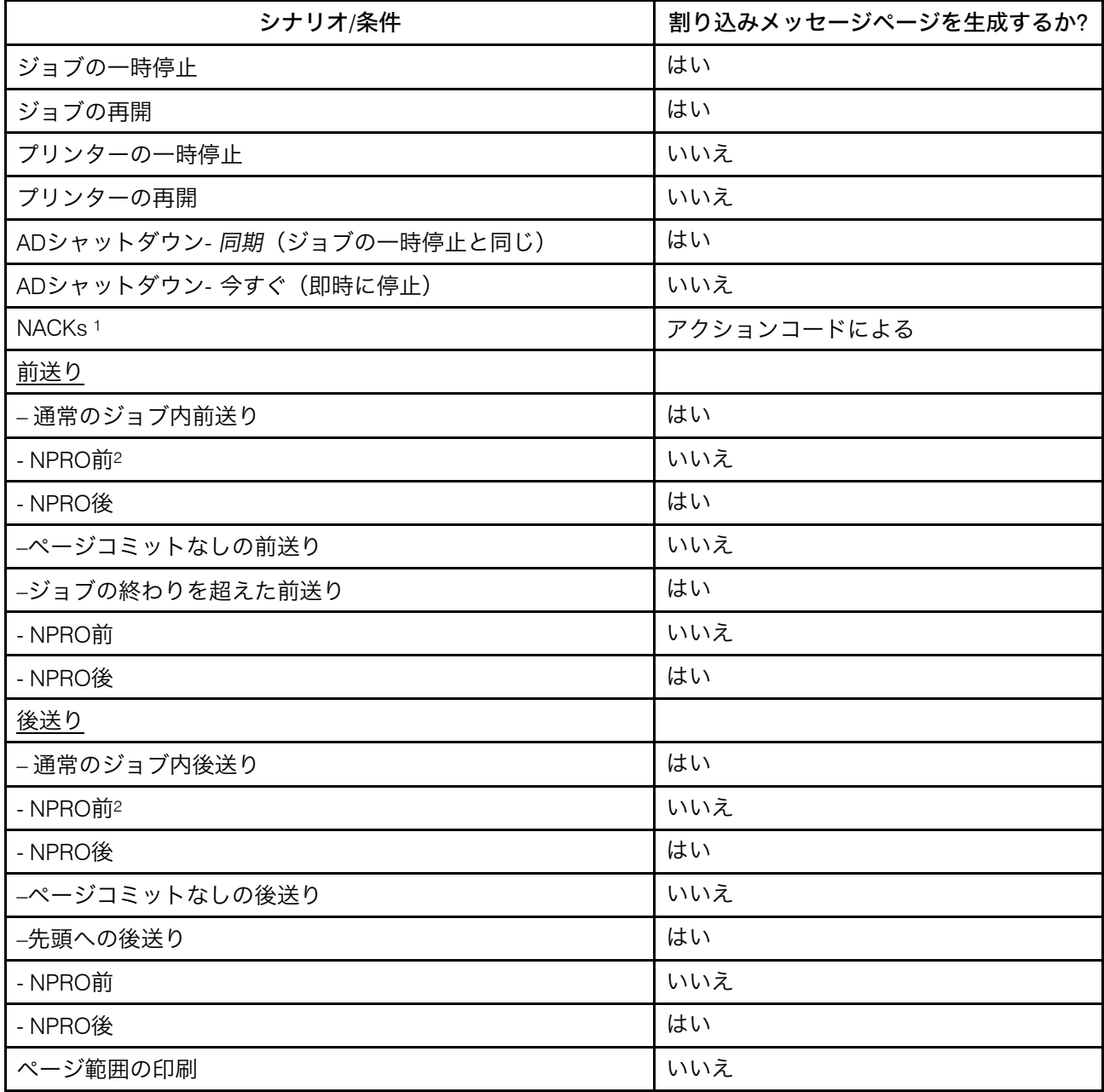

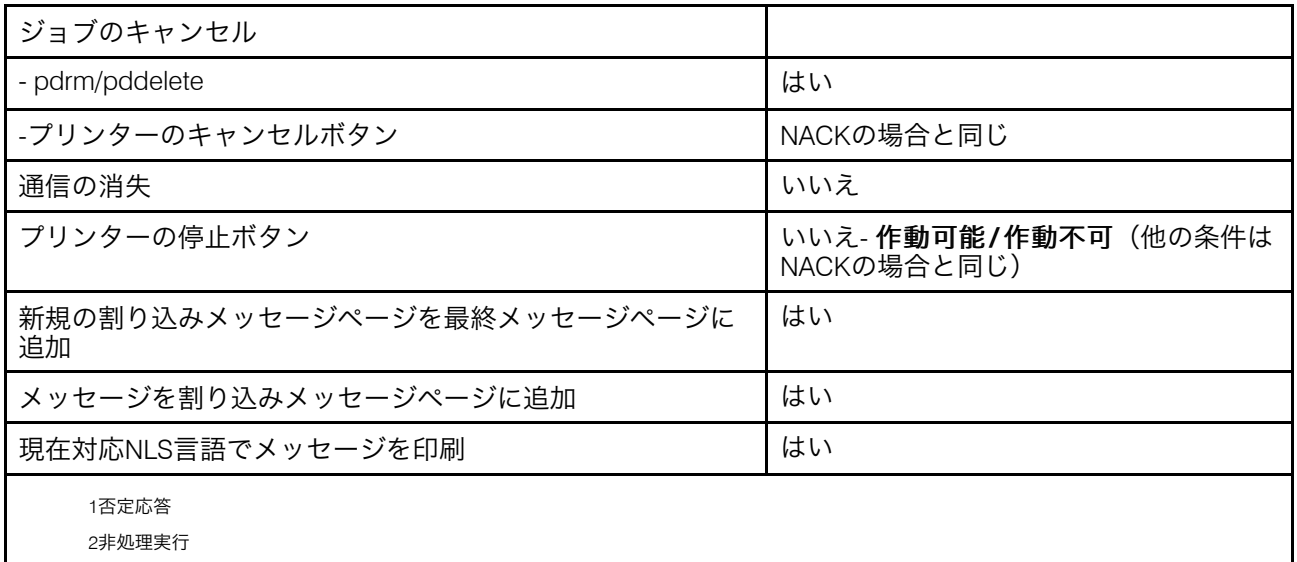

### <span id="page-131-0"></span>割り込みメッセージページを使用可能にする

プリンターが割り込みメッセージページを生成可能にするには、以下の手順で行います。

- 1. InfoPrint Manager アドミニストレーション GUI を開きます。
- 2. 使用可能にするプリンターを右マウスボタンクリックして、プロパティーを選択しま す。そのプリンターのプロパティーノートブックがオープンします。
- 3. 補助/セパレーターシートをクリックします。
- 4. 割り込みメッセージページ使用可能の隣にあるはいをクリックします。
- 5. デフォルトとは異なる書式定義を使用する場合は、割り込みメッセージページ書式定義 入力フィールドに定義の名前を入力します。
- 6. ページマークを使用する場合は、割り込みメッセージページエッジマークの横のはいをク リックします。割り込みメッセージページエッジマーク設定では、排紙された用紙を横か ら見たときにマークが見えるように、用紙の端にマークが印刷されます。用紙を折 り畳む連続用紙プリンターでは、用紙の折り畳みが行われる場所にマークが印刷さ れます。

割り込みメッセージページには、すでに割り当てられ、すべての用紙サイズに印刷するよ うに設計されている、デフォルトのメッセージページ書式定義があります。この書式定義 はF1MG0110という名前で、以下のデフォルト値が設定されています。

- 1 部コピー
- オーバーレイなし
- ビン1から用紙を使用

F1MGIMPという名前の新しい書式定義もあります。 オフセットスタッキングの指定以外は デフォルトと同じ書式定義です。

独自の書式定義を作成できますが、書式定義をすべての用紙サイズに印刷するという機能 が変更されてしまうことがあるので注意してください。書式定義を作成する場合は、 InfoPrint Page Printer Formatting Aid (PPFA) フィーチャーを使用する必要があります。詳し

くは、ページプリンター書式設定補助:ユーザーズガイドおよびリファレンス(S550- 0801)を参照してください。

カスタム書式定義を作成してオフセットスタッキングを使用する場合は、PPFA を使用 し、書式定義内にJOG YESを指定できます。

### 割り込みメッセージレポートを使用する

割り込みメッセージレポートには、別の割り込みメッセージページにすでに印刷されてい るすべての割り込みエラーメッセージが表示されます。これにより、プリンターオペレー ターは、印刷ジョブの処理フェーズ全体における最も重要なエラーメッセージのサマリー を把握できます。

割り込みメッセージレポートは、メッセージページの後、印刷ジョブの最後に印刷されま す。

印刷ジョブの間に発生するメッセージは、次の順序で表示されます。

- **1.** 割り込みメッセージページ
- **2.** メッセージページ
- **3.** 割り込みメッセージレポート

### 割り込みメッセージレポートを使用可能にする

プリンターで割り込みメッセージレポートを生成可能にするには、以下の手順で行いま す。

- 1. InfoPrint Manager アドミニストレーション GUI を開きます。
- 2. 使用可能にするプリンターを右マウスボタンクリックして、プロパティーを選択しま す。そのプリンターのプロパティーノートブックが開きます。
- 3. 補助/セパレーターシートを選択します。
- 4. 割り込みメッセージレポート使用可能の横にあるはいをクリックします。 4 補足
	- 割り込みメッセージレポートを生成できるように、割り込みメッセージページが 使用可能になっていることを確認します。詳しくは、P. 130 「 [割り込みメッセー](#page-131-0) [ジページを使用可能にする」を](#page-131-0)参照してください。
- 5. デフォルトとは異なる書式定義を使用する場合は、割り込みメッセージレポート書式定義 入力フィールドに定義の名前を入力します。

割り込みメッセージレポートには、すでに割り当てられ、すべての用紙サイズに印刷する ように設計されている、デフォルトのメッセージレポート書式定義があります。この書式 定義はF1PIRM1という名前で、以下のデフォルト値が設定されています。

- 灰色の背景オーバーレイ
- 「割り込みメッセージレポート」という文字が入った下ページオーバーレイ

# <span id="page-133-0"></span>印刷ジョブに関するアカウンティングデータ/監査 データを収集する

InfoPrint Manager for Windowsによって、次の2つのソースから印刷ジョブに関するアカウ ンティング情報を収集できます。

• InfoPrint Manager サーバー (すべての宛先サポートシステム (DSS) に適用されます)。詳 しくは、P. 132 「 InfoPrint Manager[サーバーのアカウンティング情報を使用して作業す](#page-133-1) [る」](#page-133-1)を参照してください。

以下の場合は、InfoPrint Manager からのアカウンティング情報を使用してください。

- InfoPrint DSS のすべてのタイプに関してアカウンティング情報をトラッキングする 必要がある場合。
- pdaccount コマンドを利用して、スプレッドシートプログラムでデータを要約す る必要がある場合。
- PSF の監査、アカウンティング、および印刷後アカウンティングのユーザー出口プロ グラム (PSF DSS にのみ適用されます)。詳しくは、「P. 141 「 [ジョブに関する](#page-142-0) PSF ア [カウンティング、印刷後アカウンティング、および監査のデータを処理する」」](#page-142-0)を参 照してください。 以下の場合は、PSF の監査およびアカウンティングのユーザー出口プログラムからの 情報を使用してください。
	- PSF 接続プリンターだけを使用している場合。
	- pdaccount コマンドによって得られる情報よりも詳細な情報が必要な場合。

### <span id="page-133-1"></span>InfoPrint Managerサーバーのアカウンティング情報を使用して作業する

すべてのDSSで処理されたジョブに関するアカウンティング情報が保管できますが、一部 のDSSで取得される情報は、他の情報よりも正確です。すべての実宛先アカウンティング ログは、サーバーと実宛先のlog-accounting-data属性経由で使用可能になります。 log-accounting-data=true を指定すると、InfoPrint はデータをサーバーのアカウンティン グログ (それぞれの宛先ごとに 1 つ) に入れ、これをコマンド行で選択したエディター (た とえば Notepad) から直接表示するか、pdaccount コマンドを指定して表示できます。 pdaccount コマンドを使用すると、コンマ区切り形式の要約情報

(Printer1,12997,1989787763) を得ることができます。この情報をファイルに保管し、こ れをスプレッドシートにインポートして、消耗品コスト、プリンターの使用率、個別ユー ザーごとの印刷コストを計算できます。要約情報には、指定した時間帯で宛先別または ユーザー別で、印刷された合計ページと合計オクテット(バイト数)が含まれます。要約 データの代わりに、指定した時間帯の完全なアカウンティングレコード (すべての印刷 ジョブの情報) を入手することもできます。

### pdaccountコマンドでInfoPrint Managerのアカウンティング情報を収集する 方法

InfoPrint Managerのアカウントログサポートをアクティブにするには、logaccounting-data値を変更してください。デフォルトでは、InfoPrint Manager値はlogaccounting-data=falseで、実宛先のデフォルトでは、サーバーの設定を使用します。し たがって、以下のようにlog-accounting-data属性を設定してください。

- サーバー上のすべての宛先のアカウンティングをアクティブにするには、以下の操作 を行います。 サーバーのlog-accounting-data属性をTrueに設定します(実宛先でこの属性を指 定していなかった場合、サーバーのlog-accounting-data属性が使用されます)。
- 指定の実宛先のアカウンティングをアクティブにするには、以下の操作を行います。 その指定の実宛先のlog-accounting-data属性をTrueに設定します。実宛先を設定 していない場合は、サーバーのlog-accounting-data属性値が使用されます。
- サーバー上のすべての宛先のアカウンティングを非アクティブにするには、以下の操 作を行います。 その指定の実宛先のlog-accounting-data属性をFALSEに設定します。実宛先でこ の属性を指定していなかった場合、サーバーのlog-accounting-data属性が使用さ れます。
- 指定の実宛先のアカウンティングを非アクティブにするには、以下の操作を行いま す。

その指定の実宛先のlog-accounting-data属性をFALSEに設定します。実宛先でこ の属性を指定していなかった場合、サーバーのlog-accounting-data属性が使用さ れます を参照してください。

log-accounting-data属性は、pdsetコマンドまたはInfoPrint Manager アドミニスト レーション GUIを使用して変更できます。InfoPrint Manager アドミニストレーション GUI については、「RICOHInfoPrint Manager for Windows:スタートガイド」の「InfoPrintイン ターフェースを使用する」を参照してください。

デフォルトでは、pdaccountコマンドは、InfoPrint Managerサーバーから以下のアカウン ティング情報を取得します。

- actual destination name
- job owner
- global job-id
- submission time
- completion time
- pages-completed
- octets-completed
- data stream
- job name

アカウンティングログバージョンを使用するには、accounting-log-version値を設 定してください。デフォルトでは、accounting-log-version値は設定されていませ ん。サーバー上のすべての実宛先に同じaccounting-log-version値を使用する場合 は、サーバーのaccounting-log-version属性を目的のテキスト値に設定し、実宛先 でaccounting-log-version属性が設定されていないことを確認します。

accounting-log-version属性は、値が設定されている場合だけログに記録されま す。accounting-log-version属性を設定することで、ログに記録された属性の現在 の固定セットの後に新しいフィールドが追加され、追加アカウンティングデータの以前の レイアウトが移動します。

実宛先属性additional-accounting-log-attributesには、各宛先のアカウン ティングログに記録するために定義したジョブ属性と文書属性があります。実宛先属性 additional-accounting-log-attributesを使用すると、ログに含める追加の ジョブ属性と文書属性を定義できます。属性は次のとおりです。

- accounting1-text
- accounting2-text
- accounting3-text
- account-text
- actual-destinations-requested
- address1-text
- address2-text
- address3-text
- address4-text
- auxiliary-sheet-selection
- base-printer
- building-text callback-number
- chars
- color-bits-per-plane
- color-mapping-table
- color-profile
- color-rendering-intent
- color-toner-saver
- copy-count
- creation-time
- default-input-tray
- default-medium
- department-text
- destination-accounting1-text
- destination-accounting2-text
- destination-accounting3-text
- destination-company-text
- destination-locations-requested
- destination-models-requested
- destination-name-requested
- destination-pass-through
- destinations-used
- document-comment
- document-content
- document-file-name
- document-finishing
- document-type
- email-from-address
- email-to-address
- font-resolution
- form-definition
- halftone input-tray-select
- job-batch
- job-client-id
- job-comment
- job-copies-completed
- job-deadline-time
- job-discard-time
- job-finishing
- job-media-sheet-count
- job-originator
- job-page-count
- job-priority
- job-retain-until
- job-retention-period
- media-sheets-completed
- modification-time
- mvs-destination
- mvs-forms
- mvs-segment-id
- name-of-last-accessor
- name-text
- node-id-text
- number-of-documents
- number-up
- octet-count
- originating-company-text
- output-format
- page-count
- page-definition
- page-select
- plex
- print-quality
- processing-time
- programmer-text
- promotion-time
- queue-assigned
- record-count

[1](#page-14-0)

- resource-context
- results-profile
- room-text
- sheet-range
- sides

[1](#page-14-0)

- started-printing-time
- subject-text
- title-text
- user-id-text
- user-locale
- user-name
- x-image-shift
- x-image-shift-back
- y-image-shift
- y-image-shift-back

#### 少補足

accounting-log-version属性は、pdaccount—t allを指定した場合だけ取得できま す。

ユーザー定義のアカウンティング情報は、現在のアカウンティング情報ログの末尾に追加 されます。ジョブの最初の印刷可能文書の属性のみがログに記録されます。

Server1という名前のInfoPrint Managerサーバーにある、8 AM 9/20/99から8 AM 9/27/99の 宛先別にグループ化された要約情報を要求するには、Windowsのコマンドプロンプトウイ ンドウで次のように指定します。

pdaccount -t destination -s '08:00:00 AM 09/20/99' -e '08:00:00 AM 09/27/99' Server1

InfoPrintは次のようなフォーマットで応答情報を表示します。

Destination Name,Pages Completed,Octets Completed Printer1,12997,1989787763 Printer2,2455,17676836 Printer3,86673,189808083

ここでPrinter1は実宛先を意味し、12997は指定期間内(この例では1週間)の完了ページ 数を意味し、1989787763は指定期間内(1週間)の完了オクテット数を意味します。

pdaccountコマンドを使用する方法は、「RICOH InfoPrint Manager:Reference」を参照 してください。

### InfoPrint Managerのアカウンティングログを管理する方法

InfoPrint Managerサーバーまたは実宛先でlog-accounting-data=trueを指定すると、アカ ウンティングログは無制限に増加します。定期的なシステム保守の一部としてアカウン ティングログを注意して管理し、潜在的なパフォーマンスの問題を回避してください。ロ グファイルは定期的に削除するか、別のフォルダーに移動してください。削除や移動しな い場合は、サーバーでディスクドライブが容量不足になり、ジョブの印刷ができなくなり ます。

Windows アカウンティングログは、サーバーのフォルダーのサブフォルダーにあります。 これは、ファイルがあるサブディレクトリーを表します。

\$ProgramData\$\Ricoh\InfoPrintManager\var\pd\accounting.logs

InfoPrint Manager for Windowsには、各宛先に次の2つのアカウンティングログがありま す。

- actual destination name .accounting.log.v1 で、正常に完了したジョブの アカウンティング情報を保存します。
- actual\_destination\_name.accounting.log.errorで、エラーが発生したジョ ブのアカウンティング情報を保存します。

場合actual\_destination\_name ジョブを処理する実宛先を示します。

InfoPrint Managerサーバーのアカウンティングデータのレコードを保管するには、新しい ドライブに既存のログファイルを移動してください。これらのログの上に書き込まれない ようにするために、以下の手順を実行してください。

- **1.** システム上のアーカイブ先に移動(コマンド行プロンプトからE:、cd ¥ntserverを指 定)することで、既存の(prt1.accounting.log.\*)ログファイルの新しいディレ クトリーを作成します。 新しいディレクトリーを作成するには、mkdir 3qrt2001logsと入力します。
- **2.** Cドライブの、ログファイルがあるフォルダーに戻ります。次に、以下を指定してこの 場所にアクセスします。 cd \$ProgramData\$¥Ricoh¥InfoPrintManager¥var¥pd¥accounting.logs
- **3. prt1.accounting.log.\*** ファイルを、別のドライブ(たとえば E )上の 3qrt2001 という新しいディレクトリーにコピーします。 次を入力します。

copy prt1.accounting.log.\* E:¥ntserver¥3qrt2001logs¥

このコマンドで既存ファイルが新しいディレクトリーにコピーされます。

- **4.** \$ProgramData\$¥Ricoh¥InfoPrintManager¥var¥pd¥accounting.logs フォルダーから元の prt1.accounting.log.\* ファイルを削除します。
- del prt1.accounting.log.\*

prt1で次のジョブが処理されたときは、InfoPrintは新しいアカウンティングログファ イルを作成します。

システムからデータを削除せずに、別のディスクドライブに移動することを推奨します。 こうしておけば、アカウンティングデータをいったん格納しておいて、それを参照する必 要がなくなったときにシステムから削除できます。prt1.accounting.log.\*ファイ ルを削除する場合は、以下の操作を行います。

**1.** cd \$ProgramData\$¥Ricoh¥InfoPrintManager¥var¥pd¥accounting.logs と指定します。 このコマンドで目的のパスに移ります。

del prt1.accounting.log.\*

と入力します。

[1](#page-14-0)

**<sup>2.</sup>**

MS-DOS コマンド行プロンプトが戻ったら、prt1.accounting.log.\* ファイルが システムから削除されたことが分かります。

### **3.**

dir

このコマンドでディレクトリーの内容が表示されるので、該当するファイルが削除さ れていることが確認できます。印刷用に実宛先に次のジョブを実行依頼したときは、 InfoPrintは、新しいアカウンティングログファイルを作成し、データをそのファイルに 書き込みます。

pdaccountコマンドは、元のロケーションのログファイルの情報を見つけて処理だけ行 います。ファイルを移動したり名前変更すると、pdaccountコマンドを使用してデータ は要約できません。pdaccountコマンドを使用し、元のファイルの情報を見つけて処理 する場合は、別の場所に要約データを保管してからログを削除します。

#### ☆重要

すべてのまたはエラーのアカウンティングレコードに情報を要求すると、すべてのデータ が送信されるためにメモリーに読み込まれるので、サーバーのメモリーを多く使用しま す。多くのデータを検索する場合、データを短い時間枠で要求し、その戻りデータを結合 するように考慮しなければなりません。

たとえば、1月間の全アカウンティングレコードを検索するには、次のような4つの pdaccountコマンドを発行します。

pdaccount -t all -s '00:00:00 AM 03/01/00' -e '00:00:00 AM 03/08/00' Server A >March1.accting.data pdaccount -t all -s '00:00:00 AM 03/08/00' -e '00:00:00 AM 03/15/00' Server A >March2.accting.data pdaccount -t all -s '00:00:00 AM 03/15/00' -e '00:00:00 AM 03/22/00' Server A >March3.accting.data pdaccount -t all -s '00:00:00 AM 03/22/00' -e '00:00:00 AM 03/31/00' Server A >March4.accting.data

### DSSによるアカウンティング情報の使用上の考慮事項

このセクションでは、DSSによるサーバーのアカウンティング情報について詳しく説明し ます。また、InfoPrint Managerでアカウンティング情報を使用するときの、さまざまな DSSを使用するための提案についても説明します。

#### BSD DSS

BSD DSS を使って、宛先に対してアカウンティングログに記録されたページカウント は、次の基準に基づいています。

- ユーザーが印刷ジョブでjob-page-countジョブ属性またはpage-count文書 属性を指定している場合は、InfoPrint Managerはアカウンティングログにその数値 を記録します。
- ユーザーがjob-page-countまたはpage-countを指定せずに、印刷されてい るデータがPCL、PDF、またはPostScriptの場合は、InfoPrint Managerはページカウ ントを計算し、アカウンティングログに記録を試みます。

#### TCP/IP 接続タイプを持った PSF DSS

• 正常終了したジョブに関して、アカウンティングログに示されるページカウント は、プリンターにスタックされた AFP ページ数で、スタートページ、セパレーター ページ、およびエンドページがあります。

→ 補足

n アップドキュメントでは、<sup>n</sup> ページまでが印刷する用紙面ごとにカウントされま す。

- 制限:
	- すべてのドキュメントが ASCII の複数ドキュメントジョブを印刷する場合、ア カウンティングログは、最後に印刷されたドキュメントのページだけを表示し ます。
	- ジョブが一時停止またはキャンセルされた場合は、アカウンティングログに示 されるページカウントが不正確になることがあります。
	- 一時停止ジョブに関しては、オクテットカウントは必ずゼロ (0) になります。
	- 印刷された Intelligent Printer Data Stream (IPDS) ページの数は、データの中の begin-page と end-page という構造化フィールドのペアの数に基づいてい ます。したがって、両面印刷された 2 アップドキュメントでは、1 枚の用紙ご とに 4 というページカウントをカウントします。

コマンド接続タイプを持った PSF DSS

コマンドを使用し、宛先用のアカウンティングログに記録されたページカウントは、 PSFが生成し、プリンターに送信したページ数です。これは、プリンターで受信または 印刷されたページ数には基づきません。ページカウントには、スタートページ、セパ レーターページ、エンドページは含まれません。

他のドライバー接続タイプを持つPSF DSS

• InfoPrint TCP/IPネットワークポートモニターを使用中にジョブが正常に終了した場 合は、アカウンティングログに記録されたページカウントはプリンターにスタック されたページ数です。たとえば、3ページの片面印刷文書は、アカウンティングロ グには3ページと記録され、3ページがスタックされます。4ページの片面印刷また は両面印刷文書は、2シートがスタックされても、アカウンティングログには4ペー ジと記録されます。

アカウンティングに記録されるページカウントには、補助シートが含まれます。

ヘッダーシート付きの両面印刷の4ページジョブは、ページカウントは4です。これ は、補助シートはカウントに含まれず、各ページの両方の面がカウントされるから です。

- InfoPrint TCP/IPネットワークポートモニターを使用していない場合は、ページカウ ントはプリンターにスタックされたページ数には基づきません。その代わりに、ア カウンティングログに記録されたページカウントは、PSF がプリンタードライバー に送ったと報告しているページ数で、スタートページ、セパレーターページ、およ びエンドページが含まれます。
- document-formats-ripped-at-destination 実宛先属性を、その他のド ライバー接続タイプ付き PSF DSS 実宛先に設定している場合は、アカウンティン<br>グは、「パススルー DSS 実宛先」に実行依頼された場合と同じように処理されま 「 [パススルー](#page-141-0) DSS 実宛先」に実行依頼された場合と同じように処理されま す。

• 制限:キャンセルジョブと一時停止ジョブに、アカウンティングログに報告される ページカウントやオクテットカウントは正確ではありません。

#### Internet Printing Protocol (IPP) DSS

IPP DSSを使用し、宛先にアカウンティングログに記録されたページカウントは、次の 基準に基づきます。

- IPPプリンターの機能によって異なりますが、プリンターが、完了したページ数情 報をInternet Printing Protocolを使用してレポートし、ジョブが正常に完了した場合 は、その情報が使用されます。補助シートはカウントに加えられません。
- ユーザーが印刷ジョブでjob-page-countジョブ属性またはpage-count文書 属性を指定している場合は、InfoPrint Managerはアカウンティングログにその数値 を記録します。補助シートはカウントに加えられません。
- ユーザーがjob-page-countまたはpage-countを指定せずに印刷されている データがPCL、PDF、またはPostScriptの場合は、InfoPrint Managerは、プリンター からページカウントを再取得します(プリンターでその機能をサポートしている場 合)。補助シートはカウントに含まれません。
- 制限:すべての情報はInternet Printer Protocol経由で入手するため、pagescompletedに必要な属性が特定のプリンターモデルで対応していない場合があり ます。

→補足

この DSS を使用して正確な結果を得るためには、プリンターに設定する sides のデ フォルト (片面または両面) を、必ず、実宛先の sides 属性値に一致するように設定し てください。

#### <span id="page-141-0"></span>パススルーDSS

Windows DSSを使用して宛先用のアカウンティングログに記録されたページカウント は、次の基準に基づきます。

- InfoPrint TCP/IPネットワークポートモニターを使用中にジョブが正常に終了した場 合は、アカウンティングログに記録されたページカウントはプリンターにスタック されたページ数です。たとえば、3ページの片面印刷文書は、アカウンティングロ グには3ページと記録され、3ページがスタックされます。両面印刷された4ページ 文書は、2シートがスタックされても、アカウンティングログには4ページと記録さ れます。補助シートはカウントに含まれません。InfoPrint TCP/IP ネットワークポー トモニターを使用して Send and Save または Print-and-Hold 機能によって ジョブを実行依頼する場合、アカウンティングログに示されるページカウントはゼ ロです。
- ユーザーがInfoPrint TCP/IPネットワークポートモニターを使用中にジョブが正常に 完了しない場合や、InfoPrint TCP/IPネットワークポートモニターを使用しないで ユーザーが印刷ジョブでjob-page-countジョブ属性またはpage-count文書 属性を指定する場合は、InfoPrint Managerはアカウンティングログにその数値を記 録します。 ヘッダーシート付きの両面印刷の 4 ページジョブは、ページカウントは 4 です。こ れは、補助シートも各ページの裏面もカウントに含まれないからです。
- ユーザーがjob-page-countまたはpage-countを指定せずに、印刷されてい るデータがPCL、PDF、またはPostScriptの場合は、InfoPrint Managerはページカウ ントを計算し、アカウンティングログに記録を試みます。補助シートはカウントに 含まれません。

→補足

この DSS を使用して正確な結果を得るためには、プリンターに設定する sides のデ フォルト (片面または両面) を、必ず、実宛先の sides 属性値に一致するように設定し てください。

#### DFE DSS

- wait-for-job-completion属性がTrueに設定されていて、ジョブが正常終了 するか、キャンセルされた場合は、アカウンティングログに記録されたページカウ ントはプリンターにスタックされたページ数です。たとえば、3ページの片面印刷 文書は、アカウンティングログには3ページと記録され、3ページがスタックされま す。両面印刷された4ページ文書は、2シートがスタックされても、アカウンティン グログには4ページと記録されます。
- wait-for-job-completion属性がFalseに設定されている場合、ページカウ ントはプリンター上にスタックされたページ数には基づきません。この場合は、 InfoPrint Managerは次の方法を使用し、ページカウントを計算します。
	- **1.** アカウンティングログに記録されるページカウントは、documentformats-ripped-at-destination実宛先属性が設定されている場合を除 き、PSFがプリンタードライバーに送信したことを報告するページ数です。
	- **2.** document-formats-ripped-at-destination実宛先属性を入力データ ストリームに設定し、ジョブがPCL、PDF、またはPostScriptの場合は、InfoPrint Managerはページカウントを計算し、アカウンティングログに記録を試みます。 唯一の例外は、ユーザーがjob-page-count属性を指定し、InfoPrint Manager が、ユーザーが指定したその属性の値を記録する場合です。
- 制限:キャンセルされたジョブのアカウンティングログで報告されるページカウン トおよびオクテットカウントは正確ではありません。

### <span id="page-142-0"></span>ジョブに関するPSFアカウンティング、印刷後アカウンティング、監査の データを操作する

アカウンティング、印刷後アカウンティング、および監査 PSF DSS ユーザー出口プログ ラムは、ジョブに関するデータを記録します。印刷されるジョブごとに、InfoPrint Managerは印刷ジョブのトレーラーページを処理する前に、PSF DSSのアカウンティング/ 監査のユーザー出口プログラムをアクティブにします。 InfoPrint Managerは、ジョブがス タックされたときに、PSF DSS印刷後アカウンティングユーザー出口プログラムを起動し ます。複数の InfoPrint 実宛先が同じユーザー出口プログラムを使用して、同じログファイ ルに出力します。

ここでは、次の説明を行います。

- P. 142 「 [アカウンティング、印刷後アカウンティング、監査の](#page-143-0)PSF DSSユーザー出口 [が提供するもの」](#page-143-0)
- P. 144 「 [アカウンティング、印刷後アカウンティング、監査データを表示用にフォー](#page-145-0) [マットする方法」](#page-145-0)
- P. 145 「 [データファイルの内容の管理方法」](#page-146-0)

[1](#page-14-0)

### <span id="page-143-0"></span>アカウンティング、印刷後アカウンティング、監査のPSF DSSユーザー出口 が提供するもの

アカウンティング/監査PSF DSSユーザー出口プログラムは、InfoPrint Manager実宛先ごと に処理されたジョブの統計データを記録します。次の表には、最も一般的なアカウンティ ング/監査ユーザー出口プログラム、データを記録するファイル、記録されるデータのタイ プが示されています。

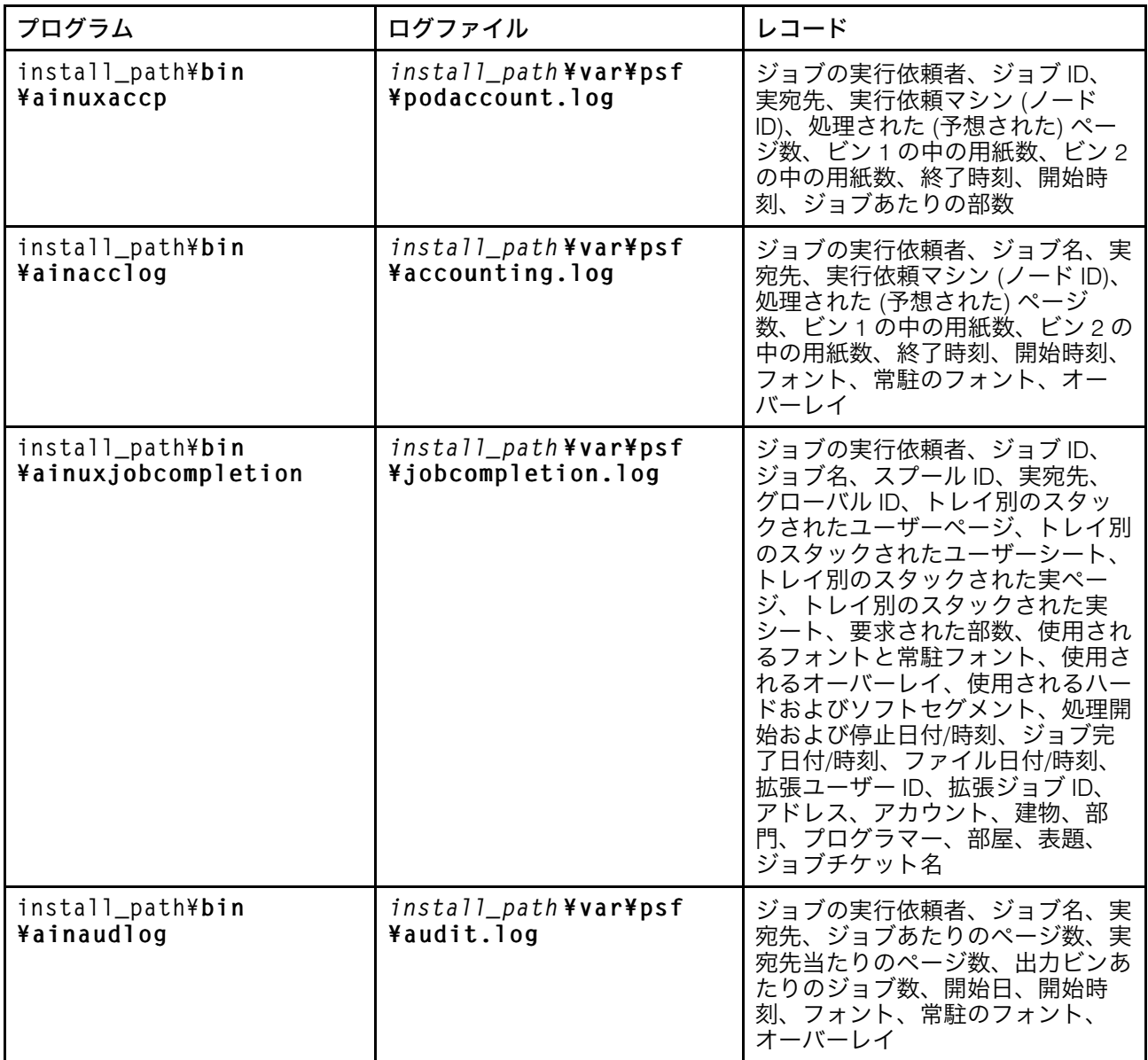

install\_path¥bin¥ainacclogとinstall\_path¥bin¥ainaudlogは、別のファイ ルに同じ情報を記録します。この情報はフラットASCIIフォーマットで、処理されるジョ ブごとに1行で指定されます。情報を利用すると、請求方法の決定、さまざまな出力装置 で負荷の評価、インストールに使用するリソースの使用方法を決定できます。

ainuxjobcompletion出口は、ジョブのすべてのページが印刷されたことをプリン ターがInfoPrint Managerに報告した時点で呼び出されます。これには、部分ジョブ(デー タストリームエラーのためか、ジョブが一時停止/キャンセルまたは前送りされたため)と 後送りまたは他のリカバリーで作成された追加ページも含まれます。連続用紙プリンター
で印刷される最終ジョブには、NPRO(空送り)がオペレーターによって、またはInfoPrint Managerによって自動的に行われるまで出口は呼び出されません。

印刷する1つのジョブには、1つのレコードが書き込まれます(ジョブが一時停止しない場 合)。この場合は、レコードは、一時停止されたポイントまで印刷されたジョブの部分に ついて作成されます。 ジョブが再開されると、ジョブの残りの部分について別のレコード が作成されます。

#### →補足

プリンターがジョブの途中でシャットダウンされた場合は、またはサーバー障害などのエ ラーが発生した場合など、すべてのページがスタックされているプリンターからInfoPrint Managerがフィードバックを受け取らない場合は、レコードは作成されません。

新規手順がInfoPrint ManagerアドミニストレーションGUIに追加され、デフォルトのPSF ainuxjobcompletionアカウンティングログをアクティブにする方法を示します。 ainuxjobcompletionアカウンティング出口インターフェースは、PSF駆動のIPDSプ リンターに使用されます。これは、(計画に対する) 実際のアカウンティングデータを提供 し、さらに完了した印刷ジョブに関する追加情報を提供します。

InfoPrint Managerサーバーを初回にインストールすると、印刷後アカウンティング出口が アクティブになり、アカウンティングデータがinstall\_path¥var¥psf¥jobcompletion.log に書き込まれます。

これは、既存の顧客における移行上の問題を最小化するためのものですが、新規の顧客が 希望するアカウンティング出口を使用して開始するためにもなります。新しいコンピュー ターにデフォルトのインストールを行っても、両方のアカウンティング出口が始動されま せん。ただし、新しいバージョンのInfoPrint Managerをインストールするときに、新規ま たは移行したお客様は、旧アカウンティング出口、希望するアカウンティング出口、また は両方のアクティブ化を選択できます。

移行インストールで希望する(新規)出口をアクティブにする場合は、管理者はpsfpost-print-accounting-program-name補助シート属性を適切な補助シートオブ ジェクトに設定し、IBMが提供するサンプル出口か、希望する出口のカスタムバージョン の名前を指定してください。また、管理者は、適切な補助シートオブジェクトのpsfexit-program-name補助属性の値を<not set>にリセットし、旧出口を非アクティ ブにも選択できます。

新規インストールで、希望する出口を非アクティブに設定し、代わりに旧出口を実行する 場合は、管理者は、適切な補助シートオブジェクトのpsf-post-printaccounting-program-name補助シート属性を<not set>にリセットしてくださ い。また、管理者は、適切なシートオブジェクトのpsf-post-print-accountingprogram-name補助シート属性の値をInfoPrint Manager提供のサンプル出口か、旧出口の カスタムバージョンの名前に設定し、旧出口のアクティブ化を選択できます。

いずれの場合も、管理者はpsf-exit-program-nameとpsf-post-printaccounting-program-name補助シート属性を2つのアカウンティングプログラム (旧 プログラムと希望するプログラム)の名前に設定し、両方とも出口をアクティブに選択で きます。また、管理者は、両方の属性を設定解除し、出口を両方とも非アクティブにも選 択できます。

# アカウンティング、印刷後アカウンティング、監査データを表示用にフォー マットする方法

- このデータを表示するには、InfoPrint Managerで提供されている、以下の実行可能レポー ト作成ユーティリティーのいずれかを使用できます。これらのレポート作成ユーティリ ティーは、 [コマンドプロンプト] ウインドウをオープンし、install\_path¥bin ディ レクトリーにナビゲートし、コマンド行からプログラムを実行することにより作動できま す。
- アカウンティングユーティリティー

#### ainupod1

podaccount.log に保管されているアカウンティングデータを、カスタマー ID でソートされた要約フォーマット (1 ユーザーにつき 1 行) でレポートします。

#### ainupod2

podaccount.log に保管されている、ジョブ ID でソートされたアカウンティン グデータをレポートします。

#### ainupod3

カスタマー ID によって podaccount.log から印刷された各ジョブの回数とペー ジ数の詳細項目をレポートします。

#### ainurpt1

accounting.log に保管され、実宛先でソートされたアカウンティングデータを レポートします。

#### ainurpt2

accounting.log に保管され、ジョブの実行依頼者でソートされた、アカウン ティングデータの要約 (実行依頼されたジョブごとに 1 行) をレポートします。

#### ainurpt3

特定のジョブ実行依頼者用に accounting.log から印刷された回数とページの 詳細項目をレポートします。

# • 監査ユーティリティー

ainurpt4

audit.log に保管され、実宛先でソートされた監査データをレポートします。

ainurpt5

audit.log に保管され、ジョブの実行依頼者でソートされた要約監査データをレ ポートします。

ainurpt6

特定のジョブ実行依頼者用に audit.log から印刷された回数とページの詳細項目 をレポートします。

• 印刷後アカウンティングユーティリティー

ainurpt7

jobcompletion.log に保管され、実宛先でソートされた、印刷後アカウンティ ングデータをレポートします。

#### ainurpt8

jobcompletion.log に保管され、ジョブの実行依頼者でソートされた、印刷後 アカウンティングデータの要約をレポートします。

#### ainurpt9

特定のジョブ実行依頼者用に jobcompletion.log から印刷された回数とペー ジの詳細項目をレポートします。

# データファイルの内容の管理方法

定常的なスケジュールの印刷ジョブを持つシステムでは、管理の注意が必要な印刷後アカ ウンティングデータや監査データを集めて、パフォーマンスの問題が発生する可能性を回 避しています。ログファイルは定期的に削除するか、別のフォルダーに移動する必要があ ります。これらのタスクのどちらも行わないと、ご使用のシステムはファイルシステムの スペースを使い切ってしまい、これ以上ジョブを印刷できなくなります。この問題を回避 するには、システム保守の一部としてアカウンティングログと監査ログを削除または移動 します。

データはなるべく別のファイルシステムに移動するようにして、システムから削除するこ とは避けるようお勧めします。この方法で、アカウンティングデータを保管して参照が不 要になったときにシステムから削除できます。以下の手順で、データを新しいロケーショ ンにコピーする 1 つの方法を説明します。

- 1. InfoPrint Managerサーバーシステムで、マネージメントコンソールを開き、編 集→サービス構成をクリックします。
- 2. [Install path]フィールドにリストされるディレクトリーを書き留めておきま す。
- 3. [Windows エクスプローラ]をオープンし、install path¥bin ディレクトリーに ナビゲートします。
- 4. そのディレクトリーで、移動する必要があるログファイル、たとえば jobcompletion.log を見つけ、選択します。
- 5. ファイルを選択して、「編集】→「コピー】をクリックします。
- 6. ログファイルをアーカイブしたいディレクトリーにナビゲートし、そのディレクト リーを選択します。

→補足

このディレクトリーは、現在作業中の Windows システムとは別のシステムにあって もかまいません。

- 7. ディレクトリーを選択し、編集→貼り付けをクリックします。
- 8. ログファイルが新しいディレクトリーにあることを確認してください。
- 9. install path¥bin ディレクトリーにナビゲートして戻ってください。
- 10. そのディレクトリーで、移動する必要があるログファイル、たとえば jobcompletion.log を見つけ、選択します。
- 11. ファイルを選択して、 [ファイル] → [削除] をクリックします。

別のフォルダーにデータを保管せずに jobcompletion.log ファイルを削除するに は、上記の手順のステップ 5 からステップ 10 までを除いて実行してください。

印刷するために次のジョブが実行依頼されると、InfoPrint は新しい jobcompletion. log ファイルを作成し、そのファイルにデータを書き込みます。

# <span id="page-147-0"></span>リソースコンテキストオブジェクトを作成/管理する

リソースコンテキストオブジェクトは、PSF物理プリンターに送信されたジョブが参照で きる、さまざまなタイプのAdvanced Function Presentation(AFP)リソースの場所を識別 します。リソースコンテキストオブジェクトでは、ディレクトリーパス名を1つの場所に カプセル化できます。そして、リソースを検索できる場所を指定するときに、文書および 実宛先に対して、ディレクトリー名ではなくリソースコンテキストオブジェクト名を指定 します。その後、リソースの場所が変わっても、該当するリソースコンテキストオブジェ クト内で指定されたパス名を変更するだけで済みます。

AFPリソースのタイプは以下の通りです。

カラー管理リソース(CMR)

CMRとはAFP印刷システムのカラー管理の基盤です。AFPシステムで印刷ジョブの処理 や装置間で一貫性のあるカラーの維持に必要なICCプロファイルやハーフトーンなどの すべてのカラー管理情報が提供されます。

●補足

- **1.** CMRは、リソースアクセステーブル(RAT)を使用するリソースライブラリーに保管 されます。既存のCMRを更新したり、新規のCMRをリソースライブラリーに追加し たりすると、RATが更新されます。変更を有効にするには、PSFを再起動する必要 があります。
- **2.** CMRは、アカウンティング用のデータオブジェクトと見なされます。
- **3.** 印刷ジョブ間でリソースを保持する場合は、CMRは maximum-presentationobject-containers-to-keepの一部としてカウントされます。

データオブジェクトフォントリソース

データオブジェクトフォントリソースには、OpenTypeフォントの集合、リンクされた OpenTypeフォントのセット、またはInfoPrint Managerサーバーのディレクトリーにイ ンストールされたOpenTypeフォントがあります。データオブジェクトフォントリソー スは、同じディレクトリーにあるRATを使用して登録される唯一のフォントです。 InfoPrint Managerでデータオブジェクトフォントリソースを使用する方法は、P. [319](#page-320-0) 「 OpenType[フォントを使用する」](#page-320-0)を参照してください。

データオブジェクト

データオブジェクトには、IOCAファイル、または特定モデルのプリンターによってネ イティブに対応するファイル(InfoPrint 5000上のEPSファイルなど)のタイプがありま す。また、InfoPrint Managerに付属の変換を使用してオブジェクトをまずAFPに変換す る場合は、ネイティブではないタイプのファイルをデータオブジェクトとして使用で きます。InfoPrint Managerでは、データオブジェクトがBCOCA/GOCAオブジェクトで グループ化されており、表示オブジェクトコンテナーと呼ばれます。

→補足

データオブジェクトは、RATを使用するリソースライブラリーに保管されます。既存の データオブジェクトを更新したり、新規のデータオブジェクトをリソースライブラ リーに追加したりすると、RATが更新されます。変更を有効にするには、PSFを再起動 する必要があります。

フォント

フォントとは、特定のタイプファミリー(文字、数字、句読点、特殊文字、およびリ ガチャーを含む)に入っている単一のサイズと書体です。

書式定義

書式定義は、出力装置がページ上でデータをどのように配置するかについての説明を 提供します。書式定義は、オーバーレイ、カットシートプリンター用の給紙ユニッ ト、両面印刷、テキスト抑止、データ位置、およびページの番号と変更を指定できま す。

ページ定義

ページ定義には、行データのフォーマット制御機構が含まれています。ページ定義に は、論理ページごとの行数、フォント選択、印刷方向、および、論理ページ上の位置 への個々のフィールドのマッピングへの制御方法を含めることができます。

ページセグメント

ページセグメントには、ページまたは電子オーバーレイ上の任意のアドレス可能点に 組み込むことができるテキストとイメージが含まれています。

オーバーレイ

オーバーレイは、線、網掛け、テキストボックス、またはロゴなど、印刷中または送 信中にページまたは用紙上の可変データと合併できる事前定義データの集合です。

pdcreateコマンドを使用し、AFPリソースが常駐するディレクトリーを識別し、リソー スコンテキストオブジェクトの名前を指定します。リソースコンテキストオブジェクト 名、またはそのオブジェクトを関連付けるパスを識別するには、InfoPrint Manager アドミ ニストレーション GUIで実宛先属性およびデフォルト文書属性のノートブックのAFPリ ソースタブを使用するか、InfoPrint Manager for Windowsサーバーのコマンドプロンプト ウインドウを使用します。ジョブは含まれる文書経由でもリソースコンテキストオブジェ クトを参照できます。ジョブ用のリソースコンテキストオブジェクトを見つけるために InfoPrintが使用する検索順序については、P. 147 「 AFP[リソースの検索順序」](#page-148-0)を参照してく ださい。実宛先と参照されるリソースコンテキストオブジェクトは両方とも、同じ InfoPrintサーバーに配置してください。

また、追加のリソースを購入したり、カスタムリソースを作成できます。ページ定義と書 式定義を作成するには、Page Printer Formatting Aid (PPFA) for Windowsを購入します。 これは、InfoPrint Manager for Windowsのオプション機能です。

# <span id="page-148-0"></span>AFPリソースの検索順序

このセクションでは、InfoPrintがAFPリソースを検索するときの順序と状況について説明し ます。

- **1.** フォントに対しては、-osrchfontlibキーワードで指定されたパス(enq, lp, qprt、またはlprafpコマンド
- **2.** -oreslibキーワードで指定されたパス(enq、lp、qprt、またはlprafpコマンド
- **3.** resource-context-user文書属性で指定されたパス。
- **4.** リソースのタイプによって、次の文書属性のいずれかで指定されたパス。
	- resource-context-font
	- resource-context-form-definition
	- resource-context-overlay
	- resource-context-page-definition
	- resource-context-page-segment

#### 4 補足

文書属性に値があるときは、ジョブで使用する場合に、InfoPrintはデフォルトの文書オ ブジェクトと同じ属性で指定される場所を無視します。

- **5.** resource-context文書属性で指定されたパス。
- **6.** PSFPATH環境変数で指定されたパス。

OpenTypeフォントを使用している場合は、デフォルトディレクトリーのOpenTypeフォ ントを追跡するために、Infoprint Fonts製品にリソースアクセステーブルのインストー ルを許可してください。InfoPrint ManagerWindowsサーバーでは、このテーブルの場所 をインストール先のフォルダーから変更する場合は、Windowsシステム上のグローバ ル検索パスをOpenTypeフォントのグローバルリソースパスで更新できます。

- **7.** 実宛先のresource-context属性で指定されたパス。
- **8.** フォントの場合は、フォントがインストールされているディレクトリー。

リソースが見つかると検索は終了し、見つかったリソースは、ユーザーがそのリソースに アクセスできる限り、ジョブの処理に使用されます。InfoPrint Managerが最後までリソー スを見つけることができない場合は、不足リソースを通知するエラーメッセージが印刷さ れます。InfoPrint Managerはジョブが正常に完了したことを報告します。

使用するAFPリソースがInfoPrint Managerに同梱されるAFPリソースである場合は、リソー スコンテキストオブジェクトは不要です。すべてのリソースはreslib、fontlib、フォ ントディレクトリーに常駐するため、自動的に配置されます。一方、カスタムAFPリソー スがある場合は、reslib、fontlib、またはリストされたフォントディレクトリーには 保管しないでください。ソフトウェアをインストール、アンインストール、またはサービ スを実行すると、場所に保管されたカスタムリソースが壊れる場合があります。カスタム AFPリソースは、外部にあるディレクトリーの場所に保管し、リソースコンテキストオブ ジェクトを使用してアクセスするようにしてください。

InfoPrint Managerが特定リソースタイプのすべてのリソースコンテキストをまとめるとき は、各ディレクトリーで特定リソースを検索する間に、InfoPrint Managerは以下の拡張リ ストを順番に試します。たとえば、InfoPrint Managerが、C0H20000という名前の300ピク セルラスターフォントを検索していて、以下の条件が真だとします。

- 文書属性がresource-context-font=¥myfontsに設定されている。
- resource-context=¥all resources
- \$PSFPATH環境変数が設定されていない。

• resource-context-font実宛先属性が設定されていない。

以下のようなファイルのリストが、順に検査されます。

- **1.** x:¥myfonts¥C0H20000.300
- **2.** x:¥myfonts¥C0H20000.FONT300
- **3.** x:¥myfonts¥C0H20000
- **4.** x:¥all\_resources¥C0H20000.300
- **5.** x:¥all\_resources¥C0H20000.FONT300
- **6.** x:¥all\_resources¥C0H20000
- **7.** InfoPrint Manager for Windowsの場合
	- **1.** c:install\_path¥reslib¥C0H20000.300
	- **2.** c:install\_path¥reslib¥C0H20000.FONT300
	- **3.** c:install\_path¥reslib¥C0H20000
	- **4.** c:¥font\_install\_path¥psf¥fontlib¥C0H20000.300
	- **5.** c:¥font\_install\_path¥psf¥fontlib¥C0H20000.FONT300
	- **6.** c:¥font\_install\_path¥psf¥fontlib¥C0H20000

InfoPrint Managerが一致するファイルを見つけると、検索は終了します。

InfoPrint Managerは、パスでリソースが見つからない場合は、ジョブを停止し、ジョブ終 了時にエラーメッセージが印刷されます。

# CMR およびデータオブジェクトの検索順序

CMR/データオブジェクトの検索順序は、他のAFPリソースに使用される検索順序とは異な ります。

CMR/データオブジェクトは、リソースが識別されるRATと同じディレクトリーに置いてく ださい。すなわち、CMR RAT とデータオブジェクト RAT を別々のディレクトリーに入れ ることはできますが、特定の RAT に関連付けられているリソースは、その RAT と同じ ディレクトリーに入っていなければなりません。

InfoPrint 5000プリンターモデルAS1/AD1/AD2とInfoPrint 4100プリンターは、CMRとデータ オブジェクトに対応しています。

#### CMRの検索順序

InfoPrint Managerは、他のAFPリソースで使用する検索順序と場所とは異なるCMRを検索 します。

InfoPrint Managerは、以下の場所にあるCMRを以下の順序で検索します。

- **1.** インラインオブジェクト
- **2.** resource-context-presentation-object-container文書属性で指定され たパス
- **3.** resource-context文書属性で指定されたパス

[1](#page-14-0)

- **4.** PSFPATH環境変数で指定されたパス
- **5.** resource-context-presentation-object-container実宛先属性で指定さ れたパス
- **6.** resource-context 実宛先属性で指定されたパス
- **7.** システム依存のライブラリーは、次のとおりです。

#### \$\$ENV PDRESLIB

#### 4 補足

- **1.** InfoPrintは、データストリームにあるUTF-16の名前を使用してCMRを検索します。
- **2.** ジョブが印刷された後にCMRが変更された場合は、接続を使用不可にしてから使用可 能にして実宛先をリサイクルしてください。

#### データオブジェクトの検索順序

InfoPrint Managerは、他のAFPリソースで使用する検索順序と場所とは異なるデータオブ ジェクトを検索します。

InfoPrint Managerは、以下の場所にあるデータオブジェクトを以下の順序で検索します。

- **1.** インラインオブジェクト
- **2.** オブジェクトが、データオブジェクトRATでインストールされていないIOCAの場合 は、resource-context-page-segment文書属性で指定されたパス
- **3.** resource-context-presentation-object-container文書属性で指定され たパス
- **4.** resource-context文書属性で指定されたパス
- **5.** PSFPATH環境変数で指定されたパス
- **6.** resource-context-presentation-object-container実宛先属性で指定さ れたパス
- **7.** resource-context 実宛先属性で指定されたパス
- **8.** システム依存のライブラリーは、次のとおりです。

#### \$\$ENV PDRESLIB

#### 4 補足

- **1.** InfoPrint Managerは、データストリームにあるUTF-16の名前と64文字の名前を使用 し、データオブジェクトを検索します。検索プロセスは、前のバージョンとは異なり ます。現在、InfoPrint Managerは、1つ目から4つ目の項目内をUTF-16の名前で検索 し、次に1つ目から4つ目の項目内を8バイトの名前で検索します。次に、InfoPrint Managerは、5つ目から8つ目の項目内をUTF-16の名前で検索してから8バイトの名前で 検索します。
- **2.** ジョブが印刷された後にデータオブジェクトが変更された場合は、接続を使用不可に してから使用可能にして実宛先をリサイクルしてください。

### プリンタージョブ間でのCMR/データオブジェクトの再利用

CMR/データオブジェクトを複数の印刷ジョブで使用すると、プリンターのパフォーマン スを向上させることができます。 InfoPrint Managerには、再利用を指定するために使用で きる2つの実宛先属性maximum-presentation-object-containers-to-keepお よびcapture-inline-cmr-resourcesが用意されています。

同じリソース (会社のロゴなど) を異なる印刷ジョブで使用する場合、そのリソースをプリ ンターに格納することで印刷のパフォーマンスを向上させることができます。

ジョブ間でプリンターのメモリーに保管するCMR/データオブジェクトの最大数を指定す るには、maximum-presentation-object-containers-to-keep実宛先属性を 使用します。デフォルト値は 100 個のオブジェクトです。CMR とデータオブジェクトの 両方がこのカウントに含まれます。

プリンターは、maximum-presentation-object-containers-to-keep実宛先 属性の値およびプリンターにダウンロード済みで使用可能なリソースに基づき、実際に保 持するリソースを制御します。

#### 小補足

プリンターがリセットされると、プリンターメモリーはクリアされます。

印刷ジョブとともにCMRをインラインで入れる場合は、capture-inline-cmrresources実宛先属性を使用すると、インラインCMRの取り込みとPSF TCP/IPプリン ターでの再利用を指示できます。CMR を取り込むことで、リソースがプリンターにダウ ンロードされ、将来の再利用のためにプリンターメモリーに常駐します。この属性のデ フォルトは false (非アクティブ) です。

# リソースのファイル拡張子

以下の表には、特定のタイプのリソースのファイル拡張子があり、対象のリソースを検索 するときにInfoPrintが拡張を試みる順序がリストされています。

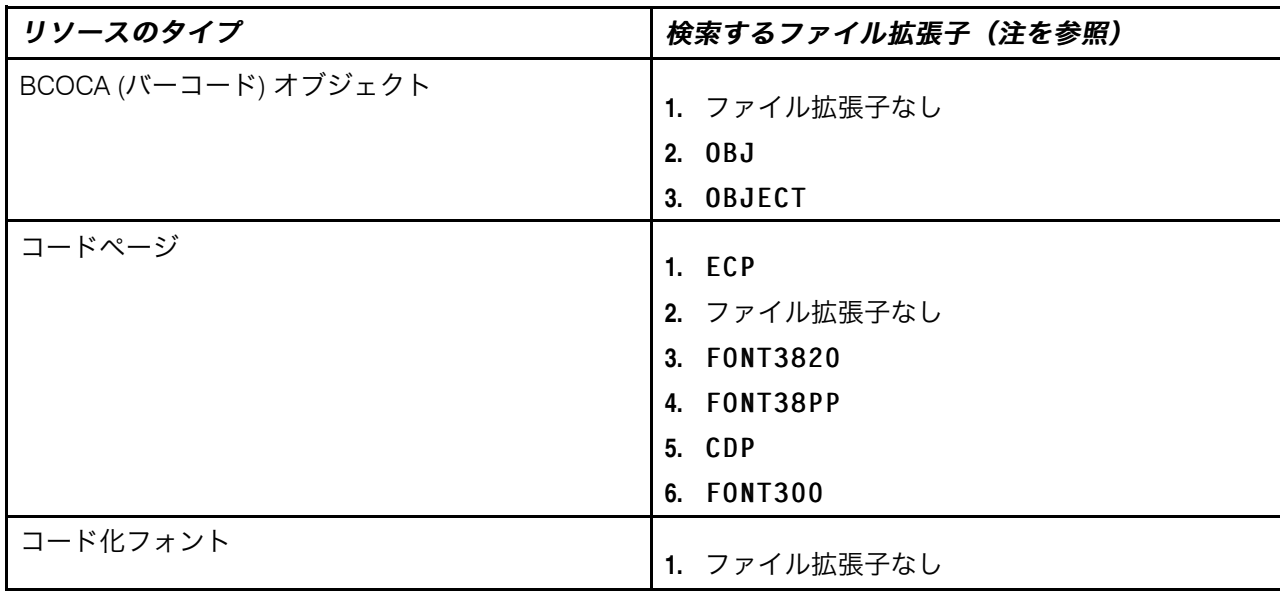

#### リソースのファイル拡張子

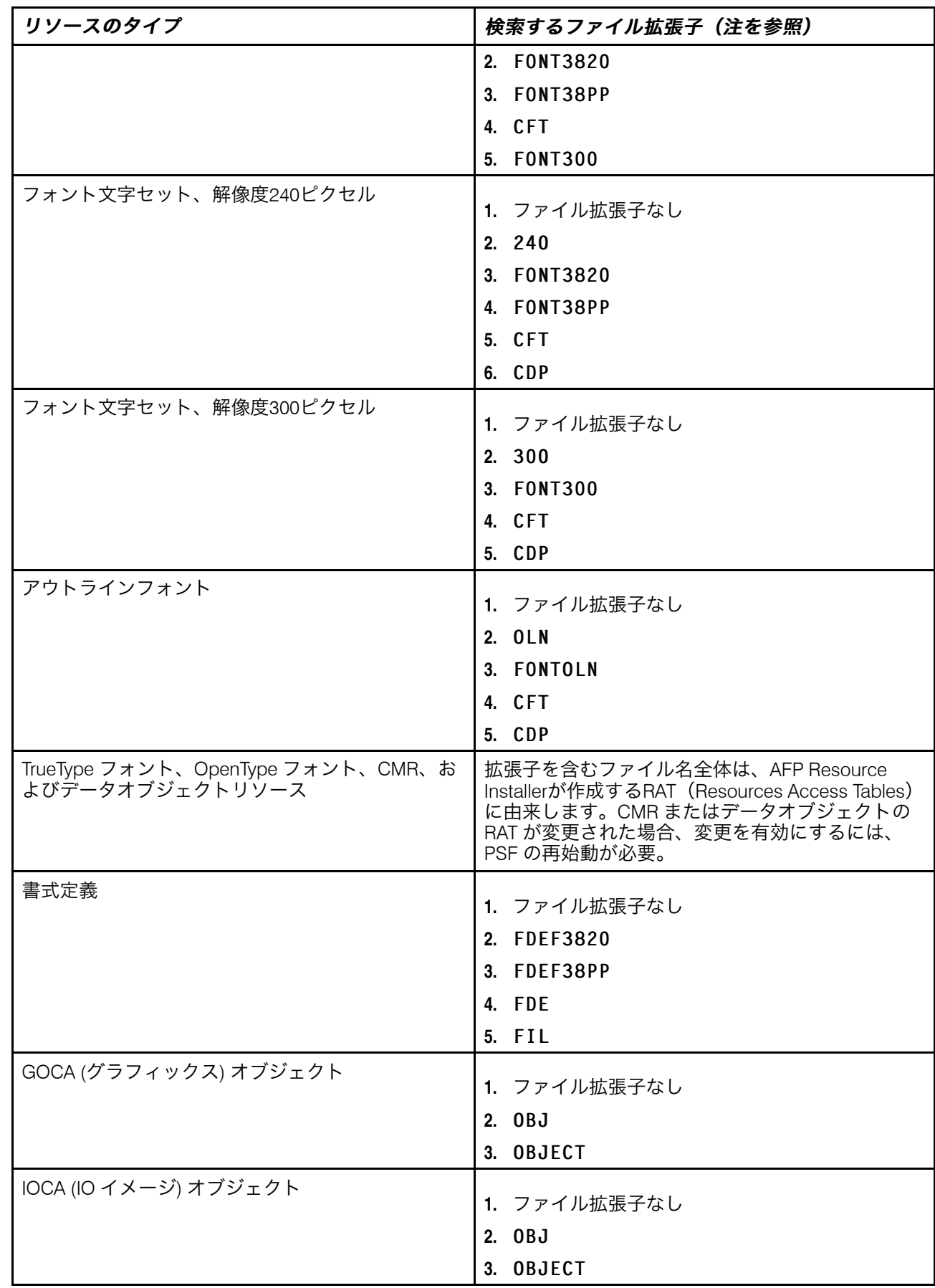

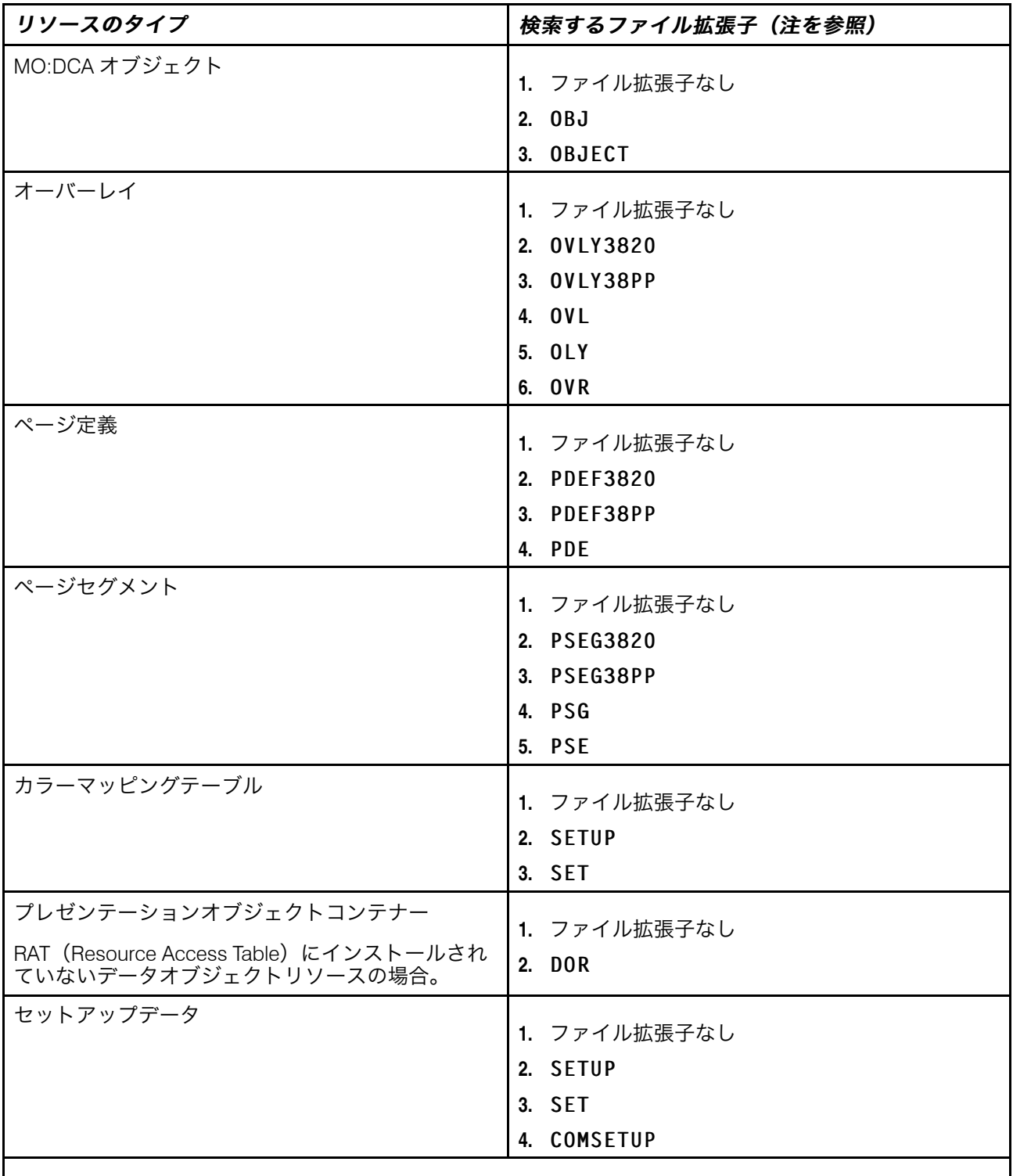

小補足

**1.** ファイル拡張子はすべて、大文字にしてください。

**2.** ファイル名にピリオド(.)が含まれている場合、ファイル拡張子はピリオドに続く部分となります。たと えば、ファイル名ARTWORK.PSEG3820の拡張子はPSEG3820です。

[1](#page-14-0)

# リソースアクセステーブルでインストールされるリソースを処理する

RAT は、MO:DCA-P データストリームで指定されたリソース名と、リソースの検索および 処理に使用される情報をマッピングします。RATでインストールされるリソースは以下の 通りです。

- TrueTypeフォントとOpenTypeフォント
- カラー管理リソース(CMR)
- データオブジェクトリソース

line2afpがRATでインストールされたリソースを処理するためには、次の手順を実行す る必要があります。

- 1. InfoPrint AFP Resource Installerなどの製品を使用し、リソースをインストールし、シ ステム上の適切なリソースディレクトリーにRATを作成します。
- 2. line2afpを起動するときに、AIXシステム、Linuxシステム、Windowsシステムで以 下のパラメーターを使用して、RATおよびリソースがインストールされているパス名 を指定します。

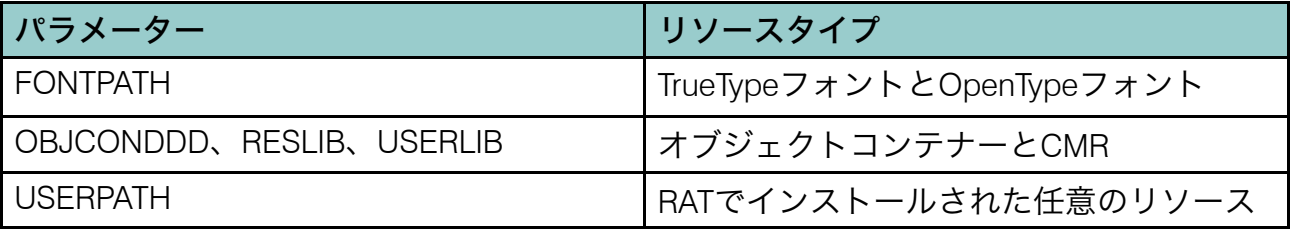

3. アプリケーションを変更して、RAT でインストールされるリソースをページ定義、 書式定義、またはマップデータリソース (MDR) 構造化フィールドに組み込みます。

リソースの追加については、「InfoPrint Page Printer Formatting Aid for Windows: User's Guide」(S550-0801)を参照してください。

line2afp で RESTYPE パラメーターを使用すれば、どのようなタイプのリソース がリソースタイプに組み込まれるのかを制御できます。

# 新規のresource-contextオブジェクトを作成する

コマンドプロンプトウインドウからresource-contextオブジェクトを作成します。InfoPrint Manager アドミニストレーション GUIからこのオブジェクトは作成できません。

コマンド行から新規の resource-context オブジェクトを作成するには、-c resourcecontext と以下の項目を使用して pdcreate コマンドを入力します。

- **1.** context-address
- **2.** サーバー名
- **3.** resource-context オブジェクト名

たとえば、context-addressまたはAFPフォントリソースを含むディレクトリーとし てx:¥resource¥fonts¥group1を識別するサーバーServer1にあるResfont1という名前の resource-contextオブジェクトを作成するには、次のコマンドを入力します。

pdcreate -c resource-context -x "context-address=x:\resource\fonts\group1" Server1:Resfont1

#### 少補足

- **1.** サーバーでそのresource-contextオブジェクトと特定できる固有の名前を指定します。 サーバー内のすべてのresource-contextオブジェクトが、プリンタープロパティーウィ ンドウのPSFリソースタブにあるフィールドの選択リストに表示されます。2つのサー バーには、同じ名前でresource-contextオブジェクトを入れることができますが、異な る属性値になる場合があります。
- 2. InfoPrintは、実宛先属性ノートブック(プリンタープロパティーウィンドウ)の フィールドに関連付けられたリストの値、またはデフォルトの文書属性ノートブック のフィールドに入力できる有効な値としてresource-contextオブジェクト名を使 用します。ジョブの実行依頼者は、ジョブの文書の属性の値としても、オブジェクト 名を使用できます。

resource-contextオブジェクトの作成に使用される属性については、「RICOH InfoPrint Manager:Reference」のリソースコンテキストの属性を参照してください。

# resource-contextオブジェクトのディレクトリーパスを変更する

resource-contextオブジェクトへのパスを変更する場合は、pdsetコマンドを使用してく ださい。

たとえば、サーバーServer1に含まれるResfont1という名前のresource-contextオブジェク トへのパスをAFPフォントリソースがあるディレクトリーx:¥resource¥fonts¥group2に変 更するには、以下のコマンドを入力します。

pdset -c resource-context -x "context-address=x:¥resource¥fonts¥group2" Server1:Resfont1

# <span id="page-156-0"></span>InfoPrint Managerシステム移行ユーティリティー (ISMU) を使用する

InfoPrintシステム移行ユーティリティー (ISMU) は、InfoPrint Manager環境のバックアッ プ、復元、または移行に使用します。このユーティリティーは既存のサーバーアーカイブ 機能に基づき、特定のレベルのInfoPrint Managerから現在の構成をバックアップして任意 のInfoPrint Manager環境に復元します。

このユーティリティーを使用し、任意のレベルのInfoPrint Manager環境をバックアップで きます。

復元用にこのユーティリティーを使用するときは、同じレベルのInfoPrint Managerとバッ クアップアーカイブを使用することを推奨します。異なるレベルで復元または移行プロセ スを続行した場合は、同じレベルではないこと、予期しない結果になることを示す2つの 警告メッセージが表示されます。この場合も、多少異なるレベル(x.2.0.255とx.2.0.256な ど)でバックアップまたは復元プロセスを実行することは可能です。

異なるレベルのInfoPrint Manager間で移行を実行する必要がある場合は、次の手順に従っ てください。

- 使用するオペレーティングシステムの「「RICOH InfoPrint Manager:操作ガイド」」に あるように、バックアップまたは復元に必要な操作を行います。
- 必要に応じて、InfoPrint Managerを必要なレベルにアップグレードします。

#### 少補足

- ISMUユーティリティーは、AIXまたはLinuxからWindowsへの移行またはその逆などの OS間の移行を実行する目的はありません。ただし、異なるプラットフォーム間で一般 に対応するオブジェクトの移行は実行されますが、プラットフォーム特有のオブジェ クトの移行 (AIX DSSからLinuxまたはWindowsへの移行など)は正常に実行されませ ん。
- ISMUユーティリティーはInfoPrint Manager マネージメントコンソールから直接実行で きます。
- このコマンドを実行できるのは、rootユーザー権限またはInfoPrint Managerユーザーだ けです。

# 前提条件

ISMUを使用する前に、以下の推奨事項を理解していることを確認してください。

- このユーティリティーを実行するには、InfoPrint Managerが実行中のシステムの管理権 限が必要です。
- InfoPrint Managerをインストールし、常時実行しておきます。
- ISMUを実行するには、コンピューターに以下のプログラムをインストールしておきま す。
	- zipとunzip
- ISMUは、reg.exeというツールを使用してWindowsレジストリーを制御します。
- ISMUにも、コンピューターにOracle Java Runtime Environment 7.0以降をインストール してください。

●補足

- ISMUはローカル専用で実行できます。このユーティリティーはネットワーク機能があ りません。
- ISMUコマンドを実行するときは、管理者として実行してください。ユーザーアカウン ト制御(UAC)が有効なWindowsシステムで実行するときは、ISMUコマンドを右ク リックして"管理者として実行"を選択するか、コマンドプロンプト(管理)コンソール を開いてISMUコマンドを実行します。

# InfoPrint Manager 設定を移行する

InfoPrint Managerの設定とオブジェクトを移行する前に、以下のセクションを参照し、自 動的にバックアップされるファイルと自動的にバックアップされないファイルに関する情 報を確認してください。自動的にバックアップされないファイルと設定については、手動 のバックアップ手順を使用する必要があります。

# 自動プロセス

このセクションには、ISMUが自動的にバックアップおよび復元するファイルがリストされ ています。

- カスタム 64xx GRID マッピングテーブル
- カスタム ICU テーブル
- カスタムハーフトーンまたは変更されたハーフトーン
- フェデレーション認証の設定
- FSTセキュリティー設定
- IPM GUIで作成されたMVS Download レシーバー
- PSFダイレクト構成
- PSFプリンタープロファイル
- サーバーアドミニストレーション/オペレーター GUI 構成/カスタマイズ
- 変換構成ファイル
- Webサーバー構成

#### 移行時の自動タスク

このセクションでは、移行プロセス中に自動的にバックアップされるInfoPrint Managerの すべてのセクションについて説明します。

#### カスタム通知/PSF出口

次の2つのサーバー出口を含め、プログラムによって検出されたすべてのカスタム出口ま たはPSF出口は、自動的にバックアップまたは復元されます。

lower-memory-usage-exit

upper-memory-usage-exit

#### FSTセキュリティー設定

<install\_path>¥var¥pddir¥aclディレクトリー内のすべてのファイルはISMUに よって自動的にバックアップまたは復元されます。

### PSFダイレクト構成

すべての<install\_path>¥var¥psf¥psfdirect¥\*.profileファイルはISMUによっ てソースサーバーからターゲットサーバーにコピーされます。

#### カスタムハーフトーンまたは変更されたハーフトーン

<install\_path>¥psf¥config¥customディレクトリーのすべてのファイルはISMU によってバックアップまたは復元されます。

#### 変換構成ファイル

デフォルトでは、InfoPrint Managerには、gif2afp、img2afp、jpeg2afp、pcl2afp、ps2afp、 tiff2afp、xml2afpの変換が付属しています。また、2つの変換(afp2pdfとsap2afp)が個別 にインストールされます。すべての変換の構成ファイルは<install\_path<sup>&</sup>gt; ¥InfoPrint Manager¥<transform\_name\_directory>にあり、ファイルを変更し た場合は、変更したファイルはISMUによって新しいサーバーにコピーされます。

## サーバーアドミニストレーション/オペレーター GUI 構成/カスタマイズ

すべてのipqui \*.cfgファイルはISMUによって<install\_path>¥ipguiディレクト リーから新しいサーバーにコピーされます。

#### カスタム 64xx GRID マッピングテーブル

カスタマイズされたすべての\*.grdファイルはISMUによって<install\_path>¥var ¥psf¥<printer\_name>からコピーされます。

### カスタム ICU テーブル

カスタマイズされたすべての.cnvファイルはISMUによって<install\_path<sup>&</sup>gt; ¥unicode¥data¥mappingsからコピーされます。

デフォルトでは、次の6つのcnvファイルがあります。

- icudt24b ibm-1388-sap2afp.cnv
- icudt24b ibm-933-sap2afp.cnv
- icudt24b ibm-937-sap2afp.cnv
- icudt24b ibm-939-sap2afp.cnv
- icudt24b ibm-1399-sap2afp.cnv
- icudt24b IBM-943C.cnv

ファイルが存在する場合は、ISMUは、次からすべてのファイルをコピーし、復元します: <install\_path>¥usr¥lpp¥psf¥afp2pdf¥cnv

# 手動プロセス

このリストには、ISMUによってバックアップおよび復元が自動的には行われない部分が含 まれています。

• 関連するインストール済み製品/InfoPrint Manager機能

- チャネル構成
- 「通信ポート]MMCレジストリー
- カスタム補助シート
- ACIFおよびDownload for OS/390 (MVS) のカスタム出口
- カスタムフォントパス
- カスタムLPDパラメーターマッピングテーブル
- カスタム通知/PSF出口
- DPF および Download for OS/390 (MVS) 設定
- ゲートウェイプリンター定義
- IPPGW 構成
- LDAPセキュリティー設定
- MMCの「編集]→「サービス構成]チェックボックス
- 複数サーバー環境および信任状 (ユーザー/パスワード)
- ポートモニター
- レジストリー
- psfin に関するレジストリーデータ
- ipdataおよび相互運用のためのSAMBA ソフトウェアおよび構成
- サードパーティー製アプリケーション
- Web サーバーデータベース

#### 移行中の特定のタスク

移行プロセス中は、すべてのオブジェクトが正しくバックアップされており、初期構成が 正しく復元されていることを確認することが重要です。そのため、以下のセクションで、 正確な移行プロセスのために追加ステップを実行する必要がある重要な領域をすべて示し ます。

#### IPDATA/相互運用のSambaソフトウェア/構成

移行が必要なソースpdserverが別のサーバーと相互運用している場合は、新しいサー バーで相互運用処理環境をセットアップしてください。

この手順については、P. 165 「 相互運用のために InfoPrint [システムを構成する」の](#page-166-0)説明を 参照してください。

ジョブチケットが使用されている場合は、IPDATAフォルダーを構成してください。このタ スクの説明は、"InfoPrint Managerスタートガイド:Submit Expressクライアントセ クション"を参照してください。

#### 関連するインストール済み製品およびInfoPrint Manager機能

# PPFA

この機能がインストールされている場合、新しいサーバーでInfoPrint PPFA機能DVDか らこの機能をインストールする必要があります。PPFA ソースファイルをカスタマイズ [1](#page-14-0)

した場合は、後で処理するために、これらのファイルを新しいサーバーにコピーする 必要があります。

#### AFP Resource Installer

これは独立したWindowsアプリケーションです。InfoPrint Managerオブジェクトにより 使用されるリソースが、新しいシステムで使用できることを確認する必要がありま す。

#### カスタム補助シート

InfoPrint Managerに付属のデフォルトシート(64xx、アカウンティングログ、ブランク、 簡略、詳細、ジョブチケット、なし)以外のシートが出力に示された場合は、カスタマイ ズされたシートはISMUによって新しいサーバーに自動的にコピーされます。カスタマイズ されたユーザー出口も<install\_path>¥usr¥lpp¥psf¥exits¥psfからコピーされま す。

#### IPPGW 構成

次のステップにしたがって、サービスが開始されていることを確認します。

- **1.** コントロールパネル → 管理ツール → サービスを選択します。
- **2.** InfoPrint Manager IPP ゲートウェイサービスが開始されている場合、新しいサーバーで もこのサービスを開始します。

この設定を行うには、次のステップを実行します。

- **1.** マネージメントコンソールから、編集 → サービス構成を選択します。
- **2.** [IPP ゲートウェイを自動的に開始する]ボックスを選択します。
- **3.** ゲートウェイが稼働していることを確認するには、インターネットブラウザーを開 き、以下のWebアドレスを入力し、IPPゲートウェイデーモンが実行中のシステムの DNSホスト名でserverhostnameを置き換えます。http://serverhostname:631/printers

#### 4 補足

- IPPGWは、デフォルトポートの631だけ実行できます。
- このコマンドを実行できるのは、rootユーザー権限またはInfoPrint Managerユーザーだ けです。

#### ACIFおよびDownload for OS/390 (MVS) のカスタム出口

ACIF出口がある場合は、ターゲットサーバー上の正しい場所に¥bin¥mvsdsubm.exeにある すべてのDownload for OS/390(MVS)出口と¥exits¥mvsd(ソースファイル/オブジェク ト)をコピーまたは復元してください。また、¥bin¥(apk\*.dll、asciinp\*.dll、 dbblank.dll)にあるすべてのACIF出口と¥exits¥acif¥ディレクトリーにあるソース ファイルをコピーしてください。

### Windows ポートモニター

Windowsポートモニターの有無を確認するには、次のコマンドを入力します。 # pdls -c destination -r attachment-type -U <server\_name>

attachment-type=other-driverの宛先がある場合は、ポートモニターについて次 の移行手順を実行してください。

**1.** 次のpdlsコマンドを入力します。

# pdls -c destination -r device-name -U <server\_name>:<ADname>

- **2.** 出力には、このDSSがデータを送信するポートの名前が表示されます。
- **3.** WindowsのプリンターとFAXから、いずれかのプリンターを右クリックし、プロパ ティーを選択し、ポートタブを選択します。
- **4.** ポートのリストから、上記のpdlsコマンドで返されたポートを見つけてください。こ のポートを選択し、ポートの構成ボタンを押します。これで、使用されるポートモニ ターのすべての詳細(ポートモニタータイプ、IPアドレスなど)が示されます。
- **5.** ターゲットマシンに同じポートモニターをインストールし、ステップ4で示されたもの と同じプロパティーを使用してポートを作成します。

#### psfin に関するレジストリーデータ

最初に、psfinデータにデフォルト値が含まれているかどうかを確認する必要がありま す。実行するには、以下の操作を行います。

- **1.** マネージメントコンソールを開きます。
- **2.** オプション → 入力マネージャーのカスタマイズを選択します。
- **3.** 次の値がデフォルト値であるかどうかを確認します。
	- セグメントリストのディレクトリー:%APPDATA%¥RICOH¥InfoPrint Manager ¥var¥psf¥seglist
	- セグメントのディレクトリーと使用率しきい値:%APPDATA%¥RICOH¥InfoPrint Manager¥var¥psf¥segments
	- ワークスペース管理:自動
	- デフォルトセグメントサイズ: 5000
	- 保持セグメント用ワークスペースの割合 (%):5
	- トレースを使用可能にする: チェックマークを付けない
- **4.** 値がデフォルト値と同じである場合は、実行する必要がある操作はありません。そう でない場合は、ソースサーバーのデフォルトと一致するように、新しいサーバーのデ フォルトを変更する必要があります。

### カスタムフォントパス

製品に付属のフォント以外のフォントを使用している場合は、それらを移行する必要があ ります。

フォントを移行するには、次のステップを実行します。

- **1.** マネージメントコンソールを開きます。
- **2.** 編集 → サービス構成を選択します。
- **3.** [デフォルトフォント検索パス]フィールドを見つけます。

このフィールドの値がデフォルト値(¥fontlib)と異なる場合は、新しいサーバーに同 じパスを設定し、そのパスが存在し、元のサーバーと同じフォントがあることを確認 してください。

- **4.** カスタムパスを指すようにいずれかの実宛先のresource-contextまたは resource-context-font属性を設定している場合は、カスタムパスを移行する必 要があります。
- **5.** デフォルト文書オブジェクトに上記の属性を設定している場合は、新しいサーバーで もパスおよびフォントを設定してください。

#### **6.** 属性の値を確認するには、次のpdlsコマンドを使用します。

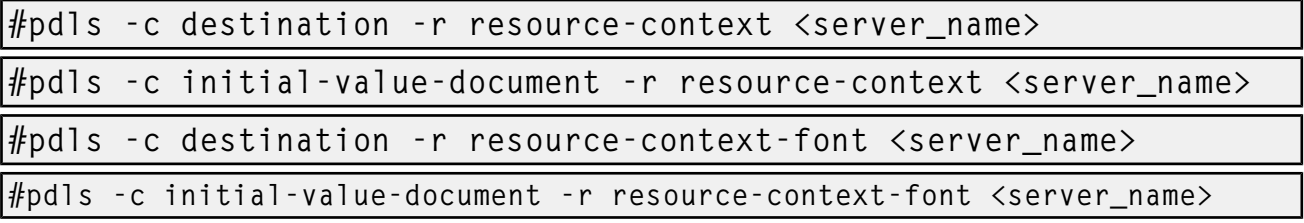

**7.** 上記の属性で指定されたフォントフォルダーを新しいサーバーにコピーします。ま た、マネージメントコンソールで[デフォルトフォント検索パス]フィールドも、元 のサーバーの値と一致するように設定します。

#### 複数サーバー環境および信任状 (ユーザー/パスワード)

マネージメントコンソールレジストリーを表示するには、マネージメントコンソールを開 き、編集 → サービス構成を選択します。ここに、8つのパスがリストされます。デフォル ト値は、次のとおりです。

• インストールパス:

C:¥Program Files¥RICOH¥InfoPrint Manager

• 基本ネームスペースパス:

C:¥ProgramData¥RICOH¥InfoPrint Manager¥var¥pddir

- リモートネームスペースフォルダー: なし
- Workspace path:

C:¥ProgramData¥RICOH¥InfoPrint Manager¥var¥pd

• AFPサポートワークスペースパス:

C:¥ProgramData¥RICOH¥InfoPrint Manager¥var¥psf

• デフォルトフォント検索パス:

C:¥Program Files¥RICOH¥InfoPrint Manager¥fontlib

• デフォルトリソース検索パス:

C:¥Program Files¥RICOH¥InfoPrint Manager¥reslib

• 共用クライアントパス: なし

パスを変更した場合は、ターゲットサーバーでも同じように変更してください。

**1.** 新規インストールで、pdserverを停止し、[サービス設定]ダイアログを開きま す。

- **2.** 元のサーバーのパスと一致するように、カスタマイズされたパスを変更します。
- **3.** 元のサーバーのフォントおよびリソースフォルダーの内容を新しいサーバーにコピー します。
- **4.** pdserverを開始します。

マネージメントコンソールの編集 → サービス構成チェックボックス

- **1.** マネージメントコンソールを開きます。
- **2.** 編集 → サービス構成を選択します。
- **3.** 以下のチェックボックスが、次のようにデフォルト設定されているかどうかを確認し ます。
	- [システムの起動時にサーバーを自動的に起動する] = チェックマークを付ける
	- [システムの起動時にIPPゲートウェイを自動的に開始する] = チェックマークを 付けない
	- [オブジェクト削除の確認] = チェックマークを付ける
	- [このシステムで通知サーバーを稼働] = チェックマークを付ける
	- [InfoPrint Manager LPDサービスの実行] = チェックマークを付ける
- **4.** これらのいずれかが同じでない場合は、新しいサーバーの[サービス構成]ダイアロ グを開き、元のサーバーと同じチェックボックスにチェックマークを付けます。

[通信ポート]マネージメントコンソールレジストリー

- **1.** マネージメントコンソールを開きます。
- **2.** 編集 → サービス構成を選択します。
- **3.** 次のフィールドに、次のデフォルト値が設定されていることを確認します。
	- サーバーインターフェースポート番号: 6880から6889
	- クライアントインターフェースポート番号:6874から6877
- 4. これらのいずれかが同じでない場合は、新しいサーバーの [サービス構成] ダイアロ グを開き、元のサーバーと同じ変更を行います。

Windowsゲートウェイプリンター定義

Windows ゲートウェイプリンターがソースシステムにインストールされているかどうかを 確認します。

- **1.** マネージメントコンソールを開き、オブジェクト → Windowsゲートウェイプリンター を選択します。
- **2.** 定義されているプリンターがある場合は、それらを移行してください。
	- マネージメントコンソールで、ゲートウェイプリンターの標準設定(共用名、ター ゲット宛先、Windowsドライバー名、ポーリング間隔など)と詳細設定を確認し、 書き留めます。
	- ターゲットシステムで、各ゲートウェイプリンターで使用されるプリンタードライ バーをインストールし、マネージメントコンソールに移動し、最初の手順と同じ設 定を使用してゲートウェイプリンターを作成します。

[1](#page-14-0)

#### DPF および Download for OS/390 (MVS) 設定

¥var¥pd¥dpf¥receiversディレクトリーにフォルダーがある場合は、それらのフォル ダーを新しいサーバーにコピーする必要があります。各フォルダーは、1つのDPFホスト レシーバーを表します。

- その後、レシーバー構成がカスタマイズされているかどうかを確認します。
- **1.** マネージメントコンソールを開きます。
- **2.** オプション → 環境設定を選択します。
- **3.** 次のデフォルト値を確認します。
	- [Download for OS/390 (MVS)レシーバービュー間隔]フィールドのデフォルトは  $0<sub>o</sub>$
	- [DPFホストレシーバービュー間隔]フィールドは30。
	- [DPFリソースビュー間隔]は0。
	- [ジョブ/リソースディレクトリーのディスク使用率]にチェックマークが付いてい ない。
	- 3つの[DPFリソース列の表示(オプション)]チェックボックスすべてにチェッ クマークが付いている。
- **4.** 既存の値が上記のデフォルトと異なる場合は、ターゲットサーバーでも同じ変更を行 います。
- **5.** マネージメントコンソール → MVS Download レシーバーに表示されるレシーバーごと に、次のステップに従います。
	- 各レシーバーをダブルクリックし、そのレシーバーの設定を書き留めます。
	- 新しいサーバーで、マネージメントコンソール → MVS Download レシーバーに表 示される各レシーバーを右クリックし、新規を選択して、そのレシーバーを再作成 します。
	- 先ほど書き留めたものと同じ設定を使用します。
	- さらに、各レシーバーについて、[宛先制御ファイル]フィールドのファイルを確 認します。デフォルトファイルは¥var¥pd¥mvsd¥mvsdmap.txtである必要があ ります。これがデフォルトではないか、このファイルがカスタマイズされている場 合は、このファイルを新しいサーバーの同じ場所にコピーします。
	- 各レシーバーについて、高度なプロパティーウインドウで、出口プログラム名 フィールドがファイルを指しているかどうかを確認します。指している場合は、新 しいサーバーの同じ場所にこのファイルをコピーします。

# 移行の例

ISMUを使用してpdserver(およびそのオブジェクト)を既存のInfoPrint Managerサーバー から新しいInfoPrint Managerサーバーに移行する例:

**1.** エクスポートコマンド(既存のサーバーで実行):

ismu -pdname=pdserver -pdarchive -pdtemp=/tmp/server\_archive -pdsave\_cfg\_files

**2.** 必要に応じて、新しいInfoPrint Managerサーバー上でpdserver名を新しいマシン名に変 更します(新しいマシンで実行)。

ismu –pdname=pdserver -pdmodify\_to=hostname\_of\_new\_machine –pdtemp=/tmp/server\_archive

**3.** インポートコマンド(新しいサーバーで実行):

ismu –pdrestore -pdtemp=/home/server\_archive -pdrestore\_cfg\_files

→補足

この一連のコマンドは、新しいInfoPrint Managerサーバーに移行するpdserverごとに実 行する必要があります。

# <span id="page-166-0"></span>相互運用のために InfoPrint システムを構成する

このセクションでは、以下の相互強調処理情報について説明します。

- P. 165 「 [相互運用処理環境を理解する」](#page-166-1)
- P. 178 「 1次Windowsサーバーと2次Windows[サーバーを構成する」](#page-179-0)
- P. 168 「 1 次 AIX サーバーと 2 次 Windows [サーバーを構成する」](#page-169-0)
- P. 172 「 1次Linuxサーバーと2次Windows[サーバーを構成する」](#page-173-0)

# <span id="page-166-1"></span>相互運用処理環境を理解する

InfoPrint Managerサーバーをインストールするときは、インストールプロセスで、その サーバー用のネームスペースが作成されます。ネームスペースはディレクトリー構造で、 ここで、InfoPrint Managerは、サーバー自体、キューと宛先、InfoPrint Managerセキュリ ティーで使用されるアクセス制御リスト(ACL)を含む、すべてのInfoPrintオブジェクト のロケーション情報を保管します。Windowsシステムの場合は、ネームスペースは、デ フォルトでは、<install path>¥var¥pddirにあります(<install path>は、ユーザーが InfoPrint Managerをインストールしたディレクトリーです)。

ネットワークの別のシステムに2番目のInfoPrint Managerサーバーをインストールした場合 は、専用ネームスペースが作成され、2つのサーバーが互いに独立して稼働します。しか し、2 つのサーバーが協働して作動することが必要な場合もあります。複数のInfoPrint Managerサーバーを協働して動かすには、2台以上のInfoPrint Managerサーバーが同じネー ムスペースを共用する相互運用処理環境をセットアップします。ネームスペースはいずれ かのサーバー上にあり、そのサーバーのディレクトリーを使用できるように、他のサー バーには許可が付与されます。

InfoPrint Manager for Windowsでは、2つまたは3つのサーバーだけ(4つ以上ではなく)が 相互運用処理をするようにセットアップしてください。これらのサーバーはすべて Windowsで対応するバージョンにインストールできます。また、InfoPrint Manager for AIX がある場合は、3個の相互運用処理サーバーのいずれかになります。

相互協調処理が行えるように、InfoPrint Managerサーバーを構成するときは、必ず以下の 規則に従ってください。

• 各InfoPrint Managerサーバーが、同じIPアドレスを使用するその他のInfoPrint Manager サーバーからアクセスできること。

たとえば、Server1がホスト名server.localのInfoPrint Managerサーバーである場 合、他のすべてのInfoPrint Managerサーバーはserver.localを使用して、Server1に アクセスしてください。

### 相互運用処理環境をセットアップする理由

複数のInfoPrintサーバーが不要な印刷システムもあります。実際、多くの環境では、1つの InfoPrintサーバーで十分です。ただし、大量に印刷したり、遠方地(さまざまな場所に支 店がある本社など)で実行する印刷環境では、相互運用処理InfoPrintサーバーには重要な 利点があります。

- 相互協調処理サーバーは、単一サーバーよりも拡張が容易です。
	- 印刷量が増え、需要に対応するために追加の処理能力またはメモリーが必要な場合 は、2番目のサーバーを追加できます。ただし、複数のサーバーを相互運用して も、管理用の印刷システムは1つです。
	- ビジネスが拡張し、もう1つオフィスを増やしても、別のサーバーをネームスペー スに追加できます。ネットワークに追加する新しいプリンターを定義しますが、既 存のプリンターの再定義や新しいロケーションで使用できるようにリソースの再移 動は不要です。
- 相互運用処理サーバーを使用することで、システム間のプリントサーバー機能を分配 できます。 リモートロケーションでは独自のローカルサーバーを使用できますが、これらのサー バーをセントラルロケーションから管理できます。

# マルチサーバー構成の例

複数のInfoPrint Managerサーバーをセットアップし、連携するには、さまざまな方法があ ります。以下に、いくつかの構成例と利点について説明します。

- 同じ施設に2つのInfoPrint Managerサーバーをインストールします。 一方のサーバーにInfoPrintの印刷キューと論理宛先のすべてを入れ、他方に実宛先を全 部入れます。このセットアップでは、1 つのシステムでスプーリングとスケジューリン グを行い、もう 1 つのシステムで変換と印刷を行うことにより、2 つのシステムの間で 処理のバランスをとります。
- 本社でInfoPrint Managerサーバーを1つインストールし、各支店で1つずつイン ストールします。

ネームスペースは本社のInfoPrint Managerサーバー上にあり、他の2つのサーバーはこ のネームスペースを共用するようにセットアップされています。3 つのサーバーは、そ れぞれに、論理宛先、キュー、および実宛先が定義されており、したがって、ユー ザーは印刷ジョブをローカルサーバーに実行依頼します。サーバーの処理時間の約 90%は、ローカル印刷ジョブを処理しているので、各ロケーションで独自のサーバー を持つことは意味があります。ただし、各週に数回、本社で支店で必要なレポートを 作成します。レポートを何百ページも印刷して各支店に送信する代わりに、支店のプ リンターに印刷ジョブを送信します。必要に応じ、支店でも同様の作業ができます。

さらに、共通のネームスペースがあるため、システム管理者は、セントラルロケー ションから、すべてのサーバーをモニターできます。ブランチのどこかで問題が発生 しても、メインオフィスから調べることができます。

# 相互運用処理環境での検討課題

相互運用処理環境をセットアップする前に、以下の問題を検討してください。

ネームスペースを入れるシステム

ネームスペースには大量のデータがなく(従って、ディスクスペースを多く持つシス テムに置く必要はない)、ネットワーク間で大量のデータが移動しません。ただし、 その他のサーバーがネームスペースサーバーに依存するため、使用可能で信頼性が高 い必要があります。従って、ネームスペースは、最も使用可能度が高く(常に実行 中)、最も信頼性が高い(リブートの必要が低い)システムに置きます。

#### サーバー間でネームスペースを共有する方法

1次サーバーのネームスペースを共有するには、2つの方法があります。これは、2次 サーバーのオペレーティングシステムによって異なります。2次サーバーがAIXまたは LinuxオペレーティングシステムにあるときはNetwork File Sharing(NFS)、2次システ ムがWindowsオペレーティングシステムにある場合はSambaを使用してネームスペー スを共有できます。NFSを使用したときは、1次システムによってエクスポートされた ネームスペースファイルシステムは、2次サーバーでホスト名を使用してマウントされ ます。Samba は、1 次 AIX または Linux サーバーから Windows 2 次サーバーにネーム スペースをエクスポートするために使用されます。また、Submit Expressジョブプリフ ライトに必要な追加の/ipdata共有にも使用されます。

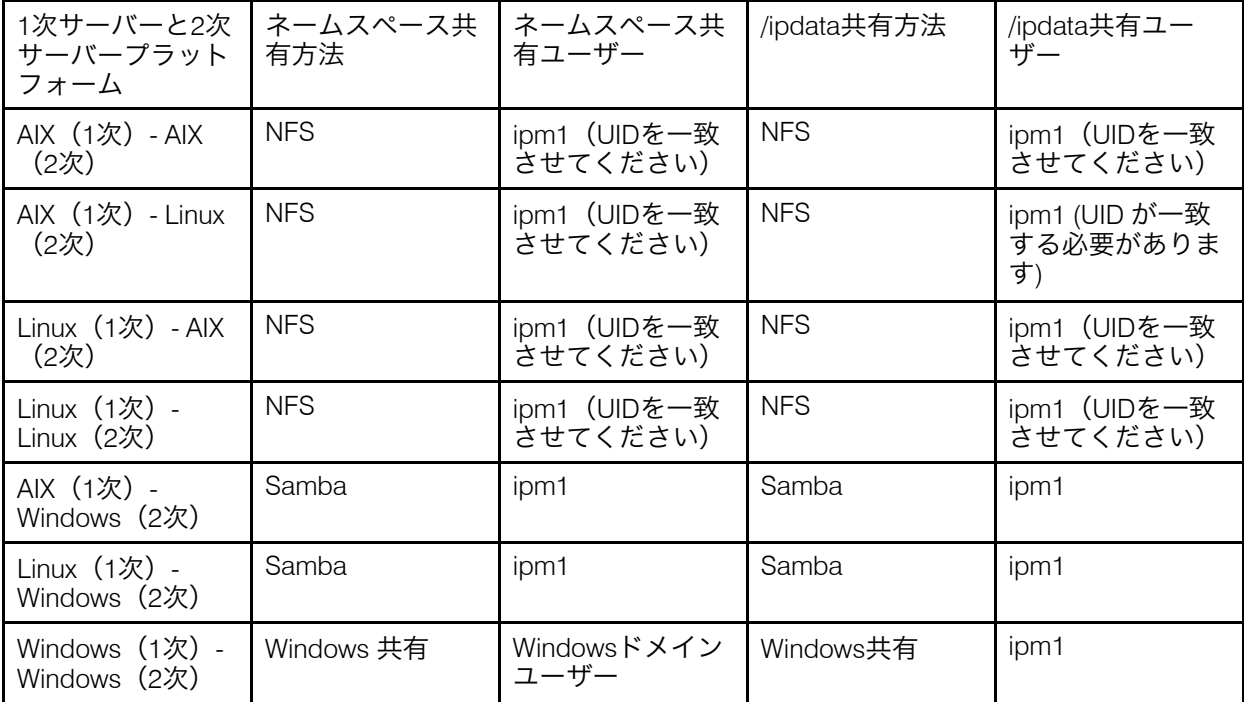

#### ☆重要

複数のInfoPrint Manager Windowsサーバーの相互運用処理は、Windowsドメイン管理環 境で実行する場合だけ対応しています。

#### InfoPrint Managerセキュリティー

印刷システムを保護するためにInfoPrint Managerセキュリティーが使用するすべての情 報(グループおよびアクセス制御リスト(ACL))は、ネームスペースに保存されま す。ネームスペースを共有するときは、ネームスペースサーバーで設定したグループ

とACLがすべてのサーバーに適用され、共通ネームスペースに追加される前に別のサー バーで設定したグループとACLは削除されます。従って、相互運用環境を設定してか ら、システムのセキュリティーを設定してください。

4 補足

ネームスペースを共有しているサーバーにプル印刷機能がインストールされている場 合は、この機能で使用するグループとACLを再作成してください。

プリンタードライバー

オペレーティングシステムのバージョンが混在している環境で相互運用処理環境を セットアップする場合は、選択するプリンタードライバーがすべてのWindowsバー ジョンで正しく動作することを確認してください。

## <span id="page-169-0"></span>1 次 AIX サーバーと 2 次 Windows サーバーを構成する

InfoPrint AIXサーバーとInfoPrint Windowsコンピューターの両方で、以下の一連の手順を実 行することで、InfoPrint AIXサーバーとInfoPrint Windowsサーバーの相互運用に対応するよ う、InfoPrint Managerを構成できます。

#### ●補足

相互運用のために複数のInfoPrint AIXサーバーを構成する場合は、RICOH InfoPrint Manager for AIX:スタートガイドの「2次InfoPrint サーバーをインストールする」を参 照してください。

相互運用をサポートする InfoPrint Manager AIX および Windows サーバーを構成する際に、 必ず以下の規則を守ってください。

**1.** 各InfoPrint Managerサーバーが、同じIPアドレスを使用するその他のInfoPrint Manager サーバーからアクセスできること。

たとえば、Server1がホスト名server.localのInfoPrint Managerサーバーである場 合、他のすべてのInfoPrint Managerサーバーはserver.localを使用して、Server1に アクセスしてください。

- **2.** 各InfoPrint ManagerサーバーのIPアドレスは、サーバーに定義されている1番目(一 次)のネットワークカードのアドレスを使用してください。
- **3.** すべてのプリンターオブジェクト (論理宛先、実宛先、またはキューのいずれでも同 じ) は、InfoPrint サーバーの相互運用によって使用される場合は固有の名前を持ってい る必要があります。 プリンターオブジェクトが固有の名前を持っていない場合、非ネームスペースサー バーから InfoPrint Manager インターフェースを介してそれらを表示すると、問 題が発生することがあります。

ただし、lpr コマンドを使用してジョブを AIX サーバー上の実宛先に実行依頼すれば、 AIX の LPD サービスは使用できます。lpr コマンドは、以前と同様、Windows プリン ター宛先 (InfoPrint Manager プリンターではなく) でも使用できます。

[1](#page-14-0)

# 相互運用のInfoPrint AIXサーバーをセットアップする

InfoPrint AIXサーバー上で以下の手順を実行し、InfoPrint Windowsサーバーと相互運用する 準備をします。この手順では、AIXサーバー上にInfoPrint Manager for AIXをインストール し、サーバーにrootでログオンしていることを想定しています。

FST セキュリティーグループにユーザーを追加して FST セキュリティーグループの許可を変更す る

- 1.  $[InfoPrint Printing System] \rightarrow [Security] \rightarrow [Groups] \rightarrow [Show$ Group]と選択して、ご使用の AIX サーバー上で FST セキュリティーグループを セットアップします。単一選択リストポップアップダイアログから、acl\_admin、 admin、operの3つのグループを確認します。
- 2. これらのグループと他のカスタムグループが存在することを確認した後に、admin グループ内のユーザーがすべてのInfoPrint pd\*コマンドを発行できることを確認しま す。SMIT から、[InfoPrint Printing System]→[Security]→[Access Control]→[Access Control for Operations] → [Show Access Control List] と選択します。
- 3.  $[InfoPrint Printing System] \rightarrow [Security] \rightarrow [Groups] \rightarrow [Add$ Users to a Group]を選択します。次に、[Group Name]フィールドに acl\_ admin を指定します。[User or Users to Add]フィールドの場合と同様、 InfoPrint Manager for Windows サーバーマシンに通常ログインする Windows 管理 ユーザーの名前を入力します。この手順の残りの部分では、この Windows 管理ユー ザーを Administrator\* と呼びます。

小補足

完全修飾ホスト名に対するアカウントには、Administrator\* ユーザーの後にアスタ リスク (\*) を付ける必要があります。(たとえば、 Administrator@ipwinservermachine.infoprint.com。)

[Add Users to a Group]パネルから、[Group Name]フィールドに admin を 指定します。[User or Users to Add]フィールドの場合と同様、InfoPrint Manager for Windows サーバーマシンに通常ログインする Windows 管理ユーザーの 名前を入力します。oper グループについてはこのステップを実行する必要がないこ とに注意してください。

4. 完了したら、「OKIをクリックして変更が有効になることを確認します。

## 相互運用のWindowsサーバーを構成する

印刷環境によっては、印刷管理を扱うのに複数のInfoPrint Managerサーバーが必要な場合 があります。のセクションでは、印刷環境にInfoPrint Manager for Windowsサーバーを追加 する場合に、InfoPrint Manager for AIXサーバーと連携させるために必要な作業について説 明します。

## 注:

1. AIX サーバーおよび Windows サーバーが含まれている相互協調処理環境では、ネー ムスペースは AIX サーバー上にあります。

- 2. 指定されたWindowsコンピューターまたはサーバーには1つのInfoPrint Managerサー バーだけインストールできます。
- 3. ユーザーが実宛先にジョブを直接実行依頼する場合は、実宛先と関連したキューと 論理宛先は同じサーバーに置いてください。
- 4. マルチサーバーシステムが稼働状態になると、Windowsサーバーの1つがシャットダ ウンするか再始動された場合は、InfoPrint Managerサーバーは、システムが再始動し たときに自動的には再始動しません。そのサーバーのマネージメントコンソールを オープンして、手動で開始する必要があります。

# ipm1 以外のユーザーを使用するときにすべての InfoPrint Manager Windows サーバーのドメインユーザーに適切なユーザー権限を付与する

選択したドメインユーザーIDを使用してWindows InfoPrint ManagerサーバーがWindows サービスとして稼働可能にするには、Windows InfoPrint Managerサーバーシステムごとに 適切なレベルの権限がこのユーザーIDにあることを確認してください。このユーザーID は、管理者グループに含める必要があります。

- 1. ドメイン管理者グループのメンバーであるユーザーとし、希望するシステムのいず れかにログオンします。
- 2. Windows の「スタート】ボタンをクリックし、「設定】→「コントロール パネ ル]を選択します。
- 3. コントロールパネルウィンドウで、管理ツールをダブルクリックします。
- 4. 管理ツールウィンドウで、ローカルセキュリティーポリシーをダブルクリックしま す。
- 5. [ローカル セキュリティー設定]ウインドウの右ペインで、[ローカル ポリ シー]をダブルクリックします。
- 6. 右ペインのユーザー権利の割り当てをダブルクリックします。
- 7. ユーザー権限のリストで、オペレーティング システムの一部として機能するを選 択して、ダブルクリックします。
- 8. ローカル セキュリティーポリシーの設定ダイアログで、追加をクリックします。
- 9. ユーザーまたはグループの選択ダイアログで、ドロップダウンリストボックスの矢 印をクリックし、InfoPrint Manager サーバーが存在しているドメインを選択しま す。

作成したドメインユーザーを見つけて選択し、[追加]をクリックします。

- 10. [ユーザーまたはグループの選択]ダイアログでOKをクリックします。。
- 11. 「ローカル セキュリティーポリシーの設定】ダイアログでOKをクリックしま す。。
- 12. 他の2つのユーザー権限である永続共用オブジェクトの作成とサービスとしてログ オンに手順7からの手順を繰り返します。

稼働している相互運用処理のために、次の手順をrootとして実行してください。

- **1.** WindowsサーバーでInfoPrint Managerを実行するユーザーと同じ名前を使用し、使用不 可のAIXユーザーを追加します。
- **2.** 上で作成したユーザーのSambaユーザーを追加します。

例:

smbpasswd -a <above\_user>

**3.** Samba構成ファイルsmb.confを編集します。使用可能な各共有(default\_cellと/また はipdata)には、上記のSambaユーザーを有効なユーザーのリストに追加します。

valid users = ipm1 windows\_user\_1 windows\_user\_2 windows\_user\_3 ...

# Windowsで相互運用を可能にするLinuxネームスペースへのマッピングされた ドライブを作成する

各InfoPrint Windowsサーバーから、InfoPrint Linuxサーバー上のネームスペースへのアクセ ス権を持つことを確認してください。この確認は、デフォルトユーザーipm1を使用する と、ネットワークドライブをWindowsサーバーからInfoPrint Linuxサーバー上の共用ネーム スペースにマッピングすることで実行できます。

1. Windowsのメインビューから、マイネットワークアイコンを右クリックし、ネット ワークドライブの割り当てを選択します。ダイアログで、フォルダーフィールドを 使用し、次を指定します。

¥¥servername¥default\_cell

- ここで、servernameはInfoPrint Linuxサーバーの名前です。
- 2. ログイン時に再接続するにチェックを付けます。
- 3. 別のユーザー名を使用して接続リンクをクリックします。
- 4. ダイアログボックスが開き、ipm1と関連するユーザー名とパスワードの入力が求め られます。Sambaサーバーからのipm1パスワードを指定します。
- 5. ウィンドウが開いたときに、OKをクリックします。
- 6. はいをクリックし、現在のログインを受け取ります。

ドライブが正しくマッピングされた場合は、マッピングされたドライブの内容に新 しいウィンドウが開き、ネットワークドライブの割り当てウィンドウが閉じられま す。

7. 完了をクリックし、ドライブをマッピングします。

小補足

ipm1ユーザーとしてログインしている場合は、手順2から6は実行しないでください。ipm1 ユーザーとしてログインしている場合は、InfoPrint Managerマネージメントコンソールを 開始する前に、ネットワークドライブを手動でマッピングします。

P. 177 「 InfoPrint Windows[サーバーでの相互運用を構成する」](#page-178-0)セクションの手順4で指定さ れるように、このネットワークドライブのドライブ文字を設定します。

ipm1 Windowsユーザーのパスワードは、ipm1 SAMBAユーザーと同じパスワードにしてく ださい。

# InfoPrint Windows サーバーでの相互運用を構成する

すべてのInfoPrint Windowsサーバーで、以下の手順を完了してください。

[1](#page-14-0)

すべての Windows サーバーで以下を行います。

- 1. [スタート]メニューから、[プログラム]→[InfoPrint Manager]→[マ ネージメントコンソール]と選択します。
- 2. [編集] → [サービス構成] をクリックします。
- 3. 「設定】グループボックスで、「このシステム上の通知サーバーを実行する] チェックボックスと[InfoPrint Manager LPD サービスを実行する]チェック ボックスのチェックを両方とも外します。

## →補足

ご使用の各 InfoPrint Manager サーバーと一緒に通知サーバーがインストールされて います。ただし、ネームスペースが共用されるので、1つだけ実行してください。通 知サーバーは、ネームスペースサーバー上で実行してください。InfoPrint Manager 通知サーバーは、1 台を除き、すべてを使用不可にしてください。

- 4. 基本ネームスペースパスフィールドを消去し、ネームスペースへのリンクに使用す るドライブ名を入力し、後にコロンを付けます(x:を入力しますなど)。手順4で ネットワークドライブを割り当てたときに使用したドライブ名と同じ名前を使用し てください。
- 5. リモートネームスペースフォルダーフィールドに、ネームスペースサーバー上の共 用ディレクトリーの汎用命名規則(UNC)名を¥¥namespaceserver¥sharename というフォーマットで入力します。AIX サーバー上のネームスペースの共用名は default cell です。この例では ¥¥prince¥var¥pddir¥default cell です。
- 6. [OK]をクリックします。
- 7. 各マネージメントコンソールで [ファイル] → [サーバーの開始] を選択して、 すべての InfoPrint Manager サーバーを再始動します。
- 8. すべてのサーバーがネームスペースを共用していることを確認します。
	- InfoPrint Managerサーバーを保持するコンピューターのいずれかにログオンし、 コマンドプロンプトを開きます。
	- InfoPrint Manager アドミニストレーションインターフェースを開始します。
	- サーバー→すべてのサーバーを表示をクリックします。

ネームスペースを使用しているすべてのサーバーのリストが表示されるはずです。 サーバーが何も表示されない場合、サーバーを停止して、そのサーバーについてス テップ 2 で変更した設定を調べます。

# <span id="page-173-0"></span>1次Linuxサーバーと2次Windowsサーバーを構成する

#### ☆重要

InfoPrint Manager for Linux に InfoPrint Manager for Windows と相互協調処理させるには:

• Linux システムに Samba for Linux がインストールされていなければなりません。 ●補足

Sambaについては、<www.samba.org>を参照してください 。

Linux を Windows マシンと相互運用するための Samba サーバーおよびクライアントソフ トウェアにより、Linux サーバーおよびワークステーションは、Windows オペレーティン グシステムを実行しているパーソナルコンピュータークライアントとファイルやプリン ターを共有できます。Samba for Linuxは業界標準のMicrosoftネットワークプロトコルを使 用するため、PCクライアントはMicrosoftネットワーククライアントソフトウェアを使用し てLinuxファイルにアクセスできます。PCユーザーは、ローカルファイルシステムのよう に、PCからリモートのLinuxファイルシステムを直接使用できます。ネームスペースは、 他の Windows 共用フォルダーと同様にネットワーク上に表示されます。Samba for Linux では、SMBネットワークプロトコルを実装してetBIOS over TCP/host nameで実行すること で、このサービスが提供されています。

InfoPrint Linux サーバーと InfoPrint Windows ワークステーションの両方で、以下の一連の 手順を実行することによって、InfoPrint Linux サーバーと InfoPrint Windows サーバーの相 互運用をサポートするよう、InfoPrint Manager を構成できます。

相互運用をサポートする InfoPrint Manager for Linux サーバーおよび InfoPrint Manager for Windows サーバーを構成する場合、必ず以下の規則を守ってください。

- **1.** 各InfoPrint Managerサーバーが、同じIPアドレスを使用するその他のInfoPrint Manager サーバーからアクセスできること。 たとえば、Server1がホスト名server.localのInfoPrint Managerサーバーである場 合、他のすべてのInfoPrint Managerサーバーはserver.localを使用して、Server1に アクセスしてください。
- **2.** 各InfoPrint Managerサーバーのホスト名アドレスは、そのサーバーに定義されている1 番目の(または1次)ネットワークカードで識別されているホスト名を使用してくださ い。
- **3.** すべてのプリンターオブジェクト (論理宛先、実宛先、またはキューのいずれでも同 じ) は、InfoPrint サーバーの相互運用によって使用される場合は固有の名前を持ってい る必要があります。 プリンターオブジェクトに固有の名前がない場合は、非ネームスペースサーバーから InfoPrint Manager インターフェース経由で表示されないことがあります。
- **4.** InfoPrint Manager通知は1次サーバーだけで実行し、2次サーバーでは停止してくださ い。

ただし、コマンドを使用してジョブをAIXLinuxサーバー上の実宛先に実行依頼すると、 LinuxのLPDサービスは使用できます。lpr コマンドは、以前と同様、Windowsプリンター 宛先(InfoPrint Managerプリンターではなく)でも使用できます。

### 相互運用のInfoPrint Linuxサーバーをセットアップする

InfoPrint Linuxサーバー上で以下の手順を実行し、InfoPrint Windowsサーバーと相互運用す る準備をします。この手順では、Linuxサーバー上にInfoPrint Manager for Linuxをインス トールし、サーバーにでログオンしていることを想定しています。

FST セキュリティーグループにユーザーを追加して FST セキュリティーグループの許可を変更す る

1. と選択し、Linux IPMMIサーバー上でFSTセキュリティーグループをセットアップし ます。Single Select Listポップアップダイアログから、acl\_admin、 admin、operの3つのグループを確認します。

- 2. これらのグループと他のカスタムグループが存在することを確認した後に、admin グループ内のユーザーがすべてのInfoPrint pd\*コマンドを発行できることを確認しま す。IPMMI から、[InfoPrint Manager]→[Security]→[Access Control]  $\rightarrow$  [Access Control for Operations]  $\rightarrow$  [Show Access Control List]と選択します。
- 3. Single Select Listポップアップダイアログから、各コマンドを強調表示し、各 コマンドのGROUP:admin: r\*\*表示を確認します。

特定のpdコマンドにadminグループ読み取り権限が示されていない場合は、を選択 し、そのpdコマンドのChange Access Control ListパネルのUsers or Groups フィールドにGROUP:adminを指定します。adminグループには、各pdコマンドの 読み取り権限だけ必要です。

クリーンな状態のコンピューターにInfoPrint Managerをインストールした場合は、 adminグループがデフォルトですべてのpdコマンドの読み取り権限を持ちます。

- 4. 完了した後に、手順2で表示された最初のIPMMIパネルに戻ります。
- 5. **InfoPrint Printing System** → セキュリティ → グループ → ユーザーの追加を[グルー プ]パスにします。次に、グループフィールドにacl\_adminを選択します。追加する ユーザーフィールドの場合と同様、InfoPrint Manager for Windowsサーバーコン ピューターに通常ログインするWindows管理ユーザーの名前を、ローカルかドメイ ンのいずれかに入力します。[FSTユーザー]として[メンバーのタイプ]を選択し ます。

この手順の残りの部分では、この Windows 管理ユーザーを Administrator\* と呼び ます。

4 補足

完全修飾ホスト名に対するアカウントには、Administrator\* ユーザーの後にアスタ リスク (\*) を付ける必要があります。(たとえば、 Administrator@ipwinservermachine.infoprint.com。)

同じパネルから、名前フィールドにadminを指定します。[User or Users to Add]フィールドの場合と同様、InfoPrint Manager for Windows サーバーマシンに通 常ログインする Windows 管理ユーザーの名前を入力します。operグループには、こ の手順は不要です。

6. 完了した後に、OKをクリックして変更を有効にし、手順2で表示された最初のIPMMI パネルに戻ります。

## 相互運用のWindowsサーバーを構成する

印刷環境によっては、印刷管理を扱うのに複数の InfoPrint Manager サーバーが必要な場合 があります。InfoPrint Manager for Windowsサーバーを印刷環境に追加する場合に、このセ クションでは、サーバーをInfoPrint Manager for Linuxサーバーとともに機能させるために 必要な作業について説明します。

4 補足

- **1.** LinuxサーバーとWindowsサーバーを含む相互運用処理環境では、ネームスペースは Linuxサーバー上にあります。
- **2.** 1 つの特定の Windows ワークステーションまたはサーバーにインストールできるの は、1 つの InfoPrint Manager サーバーだけです。
- **3.** ユーザーが実宛先にジョブを直接実行依頼する場合は、実宛先および関連したキュー と論理宛先は同じサーバーになければなりません。
- **4.** いったんマルチサーバーシステムが稼働状態になると、ご使用のWindowsサーバーの1 つがシャットダウンするか再始動された場合、InfoPrint Managerサーバーは、システム が再始動したときに自動的には再始動しません。そのサーバーのマネージメントコン ソールをオープンして、手動で開始する必要があります。

# ipm1 以外のユーザーを使用するときにすべての InfoPrint Manager Windows サーバーのドメインユーザーに適切なユーザー権限を付与する

選択したドメインユーザーIDを使用してWindows InfoPrint ManagerサーバーがWindows サービスとして稼働可能にするには、Windows InfoPrint Managerサーバーシステムごとに 適切なレベルの権限がこのユーザーIDにあることを確認してください。このユーザーID は、管理者グループに含める必要があります。

- 1. ドメイン管理者グループのメンバーであるユーザーとし、希望するシステムのいず れかにログオンします。
- 2. Windows の「スタート】ボタンをクリックし、「設定】→「コントロール パネ ル]を選択します。
- 3. コントロールパネルウィンドウで、管理ツールアイコンをダブルクリックします。
- 4. 管理ツールウィンドウで、ローカルセキュリティーポリシーアイコンをダブルク リックします。
- 5. [ローカル セキュリティー設定]ウインドウの右ペインで、[ローカル ポリ シー]をダブルクリックします。
- 6. 右ペインのユーザー権利の割り当てをダブルクリックします。
- 7. ユーザー権限のリストで、オペレーティング システムの一部として機能するを選 択して、ダブルクリックします。
- 8. ローカル セキュリティーポリシーの設定ダイアログで、追加をクリックします。
- 9. ユーザーまたはグループの選択ダイアログで、ドロップダウンリストボックスの矢 印をクリックし、InfoPrint Manager サーバーが存在しているドメインを選択しま す。

作成したドメインユーザーを見つけて選択し、追加をクリックします。

- 10. [ユーザーまたはグループの選択]ダイアログでOKをクリックします。。
- 11. 「ローカル セキュリティーポリシーの設定】ダイアログでOKをクリックしま す。。
- 12. 他の2つのユーザー権限である永続共用オブジェクトの作成とサービスとしてログ オンに手順7からの手順を繰り返します。

稼働している相互運用処理のために、次の手順をrootとして実行してください。

- **1.** WindowsサーバーでInfoPrint Managerを実行するユーザーと同じ名前を使用し、使用不 可のAIXユーザーを追加します。
- **2.** 上で作成したユーザーのSambaユーザーを追加します。 例:

smbpasswd -a <above\_user>

**3.** 次のコマンドを実行し、default\_cell Samba共有を作成します。

/usr/lpp/pd/install/fstconn.sh -n /var/pddir/default\_cell

**4.** Samba構成ファイルsmb.confを編集します。使用可能な各共有(default\_cellと/また はipdata)には、上記のSambaユーザーを有効なユーザーのリストに追加します。

valid users = ipm1 windows\_user\_1 windows\_user\_2 windows\_user\_3 ...

Windowsで相互運用を可能にするLinuxネームスペースへのマッピングされた ドライブを作成する

各InfoPrint Windowsサーバーから、InfoPrint Linuxサーバー上のネームスペースへのアクセ ス権を持つことを確認してください。この確認は、デフォルトユーザーipm1を使用する と、ネットワークドライブをWindowsサーバーからInfoPrint Linuxサーバー上の共用ネーム スペースにマッピングすることで実行できます。

1. Windowsのメインドューから、マイネットワークアイコンを右クリックし、ネット ワークドライブの割り当てを選択します。ダイアログで、フォルダーフィールドを 使用し、次を指定します。

¥¥servername¥default\_cell

- ここで、servernameはInfoPrint Linuxサーバーの名前です。
- 2. ログイン時に再接続するにチェックを付けます。
- 3. 別のユーザー名を使用して接続リンクをクリックします。
- 4. ダイアログボックスが開き、ipm1と関連するユーザー名とパスワードの入力が求め られます。Sambaサーバーからのipm1パスワードを指定します。
- 5. ウィンドウが開いたときに、OKをクリックします。
- 6. はいをクリックし、現在のログインを受け取ります。

ドライブが正しくマッピングされた場合は、マッピングされたドライブの内容に新 しいウィンドウが開き、ネットワークドライブの割り当てウィンドウが閉じられま す。

7. 完了をクリックし、ドライブをマッピングします。

少補足

ipm1ユーザーとしてログインしている場合は、手順2から6は実行しないでください。ipm1 ユーザーとしてログインしている場合は、InfoPrint Managerマネージメントコンソールを 開始する前に、ネットワークドライブを手動でマッピングします。

P. 177 「 InfoPrint Windows[サーバーでの相互運用を構成する」](#page-178-0)セクションの手順4で指定さ れるように、このネットワークドライブのドライブ文字を設定します。

ipm1 Windowsユーザーのパスワードは、ipm1 SAMBAユーザーと同じパスワードにしてく ださい。

# <span id="page-178-0"></span>InfoPrint Windows サーバーでの相互運用を構成する

すべてのInfoPrint Windowsサーバーで、以下の手順を完了してください。

すべての Windows サーバーで、次のステップを実行します。

- 1. スタートメニューから、プログラム→InfoPrint Manager→マネージメントコ ンソールと選択します。
- 2. 「編集]→「サービス構成】をクリックします。
- 3. 設定グループボックスで、このシステムで通知サーバーを実行とInfoPrint Manager LPDサービスの実行の両方のチェックを外します。

#### →補足

ご使用の各 InfoPrint Manager サーバーと一緒に通知サーバーがインストールされて います。ただし、ネームスペースが共用されるので、1つだけ実行してください。通 知サーバーは、ネームスペースサーバー上で実行してください。InfoPrint Manager 通知サーバーは、1 台を除き、すべてを使用不可にしてください。

- 4. 基本ネームスペースパスフィールドを消去し、ネームスペースへのリンクに使用す るドライブ名を入力し、後にコロンを付けます(x:を入力しますなど)。ネットワー クドライブのマップ時に使用したドライブ名と同じドライブ名を使用してくださ い。
- 5. リモートネームスペースフォルダーフィールドに、ネームスペースサーバー上の共 用ディレクトリーの汎用命名規則 (UNC) 名を¥¥namespaceserver¥sharename というフォーマットで入力します。Linux サーバー上のネームスペースの共用名は default\_cell です。この例では ¥¥prince¥var¥pddir¥default\_cell です。
- 6. [OK]をクリックします。
- 7. 各マネージメントコンソールで [ファイル] → [サーバーの開始] を選択して、 すべての InfoPrint Manager サーバーを再始動します。
- 8. すべてのサーバーがネームスペースを共用していることを確認します。
	- InfoPrint Manager サーバーを保持しているマシンの 1 つにログオンし、コマンド プロンプトをオープンします。
	- InfoPrint Manager アドミニストレーションインターフェースを開始します。
	- 「サーバー】→「すべてのサーバーを表示]をクリックします。

ネームスペースを使用しているすべてのサーバーのリストが表示されるはずです。 サーバーが何も表示されない場合、サーバーを停止して、そのサーバーについてス テップ 2 で変更した設定を調べます。

### <span id="page-179-0"></span>1次Windowsサーバーと2次Windowsサーバーを構成する

一部の印刷環境では、印刷管理を処理するために複数のInfoPrint Managerサーバーが必要 です。ご使用の印刷環境で複数のInfoPrint Managerfor Windowsサーバーをインストールお よび構成している場合は、このセクションにある、これらのサーバーを連携して作動させ るために必要な作業についての説明を参照してください。

InfoPrint Managerをインストールするときは、インストールプロセスで、そのサーバー用 のネームスペースが作成されます。ネームスペースはディレクトリー構造で、ここで、 InfoPrint Managerは、サーバー自体、キューと宛先、InfoPrintセキュリティーで使用される アクセス制御リスト(ACL)を含む、すべてのInfoPrint Managerオブジェクトのロケー ション情報を保管します。Windowsシステムの場合は、ネームスペースは、デフォルトで は<install path>¥var¥pddirにあります(<install path>はInfoPrint Managerのインス トールディレクトリーです)。

ネットワークの別のシステムに2番目のInfoPrint Managerサーバーをインストールした場合 は、専用ネームスペースが作成され、2つのサーバーが互いに独立して稼働します。しか し、2 つのサーバーが協働して作動することが必要な場合もあります。複数の InfoPrint Manager サーバーを協働して動かすには、2 台以上の InfoPrint Manager サーバーが同じ ネームスペースを共用する相互協調処理環境をセットアップします。ネームスペースはい ずれかのサーバー (ネームスペースサーバー) 上にあり、その他のサーバー (非ネームス ペースサーバー)にはネームスペースサーバーのディレクトリーを使用する許可が付与さ れます。

InfoPrint Manager for Windowsでは、2つまたは3つのサーバーだけ(4つ以上ではなく)が 相互運用処理をするようにセットアップしてください。これらの2つまたは3つのサーバー はすべてWindowsシステムまたはWindowsシステムを組み合わせたものにインストールで きます。また、InfoPrint Manager for AIXがある場合は、3個の相互運用処理サーバーのいず れかになります。
4 補足

- **1.** 指定されたWindowsコンピューターまたはサーバーには、InfoPrint Managerサーバーを 1つだけインストールできます。
- **2.** 複数のInfoPrint Managerサーバーが協働作業するには、すべてが同じドメインで動作し てください。
- **3.** ユーザーが実宛先にジョブを直接実行依頼する場合は、実宛先および関連したキュー と論理宛先は同じサーバーになければなりません。
- **4.** マルチサーバーシステムが実行中のときに、非ネームスペースサーバーサーバーのい ずれかがインストールされているシステムがシャットダウンまたは再始動する場合 は、マネージメントコンソールでそのオプションが選択されていてもシステムが再始 動したときにInfoPrint Managerサーバーは自動的に再始動されません。そのサーバーの マネージメントコンソールをオープンして、手動で開始する必要があります。
- **5.** ご使用の InfoPrint Manager サーバーのそれぞれは、その他のすべての InfoPrint Manager サーバーが同じ IP アドレスを使用してご使用のサーバーにアクセスできるよ うにセットアップしなければなりません。たとえば、Ipserv1 は、接続しようとするマ シンに応じて、IP アドレス 9.99.155.122 を使用する場合も、9.89.214.162 を使用する 場合もあります。Ipserv2とIpserv3は、同じアドレスを使用してIpserv1にアクセス可能 にしてください。 Ipserv2が9.99.155.122を使用してIpserv1にアクセスする場合は、 Ipserv3でも同様に9.99.155.122を使用してください。
- **6.** InfoPrint Managerを実行するシステムにのネットワークアダプターカードが複数ある場 合は、その他のInfoPrint Managerシステムは、最初の(またはプライマリー)ネット ワークカードに対応するIPアドレス経由でシステムにアクセス可能にしてください。

### 構成例

相互運用処理Windowsサーバーをセットアップするには、ドメインユーザーアカウントを 1つ作成し、その他のInfoPrint Managerサーバーがログインアカウントとして使用すること を推奨します。以下の手順で、このタイプの構成のセットアップ方法を説明します。

4 補足

各InfoPrint Managerサーバーが、独自のドメインユーザーアカウントを持つようにシステ ムを構成することは可能です。この代替構成をセットアップしたい場合は、同じ基本ス テップを実行してください。ただし、手順4で、各サーバーごとにドメインユーザーを作 成します。次に、後続のステップでユーザー権限を割り当て、共用をセットアップすると きに、各システムで、一貫して同じユーザーとパスワードを使用してください。

InfoPrint Managerサービスでネームスペースとログインアカウントを共用するには、以下 の操作を行います。

**1.** すべての*InfoPrint Manager*サーバーをインストールします。

RICOH InfoPrint Manager for Windows:スタートガイドのインストール手順に 従ってください。終了したときは、サーバーは独立して操作を始めます。

**2.** すべての*InfoPrint Manager*サーバーを停止します。

InfoPrint Managerサーバーが実行中の各システムで、InfoPrint Manager マネージメント コンソールを開き、ファイル→サーバーの停止をクリックします。

## 少補足

OMS 構成による SAP 印刷フィーチャーを使用している場合、コントロール パネルか ら SAP サービスを停止する必要があります。Windowsのスタートボタンをクリック し、設定→コントロールパネルを選択します。SAPサービスのプロパティーに進み、 サービスの停止を選択します。この件と、SAPシステムの他の構成については、 RICOHのWebサイトから利用できるSAP R/3 構成および印刷ガイドを参照してくださ い。

#### **3.** ネームスペースサーバーとして使用するサーバーを決定します。

最も信頼性が高いサーバーをネームスペースサーバーとして選択することをお勧めし ます。これは、ネームスペースサーバーのサービスに混乱があると、構成内のすべて のサーバーに影響があるからです。

- **4.** サーバーがその下で実行されるコモンドメインユーザーアカウントをセットアップします。 Windows
	- **1.** InfoPrint Managerサーバーが操作されるドメインに、ドメイン管理者としてログオ ンします。
	- **2.** Windows のスタートボタンをクリックして、プログラム→管理ツール→Active Directory ユーザーとコンピューターを選択します。
	- **3.** Active Directory ユーザーとコンピューターウインドウの左側のペインで、 ユーザー項目を見つけます。
	- **4.** ユーザーディレクトリーを右クリックして、ポップアップメニューから新規→ユー ザーをクリックします。
	- **5.** 新規オブジェクト ユーザーウィザードの最初のダイアログで、このユーザーの 名前を、フルネームフィールドおよびユーザー ログオン名フィールドに入力しま す。

1 補足

他の名前フィールドには入力する必要はありません。

- **6.** 次へをクリックします。
- **7.** 新規オブジェクト ユーザーウィザードの 2 番目のダイアログで、このユーザー のパスワードを入力します。定期的にパスワードを変更してすべてのサーバーを更 新する必要がなくなるようにパスワードを無期限にするチェックボックスを選択 し、その他のすべてのチェックボックスをクリアすることをお勧めします。
- **8.** 次へをクリックし、ユーザーの設定を確認し、ウィザードを完了します。
- **9.** ユーザーが作成されたら、Active Directory ユーザーとコンピューターウイ ンドウの右ペインにあるユーザーを右クリックして、ポップアップメニューからグ ループへのメンバーの追加を選択します。
- **10.** グループの選択ダイアログで、Domain Administrators (またはDomain Admins) グ ループを見つけて選択します。OKをクリックして、ユーザーをグループに追加しま す。

→補足

名前フィールドはブランクのままでかまいません。

**5.** *InfoPrint Manager*がインストールされているすべてのシステムの新しいドメインユーザーに、適 切なユーザー権限を与えます。

#### Windows

- **1.** ドメイン管理者グループのメンバーであるユーザーとして、システムのいずれか 1 つにログオンします。
- **2.** Windows のスタートボタンをクリックし、設定→コントロール パネルを選択しま す。
- **3.** コントロール パネルウインドウで、管理ツールをダブルクリックします。
- **4.** 管理ツールウインドウで、ローカル セキュリティーポリシーをダブルクリックし ます。
- **5.** ローカル セキュリティー設定ウインドウの右ペインで、ローカル ポリシーをダ ブルクリックします。
- **6.** 右ペインのユーザー権利の割り当てをダブルクリックします。
- **7.** ユーザー権限のリストで、オペレーティング システムの一部として機能するを選 択して、ダブルクリックします。
- **8.** ローカル セキュリティーポリシーの設定ダイアログで、追加をクリックします。
- **9.** ユーザーまたはグループの選択ダイアログで、ドロップダウンリストボックスの 矢印をクリックし、InfoPrint Manager サーバーが存在しているドメインを選択しま す。
- **10.** 作成したドメインユーザーを探して選択し、追加をクリックします。
- **11.** ユーザーまたはグループの選択ダイアログのOKをクリックします。
- **12.** ローカル セキュリティーポリシーの設定ダイアログのOKをクリックします。
- **13.** 他の2つのユーザー権限である永続共用オブジェクトの作成とサービスとしてロ グオンに手順5.7からの手順を繰り返します。
- **6.** ネームスペースディレクトリーの共用をネームスペースサーバーにセットアップします。
	- **1.** ネームスペースサーバーにログオンします。
	- **2.** InfoPrint Manager マネージメントコンソールをオープンし、編集→サービス構成を 選択します。
	- **3.** 基本ネームスペースパスフィールドにリストされたディレクトリーを書き留めて おきます。パスは <install path>¥var¥pddir になります。
	- **4.** Windows エクスプローラをオープンし、そのディレクトリーにナビゲートします。
	- **5.** そのディレクトリーのフォルダーを右クリックして、ポップアップメニューから共 有を選択します。

# <span id="page-182-0"></span>InfoPrint Managerラインプリンターデーモン(LPD) を使用する

InfoPrint Managerラインプリンターデーモン (LPD) は、ラインプリンター (LPR) クライ アントを使用して他のオペレーティングシステムから印刷ジョブを実行依頼できるユー ティリティーです。InfoPrint ManagerLPDは、Windowsオペレーティングシステム(TCP/IP 印刷サービス)で提供されるLPDを置き換えます。 ただし、Windowsのプリンターではな く、InfoPrint宛先に受け取ったファイルを直接実行依頼します。また、InfoPrint Manager LPDは、一部のLPRクライアントで使用可能な-oオプションもサポートしています(-oオ

プションを使用すると、formdefsやpagedefsなどの拡張InfoPrint印刷オプションを指定で きます)。

InfoPrint Managerサーバーシステムでは、LPDを一度に1つだけ実行できます。TCP/IP Print Servicesがインストールされている場合は、InfoPrint Managerは使用不可にしてInfoPrint Manager LPDを使用可能にします。TCP/IP Print Servicesを使用する場合は、マネージメン トコンソールを使用してサービス構成を変更してください。手順については、マネージメ ントコンソールのヘルプを参照してください。

#### ●重要

別のLPDがインストールされている場合は、使用不可になりませんが、InfoPrint Manager はInfoPrint Manager LPDをインストールして起動します。LPRクライアントを使用して印 刷ジョブの実行依頼を試みる前に、LPDのいずれかを停止してください。

InfoPrint Manager LPDに印刷ジョブを実行依頼するには、任意のLPRクライアントを使用 できます。ただし、-oフラグで拡張InfoPrintオプションを指定可能にする場合は、lprafp サンプルコードパッケージを使用してください。 lprafpは、リコーのWebサイトからの 無料ダウンロードとして入手可能なLPRクライアントです。このパッケージには、 WindowsおよびAIXプラットフォーム用のlprafpクライアントの実行可能フォームがあり ます。このコードをコンパイルして、他のプラットフォームでも使用できます。リコーで は、パッケージをサポートしていません。

lprafpサンプルコードパッケージのダウンロード、構成、使用については、P. [389](#page-390-0) 「 InfoPrint Manager LPD[経由で印刷ジョブを実行依頼する」を](#page-390-0)参照してください。

# <span id="page-183-0"></span>InfoPrint ManagerでInternet Printing Protocol(IPP) を使用する

Internet Printing Protocol (IPP) は、Hypertext Transfer Protocol (HTTP) を使用するアプリケー ションプロトコルで、これを使用することにより、ユーザーは、文書の印刷を、Web アド レス (すなわち Uniform Resource Identifier (URI)) が分かっている、IPP が使用できるプリン ターに実行依頼できます。IPPを使用すると、LANとインターネットの両方に印刷データを 送信し、直接LANに接続しているユーザーとリモート側で作業しているユーザーが同様に 同じプリンターにアクセスできます。InfoPrint Manager for Windowsでは、IPPを使用して2 つの方法で印刷できるようにシステムを構成できます。

## IPP対応プリンターで印刷する

IPP対応プリンターがある場合は、InfoPrintアドミニストレーションGUIのIPPプリンターの 作成ウィザードを使用し、他の実宛先を作成するのと同じようにIPPプリンターを作成で きます。新しい宛先に印刷するには、pdprなどの印刷コマンドを使用してジョブを実行依 頼するか、コンピューターにInfoPrint Selectをインストールし、その宛先または他のジョ ブ実行依頼方式を使用するSelectプリンターを作成します。

# IPPゲートウェイから印刷する

IPPゲートウェイは、ユーザーのコンピューターにIPPクライアントソフトウェアがインス トールされている限り、IPP使用可能プリンターがなくてもIPPを使用して印刷できる InfoPrint Managerのサービスです。

#### 1 補足

Windowsシステムは、組み込みIPPクライアントソフトウェアを搭載しています。他の Windowsプラットフォームのユーザーは、IPPクライアントソフトウェアをダウンロード できます。IPPの開発を指導している組織であるPrinter Working Groupは、該当するクライ アントを検索できるIPPクライアントソフトウェアのリストを次の場所で提供していま す。 <http://www.pwg.org/ipp/>

IPP クライアントをインストールしたら、以下を行ってゲートウェイをセットアップして ください。

- **1.** InfoPrint Manager マネージメントコンソールを使用してIPPゲートウェイを使用可能に します。タスクを完了する方法は、マネージメントコンソールのオンラインヘルプを 参照してください。
	- **1.** IPPゲートウェイは、InfoPrint Manager IPPゲートウェイという名前のWindowsサー ビスとして実行されます。Windowsシステムでは、IPPゲートウェイは、デフォル トでは、自動的に開始するように設定されていません。デフォルト設定の変更につ いては、マネージメントコンソールのオンラインヘルプを参照してください。

●補足

このチェックを付けても、IPPゲートウェイサービスがすぐに開始されません。 InfoPrint Managerサーバーがインストールされているシステムを再始動するか、 Windowsのコントロールパネルからサービスを開始してください。

- **2.** IPPゲートウェイサービスをWindowsのコントロールパネルから開始するには、以 下の操作を行います。
	- **1.** コントロールパネルに移動し、管理ツールをクリックします。
	- **2.** 管理ツールでサービスをクリックします。
	- **3.** サービスでInfoPrint Manager IPPゲートウェイを強調表示し、操作→開 始を選択します。
- **2.** ゲートウェイが作動していることを確認してください。インターネットブラウザーを 開き、次のWebアドレスを入力します。(InfoPrint Managerがインストールされている システムのDNSホスト名でserverhostnameを置き換えてください。)

http://serverhostname:631/printers

#### 4 補足

ご使用のネットワークで実行されている DNS ネームサーバーがない場合は、代わり に、InfoPrint Manager がインストールされているシステムの、ドット付き 10 進数の IP アドレスで serverhostname を置き換えてください。

ゲートウェイが正しく稼働している場合は、ゲートウェイを通して使用可能なプリン ターのリストが表示されます。InfoPrint宛先がすべて表示されます。ユーザーに印刷さ せたい宛先のアドレス (URI) を探してください。

**3.** ユーザーに<http://www.pwg.org/ipp/>を紹介してください。このステップは、使用してい る IPP クライアントによって異なります。プリンターの追加については、IPP クライア ントによって提供されている資料の説明に従ってください。プリンターのアドレスに は、ユーザーが手順2で確認したアドレスを入力してください。

<span id="page-186-0"></span>•構成する MVS [Download](#page-186-1)

•[分散印刷機能](#page-216-0) (DPF) を使用する

# <span id="page-186-1"></span>構成する MVS Download

InfoPrint ManagerのMVS Download機能は、宛先制御ファイル (DCF) を使用し、ジョブ制 御言語(JCL)パラメーターをInfoPrint Managerの実行依頼パラメーターにマッピングしま す。mvsdmap.txt というデフォルトの DCF が InfoPrint Manager と一緒に提供され、 <install path>¥var¥pd¥mvsd ディレクトリーにインストールされています。ここで、 <install path> は、ユーザーが InfoPrint Manager をインストールしたディレクトリーで す。MVS Downloadはホストシステムから JCL パラメーターを受け取り、JCL パラメー ターに DCF を適用して、対応する InfoPrint パラメーターのリストを生成します。InfoPrint パラメーターのリストがMVS Downloadの出口プログラム(またはExit)に渡され、 InfoPrint Managerはジョブを処理できます。

また、InfoPrint ManagerのMVS Download機能は、ファイルを受け取るたびに出口を呼び出 します。この出口は、受け取ったファイルのアクションを実行します。1つの出口が InfoPrint Manager: Microsoft Visual Studio 2017に用意されています。この出口は、pdpr を使用してファイルを InfoPrint Manager に実行依頼し、エラーを記録します。また、 pdpr が失敗した場合は、この出口は MVS Download レシーバーを停止します。Microsoft Visual Studio 2017は、AFP Download Plusと複数データセット機能に対応しています。

InfoPrint ManagerのMVS Download機能を使用して印刷可能にするには、以下のタスクを 行ってください。

- **1.** 印刷ジョブを実行依頼するInfoPrint宛先を作成します。
- **2.** InfoPrint Managerで印刷ジョブに使用するAFPリソースを使用可能にします。
- **3.** オプション DCFを変更します。
- **4.** オプション出口プログラムを変更します。
- **5.** ホストから印刷ジョブを受け取るMVS Downloadレシーバーを作成してから、その他の エレメントを結び付けます。

どの印刷構成でも、手順1、2、5は完了してください。宛先の作成については、

「RICOHInfoPrint Manager for Windows : スタートガイドを参照してください。」手順2の 完了については、P. 205 「 AFPリソースをInfoPrint Manager[で使用可能にする」](#page-206-0)を参照し てください。InfoPrint Managerで提供されているサンプルDCFと出口(デフォルト構成) を使用できる場合は、手順3と手順4は不要です。デフォルト構成の手順5の完了について は、P. 186 「 MVS Download[のデフォルト構成をセットアップする」](#page-187-0)を参照してくださ い。デフォルトの構成は、以下の条件がすべて適用される場合に使用できます。

1. このMVS Downloadレシーバーに送信されたジョブで、ホストから受信したときに ジョブにリストされたDEST (小文字に変換されます)が、ジョブの実行依頼先の InfoPrint実宛先または論理宛先を指定している場合。

## または

DESTが指定されていないジョブが、このレシーバーのデフォルトとしてユーザーが 設定したInfoPrintの実宛先または論理宛先に実行依頼される場合。

2. ユーザーが、メディアタイプに基づくInfoPrintのジョブスケジューリング機能を使用 しない場合。

- 3. 印刷ジョブの実行依頼が失敗した(サーバーが停止する、または、要求されたDEST が存在しないなどの理由のためになど)ときに、レシーバーが自動的に停止すると いうデフォルトのアクションをユーザーが受け取る場合。
- 4. MVS Downloadの複数データセット機能を使用しない場合。

すべての基準に満たない場合は、DCF、Exit、または両方を変更してください。DCFを変 更する理由の一部を次に説明します。

- 1. mvs keywordに代替属性を使用するか、属性の使用が不要な場合。
- **2.** DCFで受け取るDEST値をDCFで小文字に変更する必要がない場合。
- **3.** メディアタイプに基づくInfoPrintのジョブスケジューリングを使用する場合。
- **4.** サンプルDCFのMVSからInfoPrintへのマッピングの一部が期待値と異なる場合。
- **5.** MVSから通信されなかったMVSジョブデフォルト(たとえばPAGEDEF)を特定する場 合。
- **6.** すべてのジョブで使用するInfoPrint実行依頼パラメーターを指定する場合( システム Windowsのフォントリソースディレクトリーなど)。
- **7.** MVS Downloadの複数データセット機能を使用する場合。

DCF と Exit の変更手順、および MVS Download レシーバーの作成手順については、以下の セクションを参照してください。

- P. 188 「 MVS Download[宛先制御ファイルを理解し、使用する」](#page-189-0)
- P. 200 「 MVS Download[出口プログラムについて理解する」](#page-201-0)
- P. 202 「 MVS Download[レシーバーを作成する」](#page-203-0)

## <span id="page-187-0"></span>MVS Downloadのデフォルト構成をセットアップする

リソースを使用可能にしてから、デフォルトの構成をセットアップするためにWindowsシ ステムで実行するタスクは以下のタスクだけになります。

- InfoPrint宛先を作成します。 宛先の作成については、「RICOHInfoPrint Manager for Windows : スタートガイドを参 照してください。」
- デフォルトのDCFとExitを使用してその宛先に印刷ジョブを送信するMVS Downloadレ シーバーを作成し、構成します。 手順については、「P. 186 「 [デフォルトの構成用の](#page-187-1)MVS Downloadレシーバーを作成す [る」](#page-187-1)」を参照してください。

## <span id="page-187-1"></span>デフォルトの構成用のMVS Downloadレシーバーを作成する

MVS機能を使用してInfoPrint Manager JESスプールからMVS Downloadにジョブを送信可能 にするには、以下の手順でMVS Downloadレシーバーをセットアップしてください。

- **1.** InfoPrint Manager マネージメントコンソールを開きます。
- **2.** 左側ペインにあるMVS Downloadレシーバー項目を左クリックし、選択します。
- **3.** 左側ペインの中のMVS Downloadレシーバー項目を右クリックし、メニューを開きま す。
- **4.** ポップアップされたメニューで[新規]を選択します。 MVSレシーバーの追加ダイアログが開きます。
- **5.** 以下の指定にしたがって、フィールドに入力します。ダイアログとフィールドについ ては、マネージメントコンソールのオンラインヘルプを参照してください。
	- ポート番号:このレシーバーがホストシステムと通信するときに使用するポート番 号を入力します。この番号は、このコンピューターのIPアドレス用にMVS Download FSAで使用されるルーティング制御ファイルで指定されたポート番号、 またはAFP Download Plus FSAのPRINTDEVにあるPORTNOと一致させてください。
	- ターゲット宛先:このレシーバーがジョブを送信するデフォルトのInfoPrint宛先を ドロップダウンリストから選択します。ホストシステムからのジョブが指定された DESTを持っていない場合にのみ、InfoPrint Managerはこの宛先にジョブを投入しま す。
	- 宛先制御ファイル:このパスは変更しないでください。
	- [処理オプション]グループボックスには、デフォルトで両方のオプションが選 択されていますが、そのままにしておいてかまいません。

4 補足

コマンドファイルの保存にチェックを付けたときは、InfoPrint Managerは印刷実行 依頼で失敗したMVS Download印刷ジョブの制御ファイルを保管します。従って、 これらのジョブを再実行依頼するときは、ジョブをホストシステムから再ダウン ロードは不要です。 ファイルは依然としてInfoPrintサーバーにあります。このボッ クスを選択解除することはできますが、処理中に失敗したジョブは、印刷するため に、ホストから再実行依頼しなければなりません。

オペレーターは、処理の失敗を評価し、失敗の原因となった問題を訂正し、ジョブ をホストシステム (このボックスが選択解除されている場合) またはレシーバー (こ のボックスが選択されている場合) のどちらかから再実行依頼する必要がありま す。

詳しくは、「P. 214 「 MVS Download Receiver[オーファンファイルを再送信または](#page-215-0) [削除する」](#page-215-0)」を参照してください。

- **6.** [エラー処理オプション]グループボックスでは、デフォルトでどちらのオプション も選択されていませんが、そのままにしておいてかまいません。
- **7.** マッピングオプショングループボックスでは、デフォルトでどのオプションも選択さ れていませんが、そのままにしておいてかまいません。
- **8.** [OK]をクリックします。 ポップアップ通知メッセージが 1 つまたは複数表示されます。メッセージを読み、 [OK]をクリックして、表示を消してください。
- **9.** マネージメントコンソールの左側ペインにあるMVS Downloadレシーバー項目を選択 します。

作成したばかりのレシーバーが右側のペインに表示されるはずです。レシーバーの状 況が停止になっているかもしれませんが、すぐに開始されます。ツールバーのビュー の最新表示をクリックして、状況が実行中になるのを待ってください。

レシーバーが作動しはじめると、ホストシステムから印刷ジョブを受け取る準備ができて います。

# <span id="page-189-0"></span>MVS Download宛先制御ファイルを理解し、使用する

MVS Download宛先制御ファイル(DCF)はフラットテキストファイルで、制御ステート メント、ブランク行、コメントから構成されています。各行の最大の長さは1023バイトで す。タブはブランクスペースとして扱われます。

#### **+相足**

DCFを変更した場合は、そのDCFを使用するレシーバーを停止して再始動するまで、変更 は有効になりません。

DCFは、ホストから受け取ったMVSキーワードとパラメーターをpdpr–x/–p属性とパラ メーターにマッピングします。提供されたMVS Download Exitでは、pdprを使用し、ジョ ブをターゲット宛先に実行依頼します。他のpdprオプションを変更するには、Exit Routineを変更してください。

InfoPrint Managerで提供されるサンプルDCFは、P. 188 「 サンプルDCF[の中のマッピン](#page-189-1) [グ」](#page-189-1)にリストされているマッピングを実行するように設定されています。

#### 4補足

この表には、サンプルDCFのMappingステートメントだけがリストされています。ここに は、設定するDefaultステートメントとGlobalステートメントは反映されていません。

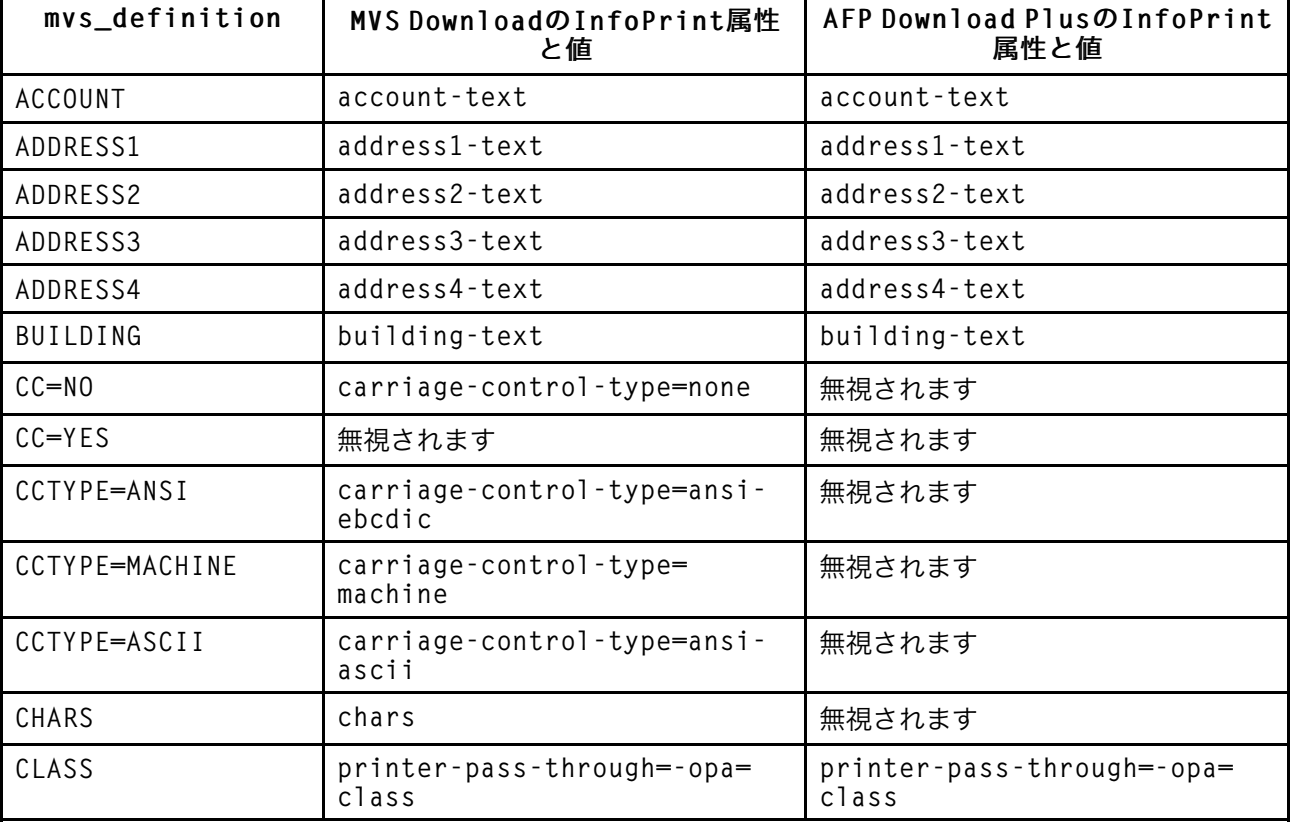

## <span id="page-189-1"></span>サンプルDCFの中のマッピング

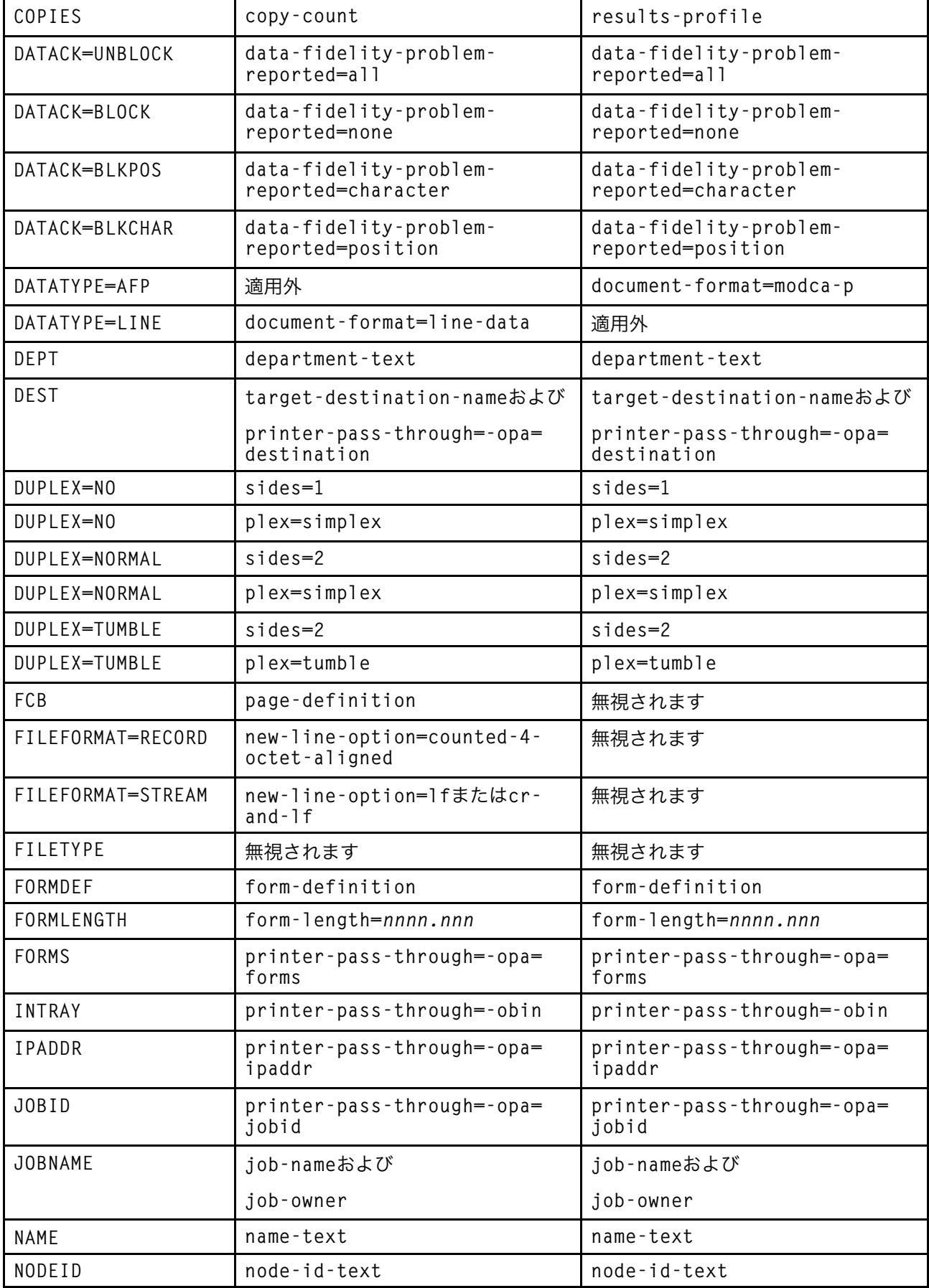

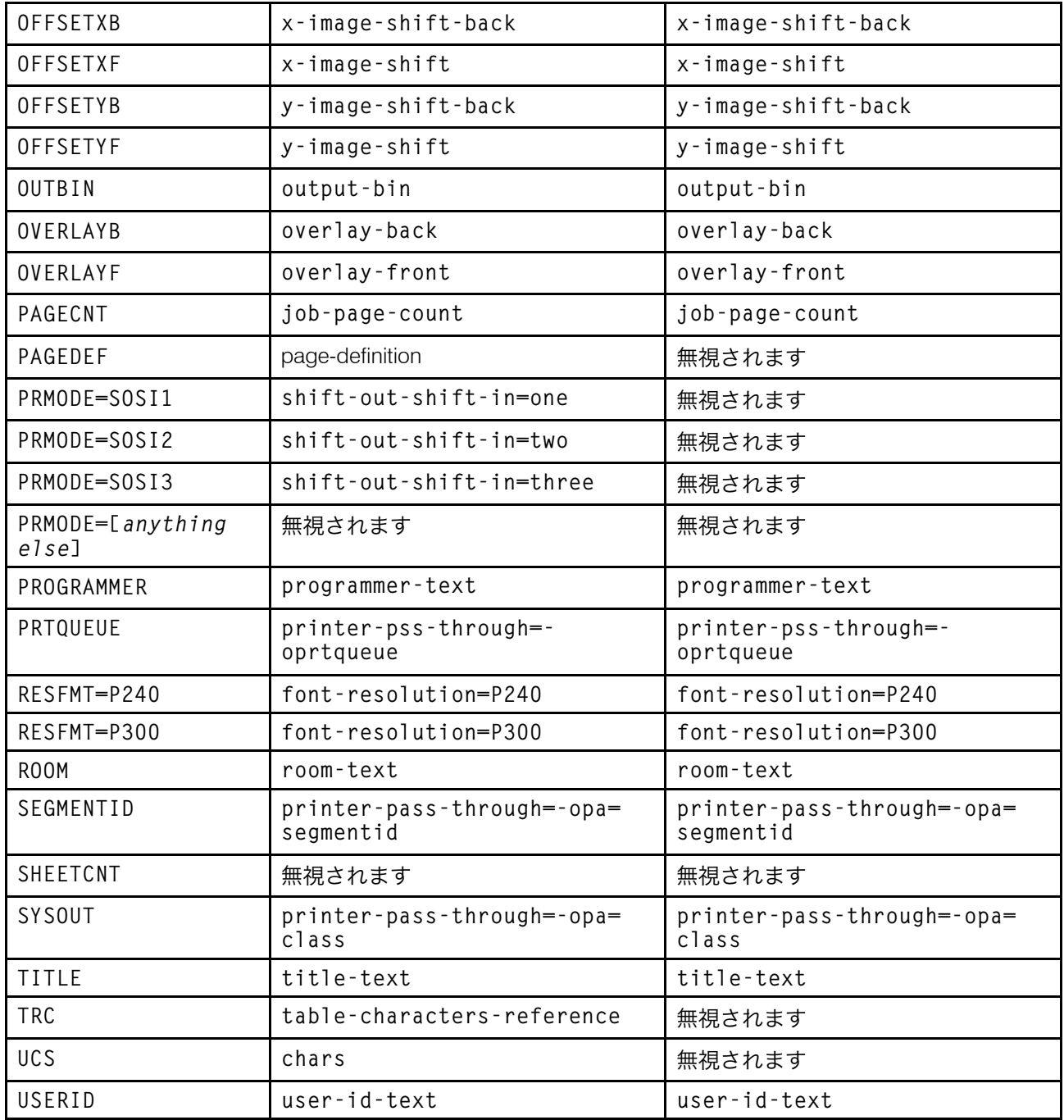

# 制御ステートメントのタイプ

DCF には 3 種類の制御ステートメントがあります。

**1.** Defaultステートメントは、MVSからパラメーターを受け取らないときのmvs\_ keywordのデフォルトパラメーターを指定します。これは、mvs\_definition だけで成り 立っています。

·補足

同じmvs keywordを使用するDefaultステートメントを複数入れる場合は、InfoPrintは最 後のステートメントだけ使用します。

**2.** Globalステートメントは、すべてのデータセット実行依頼で使用するInfoPrintパラ メーターを指定します。このステートメントは、mvs\_definition 値として GLOBAL を使 用します。

→補足

同じinfoprint\_attributeを使用するGlobalステートメントを複数入れる場合は、InfoPrintは 最後のステートメントだけ使用します。

**3. Mapping ステートメントは、mvs keyword を、対応する InfoPrint の値にマッチング** します。これらのステートメントには、mvs keyword と制御の両方が入っていなけれ ばなりません。DCFに受け取ったmvs\_keywordとパラメーターのMappingステートメン トがリストされていない場合は、InfoPrintは、未変更のprinter-pass-through属性として mvs\_keywordとパラメーターを追加します。

→補足

- **1.** 同じmvs\_definitionを使用するが、異なるinfoprint\_attributesにマッピングする Mappingステートメントを複入れる場合は、すべてのステートメントが使用されま す。
- **2.** 同じ mvs\_keyword を使用し、同じ infoprint\_attribute にマップする複数の Mapping ステートメントを組み込む場合は、マップされた最後のステートメントが使用され ます。
- **3.** Globalステートメントにも使用するinfoprint attributeにマッピングするMappingス テートメントを定義し、受信したファイルのMVSキーワードのために使用する場合 は、MappingステートメントでGlobalステートメントが上書きされます。
- **4.** 受け取られた mvs\_keyword とパラメーターに対してマッチングする Mapping ス テートメントがない場合は、その mvs\_keyword とパラメーターが自動的に printerpass-through パラメーターに追加されます。ヌルのMappingステートメントを使用 して、mvs\_keywordを完全に捨てることができます。ヌルの Mapping ステートメン トには mvs definition と制御がありますが、infoprint definition はありません。

# 制御ステートメントの構文

各制御ステートメントは、以下に説明するように、3 つの部分から成っています。ステー トメント全体を1行(終了まで改行(CR)を入れない)にし、以下の構文に従って常駐さ せます。

mvs definition [control [infoprint definition]]

#### mvs\_definition

mvs\_definition は、ホストによって生成されるキーワード、および、Default ステートメン トと一部の Mapping ステートメントの場合、関連したパラメーターを指定します。

mvs\_keyword[=mvs\_parameter]

### →補足

制御ステートメントの中では、mvs\_definitions、制御、および、infoprint\_definitions そのも のの中に空白スペース (スペースまたはタブ) を含むことはできません。最初の空白スペー スはmvs\_definitionと制御を分離し、2番目の空白スペースは制御とinfoprint\_definitionを分 離します。したがって、エレメントに空白スペースがある場合は、DCFはマッピングを正 しく完了しません。

次に、上記の値を説明します。

#### mvs\_keyword

mvs keywordは、InfoPrint ManagerがMVSシステムから受け取る文字列を表します。MVS システムでは、印刷ジョブに関する情報(印刷面や使用するオーバーレイなど)を参照す るために使用します。「P. 188 「 サンプルDCF[の中のマッピング」](#page-189-1)」に示したキーワード は、ユーザーが使用するように用意されている標準セットの mvs\_keywords です。ジョブ 特性を参照するMVSのキーワードは、同じ操作を行うInfoPrint属性名とは異なります。

#### mvs\_parameter

オプションのmvs\_parameterは、大文字と小文字を区別する自由形式のフィールドです。 mvs parameterの目的は、併用する制御ステートメントのタイプによって異なります。

• Defaultステートメント

mvs\_parameter値が必要です。この値は、mvs\_keyword がジョブと一緒にホストシス テムによって送られなかったときに、mvs\_keyword のデフォルト値を指定します。た とえば、mvsdmap.txtファイルのDefaultsセクションで、CHARS=GT13が指定されたと仮 定します。次に、GT13がmvs parameterのデフォルトのフォント値になり、InfoPrint Managerがホストシステムからフォント値を受け取らないときは、このシステム値が使 用されます。

## • Globalステートメント

mvs\_parameter値は無視されます。

• Mappingステートメント

mvs parameter値はオプションです。mvs parameter値がMappingステートメントの mvs\_keywordに指定された場合は、mvs\_keywordは、指定されたinfoprint\_definitionに マッピングされるとは限りません。ホストシステムから受けとったmvs\_keywordと mvs\_parameterの組み合わせがMappingステートメントに指定された組み合わせと一致 するときだけ、mvs\_keywordがinfoprint\_definitionにマッピングされます。

たとえば、以下の4行が mvsdmap.txt ファイルのMappingセクションに表示されます。

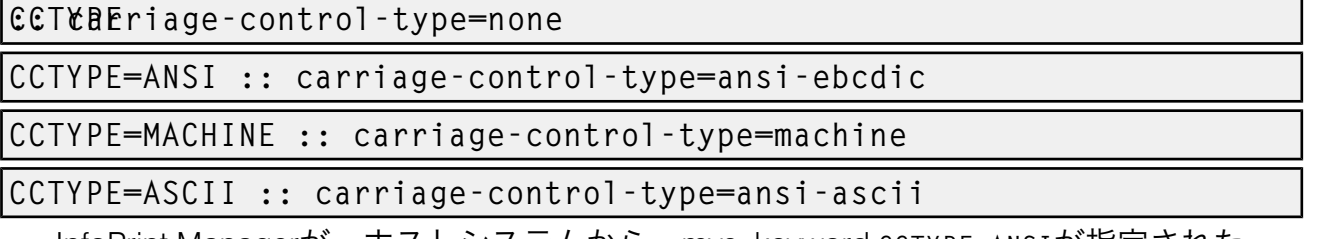

InfoPrint Managerが、ホストシステムから、mvs\_keyword CCTYPE=ANSIが指定された ジョブを受け取ると、InfoPrint Managerは、キーワードをInfoPrint属性carriagecontrol-typeにマッピングし、パラメーターをansi-ebcdicに設定します。mvs keywordにCCTYPE=MACHINEが指定されたジョブが次に入る場合、InfoPrint Managerは、 InfoPrint属性carriage-control-typeにそのキーワードをマッピングし、代わりに

machineにパラメーターを設定します。ただし、InfoPrint Managerがmvs\_keywordに CCTYPEがANSI、MACHINE、またはASCII以外に設定されたジョブを受け取った場合 は、InfoPrint属性carriage-control-typeにそのキーワードをマッピングし、noneにパ ラメーターを設定します。

特定のmvs keywordsには、特殊なmvs parametersが認識されています。キーワードは[P.](#page-194-0) 193 「特殊[mvs\\_parameters](#page-194-0)」に記載されています。

#### <span id="page-194-0"></span>特殊mvs\_parameters

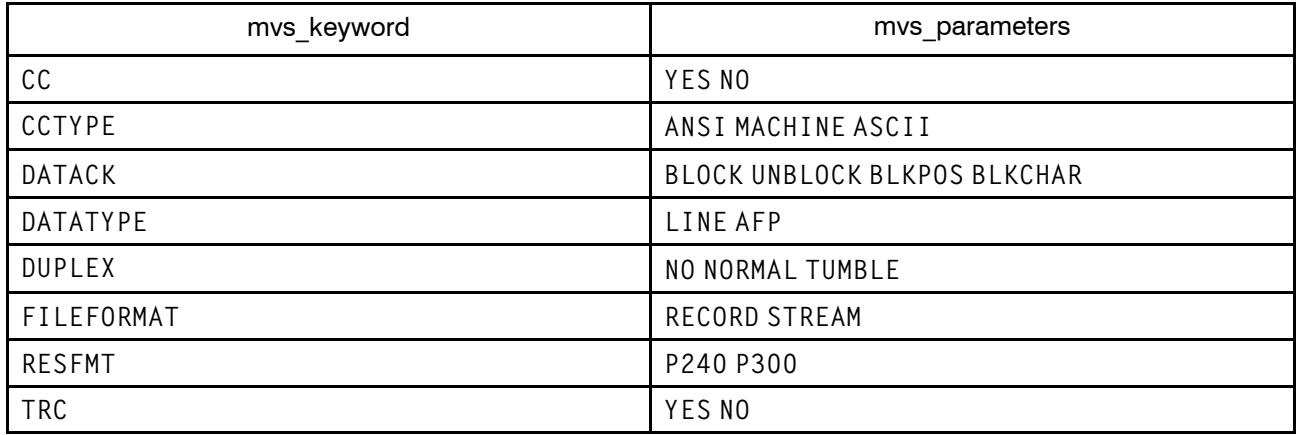

#### 制御

*制御*は、描写に使用されるシンボルで、MVS Downloadキーワードにmvs\_keywordを変換 する場合に、InfoPrintレシーバーに対応措置を指示します。各Mappingステートメントに は制御があります。以下に示した制御の一部は、mvsdmap.txtファイルで使用されていま す。

::

特殊な処理を行いません。(標準動作)

:+

mvs\_parameterをinfoprint\_parameterに変換するときに、mvs\_parameterの中 のすべての文字を大文字に変更します。

:-

mvs\_parameterをinfoprint\_parameterに変換するときに、mvs\_parameterの中 のすべての文字を小文字に変更します。

:!

このmvs\_parameterをinfoprint\_parameterに変換しません。この制御は、この ステートメントにinfoprint\_parameterが指定されていないときだけ必要です。

## 4 補足

制御ステートメントの中では、mvs\_definitions、制御、および、infoprint\_definitions そのも のの中に空白スペース (スペースまたはタブ) を含むことはできません。最初の空白スペー スはmvs\_definitionと制御を分離し、2番目の空白スペースは制御とinfoprint\_definitionを分 離します。従って、エレメントに空白スペースがある場合は、DCFはマッピングを正しく 完了できません。

[2](#page-186-0)

制御の動作は、制御ステートメントのタイプによって異なります。

- Defaultステートメントでは、制御は指定できません。
- Globalステートメントでは、制御を指定しますが、オペレーターは区切り文字として だけ認識されます。 どのオペレーターを使用しても、::の制御と同様に動作します。
- Mappingステートメントでは、制御を指定してください。

#### infoprint\_definition

infoprint\_definitionは、InfoPrint Managerがジョブをプリンターに送信するときに pdprコマンドに指定される属性とパラメーダーを指定します。infoprint\_definitionは、設 定するInfoPrint属性と(オプションの)値を指定します。infoprint\_definitionsは次の構文に 従います。

infoprint\_attribute[=infoprint\_parameter]

#### →補足

制御ステートメントの中では、mvs\_definitions、制御、および、infoprint\_definitions そのも のの中に空白スペース (スペースまたはタブ) を含むことはできません。最初の空白スペー スはmvs definitionと制御を分離し、2番目の空白スペースは制御とinfoprint definitionを分 離します。したがって、エレメントに空白スペースがある場合、DCF はマッピングを正し く完了できません。

infoprint\_attributeは、「「RICOH InfoPrint Manager: Reference」」の–xオプションの 下にリストされているInfoPrint属性名に特に認識されるtarget-destination-nameを加えた ものです。これを使用し、pdprコマンドの–pオプションを指定します。infoprint\_ parameterは、その属性に割り当てられる値です。

infoprint definitionsの用法は、制御ステートメントの種類によって異なります。

- Defaultステートメントでは、infoprint definitionは指定できません。
- Globalステートメントでは、infoprint definitionを指定してください。
- Mappingステートメントでは、mvs\_definitionをマッピングする対象になる infoprint definitionを指定してください。ただし、infoprint\_attributeを指定した場合 は、infoprint\_parameterの指定は不要です。infoprint\_attributeだけリストした場 合は、mvs\_keywordからのmvs\_parameter値がinfoprint\_attribute値になります。

**7** 補足

- 1. Mappingステートメントにinfoprint definitionを指定しない場合は、mvs\_keyword にある情報は廃棄されます。
- **2.** 同じ属性を持つ複数のMappingステートメントを指定した場合は1つだけが使用さ れますが、どのステートメントになるかは予測できません。
- pdprコマンドの-xオプションで使用する必要があるinfoprint\_attributeを指定するに は、-xを省略し、たとえばmedia-idのようにします。
- pdprコマンドのprinter-pass-through属性で使用するinfoprint\_attributeを指定するに は、infoprint attributeに-oフラグをプレフィックスとして付けて、たとえば-ojobidの ようにします。生成されたすべての-o属性は収集され追加されて、1つのprinterpass-through属性になります。
- pdprコマンドのprinter-pass-through属性の-opaオプションで使用するinfoprint attributeを指定するには、infoprint\_attributeの前に-opaを付けて、たとえば-opa:class のようにします。生成されたすべての-opa属性は収集され追加されて、printer-passthrough属性上の1つの-opaキーワードになります。
- mvs\_definitionが実行依頼用のターゲット宛先の名前にマッピングすることを指定する には、target-destination-nameと指定します。 これは、特殊に認識されるinfoprint\_ attributeで、サンプルMVS Download Exitに渡す3つめのパラメーターを上書きします。
- 複数の値を持つ複雑な infoprint\_attribute を処理するには、infoprint\_parameter を必要な 数のコロン (:) で始めて、パラメーターを正しい位置に移動してください。たとえば、 results-profile属性は次の構文に従います。
- -x "results-profile=name@node:method:number:'message text':bin" 使用時には、属性は次のようになります。
- -x "results-profile=nr645@bld25:pickup:2:'Please read this'"

したがって、COPIES値をresults-profileの「number」パラメーターにマッピングす る場合は、マッピングステートメントに2つのコロン(::)を入力します。2 つのコロ ンは、プログラムが、results-profile の初めの 2 つのパラメーター (name@node と method) をスキップし、値を 3 番目の位置 (number) に挿入することを示します。マッピ ングステートメントは次のようになります。

COPIES :: results-profile=::

ハードコーディングされたinfoprint\_parameterをステートメントに含めることができま すが、必須ではありません。組み込まない場合、結果の infoprint\_parameter を判別す る通常の規則が適用されます。

# サンプルDCFをコピーする

InfoPrint Managerに用意されているサンプルDCFのコピーを作成するには、以下の操作を 行います。

- **1.** Notepadなどのテキストエディターを使用し、ファイル<install path>¥var¥pd¥mvsd ¥mvsdmap.txt(<install path>は、InfoPrint Managerがインストールされているディ レクトリーです)を開きます。
- **2.** ファイル→別名保管をクリックし、ファイルを<install path>ディレクトリーの外側 のディレクトリーに保管します。後で参照用に、ディレクトリーとファイル名を書き 留めておきます。

小補足

- **1.** 任意でファイル名を変更できます。
- **2.** <install path>ディレクトリーの外部にある別のディレクトリーにファイルを保管 しないと、InfoPrint Managerの再インストール、サービス適用、アップグレードを 行う必要があるたびに、ファイルが上書きまたは削除されます。
- **3.** この手順では、サンプルまたはデフォルトファイルのコピーを作成し、必要に応じ て、後で別のカスタマムDCFを作成できるように、上記のディレクトリーに元の ファイルを残します。

## DCFを編集する

このセクションを参照し、InfoPrint Managerで提供されているサンプルDCFまたは既存の DCFを編集します。

1. 編集するファイルをテキストエディターで開きます。

ほとんどの行が\*で開始します。\*で始まる各行はコメント化された行で、InfoPrint Managerは処理中に無視します。行をコメント化するときは、行の先頭に\*を入れま す。 行のコメント化を取り消すには、行の先頭にある\*を削除します。

- 2. ファイルを変更する前に、ファイルの補足や説明をお読みください。
- 3. 必要に応じて制御ステートメントを変更します。
	- Defaultsセクションで、必要なデフォルト値を設定します。
	- Globalsセクションで、設定されている唯一の値はcarriage-control-type属性 値です。 コメント化されているステートメントは、リソース検索の代替順序の指定方法の 例です。
		- 最初の例では、InfoPrint Managerがすべてのフォントを検索するロケーション (resource-context-font=C:fontsreslib)が指定されています。
		- 2番目の例では、ページ定義を検索するロケーションと検索順序(resourcecontext-pagedef=C:joeskipagedefs;c:billspdefs)が指定されています。

ここで、すべてのジョブの–xオプションで指定されるその他のpdprパラメー ターを入力してください。

- Mappingセクションには、2つのセクション、すなわち、Commonly changed mappings(よく変更されるマッピング)とLess commonly changed mappings(あまり変更されないマッピング)があります。以下の考慮事項に留 意しながら、テキストファイルの説明に従って変更を行ってください。
	- ジョブのメディアタイプに基づき、さまざまな論理宛先に印刷ジョブを送信 する予定がある場合は、FORMS :: default-mediumマッピングのコメント化を 取り消す必要があります。
	- デフォルトのマッピングでは、MVS JCLのキーワードDESTを使用し、ダウン ロードされたジョブが送信されるターゲット宛先(プリンター)を指定して います。このマッピングをコメント化するか、右サイドからtargetdestination-nameを削除すると、すべてのジョブは、MVS Downloadレシー バーをセットアップしたときにTarget destinationフィールドに指定し たターゲット宛先に実行依頼されます。
	- ホストMVSシステムで、新しいPRTQUEUE JCLキーワードを使用してtargetdestinationを指定している場合は、DEST :: target-destination-nameマッピン グをコメント化し、次の2行のコメント化を取り消してください。

PRTQUEUE :: target-destination-name DEST ::

## 変更されたDCFをデバッグする

サンプルDCFには、コメント化されているDEBUGステートメントがあります。このステー トメントを使用してDCFを検査するには、以下の操作を行います。

- **1.** 変更したDCFの中のDEBUGステートメントのコメント化を取り消します。
- **2.** ファイルを保管します。
- **3.** このDCFを使用しているMVS Downloadレシーバーを停止します。
- **4.** このDCFを使用しているMVS Downloadレシーバーを再始動します。
- **5.** MVSから、このMVS Downloadレシーバーを使用して実行するジョブを実行依頼しま す。 情報がサーバーログに書き込まれます。マネージメントコンソールの左側ペインにあ るサーバーログ項目をクリックすることで、サーバーログを表示できます。
- **6.** 結果に問題がなければ、DCFを開き、DEBUGステートメントを再コメント化します。
- **7.** ファイルを保管します。
- **8.** このDCFを使用しているMVS Downloadレシーバーを停止します。
- **9.** このDCFを使用しているMVS Downloadレシーバーを再始動します。

## サンプルDCFの拡張情報を変更する

MVS出口15を使用する場合は、P. 198 「 MVS[キーワードの内部変換」](#page-199-0)を使用して事前定義 されたmvs\_keywordsが内部的に変換されることを理解してください。DCF に行を追加 するには、これらの内部マッピングについて、また行にどのような追加情報を入れる必要 があるかについて知っておくことが必要になります。

たとえば、サンプルDCFには次の行が含まれています。

DATACK=BLKPOS :: data-fidelity-problem-reported=character

ただし、P. 198 「 MVS[キーワードの内部変換」](#page-199-0)では、DATACKは-odatacにマッピングされ るため、次の行でも同じ結果が得られます

-odatac=blkpos :: data-fidelity-problem-reported=character

MVSホストが実際に-odatac=blkposを送信する場合、このマッピングステートメントが使 用されます。MVSホストが送信する実際のキーワードについては、「Print Services Facility for z/OS: MVS Download」(S544-5624)を参照してください。この資料は、RicohのWeb サイト([https://www-01.ibm.com/servers/resourcelink/svc00100.nsf/pages/](https://www-01.ibm.com/servers/resourcelink/svc00100.nsf/pages/zOSV2R4G5500430/$file/apsa000_v4r7.pdf) [zOSV2R4G5500430/\\$file/apsa000\\_v4r7.pdf](https://www-01.ibm.com/servers/resourcelink/svc00100.nsf/pages/zOSV2R4G5500430/$file/apsa000_v4r7.pdf)) からダウンロードできます。

#### 1 補足

mvs definition (制御の左側のすべての情報) はケースセンシティブで、さらに、マッピング が行われるためには、ホストシステムから来る情報に完全に一致していなければなりませ ん。

一部のパラメーター情報はMVSホストから-oキーワードとして受け取りますが、他の情報 は-opaキーワードのサブキーワードとして受け取られます。たとえば、CLASS情報はopa=class=xxxとして受け取ります。

MVS DownloadレシーバーでDCFが処理されるときは、レシーバーは各mvs\_keywordを確 認し、MVSからキーワードとして受け取られるか、-opaキーワードのサブキーワードとし て受け取られるかを判別します。レシーバーは、指定されたmvs\_keywordをP. 198 「 [MVS](#page-199-0) [キーワードの内部変換」に](#page-199-0)従って変換しようとします。レシーバーが、指定されたmvs\_ keywordへのマッピング変換を見つけることができない場合は、mvs\_keywordは未変更の ままになります。変換の結果が-oで始まる場合は、レシーバーは、mvs keywordはキー ワードとして受け取られると想定します。変換の結果が-oで始まらない場合は、レシー バーは、mvs keywordが-opaキーワードのサブキーワードとして受け取られると想定しま す。

たとえば、mvs\_keyword SYSOUTは、内部で (P. 198 「 MVS[キーワードの内部変換」](#page-199-0)に 従って)classに変換されます。classは-oで開始しないので、レシーバーは、classはopaキーワードのサブキーワードであると想定します。

| mvs_keyword  | MVS InfoPrintに渡す値 |
|--------------|-------------------|
| ACCOUNT      | $-AC$             |
| ADDRESS1     | -oaddress1        |
| ADDRESS2     | -oaddress2        |
| ADDRESS3     | -oaddress3        |
| ADDRESS4     | -oaddress4        |
| BUILDING     | -obu              |
| cc           | $-0C$             |
| CCTYPE       | -occtype          |
| CHARS        | -ochars           |
| CLASS        | class             |
| COPIES       | $-ocop$           |
| DATACK       | -odatac           |
| DATATYPE     | -odatat           |
| DEPT         | -ode              |
| DEST         | destination       |
| DUPLEX       | -odu              |
| FCB          | -opagedef         |
| FILEFORMAT   | -ofileformat      |
| FILETYPE     | -ofiletype        |
| FORMDEF      | $-$ of            |
| FORMLEN      | -oformlength      |
| <b>FORMS</b> | forms             |
| INTRAY       | $-$ 0 $i$ n       |
| IPADDR       | -oipdest          |
| JOBID        | jobid             |

<span id="page-199-0"></span>MVSキーワードの内部変換

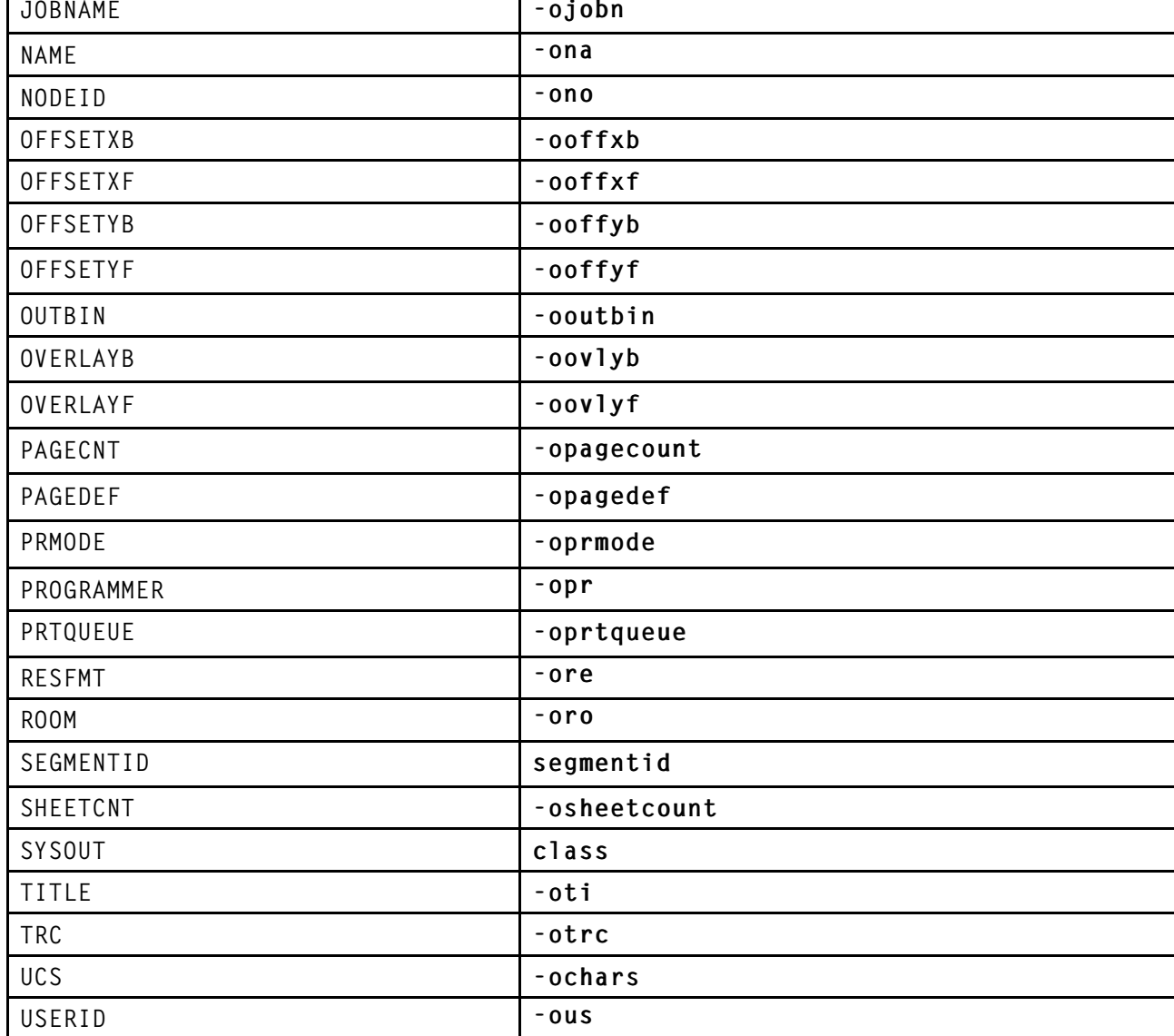

MVS出口15を使用すると、ユーザーは-opaキーワードだけにサブキーワードを追加できま ……」<br>す。DCF で使用される mvs\_keyword は、サブキーワード *(*ケースセンシティブ) だけにな ります。たとえば、MVS出口15で追加されたOUTGRP=n(ここで、nは、ジョブの中のデー タセットの番号)をprinter-pass-through=-opa=segmentidパラメーター(提供された マッピングの代わりに)にマッピングする場合は、

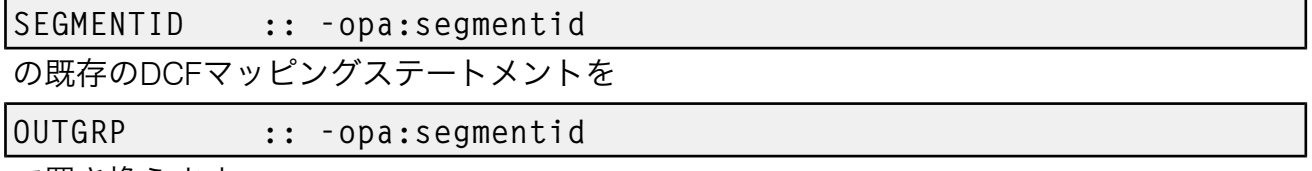

で置き換えます。

複数のサブキーワードを MVS 出口 15 を使用して —opa キーワードに追加するには、キー ワードとパラメーターの各ペアがコンマで区切られていなければなりません。生成された サブキーワードとパラメーターの間に入れるコンマまたは "=" 記号の前後には、ブランク スペースまたはタブを使用しないようにお勧めします。

詳細については、 [https://www-01.ibm.com/servers/resourcelink/svc00100.nsf/pages/](https://www-01.ibm.com/servers/resourcelink/svc00100.nsf/pages/zOSV2R3S5500433/$file/apsp000_v4r6.pdf) [zOSV2R3S5500433/\\$file/apsp000\\_v4r6.pdf](https://www-01.ibm.com/servers/resourcelink/svc00100.nsf/pages/zOSV2R3S5500433/$file/apsp000_v4r6.pdf)でダウンロードできる、「Print Services Facility for z/OS: MVS Download」または「Print Services Facility for z/OS: AFP Download Plus」を ご覧ください。

# <span id="page-201-0"></span>MVS Download出口プログラムについて理解する

MVS Download出口プログラム (または出口プログラム)は、DCFによって生成された InfoPrint Manager実行依頼パラメーターを使用して印刷ジョブを適切に処理します。MVS によりサンプルの出口ルーチンが用意されています。

InfoPrint Managerによりサンプルの出口ルーチンが用意されています。このルーチンは Microsoft Visual Studio 2017で作成されたものです。Visual Studioファイルセットには、 mvsdsubm.dspとmvsdsubm.opt(両方ともプロジェクトファイル)、mvsdsubm.dsw(ワーク スペースファイル)、mvsdsubm.c(ソースファイル)が含まれています。ファイルセット は、<install path>¥exits¥mvsdにインストールされています。ここで、<install path> は、ユーザーがInfoPrint Managerをインストールしたディレクトリーです。

# サンプルMVS Download出口プログラムを使用する

サンプルの mvsdsubm ファイルでは、出口プログラムは、渡された 8 つのパラメーターを 使用して、以下の操作を実行します。

- **1.** 下記のInfoPrint印刷パラメーター(パラメーター#5)で、pdpr印刷コマンドを発行 し、指定したターゲット宛先(パラメーター#3)にファイル(パラメーター#1)を実 行依頼します。
- **2.** ジョブが正常に印刷された場合は、出口プログラムは印刷ジョブファイル(パラメー ター#1)を消去します。
- **3.** ジョブが印刷されない場合は、出口プログラムはMVS Downloadエラーを エラーファイ ルに記録し、レシーバーを終了します。

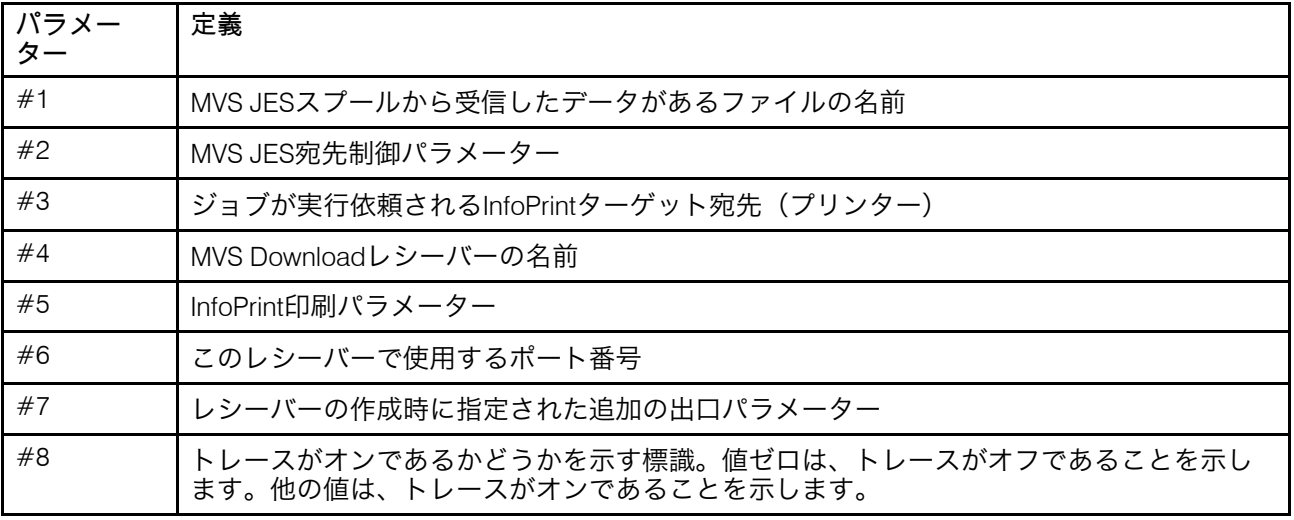

また、Visual Studio出口には、 MVS DownloadとAFP Download Plusの複数データセット機 能に対応しています。

# サンプル出口プログラムをカスタマイズする

mvsdsubm.cをカスタマイズすると、出口の動作を変更できます。たとえば、出口プログラ ムを変更し、InfoPrint Manager印刷パラメーター(パラメーター#5)を無視し、MVSJES 宛先制御パラメーターそのもの(パラメーター#2)だけ処理するようにできます。あるい は、pdpr 呼び出しを外して、これを、その他の適用可能なプログラムまたは OS コマン ドの呼び出しに変更できます。たとえば、出口プログラムに、データファイル (パラメー ター #1) をコピーまたはアーカイブさせることができます。

#### 4 補足

ユーザーが、ステートメントが入っていないDCFを指定した場合は、InfoPrintはパラメー ター#5をヌル文字列として渡します。

#### サンプル出口プログラムをコピーする

InfoPrint Managerを再インストールするたびに変更内容がすべて失われてしまうため、サ ンプル出口プログラムをカスタマイズするためにサンプル自体を変更するのは避けてくだ さい。代わりに、ファイルセットをInfoPrint Managerがインストールされているディレク トリーの外部にあるディレクトリーにコピーし、そのバージョンに変更を加えてくださ い。

4 補足

出口をカスタマイズするには、Microsoft Visual Studio 2017へのアクセス権が必要です。

プロセスを完了するには、以下の手順に従ってください。

- **1.** InfoPrint Managerサーバーがインストールされているシステムにログオンします。
- **2.** 新しい出口プログラムをどのディレクトリーに保管するかを決めるか、新しいディレ クトリーを作成します。
- **3.** InfoPrint Managerエクスプローラ、またはマイコンピューターアイコンを使用し、< install path>¥exits¥mvsdディレクトリーに移動します。 <install path>は Windowsがインストールされているディレクトリーです。 4 つのファイルが示されます。
- **4.** 変更するファイルをコピーし、手順2で選択または作成したディレクトリーにペースト します。
- **5.** プロジェクトのコピーを開き、変更します。
- **6.** 出口プログラムを保管し、コンパイルします。

**小補足** 

デフォルトでは、サンプルの出口プログラムは、Exit の Debug コンパイルバージョン をビルドします。サンプル(mvsdsubm.exe)の事前インストール済み実行可能バー ジョンはReleaseバージョンです。mvsdsubm プロジェクトのアクティブ構成を変 更して、出口プログラムの Release バージョンをビルドできます。

以下の新しい機能が必要な場合だけ、カスタムスクリプト/出口の変更が必要になります。

- AFP Download Plusの複数データセット
- pdpr再試行カウント/再試行間隔のサポート
- アドミニストレーション/オペレーターGUIでのAFP Download Plusページカウントを表 示する
- AFP Download Plusの失敗ジョブを印刷/廃棄する
- MVS Downloadの複数データセットとのインラインリソースの使用
- AFP Download Plusの複数データセットを持つセパレーターページのサポート
- エラー処理オプションの使用

いずれの機能も使用しない場合は、既存のカスタムスクリプトを使用できます。

変更を決定するには、現在提供されているサンプルスクリプト/出口と、カスタムスクリプ ト/出口の基礎となっているサンプルスクリプト/出口を参照してください。これで、カス タムスクリプト/出口の更新およびテストに適切な方法を識別します。

## <span id="page-203-0"></span>MVS Downloadレシーバーを作成する

MVSを使用してInfoPrint Manager JESスプールからMVS Downloadにジョブを送信可能にす るには、以下の手順でMVS Downloadレシーバーをセットアップしてください。

- 1. InfoPrint Manager マネージメントコンソールを開きます。
- 2. メニューバーで、編集→新規→MVS Downloadレシーバーをクリックします。 MVS Downloadレシーバーの追加ダイアログが開きます。
- 3. 以下の指定にしたがって、フィールドに入力します。ダイアログとフィールドにつ いては、マネージメントコンソールのオンラインヘルプを参照してください。
	- ポート番号:このレシーバーがホストシステムと通信するときに使用するポート 番号を入力します。この番号は、このコンピューターのIPアドレス用にMVS Download FSAで使用されるルーティング制御ファイルで指定されたポート番 号、またはAFP Download Plus FSAのPRINTDEVにあるPORTNOと一致させてくだ さい。
	- ターゲット宛先:このレシーバーがジョブを送信するInfoPrintの宛先をドロップ ダウンリストから選択します。ジョブのmvs\_keywordsがDCFに対して処理され た後で、そのジョブにtarget-destination-name値が割り当てられていないと、 InfoPrint Managerはこの宛先だけにジョブを実行依頼します。
	- 宛先制御ファイル: 参照をクリックし、このレシーバーで使用する宛先制御ファ イルに移動します。ファイルを選択し、保存をクリックします。
	- 処理オプショングループボックスには、デフォルトで、両方のオプションが選択 されています。
		- コマンドファイルの保存にチェックを付けたときは、InfoPrint Managerは、 処理中に失敗するMVS Downloadジョブに関係するファイルのすべてを保管し ます。MVS Download印刷ジョブが正常に処理されると、ユーザーがここで何 を選択したかに関係なく、これらのファイルはクリーンアップされます。失 敗したジョブの再実行依頼が必要な場合でも、ホストシステムからこれらの ジョブの再ダウンロードは不要です。 ファイルはInfoPrintサーバーに残りま す。このボックスを選択解除した場合は、処理中に失敗したすべてのジョブ を再びホストからダウンロードし、印刷する必要があります。

→補足

マネージメントコンソールの左側ペインにあるサーバーログ項目をクリック することで、エラーを診断できます。

オペレーターは、処理の失敗を評価し、失敗の原因となった問題を訂正し、 ジョブを再実行依頼してください。

詳しくは、「P. 214 「 MVS Download Receiver[オーファンファイルを再送信ま](#page-215-0) [たは削除する」」](#page-215-0)を参照してください。

– 並列処理を使用可能にするにチェックを付けたときは、このMVSレシーバー は、複数のジョブを同時に処理します。チェックを外したときは、レシー バーは、次のジョブの処理を開始する前に、1つの印刷ジョブのExitが完了す るまで待機します。

ファイルが受け取られる順序で、一度に出口の1つのインスタンスだけが実行 されるようにカスタム出口が作成されていない限り、このオプションは通常 選択された状態になっています。

このオプションには、MVS DownloadまたはAFP Download Plusの複数データ セット機能が使用されている場合は、チェックを付けないでください。

- エラー処理オプショングループボックスで、デフォルトでは、オプションが選 択されていません。
	- 拡張エラー情報をAFP Download Plusに提供にチェックを付けたときは、 AFP Download Plusから要求された場合に、問題判別支援のために内部エラー または出口エラーがホストに報告されます。チェックを外したときは、問題 解決に役立つ内部エラーや出口エラーがホストに報告されません。内部エ ラーメッセージを報告するには、このボックスにチェックを付けてくださ い。また、出口メッセージを報告するには、出口プログラムエラーをz/OS に提供にもチェックを付けてください。すべてのビューレシーバーでは、デ フォルトの状態でボックスにチェックが付きません。
	- 出口プログラムエラーをz/OSに提供にチェックを付けたときは、出口の処 理がレシーバーによって監視されます。出口からの戻りコードがゼロの場合 は、レシーバーからメインフレームに成功が通知されます。出口からの戻り コードがゼロ以外の場合は、レシーバーからメインフレームに失敗が通知さ れます。このチェックを付けたときは、出口によって複数データセットジョ ブ内のファイルのエラーが報告されると、メインフレームでファイルを再試 行する場合があります。また、このボックスにチェックが付いているときに 出口プログラムエラーをz/OSに提供にもチェックが付いている場合は、出 口で生成されたすべてのエラーメッセージがメインフレームに提供されま す。このボックスのチェックを外したときは、出口の成否はレシーバーで監 視されません。すべてのビューレシーバーでは、デフォルトの状態でボック スにチェックが付きません。
- マッピングオプショングループボックスで、デフォルトでは、オプションが選 択されていません。
	- ハードコーディングされた、制限付き変換テーブルを使用するには、基本を 選択します。
	- ホストコードページと、オプションで変換用のローカルコードページを指定 するには、カスタムを選択します。
- ♦ ホストコードページ: JCLの実行依頼元のコードページの名前を入力しま す。
- (オプション)ローカルコードページ:使用するローカルコードページの 名前を入力します。このフィールドに何も入力しないと、レシーバーはシ ステムコードページを照会し、代わりにコードページを使用します。
- 4. (オプション)拡張をクリックし、MVS Downloadレシーバー拡張の追加ダイアロ グを開きます。

このダイアログで、以下のオプションを指定できます。ダイアログとフィールドに ついては、マネージメントコンソールのオンラインヘルプを参照してください。

• 標準出口プログラムオプションを選択し、z/OSでエラーがあったAFP Download Plusジョブの印刷、サーバー実行依頼再試行カウント、サーバー 実行依頼再試行間隔を指定します。

4 補足

オプションは、新しいInfoPrint Manager提供出口を使用している場合だけ機能し ます。古いInfoPrint Managerで提供された出口を使用する場合は、オプションは 無視されます。カスタム出口を使用している場合は、出口の作成者にお問い合わ せください。

- z/OSでエラーがあったAFP Download Plusジョブの印刷にチェックを付 けた場合は、AFP Download Plusでジョブのファイルにエラーが検出される と、AFP Download Plusで提供されるエラーメッセージを含むジョブが印刷さ れます。AFP Download Plusで提供されるエラーメッセージは、ジョブで通常 ファイルが印刷される場所に印刷されます。このチェックを外した場合は、 AFP Download Plusでジョブのファイルにエラーが検出されると、ジョブ全体 が廃棄されます。すべてのビューレシーバーでは、デフォルトの状態でボッ クスにチェックが付きません。
- サーバー実行依頼再試行カウント:pdprを試行する回数を入力します。値を 入力しない場合は、または値0を入力した場合は、pdprは再試行されませ  $h_{\alpha}$
- サーバー実行依頼再試行間隔:pdpr再試行間の時間間隔(秒)を入力しま す。値は0から32767の整数を入力してください。値を入力しない場合は、ま たは値0を入力した場合は、pdprは即時に再試行されます。
- カスタム出口を使用している場合は、カスタム出口プログラムオプション チェックを付けます。このボックスを選択すべきかどうかについては、カスタム 出口の担当者に確認してください。
	- 出口プログラム名:このレシーバーで使用するカスタム出口プログラムのパ スとファイル名を入力します。出口の名前については、カスタム出口プログ ラムの担当者に確認してください。
	- 他の出口プログラムパラメーター: 追加の出口パラメーターについては、カ スタム出口プログラムの担当者に確認してください。
- OKをクリックし、MVS Downloadレシーバー拡張の追加ダイアログを閉じま す。
- 5. MVS Downloadレシーバーの追加ダイアログで、OKをクリックします。

ポップアップ通知メッセージが 1 つまたは複数表示されます。メッセージを読み、 [OK]をクリックして、表示を消してください。

6. マネージメントコンソールの左側ペインにあるMVS Downloadレシーバー項目を選 択します。

作成したばかりのレシーバーが右側のペインに表示されるはずです。レシーバーの 状況が停止になる場合がありますが、すぐに開始されます。ツールバーの[ビュー の最新表示]をクリックして、状況が[実行中]になるのを待ってください。

レシーバーが数分以内に開始されない場合は、編集→MVS Download管理を選択 し、レシーバーを選択して開始をクリックすることによってレシーバーを手動で開 始します。

→補足

レシーバーが開始されない場合は、宛先制御ファイルエラーの場合があります。マ ネージメントコンソールの左側ペインにあるサーバーログ項目をクリックすること で、エラーを診断できます。

# <span id="page-206-0"></span>AFPリソースをInfoPrint Managerで使用可能にする

PSF for z/OSのMVS Download機能がMVS Downloadで使用されるときは、ジョブを正しく 処理できるように、印刷ジョブに使用するAFPリソースをInfoPrint Managerで使用可能に してください。PSF for z/OSのAFP Download Plus機能がMVS Downloadで使用されるとき は、リソースは通常、印刷ジョブとともに送信され、AFPリソースはInfoPrint Managerで 不要なため、このセクションはスキップできます。ただし、AFP Download Plusは、すべ てのAFPリソースタイプをInfoPrint Managerに送信しないように構成できます。この構成 を使用した場合は、未送信のリソースタイプは、このセクションの説明どおり、InfoPrint Managerで使用可能にしてください。このセクションでは、これらのリソースが AFP フォーマットで現在ご使用のホストシステムにあり、だれでもこれらのリソースを見つけ ることができることを前提にしています。

### →補足

現在PSF for OS/2の分散印刷機能(DPF)を使用している場合は、使用するリソースファ イルはIntelligent Printer Data Stream (IPDS)フォーマットになっています。ただし、これら のファイルのAdvanced Function Presentation (AFP) バージョンもホストシステムに存在 しています。MVS DownloadではAFPバージョンを使用することを確認してください。

InfoPrint Managerでリソースを使用可能にする方法があります。 ここでは、3つの方法を 説明します。オプションを読み通して、ご使用の構成に最良の方法を決めてください。

## リソースをホストからWindowsシステムに手動で転送する

任意の方法(一般的にはFTP)を使用してホストシステムから直接リソースを移動できま す。ファイルを FTP でファイル転送することにした場合は、必ずバイナリーデータとして (テキストとしてではなく) 転送してください。一般に、以下の操作を行います。

- **1.** Windowsシステムに、リソースを受け取るディレクトリーを作成します。
- **2.** リソースをそのディレクトリーに、バイナリーデータとして FTP でファイル転送しま す。
- **3.** InfoPrint Managerでそのディレクトリーを確認します。

ディレクトリーの識別は、リソースコンテキストオブジェクトを使用するか、マネー ジメントコンソールでデフォルトのリソース検索パスを変更することで確認¥できま す。デフォルトのリソース検索パスの変更に関する説明については、マネージメント コンソールのサービス構成にあるオンラインヘルプを参照してください。

この方式は効果的で、インプリメントも容易です。ただし、AFPリソースを変更するたび に、Windowsシステムの正しいディレクトリーにリソースをFTPで転送してください。リ ソースを変更する頻度が多くなければ、この方式は効果があります。AFP リソースの変更 頻度が多い場合は、別のオプションを考える必要があります。

## リソースを中央の場所に保管する

別のオプションは、AFPリソースをネットワーク上の別のコンピューター(AFPリソース が常駐するホストシステムを含む)に保管し、そのコンピューターにNFSがWindowsサー バーがインストールされているInfoPrint Managerシステム上のディレクトリーをマウント する方法です。次に、上記ので説明したオプション(リソースコンテキストオブジェクト を使用するか、デフォルトのリソース検索パスを変更する)でInfoPrint Managerにその ディレクトリーを指定します。このオプションをインプリメントするには、NFS サーバー およびクライアントソフトウェアをインストールする必要があります。このソフトウェア は、さまざまなベンダーから提供されています。

このオプションの主な欠点は、システムでリソースを取得するときに、大量のネットワー クトラフィックが発生することです。このソフトウェアは、さまざまなベンダーから入手 できます。したがって、リソースをリトリーブするのにかかるトラフィックと時間が増え ることが、プリンターの占有の原因になります。

## MVS Downloadでリソースを移動する

3番目のオプションは、InfoPrint Manager自体のMVS Download機能を使用してAFPリソー スを移動する方法です。この方法は、ジョブを受信して印刷せずに特定のディレクトリー にコピーするMVS Downloadレシーバーをセットアップすることによって実現できます。 このレシーバーは、リソースを移動するためだけに使用します。この構成のセットアップ は、ご使用の環境によって異なります。リソースを変更するたびに、InfoPrint Manager サーバーを実行している各システムに変更したリソースを送信するジョブを実行依頼して ください。このタスクを実現するには、JES inishデック、ホストMVS Downloadルーティ ング制御データセット、宛先制御ファイル(DCF)、出口プログラムをカスタマイズして ください。ジョブ送信用の既存のMVS Download構成によって変更が必要ですが、InfoPrint ManagerコンピューターにAFPリソースを送信するプロセスは同じです。

- **1.** MVS Download用のスプールにリソースを入れ、AFPリソース、リソース名、必要な ターゲットパスのIDで処理します。(ターゲットパスはオプションです。)
- **2.** ルーティング制御データセットをセットアップし、MVS Downloadシステム上の固有の InfoPrint ManagerレシーバーにAFPリソースを送信します。(オプション)
- **3.** ルーティング制御データセットをセットアップし、各レコードの前にAFPリソースのレ コード長フィールドを付けません。
- **4.** DCFをセットアップし、必要なリソースパス/リソース名をtarget-destination-nameに マッピングします。(オプション)
- **5.** 提供された出口プログラムを変更し、指定されたリソース名を持つ正しいリソース ディレクトリーに受け取ったAFPリソースをコピーします。この出口プログラムの全機 能性は選択した上記のオプションによって異なります。例:
	- **1.** ターゲットパスがない場合は、出口にパスをハードコーディングするか、他の方法 を使用して決定します。
	- **2.** AFP リソースと印刷ジョブの両方が同じレシーバーに送られる場合、出口プログラ ムは、何らかのメカニズムでその 2 つを識別し、それぞれに適切な措置をとる必要 があります。
	- **3.** DCF が、リソースパス/リソース名を target-destination-name にマップしない場 合、他のパラメーターからそれを構文解析するか、他の手段を使用して決める必要 があります。

このオプションは他の2つのオプションよりセットアップが複雑ですが、Windowsシステ ムに送信用ジョブを再実行依頼するだけでAFPリソースを変更できるため、実施すると時 間を削減できます。更新するWindowsシステムが複数あるか、このプロセスをさらに自動 化できる場合は、この方式は効果的です。1 つの構成例を次に示します。

#### 例

DEST=NTPRT1が指定されたすべてのジョブがMVS Download FSAにスケジュールされるよう にJESが構成されていると仮定します。FSAは次にInfoPrint Managerシステムのデフォルト のDCFと出口プログラムを使用するInfoPrint Managerシステムにジョブをダウンロード し、IPDSプリンターntprt1にジョブを実行依頼します。MVS DownloadFSAは、次のス テートメントを含む経路制御データセットを使用します。

DEST=NTPRT1 IPADDR=dept01.myststem PORTNUM=5002 RETRYNUM=3 RETRYINTV=60

構成は以下となります。

- 既存のMVS Downloadレシーバー(Windowsシステムにある)はままにしておきます。
- AFPリソースを処理するための新しいレシーバーを作成しますが、既存のMVS Download FSAは使用し続けます。
- AFPリソース名だけ渡します。 リソース名が保管されるディレクトリーパスは渡しま せん。
- ルーティング制御ステートメントがFORMSを使用してファイルをさまざまなレシー バーに送信できるので、FORMSキーワードを使用し、ジョブをAFPリソースとして指定 します。
- NAME JCLキーワードを使用してAFPリソース名を指定します。

変更されたAFPリソースをスプールに入れるためのJCLジョブには、次のOUTPUTステート メントがあります。

OUTPUT DEST=NTPRT1,FORMS=AFPRES,NAME='C0MYFNT.300',....

MVS DownloadFSAはすでにDEST=NTPRT1のジョブを受信しているため、JES inishデックを 変更する必要はありません。

このジョブを別のレシーバーに送り、これらのリソースの先頭には長さフィールドを付け ないように、ルーティング制御ファイルを以下のように変更します。FORMS=AFPRESが指定 されていないジョブは、引き続き、既存レシーバーに送信されます。

DEST=NTPRT1 FORMS=AFPRES IPADDR=dept01.mysystem PORTNUM=5003 SEND\_REC\_LENGTH=NO RETRYNUM=3 RETRYINTV=60 DEST=NTPRT1 IPADDR=dept01.myststem PORTNUM=5002 RETRYNUM=3 RETRYINTV=60

ここで、dept01.mysystemマシンに新しいレシーバーを定義する必要があります。新しい レシーバーは、ポート番号5003(ルーティング制御ステートメントに指定されているよう に)、変更されたDCF、ユーザー作成の出口プログラムを使用します。

提供されているDCFのコピーを作成し、MVSにあるNAMEキーワードのマッピングを変更し ます。既存のステートメント:

NAME :: name-textは

次のように変更されます。

NAME :: target-destination-name

また、DESTをtarget-destination-nameにマッピングする既存のステートメントは、次のよ うにコメントアウトされます。

\* DEST :: target-destination-name

DCFのこの変更により、出口は3番目に渡されたパラメーターとしてAFPリソース名を受け 取ります。

次に、提供されている出口のコピーを作成します。pdprを使用して受け取ったファイル を実行依頼する代わりにコピーするように、出口プログラムを変更します。出口プログラ ムでは、DCFのマップ方法に準拠するため、1番目に渡されたパラメーターをリソース ファイルの名前として使用し、3番目に渡されたパラメーターを使用してターゲットのリ ソースファイル名を引き出します。必要なリソースディレクトリー名をJCLに渡していな いので、出口プログラムは、ドライブとディレクトリーを判別し、それをターゲットリ ソースファイル名の前に付ける必要があります。出口プログラムは、AFPリソースを受け 取るレシーバーだけで使用するので、AFPリソースとしてファイルを識別し、リソースの コピーと印刷されるInfoPrint Managerへの非リソースの実行依頼は不要です。また、出口 プログラムは、エラー状態を検出して適切に対応するようにコーディングできます。

最後に、マネージメントコンソールを使用し、作成した DCF と 出口プログラムを使用す るレシーバーを作成します。この例では、レシーバーを作成したときに指定したターゲッ ト宛先は意味を持たず、リソースを実行依頼した JCL で NAME を指定しない場合は、出口 プログラムに渡すだけです。

# <span id="page-210-1"></span>複数データセットジョブを実行依頼する

MVS DownloadとAFP Download Plusは、Windows上のMVS Downloadレシーバーに各JES SYSOUTデータセットを個別に送信します。デフォルトでは、レシーバーはデータセット を個別のファイルとしてスプールします。MVSでは、1つのジョブで、複数のデータセッ トを持つことができます。以下の手順を使用し、他のファイルの介入やファイル間の NPRO処理がなく、セットごとにヘッダーページとトレーラーページが1ページだけで、 MVS Download印刷経由でInfoPrint Managerに順番にジョブのデータセットを送信するよう に、インストール済み環境をMVS Download複数データセットジョブサポート用にカスタ マイズします。

これで、InfoPrint Managerでは、複数のデータセットが受け取られ、ACIFでMO:DCA-Pに 個別に変換されてから、1つのファイルに結合してスプールに入ることが可能になりま す。InfoPrint Managerは、各データセットに関連付けられている書式定義にあるメディア マップ(コピーグループ)を使用し、結合ファイルの先頭に挿入する全文対象のインライ ン書式定義を作成します。

以下の手順を使用し、複数データセットジョブを印刷するためのMVS Downloadサポート をインストールし構成します。

- P. 209 「 [複数データセットサポートを使用するための要件」](#page-210-0)
- P. 210 「 MVS Download[での複数データセットサポートのインストール」](#page-211-0)
- P. 211 「 [複数データセットサポートの制約事項」](#page-212-0)
- P. 213 「 [複数データセットサポートの技術的な説明」](#page-214-0)

## <span id="page-210-0"></span>複数データセットサポートを使用するための要件

MVS Downloadで単一ユニットとしてジョブの複数のデータセットの印刷処理に対応する には、以下を実行します。

- 特殊なMVS Downloadユーザー出口15プログラムをMVSにインストールします。
- InfoPrint Managerシステムに、並列処理をオフにしてMVS Downloadレシーバーを作成 します。

AFP Download Plusで単一ユニットとしてジョブの複数のデータセットの印刷処理に対応 するには、以下を実行します。

- AFP Download PlusをAPAR OA15317とともにインストールします。
- 制御ステートメントデータセットのdataset-groupingパラメーターを「はい」に 設定します。
- InfoPrint Managerシステムに、並列処理をオフにしてMVS Downloadレシーバーを作成 します。

MVS Downloadで提供されているサンプルユーザー出口15プログラム (apsux15m) に は、1つのパラメーターが追加され、このパラメーターによって、複数データセットジョ ブに属すデータセットが識別され、特定のデータセットがジョブの中の最初か、次か、最 後のデータセットかが示されます。

並列処理をオフにすると、MVS Downloadレシーバーは、子プロセスを1つだけ作成するこ とで、データセットを正しい順序で受け取ることができます。並列処理をオンにした場合 は、MVS Downloadは複数の子プロセスを作成でき、複数データセットジョブから同時に 複数のデータセットを受け取ることができます。データセットは順序正しく受け取られな い可能性があり、正しく印刷できない場合があります。

#### 4 補足

必ず、MVS Downloadで検出できるように共用リソースをセットアップしてください。手 順については、P. 74 「 MVS Download[との共用リソースを準備する」を](#page-75-0)参照してくださ い。

## <span id="page-211-0"></span>MVS Downloadでの複数データセットサポートのインストール

MVS Downloadの複数データセットサポートをインストールするには、以下の操作を行い ます。

- 1. MVS Downloadに、MVSユーザー出口15プログラムapsux15mをインストールしま す。プログラムは、アセンブル/リンクし、MVS Download始動PROCのSTEPLIBで 参照されるデータセットに入れます。
- 2. SEND REC LENGTH=YESを使用し、MVS DownloadをMVSで実行します(SEND\_REC LENGTH=YESは、MVS Download上のMVSルーティング制御データセットに明示的 に指定するか、デフォルトで使用できるようにします)。SEND\_REC\_LENGTH=NOを指 定する場合は、ACIFは一部の可変長ラインモードデータを処理できない場合があり ます。この場合は、ACIFは戻りコード310で、入力ファイルが読み取りできないとい うメッセージを発行します。
- 3. ACIFがリソースを見つけることができることを確認します。

マネージメントコンソールのサービス構成ダイアログで指定されたディレクトリー を見つけます。以下の属性のいずれかを使用してリソースディレクトリーを指定し ている場合は、マネージメントコンソールのサービス構成ダイアログのデフォルト リソース検索パスフィールドに同じディレクトリーを指定してください。3310

- resource-context
- resource-context-font
- resource-context-overlay
- resource-context-page-segment
- resource-context-page-definition
- resource-context-form-definition

各ディレクトリーは、コロン(:)ではなく、セミコロン(;)を使用して区切りま す。

- 4. 次の属性は、直接指定したり、初期値ジョブ、または初期値文書オブジェクトで指 定しないでください。
	- transform-message-file-name
	- resource-context-page-definition
	- resource-context-page-definition属性の代わりにresourcecontext属性を使用できます。
- 5. 使用する予定のすべてのレシーバーで、並列処理がオフになっていることを確認し てください。並列処理が使用可能になっている場合は、これらのレシーバーを複数 データセットジョブで使用できません。並列処理の状況を確認するには、以下の操 作を行います。
	- **1.** マネージメントコンソールを開き、左側ペインのMVS Downloadレシーバー項目 をクリックします。

右側のペインにレシーバーのリストが表示されます。

- **2.** 各レシーバーをダブルクリックし、表示ダイアログを開きます。
- **3.** 処理オプションボックスで、並列処理が使用可能になっているか確認します。 使用可能になっている場合は、そのレシーバーは複数データセットジョブで使用 できません。

## AFP Download Plusでの複数データセットサポートをインストールする

AFP Download Plusの複数データセットサポートをインストールするには、以下の操作を 行います。

- **1.** AFP Download PlusをAPAR OA15317とともにインストールします。複数データセット 機能を使用可能にするには、制御ステートメントデータセットのdatasetgroupingパラメーターをはいに設定します。AFP Download Plusをインストールする<br>方法は、「Print Service Facility for z/0S: AFP Download Plus」(S550- $\bar{P}$ Print Service Facility for z/OS: AFP Download Plus」(S550-0433)の章AFP Download Plusのインストールを参照してください。 AFP Download PlusでのMVS Download出口15プログラムを使用した複数データセットの使用可能化は サポートされていません。
- **2.** 次の属性は、直接指定したり、初期値ジョブ、または初期値文書オブジェクトで指定 しないでください。
	- transform-message-file-name
	- resource-context-page-definition

resource-context-page-definition属性の代わりにresource-context属 性を使用できます。

- **3.** 使用する予定のすべてのMVS Downloadレシーバーで、並列処理がオフになっているこ とを確認します。並列処理が使用可能になっている場合は、これらのレシーバーを複 数データセットジョブで使用することはできません。並列処理の状況を確認するに は、以下の操作を行います。
	- **1.** マネージメントコンソールを開き、左側ペインにあるMVS Downloadレシーバー 項目をクリックします。右側のペインにレシーバーのリストが表示されます。
	- **2.** 各レシーバーをダブルクリックし、表示ダイアログを開きます。
	- **3.** 処理オプションボックスで、並列処理が使用可能になっているか確認します。使 用可能になっている場合は、そのレシーバーは複数データセットで使用できませ ん。

## <span id="page-212-0"></span>複数データセットサポートの制約事項

このサポートには、以下の制限があります。

- **1.** この機能を持つMVS DownloadでカスタムWindows出口は使InfoPrint Manager用でonref で提供されているサンプル出口を使用してください。
- **2.** このソリューションは、ラインモード、混合モード、または MO:DCA-P データセット にのみ適用されます。
- **3.** ページ定義および書式定義を除き、名前が同じで内容が異なるインラインリソースを 同一ジョブ内に持つことはできません。
- **4.** ホストセパレーターページが使用可能な場合はjob-page-count属性にセパレー ターページが含まれますが、他のジョブに関してはjob-page-countにセパレー ターページは含まれません。
- **5.** セパレーターページサポートがホストで有効になっているが、データセットにセパ レーターページがない場合、レシーバーでは InfoPrint Manager セパレーターを使用し てジョブが印刷されます。InfoPrint Manager セパレーターは、以下のいずれかのオプ ションを実行して抑制できます。
	- スクリプト/出口を変更して、auxiliary-sheet-selection ジョブ属性を永 続的に none に設定します。
	- 実宛先に関して printer-start-sheet、printer-separator-sheet、お よび printer-end-sheet ジョブ属性を none に設定します。
	- 論理宛先に関して auxiliary-sheet-selection ジョブ属性を none に設定 します。
- **6.** MVS Downloadレシーバーを作成するときは、一度に1つのデータセットだけ受け取る ように並列処理を使用不可にしてください。既存のレシーバーの処理オプションを変 更することはできません。従って、並列処理を使用可能にしたレシーバーはすべて削 除して再作成してください。
- **7.** 複数データセットジョブのすべてのデータセットを受け取って変換するには、 Windowsシステムに十分なディスクスペースを空けてください。このソリューション を使用しない場合は、データセットを個々に受け取って変換できるので、少量のディ スクスペースで済みます。
- **8.** このソリューションでは、包括的なインライン書式定義の生成時に、次の3つのタイプ の書式定義(FORMDEF)ステートメントを作成しません。
	- MSU (マップ抑止)
	- PFC(表示精度コントロール)
	- MFC(メディアフィニッシングコントロール)
	- PEC(表示環境コントロール)
	- MDR (マップデータリソース)

#### 少補足

MVS Downloadを使用して複数データセットサポートを使用可能にし、複数のMVS Download FSAを構成する場合は、InfoPrint Managerサーバーにジョブを実行依頼している 各Download FSAに1つのレシーバーが必要です。ない状態で、2つのMVS Download FSAシ ステムが同時にジョブを送信すると、ジョブデータセットが混合し、エラーまたは誤った 出力が生成される場合があります。この制限は、AFP Download Plusには適用されませ ん。複数データセットに複数のAFP Download Plus FSAを使用可能にできます。

<span id="page-214-0"></span>複数データセットサポートの技術的な説明

- ここでは、一連の複数データセットサポートについて説明します。
- **1.** MVS Downloadレシーバーは、データセットを受け取ってファイルに入れます。
- **2.** MVS Downloadレシーバーは、InfoPrint Managerサンプル出口を呼び出し、ファイルを スプールします。(ユーザーは、レシーバーの作成時に、サンプル出口をこのレシー バーに関連付けています。)
- **3.** MVSユーザー出口15またはAFP Download Plusが複数データセットジョブの一部として このファイルにマークを付けた場合は、サンプル出口はすぐにスプールしません。代 わりに、サンプル出口は2番目のプログラムを呼び出します。このプログラムは、ファ イルがMVS Downloadからの場合に、ACIFを呼び出してMO:DCA-Pに変換します。
- **4.** 複数データセットジョブ内の最後のファイルが受信され、MVS Download用のMO:DCA-Pに変換されると、サンプル出口はafpconcatプログラムを呼び出し、包括的なイン ライン書式定義とすべてのMO:DCA-P文書が入ったファイルを1つ作成します。 afpconcatプログラムは、MVS Downloadから受信された複数のMO:DCA-Pファイル を1つのMO:DCA-Pファイルに結合できます。包括的なインライン書式定義には、個々 のデータセットに関連付けられている書式定義のすべてにあるメディアマップ (コピー グループ) が入っています。入力ファイルごとに要求される formdef は、出力 MO: DCA-P 文書にインラインで配置される 1 つの結合 formdef にマージされます。
- **5.** メディアマップ名が一致しない場合、afpconcat プログラムは固有の名前を割り当 てて、MO:DCA-P ドキュメント中の参照を更新します。
- **6.** afpconcat プログラムがインラインリソースグループをマージし、ページ定義とオ リジナルの書式定義を廃棄します。リソース名とリソースタイプが一致するリソース は比較され、それらが同一のものであるかどうかが確認されます。
- **7.** サンプル出口が、結合された MO:DCA-P ファイルをスプールします。

# MVS Downloadジョブのページカウントを表示する

MVS DownloadにリストされているInfoPrint Manager GUIジョブのページカウントを参照可 能にするには、P. 209 「 [複数データセットジョブを実行依頼する」で](#page-210-1)説明されているよう に、複数データセットサポートをインストールしてください。複数データセットサポート を使用する予定がない場合でも、要件と制限はすべて適用されます。

InfoPrint ManagerGUIにリストされているAFP Download Plusジョブのページカウントを参 照可能にするには、複数データセットサポートをオンにするか、AFP Download Plusで ページアカウンティングサポートをオンにします。

# 直接ダウンロード方式に関するパフォーマンス上の考慮事項

直接ダウンロード機能を使用するときは、InfoPrint Managerサーバーでレシーバー/デーモ ンをダウンロードするパフォーマンスが低下します。直接ダウンロードのサポートは、ホ ストから有効または無効にできます (詳しくは、AFP Download Plusガイドを参照して ください)。

#### →補足

有効にした場合、TCP/IP 全体にわたってファイル受信の最初から最初のページが印刷され るまで、ファイルのスループットに影響があります。また、操作中に、CPUとディスク使 用率が増加する場合があります。

メモリー使用率は影響を受けません。

直接ダウンロードを使用すると、ダウンロード作業ディレクトリーに追加の一時ファイル が生成されます。ダウンロード作業ディレクトリーが存在するファイルシステムに充分な スペースがあることを確認する必要があります。追加のファイルシステムスペースは必要 ありません。

## <span id="page-215-0"></span>MVS Download Receiverオーファンファイルを再送信または削除する

孤立ファイルとは、ユーザーがジョブを実行依頼するためにMVS Downloadレシーバーを 開始したときにジョブの再実行依頼のためにCMDファイルを保持するにチェックを付け ても、エラーによってInfoPrintが印刷ジョブを処理できなかったため、Windowsファイル システムに残された古いファイルのことです。ファイルの名前は、次のMVS Downloadの 宛先制御ファイル名の形式に従っています。MVS\_system\_name.job\_name.dataset\_name. forms\_name.yyddd.hhmmsstABCD.PRD

孤立ファイルはパフォーマンス上の問題を引き起こす原因になるので、ジョブの処理を妨 げた問題を解決してMVS Downloadにジョブを再実行依頼するか、孤立ファイルをシステ ムから削除してください。

また、InfoPrint Manager マネージメントコンソールのMVS Download Receiver Tracing ダイ アログを使用してMVS Download Receiver のトレースを有効にすると、MVS Download デーモンはデバッグ用に処理ファイルを保存します。

## ジョブを再実行依頼する

MVS Downloadを使用してジョブを再実行依頼するには、以下の操作を行います。

- **1.** マネージメントコンソールで、失敗した印刷ジョブを受け取ったMVS Downloadレ シーバーをダブルクリックします。
- **2.** 表示:レシーバーxxxダイアログで、ジョブデータの表示フィールドを見つけ、参照 をクリックします。InfoPrint Managerサーバーに残されたオーファンファイルと.CMD ファイルが、開いたMVS Download レシーバーデータ ダイアログのリストに表示さ れます。
- **3.** 失敗した.CMDファイルを右クリックします。
- **4.** 表示されるメニューから編集をクリックし、.CMDファイルをテキストファイルとして 開きます。
- **5.** 必要に応じてファイルを編集し、保管します。
- **6.** テキストエディターをクローズします。
- **7.** MVS Downloadレシーバーデータダイアログに戻り、.CMDファイルを再選択し、右 クリックします。
**8.** 表示されるメニューから[開く]をクリックし、ファイルを実行します。

**9.** MVS Downloadレシーバーデータダイアログで、キャンセルをクリックします。

**10.** 表示:レシーバーxxxダイアログで、キャンセルをクリックします。

印刷エラーを特定して訂正した場合は、MVS Downloadにファイルを再実行依頼すると、 正常に実行されたときはファイルは削除されます。

## システムから孤立ファイルを削除する

孤立ファイルが発生するのは、エラーが起きたときだけです。エラーを特定して訂正しな い場合は、一定期間(3日など)を過ぎた古いファイルをすべて削除してください。

個々のファイルを手動で削除するには、以下の操作を行います。

- **1.** マネージメントコンソールで、削除するMVS Downloadレシーバーをダブルクリック します。
- **2.** 表示:レシーバーxxxダイアログで、ジョブデータの表示フィールドを見つけ、参照 をクリックします。InfoPrint Managerサーバーに残されたオーファンファイルと.CMD ファイルが、開いたMVS Download レシーバーデータ ダイアログのリストに表示さ れます。
- **3.** 削除するジョブを強調表示して右クリックしてから、表示されるメニューから削除を 選択します。

# <span id="page-216-0"></span>分散印刷機能 (DPF) を使用する

ホストコンソールから印刷を管理または制御するためにDPFを使用する情報については、 以下の資料を参照してください。

- 「RICOH InfoPrint Manager for Windows:プランニングガイド」の「ホストシステムで の印刷を計画する」
- 「RICOH InfoPrint Manager for Windows:スタートガイド」の「InfoPrint Managerをホ ストシステムに接続する準備」
- InfoPrint Manager マネージメントコンソールのオンラインヘルプの「Create/ change/view DPF Host Receiver」のトピック

# <span id="page-218-0"></span>3. 管理者の操作: 特殊ジョブ用に設定変更する

- •[変換を使用する](#page-218-1)
- •[変換オブジェクトとカスタムステップ\(変換\)サブシステムを理解する](#page-262-0)
- •[印刷ルールを使用する](#page-279-0)
- •[カラーおよびグレースケール印刷](#page-285-0)
- •[フォントを使用する](#page-317-0)
- •グローバルリソースID[を使用して作業する](#page-329-0)
- •[カラーマッピングテーブルソース](#page-338-0)/出力ファイルを生成/実行依頼する
- •InfoPrint Manager[からホットフォルダーを使用して](#page-345-0)InfoPrint 5000モデル/RICOH Pro VCシ [リーズモデルで](#page-345-0)PostScriptおよびPDFを印刷する
- •InfoPrint 4000/4100[プリンターの実際のスクリーン線数とスクリーン角度の制限](#page-346-0)
- •InfoPrint Manager[サーバー上で印刷用のハーフトーンを指定する](#page-347-0)
- •[特殊印刷ジョブを実行依頼する](#page-348-0)

# <span id="page-218-1"></span>変換を使用する

InfoPrint Managerでは、次のデータストリームへの変換プログラムが提供されています。

- プリンター制御言語 (PCL)
- PostScript
- PDF
- TIFF (Tagged Image File Format)
- JPEG (Joint Photographic Experts group)
- GIF(Graphics Interchange Format)
- 行(ASCII、定様式および不定形式)
- 2バイトテキストストリーム
- Extensible Markup Language (XML)

次の変換はカラー管理もサポートします。

- ps2afp
- jpeg2afp
- tiff2afp
- gif2afp

変換は、入力データストリームを Advanced Function Presentation (AFP) フォーマットに変 換します。

このフォーマットのジョブを実行依頼してPSFプリンターで印刷するときは、InfoPrint Managerは自動的に該当の変換を起動します。生成された出力を印刷せずに、コマンドプ ロンプトウィンドウからでも、変換を実行できます。これは、ジョブを後で印刷したい場 合に便利です。また、これらの変換プログラムを使用して、実宛先に関連付けられている オブジェクトおよび変換順序を変換することもできます。この機能については、P. [262](#page-263-0) [カスタムステップ\(変換\)を構成する」を](#page-263-0)参照してください。ジョブがすでに変換済みで あると、より迅速に印刷できます。

多くの変換にはフラグやオプションキーワードがあり、このキーワードを使って処理情報 を指定できます。各変換のフラグのリストまたはオプションと値については、「RICOH InfoPrint Manager:Reference」を参照してください。構成ファイル、環境変数、ユーザー

出口プログラムで、InfoPrint Managerが変換を自動的に起動するときに使用する処理情報 を指定できます。また、変換を実行する時はいつも、コマンド行でフラグを入力する代わ りに、構成ファイルや環境変数を使用することもできます。

このセクションは、以下の内容で構成されています。

- P. 218 「 PCL、PostScript、PDF[変換プログラムをカスタマイズする」](#page-219-0)
- P. 237 「 img2afp[変換をカスタマイズする」](#page-238-0)
- P. 242 「 TIFF/JPFG/GIF[の変換をカスタマイズする」](#page-243-0)
- P. 244 「 [行データの変換を使用する」](#page-245-0)
- P. 249 「 2[バイトテキストストリームの変換を使用して作業する」](#page-250-0)

#### 4 補足

2 バイト (db2afp) 変換で使用されるフォントについては、P. 316 「 [フォントを使用す](#page-317-0) [る」](#page-317-0)を参照してください。

- P. 251 「 XMI [変換を使用する」](#page-252-0)
- P. 260 「 [カラー管理リソース変換サポート」](#page-261-0)

## <span id="page-219-0"></span>PCL、PostScript、PDF変換プログラムをカスタマイズする

変換構成ファイルで値を指定することでPCL、PostScript、PDFのデータへの変換をカスタ マイズできます。P. 218 「 InfoPrint Manager[の変換プログラムと構成ファイル」で](#page-219-1)は、 InfoPrint Managerが提供するデフォルトの構成ファイルを説明しています。

この表のinstall\_pathは、InfoPrint Managerがインストールされているディレクトリー です。インストールパスが分からない場合は、マネージメントコンソールで見つけるこ とができます。マネージメントコンソールを開き、編集→サービス構成の変更をクリッ クし、インストールパスフィールドに移動します。

これらのファイルを変更するか、ご自分のファイルを作成できます。

<span id="page-219-1"></span>InfoPrint Managerの変換プログラムと構成ファイル

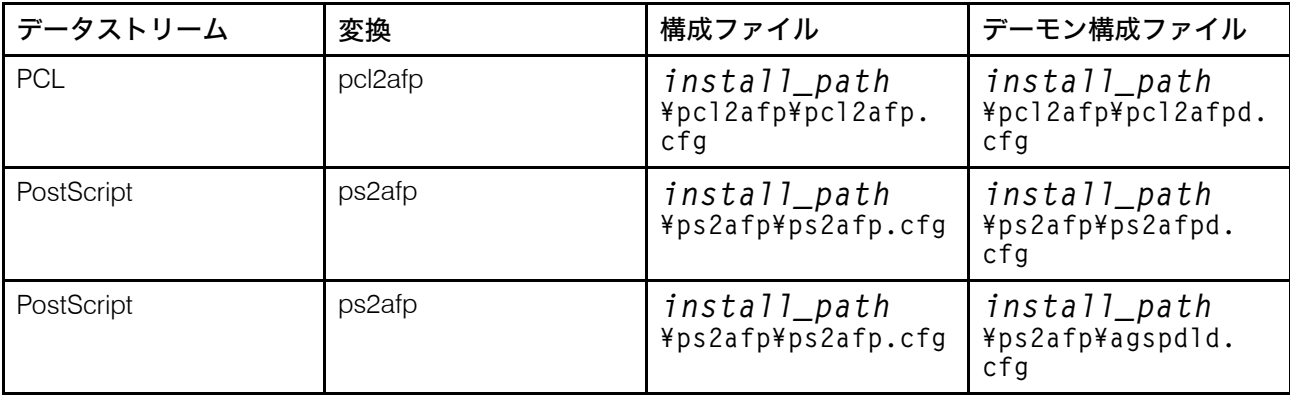

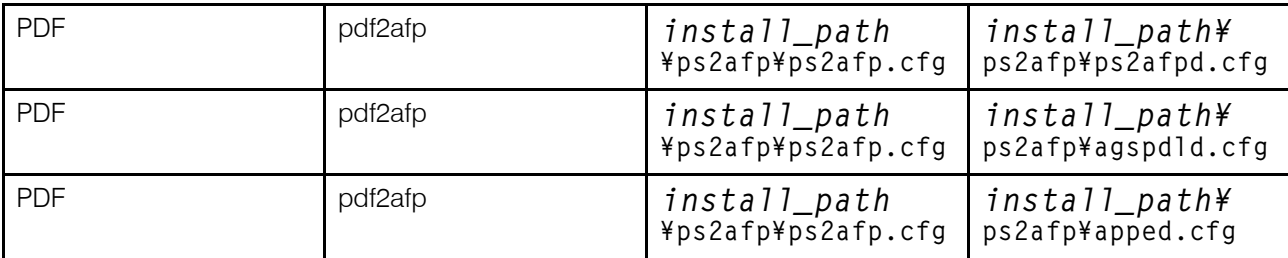

PostScriptとPDFの変換プログラムは、同じデフォルト構成ファイルを使用します。

## <span id="page-220-0"></span>クライアント構成ファイル

CPSI処理エンジンの使用時の、PostScript変換とPDF変換の構成ファイルの例を以下に示 します。

## サンプルPostScriptまたはPDF構成ファイル (ps2afp.cfg)

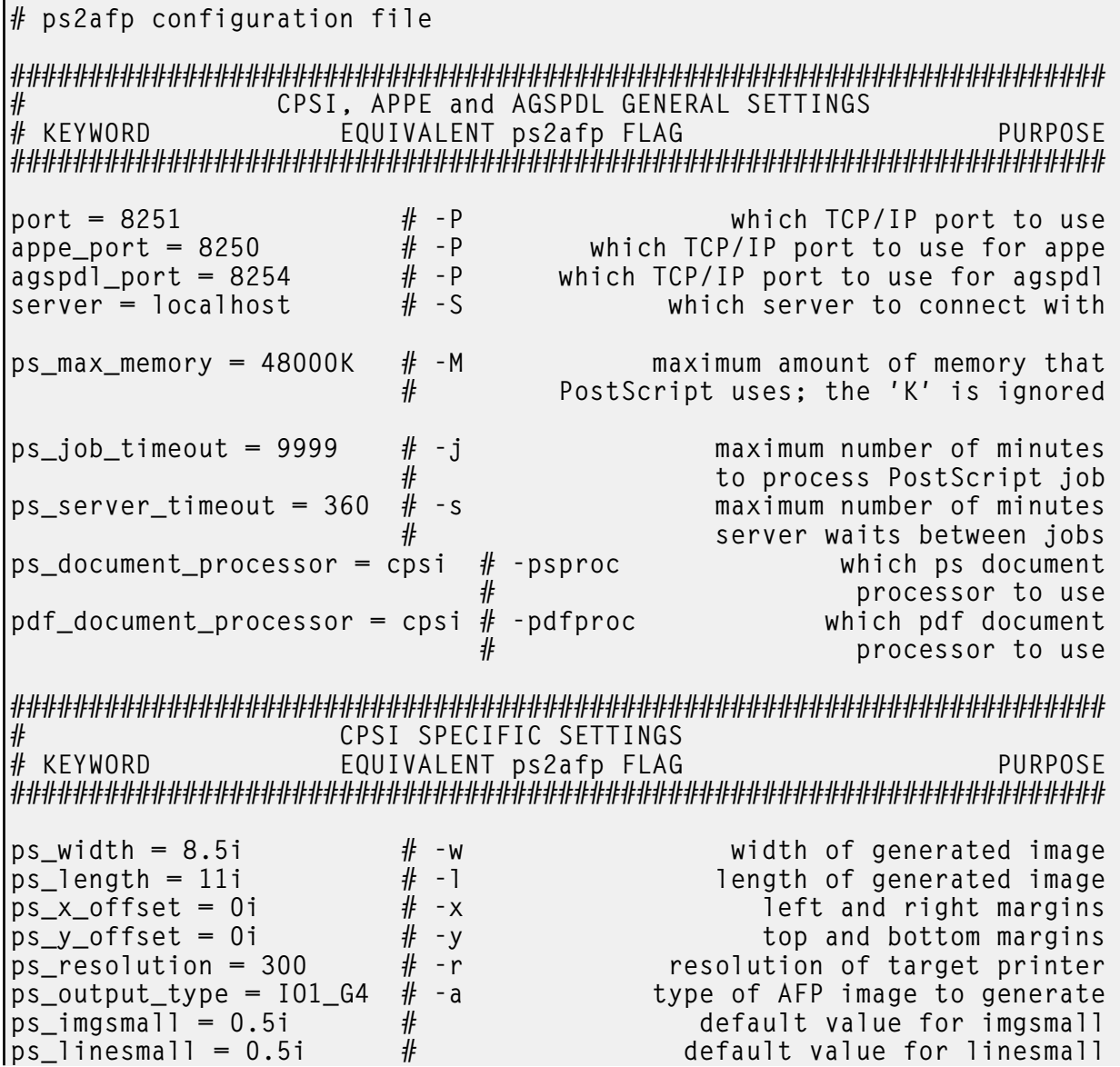

[3](#page-218-0)

 $\begin{array}{lll} |{\rm ps\_txtsmall}=0.5{\rm i} & & \# & & \ {\rm default\ value\ for\ txtsmall} \ |{\rm \#ps\_is}=1 & & \# & & \ {\rm \#the\ is\ afp\ compliance\ flag} \end{array}$ the is afp compliance flag  $#ps\_compress\_type = jpeg-sub$ <br> $# -cmp$ # -cmp JPEG subsampled compression other options: jpeg, lzw ###################################################################### # APPE SPECIFIC SETTINGS EQUIVALENT ps2afp FLAG PURPOSE ###################################################################### appe\_width = 8.5i  $\qquad$   $\qquad$   $\qquad$  +  $\qquad$  -w width of generated image appe\_length = 11i  $\qquad$  + -1 appe\_length =  $11i$   $\qquad$   $\qquad$   $\q$ appe\_x\_offset = 0i  $\#$  -x  $\#$  -x appe\_y\_offset = 0i  $\#$  -y  $\#$  -y  $\#$  -y  $\#$  -bop and bottom margins appe\_y\_offset = 0i  $\#$  -y top and bottom margins<br>appe\_resolution = 300  $\#$  -r resolution of target printer appe\_resolution = 300  $\#$  -r resolution of target printer<br>appe\_output\_type =  $I$ 01\_G4  $\#$  -a resolution of AFP image to generate appe\_output\_type =  $101_G4$  # -a type of AFP image to generate<br>#appe\_is =  $1$  degrees the is afp compliance flag the is afp compliance flag  $\# \texttt{appe\_compress\_type} = \texttt{jpeg-sub} \ \# \texttt{-cmb}$ # -cmp JPEG subsampled compression<br># other options: jpeg, lzw other options: jpeg, lzw  $#$ appe\_pagetype = DOCUMENT # type of afp structured field<br># for each individual page for each individual page ###################################################################### # AGSPDL SPECIFIC SETTINGS EQUIVALENT ps2afp FLAG extending the PURPOSE ###################################################################### agspdl\_output\_type =  $101_G4$  # -a type of AFP image to generate<br>agspdl\_resolution =  $300$  # -r esolution of target printer agspdl\_resolution = 300  $\#$  -r resolution of target printer<br>agspdl\_width = 8.5i  $\#$  -w and width of generated image agspdl\_width = 8.5i  $\qquad$  # -w  $\qquad$  width of generated image agspdl\_length = 11i  $\qquad$  # -1  $\qquad$  length of generated image agspdl\_length = 11i  $\frac{1}{2}$  + -1 length of generated image<br>agspdl is = 1  $\frac{1}{2}$  +  $\frac{1}{2}$  the is afp compliance flag the is afp compliance flag #agspdl\_compress\_type = lzw  $#$  -cmp JPEG subsampled compression<br> $#$  other options: jpeg, jpeg-sub other options: jpeg, jpeg-sub #agspdl page size control # -psc page size control options ArtBox, BleedBox, CropBox, TrimBox ###################################################################### APPE and CPSI # ENABLING THE PLEX COMMAND AND MAPPING BINS TO TRAYS # NOTE: Uncomment only one of the options below. ###################################################################### # APPE and CPSI # ENABLING THE FINISHING FLAG ONLY  $#$  If you want your users to be able to allow finishing operations,  $#$  such as staple operations or punch operations, uncomment the # following line.  $#$  device\_controls = finishing

###################################################################### APPE and CPSI # ENABLING THE PLEX COMMAND ONLY # If you want your users to be able to choose between single-sided and  $#$  double-sided (duplexed) output, uncomment the following line.  $#$  device\_controls = plex ###################################################################### # APPE and CPSI # ENABLING BOTH PLEX AND FINISHING  $#$  If you want your users to be able to both choose between single- $#$  sided and double-sided (duplexed) output AND allow finishing  $#$  operations, such as staple operations or punch operations,  $#$  uncomment the following line. # device\_controls = plex, finishing ###################################################################### APPE and CPSI # ENABLING THE PLEX COMMAND AND MAPPING BINS TO TRAYS  $#$  If you want your users to be able to both choose between single-# sided and double-sided (duplexed) output AND specify which paper  $#$  tray to use, uncomment the line below and fill in the correct values: # Replace the Xs with the number of the AFP tray (between 1 and 255).  $#$  Replace the Zs with the appropriate values. # Replace size with one of the supported paper sizes  $\setminus$ (LETTER, LEGAL, A3, A4, B4, B5, LEDGER) # device controls = plex,inputX=(size,type=ZZZ,weight=ZZZ,color=ZZZ),  $\setminus$  $invutX=(size.tvpe=ZZZ,weight=ZZZ,color=ZZZ)$ ###################################################################### APPF and CPSI # ENABLING THE PLEX COMMAND AND MAPPING BINS TO TRAYS  $#$  If you want your users to be able to both choose between single-# sided and double-sided (duplexed) output, AND allow finishing  $#$  operations, AND specify which paper tray to use, uncomment the line  $#$  below and fill in the correct values: # Replace the Xs with the number of the AFP tray (between 1 and 255).  $#$  Replace the Zs with the appropriate values. # Replace size with one of the supported paper sizes  $\setminus$ (LETTER, LEGAL, A3, A4, B4, B5, LEDGER) # device\_controls = plex, finishing, inputX=(size, type=ZZZ, weight=ZZZ,  $\setminus$ color=ZZZ), inputX=(size,type=ZZZ,weight=ZZZ,color=ZZZ)

サンプルpcl2afpクライアント構成ファイル (pcl2afp.cfg)

pcl2afp configuration file

# KEYWORD EQUIVALENT pcl2afp FLAG PURPOSE ###################################################################### port = 8253  $*$   $*$  -P which TCP/IP port to use<br>server = localhost  $*$   $*$  -S which server to connect with which server to connect with pcl\_max\_memory = 6000K  $\#$  -M maximum amount of memory that<br> $\#$  PCI uses: the 'K' is ignored PCL uses: the 'K' is ignored pcl\_job\_timeout = 20  $\#$  -j maximum number of minutes<br> $\#$  to process a PCL iob to process a PCL job pcl\_width = 8.5i # -w width of generated image  $\begin{array}{llll} \text{pc1}\_\text{length} = 11\text{i} & # -1 & \text{length of generated image} \\ \text{pc1}\_\text{x}\_\text{offset} = 0\text{i} & # -x & # -1 & \text{left and right margins} \end{array}$  $pc1\_x\_offset = 0i$   $\# -x$  left and right margins<br> $pc1\_y\_offset = 0i$   $\# -y$  top and bottom margins pcl\_y\_offset = 0i # -y top and bottom margins pcl\_resolution = 300 # -r resolution of target printer  $pc1$  output\_type =  $101$  G4  $\#$  -a type of AFP image to generate  $#pc1_is = 1$   $# -is$  the is afp compliance flag<br> $#pc1\_compress\_type = 1zw$   $# -cmp$   $# 1zw$  compression  $#pc1\_compress\_type = 1zw$  # -cmp other options: jpeg, jpeg-sub ###################################################################### # ENABLING THE PLEX COMMAND AND MAPPING BINS TO TRAYS # NOTE: Uncomment only one of the options below. ###################################################################### # ENABLING THE PLEX COMMAND ONLY  $#$  If you want your users to be able to choose between single-sided and  $#$  double-sided (duplexed) output, uncomment the following line.  $#$  device\_controls = plex ###################################################################### # ENABLING THE PLEX COMMAND AND MAPPING BINS TO TRAYS  $#$  If you want your users to be able to both choose between single- $#$  sided and double-sided (duplexed) output AND specify which paper  $#$  tray to use, uncomment the line below and fill in the correct values: # Replace the Xs with the number of the AFP tray (between 1 and 255).  $#$  Replace the Zs with the PCL bin number (between 1 and 59). # You can list up to 20 mappings. # device\_controls = plex,  $inputX = (pc1_bin=Z)$ ,  $inputX = (pc1_bin=Z)$ 構成ファイルは、変換フラグと同じキーワードを使用します。構成ファイルに指定できる キーワードと値については、「RICOH InfoPrint Manager:Reference」を参照してくださ い。

## デーモン構成ファイル

 $\frac{1}{2}$  and  $\frac{1}{2}$  and  $\frac{1}{2}$  a

PCL、PostScript、および PDF のすべての変換で、その変換を使用する前にデーモンを実 行しておく必要があります。pcl2afpdデーモンは、pcl2afp変換のPostScriptインター プリター部分を管理するために少なくとも3つのデーモンが実行していることが必要で す。ps2afpdデーモンは、ps2afpとpdf2afpの変換のPostScriptまたはPDF CPSIイン タープリター部分を管理します。appedデーモンは、ps2afpとpdf2afpの変換のPDF APPE処理部分を管理します。agspdld デーモンは、ps2afp と pdf2afp の変換の PDF および PostScript Artifex GhostPDL (AGSPDL) 処理部分を管理します。このデーモンに ついては、「RICOH InfoPrint Manager:Reference」を参照してください。

各デーモンは、対応する変換と同様に、構成ファイルを使用します。デーモン構成ファイ ルは、変換構成ファイルと同じキーワード(serverは除く)、デーモンの操作を制御す る一部のキーワードを持つことができます。デーモンのキーワードについては、「RICOH InfoPrint Manager: Reference」を参照してください。

#### サンプルAGSPDLデーモン構成ファイル (agspdld.cfg)

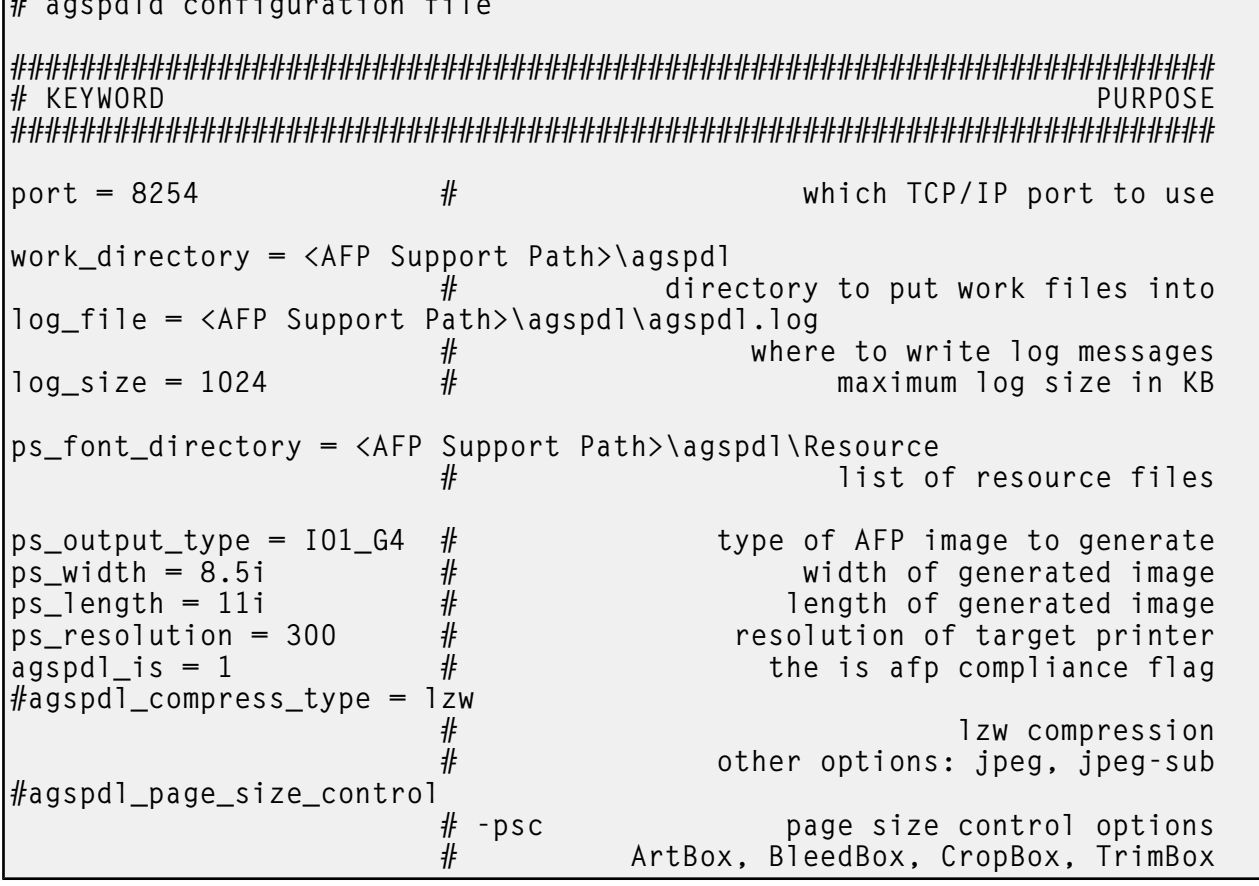

サンプルAPPEデーモン構成ファイル (apped.cfg)

 $#$  apped configuration file

###################################################################### # KEYWORD PURPOSE ######################################################################

port =  $8250$   $\#$  which TCP/IP port to use  $appe_work_director = \langle AFP\; Support\; Path \rangle\langle app$ # directory to put APPE work files into log\_file =  $\langle$ AFP Support Path>\appe\apped.log<br># where to  $#$  where to write daemon log messages<br># maximum log size in KB  $log\_size = 100$  # maximum log size in KB #transform trace file =  $\langle AFP \rangle$  Support Path>\appe\appeTraceFile.log  $#$  where to write APPE transform traces<br> $#$  comment out to disable tracing comment out to disable tracing  $#$ transform\_trace\_size = 200  $#$  maximum trace size in KB<br>use 0 to disable trace size checking use 0 to disable trace size checking  $#$ transform\_trace\_level = MDFL@-1 # APPE traces level<br># MMST@-1 output most trace statements # MMST@-1 output most trace statements<br># MINT@-1 output intermediate level of tracing # MINT@-1 output intermediate level of tracing<br># MDFL@-1 output default trace statements output default trace statements  $#$ appe\_fonts\_path = #list of directories where extra APPE fonts are located appe\_font\_map\_files = <Install Path>\appe\fontmaps\FontMapSample.cfg appe\_width = 8.5i  $\qquad$  # width of generated image appe\_length = 11i  $\qquad$  # length of generated image  $\frac{\text{#}}{\text{#}}$  1 ength of generated image<br>11 i 11 left and right margins appe\_x\_offset = 0i  $\qquad$   $\#$   $\qquad$  left and right margins appe\_y\_offset = 0i  $\qquad$   $\qquad$   $\qquad$   $\qquad$   $\qquad$   $\qquad$   $\qquad$  top and bottom margins appe\_y\_offset = 0i  $\#$  top and bottom margins<br>appe\_resolution = 300  $\#$  resolution of target printer appe\_resolution = 300  $\#$  resolution of target printer<br>appe\_output\_type = I01\_G4  $\#$  type of AFP image to generate appe\_output\_type =  $101_G4$  # type of AFP image to generate<br>#appe\_is = 1  $\qquad$  # the is afp compliance flag the is afp compliance flag #appe\_compress\_type = jpeg-sub # JPEG subsampled compression. Other options: jpeg, lzw #appe\_pagetype = DOCUMENT  $#$  type of afp structured field for each individual page

#### サンプルpcl2afpデーモン構成ファイル (pcl2afpd.cfg)

```
# pcl2afpd configuration file
######################################################################
# KEYWORD PURPOSE
######################################################################
port = 8253 # which TCP/IP port to use
work_directory = \langle AFP Support Path>\pcl2afp
                                directory to put work files into
log file = <AFP Support Path>\pcl2afp\pcl2afpd.log
                       # where to write log messages
log\_size = 100 # maximum log size in KB
pcl_program = \langleInstall Path>\bin\pcl6.exe<br>#
                           Example 20 name of PCL interpreter program
```
pcl\_fonts\_path =  $\langle$ Install Path>\pcl2afp<br># # location of .FCO files for PCL6<br># maximum amount of memory that pcl\_max\_memory = 12000K  $#$  maximum amount of memory that<br> $#$  PCL uses; the 'K' is ignored PCL uses; the 'K' is ignored pcl\_job\_timeout = 20  $\#$ <br> $\#$  maximum number of minutes<br>to process a PCL iob to process a PCL job pcl\_width = 8.5i  $\qquad$  # width of generated image<br>pcl\_length = 11i  $\qquad$  # 1ength of generated image pcl\_length = 11i  $\begin{array}{c} 1 \ \text{if} \\ \text{if} \\ \text{if} \end{array}$  and right margins pcl\_ $*_{0}$  offset = 0i left and right margins<br>pcl v offset = 0i # pcl\_y\_offset = 0i  $\begin{array}{ccc} 1 & \text{if} & \text{if} &$ pcl\_resolution =  $300$   $\qquad$   $\qquad$   $\qquad$  resolution of target printer pcl\_output\_type =  $101_G4$   $\qquad$   $\qquad$   $\qquad$   $\qquad$  type of AFP image to generate type of AFP image to generate  $#pc1_is = 1$   $#$  the is afp compliance flag<br> $#pc1$  compress type = 1zw  $#$  the is afp compliance flag  $#pc1\_compress\_type = 1zw$  # other options: jpeg, jpeg-sub ###################################################################### # ENABLING THE PLEX COMMAND AND MAPPING BINS TO TRAYS # NOTE: Uncomment only one of the options below. ###################################################################### # ENABLING THE PLEX COMMAND ONLY # If you want your users to be able to choose between single-sided and  $#$  double-sided (duplexed) output, uncomment the following line. # device controls = plex ###################################################################### # ENABLING THE PLEX COMMAND AND MAPPING BINS TO TRAYS  $#$  If you want your users to be able to both choose between single-# sided and double-sided (duplexed) output AND specify which paper  $#$  tray to use, uncomment the line below and fill in the correct values:  $#$  Replace the Xs with the number of the AFP tray (between 1 and 255).  $#$  Replace the Zs with the PCL bin number (between 1 and 59). # You can list up to 20 mappings. # device\_controls = plex,  $inputX = (pcl\_bin=Z)$ ,  $inputX = (pcl\_bin=Z)$ InfoPrint 4000とInfoPrint 4100プリンター向けサンプルps2afpデーモン構成ファイル (ps2afpd.cfg)

# ps2afpd configuration file

###################################################################### # KEYWORD PURPOSE ###################################################################### port =  $8251$   $\#$  which TCP/IP port to use

```
work_directory = <AFP Support Path>\ps2afp
                                             directory to put work files into
log_file = <AFP Support Path>\ps2afp\ps2afpd.log<br>where
                             # where to write log messages
log\_size = 100 # maximum log size in KB
ps program = \langleInstall Path>\cpsibin\ps2afpi.exe
                             # name of PostScript interpreter program
ps_init_file = \langleInstall Path>\ps\ps2afp.ps
                                               name of PostScript interpreter
                                                            initialization file
ps_files_path = \langle Install Path \rangle \ps; \rangle<Install Path>\config;\
         <Install Path>\reslib
                                             path to search for jobInit files
ps_max_memory = 48000K # maximum amount of memory that<br>PostScript uses; the 'K' is ignored
                                         PostScript uses; the 'K' is ignored
ps_job_timeout = 9999 #<br>#<br># maximum number of minutes<br>to process PostScript job
                             # to process PostScript job
ps_server_timeout = 360 # maximum number of minutes<br># maximum number of minutes
                                                     server waits between jobs
ps font map files = \langleInstall Path>\ps\fonts.map
                             # list of font mapping files
ps_width = 8.5i \qquad # width of generated image ps_length = 11i \qquad # and length of generated image
                             ps_length = 11i # length of generated image
ps\_x\_offset = 0i # left and right margins<br>ps_y_offset = 0i # deft and bottom margins
ps_y_offset = 0i \qquad \qquad \qquad \qquad top and bottom margins<br>ps_resolution = 300 \qquad \qquad \qquad \qquad resolution of target printer
ps_resolution = 300 \#<br>ps_output_type = 101_G4 \# \# type of AFP image to generate
                                                type of AFP image to generate
#following three parameters will apply only if threshsmall specified<br>ps_imgsmall = 0.5i default value for imgsmal
ps\_imgsma11 = 0.5i # default value for imgsmall ps_linesmall = 0.5i # default value for linesmall
ps_linesmall = 0.5i # default value for linesmall ps_txtsmall = 0.5i # default value for txtsmall
\begin{array}{lll} \texttt{ps\_txtsmall = 0.5i} & & \text{\#} & & \text{\#} & \texttt{default value for txtsmall} \\ \texttt{fbs is = 1} & & \text{\#} & & \text{the is afp combinedance file} \end{array}# the is afp compliance flag
ps compress type = jpeg-sub # JPEG subsampled compression. \setminusOther options: jpeg, lzw
######################################################################
# ENABLING THE PLEX COMMAND AND MAPPING BINS TO TRAYS
# NOTE: Uncomment only one of the options below.
######################################################################
# ENABLING THE FINISHING FLAG ONLY
# If you want your users to be able to allow finishing operations,
# such as staple operations or punch operations, uncomment the
# following line.
# device_controls = finishing
######################################################################
```
# FNABLING THE PLEX COMMAND ONLY  $#$  If you want your users to be able to choose between single-sided and  $#$  double-sided (duplexed) output, uncomment the following line. # device controls = plex ###################################################################### # ENABLING BOTH PLEX AND FINISHING  $#$  If you want your users to be able to both choose between single- $#$  sided and double-sided (duplexed) output AND allow finishing  $#$  operations, such as staple operations or punch operations,  $#$  uncomment the following line. # device\_controls = plex, finishing ###################################################################### # ENABLING THE PLEX COMMAND AND MAPPING BINS TO TRAYS  $#$  If you want your users to be able to both choose between single- $#$  sided and double-sided (duplexed) output AND specify which paper  $#$  tray to use, uncomment the line below and fill in the correct values: # Replace the Xs with the number of the AFP tray (between 1 and 255).  $#$  Replace the Zs with the appropriate values. # Replace size with one of the supported paper sizes \ (LETTER, LEGAL, A3, A4, B4, B5, LEDGER) # device\_controls = plex,inputX= $(size, type=ZZZ, weight=ZZZ, color=ZZZ)$ , \ inputX=(size,type=ZZZ,weight=ZZZ,color=ZZZ) ###################################################################### # ENABLING THE PLEX COMMAND AND MAPPING BINS TO TRAYS  $#$  If you want your users to be able to both choose between single- $#$  sided and double-sided (duplexed) output, AND allow finishing  $#$  operations, AND specify which paper tray to use, uncomment the line # below and fill in the correct values:  $#$  Replace the Xs with the number of the AFP tray (between 1 and 255).  $#$  Replace the Zs with the appropriate values. # Replace size with one of the supported paper sizes \ (LETTER, LEGAL, A3, A4, B4, B5, LEDGER) # device\_controls = plex,finishing,inputX=(size,type=ZZZ,weight=ZZZ, \ color=ZZZ), inputX=(size,type=ZZZ,weight=ZZZ,color=ZZZ) カットシートIPDSプリンター向けサンプルps2afpデーモン構成ファイル (3160d.cfg) # ps2afpd configuration file ###################################################################### # KEYWORD PURPOSE ######################################################################

port =  $8252$   $\#$  which TCP/IP port to use

```
\vertwork directory = <AFP Support Path>\ps2afp2
                                          directory to put work files into
log_file = \langleAFP Support Path>\ps2afp2\ps2afpd.log<br>#
                            # where to write log messages
log\_size = 100 # maximum log size in KB
ps program = \langleInstall Path>\cpsibin\ps2afpi.exe
                            # name of PostScript interpreter program
ps_init_file = \langleInstall Path>\ps\ps2afp.ps
                                             name of PostScript interpreter
                                                         initialization file
ps_files\_path = \langle Instal1 Path \rangle \ps; \langle<Install Path>\config;\
                  <Install Path>\reslib
                                          path to search for jobInit files
ps_max_memory = 48000K # maximum amount of memory that<br>PostScript uses; the 'K' is ignored
                                       PostScript uses; the 'K' is ignored
ps_job_timeout = 9999 #<br># maximum number of minutes<br>to process PostScript job
                            # to process PostScript job
ps_server_timeout = 360 # maximum number of minutes<br># maximum number of minutes
                                                  server waits between jobs
ps font map files = \langleInstall Path>\ps\fonts.map
                            # list of font mapping files
ps_width = 8.5i \qquad # width of generated image ps_length = 11i \qquad # and length of generated image
ps\_length = 11i \# length of generated image<br>
ps\_x\_offset = 0i \# left and right margins
ps\_x\_offset = 0i # left and right margins<br>ps_y_offset = 0i # deft and bottom margins
ps_y_offset = 0i \qquad \qquad \qquad \qquad top and bottom margins<br>ps_resolution = 300 \qquad \qquad \qquad \qquad resolution of target printer
ps_resolution = 300 \#<br>ps_output_type = 101_G4 \# \# type of AFP image to generate
                                              type of AFP image to generate
ps_{\text{compress}_{\text{type}}} = jpeg\text{-sub} # JPEG subsampled compression. \
Other options: jpeg, lzw
pragma = jobInit 3160.ibm851pi.fit.dt.ps; \n\jobInit 3160.ibm85lpi.ta.ps; \
                             wglRotate yes;
######################################################################
# ENABLING THE PLEX COMMAND AND MAPPING BINS TO TRAYS
# NOTE: Uncomment only one of the options below.
######################################################################
# ENABLING THE PLEX COMMAND ONLY
\# If you want your users to be able to choose between single-sided and
# double-sided (duplexed) output, uncomment the following line.
# device controls = plex
######################################################################
# ENABLING THE PLEX COMMAND AND MAPPING BINS TO TRAYS
\# If you want your users to be able to both choose between single-
```
 $|#$  sided and double-sided (duplexed) output AND specify which paper  $#$  tray to use, uncomment the line below and fill in the correct values: # Replace the Xs with the number of the AFP tray (between 1 and 255).  $#$  Replace the Zs with the appropriate values. # Replace size with one of the supported paper sizes \ (LETTER, LEGAL, A3, A4, B4, B5, LEDGER) # device\_controls = plex,inputX= $(size, type=ZZZ, weight=ZZZ, color=ZZZ)$ , \ inputX=(size,type=ZZZ,weight=ZZZ,color=ZZZ)

## 変換オプションの階層

InfoPrint Managerは、PCL、PostScript、またはPDF変換プログラムが実行したときに、フ ラグと構成ファイル情報を使用する階層を割り当てます。構成ファイルに指定されたフラ グと情報をInfoPrint Managerが使用する順序は、以下のとおりです。

- **1.** -Cフラグで指定する構成ファイルの値を含む、コマンド行で指定するすべての値。 InfoPrintコマンドはフラグを左から右に処理します。同じフラグを複数回入力した場合 は、InfoPrint Managerは最後に入力されたフラグを使用し、使用する値を判断します。 たとえば、次のコマンドを入力すると仮定します。
- ps2afp -Cconfig.file -r240 -r300 myfile.ps

ps2afp コマンドは、解像度300ピクセルを使用してファイルを変換します。InfoPrint Manager は、構成ファイル config.file に指定されている解像度の値と1番目の -r240 フラグと値を無視します。

- **2.** 現行ディレクトリーの pcl2afp.cfg または ps2afp.cfg 構成ファイルに指定され ている値(このファイルがある場合は、ユーザーが変換コマンドを直接入力する場 合)。 印刷するジョブを実行依頼することで間接的に変換コマンドを呼び出す場合 は、InfoPrint Managerは現行ディレクトリーの値を無視します。
- **3.** ホームディレクトリー中のpcl2afp.cfgまたはps2afp.cfg構成ファイルに指定し た値(このファイルがある場合)。
- **4.** 「P. 219 「 [クライアント構成ファイル」](#page-220-0)」に示されたデフォルトの変換コマンド構成 ファイルに指定した値。
- **5.** 変換デーモンが始動したとき、にapped、pcl2afpd、またはps2afpdコマンドの-Cフラグで特定されたカスタム構成ファイルに指定された値。
- **6.** P. 219 「 [クライアント構成ファイル」](#page-220-0)に示されたデフォルトの変換デーモン構成ファ イルに指定した値。
- **7.** InfoPrint Managerに組み込まれたデフォルト値。この値は、デフォルトのPostScriptま たはPDF出力タイプがIM1非圧縮イメージであることを除き、変換デフォルトと同じで す。

ps2afp変換で使用可能なステープルオプション/パンチオプションPostScript

ps2afp変換を使用すると、ステープル/パンチの両方のフィニッシングオプションを指定 できます。このサポートを使用するには、以下のことを行う必要があります。

- **1. IPDS (Intelligent Printer Data Stream)対応のプリンターが、ステープルまたはパンチ** のフィニッシングオプションをサポートしていることを確認します。
- **2.** PostScript 入力ファイルにステープルまたはパンチの情報が含まれていることを確認し ます。
- **3.** キーワード finishing が ps2afpd.cfg 構成ファイル内の device\_controls オプ ションに割り当てられていることを確認します (「P. 231 「 ステープル/[パンチオプショ](#page-232-0) ンが指定されたサンプルPostScript[デーモン構成ファイルのセクション」」](#page-232-0)の太字の例 を参照)。
- **4.** PostScript を生成したアプリケーションまたはドライバーが、ps2afp 変換で使用可能 なステープルまたはパンチの操作のサブセットをサポートすることを確認します。こ れらのステープルオプションおよびパンチオプションのリストについては、「P. [233](#page-234-0) 「 ps2afp[変換に対応するステープル](#page-234-0)/パンチのPostScript操作」」を参照してください。

このフィニッシングサポートの使用に興味がある場合は、以下のプリンターで使用可能な PostScript ドライバーにこのサポートが組み込まれています。以下のInfoPrintプリンターを TCP/IPとして指定できます。

- InfoPrint 2085
- InfoPrint 2105
- InfoPrint 2060ES
- InfoPrint 2075ES
- InfoPrint 2090ES
- InfoPrint 2105FS

## ps2afpd.cfgファイルにフィニッシングを指定する

以下に、ps2afpデータストリーム変換でフィニッシング値を指定する方法を示します。

- **1.** コマンド行から、/usr/lpp/psf/ps2afp/ディレクトリー(AIXサーバー)または install\_path¥ps2afpフォルダー(Windowsサーバー)にあるps2afpd.cfgファ イルにアクセスします。
- **2.** 任意のエディターを使用して、ファイルを編集します。
- **3.** #ENABLING STAPLING OR PUNCH FINISHING OPTIONS THROUGH THE TRANSFORMという見出しを見つけ、以下の行をコメント化しているハッシュマーク (#)を削除します。

device\_controls=finishing

**4.** 変更内容を保存し、ファイルを閉じます。

→補足

- **1.** device\_controlsオプションは、ビン番号とplexキーワードも受け取ります。
- **2.** plexを省略した場合は、ps2afp変換で両面印刷の出力が作成されます。
- **3.** ビン番号を省略した場合は、ps2afp変換で、最初の給紙トレイを使用することを指示 する出力が作成されます。
- **4.** ps2afp変換で生成するステープル/パンチのオプションの使用をサポートしないプリ ンターもあります。要求をサポートしないIPDSプリンターにステープルまたはパンチ の操作を指定した文書を送信した場合は、InfoPrint Managerはステープルまたはパンチ の穴なしでメッセージを発行してジョブを完了します。使用可能なステープルまたは パンチの操作(ある場合)を決定するには、使用するプリンターの使用説明書を参照 してください。

詳しい例については、device\_controlsオプションがある、最新バージョンのInfoPrint Managerに付属するps2afpd.cfgファイルを参照してください。

<span id="page-232-0"></span>ステープル/パンチオプションが指定されたサンプルPostScriptデーモン構成ファイルのセ クション

# ps2afpd configuration file # KEYWORD PURPOSE ###################################################################### port = 8251  $\#$  which TCP/IP port to use ###################################################################### # CPSI SPECIFIC SETTINGS # KEYWORD PURPOSE ###################################################################### work\_directory = /var/psf/ps2afp directory to put work files into  $log_f i = /var /psf /ps2afp /ps2afpd.log$ where to write log messages notify = root  $#$  who to notify if problems encountered  $mail_{command}$  = /usr/bin/mail # program used to send notifications ps\_program = /usr/lpp/psf/bin/ps2afpi # name of PostScript interpreter program ps\_init\_file = /usr/lpp/psf/ps2afp/ps2afpe.ps # name of PostScript interpreter initialization file  $ps_files_path = /usr/lpp/psf/ps2afp : \n\begin{cases} \n\end{cases}$ /usr/lpp/psf/config :\ /usr/lpp/psf/reslib # path to search for jobInit files  $ps\_max\_memory = 48000K$  # maximum amount of memory that # PostScript uses; the 'K' is ignored ps job timeout =  $9999$  # maximum number of minutes  $#$  to process PostScript job<br>s server timeout = 360  $#$  maximum number of minutes  $ps\_server\_timeout = 360$  #

# server waits between jobs  $ps_font_map_files = /usr/lpp/psf/ps/psfonts.map : \n\begin{bmatrix} s & -s \\ -s & -s \end{bmatrix}$ /var/psf/psfonts/user.map # list of font mapping files ps\_width =  $8.5i$   $\qquad$   $\qquad$ ps\_length =  $11i$   $\qquad$   $\qquad$   $\qquad$   $\qquad$  length of generated image ps\_x\_offset = 0i  $\qquad$   $\qquad$   $\qquad$  1eft and right margins  $ps\_x\_offset = 0$ i  $\#$  left and right margins<br>ps v offset = 0i  $\#$  top and bottom margins  $ps_y_offset = 0i$   $#$  top and bottom margins<br>ps resolution = 300  $#$  resolution of target p ps\_resolution = 300  $\#$  resolution of target printer<br>ps\_output\_type =  $101_G4$   $\#$  type of AFP image to generat type of AFP image to generate #following three parameters will apply only if threshsmall specified<br>ps\_imgsmall = 0.5i # default value for imgsmall  $ps\_imgs$ mall =  $0.5i$   $\#$  default value for imgsmall  $ps\_linear$  = 0.5i  $\qquad \qquad \# \qquad$  default value for linesmall  $ps\$ txtsmall = 0.5i  $\qquad \qquad #$  default value for txtsmall <br> $\#ps\$ is = 1  $\qquad \qquad #$  the is afp compliance flag the is afp compliance flag  $#ps\_compress\_type = jpeg-sub$  # JPEG subsampled compression. #Other options: jpeg, lzw ###################################################################### # Customize if desired #pragma = jobInit 4000.ibm85lpi.tf.dt.ps: \ # jobInit 4000.ibm85lpi.ta.ps; # # ENABLING THE PLEX COMMAND AND MAPPING BINS TO TRAYS # NOTE: Uncomment only one of the options below. ###################################################################### # ENABLING THE FINISHING FLAG ONLY  $#$  If you want your users to be able to allow finishing operations,  $#$  such as staple operations or punch operations, uncomment the # following line. # device controls = finishing ###################################################################### # ENABLING THE PLEX COMMAND ONLY  $#$  If you want your users to be able to choose between single-sided and  $#$  double-sided (duplexed) output, uncomment the following line.  $#$  device\_controls = plex ###################################################################### # ENABLING BOTH PLEX AND FINISHING  $#$  If you want your users to be able to both choose between single- $#$  sided and double-sided (duplexed) output AND allow finishing # operations, such as staple operations or punch operations,  $#$  uncomment the following line.  $#$  device\_controls = plex, finishing

######################################################################

# ENABLING THE PLEX COMMAND AND MAPPING BINS TO TRAYS  $#$  If you want your users to be able to both choose between single- $#$  sided and double-sided (duplexed) output AND specify which paper  $#$  tray to use, uncomment the line below and fill in the correct values:

# Replace the Xs with the number of the AFP tray (between 1 and 255).  $#$  Replace the Zs with the appropriate values.

# device\_controls = plex,  $inputX = (size, type = ZZ, weight = ZZ,$ color=ZZZ),inputX=(size,type=ZZZ,weight=ZZZ,color=ZZZ)

######################################################################

# ENABLING THE PLEX COMMAND AND MAPPING BINS TO TRAYS # If you want your users to be able to both choose between single- # sided and double-sided (duplexed) output, AND allow finishing  $#$  operations, AND specify which paper tray to use, uncomment the line  $#$  below and fill in the correct values:

# Replace the Xs with the number of the AFP tray (between 1 and 255).  $#$  Replace the Zs with the appropriate values.

 $#$  device\_controls = plex, finishing, inputX=(size, type=ZZZ, weight=ZZZ, color=ZZZ),inputX=(size,type=ZZZ,weight=ZZZ,color=ZZZ)

## <span id="page-234-0"></span>ps2afp変換に対応するステープル/パンチのPostScript操作

下記の表では、ステープルとパンチの操作に対応するためにAdvanced Function Presentation (AFP) のMO:DCA-P構造化フィールドとトリプレットに変換された PostScript情報のサブセットを説明しています。以下に説明されている変更は、独自の PostScript ドライバーを作成するような、PostScript 言語に熟練している人のみが行ってく ださい。

以下の<< /Staple 3情報は、P. 234 「 [デフォルトのステープル位置」](#page-235-0)P. 234 「 [追加の](#page-235-1) PostScript [ステープルの詳細」](#page-235-1)から引用した特定の例です。両方の表には、PostScriptデー タストリームにステープル操作の追加に関する関連情報があります。

{ << /Staple 3 /StapleDetails << /Type 17 /Position 17 >> >> setpagedevice } { << /Staple 3 /StapleDetails << /Type 17 /Position 18 >> >> setpagedevice }

この例は、ページが縦または横の方向でも、プリンターでページの上部に2か所ステープ ルされることを示しています。

#### /Staple 3

StapleDetailsディクショナリーを導入するキー。

#### /Type 17

後で使用するために予約された必須キー。

#### /Position

「P. 234 「 追加の PostScript [ステープルの詳細」」](#page-235-1)に示す設定値を使用して、ステー プルの配置を指定するキー。

下記の<< /Punch 4情報は、P. 236 「 [デフォルトのパンチ位置」、](#page-237-0)P. 236 「 [追加の](#page-237-1) PostScript [パンチの詳細」、](#page-237-1)P. 237 「 /Pattern [値のパンチ設定」](#page-238-1)から引用した特定の例で す。3つのすべての表には、PostScriptデータストリームにステープル操作の追加に関する 関連情報があります。

{ << /Punch 4 /PunchDetails << /Type 7 /HoleType 0 /Pattern 0 /Position 1 >> >> setpagedevice } { << /Punch 4 /PunchDetails << /Type 7 /HoleType 0 /Pattern 0 /Position  $5 \gg \gg$  setpagedevice  $3$ 

この例は、ページが縦または横の方向でも、プリンターでページの左側にパンチされるこ とを示しています。

#### /Punch 4

PunchDetailsディクショナリーを導入するキー。

#### /Type 7

後で使用するために予約された必須キー。

#### /Pattern 0

「P. 237 「 /Pattern [値のパンチ設定」](#page-238-1)」に示す設定値を使用して、デフォルトのパンチ 設定を指定するキー。

#### ●補足

PostScriptドライバーのほとんどは、フィニッシャーは1つの特定の設定を持つ傾向が あるので、/Pattern 0を使用します。/Pattern 0 はすべてのフィニッシャーで動作しま す。PostScript ドライバーで /Pattern 6 を指定し、フィニッシャーが 2 穴パンチしか サポートしない場合、InfoPrint Manager はジョブを印刷して、フィニッシングを行わ ないでエラーメッセージを生成します。

#### /Position

P. 236 「 追加の PostScript [パンチの詳細」に](#page-237-1)示す設定値を使用し、ステープルの配置 を指定するキー。

#### <span id="page-235-0"></span>デフォルトのステープル位置

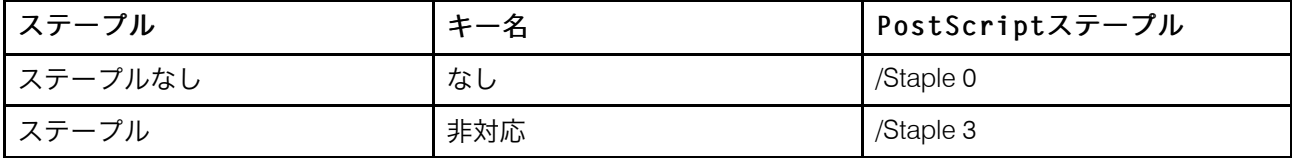

#### <span id="page-235-1"></span>追加の PostScript ステープルの詳細

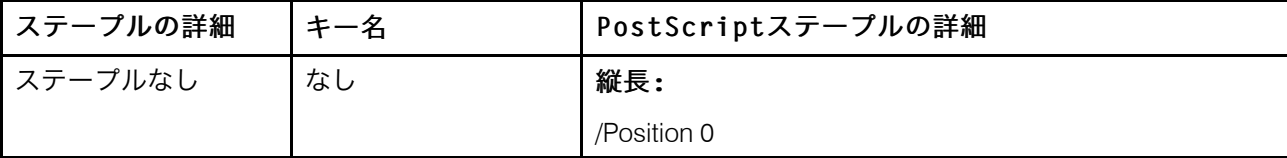

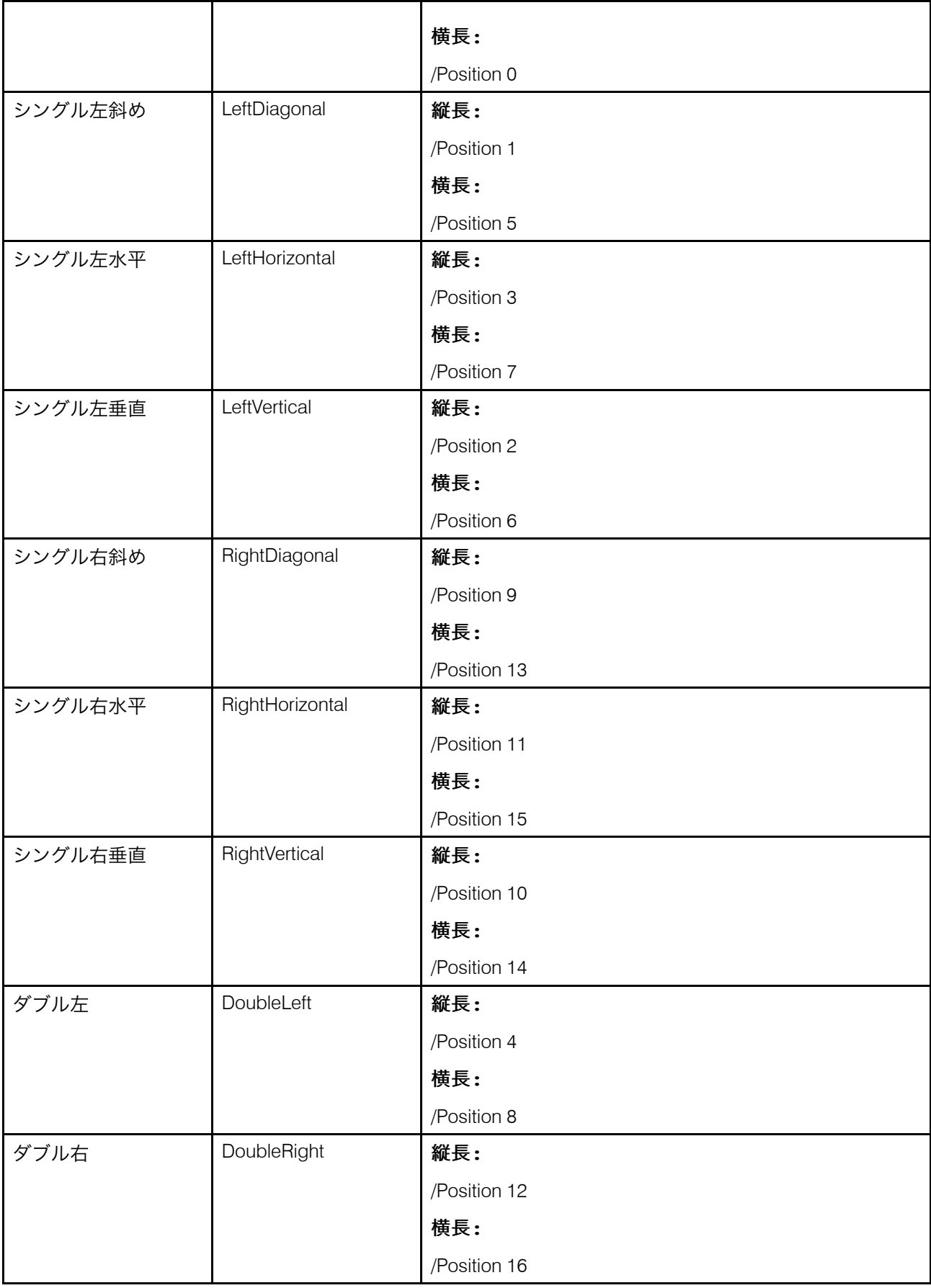

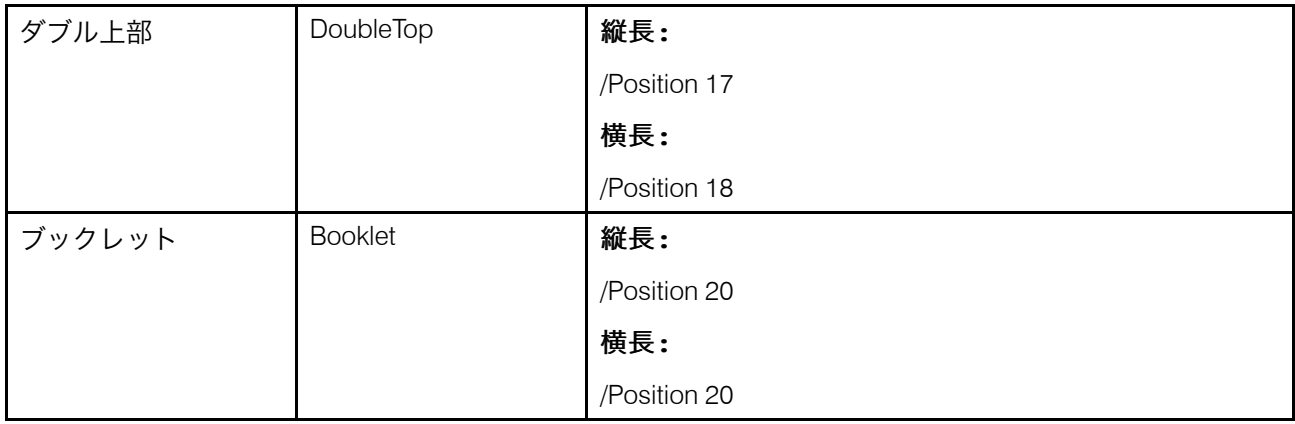

# <span id="page-237-0"></span>デフォルトのパンチ位置

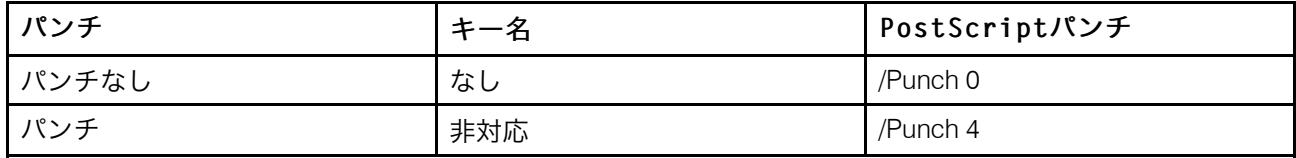

## <span id="page-237-1"></span>追加の PostScript パンチの詳細

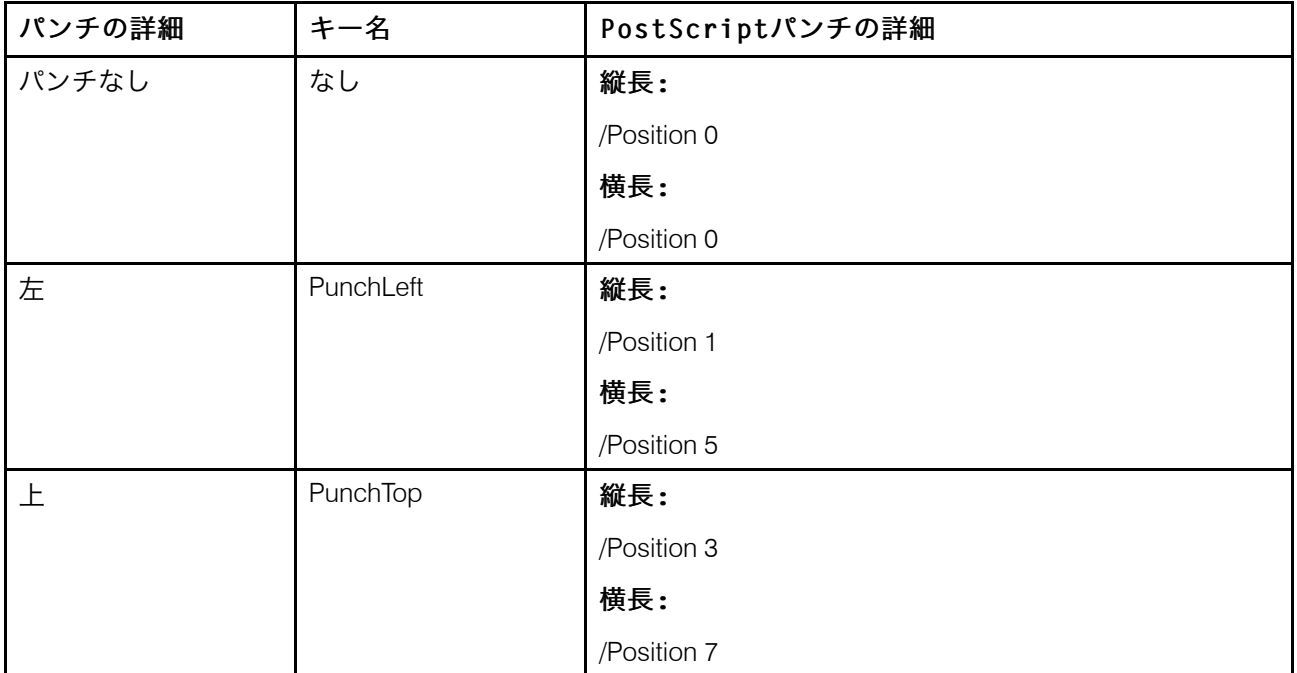

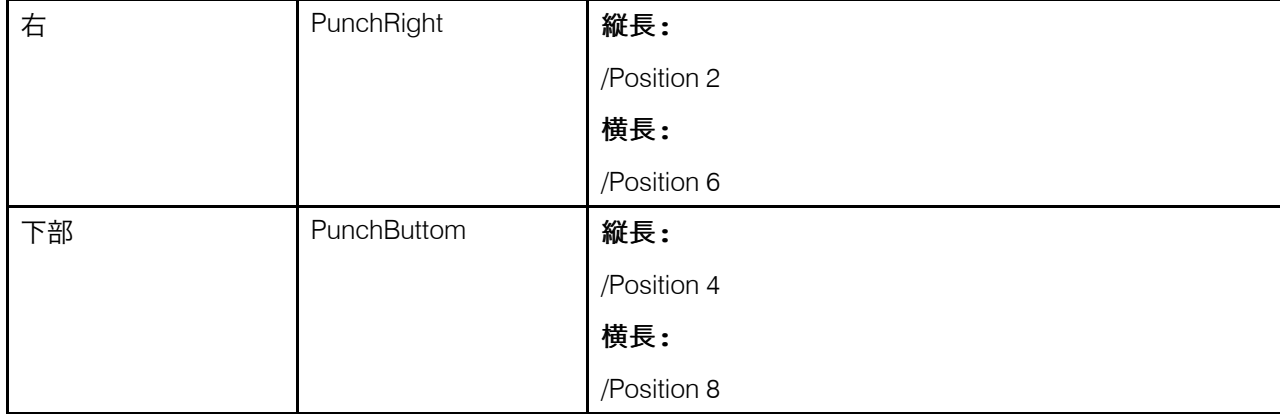

## <span id="page-238-1"></span>/Pattern 値のパンチ設定

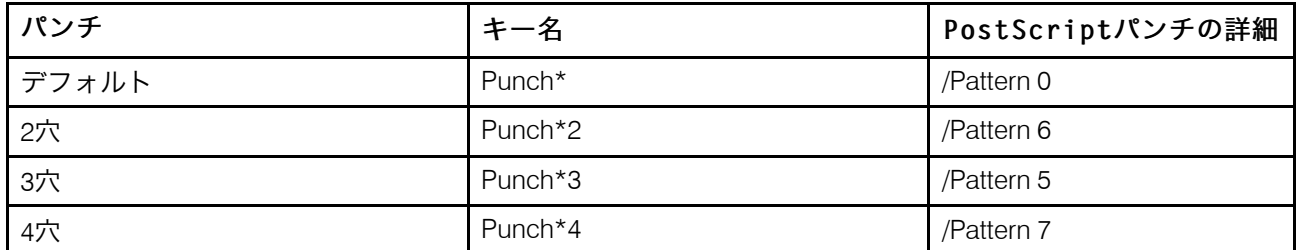

## ps2afp変換で使用可能な丁合PostScriptオプション

PostScriptファイルに丁合オプションがあるときは、ps2afp変換でそのキーが認識され、 結果のAFP出力の部数は丁合いがとられます。すべての PostScript プリンターで PostScript 丁合キーがネイティブにサポートされているわけではありませんが、PSF その他のドライ バー DSS を使用した場合、InfoPrint Manager はこの新しい変換機能を利用して PCL を作 成します。この PCL をその同じプリンターに印刷し丁合いがとられた部数を得ることがで きます。

#### ●補足

丁合機能には多くのディスクスペースが必要であるため、/var/psf で丁合用の一時ファイ ルを格納するスペースを増やします。

## <span id="page-238-0"></span>img2afp変換をカスタマイズする

img2afp変換を使用し、印刷用にカラー(FS45)イメージを単色2階調(FS10)イメー ジに変換できます。この変換は、カラーイメージの変換に役立ち、イメージは単色できれ いに印刷されます。img2afp変換のカスタマイズは、コマンド行でオプションを指定す ることによってのみ実行できます。InfoPrint Managerと共に出荷される他の変換とは異な り、この変換は自動的には起動しません。代わりに、コマンド行で指定し、印刷の前に データを前処理してください。このコマンドの構文と使用については、「RICOH InfoPrint Manager:Reference」を参照してください。

img2afp.cfgファイルが作成でき、InfoPrint Managerから、プリンターのモデルに基づ く一連のimg2afp.cfg構成ファイルが提供されます。たとえば、InfoPrint Manager for AIXサーバーのimg2afp.4000-708cfgファイルには、以下の設定があります。

#img2afp InfoPrint 4000-708 configuration file

 $a = f \cdot 10$ respath=.:/usr/lpp/psf/config thresh=4000-708.ibm106lpi.ta.ps gcorr=4000-708.ibm106lpi.tf.dt.ps pagetype=page v=yes r=600

InfoPrint Manager for Windowsサーバーでは、img2afp構成ファイルがある次のパスに respath値を設定してください。 (install\_path¥config)ここで、install\_path は、システムにInfoPrint Manager for Windowsがインストールされている場所の完全修飾パ スです。

それぞれのデバイス固有の構成ファイルでは、thresh と gcorr の値のみが変わりま す。

img2afp.cfg ファイルは、以下の基本ルールに従います。

1 補足

- **1.** 構成ファイルで指定された項目は、いずれもコマンド行で指定変更できます。
- **2.** 構成ファイルの構文はattribute = valueです。
- **3.** ハッシュマーク(#)は、行の終わりまでがコメントであることを示します。
- **4.** すべての属性名は、コマンド行名と同じです。
- **5.** 値を指定しないオプションの場合は、(下記参照)構成ファイルにyesを入力してくだ さい。

#sample img2afp configuration file

 $v = yes$  #equivalent to -v flag  $a = f s10$  #bilevel output

コマンド行から変換を起動するには、少なくとも以下を指定してください。

- 2階調出力を示す-a fs10
- 使用しているPostScriptレベル3ハーフトーンディクショナリーを指定するためのthresh {name}。 InfoPrint Managerで一部のプリンターをインストールするときは、サーバーで PostScriptレベル3ハーフトーンディクショナリーが使用できるようになります。たと えば、InfoPrint HD1-HD2、HD3-HD4、HD5-HD6、HS1、HS3、MD1-MD2、MS1、PS-1、または PD1-PD2 4100 プリンターモデルは、以下を提供します。
	- C:¥Program Files¥RICOH¥InfoPrint Manager¥config¥4100-*model*. ibm71lpi.ta.ps
- C:¥Program Files¥RICOH¥InfoPrint Manager¥config¥4100-*model*. ibm71lpirot90.ta.ps
- C:¥Program Files¥RICOH¥InfoPrint Manager¥config¥4100-*model*. ibm85lpi.ta.ps
- C:¥Program Files¥RICOH¥InfoPrint Manager¥config¥4100-*model*. ibm85lpirot90.ta.ps
- C:¥Program Files¥RICOH¥InfoPrint Manager¥config¥4100-*model*. ibm106lpi.ta.ps
- C:¥Program Files¥RICOH¥InfoPrint Manager¥config¥4100-*model*. ibm106lpirot90.ta.ps
- C:¥Program Files¥RICOH¥InfoPrint Manager¥config¥4100-*model*. ibm141lpi.ta.ps
- C:¥Program Files¥RICOH¥InfoPrint Manager¥config¥4100-*model*. ibm141lpirot90.ta.ps
- 出力を 2 階調にするために、グレースケールとカラーイメージをハーフトーンにす る、グレースケールマッピングテーブルを指定するための -gcorr filename。 InfoPrint Managerで特定のプリンターをインストールするときは、PostScriptレベル3 ハーフトーンディクショナリーオプションの各種に、次のグレースケールマッピング テーブルもインストールしてください。

たとえば、InfoPrint HD3–HD4、HD5–HD6、HS2、HS3、MD1–2 MS1、PD1–PD2、 PS1、TD1-2、TD3-4、TD5-6、TS1、TS2、またはTS3 4100プリンターモデルでは、以 下が提供されています。

- C:¥Program Files¥IBM¥InfoPrint Manager¥config¥4100-*model*. ibm71lpi.tf.ap.ps - darkハーフトーン用
- C:¥Program Files¥IBM¥InfoPrint Manager¥config¥4100-*model*. ibm71lpi.tf.dt.ps - midtoneハーフトーン用
- C:¥Program Files¥IBM¥InfoPrint Manager¥config¥4100-*model*. ibm71lpi.tf.lr.ps - standardハーフトーン用
- C:¥Program Files¥IBM¥InfoPrint Manager¥config¥4100-*model*. ibm71lpi.tf.ls.ps - accutoneハーフトーン用
- C:¥Program Files¥IBM¥InfoPrint Manager¥config¥4100-*model*. ibm71lpi.tf.oc.ps - dark2ハーフトーン用
- C:¥Program Files¥IBM¥InfoPrint Manager¥config¥4100-*model*. ibm71lpiRot90.tf.ap.ps - darkハーフトーン用
- C:¥Program Files¥IBM¥InfoPrint Manager¥config¥4100-*model*. ibm71lpiRot90.tf.dt.ps - midtoneハーフトーン用
- C:¥Program Files¥IBM¥InfoPrint Manager¥config¥4100-*model*. ibm71lpiRot90.tf.lr.ps - standardハーフトーン用
- C:¥Program Files¥IBM¥InfoPrint Manager¥config¥4100-*model*. ibm71lpiRot90.tf.ls.ps - accutoneハーフトーン用
- C:¥Program Files¥IBM¥InfoPrint Manager¥config¥4100-*model*. ibm71lpiRot90.tf.oc.ps - dark2ハーフトーン用

[3](#page-218-0)

- C:¥Program Files¥IBM¥InfoPrint Manager¥config¥4100-*model*. ibm85lpi.tf.ap.ps - darkハーフトーン用
- C:¥Program Files¥IBM¥InfoPrint Manager¥config¥4100-*model*. ibm85lpi.tf.dt.ps - midtoneハーフトーン用
- C:¥Program Files¥IBM¥InfoPrint Manager¥config¥4100-*model*. ibm85lpi.tf.lr.ps - standardハーフトーン用
- C:¥Program Files¥IBM¥InfoPrint Manager¥config¥4100-*model*. ibm85lpi.tf.ls.ps - accutoneハーフトーン用
- C:¥Program Files¥IBM¥InfoPrint Manager¥config¥4100-*model*. ibm85lpi.tf.oc.ps - dark2ハーフトーン用
- C:¥Program Files¥IBM¥InfoPrint Manager¥config¥4100-*model*. ibm85lpiRot90.tf.ap.ps - darkハーフトーン用
- C:¥Program Files¥IBM¥InfoPrint Manager¥config¥4100-*model*. ibm85lpiRot90.tf.dt.ps - midtoneハーフトーン用
- C:¥Program Files¥IBM¥InfoPrint Manager¥config¥4100-*model*. ibm85lpiRot90.tf.lr.ps - standardハーフトーン用
- C:¥Program Files¥IBM¥InfoPrint Manager¥config¥4100-*model*. ibm85lpiRot90.tf.ls.ps - accutoneハーフトーン用
- C:¥Program Files¥IBM¥InfoPrint Manager¥config¥4100-*model*. ibm85lpiRot90.tf.oc.ps - dark2ハーフトーン用
- C:¥Program Files¥IBM¥InfoPrint Manager¥config¥4100-*model*. ibm106lpi.tf.ap.ps - darkハーフトーン用
- C:¥Program Files¥IBM¥InfoPrint Manager¥config¥4100-*model*. ibm106lpi.tf.dt.ps - midtoneハーフトーン用
- C:¥Program Files¥IBM¥InfoPrint Manager¥config¥4100-*model*. ibm106lpi.tf.lr.ps - standardハーフトーン用
- C:¥Program Files¥IBM¥InfoPrint Manager¥config¥4100-*model*. ibm106lpi.tf.ls.ps - accutoneハーフトーン用
- C:¥Program Files¥IBM¥InfoPrint Manager¥config¥4100-*model*. ibm106lpi.tf.oc.ps - dark2ハーフトーン用
- C:¥Program Files¥IBM¥InfoPrint Manager¥config¥4100-*model*. ibm106lpiRot90.tf.ap.ps - darkハーフトーン用
- C:¥Program Files¥IBM¥InfoPrint Manager¥config¥4100-*model*. ibm106lpiRot90.tf.dt.ps - midtoneハーフトーン用
- C:¥Program Files¥IBM¥InfoPrint Manager¥config¥4100-*model*. ibm106lpiRot90.tf.lr.ps - standardハーフトーン用
- C:¥Program Files¥IBM¥InfoPrint Manager¥config¥4100-*model*. ibm106lpiRot90.tf.ls.ps - accutoneハーフトーン用
- C:¥Program Files¥IBM¥InfoPrint Manager¥config¥4100-*model*. ibm106lpiRot90.tf.oc.ps - dark2ハーフトーン用
- C:¥Program Files¥IBM¥InfoPrint Manager¥config¥4100-*model*. ibm141lpi.tf.ap.ps - darkハーフトーン用
- C:¥Program Files¥IBM¥InfoPrint Manager¥config¥4100-*model*. ibm141lpi.tf.dt.ps - midtoneハーフトーン用
- C:¥Program Files¥IBM¥InfoPrint Manager¥config¥4100-*model*. ibm141lpi.tf.lr.ps - standardハーフトーン用
- C:¥Program Files¥IBM¥InfoPrint Manager¥config¥4100-*model*. ibm141lpi.tf.ls.ps - accutoneハーフトーン用
- C:¥Program Files¥IBM¥InfoPrint Manager¥config¥4100-*model*. ibm141lpi.tf.oc.ps - dark2ハーフトーン用
- C:¥Program Files¥IBM¥InfoPrint Manager¥config¥4100-*model*. ibm141lpiRot90.tf.ap.ps - darkハーフトーン用
- C:¥Program Files¥IBM¥InfoPrint Manager¥config¥4100-*model*. ibm141lpiRot90.tf.dt.ps - midtoneハーフトーン用
- C:¥Program Files¥IBM¥InfoPrint Manager¥config¥4100-*model*. ibm141lpiRot90.tf.lr.ps - standardハーフトーン用
- C:¥Program Files¥IBM¥InfoPrint Manager¥config¥4100-*model*. ibm141lpiRot90.tf.ls.ps - accutoneハーフトーン用
- C:¥Program Files¥IBM¥InfoPrint Manager¥config¥4100-*model*. ibm141lpiRot90.tf.oc.ps - dark2ハーフトーン用

さらに、該当するハーフトーンを選択するために -gcorr と -thresh を使用する必要が あります。

## img2afp変換の制限

img2afp変換を使用するときは、以下の制限があります。

- 純粋な IOCA データか、または他の 2 階調と互換性のある OCA によりオーバーレイさ れた IOCA かのいずれかが含まれるジョブだけが、正しく印刷を行います。
- img2afp は、1 ビット/スポットの CMYK データ (FS42) のデータ変換をサポートしま せん。

#### 例

以下のそれぞれの例では、ユーザーが FS45 イメージの AFP 入力ファイルを持ち、単色プ リンターで印刷するために、FS10 ファイルへの変換を行っています。FS45入力ファイル を取得するには、tiff2afp、gif2afp、jpeg2afp、pdf2afp、またはps2afpの変 換を使用し、以下のフォーマットからイメージファイルを変換します。

InfoPrintのコマンド行からInfoPrint 21プリンターに印刷するには、FS45イメージ( sampleFS45.afp)をFS10イメージ(outFS10.afp)に変換するには、以下をコマンド行に 入力します。

img2afp -a fs10 -thresh 4322.ibm106lpi.ta.ps -gcorr ¥ 4322.ibm106lpi.tf.dt.ps sampleFS45.afp -o outFS10.afp

InfoPrint 21プリンターに、結果のFS10イメージ(outFS10.afp)を印刷するには、以下を コマンド行に入力します。

## pdpr -p ip21-ld outFS10.afp

InfoPrint 4100–HD3/HD4 Advanced Function Printing Systemプリンターで印刷するために、 InfoPrintコマンド行からFS45イメージ(DSC011FS45.afp)をFS10イメージ(DSC011FS10. afp)に標準ハーフトーンで変換するには、次のようにコマンド行に入力します。

img2afp -a fs10 -thresh 4100-HD3-HD4.ibm106lpi.ta.ps -gcorr ¥ 4100-HD3-HD4.ibm106lpi.tf.lr.ps DSC011FS45.afp -o DSC011FS10.afp

結果のFS10イメージ(<code>Dsco11FS10.afp)をInfoPrint 4100–HD3/HD4</code> Advanced Function Printing Systemプリンターで印刷するには、次のようにコマンド行に入力します。

pdpr -p silver-ld DSC011FS10.afp

InfoPrint 4000 Advanced Function Printing Systemプリンターで印刷するために、InfoPrintコ マンド行からFS45イメージ(DSC015FS45.afp)をFS10イメージ(DSC011FS10.afp)に暗 いハーフトーンで変換するには、次のようにコマンド行に入力します。

img2afp -a fs10 -thresh 4000.ibm106lpi.ta.ps -gcorr ¥ 4000.ibm106lpi.tf.ap.ps DSC015FS45.afp -o DSC011FS10.afp

結果のFS10イメージ(psc011Fs10.afp)をInfoPrint 4000 Advanced Function Printing Systemプリンターで印刷するには、次のようにコマンド行に入力します。

pdpr -p ip40001-ld DSC011FS10.afp

## <span id="page-243-0"></span>TIFF/JPEG/GIFの変換をカスタマイズする

変換構成ファイルに値を指定することで、TIFF、JPEG、GIFデータの変換をカスタマイズ できます。P. 242 「 デフォルトのTIFF、JPEG、GIF[変換構成ファイル」](#page-243-1)では、InfoPrint Managerが提供するデフォルトの構成ファイルを説明しています。これらのファイルを変 更するか、ご自分のファイルを作成できます。

<span id="page-243-1"></span>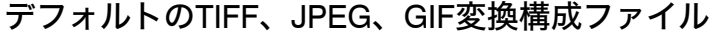

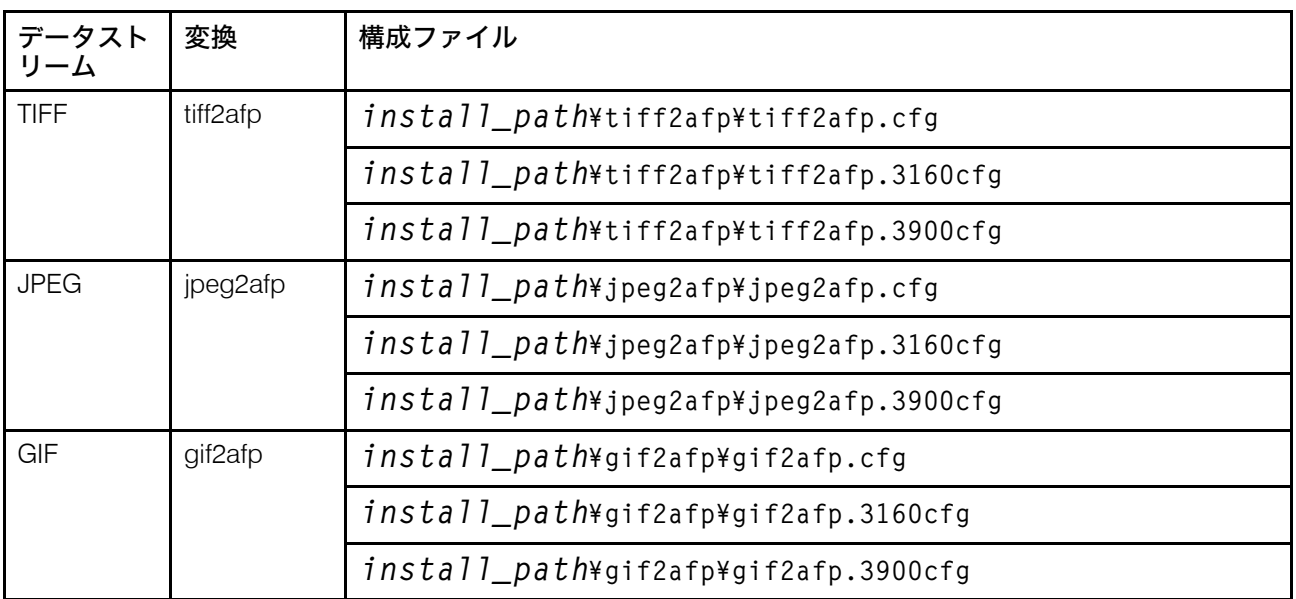

InfoPrintは、.3160cfg構成ファイルと.3900cfg構成ファイルを使用し、InfoPrint 60プリン ターまたはInfoPrint 4000レーザープリンターでそれぞれ印刷するように実行依頼された文 書を変換します。

### サンプル構成ファイル

TIFF変換の構成ファイルの例を以下に示します。JPEG および GIF の変換プログラムの構 成ファイルも似ています。

a=ioca10 choice=full  $cmp = q4$ ms=5120  $msf=0.01$ nosniff=yes noterm=yes v=yes pagetype=page r=600  $x=0$  $|y=$ 

この構成ファイルは、コマンド行で指定した変換オプションと同じフォーマットでオプ ションを使用します。 ただし、コマンド行のオプションは、ダッシュ(-)で始まりま す。構成ファイルで指定可能なオプションと値は、「RICOH InfoPrint Manager: Reference」を参照してください。

## 変換オプションの階層

InfoPrint Managerは、TIFF、JPEG、GIF変換プログラムが実行したときに、オプションと 構成ファイル情報を使用する階層を割り当てます。階層には、InfoPrintで使用する構成 ファイルで指定されたコマンド行オプションと情報の順序がリストされています。

**1.** -Cオプションで指定する構成ファイルの値を含む、コマンド行で指定するすべての 値。

InfoPrint Managerコマンドはオプションを左から右に処理します。同じオプションを複 数回入力した場合は、InfoPrint Managerは最後に入力されたフラグを使用し、使用する 値を判断します。たとえば、次のコマンドを指定したとします。

tiff2afp -Cconfig.file -r240 -r300 myfile.tif

tiff2afpコマンドは、300ピクセルの解像度を使用してファイルを変換します。InfoPrint Managerは、構成ファイルconfig.fileで指定されている解像度の値、最初のフラグr240と値を無視します。

- **2.** P. 242 「 デフォルトのTIFF、JPEG、GIF[変換構成ファイル」に](#page-243-1)示されたデフォルトの 変換コマンド構成ファイルに指定した値。
- **3.** InfoPrint Managerに組み込まれたデフォルト値。この値は変換デフォルトと同じです。

[3](#page-218-0)

## <span id="page-245-0"></span>行データの変換を使用する

InfoPrint Managerには、行データをAFPデータストリームファイルに変換する行データ変 換プログラムが同梱されています。行データを変換すると、それらのデータを高速 AFP プ リンターで印刷できます。

line2afpコマンドとそのキーワードは、AFP変換/インデックス機能(ACIF)acifコマ ンドのサブセットです。この変換を使ってエラーが起きた場合には、ACIF に言及したエ ラーメッセージが表示されることもあります。

このセクションでは、以下の内容について説明します。

- P. 244 「 [行データとは」](#page-245-1)
- P. 245 「 ANSI[とプリンター紙送り制御について」](#page-246-0)
- P. 246 「 可変長/[固定長ファイルについて」](#page-247-0)
- P. 248 「 imageout[キーワードが処理に与える影響」](#page-249-0)
- P. 248 「 [行データ変換をカスタマイズする」](#page-249-1)

## <span id="page-245-1"></span>行データとは

行データとは、不定様式データで、フォント変更やページ区切りなどを作成する制御文字 がわずかにあるか、全く含まれないデータです。行データという用語は、以下のような、 多様なデータストリームをカバーできます。

- 従来のラインプリンターフォーマット(1403フォーマットとも呼ばれます)
- エスケープシーケンスがない不定形式ASCIIファイル
- IBM 5577または5587用に生成されるDBCS (2バイト文字セット) ASCIIファイル

#### 少補足

- **1.** line2afp変換プログラムはDBCS ASCIIファイルを扱いません。このタイプの入力に は、db2afp変換プログラムを使用します。
- **2. ACIFは、SOSI (シフトインシフトアウト) 文字を使用するEBCDIC DBCS行データファ** イルを受け取ります。ACIFは、「ACIF User's Guide」に説明されているように、 PRMODE制御ステートメントをSOSI1、SOSI2、またはSOSI3に設定してコード化され なければなりません。

行データは通常、アプリケーションプログラムによって作成されます。たとえば、あるア プリケーションでは、口座の日次残高を示す行データが入った預金残高証明書が生成され ます。

InfoPrintの行データ変換使用すると、InfoPrint管理プリンターでの印刷用ページ定義と書式 定義を使用し、次の種類のデータをフォーマットできます。

• S/370ラインモードデータ このタイプの行データは、本来1403プリンター用に設計されたもので、通常はS/370ホ ストプロセッサーで生成され、EBCDIC文字の中に制御文字(紙送り制御文字、テーブ ル参照文字など)が入っています。このタイプの行データには、2バイトコードポイン トとシフトイン/シフトアウト制御文字が入っている場合もあります。

- 混合モードデータ 混合モードデータは、S/370の行モードデータに、特定のAFP構造化フィールド(たと えば、組み込みページセグメントなど)が組み込まれたデータです。
- 組み込み制御文字としては改行文字しか入っていない 1 バイト ASCII データ。
- ANSI 紙送り制御文字かテーブル参照文字、またはその両方が入っている 1 バイト ASCII データ。
- asciinpまたはasciinpeユーザー出口プログラムを指定した場合に、紙送り制御文字と用 紙送り制御文字が入っているシングルバイトASCIIデータ。

行データジョブを変換する場合は、ページ定義と書式定義を指定しなければなりません。 使用可能なページ定義と書式定義については、「RICOH InfoPrint Manager:Reference」を 参照してください。ページ定義と書式定義をジョブに関連付ける方法は、InfoPrint Manager アドミニストレーション GUIのオンラインヘルプを参照してください。

#### 4補足

- **1.** Proprinter ASCIIがあるファイルを印刷するときは、行データ変換は使用できません。
- **2.** 認められていないキーワードやサポートされていないキーワードを line2afp コマン ドが処理したとき、line2afp はメッセージを出し、そのキーワードを無視し、残り のキーワードがあればそれらのキーワードの処理を続けます。その処理が終わった ら、line2afp コマンドは処理を停止します。
- **3.** InfoPrint Managerを使用すると、ページ定義なしで、DBCS ASCIIデータとDBCS EUC データを変換または印刷できます。詳細は、「RICOH InfoPrint Manager:Reference」 のdb2afpコマンドを参照してください。

## <span id="page-246-0"></span>ANSIとプリンター紙送り制御について

多くの環境(IBMのメインフレームやモバイルデバイスを含む)では、通常、印刷可能 データには紙送り制御文字があります。紙送り制御文字は垂直タブコマンドとして機能 し、用紙を新しいページの開始位置に位置付けたり、ページ上の指定された行に位置付け たり、次の行へのスキップを制御したりします。紙送り制御文字は、ANSI紙送り制御文字 またはマシン紙送り制御文字の2つのタイプを使用できます。

#### ANSI 紙送り制御文字

最も一般的な紙送り制御文字は ANSI であり、これは印刷行の接頭部である 1 文字から なっています。標準ANSI文字がP. 245 「 ANSI [紙送り制御」に](#page-246-1)リストされています。

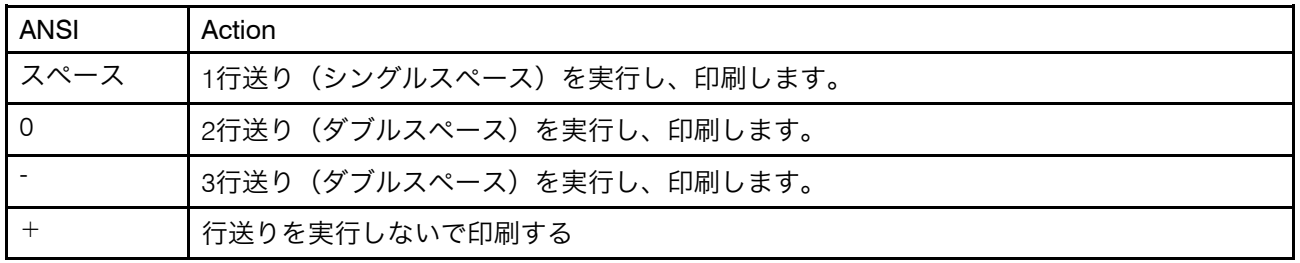

#### <span id="page-246-1"></span>ANSI 紙送り制御

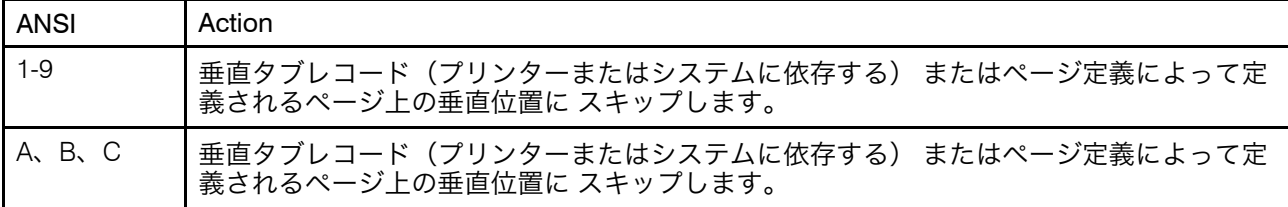

すべての ANSI 制御文字は、行が印刷される前に、必要な前送りおよび後送りを行いま す。line2afp コマンドのキーワードと値を使うと、ANSI 制御文字を EBCDIC (cctype=a) または ASCII (cctype=z) でエンコードできます。

#### マシン紙送り制御文字

元々、コンピューター紙送り制御はプリンター用の実際のハードウェア制御コマンドでし たが、現在では他のシステムでもよく使用されています。コンピューター制御文字は記号 ではなく、バイナリー値です。マシン制御文字は、どのようなエンコード方式でも文字と しては表現されないため、変換できません。通常のコンピューター制御文字の一部が[P.](#page-247-1) 246 「 [マシン紙送り制御文字」に](#page-247-1)リストされています。

<span id="page-247-1"></span>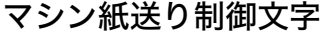

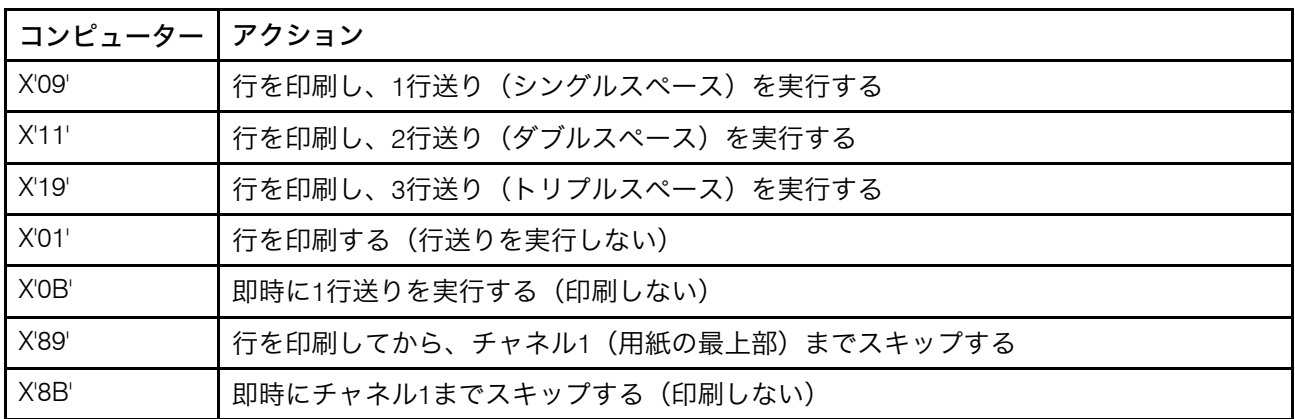

コンピューター制御文字を使用すると、必要な前送り/後送りが実行される前に印刷が制御 されます。ANSI以外にも多くのコンピューター制御コマンドがあります。

紙送り制御はファイルに埋め込むことができますが、紙送り制御を使用する場合は、ファ イルのすべてのレコードに紙送り制御が埋め込まれていなければなりません。ファイルに 紙送り制御文字が含まれている場合でも、line2afpコマンドキーワードおよび値cc=no を指定した場合は、紙送り制御文字は印刷文字として扱われます。紙送り制御文字を指定 しなかった場合、ファイルは 1 行送りが指定されたものとして印刷されます。

## <span id="page-247-0"></span>可変長/固定長ファイルについて

ファイルを変換するには、行データ変換プログラムでファイルに関する2つの項目を確認 します。

- 個々の印刷レコードの長さ
- 使用する紙送り制御文字の種類

一部のファイルには、各レコードにレコードの長さを記述する情報があり、可変長ファイ ルと呼びます。その他のファイルでは、外部で長さの定義が必要になります。 これらを固 定長ファイルと呼びます。

MO:DCA構造化フィールドは、特殊なケースとして扱われます。すべての構造化フィール ドは、自己識別フィールドで、カスタムの長さがあります。構造化フィールドは、正しく インタープリットされるための長さ接頭部を持つ必要はありませんが、長さ接頭部があっ ても、正しく処理されます。

#### 可変長ファイルと固定長ファイル

可変長ファイルは、長さの接頭部を使用する、つまり、そのファイルにあるレコードの長 さを識別する接頭部を持つことができます。レコードごとに、レコードの長さを示す フィールドがあります。レコードに長さ情報を入れる場合、その長さ情報は各レコードの 接頭部になり、2 バイトの長さ接頭部を含む 16 ビットの 2 進数でなければなりません。 長さの情報が入っている接頭部の付いたファイルを識別するには、fileformat= recordというキーワードと値を使用します。

可変長ファイルは、長さ情報が入った接頭部の代わりに、レコードの終わりを示すセパ レーターまたは区切り文字を使用することもできます。区切り文字までのすべてのバイト (区切り文字は含まない) がレコードの部分と見なされます。他のシステムとの互換性のた めの、line2afp コマンドのデフォルトのレコードセパレーターは、X'0A' です。

InfoPrint Managerは最初の6バイトを読み取り、すべてのASCII文字(コードポイント X'00'からX'7F')を確認し、ファイルにASCIIまたはEBCDICのエンコーディングを決定し ます。非 ASCII 文字が何も見つからなかった場合、行データ変換プログラムはそのファイ ルが ASCII の改行文字 x'0A' を使っていると見なします。それ以外の場合は、変換は、 ファイルが EBCDIC 改行文字 X'25' を使用していると見なします。入力ファイルによって 行データ変換が間違った方向へ導かれる可能性もあるため、変換プログラムでのファイル の処理方法を決定する一連の規則が確立されています。

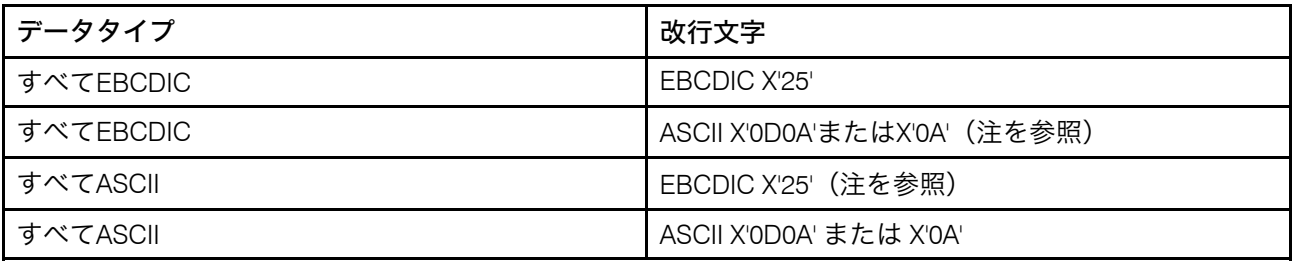

4 補足

以下の組み合わせは、実際には存在しないコードセットを示す文字列の接頭部がファイルの場合にだけ可 能です。

- ASCII改行を持つEBCDICデータの場合は、ファイルの最初の7バイトにX'0320202020200A'を使用し ます。
- EBCDIC改行を持つASCIIデータの場合は、ファイルの最初の7バイトにX'03404040404025'を使用し ます。

#### 固定長ファイル

固定長ファイルには、すべて同じ長さのレコードがあります。レコードの長さを示すその 他のセパレーター、接頭部、または自己識別情報は存在しません。ユーザーがレコード長 を知り、fileformat=record, nnn というキーワードと値を使用する必要がありま す。ここで nnn は、1 レコードの長さを表します。

## <span id="page-249-0"></span>imageoutキーワードが処理に与える影響

line2afp imageout=iocaキーワードと値が指定されている場合(デフォルト)、行 データ変換では、入力ファイル、オーバーレイ、ページセグメントの中のイメージフォー マット(IM1)は、圧縮されていないIOCA形式に変換されます。圧縮されていない IOCA イメージは、IM1 イメージよりもかなり多くのバイト数を使用し、より多くの時間を変換 に要することがあります (特に、陰影や、パターンが付いたエリアの場合)。IOCAは、イ メージデータのMO:DCA-P規格であり、一部のデータストリームレシーバーではIOCAが必 要ですが、IOCAデータを使用できない製品もあります。ただし、リコーのすべてのソフト ウェア製品では、IM1イメージデータと同様にIOCAデータが使用できます。

InfoPrint の製品以外の製品を使用している場合は、imageout=asis を指定することが 必要です。

## <span id="page-249-1"></span>行データ変換をカスタマイズする

InfoPrint Managerでは、行データ変換をカスタマイズする場合に利用できるいくつかのサ ンプルのプログラミング出口が提供されています。プログラミング出口の使用はオプショ ンです。出口プログラムの名前を指定するには、inpexit、outexit、resexitの キーワードを使用します。各キーワードについては、「RICOH InfoPrint Manager: Reference」で説明しています。

InfoPrint Managerには、以下のサンプル出口が用意されています。

入力レコード出口

install\_path¥exits¥acif¥apkinp.c

出力レコード出口

install\_path¥exits¥acif¥apkout.c

リソース出口

install\_path¥exits¥acif¥apkres.c

また、InfoPrint Managerでは、次のユーザー入力レコード出口で、行データのデータスト リームを変換します。

install\_path¥exits¥acif¥apka2e.c

ASCII ストリームデータを EBCDIC ストリームデータに変換します。デフォルトの変換 は、コードページ850からコードページ037です。inpccsid および outccsid パラメー ターを指定して、デフォルトを指定変更できます。

install\_path¥exits¥acif¥asciinp.c

復帰文字と用紙送り文字が入っている不定様式 ASCII データを ANSI 紙送り制御文字が 入っているレコードフォーマットに変換します。この出口は、ANSI 紙送り制御文字をレ コードごとにバイト 0 でエンコードします。

install\_path¥exits¥acif¥asciinpe.c

不定様式の ASCII データを asciinp.c が行うようなレコードフォーマットに変換し、その ASCII ストリームデータを EBCDIC ストリームデータに変換します。デフォルトの変換

[3](#page-218-0)

は、コードページ850からコードページ037です。inpccsid および outccsid パラメー ターを指定して、デフォルトを指定変更できます。

install\_path¥exits¥acif¥dbblank

以下の場合に、ブランクを入力レコードの末尾に追加することで、z/OS スプールからダ ウンロードされた EBCDIC 2 バイト行データを処理します。

- **1.** レコードの最後のバイトがブランク(EBCIDICのx'40')である。
- **2.** 最後から 2 番目のバイトがブランクではない。
- **3.** 入力レコードは、構造化フィールドではなく、行データです。

また、この出口は、ブランクが追加されるとレコード長を 1 で更新します。この出口で は、データがDBCSかどうかは判別されません。そのため、単一のブランクで終了するす べての入力レコードに対して、この処理が行われます。この出口では、入力データも出力 データもEBCIDICであることが前提となります。言い換えれば、この出口はコードページ 変換を行わず、必要に応じて単にブランクを追加するだけです。

4 補足

- **1.** この出口は、ブランクが切り捨てられた2バイトデータまたは1バイトと2バイトの混合 データでスプールファイルが構成されている場合だけ使用することを目的としていま す。別のタイプのデータファイルにブランクを追加すると、ページ定義のコード化方 法によって、フォーマットエラーが発生することがあります。
- **2.** この出口は、単一の末尾ブランクのみを検査します。そのため、それ以外の数の奇数 ブランクがデータに入っている場合、正しいフォントでデータがフォーマットされて いることを確認するのは、ユーザーの作業となります。

すべての行データ変換出口プログラム用のC言語ヘッダーファイルはinstall\_path ¥exits¥acif¥apkexits.hディレクトリーにあり、行データ変換ユーザー出口のビルド 規則はinstall\_path¥exits¥acif¥exit\_programに常駐します。

サンプル出口のソースコードは install\_path¥exits¥acif にあります。このソース ファイルを変更することも、独自のファイルを作成することもできます。ユーザー出口プ ログラムをコンパイルしてビルドするには、Microsoft Visual Studio 2017をInfoPrint Windowsサーバーにインストールしておきます。また、最新のサービスも必ず適用してく ださい。各出口プログラムのMicrosoft Visualのサンプルプロジェクトファイルも、同じ ディレクトリーにインストールされています。

ユーザー出口プログラムをコンパイルする方法は、P. 262 「 カスタムステップ (変換) を [構成する」](#page-263-0)を参照してください。

## <span id="page-250-0"></span>2バイトテキストストリームの変換を使用して作業する

InfoPrint Managerには、db2afp変換が含まれています。 これは、2バイト文字セット (DBCS)ASCIIと拡張UNIXコード(EUC)ファイルをAdvanced Function Presentation (AFP)データストリームに変換するプログラムです。

このセクションでは、以下の内容について説明します。

- P. 250 「 DBCS ASCIIとEUC[について」](#page-251-0)
- P. 250 「 DBCS ASCIIとEUC[の印刷に必要なフォントリソース」](#page-251-1)

249

• P. 250 「 [印刷ジョブが使用するコードページを決定し、正しい環境変数を設定する」](#page-251-2)

#### <span id="page-251-0"></span>DBCS ASCIIとEUCについて

日本語、中国語、韓国語などの表意文字言語には、何千もの文字があります。1バイトに は256文字だけ適応するため、すべての文字は表示できません。従って、1バイト以上の情 報が必要になります。

DBCS ASCIIファイルでは、各表意文字が2バイトになります。拡張UNIXコード(EUC) ファイルには、EUCインプリメンテーションと言語に応じて、各表意文字は、2、3、4バ イトのいずれかになります。1 バイトの ASCII 文字は、DBCS 文字や EUC 文字の中に混在 できます。

InfoPrint Manager for Windowsは、日本語または中国語(繁体字)のDBCS ASCIIファイル (IBM 5577/5587プリンター用のフォーマット設定制御文字が使用可能)の印刷に対応し ています。 InfoPrint Manager for Windowsは、日本語、中国語(繁体字)、韓国語で作成 されたEUCファイルの印刷に対応しますが、UNIXまたはAIXコンピューターからジョブを 実行依頼してください。EUCファイルには、フォーマット設定制御文字を含めることはで きません。

## <span id="page-251-1"></span>DBCS ASCIIとEUCの印刷に必要なフォントリソース

db2afpコマンドを使用すると、以下のコードページを使用するDBCS ASCIIとEUCファイ ルを変換できます。

- 932 (日本語 PC)
- 950(中国語(繁体字)PC)
- 33722またはeucJP(日本語EUC)
- 964またはeucTW(中国語(繁体字)EUC)
- 970 または eucKR (韓国語 EUC)

変換したファイルを印刷するときは、InfoPrint Managerサーバーで適切なDBCSフォントに アクセス可能にしてください。DBCS フォントは、別途に注文できるライセンスプログラ ムとして MVS、VM、Windows、および AIX オペレーティングシステムで使用できます。 InfoPrint Windowsシステムでフォントを使用可能にするには、システムにフォントをイン ストールしてから、InfoPrint Manager for Windowsに2バイトフォントを認識させてくださ い。

フォントリソースをセットアップして DBCS フォントを印刷する方法について詳しくは、 「P. 324 「 DBCS ASCII/EUC[の印刷用フォント」](#page-325-0)」を参照してください。

### <span id="page-251-2"></span>印刷ジョブが使用するコードページを決定し、正しい環境変数を設定する

印刷ジョブを変換する前に、使用するコードページを決定し、さらに、PSFDBLANG 環境 変数をそのコードページに設定する必要があります。印刷ジョブがAIXまたはWindowsコ ンピューターで作成されている場合は、そのシステムで実行中のコードページを見つける ことで、そのジョブで使用するコードページを決定できます。ジョブが作成されたシステ ムで、コマンドプロンプトウィンドウを開き、次を入力します。
chcp

次にEnterを押します。 システムは次のように応答します。

Active code page: XXX

ここで、xxxは3桁から5桁の数字を表します。この数を使用して、以下の手順で PSFDBLANG 環境変数を設定します。

**1.** InfoPrint Managerサーバーシステムで、Windowsの[スタート]ボタンをクリックし、 [設定]→[コントロールパネル]を選択します。

```
4 補足
```
複数のInfoPrint Managerサーバーシステムを使用している場合は、この環境変数を、 db2afp変換プログラムを使用する実宛先があるすべてのサーバーに設定してくださ い。

[3](#page-218-0)

- **2.** コントロールパネルウィンドウで、システムをダブルクリックします。
- **3.** システムのプロパティーダイアログで、環境をクリックします。
- **4.** 変数フィールドに、PSFDBLANGと入力します。
- **5.** P. 251 「 [コードページと関連](#page-252-0)PSFDBLANG値」で、上記の手順でシステムから入手した コードページ値を見つけてください。

<span id="page-252-0"></span>コードページと関連PSFDBLANG値

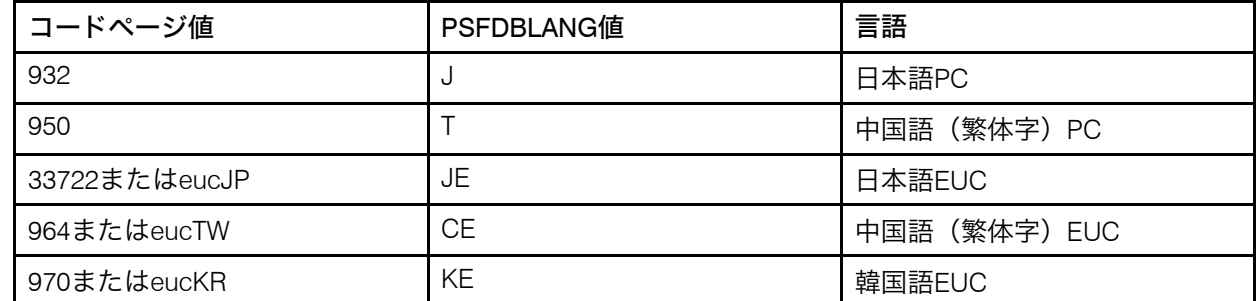

**6.** コードページに一致するPSFDBLANG値をシステムのプロパティーダイアログの値 フィールドに入力します。

4 補足

PSFDBLANG値には大/小文字の区別があります。すべて大文字で入力してください。

**7.** OKをクリックします。

db2afpコマンドは、コマンドプロンプトウインドウからコマンドを実行するときにユー ザーが-iフラグまたは-eフラグを指定しない限り、すべてのジョブがこのコードページ を使用すると想定します。

# XML変換を使用する

XMLには、さまざまなコンピュータープラットフォーム上のデータ交換/処理用の標準メ ソッドが用意されています。XMLデータは、World Wide Web Consortium(W3C)の標準 に従って構造化されています。特にWebアプリケーションの設計では、XMLはHTMLと異

なります。 HTMLにはWebページ表示用データのフォーマット方法に関する情報がありま すが、XMLのデータには表示情報がありません。Extensible Stylesheet Language(XSL)と 呼ばれるW3C標準スタイルシート言語は、フォーマット設定オブジェクトを使用してXML データの表示方法を記述します。XSLフォーマット設定オブジェクトを含むXMLデータ は、XSL-FOと呼ばれます。XSL-FOは、ページ編集、レイアウト、スタイルなどの文書表 示の詳細を記述します。

## InfoPrint ManagerでXML変換を使用する

XMLは、Webサービス、データ交換、メッセージング、アプリケーション統合の新規テク ノロジーの展開で主要な標準になります。XMLは、XML ExtenderやPrint Services Facility (PSF)for z/OSを含む、各種InfoPrint製品で対応しています。

XML変換は、ジョブごとに変化するデータを効率的に処理できるため、AFPプリンターで 高動的XMLデータを印刷するときに推奨される方法です。XML 変換はまた、XML データを PDF 文書に変換して顧客に電子配信できるので、紙ベースの通信に対する効率的で、経済 的な代替手段でもあります。

xml2afpおよびxml2pdfを使用し、XMLデータをAFPまたはPDFに変換する利点には、 以下のものがあります。

- 既存の AFP 出力システムを使用して、互換性の問題を心配することなく、XML データ を印刷または表示できます。
- XML変換では、XML文書への非常に柔軟性のあるフォーマット設定が提供されていま す。
- XMLデータをAFPに変換してから、AFPプリンターで印刷したときは、印刷配信が保証 されます。
- XMLデータを変換することで、各種のツールを使用し、以下の操作ができます。
	- AFPプリンターで印刷するか、AFPデータをPSまたはPCLプリンターでの印刷用に PostScript (PS) またはプリンターコントロール言語 (PCL) に変換します。
	- PDFデータをEメール宛先へ送信します。
	- AFP または PDF データを表示またはアーカイブする。

XML変換を使用すると、AFPの印刷/表示テクノロジーとPDFの電子文書交換を使用しなが ら、データ交換とコンテンツマネージメント用にXMLを利用できます。 P. 253 「 [AFP](#page-254-0) また は PDF に変換された XML [データを使用するシナリオ」以](#page-254-0)下の図は、XML変換を使用した ときに、XMLデータでできることを説明しています。

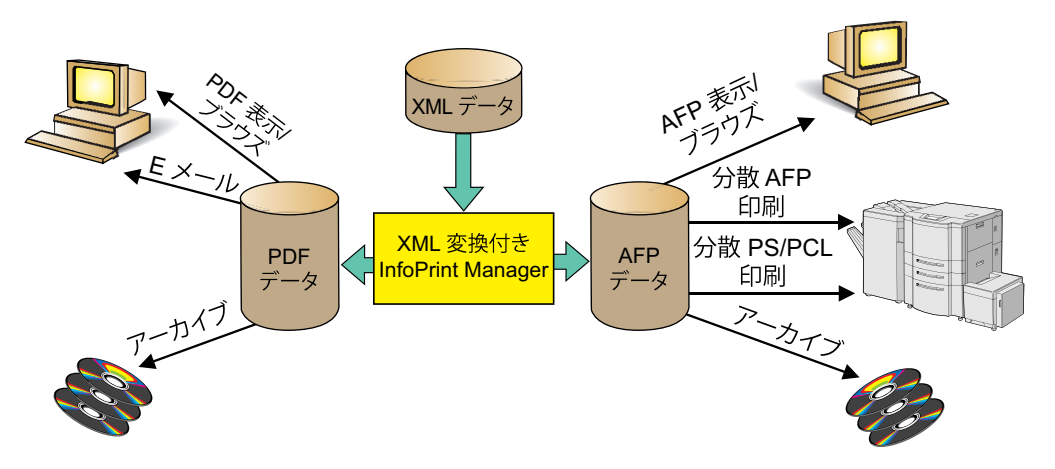

<span id="page-254-0"></span>AFP または PDF に変換された XML データを使用するシナリオ

AFP/PDF出力が使用できるリコーとIBM製品は、以下のとおりです。

## AFP表示/ブラウズ

AFP ViewerプラグインまたはContent Manager OnDemand

## PDF表示/ブラウズ

Content Manager OnDemand

### 分散AFP印刷

InfoPrint ManagerとPSF for z/OS

#### 分散PS/PCL印刷

InfoPrint Manager、InfoPrint Server、InfoPrint Server変換

#### $E \times -1$

InfoPrint ServerのIP PrintWayコンポーネント

## アーカイブ

Content Manager OnDemand

## XML変換の動作

XMLデータをAFPまたはPDFデータストリームに変換するには、xml2afpおよび xml2pdfを使用します。これを行うには、以下のいずれかを XML 変換で指定する必要が あります。

- XMLファイル(またはデータセット)。 データ配置/表示情報、付随するXSLスタイル シートはありません。
- XSL-FOファイル(またはデータセット)。 これには、XSLフォーマット設定オブジェ クトを持つXMLデータがあります。

XMLデータをAFPまたはPDFに変換する場合は、XML変換では、指定されたデータを使用 し、以下のいずれかを実行します。

• XSLスタイルシートを使用してXMLファイルをXSL-FOに変換し、後AFPまたはPDFへの 変換を行う。

• 指定された XSL-FO ファイルを AFP または PDF に直接変換する。

P. 254 「 AFP または PDF への XML [データの変換プロセス」は](#page-255-0)、XML変換で、XMLから AFPまたはPDFデータへのデータの処理方法を示したものです。

#### <span id="page-255-0"></span>AFP または PDF への XML データの変換プロセス

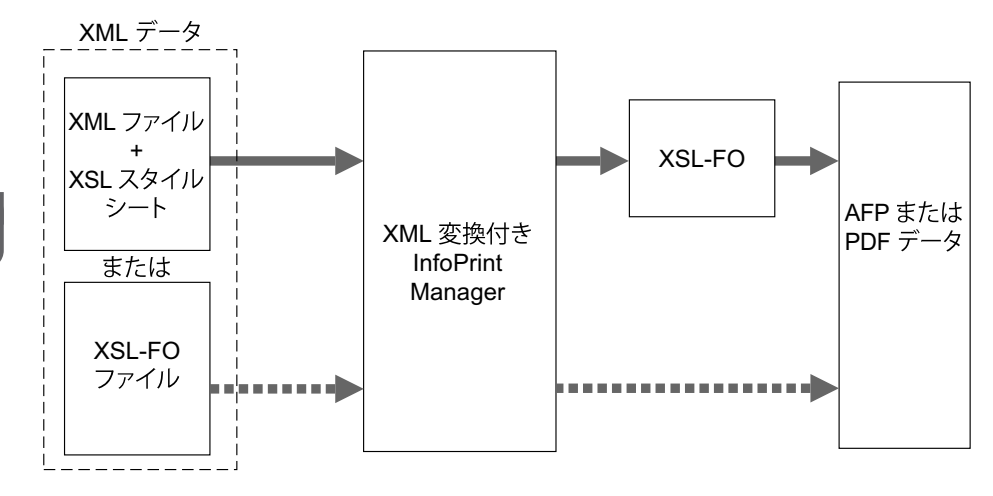

## XML変換を実行する

以下の方法でXML変換を実行できます。

- スタンドアロン変換
- InfoPrint Manager によって管理された変換

## 機能/制約事項

データの変換方法によって、 XML変換には、以下の機能と制約事項があります。

- すべてのデータ変換に関する機能/制約事項
- AFPへのデータ変換に関する機能/制約事項
- PDF にデータを変換するための機能

#### すべてのデータ変換に関する一般的な機能/制約事項

出力文書サイズは、使用可能メモリー量で異なります。

ただし、文書サイズへの使用可能メモリーのチェックは行いません。出力文書が使用 可能メモリーより大きい場合は、メモリー不足エラーが表示されて、変換処理は停止 します。

XSLサポート

変換では、W3Cの[http://www.w3.org/TR/xsl/](http://www.w3.org/TR/XSL/)によって文書化されている XSL バージョン 1.0 標準のフォーマット設定オブジェクト、プロパティー、機能のほとんど (すべてで はありません) に対応しています。サポートするフォーマット設定オブジェクトについ ては、P. 414 「 [対応フォーマット設定オブジェクト」を](#page-415-0)参照してください。

XMLファイルに組み込まれて参照されているスタイルシートには対応していません。

AFPへのデータ変換に関する機能/制約事項

バーコードサポート

変換では、バーコードに対応していません。

フォントサポート

希望する特性に最も一致するプロパティーでフォント索引にある最初のフォントが使 用されます。圧縮または拡張されたフォントは通常、フォントストレッチプロパ ティーが選択された場合だけ使用されます。イタリック(italic)と斜字体(oblique) は、交換可能な同じフォントとして見なされて使用されます。

XML変換では、コードページ間での2バイト文字セット(DBCS)フォントの変換に対 応しています。

XML変換では、コマンド行からOpenTypeフォントを処理できます。OpenType フォン トについて詳しくは、『Using OpenType Fonts in an AFP System』を参照してく ださい。

xml2afp変換を使用する場合は、Infoprint Fontsバージョン1.1.0またはAFP Font Collectionバージョン2.1.0に適したフォント機能をインストールしてください。

グラフィックサポート

以下のいずれかのAFPリソースにグラフィックデータを指定できます。

オーバーレイ

オーバーレイには、印刷時に可変データと合併できる、固定イメージデータ (線、網掛け、枠、ロゴなど)の集合があります。AFP出力ファイルは、リソー スディレクトリーにあるオーバーレイの名前を参照します。オーバーレイは、 出力ファイルに含まれずに、参照されるだけなので、XSL外部グラフィック フォーマット設定オブジェクトの中でイメージサイズを指定してください。例:

<fo:external-graphic src="overlay:corplogo" content-height="4in" content-width="2in"/>

ページセグメント

ページセグメントには、印刷時に可変データと合併できる、イメージデータ (バーコード、署名、ロゴ、または画像形式のアイコンなど)があります。AFP 出力ファイルは、リソースディレクトリーにあるページセグメントの名前を参 照します。ページセグメントは、出力ファイルに含まれずに、参照されるだけ なので、XSL外部グラフィックフォーマット設定オブジェクトの中でイメージサ イズを指定してください。例:

<fo:external-graphic src="pageseg:corpsign" content-height="4in " content-width="2in"/>

IOCAオブジェクト

イメージオブジェクトコンテンツアーキテクチャー(IOCA)オブジェクトに は、行や列に配置された一連の画素(ピクセル)と、ページ上のイメージが配 置される具体的な場所があります。XML変換は、指定されたMO:DCA-Pファイル の最初のIOCAオブジェクトにアクセスし、AFP出力ファイルのインラインに配 置します(MO:DCA-Pイメージデータだけサポート)。変換ではイメージから実 際のサイズを取得するので、XSL外部グラフィックフォーマット設定オブジェク トの中にサイズの指定は不要です。外部グラフィックフォーマット設定オブ ジェクトを使用してサイズを指定すると、変換では、指定されたサイズにイ

メージをトリミングするか、または右下隅に空白を追加して、割り当てられた スペースの左上部分にイメージが表示されるようにします。以下にIOCAオブ ジェクトに指定したフォーマット設定オブジェクトの例を示します。

<fo:external-graphic src="myfile/image.afp"/>

#### MO:DCA-P 出力

変換の出力は、MO:DCA Interchange Set 1 (IS/1) アーキテクチャーに準拠しています (「Mixed Object Document Content Architecture Reference」, SC31-6802参照)。

#### PDFへのデータ変換に関する機能

## PDF出力

変換では、XML データを PDF 1.1 データストリームに変換します。

## XML変換をカスタマイズする

システム管理者は、スタンドアロン変換とし、またはInfoPrint Managerによって管理され る変換とし、XML変換をカスタマイズできます。InfoPrint Managerがインストールされて いる場合は、XML変換の管理に使用することを推奨します。

このセクションでは、ジョブの実行依頼者がXML変換を実行する前に管理者が行う必要の ある、共通、スタンドアロン、InfoPrint Managerのカスタマイズタスクについて説明しま す。管理者は、共通のカスタマイズタスクを実行し、さらに XML 変換がスタンドアロン 変換として行われるか InfoPrint Manager で管理されるかにより、スタンドアロンまたは InfoPrint Manager のカスタマイズタスクのいずれかを実行します。

#### 共通のカスタマイズタスク

実行する共通のカスタマイズタスクは、XMLからAFPへの変換、またはXMLからPDFへの 変換のいずれを使用するかで異なります。

#### XMLからAFPへの変換を使用する場合のタスク

Windowsでは、サンプルxml2afp構成ファイルがinstall\_path¥xmltransform¥xml2afp. cfgとして提供されています。このファイルには、以下の項目が設定され、変更できま す。

**1.** AFPフォントのデフォルトの場所。

**2.** デフォルトの用紙サイズ。

また、すべてのxml2afpオプションのデフォルト値を構成ファイルに設定できます。

構成ファイルの構文には、コマンド行構文に、以下の規則が追加されています。

- **1.** ブランク行は無視されます。
- **2.** 1つの行で、ポンド記号(#)より後のすべてのデータが無視されます。ポンド記号 (#) は、行のどこにあっても構いません。
- **3.** パラメーターデータにポンド記号を入れる場合は、エスケープ(直前に円記号を指定 する)が必要です。
- **4.** パラメーターデータの前後の空白は除去されます。
- **5.** パラメーターデータが連続する行にまたがる場合は、間をシングルスペースで連結し ます。
- **6.** パラメーターは、上記1から5の規則を守る限り、行をまたがることができます。

#### xml2afp.cfgファイルをカスタマイズする

以下のようにして、新規の構成ファイルを作成するか、または提供されたサンプルを変更 できます。

**1.** 新規の xml2afp 構成ファイル (xml2afp.cfg) を作成します。これにより xmp2afp 変換を構成できます。 Windows でファイルを作成する場合には、サンプル構成ファイル install path ¥xmltransform¥xml2afp.cfg を一時的な場所にコピーします。

4 補足

サンプル構成ファイルを変更する場合は、さらにそれをコピーする必要があります。

- **2.** 好みのエディター (vi またはメモ帳など) を使用して、ファイルを編集します。
- **3.** -C xml2afp.cfg をご使用の XML 変換の other-transform-options に追加しま す。-C xml2afp.cfg を IVD に追加して、関連する論理宛先のすべてのジョブに xml2afp 変換を適用することもできます。

#### xml2afp用のフォント索引ファイルをカスタマイズする

xml2afpのサンプルフォント索引ファイルが、/usr/lpp/psf/xmltransform(AIX)と install\_path¥xmltransform(Windows)に用意されています。サンプルには、フォント パスのアウトラインFOCAフォントとラスターフォントにXMLフォント名をマッピングす るoutline\_font\_indexとraster\_font\_indexが含まれています。

→補足

OpenTypeフォントを使用している場合は、フォント索引ファイルは不要です。

フォントは、以下の属性を使用して XSL-FLO で参照されます。

family

size

- style
- weight

フォント索引ファイルでは、これらの属性を使用して AFP フォントを記述します。また、 ユニコードコードポイントをAFPコードポイントにマッピングするマップが定義されま す。

フォント索引ファイルは、空白文字(スペース、タブ、または改行など)で区切られた一 連のキーと値の組で構成されます。コメントは区切り文字/\*と\*/の間で任意の位置に挿入 できます。また、//を使用すると、現在行の残りがコメントを示すこともできます。

キーと意味は、以下のとおりです。

#### map

指定された文字マップを選択し、存在しない場合は作成します。文字マップは、ユニ コードコードポイントをAFPコードページの名前とコードポイントのマップに使用され ます。デフォルトは、defaultです。

## codepage

後続の文字マッピングで使用するコードページを設定します。

#### to

マッピングされたユニコードコードポイントの範囲を終了します。値は、有効なユニ コードコードポイントを表す整数に設定し、charキーワードに最も近く先行する値で 指定された範囲の先頭値より大きくしてください。値には有効なユニコードコードポ イントを使用してください。

# で

先行するchar値とオプションのto値で指定された範囲を使用してマッピングを作成し ます。先頭から最後までのユニコード文字は、先行する最も近いcodepage値を使用 し、at値からat値+末尾-先頭(両端含む)までの範囲のAFPコードポイントにマッピ ングされます。値には0から65535までの整数を使用してください。

#### family

現行のフォントファミリー名を設定します。値には、空白文字を含まない文字列を使 用してください。

#### size

フォントサイズは、フォントの垂直方向のサイズを指定する浮動小数点値がポイント (1/72インチ)で表されます。アウトラインテクノロジーフォントを定義するとき は、任意のサイズを使用できるので、サイズは省略してください。

#### style

フォントスタイル。この値には、以下のいずれかのキーワードを使用してください。 normal italic oblique backslant デフォルトは normal です。

#### weight

フォント幅。この値は、以下のいずれかのキーワードにできます。

normal

bold

値は、100 ずつ増分する 100 から 900 まで (100 と 900 を含む) のいずれかの値にする こともできます。キーワードnormalは400と同等であり、キーワードboldは700と同 等です。デフォルト値は、normal(400)です。

#### charset

フォントプロパティー(family、size、style、weight)に指定された先行値を持つフォ ント、または先行するプロパティー値を設定していない場合はデフォルト値を持つ フォントを定義します。現在選択されている文字マップがフォントに関連付けられ、 フォントが選択されたときにユニコードコードポイントのマッピングに使用されま す。後でファイルのマップを変更しても、変更内容は定義されたフォントに影響しま せん。

### alias

現行ファミリーのフォントファミリー別名を設定します。

リストされたキーワードの中で、atとcharsetの2つだけアクティブです。他のキー ワードは、アクティブなキーワードが検出されたときに使用された値を収集します。 これで、フォント索引にさまざまな配置が可能になります。例:

```
family courier
alias monospace
size 7
weight normal
style normal
charset C04200070
style italic
charset C0430070
weight bold
style normal
charset C0440070
style italic
charset C0450070
```
以下のように同じフォントのセットが定義されます。

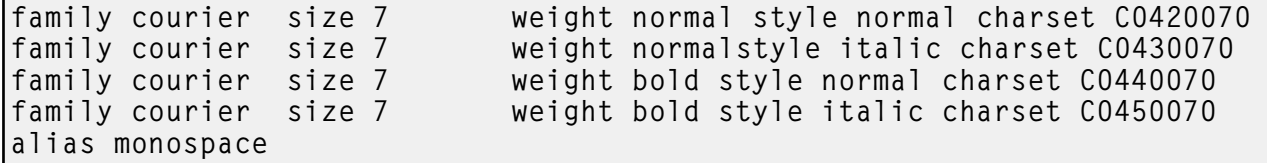

ただし、読み取ることが難しくなります。

#### XMLからPDFへの変換を使用する場合のタスク

Windowsでは、サンプルxml2afp構成ファイルがinstall\_path¥xmltransform ¥xml2afp.cfgとして提供されています。デフォルトの用紙サイズは変更できます。さら に、xml2pdfオプションのすべてのデフォルトを構成ファイルの中に設定できます。

構成ファイルの構文には、コマンド行構文に、以下の規則が追加されています。

- **1.** ブランク行は無視されます。
- 2. 1つの行で、ポンド記号(#)より後のすべてのデータが無視されます。ポンド記号 (#) は、行のどこにあってもかまいません。
- **3.** パラメーターデータにポンド記号を入れる場合は、エスケープ(直前に円記号を指定 する)が必要です。
- **4.** パラメーターデータの前後の空白は除去されます。
- **5.** パラメーターデータが連続する行にまたがる場合は、間をシングルスペースで連結し ます。
- **6.** パラメーターは、上記1から5の規則を守る限り、行をまたがることができます。

以下は、XMLからPDFへの変換を使用するときに実行する必要のある共通のタスクです。

**1.** XML Extender構成ファイル(xml2pdf.cfg)を作成します。これで、XML Extender を構成できます。これで、次のファイルを構成できます。 サンプル構成ファイルのinstall\_path¥xmltransform¥samples¥xml2pdf.cfg をinstall\_path¥xmltransform¥xml2pdf.cfgにコピーします。

少補足

サンプル構成ファイルを変更する場合は、コピーしてください。

**2.** 任意のエディターを使用し、ファイルを編集します。

## カラー管理リソース変換サポート

InfoPrint Managerを使用すると、以下の変換でカラー管理を行うことができます。

- ps2afp
- ipeg2afp
- tiff2afp
- gif2afp

1 補足

PCL および SAP 変換はカラー管理をサポートしていません。

カラー管理が可能な変換では、ジョブ実行依頼時にカラーリソース情報を指定したり、 InfoPrint Manager内の変換レベルでカラー管理を実施できます。このサポートでは、プリ ンターのパフォーマンスを向上させるカラー精度が提供されます。

## カラー管理の変換を使用してジョブを実行依頼する

変換を使用してカラー管理を行う前に、Resource Installer を使用してリソースライブラ リーにカラー管理リソース (CMR) として ICC プロファイルをインストールしてあること を確認します。詳しくは、P. 293 「 [カラー管理リソース」お](#page-294-0)よび P. 307 「 [RICOH](#page-308-0) AFP [Resource](#page-308-0) Installer」を参照してください。

#### 4 補足

- 純粋なPS/PDF変換でICCプロファイルを直接指定できます。
- 監査カラー変換CMR、指示カラー変換CMR、およびリンクカラー変換CMRのみがサ ポートされています。

ジョブを実行依頼するには、以下の操作を行います。

- 1. 宛先プリンターを選択します。
- 2. 右クリックして、「ジョブおよび文書デフォルト]を選択します。
- 3. 変更をクリックします。
- 4. [文書 AFP カラー]をクリックします。このタブが表示されていない場合は、[す **べて表示]**をクリックして[文書 AFP カラー]を選択します。
- 5. 1つ以上の入力カラー管理リソースを「入力カラーマネージメントリソース】に入 力します。
- 6. 次に、出力カラー管理リソースを「出力カラーマネージメントリソース】に入力し ます。
- 7. 「カラーレンダリングインデント]からオプションを1つ選択します。
- 8. その後で、出力カラーリソースタグ付けを「タグ出力 CMR]から選択します。
- 9. [CMR のインライン配置] オプションで [はい] をクリックし、FS45 でカラーリ ソース情報をインライン化します。デフォルトは「いいえ】です。
- 10. 実行依頼をクリックします。

指定可能な値については、「RICOH InfoPrint Manager:Reference」を参照してください。

# <span id="page-262-0"></span>変換オブジェクトとカスタムステップ(変換)サブシ ステムを理解する

変換は、InfoPrint Managerで作成して構成するInfoPrint Managerオブジェクト(キューや宛 先など)です。変換は、ある特定のフォーマットでデータを受け取り、データを処理し、 変更されたデータを出力するカスタムステップとしてみなされます。変換を作成したとき は、操作の対象であるデータのフォーマットおよび処理のタイプを完全に制御できます。 変換で実行される処理には、ディスク上の別の場所にデータをコピーしたり、変換対象の 入力データストリームをフィルターに掛けたり(特定のPostScriptオーダーの削除な ど)、データを完全に異なるフォーマットに変換(PCLからAFPへの変換など)するなど があります。

変換データを作成するときは、以下を含む、複数の項目を指定してください。

• 入力データフォーマット

変換に送信されるデータストリーム。入力データフォーマットを使用し、変換で作業 があるかどうかを決定します。入力データストリームがPCLだけに設定されている変 換経由でPostScriptジョブを送信した場合は、ジョブは変更されないまま変換をバイパ スします。複数の入力データフォーマットを受け取るように、変換を設定できます。

• 変換オプション

実際に変換の作業を行うプログラムまたはコマンド。処理段階で発生すること。変換 オプションには、システムコマンド(copy)、InfoPrint Managerに付属のプログラム (たとえば、ps2afp)、または固有のカスタム変換プログラム(たとえば、 mypclfixupなど)があります。

変換を作成するときは、このプログラムまたはコマンドを呼び出すために必要な完全 なコマンド行を指定してください。このコマンド行で、さまざまな置換変数を指定で きます。これは、InfoPrint Managerが変換を実行するときにInfoPrint Managerが値を置 き換えるプレースホルダーです。たとえば、行に%iを含めた場合は、InfoPrint Manager は、変換が受け取るファイルの名前に置き換えます。%oを含めた場合は、変換された データを入れるファイルの名前で置き換えられます。

• 出力データフォーマット

変換の結果生じたデータストリーム。出力データフォーマットは1つだけ指定できま す。

また、変換が作成したファイルを印刷するかを指定できます。印刷されるファイルを変換 が戻すことがない場合は(変換が処理を完了してファイルを別の場所に保管する場合な ど)、変換終了と呼ばれます。変換終了だけでなく、条件付き変換終了も作成できます。 作成するには、変換が成功したが印刷するデータを返さないことを示す固有の戻りコード を定義します。

変換は単独では何も行いません。変換シーケンスとして変換を実宛先に関連付けるまで無 効の状態です。変換シーケンスとは、変換の番号付きリストがある実宛先の属性のことで

す。その実宛先に実行依頼されるジョブはすべて、印刷される前に指定した順序で変換の リスト経由で送信されます。

InfoPrint Managerでは、システムがプリンターに印刷データを送信する前にデータを変換 するシーケンスを作成できます。これで、XFMFLTRユーティリティーを使用してPSF/2で 作成できる構成可能な変換シーケンスと同様の機能がユーザーに提供されます。変換シー ケンスを作成する方法は、P. 277 「 [カスタムステップ\(変換\)シーケンスを定義する」](#page-278-0)を 参照してください。

4 補足

- **1.** 変換シーケンスに終了変換を含める場合は、シーケンスの最後の変換にしてくださ い。
- **2.** ジョブ内の文書に対して変換終了を起動すると、そのジョブ内のすべての文書が処理 を終了してから、ジョブ全体が終了します。ジョブ内の他の文書が変換終了を使用し ているかどうかは関係ありません。

## カスタムステップ(変換)を構成する

カスタムステップ(変換)を設定するには、以下の2つのタスクを実行してください。

- **1.** P. 262 「 [カスタムステップ\(変換\)を作成する」](#page-263-0)。
- **2.** P. 266 「 [カスタムステップ\(変換\)を実宛先に関連付ける」。](#page-267-0)

## <span id="page-263-0"></span>カスタムステップ(変換)を作成する

InfoPrint Manager Web アドミニストレーションインターフェースを通して変換 シーケンスを作成することができます。

#### 4 補足

用語の変更により、InfoPrint Manager Web アドミニストレーションインターフェースでの 構成可能変換に相当する用語はカスタムステップです。カスタムステップについては、 InfoPrint Manager Web アドミニストレーションインターフェースヘルプシステムを参照し てください。

変換を作成するには、InfoPrint Manager システム管理者は次の手順を使用する必要があり ます。

- **1.** InfoPrint Manager Web アドミニストレーションインターフェースを使用し、 InfoPrint Manager サーバーに接続します。
- **2.** 左側のオブジェクトパネルで、サーバータブをクリックします。
- 3. メニューアイコン( : ) をクリックし、**カスタムステップ(変換)...**を選択しま す。
- **4.** 右上の新規ボタンをクリックします。
- **5.** 新規カスタムステップの作成(変換)ダイアログで、以下の値を入力します。 名前

分かりやすい変換の名前を入力します。

InfoPrint Managerは、実宛先に関連付けられた変換シーケンス内の変換名を参照し ます。

サーバー

入力済みではない場合は、変換を作成するInfoPrint Managerサーバーを入力、また は選択します。

変換は、同じサーバー内の実宛先だけに関連付けることができます。InfoPrint Manager Web アドミニストレーションインターフェースが1つのサーバーだけ監視 している場合、このフィールドにはそのサーバー名が入ります。

出力ファイル形式

この変換で作成された出力ファイルのフォーマットを選択します。

説明

InfoPrint Manager Web アドミニストレーションインターフェース経由でこの変換を 表示するたびに表示される、この変換の説明を入力します。

変換オプション

InfoPrint Manager置換変数を含む、コマンド行変換とそのオプションを入力しま す。

最後のステップ

変換ステップが最後のステップであるかどうかを指定します。

条件付き終了戻りコード

変換が正常に終了しても、その変換がInfoPrint Managerによる今後の処理のために データを戻さないことを示す戻りコードを指定します。

許可される文書形式

変換される1つまたは複数の入力ファイルの形式を追加します。

少補足

1つまたは複数の文書形式を指定できます。入力ファイルのフォーマットは、この 変換がこの実宛先に送信されたジョブに呼び出されるかどうかを決定します。

サーバーロケールの使用

変換オプションフィールドの%%置換変数で定義された情報の入力と出力用に、 サーバーのロケール言語(オン-デフォルト)または英語(オフ)のどちらを使用 するかを指定します。

以下の変換の例では、「変換置換変数」テーブルに示されている置換値を使用して、変換 オブジェクトの一般的な使用方法を説明しています。例の一部は、アプリケーションプロ グラマーが、変換オプションフィールドの開始時に指定された名前を使用してプログラム を作成していると仮定しています。

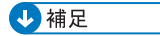

- **1.** job nameなど、渡された値にブランクスペースが含まれる置換値を指定する場合は、正 しく渡されるように置換値を引用符で囲んでください。これは、単一の % 置換変数に のみ適用されます。%% 置換変数は引用符で囲まないでください。
- **2.** 以下の例では、変換オプションフィールドに完全修飾パス名の指定が不要になるよう に、PATH環境変数が適切なパスに設定されています。

## 変換置換変数

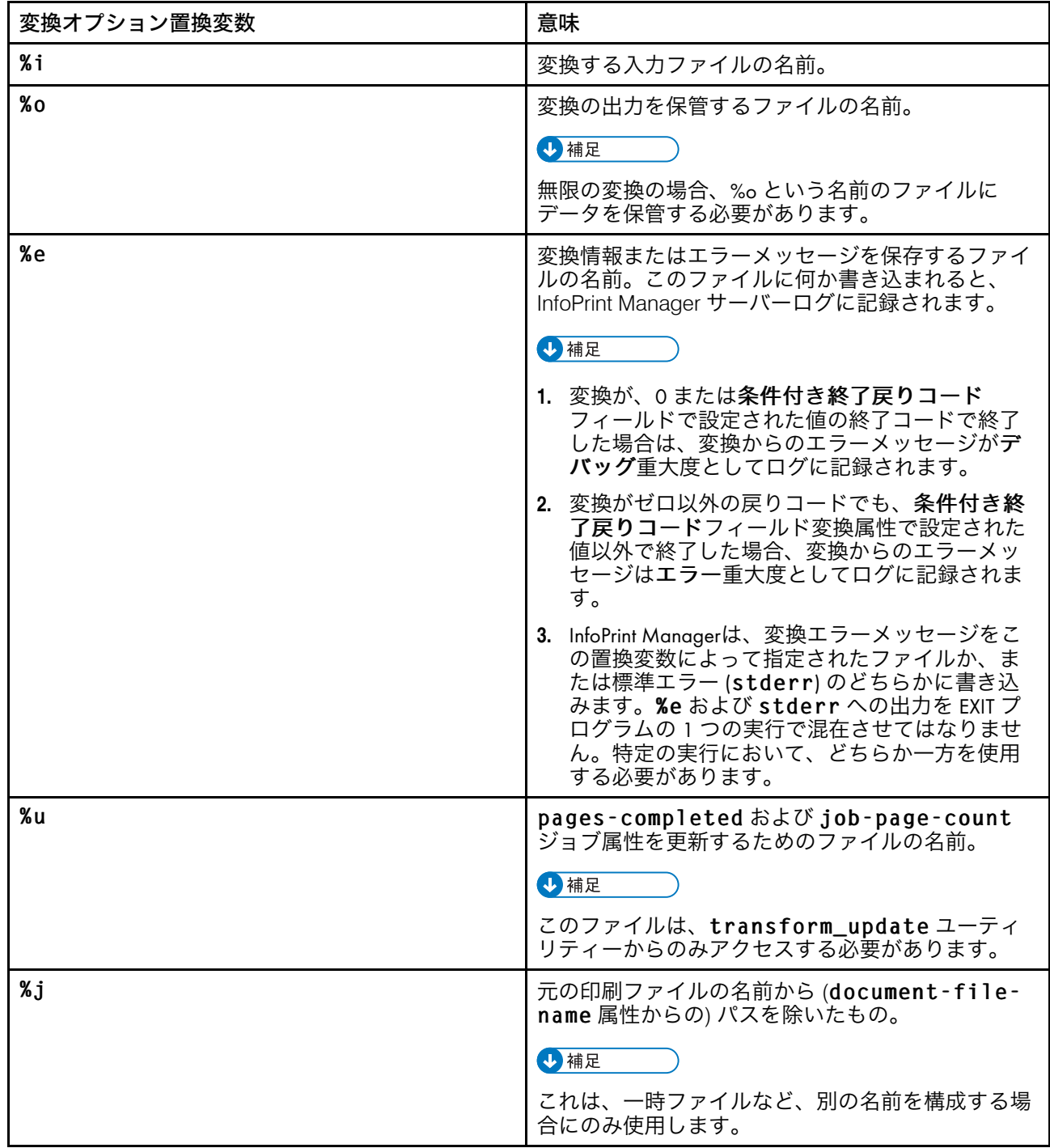

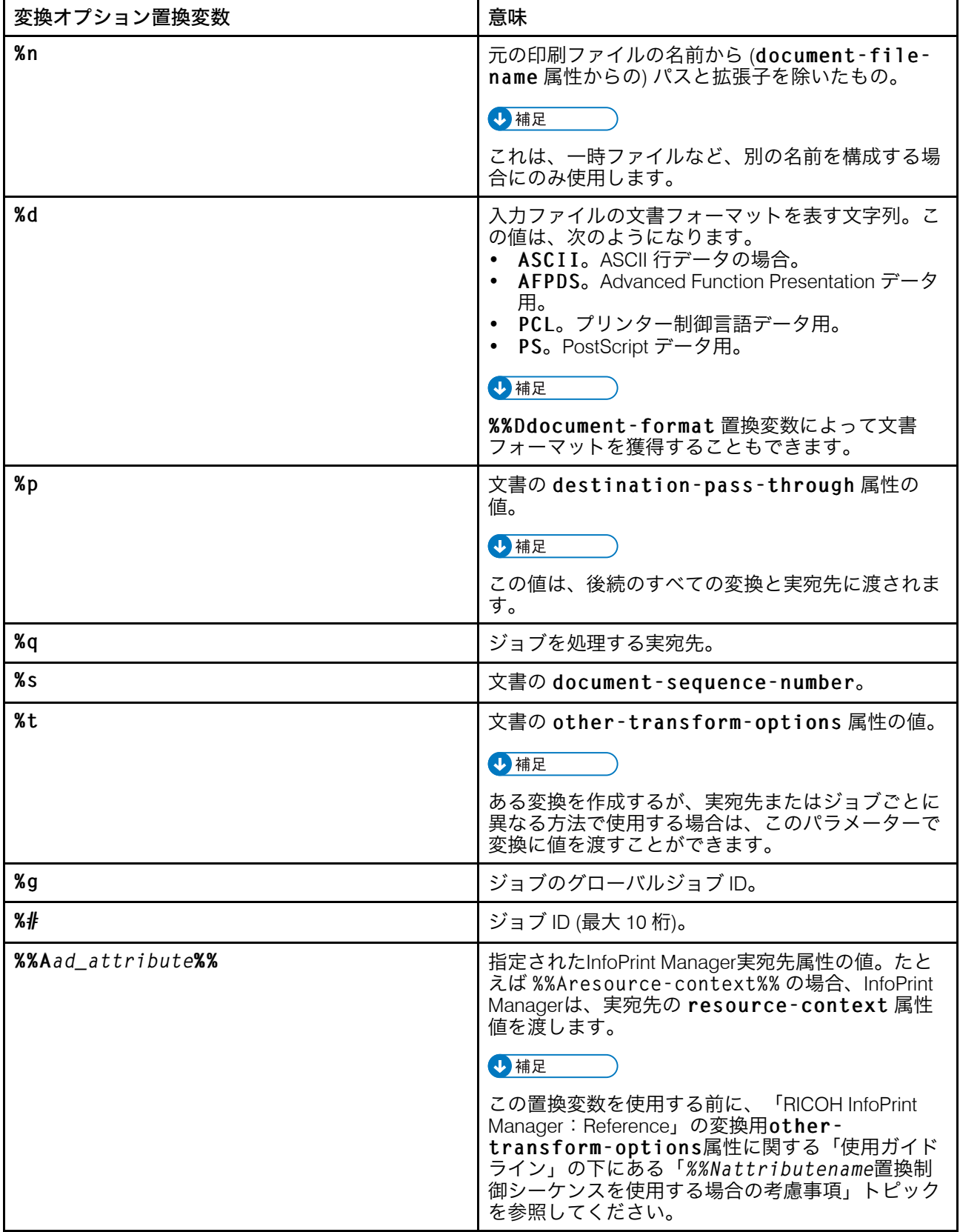

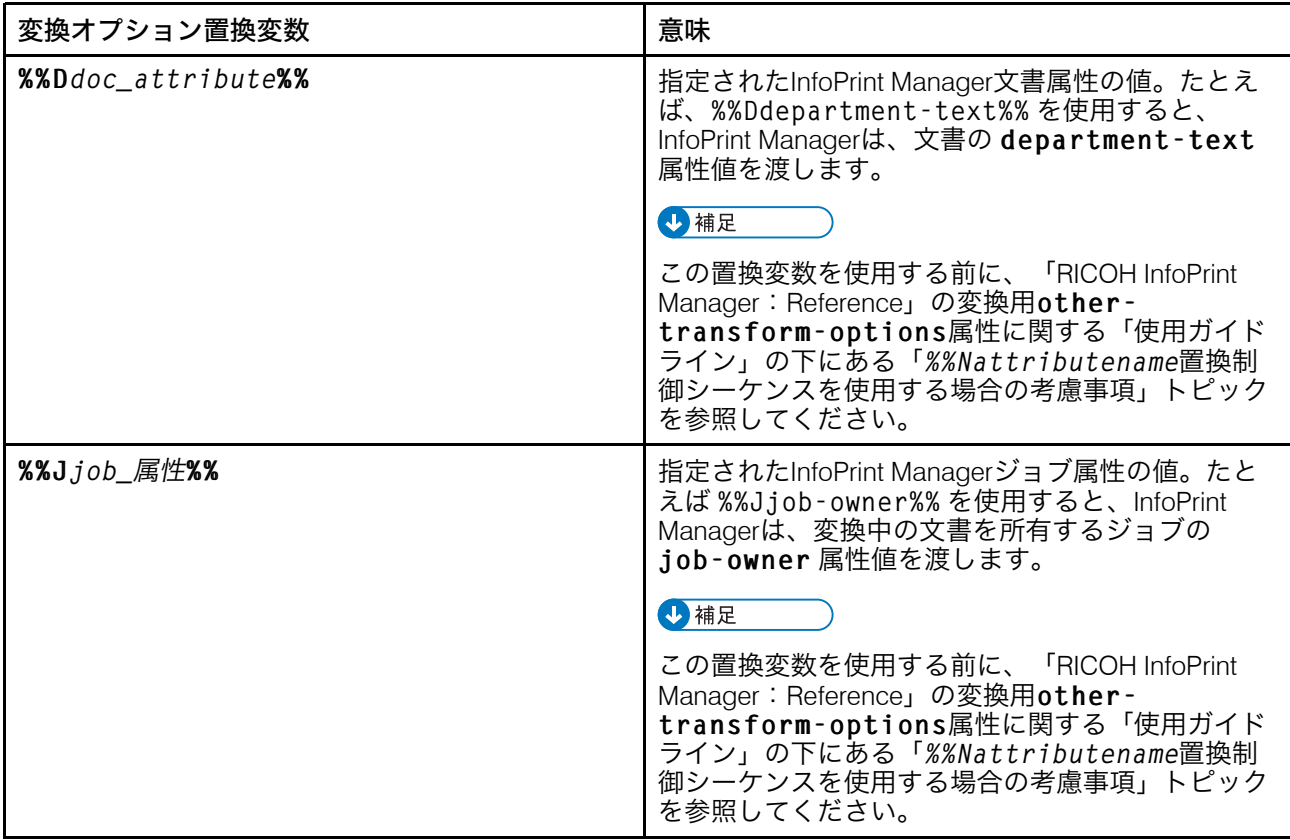

<span id="page-267-0"></span>カスタムステップ(変換)を実宛先に関連付ける

作成した変換オブジェクトは、使用する前に実宛先に関連付けてください。

InfoPrint Manager Web アドミニストレーションインターフェースからデータストリーム変 換を実宛先に関連付けるには、以下の操作を行います。

- 1. 左側のオブジェクトパネルでプリンタータブをクリックし、ジョブを送信したいプ リンターを選択します。
- 2. メニューアイコン( ) をクリックして、プロパティーオプションを選択します。
- 3. プロパティー...ダイアログで、構成をクリックします。

このプリンターが使用できるデータストリーム変換が、使用するステップフィール ドにリストされます。

4. 使用する変換を選択します (コマンド行からtransforms-sequence実宛先属性 を設定する場合と同じです)。

1補足 )

複数の変換を文字列でまとめ、タスクを連続で実行できます。この機能について詳 しくは、P. 277 「 [カスタムステップ\(変換\)シーケンスを定義する」を](#page-278-0)参照してく ださい。

5. OKをクリックし、この変換シーケンスと選択したプリンターを関連付けます。

コマンドラインを使用する場合は、変換オブジェクトを指定し、以下のInfoPrint Manager コマンドを、AIXまたはLinuxコマンドラインまたはMS / DOSウィンドウから使用できま す。

- pdcreate
- pddelete
- pdset
- pdls

変換シーケンスを作成する場合の属性およびカスタムステップについては、「RICOH InfoPrint Manager: Reference」の「InfoPrintオブジェクト属性」章の「変換の属性」ト ピックを参照してください。

# カスタムステップ(変換)オブジェクトを作成する例

以下では、変換オブジェクトを作成するために4つの特定特殊な例を(単純から高度な順 に)説明しています。3番目と4番目の例では、変換オプションフィールドから呼び出さ れるプログラムを作成するために、追加のプログラミングが必要です。このトピックで は、カスタムステップを使用してInfoPrint Managerのインストールをカスタマイズする方 法を提案します。

# 印刷せずにファイルにコピーするカスタムステップ(変換)オブジェクトを 作成する

AFP入力ファイルを取り込み、出力を印刷せずにハードディスク上のファイル位置にコ ピーするデータストリーム変換オブジェクトをInfoPrint Manager Web アドミニストレー ションインターフェースから定義するには、以下の手順で行います。

- 1. InfoPrint Manager Web アドミニストレーションインターフェースを使用し、 InfoPrint Manager サーバーに接続します。
- 2. 左側のオブジェクトパネルで、サーバータブをクリックします。
- 3. メニューアイコン( )おをクリックし、カスタムステップ(変換)...を選択し ます。
- 4. 右上の新規ボタンをクリックします。
- 5. 変換の作成ダイアログで、オペレーティングシステムに応じて、次の図に示す フィールドに入力します。値で、入力データをWindows上の特定ドライブの¥afp フォルダーまたはAIXおよびLinux上の/usr/sampファイルシステムにコピーする変 換が作成されます。また、これは%n置換変数があるために、元のファイル名を使用 し、変換されたファイルに名前を付けます。
- 6. ジョブを印刷しないため、最後のステップをクリックし、この変換を終了すること を示します。

## [新規カスタムステップの作成(変換)]ダイアログ:Windowsで印刷せずにAFPファイ ルをフォルダーにコピーする変換を定義します

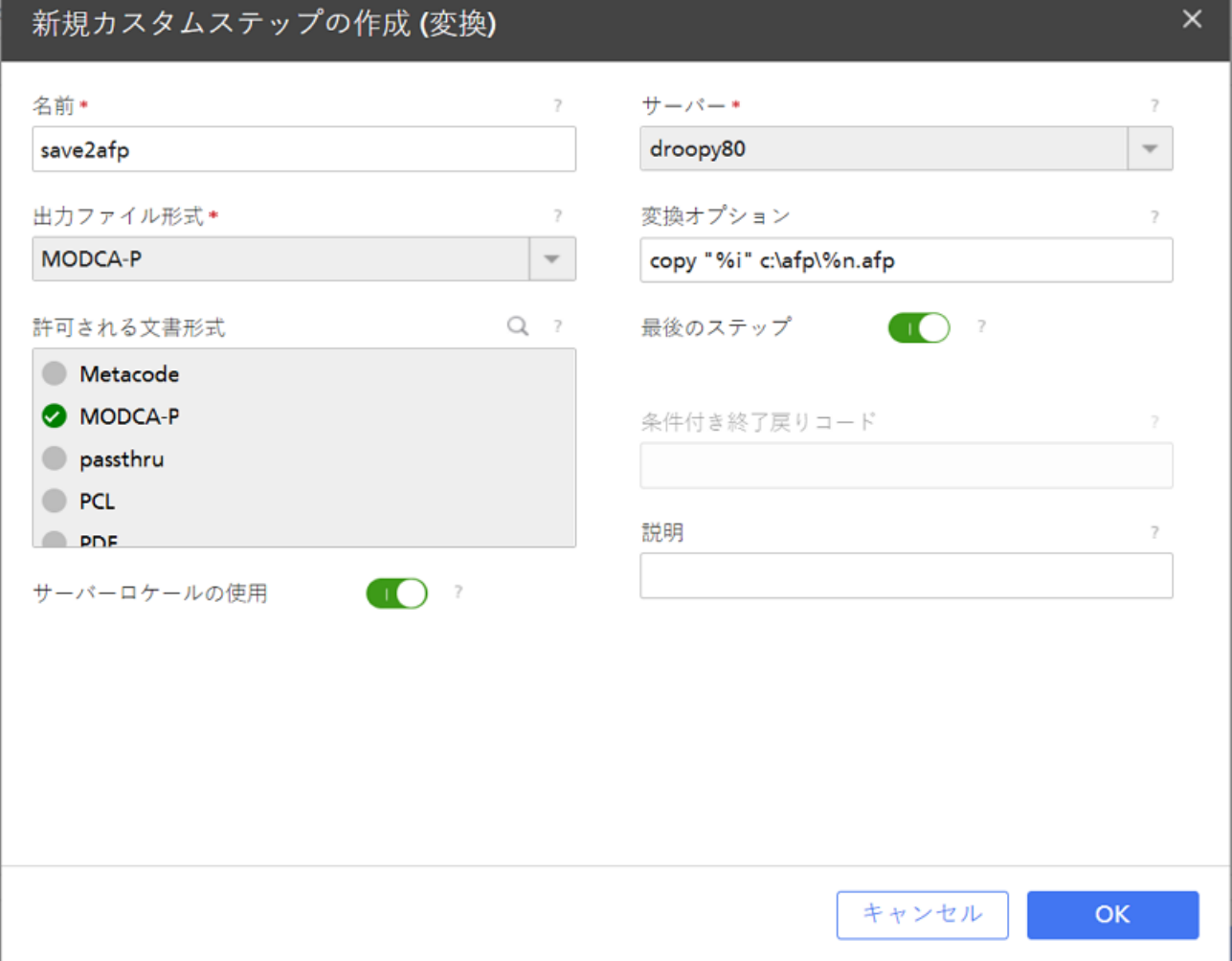

## [新規カスタムステップの作成(変換)]ダイアログ: AIXおよびLinuxで印刷せずにAFP ファイルをフォルダーにコピーする変換を定義します

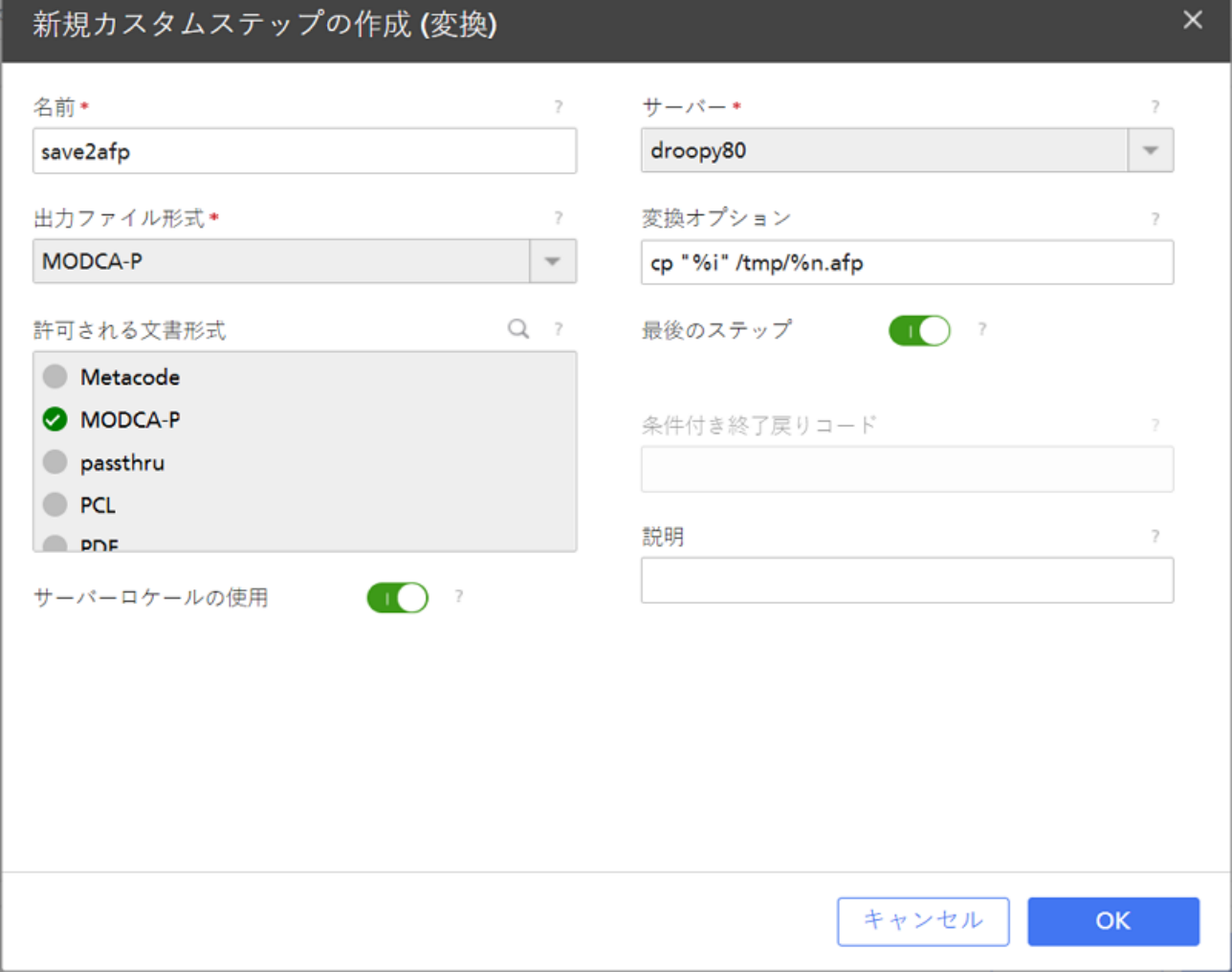

## 7. OKをクリックします。

InfoPrint Managerは、名前フィールドで指定した名前で変換オブジェクトを作成しま す。この変換値を確認するには、サーバータブでメニューアイコン( | | ) をクリッ クし、カスタムステップ(変換)...オプションを選択します。

# カスタムステップ(変換)オブジェクトを作成してAFPデータをPDFデータ に変換する

AFP入力ファイルを取り込みPDFデータに変換し、出力を印刷せずにハードドライブ上の 位置に保存するInfoPrint Manager Web アドミニストレーションインターフェースから、 データストリーム変換オブジェクトを定義するには、以下の手順で行います。

- 1. InfoPrint Manager Web アドミニストレーションインターフェースを使用し、 InfoPrint Manager サーバーに接続します。
- 2. 左側のオブジェクトパネルで、サーバータブをクリックします。
- 3. メニューアイコン( ) をクリックし、カスタムステップ(変換)... を選択し ます。
- 4. 右上の新規ボタンをクリックします。
- 5. 変換の作成ダイアログで、オペレーティングシステムに応じて、次の図に示す フィールドに入力します。これらの値は、AFP入力データをPDFデータに変換し、出 力をafp2pdf-o フラグの値で示されるファイルに保存する変換を作成します。ま た、これは%n置換変数があるために、元のファイル名を使用し、変換されたファイ ルに名前を付けます。
- 6. ジョブを印刷しないため、最後のステップをクリックし、この変換を終了すること を示します。

[新規カスタムステップの作成(変換)]ダイアログ:AFPデータをPDFデータに変換 し、後にWindowsで使用できるように保存する変換を定義します

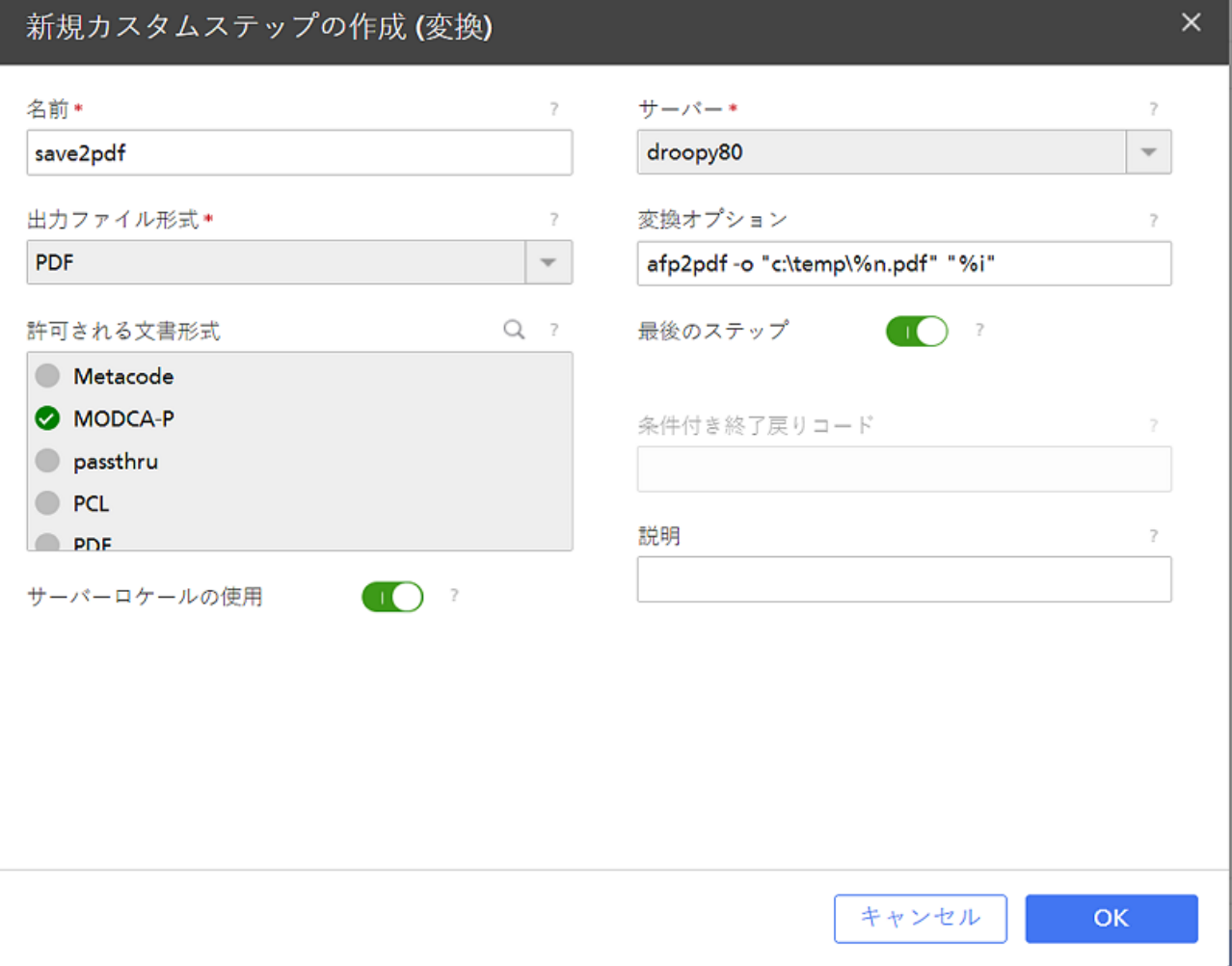

## [新規カスタムステップの作成(変換)]ダイアログ:AFPデータをPDFデータに変換 し、後にAIXおよびLinuxで使用できるように保存する変換を定義します

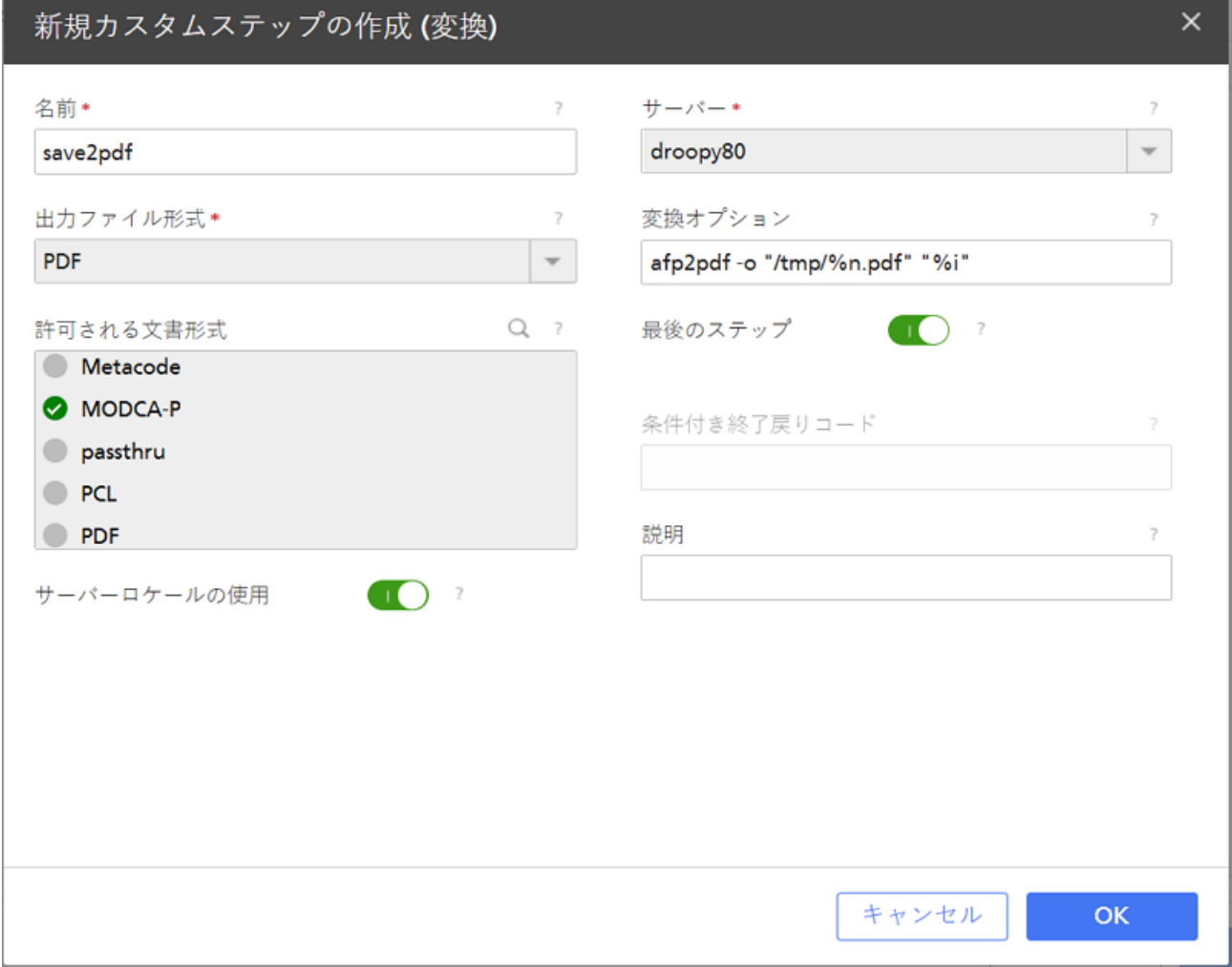

7. OKをクリックします。

InfoPrint Managerは、名前フィールドで指定した名前で変換オブジェクトを作成しま す。この変換値を確認するには、サーバータブでメニューアイコン( | | ) をクリッ クし、カスタムステップ(変換)...オプションを選択します。

### 4 補足

• afp2pdf変換のインストールと使用方法については、「RICOH InfoPrint Manager AFP2PDF Transform機能:インストールと使用方法」を参照してください。

# カスタムステップ(変換)オブジェクトを作成してデータを変換し、小さい ファイルだけを印刷する

変換で、ジョブの処理を終了する場合と、戻りデータを印刷する場合があるときには、条 件付き変換終了を作成できます。たとえば、一部の文書は変換して保管しますが、他の文 書の印刷用に変換して戻すことがあります。変換のタスクが正常に完了してから印刷用 データを戻していないときに示す戻りコードを定義できます。

[3](#page-218-0)

以下の例では、受信されたJPEGジョブおよびTIFFジョブがシステムに入ると、実宛先に よってpics2gif変換がアクティブにされます。ジョブは、GIFフォーマットに変換され てから、InfoPrint Managerの外部のアプリケーションによってインターネットにアップ ロードされます。変換されたGIFファイルが3 KB未満のときは、校正刷りプリンターで印 刷するためにInfoPrint Managerに戻されます。インストール全体の経費節減のため、3 KB <sub>#Bフ</sub>ックに##Bitting filt Markgonに次こととしました。<br>を超える変換済みGIFファイルは印刷されません。変換で変換済みファイルのサイズが確 認され、ジョブが大きすぎて印刷できない場合は、戻りコード5が送信されます。

InfoPrint Manager Web アドミニストレーションインターフェースから条件付き終了変換と してデータストリーム変換オブジェクトを定義するには、以下の操作を行います。

- 1. InfoPrint Manager Web アドミニストレーションインターフェースを使用し、 InfoPrint Manager サーバーに接続します。
- 2. 左側のオブジェクトパネルで、サーバータブをクリックします。
- 3. メニューアイコン( ) をクリックし、カスタムステップ(変換) ... を選択し ます。
- 4. 右上の新規ボタンをクリックします。
- 5. 新規カスタムステップの作成(変換)ダイアログで、次の図に示すフィールドに入 力します。これらの値は、JPEGおよびTIFFの両方の入力データをGIF出力に変換し て、変換が印刷のためにInfoPrint Managerに戻ることなく正常に完了した場合には、 戻りコード5を戻す変換を作成します。

変換オプションフィールドで、一連の置換変数を使用し、変換シーケンス用の特別 オプションを提供できます。この例では、InfoPrint Managerサーバーがジョブを処理 する実宛先の名前を渡すように、この変換オブジェクトは、標準入力(%i)と標準 出力 (%o) 以外に%gフラグを使用します。

[新規カスタムステップの作成(変換)]ダイアログ:条件付きで終了する変換を定義し ます

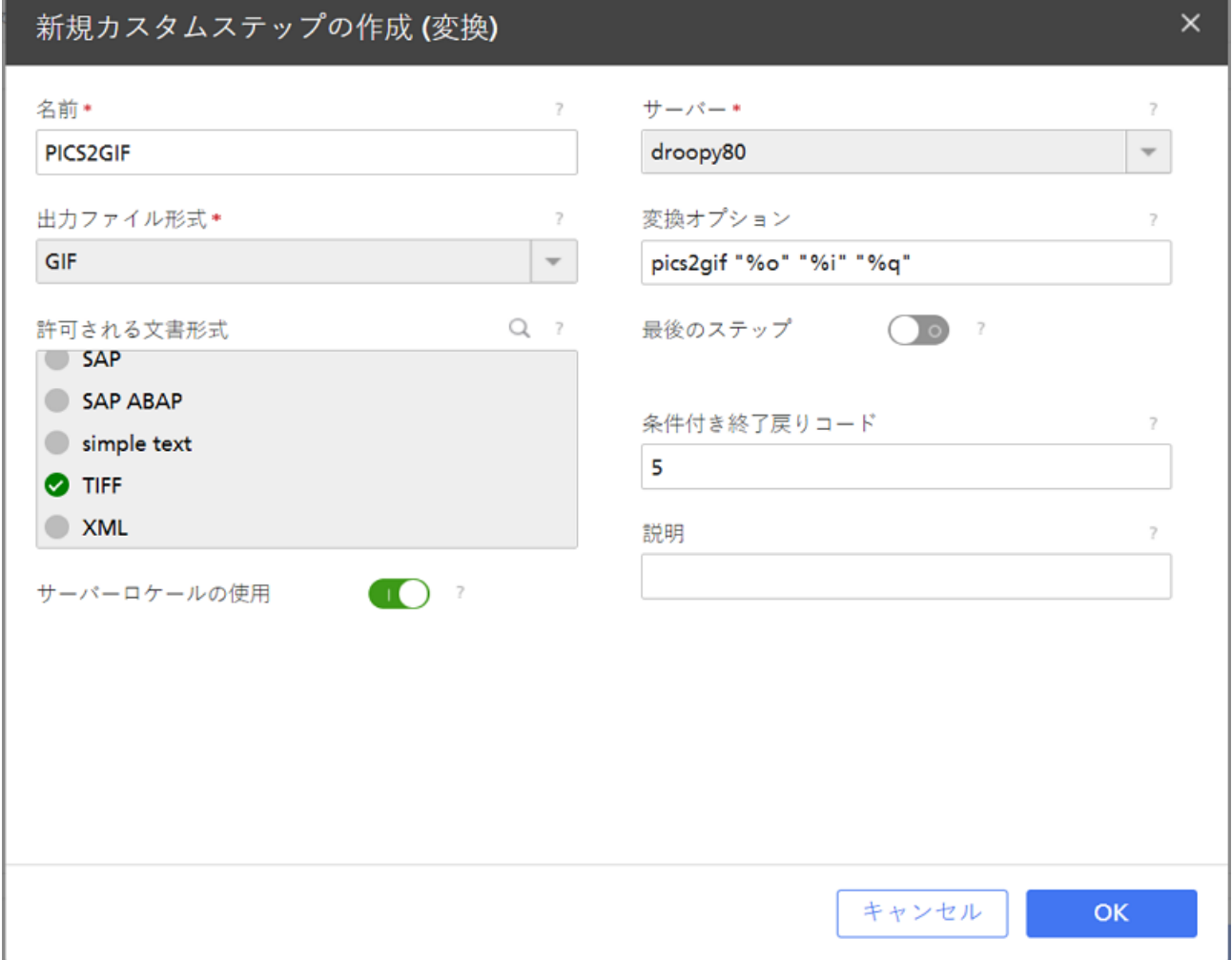

6. OKをクリックします。

InfoPrint Managerは、名前フィールドで指定した名前で変換オブジェクトを保存しま す。この変換値を確認するには、サーバータブでメニューアイコン(■■) をクリッ クし、カスタムステップ(変換)...オプションを選択します。

# ジョブのページカウントを更新するカスタムステップ(変換)オブジェクト を作成する

デフォルトでは、InfoPrint Managerは変換対象ジョブ内のページ数を認識しません。ただ し、ジョブ内のページ数を認識する変換がある場合は、この情報でInfoPrint Managerを更 新できる変換オブジェクトを作成できます。InfoPrint Managerは、%uオプションを使用し て変換オブジェクトにupdate\_fileを渡すことができます。このupdate\_fileは、変換 対象ジョブ内のページ数で更新できます。次に、InfoPrint Managerはこの情報でジョブを 更新します。update\_fileを変更するには、ユーザー提供の変換が、InfoPrint Managerに 付属のtransform\_updateユーティリティーを呼び出す必要があります。 [transform\\_update](#page-276-0)ユーティリティーの構文については、P. 275 「transform\_update [ユーティリティーを使用する」を](#page-276-0)参照してください。

InfoPrint Manager Web アドミニストレーションインターフェースからデータストリーム変 換オブジェクトを定義するには、以下の操作を行います。

- 1. InfoPrint Manager Web アドミニストレーションインターフェースを使用し、 InfoPrint Manager サーバーに接続します。
- 2. 左側のオブジェクトパネルで、サーバータブをクリックします。
- 3. メニューアイコン( ) をクリックし、カスタムステップ(変換) ... を選択し ます。
- 4. 右上の新規ボタンをクリックします。
- 5. 新規カスタムステップの作成(変換)ダイアログで、次の図に示すフィールドに入 力します。

この例では、PASSVALUES変換オブジェクトによって呼び出されたpassvalsプロ グラムに、resource-context文書属性、job-ownerジョブ属性、更新ファイ ルが渡されます。ジョブ内のページ数を認識している変換プログラムにpassvals プログラムを変更してから、%uを、変換により呼び出されたときにtransform\_ updateユーティリティーに渡されるupdate\_fileとして、プログラムが期待する ものに変換オプションのパラメーターを変更する必要があります。resourcecontextやiob-ownerなどの他の属性は、変換での必要性に応じて省略できま す。

[新規カスタムステップの作成(変換)]ダイアログ:ジョブ属性を渡す変換を定義しま す

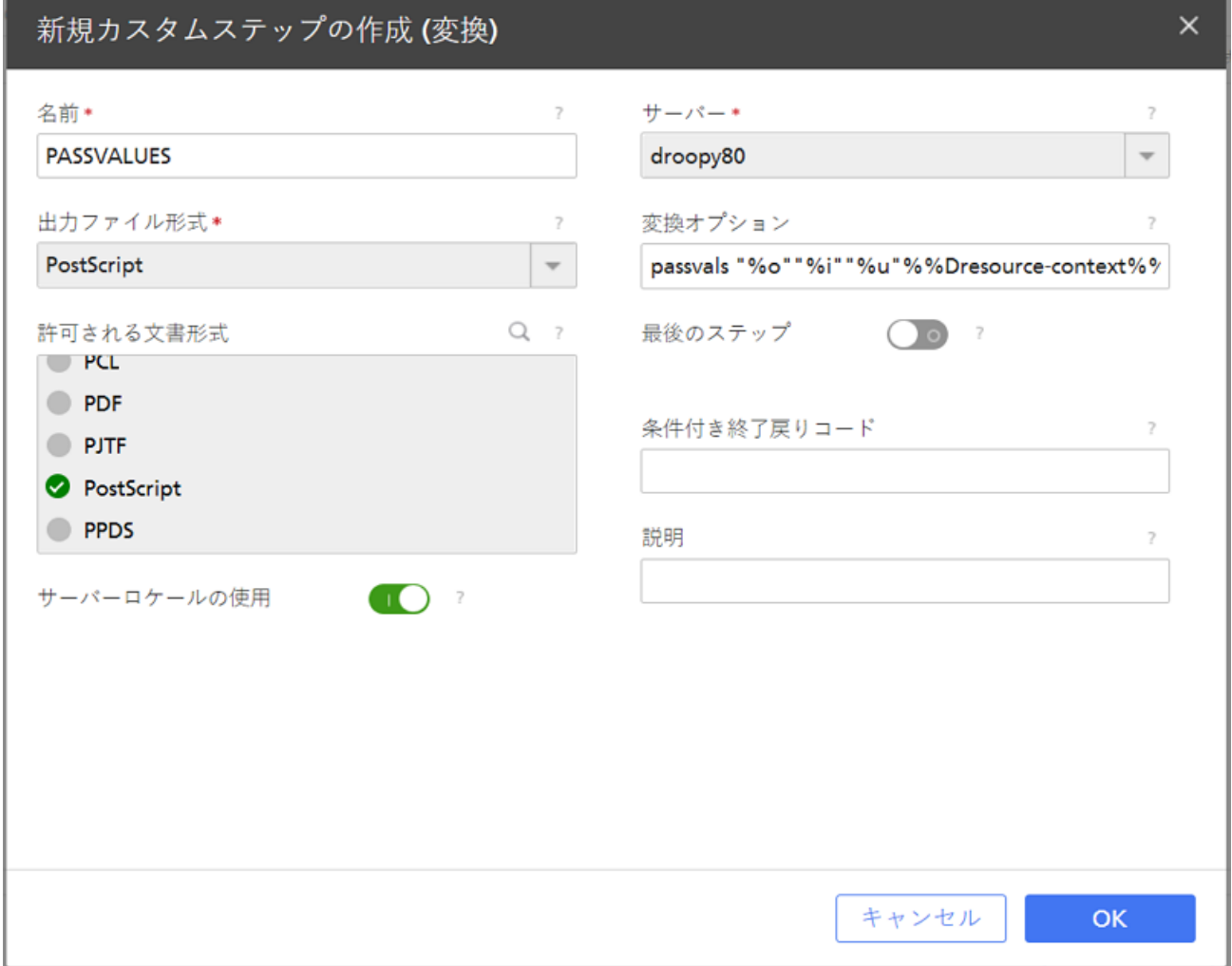

6. OKをクリックします。

InfoPrint Managerは、名前フィールドで指定した名前で変換オブジェクトを保存しま す。この変換値を確認するには、サーバータブでメニューアイコン(■■) をクリッ クし、カスタムステップ(変換)...オプションを選択します。

<span id="page-276-0"></span>transform\_updateユーティリティーを使用する

transform\_updateユーティリティーを使用し、ジョブページカウントまたは完了した ページ数について、InfoPrint Managerを更新します。

%u 変換オプションを使用すると、文書ページカウントまたはジョブのpagescompleted属性を更新できる更新ファイルにアクセスできます。%uで識別されるファイ ルには直接アクセスしないでください。変換では、transform\_updateユーティリ ティーだけを使用する必要があります。InfoPrint Managerは、変換の実行中とその完了直 後にのみ、更新がないかをチェックします。transform updateユーティリティーは、 変換の実行中に1回または複数回呼び出すことができます。変換から戻ると、InfoPrint Managerは更新ファイルを削除します。

transform\_updateユーティリティーには、以下の戻りコードがあります。

1

以下に示す、基本的な問題についての英語メッセージです。

Invalid option specified. No option or option value specified. No status file name specified. Cannot open status file named Cannot read status file named

 $\Omega$ 

-1

更新が成功しました。

[3](#page-218-0)

状況ファイルの更新に失敗しました。

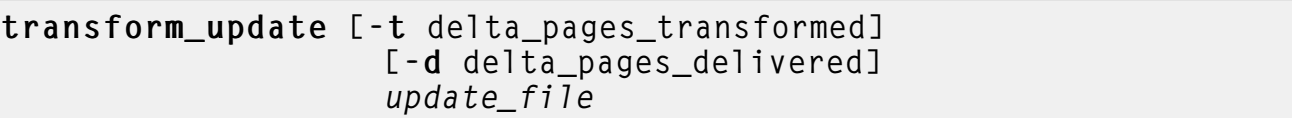

-t

変換された文書ファイルが最後に更新されてからの追加ページ数を指定します。 InfoPrint Managerはこの情報を使用して、ジョブのjob-page-count属性を再計算し ます。このオプションが渡す値の合計が2,147,483,647を超えることはありません。

-d

最後に更新されてからの変換によって配信された追加ページ数を指定します。InfoPrint Managerはこの情報を使用して、ジョブのpages-completed属性を更新します。こ のオプションが渡す値の合計が2,147,483,647を超えることはありません。

多くの場合は、pages-completed属性は、ジョブに実際に印刷またはスタックされ たページ数を示すため、変換の更新は不要です。 この属性は、InfoPrint Managerの印 刷バックエンドによって、印刷されたページ数で更新されます。ここで参照された ページは、以後の処理のためにInfoPrint Managerに返されたファイルから削除されま す。

## update\_file

%uオプションによって変換に渡すファイルです。

4 補足

- **1.** 変換がtransform\_updateユーティリティーを複数回呼び出す場合は、各呼び出し では、累積値ではなく、最後の呼び出し以降の変更を示す値を戻す必要があります。
- **2.** InfoPrint Managerがファイルを開くことも読み取ることもできない場合は、エラーがロ グに記録されて処理は続行されます。
- **3.** 変換を使用してjob-page-count属性を更新する場合は、文書のページカウントを 指定してください。変換で提供されるページカウント情報は、変換された文書の単一 部数のページ数にしてください。
- **4.** 変換がpages-completed属性を更新して印刷用にジョブを戻す場合は、実宛先が完 了するページ数が、変換が完了を報告したページ数に追加されます。

# <span id="page-278-0"></span>カスタムステップ(変換)シーケンスを定義する

カスタムステップシーケンスを使用すると、一連の変換オブジェクトを文字列にして、一 連のタスクを実行できます。このトピックでは、カスタムステップシーケンスの例に続い て、一連の変換オブジェクトを作成するために使用できる特定の手順を示します。

InfoPrint Managerサーバーシステム上のディレクトリーに実宛先に送信されたすべての印 刷ジョブのAFPバージョンをコピーする実宛先を定義します。このディレクトリーは、印 刷ジョブの AFP バージョンのアーカイブとして使用されますが、これは、後で表示しなけ ればならない場合があります。

実行するには、InfoPrint Manager Web アドミニストレーションインターフェースを使用 し、以下の3つカスタムステップ(変換)を作成します。

**1.** transps

入力データフォーマットをPostScriptに、変換オプションをps2afpの使用に、出力ファ イル形式をMODCA-P (Mixed Object Document Content Architecture) に設定します。

**2.** transpcl

入力データフォーマットをPCLに、変換オプションをpc12afpの使用に、出力ファイル 形式をMODCA-Pに設定します。

**3.** saveafp

入力データフォーマットをAFPに、変換オプションをcopyコマンドの発行に、出力 ファイル形式をMODCA-Pに設定します。また、新規カスタムステップの作成(変 換)ダイアログで最後のステップを選択することで、これを変換終了に変更します。

次に、シーケンスを実行したい実宛先を作成します。プリンターを作成する際に、[作成 および編集]を選択し、構成タブをクリックして使用するステップを次のように定義しま す。

- **1.** transps
- **2.** transpcl
- **3.** saveafp

4 補足

宛先がすでに作成されている場合は、その実宛先のプロパティーダイアログを開き、構成 タブをクリックし、ステップシーケンスを定義します。

この実宛先にジョブを送信すると、以下のアクションシーケンスが発生します。

- **1.** transpsが、着信データがPostScriptであるかどうかを確認します。着信データが PostScriptである場合は、transpsはps2afpを使用してデータをAFPに変換します。 PostScriptではない場合は、transpsは何も行いません。
- **2.** transpcl は、着信データが PCL であるかどうかを調べます。PCL であれば、 transpcl が pcl2afp を使用して AFP に変換します。PCL でない場合、transpcl は何も行いません。
- **3.** saveafp が、上記ステップのいずれかにより作成された AFP ファイルを特定のディ レクトリーにコピーします。

**4.** saveafp は終了変換であるため、ジョブは印刷されませんが、この時点で完了のマー クが付けられます。

カスタムステップ(変換)シーケンスを作成するには、InfoPrint Manager Web アドミニス トレーションインターフェースから以下の手順を使用します。

- 1. 左側のオブジェクトパネルでプリンタータブをクリックし、ジョブを送信したいプ リンターを選択します。
- <u>2. メニューアイコン( ) をクリックして、**プロパティー**オプションを選択します。</u>
- 3. プロパティー...ダイアログで、構成をクリックします。 このプリンターが使用できるデータストリーム変換が、使用するステップフィール ドにリストされます。
- 4. 使用したい変換を選択し、任意の順番でドラッグ&ドロップします。 たとえば、transps、transpcl、saveafpの各変換を上記の順序で実行する3つ の手順の変換シーケンスを作成できます。
- 5. 変換を正しい順序で入力したら、OKをクリックして、選択したプリンターとこの変 換シーケンスを関連付けます。

# <span id="page-279-0"></span>印刷ルールを使用する

印刷ルールは、特定の条件を満たした場合にInfoPrint Manager のジョブに適用されるオプ ションのルールです。印刷ルールの作成、編集、コピー、削除ができます。

## 印刷ルールを設定する

印刷ルールを作成するには、InfoPrint Manager システム管理者は次の手順に従う必要があ ります。

- 1. InfoPrint Manager Web アドミニストレーションインターフェースを使用し、 InfoPrint Manager サーバーに接続します。
- 2. 左側のオブジェクトパネルで、サーバータブをクリックします。
- 3. メニューアイコン( ) をクリックし、印刷ルールを選択します。
- 4. 右上の新規ボタンをクリックします。
- 5. 新しい印刷ルールの作成ダイアログで、以下の値を入力または選択します。

名前

ルールの意味のある名前を入力します。InfoPrint Manager は、論理宛先に関連付 けられた印刷ルールシーケンスで、印刷ルール名を参照します。

サーバー

入力済みではない場合は、ルールを作成するInfoPrint Managerサーバーを入力ま たは選択します。

サーバーロケールの使用

情報の入力と出力用に、サーバーのロケール言語(オン-デフォルト)または英 語(オフ)のどちらを使用するかを指定します。

説明

InfoPrint Manager Web アドミニストレーションインターフェースでこの印刷ルー ルを表示するときに表示される、この印刷ルールの説明を入力します。印刷ルー ルを詳細に説明することで、ユーザーがどのルールを使うべきか判断するときに 役立ちます。

項目を検索します。

実行すべきアクションのトリガーとなる、既存の属性値間の論理条件を示しま す。いずれかのオプションを選択します。

すべての条件と一致する(AND論理)

定義されたアクションが実行されるためには、すべての条件が満たされる 必要があります。

いずれかの条件と一致する(**OR**論理)

定義されたアクションが実行されるためには、1つ以上の条件が満たされ る必要があります。

条件を追加

印刷ルールの条件を1つ以上定義します。左から右へ、それぞれの条件は以下の とおりです。

- ジョブまたは文書の属性
- 条件演算子
- 値

属性

条件に使用するジョブまたは文書の属性をリストから選択します。

条件演算子

ジョブが条件を満たすかどうかを判断するために、属性と値の関係を指定 します。

4精足

- 利用可能な条件演算子のリストは、選択されたジョブまたは文書属性 によって異なります。
- すべての属性は、条件演算子値あり(設定されている)と値なし(設 定されていない)を使用できます。
- 属性値によっては、大文字と小文字を区別するオプションを有効にし たり、無効にしたりすることができます。

Value (値)

ジョブが条件を満たすかどうかを判断するために、InfoPrint Managerが使 用する値を指定します。属性によっては、リストから選択するか、英数字 を入力することができます。

→補足

- 追加条件を定義するには、条件を追加ボタンをクリックします。条件を削除 するには、削除したい条件の右にある削除ボタン(Ⅲ)をクリックします。
- アクションの追加

定義された論理条件を満たした場合に実行されるアクションを1つ以上選択しま す。いずれかのオプションを選択します。

ジョブを保留にする

ジョブの状態を保留済みに変更します。

#### 属性の設定

ジョブまたは文書の属性を選択し、その値を指定します。このアクション は複数回追加することができます。

## スクリプトの実行

定義された論理条件を満たした場合に実行されるカスタムスクリプトを指 定します。P. 281 「 [印刷ルールでスクリプトを実行する」で](#page-282-0)説明されてい るサポートされている置換制御シーケンスを使用できます。

スクリプト成功のリターンコードボックスに 、カスタムスクリプトが正 常に実行されたことを示すリターンコードを入力します。

ジョブのルーティング

ジョブの移動先の実宛先を指定します。

4 補足

- 宛先候補のリストから一度に1つの値を選択するか、値を入力できま す。
- ジョブのルーティングとジョブの分割アクションは相互に排他的で す。

## ジョブの分割

ページ数に応じて、ジョブを分割する実宛先を指定します。

4 補足

- このアクションは、文書フォーマットがMODCA-Pで、ページ数が次の 値以上条件が適用されている場合のみ有効です。結果として得られる 各ジョブの最大ページ数は、部数に「ページ数が次の値より大きいか 等しい 」という条件で指定された数を掛けたものに等しくなります。
- 結果として得られる各ジョブの最大ページ数は、文書のページ数を超 えてはなりません。
- ジョブの実宛先属性は、上書きされます。
- リストから特定のプリンターを選択する場合、それらのプリンター は、印刷ルールを適用した論理宛先と同じキューに割り当てられなけ ればなりません。

メールの送信

特定の受信者にメールを送信します。いずれかのオプションを選択しま す。

エラー時に送信 (デフォルト)

エラー発生時のみメールを送信します。

常に送信

メールは、ルールからのすべてのジョブで送信されます。

→補足

• 複数の受信者を指定する場合は、「,」を区切り文字として使用しま す。

終了ルール

ルールがシーケンスの最後の1つであるかどうかを指定します。

4 補足

- このアクションは、ジョブの分割とジョブのルーティングアクション の後に自動的に追加されます。
- 終了ルールは、現在の印刷ルールシーケンスにのみ影響します。ルー ルがジョブを別の論理宛先に移動しても、その論理宛先に割り当てら れている既存の印刷ルールシーケンスは実行されます。

→補足

• 属性の設定アクションとジョブをルーティングアクションでは、次のサポー トされている置換制御シーケンスを使用できます。

%%Jjob attribute

処理中の文書を含むジョブからジョブ属性値を受け渡します。

%%Ddoc\_属性

処理中の文書から文書属性値を受け渡します。 属性が複数の値を持つ場合 (%%J属性-name、%%D属性-name など)、属性の 最初の値のみが使用されます。

- 追加アクションを定義するには、アクションを追加ボタンをクリックしま す。アクションを削除するには、削除したいアクションの右にある削除ボタ ン (Ⅲ) をクリックします。
- 6. OKボタンをクリックします。

## <span id="page-282-0"></span>印刷ルールでスクリプトを実行する

印刷ルールの実行時に実行されるコマンドは、「印刷ルール置換変数」テーブルの置換値 を用いて指定することができます。

# 印刷ルール置換変数

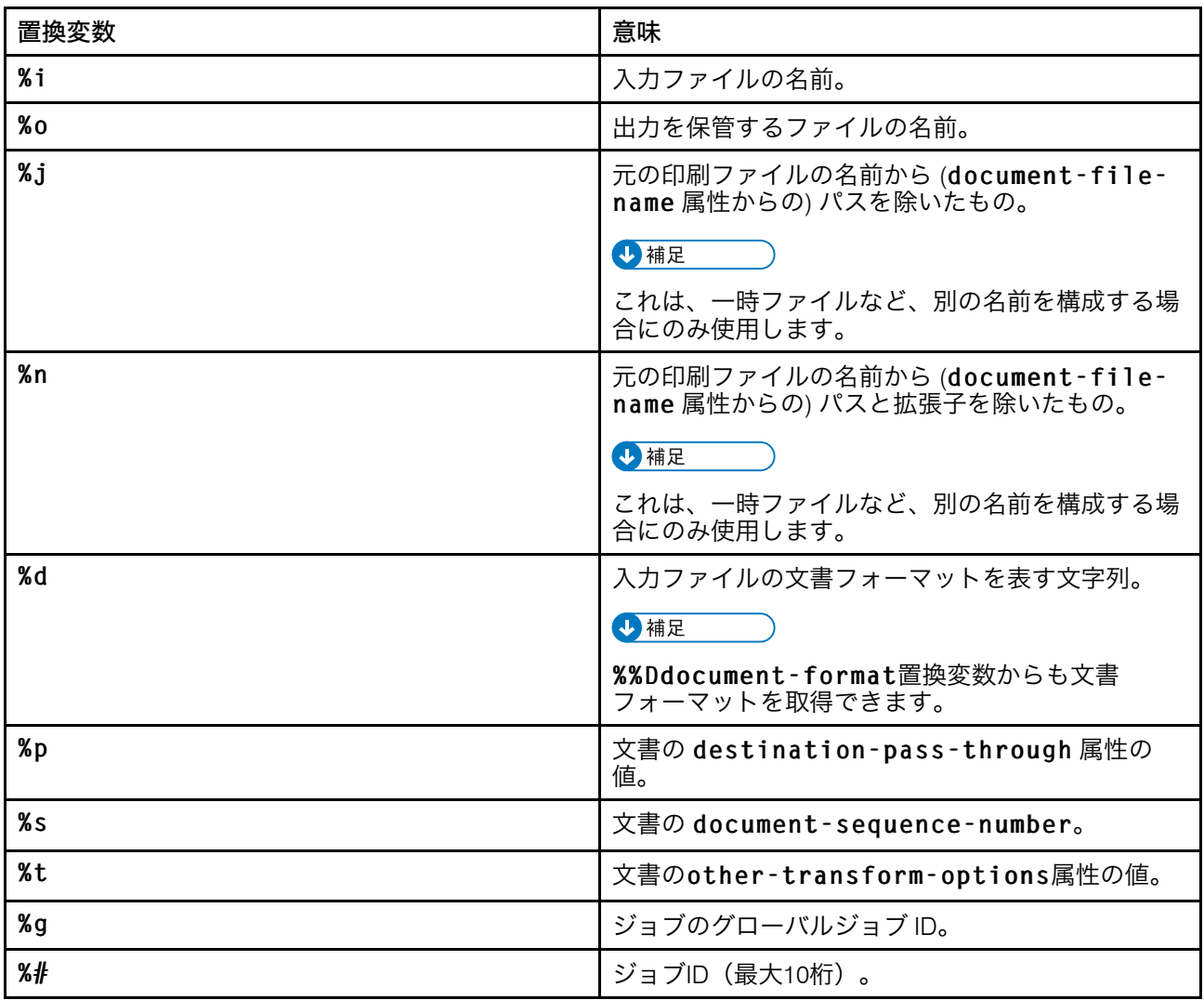

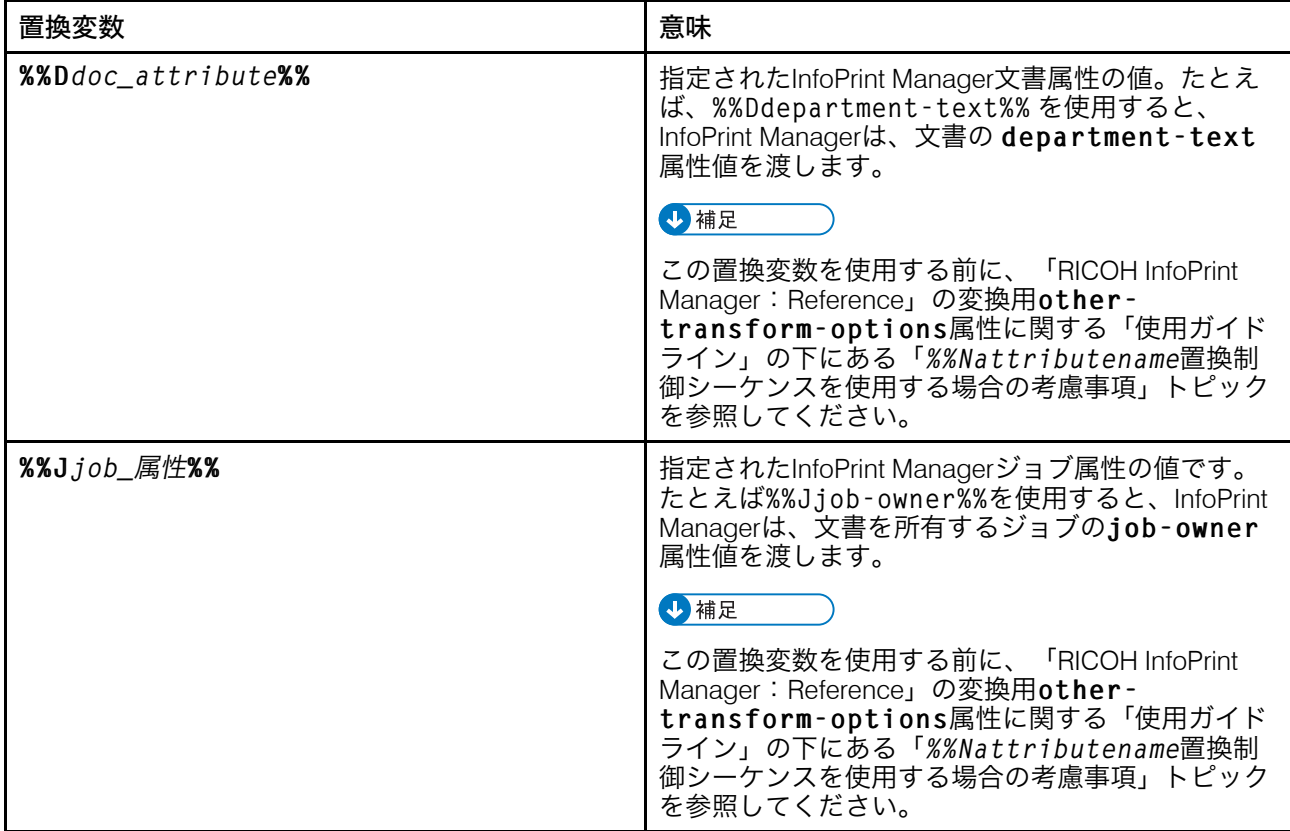

4 補足

- 各置換変数は、1つのパラメーターとしてスクリプトに渡される必要があります。置換 変数同士や他のテキストを連結することはできません。
- job nameなど、渡された値にブランクスペースが含まれる置換値を指定する場合は、正 しく渡されるように置換値を引用符で囲んでください。これは、単一の % 置換変数に のみ適用されます。%%置換変数は引用符で囲まないでください。

☆重要

• pdsetやpdmodのようなジョブ変更コマンドは実行できません。

# 印刷ルール シーケンスを定義する

印刷ルールシーケンスを使用すると、一連のルールを文字列にして、一連のタスクを実行 できます。このトピックでは、一連の印刷ルールを作成するための具体的な手順について 説明します。

印刷ルールシーケンスを作成するには、InfoPrint Manager Web アドミニストレーションイ ンターフェースから、以下の操作を行います。

- 1. 左側のオブジェクトパネルで論理宛先タブをクリックし、ジョブを送信したい宛先 を選択します。
- 2. メニューアイコン( )おちタリックして、プロパティーオプションを選択します。
- 3. プロパティー...ダイアログで、一般をクリックします。

利用可能な印刷ルールは、印刷ルールシーケンスフィールドに表示されます。

- 4. 使用したい印刷ルールを選択し、任意の順番でドラッグ&ドロップします。 例えば、先に定義した印刷ルールを上記のように決められた順序で実行する3ステッ プの印刷ルールシーケンスを作成するとします。
- 5. 印刷ルールを正しい順序で入力したら、OKをクリックして、選択した宛先とこの印 刷ルールシーケンスを関連付けます。

# <span id="page-285-0"></span>カラーおよびグレースケール印刷

- フルカラーでの文書の印刷、または高品質モノクロ (グレースケール) イメージによる文書
	- の印刷は、モノクロまたはスポットカラー文書の印刷よりも複雑です。カラーおよびグ レースケール印刷の本質、また各種製品がカラーおよびグレースケールソリューションに どのように適合できるかを理解しておくと、カラーおよびグレースケール印刷を現在の操 作に統合するとき、または新しいカラーワークフローを実現できるようにするときに役立 ちます。

# AFP カラーおよびグレースケールソリューション

Ricoh および他社の印刷製品をさまざまな構成に組み込んで Advanced Function Presentation (AFP) カラー印刷およびグレースケール印刷をサポートできます。ここには、 高速カラー印刷における最適なパフォーマンスとカラーの正確さを提供するため、AFP Color Management Object Content Architecture (CMOCA) を使用する構成も含まれます。

#### 明示的カラー管理を行わないカラー印刷

印刷ジョブにカラーイメージを組み込むか、AFP オブジェクト用のカラーを指定し、それ らの印刷ジョブを AFP カラープリンターに送信できます。カラーイメージおよびオブジェ クトは、ご使用のプリントサーバーおよびプリンターの設定に基づいてカラーで印刷され ます。

デフォルトのカラー管理設定によって用意されているカラーで十分であれば、あるいは正 確なカラーで印刷することが重要でなければ、フルカラー管理ソリューションを実現する 必要はありません。ただし、装置間のカラーの整合性と正確性をうまく制御したい場合、 将来的にカラー管理について考慮することが必要になります。

カラー印刷に関する基本概念について理解するには、以下のページを参照してください。

- P. 286 「 [カラー印刷の概念」](#page-287-0)
- P. 290 「 [グレースケール印刷の概念」](#page-291-0)

## 文書構成ソフトウェアがインラインに含んでいるリソース

一般的に、注文に応じて個人向けのカラー出力を生成するため、印刷ビューローでは文書 構成ソフトウェアが使用されています。このようなプロセスをサポートしている文書構成 ツールには、広く AFP カラー管理がビルドインされています。ソフトウェアは、プリン ターが必要としているリソースすべてを印刷ジョブに組み込み、そのジョブをプリント サーバーに送信します。プリントサーバーは印刷ジョブをプリンターに送信し、プリン ターは必要に応じてリソースを使用します。

この方式では、プリンターに送信される印刷ジョブに必要なリソース (カラー管理に必要 なリソースなど) がすべて揃っていることが分かります。ただし、すべてのリソースを組 み込むことによって印刷ジョブは非常に大きくなり、大きな印刷ジョブを移動することに よってシステムパフォーマンスが低下する可能性があります。さらに、後でダウンロード しなくても再利用できるよう、印刷ジョブとともにプリンターにダウンロードしたリソー スを保存できなくなる可能性もあります。

カラー印刷について詳しくは、以下のページを参照してください。

- カラー印刷およびカラー管理に関する一般情報:
	- P. 286 「 [カラー印刷の概念」](#page-287-0)
	- P. 291 「 [カラー管理」](#page-292-0)
- P. 304 「 [イメージに関するヒント」](#page-305-0)
- 考えられるインプリメンテーションについて説明するシナリオ: P. 314 「 [物理的な差し込み用紙を排除する」](#page-315-0)

AFP Consortium に加入し、自社の製品で AFP カラー管理をサポートしている企業のリス トは、次のWeb サイトを参照してください。

<http://www.afpcinc.org>

#### 集中的に保管および管理されているリソース

AFP CMOCA の利点を最大限に活用するため、カラーおよびイメージリソースを中央リ ソースライブラリーに保存しておいて、それらのリソースを印刷システムに管理させるこ とができます。以下の利点によって、この方法でシステムパフォーマンスが最適化されま す。

- カラー管理リソースの一部を自動的に作成する
- リンクカラー変換カラー管理リソースを前もって生成しておくことにより、システム が印刷時に作成するカラー変換リソースの数を削減する
- 組み込みプロファイルが保管されるとき、イメージとプロファイルとの関連を残した まま、そのプロファイルを除去することにより、一部のイメージのサイズを削減する
- リソースをプリンターに保存し、再びダウンロードすることなく他の印刷ジョブで使 用できるよう、そのリソースを取り込み可能 とマークする

AFP CMOCA 全体の概要とインプリメントの方法については、次のページを参照してくだ さい。

- カラー/グレースケール印刷およびカラー管理に関する一般情報:
	- P. 286 「 [カラー印刷の概念」](#page-287-0)
	- P. 290 「 [グレースケール印刷の概念」](#page-291-0)
	- P. 291 「 [カラー管理」](#page-292-0)
- P. 293 「 AFP[カラーマネージメント」](#page-294-1)
- P. 307 「 RICOH AFP [Resource](#page-308-0) Installer」
- P. 305 「 RICOH AFP [カラーおよびグレースケール製品」](#page-306-0)
- P. 309 「 AFP [カラーソリューションのシナリオ」](#page-310-0)
- P. 315 「 [関連資料」](#page-316-0)
- 考えられるインプリメンテーションについて説明するシナリオ: P. 311 「 [事前印刷用紙を差し替える」](#page-312-0)

# <span id="page-287-0"></span>カラー印刷の概念

カラー印刷は、モノクロ印刷よりも複雑です。ある程度この複雑さを理解しておくと、モ ノクロ印刷からグレースケールまたはカラー印刷への遷移をよりスムーズに行うことがで きます。

## カラースペースと ICC プロファイル

表示装置 (コンピューターモニターやプリンターなど) は、同じカラーを同じように表現し ません。この違いのため、デバイスごとに異なるカラーの記述が必要です。カラーを表現 するときのさまざまな方式をカラースペース と呼びます。また、各デバイスにはインター ナショナルカラーコンソーシアム (ICC)プロファイルが関連付けられていることがありま す。ICC プロファイルは、イメージまたは別のオブジェクトが異なる装置のカラースペー スに変換されるときに使用されます。

装置ごとに、それ自体のカラースペースがあり、表示または印刷できるカラーの範囲があ ります。カラースペースは、特定の装置に表示されるとき、カラー情報がどのようにイ メージで表されるかを指定します。ある装置から次の装置にイメージが受け渡されると、 そのイメージに関するカラー情報は、ソース装置のカラースペースから宛先装置のカラー スペースに変換されます。カラースペースはデバイス間で完全一致しないため、一部のカ ラー情報が変換処理中に紛失したり変更することがあります。

カラースペース は個別のカラーの表現で、結合することによって別のカラーを表現できま す。印刷に関連するカラースペースには、以下があります。

• RGB

RGBカラースペースでは、赤、緑、青の光を異なる量と強度で組み合わせて異なるカ ラーを作成します。RGB カラーは通常、0 から 255 までの 1 バイトの整数で指定され ます。3 色のそれぞれに 256 レベルの輝度を指定できます。例:

- R=0、G=0、B=0 で黒
- R=255、G=255、B=255 で白
- R=251、G=254、B=141 で淡い黄色
- R=210、G=154、B=241 で明るい紫

モニター、デジタルカメラ、スキャナーなどのデバイスは、一般的にRGBカラース ペースを使用してカラーを表現します。RGBカラースペースの2つの規格には、Webグ ラフィックスで使用するsRGBと、印刷されるグラフィックスに推奨されるAdobe RGB (1998)があります。

• CMYK

CMYKカラースペースでは、シアン(明るい青)、マゼンタ(明るい赤~ピンク)、 黄、黒の顔料を組み合わせて異なるカラーを生成します。CMYK 値は通常、パーセン
テージで表されます。このパーセンテージは、インクまたはトナーが付着する、用紙 の特定の領域での割り当てを表します。例:

- C=0%、M=0%、Y=0%、K=100% で黒
- C=0%、M=0%、Y=0%、K=0% でページ上の空白部分
- C=1.6%、M=0%、Y=44.7%、K=0.4% で淡い黄色
- C=17.6%、M=39.6%、Y=5.5%、K=5.5% で明るい紫

カラープリンターでは、CMYK カラースペースが使用されます。それぞれのカラーの インクまたはトナーが装てんされています。プリンターがドットを適切なサイズで、 お互いに隣り合うように、また重なるようにページ上に配置することによって、人間 の目は意図どおりのカラーを認識します。

CMYK カラースペースの表現方法は、プリンターおよび用紙によって異なります。多 くのイメージのオリジナルカラースペースは RGB カラースペースであるため、そのオ リジナル特性を常に保っておくためには、イメージを RGB カラースペースのままにし ておくのが最良の方法です。これで、プリントサーバーやプリンターがプリンターと 用紙の組み合わせに最適なCMYKカラースペースに画像を変換するときにできるだけ多 くの元のカラー情報が保持されます。

イメージを CMYK カラースペースを使用して保存する場合、そのカラースペースの ICC プロファイルも保存しておくか、あるいは標準の非装置特定 CMYK カラースペー ス (たとえば SWOP または Coated FOGRA27) を使用し、該当する ICC プロファイル をイメージに関連付けてください。

### 小補足

• RGB値とCMYK値は異なる方法で表現されます。たとえば、PostScriptデータストリー ムでは、値は0.0〜1.0の範囲ですが、一部のグラフィックアートプログラムでは、値は 16進数またはパーセンテージで表すことができます。

ICC プロファイル には、装置特定カラースペースと装置に依存しないカラースペース と の間でイメージを変換するための情報が入っています。デバイス独立カラースペースは、 特定のデバイスの特性に依存しない、または関連付けられないカラースペースですが、す べての色域で同じカラーを含みます。ICC は特定のプロファイル接続スペース (PCS) を、 すべての ICC プロファイルにおける装置に依存しないカラースペースがターゲットである ものとして識別します。

入力 ICC プロファイルを使用すると、ある装置 (デジタルカメラなど) で作成されたカラー データを PCS に変換できます。そのあと、出力 ICC プロファイルを使用することによっ て、PCS から別の装置 (プリンターなど) に固有のカラースペースに変換できます。1つの カラースペースから別のカラースペースに画像を変換することは、プロセス集中型であ り、印刷システムの性能に影響する可能性がありますが、システム内のデバイスのカラー を一貫して維持するには最良の方法です。

## ガモットとレンダリングインテント

どのような装置にも、ガモット (表示または印刷できるカラーの範囲やカラーの陰影) があ ります。他の装置よりも広いガモットを使用する装置があります。また、ほぼサイズが同 じでも、多少カラーが異なるガモットを使用する装置もあります。イメージまたは印刷 ジョブが、プリンターとは異なるガモットを使用する装置で作成される場合、レンダリン グインテント を 使用して、プリンターのガモットに含まれていないカラーを調整する方 法をプリンターに指示できます。

プリンターのガモットは一般的に、モニター、デジタルカメラ、またはスキャナーのガ モットよりも 狭くなっています。このような装置が必要とするカラーの一部が、プリン ターのガモットにない可能性があるため、通常、イメージ またはグラフィックスを正しく 印刷するためには調整が必要です。

レンダリングインテントは、再現できないカラーが見つかったとき、どのようにプリン ターが イメージを調整するかを指示します。レンダリングインテントごとにさまざまな長 所や短所があるため、印刷出力をどのような見栄えにするかに応じて、いずれかを選択で きます。

## カラーの混合およびキャリブレーション

[3](#page-218-0)

プリンターのガモットにおけるカラーすべてを表現するため、4 つの基本カラー (シアン、 マジェンタ、黄色、および黒) が混合されます。プリンターでは、ページまたはイメージ の (カラーごとに 1 つの) 4 つのレイヤーを印刷することによって、カラーを混合します。 プリンターの位置決めが正しく設定されていないと、イメージは正しく並ばず、カラーも 正しく表示されません。さらに、プリンターのすべてのシステムが正しく機能し、プリン ターが正しい状態であると認識されるためには、プリンターを調整する必要があります。

そのカラースペースで記述されているカラー情報を使用して、装置はそれぞれ、使用する シアン、マジェンタ、黄色、および黒の量を決定します。カラーそれぞれのドットは、人 間の目で見たときに適度に混ぜ合わされるよう、重なり合うパターンで印刷されます。カ ラーが正確に生成されることを確認するには、色版を完全に合わせる必要があります。位 置合わせされていないと、意図しないパターンとして印刷イメージにモアレパターンが 見られる場合や、特にイメージの端に目立つ、きれいに混ざり合っていないカラーが見ら れる場合があります。

カラープリンターは、その印刷品質を一定に保っておくため、定期的に (たとえば 1 日に 一度) 調整する必要があります。また、プリンターが最適な状態で動作できるよう、推奨 される印刷ヘッドの保守手順およびスケジュールに従ってください。プリンターが正しく 調整されていても、そのガモットはモニターのガモットよりも狭いため、印刷されるイ メージは モニターに表示されるイメージとは異なります。

## ハーフトーンとトーン転送カーブ

ハーフトーンは、モニターで見える連続的な色調からプリンターが用紙に印刷できるドッ トのパターンにイメージ (写真、図面、ロゴ、図表など) を変換するために使用されます。 トーン転送カーブは、ある特定のカラー要素の値を変更し、いくつかのカラーのルックア ンドフィールを調整するために使用されます。例えば、トーン転送カーブを適用すると、 イメージで最も高輝度になっている部分を強調できます。

ハーフトーンおよびトーン転送カーブは、カラー印刷ジョブとグレースケール印刷ジョブ の両方に使用されます。

クラスタードット、確率、誤差拡散など、ハーフトーンにはいくつかの種類があります。 ここでは簡単に、クラスタードットハーフトーンについてのみ説明します。

一般に、クラスタードットハーフトーンの特徴として、以下の要素があります。

• 印字密度

印字密度とはハーフトーンの解像度を表す尺度で、行/インチ (lpi) で表されます。印字 密度が低い (例えば 80 lpi) 場合、ハーフトーンドットが大きくなるため、粗いイメージ になります。印字密度が高い (例えば 150 lpi) 場合は、小さなハーフトーンドットで高 品質のイメージを表現できます。

• ハーフトーンパターン

ハーフトーンドットは、さまざまな形状およびパターンで印刷されます。例えば、一 般的に円、楕円、または正方形のドットがあり、わずかに異なる向きで配置すること もできます。さらにハーフトーンパターンは、ドットのサイズをどのくらい大きくす るかを記述します。ドットが大きくなると、領域全体の中でより大きな割合をカバー し、より暗いカラーになります。印刷ジョブによっては、異なるパターンでより好ま しい結果が得られる場合もあります。

• 回転

ハーフトーンドットの配列は、用紙の縦または横方向に対して平行に並んでいるわけ ではありません。意図どおりではないパターンが表示され、出力の品質が低くなる可 能性があるからです。

また、CMYK プリンターにおける 4 つのカラーそれぞれのドットは、正確に重なり合 わないので、すべて同じ角度で印刷することができず、カラーが意図どおりに印刷さ れない可能性があります。その代わり、ページ上でドットの配列は特定の角度で印刷 されるため、人間の目から見ると、適度に混ぜ合わされています。

例えば、イメージの黒のレイヤーを印刷するときには、ドットの配列が用紙の縦方向 に対して 45 度にページを横切るようにして、シアンのレイヤーを印刷するときには、 ドットの配列が用紙の縦方向に対して 105 度になるようにできます。

ドットゲインの効果を打ち消すため、トーン転送カーブが頻繁に使用されます。ドットゲ イン とは、印刷されたドットが意図したものよりも大きくなってしまう潜在的な現象のこ とで、その多くは、インクの用紙との反応が原因です。インクが用紙に染み込んで広がっ てしまうと、プリンターで印刷しようと意図していたものよりもドットは大きく (カラー によっては薄く) なります。トーン転送カーブによって、ドットゲインに比例してインク の量を多く、または少なくできます。

## ファイルサイズ

カラー印刷ジョブのファイルサイズは、モノクロ印刷ジョブよりも非常に大きくなる場合 があります。ファイルサイズが大きいほど処理時間は長くなり、ネットワーク上のトラ フィックも増えます。

カラーイメージにはカラーのレイヤーそれぞれに関する情報が入っているため、そのファ イルには、グレースケールファイルの 3 倍から 4 倍の情報が、またモノクロファイルの 24 倍を超える情報が入っている場合があります。さらに、一部のファイルタイプ(EPS、 JPEG、TIFFイメージなど)にはICCプロファイルが組み込まれています。ICC プロファイ ルそれ自体はあまり大きくはありませんが、イメージのサイズを大きくすることになりま す。1 つのイメージだけが印刷ジョブ全体にわたって繰り返される場合、またイメージが 一度だけダウンロードされるようジョブを構成する場合は、組み込みプロファイルを考慮 する必要性が小さくなります。

ただし、それぞれが組み込みプロファイルを持つさまざまなイメージを使用する場合、ま たは使用されるたびにイメージそれぞれがダウンロードされるよう印刷ジョブを構成する 場合は、組み込みプロファイルによって印刷ジョブに不必要なボリュームが追加される可 能性があります。幅広い種類のカラーイメージを使用したい場合は、それらを同じカラー スペースで作成または保存し、すべてが同じ ICC プロファイルを使用するようにしてくだ さい。カラーイメージを再利用できるよう、リソースライブラリーにインストールするこ ともできます。

## グレースケール印刷の概念

グレースケール印刷では、カラーおよび明るさにおける微妙な違いをグレイの陰影で表す ことによって、カラーイメージを高品質モノクロイメージとして再現できます。高品質グ レースケール出力を生成する印刷ソリューションでは、その効果を得るためにモノクロプ リンターがサポートしている、カラー印刷の概念が使用されます。

グレースケール印刷への移行は、フルカラー印刷への移行における最初のステップと言え ます。カラープリンターを設置して使用できる状態になるまで、カラー印刷ジョブの作成 を開始して、それらを既存のプリンターで印刷できます。フルカラープリンターのバック アップシステムとして、グレースケールプリンターを使用することもできます。

グレースケール印刷において、以下のようなカラーに関する概念のいくつかは、カラー印 刷を行う場合と比べると、あまり重要ではありません。

- モノクロプリンターのガモットは、カラープリンターのガモットよりも狭くなってい ます。原則的に、イメージで使用されているカラーすべてを調整する必要がありま す。
- すでにカラーが大きく変更されているため、選択したレンダリングインテントによっ てイメージの見栄えに及ぼされる影響はわずかです。
- ページの位置決めはあまり重要ではありません。プリンターで使用されるカラーは 1 つだけであるため、正しいカラーを表現するためにカラー平面を操作する必要はあり ません。
- 用紙の特性がグレースケール出力に与える影響はわずかです。一般に、すべてのタイ プの用紙に 1 つの出力プロファイルで十分です。

グレースケール印刷において、より重要なカラーに関する概念が他にあります。

### カラースペースおよび ICC プロファイル

モノクロプリンターのカラースペースは、カラープリンターのガモットよりも狭くなって います。それでも、グレースケールイメージを印刷できるプリンターは、カラープリン ターと同様に出力 ICC プロファイルを持っています。モノクロプリンターの ICC プロファ イルは、カラーをプロファイル接続スペース (PCS) からグレイの陰影に割り当てます。こ の他の点では、カラー変換プロセスは同じです。

印刷ジョブに、該当する入力プロファイルが指定されていなければなりません。入力 ICC プロファイルがなければ、プリンターは適切なデフォルトを使用します。プリンターに は、それ自体のデフォルト ICC プロファイルがインストールされていて、使用可能になっ ています。これは、ほぼすべての印刷ジョブに適しています。

ハーフトーン

印刷ジョブを印刷するとき、グレースケールプリンターは印刷ジョブにハーフトーンを適 用します。ハーフトーンによって、プリンターは多くのグレイの印影と高品質イメージを 表現できます。一般に、グレースケール印刷におけるハーフトーンについて考慮すべき最 も重要な特性は、行/インチ (lpi) で表される印字密度です。プリンターはそれぞれ、最初

から印字密度のセットをサポートしています。望ましい印字密度を印刷ジョブに指定する と、プリンターは、その印字密度に最も一致する使用可能な印字密度を選択します。

### トーン転送カーブ

グレースケール印刷では、異なるグレイのレベルで使用されているトナーの量を調節し、 イメージの見栄えを調整するため、トーン転送カーブが使用されます。グレースケール印 刷におけるトーン転送カーブの見栄えに関する値を使用すると、そのトーン転送カーブが どの程度カラー値を調整するかを指示できます。例として、見栄えに関する値には以下が あります。

- 暗い
- ハイライトミッドトーン
- 標準

## カラー管理

多くの場合、イメージ、グラフィックス、および写真の見栄えは、ご使用のモニターやプ リンターによって異なります。1つのプリンターで印刷されたカラーは、同じソースを使 用していても、別のプリンターで印刷されたカラーと一致しない場合があります。カメ ラ、スキャナー、またはモニターからプリンターに出力するとき、カラーが常に正確であ ることが 重要であれば、習慣としてカラー管理 を行ってください。

モニターで見えるカラーを印刷されたページに正確に再生成することは視覚的にほぼ不可 能です。通常、プリンターでは他の装置よりもガモットが狭いため、一部のカラーは、イ メージが印刷用に変換されるとき、常に調整しなければなりません。カラー管理によっ て、イメージ作成ソフトウェア、プリントサーバー、およびプリンターのデフォルト設定 を使用した場合よりも、調整が少なくて済むよう制御できます。

ICC プロファイル、レンダリングインテント、および用紙の特性など、いくつかの要素が カラー管理において重要な役割を担っています。

## ICC プロファイル

ICC(International Color Consortium)はカラーマネージメントの標準規格を確立した組織 です。装置に依存しないカラースペースを識別し、ICCプロファイルのエレメントを定義 することによって、これらの標準は製品が共同作業を行う上で役立ちます。

ICCによって定義された、装置に依存しないカラースペースは、プロファイル接続スペー ス(PCS)と呼ばれます。PCSは、異なる入力、表示、出力デバイスのすべての色域を含 める充分な大きさのカラースペースです。ICCプロファイルには、デバイスが作成または 表示できるカラーを、PCSの対応するカラーの値にマッピングする方法が含まれていま す。ICCプロファイルはデバイス固有のカラースペースからPCS、PCSからデバイス固有 のカラースペースへの画像変換で使用できます。

製品メーカーはデバイスで使用できるICCプロファイルを作成します。たとえば、デジタ ルカメラで写真を撮影する場合、カメラにICCプロファイルと写真を関連付けることがで きます。さらに、写真を印刷するときは、カラーマネージメントシステムはカラーデータ をカメラからPCSに変換します。プリンターはプリンターのICCプロファイルを使用し て、写真データをPCSからカラースペースに変換し、写真を正確に印刷します。

ICC、ICC プロファイル、および PCS について詳しくは、次のICC Web サイトを参照して ください。

<http://www.color.org>

このWebサイトにアクセスするには、システムがインターネットに接続されていることを 確認します。

## レンダリングインテント

レンダリングインテントは、ガモットの外にあるカラーに対してプリンターが何を行うか を示します。

ICC プロファイルでは、以下のレンダリングインテントがサポートされています。

• 知覚

プリンターのガモット外にあるカラーがイメージに含まれている場合、ガモット内の カラーも含め、イメージで使用されているすべてのカラーがプリンターにより調整さ れます。このため、すべてのカラーがガモット内に入り、カラー間の相対的な関係も 維持されます。その結果、イメージは見た目では美しくなりますが、色彩保持は正確 ではありません。知覚レンダリングインテントは、特に写真など、一般的なイメージ の複製に役立ちます。

• 彩度

プリンターのガモット外にあるカラーが印刷ジョブに含まれている場合、プリンター はそのカラーを、ガモットに含まれている最も近いカラーで置き換えます。また、さ らに鮮やかになるようガモット内のカラーを調整します。レンダリングインテントと して「彩度」はあまり使用されませんが、ビジネスグラフィックス(図表やダイアグラ ムが含まれているイメージなど) に役立ちます。

### • 相対的な色域を維持

プリンターのガモットの外にあるカラーが印刷ジョブに含まれている場合、プリン ターはガモットに含まれている最も近いカラーを代わりに使用します。ガモット内の カラーは調整されません。メディア白色点が異なる用紙に印刷されたカラーは、異 なって見える場合があります。メディア白色点 とは、印刷ジョブが印刷される用紙の カラーのことです。例えば、[相対的な色域を維持]レンダリングインテントを使用 して、イメージを白い用紙、オフホワイトの用紙、青い用紙に印刷すると、プリン ターはそれぞれに同じ量のインクまたはトナーを使用するため、結果として印刷され るカラーは技術的には同じです。ただし、人間の目は背景のカラーに合わせて調整さ れ、カラーを別のカラーとして解釈するため、イメージは異なって見える場合があり ます。一般的に、このレンダリングインテントはベクトルグラフィックスに使用され ます。

### • 絶対色彩保持

すべてのカラーが[相対的な色域を維持]レンダリングインテントと同じ方法で割り 当てられますが、メディア白色点に合わせて調整されます。例えば、「絶対色彩保 持」レンダリングインテントを使用して、イメージを白い用紙、オフホワイトの用 紙、および青い用紙に印刷すると、プリンターはそれぞれに使用されるインクまたは トナーを調整します。結果として印刷されるカラーは技術的には同じではありません が、人間の目は用紙の色との関係でカラーを解釈するため、イメージは同じように見 えます。一般的に、「絶対色彩保持」レンダリング・インテントはロゴに使用されま す。

## 用紙の特性

使用する用紙は、カラーの見栄えに大きく影響します。同じ ICC プロファイル、同じプリ ンターを使用していても、異なる用紙に印刷すると、カラーの見栄えが大きく異なる場合 があります。

特にコーティングされた用紙からコーティングされていない用紙に変えた場合、または シート送り用紙から連続用紙に変えた場合、カラーが変わる可能性があります。このよう な違いは見逃せないものである場合があるため、プリンターメーカーは通常、自社のプリ ンターで使用できるよう、特定の特性を持つ用紙をテストし、確認しています。また、用 紙の特性に基づいて、プリンター用にさまざまな ICC プロファイルを用意しています。 部の ICC プロファイルは、類似した特性を持つ用紙のグループに使用できます。

用紙をロードするとき、特定の用紙特性をプリンターで設定します。プリンターが、使用 すべき適切な装置特定出力プロファイルを選択すると、特性が考慮に入れられます。用紙 特性は、以下のとおりです。

- メディアの輝度 用紙が反射する光の割合
- メディアのカラー 用紙のカラー
- メディアの表面 光沢、サテン、マットなどの用紙面の特性
- メディアの重量 用紙の基本重量

## AFPカラーマネージメント

カラーデータをAdvanced Function Presentation(AFP)で印刷するには、さまざまな方法 があります。ただし、フルカラー管理によってAFPカラー印刷ソリューションを実現する ためには、カラー管理リソース(CMR)を使用する必要があります。また、すべてのカ ラーイメージをデータオブジェクトとしてインストールし、それらにCMRを関連付けるこ ともお勧めします。

## カラー管理リソース

カラー管理リソース (CMR) は、AFP 印刷システムのカラー管理の基盤です。これらは AFP リソースで、ICC プロファイルやハーフトーンなどのカラー管理情報すべてを提供し ます。これらの情報は、AFP システムが印刷ジョブを処理し、どの装置でもカラーの表現 を一定に保つために必要になります。

CMR はいくつかの特性が AFP リソースと共通ですが、いくつか重要な点で異なります。 次の点において、CMR は他の AFP リソースと似ています。

- さまざまなレベルの階層で、印刷ジョブのエレメントに CMR を関連付けることができ ます。 標準の階層規則が適用されるため、下位レベルで指定された CMR が上位レベルの CMR を指定変更します。たとえば、データオブジェクトに設定されている CMR は、 印刷ファイルに設定されているデフォルト CMR を指定変更します。
- CMR は、インラインリソースグループの印刷ジョブに組み込むことができ、また書式 定義、ページ環境、オブジェクト環境、またはインクルードオブジェクト (IOB) 構造化 フィールドで参照できます。

### →補足

- CMR は、100 バイト単位からメガバイト単位まで、そのサイズが異なります。印刷 ジョブで使用されている CMR が比較的少なければ、それらを印刷ファイルに組み 込んでも、システムのパフォーマンスにはあまり影響はありません。ただし、10 を 超える CMR が印刷ジョブで使用されていると、その印刷ジョブのサイズが大きく なるため、ファイル転送速度とネットワークトラフィックに影響が及ぶ場合があり ます。
- CMR は集中的にリソースライブラリーに保管しておくことができるため、印刷ジョブ ごとに CMR を組み込む必要はありません。 CMR にアクセスできるよう、すべてのプリントサーバーを構成できます。
- プリントサーバーが CMR を見つけられるようにするには、そのプリントサーバーの AFP リソース検索パスにリソースライブラリーをリストしておく必要があります。

次の点において、CMR は他の AFP リソースと異なります。

- CMR をリソースライブラリーにコピーすることはできませんが、他の AFP リソースは コピーできます。 CMR を中央リソースライブラリーにコピーするには、それらをアプリケーション (RICOH AFP Resource Installer など) を使用してインストールしなければなりません。
- CMRとデータオブジェクトは、リソースアクセステーブル(RAT)を持つリソースラ イブラリーに保存する必要があります。 RAT は、CMR およびデータオブジェクトがインストールされるときに AFPリソースイ ンストーラー で作成されます。CMR とデータオブジェクトは別々のリソースライブラ リーにインストールし、RAT を必要としない リソース (書式定義、ページ定義、オー バーレイなど) はその他のリソースライブラリーに 保管しておくようお勧めします。
- リソースライブラリーにインストールする CMR には、8 文字を超える長さの名前を付 けることができ、その名前を印刷データストリームで使用できます。 これらの名前は、AFPリソースインストーラー を使用して CMR をインストールすると きに作成され、UTF-16BE でエンコードされています。

#### CMRの種類

さまざまなソリューションにおいて、さまざまなタイプの CMR が必要になります。お客 様がダウンロードして使用できるようメーカーによって作成される CMR もあれば、ご使 用の プリンターまたは他のカラー管理ソフトウェアによって作成される CMR もありま す。適切な情報がある場合は、自分でCMRを作成することもできます。

(ICC 入力プロファイルによって実行される機能と同様に) 入力ファイルを解釈するために 使用される CMR もあれば、(ICC 出力プロファイルによって実行される機能と同様に) 最 終印刷ジョブ出力を 特定のプリンター用に準備するために使用される CMR もあります。

### カラー変換 CMR

カラー変換 (CC) CMR は、装置に依存しないカラースペースである ICC Profile Connection Space (PCS) との間でカラーを変換するために使用されます。これらを使用すると、カ ラーまたはグレースケール印刷のためにイメージを準備できます。

カラー変換CMRは、AFP構造でカプセル化されたICCプロファイルであるため、AFPカ ラーマネージメントシステムの重要な要素です。AFP 構造では、ご使用のカラー管理シス テムが使用できる情報が追加されますが、ICC プロファイルは変更されません。

カラー変換 CMR を使用することによって、異なる装置でも一定のカラーを表現できま す。カラーシステムは、モニターに表示されるカラーをできるだけ印刷されるカラーに近 づけるのに役立ちます。印刷ジョブを別のプリンターに移動すると、新しいプリンターに 合わせてもう一度カラーが調整されます。

グレースケールシステムでは、カラー変換 CMR はカラーを適切なグレイの陰影に割り当 て、高品質モノクロイメージを表現します。

パススルー CMR は、表示装置のカラースペースが CMR のカラースペースと同じである場 合にカラー処理を実行すべきではないことを示すカラー変換 CMR です。パススルー CMR にデータは含まれません。

### リンクカラー変換 CMR

リンクカラー変換CMRは、イメージを入力装置のカラースペースから出力装置のカラース ペースに直接変換するために必要な処理情報を結合します。基本的に、リンクカラー変換 CMRはカラー変換CMRのペアを置換します。

カラー画像をPCとの間で変換することは、プロセスに2回の変換が含まれるため、多くの 処理リソースを必要とします。リンクカラー変換 CMR は 2 つの変換を結合し、それらを より効率的なものにします。プリンターはリンクカラー変換 CMR を使用して、入力装置 のカラースペースから出力装置のカラースペースに直接、プリンターが両方の変換を行っ た場合に入力装置と出力装置が持つはずの同じフォント精度でカラーを変換できます。そ の結果、リンクカラー変換 CMR はシステムパフォーマンスを向上させることができま す。

リンクカラー変換 CMR の 2 つのタイプは、以下のとおりです。

リンク CMR

リンク (LK) CMR は固有のものです。ご自身でリンク CMR を作成することはできませ ん。また、リンク CMR への参照を印刷ジョブに組み込むことはありません。リンク CMR は、印刷システムが自動的に作成し、使用します。

AFPリソースインストーラー を使用すると、カラー変換 CMR を作成またはインストー ルするときに、リンク CMR が自動的に生成されます。その結果、リソースライブラ リーには、監査(入力)および指示(出力)処理モードでのカラー変換CMRのすべて の組み合わせに対するリンクCMRが常に含まれます。リンク CMR が作成されると、 AFPリソースインストーラー がそれらを取り込み可能とマークするため、プリンター はそれらを保存して他の印刷ジョブに使用できます。

AFPリソースインストーラーを使用しない場合、印刷ジョブを処理するときに、一部の プリンターではリンクCMRが作成される場合があります。次に、印刷コントローラー は使用可能なリンクCMRを調べ、監査カラー変換CMRと適切な指示カラー変換CMRが 組み合わせられたCMRを探します。見つからない場合、印刷コントローラーはリンク CMR を作成し、それを使用します。印刷コントローラーは、作成したリンクCMRを保 存するように構成できます。ただし、例えばプリンターでストレージ不足やシャット

ダウンが発生した場合、通常の操作を行っている間にリンクCMRが除去されてしまう ことがあります。リンクが除去されると、次に必要になったとき、プリンターは新し いリンク CMR を作成しなければなりません。

リンク CMR が作成されると、印刷システムは PCS との間の変換アルゴリズムを評価 します。その後、実際に PCS に変換しなくても、あるカラースペースから別のカラー スペースに直接データオブジェクトを変換できるよう、システムはアルゴリズムを結 合します。

### 装置リンク CMR

装置リンク (DL) CMR は、ICC 装置リンクプロファイルを使用して、入力カラースペー スから、監査モードまたは指示モード CMR への参照がない出力カラースペースに直接 変換します。ICC 装置リンクプロファイルは、入力装置カラースペースを出力装置ま たはディスプレイ装置のカラースペースに変換するのに使用される、特殊な種類の ICC プロファイルです。ICC 装置リンクプロファイルは、イメージに埋め込まれませ ん。

装置リンク CMR はご自身で作成、インストール、およびアンインストールできます。 装置リンク CMR は、MO:DCA データストリームで参照され、監査カラー変換 CMR よ り優先されます。装置リンク CMR は、ICC 装置リンクプロファイルのヘッダーで指定 される独自のレンダリングインテントを指定します。このレンダリングインテント は、アクティブな他のレンダリングインテントをすべて上書きします。

装置リンク CMR を使用することの最大の利点は、CMYK から CMYK に変換するときに 入力カラースペースのブラックチャネル (K コンポーネント)が保持されることです。

ハーフトーン CMR

ハーフトーン (HT) CMR は、用紙に印刷できるドットのパターンに印刷ジョブを変換する ため、プリンターが使用する情報を持っています。ハーフトーンCMRはカラー印刷ジョブ とグレースケール印刷ジョブで使用できます。

ハーフトーンCMRは、通常、万線スクリーンの粗密、ハーフトーンパターン、ハーフトー ンCMRが保持するハーフトーンの回転を指定します。装置特定ハーフトーンCMRには、プ リンター解像度も入っている場合があります。

AFP カラー管理を使用してカラーまたはグレースケール印刷ジョブを印刷するプリンター では、ハーフトーン CMR を使用して、インクまたはトナーで表現できる形式に印刷ジョ ブを変換する必要があります。ハーフトーン CMR が印刷ジョブに指定されていないと、 プリンターはデフォルトハーフトーン CMR を適用します。

以下のようにして、装置特定ハーフトーン CMR または汎用ハーフトーン CMR を印刷ジョ ブに関連付けることができます。

- ジョブを印刷するプリンターが分かっていれば、装置特定ハーフトーン CMR を印刷 ジョブ (または印刷ジョブの中に組み込まれている AFP リソース) に関連付けることが できます。プリンターは、指定されたハーフトーン CMR を使用します。
- ジョブを印刷するプリンターが分からなくても、そのプリンターに、ある特定の特性 (印字密度など) を持つハーフトーン CMR を確実に使用させたい場合、汎用ハーフトー ン CMR を印刷ジョブに関連付けることができます。

実際に使用するプリンター上で、そのときの状態においてどのハーフトーン CMR を使用 すべきかを知ることは難しいため、汎用ハーフトーン CMR を複数指定し、使用可能で最 も適切な CMR をプリンターに選択させることをお勧めします。

### 汎用ハーフトーン CMR

印刷ジョブに適用するハーフトーン CMR の 1 つ以上の特性を選択したくても、どのハー フトーン CMR が使用可能かがはっきり分からない場合、汎用ハーフトーン CMR を使用で きます。

印刷ジョブに汎用ハーフトーン CMR が指定されていると、プリントサーバーはリソース ライブラリーを調べ、プリンターのタイプおよびモデルに適したハーフトーン CMR を探 します。該当する CMR が見つかると、プリントサーバーは、その装置特定ハーフトーン CMR を印刷ジョブとともにプリンターに送信します。該当するハーフトーン CMR が見つ からなければ、プリントサーバーは汎用ハーフトーン CMR をプリンターに送信します。

汎用ハーフトーン CMR を要求している印刷ジョブを受け取ると、プリンターは、要求さ れた特性と使用可能な装置特定ハーフトーン CMR を比較します。一致するものがあれ ば、印刷ジョブを処理するときに、プリンターは選択された装置特定ハーフトーン CMR を使用します。一致するものがない場合、プリンターは、要求された印字密度の値に最も 近い印字密度のハーフトーン CMR を使用します。

Color Management Object Content Architecture (CMOCA) には、最も一般的な印字密度およ びハーフトーンタイプをカバーする、さまざまな汎用ハーフトーン CMR が定義されてい ます。CMOCA をサポートしているプリントサーバーは、使用可能な装置特定ハーフトー ン CMR がリソースライブラリーにある場合は、汎用ハーフトーン CMR を解釈することが できます。AFPリソースインストーラー を使用している場合、汎用ハーフトーン CMR は、AFPリソースインストーラー を使用して作成して取り込むリソースライブラリーすべ てにインストールされます。

CMOCA をサポートしているプリンターは、それらの汎用ハーフトーン CMR を解釈し、 装置特定ハーフトーン CMR に関連付けることができます。

### トーン転送カーブ CMR

トーン転送カーブ(TTC)CMRは、AFP印刷ジョブのトーン転送カーブ情報を転送するた めに使用されるため、ドットゲインが最終出力に与える効果を強化または低減するために 使用するインクの量を増減することによって、特定のカラーコンポーネントの値を修正し て一部の発色を調整できます。

ハーフトーンCMRと同様に、トーン転送カーブCMRは印刷ジョブに固有にまたは一般的に 関連付けられます。種類を特定せずに指定されていると、プリントサーバーはリソースラ イブラリーを調べ、プリンターのタイプおよびモデルに適したトーン転送カーブ CMR を 探します。該当する CMR が見つかると、プリントサーバーは、その装置特定トーン転送 カーブ CMR を印刷ジョブとともにプリンターに送信します。該当するトーン転送カーブ CMR が見つからなければ、プリントサーバーは汎用トーン転送カーブ CMR をプリンター に送信します。

汎用トーン転送カーブ CMR を要求している印刷ジョブを受け取ると、プリンターは、要 求された特性と使用可能な装置特定トーン転送カーブ CMR を比較します。一致していれ ば、印刷ジョブを処理するときに、プリントサーバーまたはプリンターは選択された装置 特定トーン転送カーブ CMR を使用します。汎用トーン転送カーブ CMR に該当するものが 見つからなければ、プリンターは要求を無視して、そのデフォルトトーン転送カーブ CMR を使用します。

Color Management Object Content Architecture (CMOCA) には、見栄えの値が異なる、いく つかの汎用トーン転送カーブ CMR が定義されています。この見栄えの値を使用して、プ リンターで報告されたドットゲインを考慮して、どのようにジョブを印刷するかを指定で きます。

汎用トーン転送カーブを使用すると、以下の見栄えの値を選択できます。

#### 暗い

出力は、50% ドットに対してドットゲイン 33% が表示されるように調整されます。

### Accutone

出力は、50% ドットに対してドットゲイン 22% が表示されるように調整されます。

ハイライトミッドトーン

出力は、50% ドットに対してドットゲイン 14% が表示されるように調整されます。こ の見栄えに設定しておくと、イメージで最も明るい部分を強調できます。

#### 標準

[3](#page-218-0)

出力は、ドットゲインの効果に対して適切な処置がとられるよう調整されます。(ドッ トゲインは効果的に減少します。)

AFPリソースインストーラー を使用すると、汎用トーン転送カーブ CMR が自動的にご使 用のシステムにインストールされます。

### CMR 処理モード

CMR 処理モードは、関連付けられている印刷データに CMR を適用する方法を印刷システ ムに指示します。CMRを指定してCMR処理モードも指定しますが、すべてのモードがすべ てのCMRタイプに有効であるわけではありません。

#### 監査処理モード

監査処理モードの CMR は、すでにリソースに適用されている処理を参照します。ほとん どの場合、監査CMRは入力データを記述し、ICC入力プロファイルに類似しています。

監査処理モードはカラー変換CMRで主に使用されます。監査処理モードでは、これらの CMR は、データをプロファイル接続スペース (PCS) に変換するときに適用される ICC プ ロファイルを指示します。

例えば、デジタルカメラで撮影した写真を AFP 印刷ジョブに組み込むため、AFPリソース インストーラー を使用して以下のように行うことができます。

**1.** ご使用のカメラの ICC プロファイルを使用して、カラー変換 CMR を作成します。

**2.** 撮影した写真をリソースライブラリーにインストールします。

**3.** カラー変換 CMR をデータオブジェクトに関連付け、監査処理モードを指定します。

ここで、データオブジェクトが組み込まれている印刷ジョブを作成します。この印刷ジョ ブを処理するとき、システムはカラー変換 CMR を使用して、イメージ上のカラーを PCS に変換します。その後、印刷に使用しているプリンターのカラースペースに、それらのカ ラーを変換できます。

### 指示処理モード

指示処理モードの CMR は、ある特定の用紙を使用する特定のプリンター、または別の装 置用のリソースを準備するために行われた処理を参照します。一般に、指示CMRは出力 データを参照し、ICC出力プロファイルに類似しています。

指示処理モードはカラー変換、トーン転送カーブ、ハーフトーンCMRで使用されます。指 示処理モードでは、これらの CMR は、リソースをターゲットプリンターで正しく印刷す

るため、システムがそのリソースをどのように変換するかを指示します。ご使用のプリン ターのメーカーが ICC プロファイルを、または使用可能な各種 CMR を用意しています。 これらの ICC プロファイルおよび CMR は通常、プリンターコントローラーにインストー ルされているか、プリンターに同梱の CD に入っているか、またはメーカーの Web サイト からダウンロードできます。

カラー AFP 印刷ジョブを AFP カラー管理をサポートしているプリンターに送信する場合 は、指示処理モードのカラー変換およびトーン転送カーブ CMR をそのジョブに関連付け ることができます。印刷ジョブを処理するとき、プリンターは次の順序で CMR を適用し ます。

- **1.** 監査処理モードのカラー変換 CMR で、リソースを ICC プロファイル接続スペース (PCS) に変換する。
- **2.** 指示処理モードのカラー変換およびトーン転送カーブ CMR で、リソースをプリンター のカラースペースに変換する。
- **3.** 指示処理モードのハーフトーン CMR で、ジョブページをそのデジタルフォーマットか ら、プリンターで表現できるドットのパターンに変換する。

場合によっては、一般に指示 CMR として使用される CMR を監査 CMR として使用できま す。たとえば、非常に大きな印刷ジョブを高速プリンターに送信すると、その印刷ジョブ で使用されているイメージは、指示処理モードのカラー変換 CMR を使用して、そのプリ ンターのカラースペースに変換されます。ただし、異なるプリンターでジョブの一部を再 印刷しなければならない場合、システムが、印刷ジョブを 2 番目のプリンターのカラース ペースに変換する必要があります。この場合、最初のプリンターのカラー変換 CMR が監 査処理モードで使用され、イメージが PCS に移動します。次に、2 番目のプリンターのカ ラー変換 CMR が指示モードで使用され、イメージがそのカラースペースに変換されま す。

### リンク処理モード

リンク処理モードの CMR は、表示データ内の入力カラースペース (監査 CMR により定義 されていることがあります) を、表示装置の出力カラースペース (指示 CMR により定義さ れていることがあります) にリンクするために使用されます。リンク(LK)とデバイスリン ク(DL) CMRのみをリンク処理モードで使用できます。

AFPリソースインストーラー または類似するソフトウェア製品を使用してリソースライブ ラリーに監査または指示カラー変換 CMR をインストールまたはアンインストールすると 必ず、AFPリソースインストーラー により監査および指示カラー変換 CMR の組み合わせ ごとにリンク (LK) CMR が自動的に作成されます。

印刷ジョブが特定の監査指示の組み合わせを要求すると、プリントサーバーはその組み合 わせのリンク(IK)CMRをリソースライブラリーで確認します。該当するリンク CMR が 見つかると、プリントサーバーは、その CMR を印刷ジョブとともにプリンターに送信し ます。ある特定の監査および指示 CMR の組み合わせを使用することを印刷ジョブが示し ている場合、プリンターは常にリンク (LK) CMR を使用することができます。

リソースをインストールするときに AFPリソースインストーラー または類似するプログラ ムを使用しなかった場合、プリンターは、印刷ジョブを処理するときにリンク (LK) CMR を作成するか、ジョブで使用されているカラーを 2 回 (まずオリジナルのカラースペース から PCS に、次に PCS からプリンターのカラースペースに) 変換する必要があります。

[3](#page-218-0)

### CMR の作成とインストール

AFP カラー標準をサポートする装置メーカーおよびグループは、ご使用のカラー印刷シス テムで使用できる CMR を提供しています。必要に応じて、CMRを自分で作成することも できます。

AFPコンソーシアムはAFP Color Management Object Content Architecture (CMOCA)を定義 したグループで、監査処理モードで使用されるカラー変換CMRのセットを特定していま す。このセットには、以下のような共通カラースペース用のカラー変換 CMR が含まれて います。

- Adobe RGB (1998)
- sRGB
	- SMPTE-C RGB
	- SWOP CMYK

標準 CMR が AFPリソースインストーラー に組み込まれていますが、デフォルトではイン ストールされません。使用したい標準 CMR をインストールすることができます。さら に、AFPリソースインストーラー は自動的に、作成されたどのリソースライブラリーにで も、すべての汎用ハーフトーンおよびトーン転送カーブ CMR をインストールします。

さらに CMR が必要であれば、AFPリソースインストーラー に用意されているウィザード で作成できます。このウィザードについて詳しくは、オンラインヘルプを参照してくださ い。

AFPリソースインストーラー を使用して CMR を作成した場合、このソフトウェアが自動 的に CMR をリソースライブラリーにインストールします。AFPリソースインストーラー を使用すると、プリンターメーカーから入手した CMR をインストールすることもできま す。

## データオブジェクト

表示データオブジェクトには単一タイプのデータ (GIF、JPEG、および TIFF イメージなど) が入っていて、印刷ジョブで使用できます。これらのデータオブジェクトは、直接ページ またはオーバーレイに配置できますが、リソースとして 定義してページまたはオーバーレ イに組み込むこともできます。印刷ジョブでオブジェクトが2回以上表示されるときに データオブジェクトをリソースとして使用すると、より効率的になります。リソースはプ リンターに1回のみダウンロードされ、必要に応じて参照されます。

データオブジェクトは、印刷ジョブとともにインラインに組み込むこともできれば、AFP リソースインストーラー などのソフトウェアによってリソースライブラリーにインストー ルすることもできます。データオブジェクトをリソースライブラリーにインストールする 場合、それらにカラー変換 CMR を関連付けることができます。

### データオブジェクトのタイプ

イメージデータオブジェクトは、AFPC JPEG Subset、EPS、GIF、IOCA、PDF、PNG、 TIFF など、いくつもの異なる形式で保存できます。これらの画像形式はデバイスに依存し ないため、別のシステムで使用でき、一貫して解釈されます。

• JPEG(AFPC JPEGサブセット)

以前に JPEG File Interchange Format (JFIF) と呼ばれていた AFPC (AFP Consortium) JPEG Subset ファイルはビットマップイメージファイルで、Joint Photographic Experts Group (JPEG) 圧縮方式で圧縮されています。そのため、AFPC JPEG Subset ファイル は一般的に JPEG ファイルと呼ばれています。通常、JPEG ファイルにはファイル拡張 子 .jpg が使用されますが、.jpeg、.jpe、.jfif、および .jif が使用されることもあります。 JPEG 圧縮では、イメージを変換するときに、不必要だと見なされる情報がイメージか ら削除されます。JPEG ファイルには、圧縮率の低いものから高いものまであります。 イメージの圧縮率が高いほど、多くの情報が失われます。イメージの圧縮が一度だけ であれば、通常、目に見えるほどの影響はありません。ただし、イメージに対して圧 縮と圧縮解除が繰り返し行われると、情報が失われた影響は見て分かるほどになりま す。

JPEG 圧縮は写真で、特に Web ページ上で送信または表示される写真で一般的に使用 されています。この圧縮は、ファイルを小さくしてネットワーク経由で送信するとき に効力を発揮しますが、イメージを美しく表現するだけの充分な情報も残していま す。

- **EPS** (Encapsulated PostScript) EPS は PostScript グラフィックスファイル形式マットで、Adobe Systems が定義して いる規則に従っています。EPSファイルは埋め込みICCプロファイルに対応します。
- グラフィック交換形式 (GIF) GIF ファイルはビットマップイメージファイルで、256 RGB カラーのパレットに制限 されています。表現できるカラーの範囲が制限されているため、GIF は写真の複製に適 したフォーマットではありませんが、一般にロゴや図表を表現するためには GIF でも 十分です。通常、他のイメージフォーマットよりもサイズが小さいため、GIF イメージ はインターネット上で幅広く使用されています。GIF ファイルにはファイル拡張子 .gif が使用されます。
- IOCA(画像オブジェクトコンテンツアーキテクチャ) IOCA とは、イメージ情報を処理および交換するための規則と指示を含む、イメージを 表現するときの一貫した方法を提供するアーキテクチャーです。このアーキテク チャーは、それ自体が存在している可能性があるデータオブジェクトおよび環境のす べてから独立してイメージ情報を定義し、自己定義条件を使用します。フィールドそ れぞれには、それ自体の記述がその内容とともに入っています。
- Portable Document Format (PDF) PDF とは、Adobe Systems が開発した標準ファイル形式です。

PDF ファイルは、さまざまなオペレーティングシステムで使用および保管することが でき、必要なイメージおよびフォントデータすべてを含んでいます。PDF における設 計属性は、単一の圧縮パッケージに保管されています。

4 補足

- AFP 印刷ジョブでは、単一ページと複数ページの PDF ファイルをデータオブジェ クトとして使用できます。
- Portable Network Graphics (PNG) PNG ファイルは、インデックス化されたカラー、24 ビット RGB または 32 ビット RGBA カラーのパレットベースのイメージ、グレースケールイメージ、オプションの アルファチャネル、および可逆圧縮がサポートされるビットマップイメージファイル です。PNG は、インターネット上でのイメージの転送に使用されますが、印刷グラ フィック向けではありません。PNGファイルはファイル拡張子に.pngを使用します。

• Tagged Image File Format (TIFF) TIFF ファイルはビットマップイメージファイルで、イメージに関する詳細を提供する ヘッダーが組み込まれています。TIFF ファイルにはファイル拡張子 .tif または .tiff が使 用されます。

TIFF ファイルは、組み込み ICC プロファイルをサポートします。ICC プロファイルが ファイルに組み込まれている場合、そのファイルが使用されるときは常に、入力カ ラースペースの特性が認識されます。ただし、プロファイルによってファイルサイズ は大きくなります。ファイルを TIFF フォーマットで保存しておくと、さまざまな圧縮 アルゴリズムを使用できます。

4 補足

– AFP 印刷ジョブでは、単一ページと複数ページの TIFF ファイルをデータオブジェ クトとして使用できます。

プリンターによって全種類のデータオブジェクトに対応しない場合があります。

EPS、JPEG、および TIFF ファイルの組み込み ICC プロファイルには、イメージのカラー を入力カラースペースからプロファイル接続スペース (PCS) に変換するときにプリンター が使用する情報が入っています。入力カラースペースは、業界標準のカラースペースであ る場合もあれば、装置(スキャナー、デジタルカメラ、モニター、プリンターなど)の色 再現能力を記述しているカスタムなカラースペースである場合もあります。

### データオブジェクト作成およびインストール

さまざまな種類のソフトウェアアプリケーションを使用して、イメージを作成または操作 し、印刷ジョブに組み込むことができます。これらを中央リソースリポジトリーに保管し たい場合、AFPリソースインストーラー でインストールできます。

### データオブジェクト作成

多くのタイプのデータオブジェクトは、ある種のイメージです。デジタルカメラで撮影さ れた写真である場合もあれば、ソフトウェアツールで生成された図表やダイアグラム、ま たはグラフィックスソフトウェアを使用して作成されたデジタル描画である場合もありま す。どのようにイメージが作成されたかに関係なく、通常、それらを操作してから印刷 ジョブに組み込む必要があります。

変更は以下のとおりです。

- イメージを印刷に適したファイルタイプに変換します。例えば、多くのグラフィック スアプリケーション (Adobe Illustrator、CorelDRAW、Corel Paint Shop Pro など) で作業 中にイメージを保存するために使用するファイルタイプは、印刷に適していません。 このようなプログラムで作成したイメージを使用するため、それらのファイルを異な るファイルタイプ (EPS、JPEG、TIFF など) で保存またはエクスポートできます。
- 画像ファイルが適切なカラースペースまたは入力プロファイルに関連付けられている ことを確認してください。カラー管理のセットアップ (デジタルカメラ用の ICC プロ ファイルのインストールおよび使用、カラー管理設定のカスタマイズなど) を行うに は、ご使用のグラフィックスソフトウェアに用意されている指示に従ってください。 そこでは、イメージで使用されるカラープロファイルを変更する方法、またイメージ を組み込みプロファイルとともに保存する方法についても説明されているはずです。
- イメージを作成し、データオブジェクトリソースとして管理するには、これ以降の他 のセクションで説明されているヒントおよびベストプラクティスに従ってください。

## データオブジェクトインストール

AFPリソースインストーラーを使用して、画像をリソースライブラリーにインストールで きます。AFPリソースインストーラーには、画像をデータオブジェクトとしてインストー ルするための手順を案内するウィザードが含まれています。AFPリソースインストーラー を使用して、EPS、JPEG、または TIFF イメージを組み込み ICC プロファイルとともにイ ンストールする場合、どのようにプロファイルを処理するかを選択できます。

- CMR を作成せずに、プロファイルをファイルに残しておきます。
- プロファイルをファイルに残しておきますが、そのプロファイルをコピーして、CMR をコピーから作成します。新しい CMR をデータオブジェクトに関連付けます。
- ファイルサイズを減らすために、ファイルからプロファイルを除去し、そのプロファ イルからCMRを作成します。新しい CMR をデータオブジェクトに関連付けます。

## リソースライブラリー管理

中央リソースライブラリーにCMRとデータオブジェクトを格納する場合は、必要なときに リソースを利用できるように、リソースライブラリーの特性の一部を理解する必要があり ます。

AFPリソースインストーラー で作成するリソースライブラリーは、その索引としてリソー スアクセステーブル (RAT) を使用します。索引は参照先になるライブラリーにファイルと して格納されます。RAT を使用するリソースライブラリーに CMR を保管しておく必要が あります。また同様に、RAT を使用するリソースライブラリーにデータオブジェクトも保 管しておくようお勧めします。

AFPリソースインストーラー でリソースライブラリーを作成すると、RAT も作成され、そ の RAT はライブラリーに保管されます。CMR またはデータオブジェクトがインストール されると、AFPリソースインストーラー はリソースに関する情報で RAT を更新します。プ リントサーバーは、リソースライブラリー内でリソースを調べるとき、最初にRATを調べ て、リソースがリストされているかどうかを確認します。

プリントサーバーはRATに依存します。プリントサーバーが正しくないと、リソースライ ブラリーでリソースを見つけられません。つまり、リソースライブラリーを管理するに は、常に AFPリソースインストーラー を使用する必要があります。ここで、管理の内容は 以下のとおりです。

- CMRとデータオブジェクトをリソースライブラリーに追加します。 CMR またはデータオブジェクトは、AFPリソースインストーラー が使用するリソース ライブラリーに直接コピーしないでください。CMRまたはデータオブジェクトをこれ らのリソースライブラリーにコピーすると、RATは更新されないため、プリントサー バーはCMRまたはデータオブジェクトの検索にRATを使用できません。
- RAT にリストされているデータオブジェクトおよび CMR のプロパティーを変更しま す。 RATまたはリソースライブラリー内のファイルを直接編集しないでください。また、既 存のバージョンの CMR またはデータオブジェクトを、新しいバージョンをリソースラ イブラリーに直接コピーして更新しないでください。リソースを更新するには AFPリ ソースインストーラー を使用してください。
- 異なるリソースライブラリーにCMRまたはデータオブジェクトをインストールする か、別の場所でリソースライブラリーを複製します。

リソースライブラリーからCMRまたはデータオブジェクトを別の場所にコピーしない でください。

これらの作業の実行方法について詳しくは、AFPリソースインストーラー のオンラインヘ ルプを参照してください。

## ヒントとベストプラクティス

イメージや他のカラーリソースの作成および管理に関する次の一般ガイドラインにした がって、AFP カラー印刷システムのパフォーマンスを向上させることができます。

### イメージに関するヒント

ご使用の AFP カラー印刷システムのパフォーマンスを最適化するには、イメージの作成お よび印刷ジョブへの組み込みに関するガイドラインに従うことをお勧めします。

印刷ジョブでカラー画像を使用するとき:

- 既存の文書をスキャンするのではなく、イメージのオリジナル電子バージョンを用意 します。 イメージの背景にある、ほんの小さなカラーの傷みであっても、スキャンされてしま うとイメージの サイズを非常に大きくする場合があります。イメージをスキャンしな ければならない場合、イメージ編集ツールで可能な限り背景をきれいにしてくださ い。
- 1 つの入力プロファイルをすべてのイメージに使用できるよう、同じ標準カラースペー スでイメージすべてを保存します。 印刷するイメージ用のカラースペースには、Adobe RGB (1998) をお勧めします。
- 多層イメージ (Adobe Illustrator や Corel Paint Shop Pro のようなグラフィックスツール で作成したイメージなど) は、印刷ジョブに送る前に 1 層に統合してください。 1 枚になっていないイメージは非常に大きいため、操作することが難しくなります。将 来的に編集する可能性に備えてオリジナルイメージのコピーを保存しておき、印刷 ジョブに組み込むバージョンは 層をつぶして小さくしてください。

リソースに関するヒント

ご使用の AFP カラー印刷システムのパフォーマンスを最適化するには、カラーリソースの 管理に関するガイドラインに従うことをお勧めします。

AFPリソースインストーラー は以下の作業に使用できます。

- ご使用のプリンター用の CMR すべてをリソースライブラリーにインストールします。
- 頻繁に使用するデータオブジェクトをリソースライブラリーにインストールします。
- 定期的に再利用される CMR およびデータオブジェクトを、プリンターに保存でき、毎 回ダウンロードせずに 他の印刷ジョブに使用できるよう、「非専用」で「取り込み可 能」のリソースとしてマークします。

●補足

– このオプションは、シグニチャーファイルなどのセキュアリソースにはお勧めしま せん。

- CMR およびデータオブジェクトを、1 つの場所に保管しておけばプリントサーバーす べてが 使用できるよう、プリントサーバーがアクセスできるリソースライブラリーに インストールします。
- 組み込みプロファイルをイメージファイルから除去できるよう、カラー管理を必要と する データオブジェクトに監査カラー変換 CMR を関連付けます。

## RICOH AFP カラーおよびグレースケール製品

Ricoh は、AFP カラーおよびグレースケール印刷をサポートする、さまざまな製品を提供 しています。カラーワークフローソリューションを実現するため、これらの製品をさまざ まな組み合わせで使用できます。

### AFP カラー管理をサポートする RICOH 製品

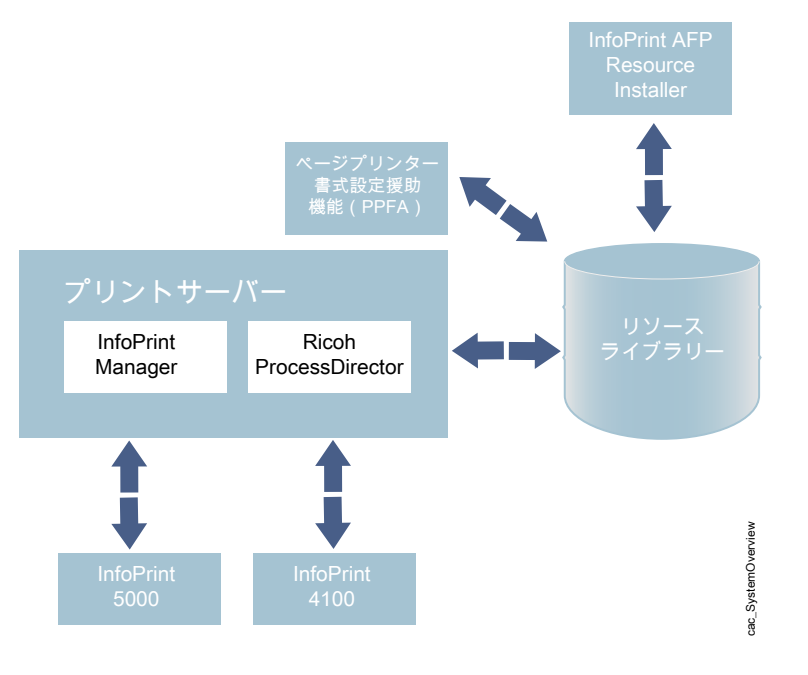

## プリンター

RICOH プリンターの中には、完全な AFP カラー管理を使用したカラー印刷またはグレー スケール印刷をサポートしているものもありますが、一方でカラー管理を使用しない AFP カラー印刷をサポートしているものもあります。

### InfoPrint 5000

InfoPrint 5000 は、フルカラー高速連続用紙 Intelligent Printer Data Stream (IPDS) プリン ターで、AFP カラー管理をサポートしています。

InfoPrint 5000 では、色あせや染みを防ぐために開発された水性ピグメントインクによるピ エゾドロップオンデマンドインクジェットテクノロジーが採用されています。

InfoPrint 5000 は、AFP 印刷ジョブを RICOH プリントサーバーから受け取ります。フル AFP カラー管理システムの一部として使用されると、InfoPrint 5000 はカラー変換、リン ク、およびトーン転送カーブ CMR を受け取り、それらを印刷ジョブに適用できます。プ リンターエンジンはそれ自体のハーフトーンを適用するため、ハーフトーン CMR をサ ポートしていません。

InfoPrint 5000 は、リソースを取り込んでコントローラーのリポジトリーに保管しておくこ とができるため、それらのリソースを他の印刷ジョブで再利用できます。プリンターが AFPリソースインストーラー のようなアプリケーションを使用して取り込むことができる のは、「非専用」および「取り込み可能」とマークされているリソースだけです。

PostScript および Portable Document Format (PDF) ジョブを InfoPrint 5000 のホットフォル ダーに送信することもできますが、これらの印刷ジョブは AFP カラーマネジメントでは処 理されません。

### InfoPrint 4100

InfoPrint 4100 プリンターファミリーでは、レーザー、電子写真印刷テクノロジー、および Advanced Function Presentation (AFP) ライセンスプログラムを使用して、高品質のテキス トおよびグラフィックス出力を生成します。InfoPrint POWER アーキテクチャーおよびマ イクロコードリリース 15.4 以降を搭載した InfoPrint 4100 プリンターは、AFP カラー管理 をサポートしているため、高品質のグレースケールイメージを印刷できます。

InfoPrint POWER アーキテクチャーおよびマイクロコードリリース 15.4 以降が適用された InfoPrint 4100 プリンターにおける AFP カラー管理サポートのベースレベルによって、カ ラー管理をグレースケールテキスト、グラフィックス (GOCA)、2 階調イメージ (IOCA FS10)、およびバーコードに適用できます。その他のタイプのオブジェクトでカラー管理 機能を使用するには、AFP Color Emulation 機能が必要です。

AFP Color Emulation 機能によって、カラーオブジェクトをグレースケールで印刷できま す。この機能がインストールされていれば、AFP カラー管理によって GIF、IOCA FS11、 IOCA FS45、JPEG、および TIFF イメージを高品質グレースケールで印刷できます。

→補足

• 単一ページ PDF および EPS データオブジェクトは、InfoPrint 4100 ではサポートされて いません。

InfoPrint 4100 プリンターは、次のタイプの CMR をサポートしています。

- カラー変換
- リンクカラー変換
- トーン転送カーブ
- ハーフトーン

より美しいイメージを InfoPrint 4100 モデル MS1、MD1、および MD2 で表現するため、イ メージ拡張機能をインストールすることもできます。この機能による利点は次のとおりで す。

- トナーのゆがみを最小限にするための拡張融着テクノロジー
- 広範囲および高密度アプリケーションのために最適化されたデベロッパーユニット
- 新しいハードウェアおよびトナーテクノロジーに合わせて改善されたハーフトーン

InfoPrint 1xxx シリーズ

AFP カラー管理はサポートしていませんが、ワークグループプリンターと多機能装置の InfoPrint 1xxx シリーズには、さまざまなカットシートカラーおよびモノクロ装置が用意さ れています。

一般的なオフィス作業において、InfoPrint 1000 シリーズでは、先進テクノロジー (アクセ ス制御、機密印刷、およびデータストリーム暗号化など) を使用してカラー出力を効果的 に、また低コストで管理できます。1000 ファミリープリンターでは、Ricoh は高品質、セ キュリティー、およびコストに関する多様な要件を満たす、出力ストラテジーとカラープ リンターを提供しています。

## RICOH AFP Resource Installer

リソースが中央ライブラリーに保管されるとき、RICOH AFP Resource Installer は AFP カ ラー管理システムにおいて重要なエレメントになります。これを使用して、システムで使 用できるようにカラー管理リソース (CMR) およびデータオブジェクトを作成、インストー ル、および管理します。

AFPリソースインストーラー とは、Windows ワークステーションにインストールする Java アプリケーションです。これを使用すると、CMR とデータオブジェクトに加え、 フォントをインストールおよび操作できます。

AFPリソースインストーラー は以下の作業に使用できます。

- ICC プロファイルを含む既存のデータから CMR を作成します。 ウィザードを使用すると、プロセスについての指示を受けることができます。
- ローカルシステム上または FTP でアクセスできるシステム上のリソースライブラリー に CMR、フォント、およびデータオブジェクトをインストールします。
- データオブジェクトを別のプリンターで正確に複製できるよう、CMR をデータオブ ジェクトに関連付けます。 場合によっては、組み込みカラープロファイルをファイルから除去し、関連付けられ ている CMR を使用することによって、イメージのファイルサイズを小さくできます。
- リソースに「取り込み可能」のマークを付けます。 取り込み可能リソースは、他の印刷ジョブで使用できるようプリンターに取り込んで 保存することができるため、システムパフォーマンスを向上させるために役立ちま す。リソースを送信する前に、プリントサーバーはプリンターを照会します。そのリ ソースがすでにプリンターにあれば、プリントサーバーが送信する必要はありませ ん。
- リソースに「専用」のマークを付けます。 専用リソースは、プリンターに取り込むことができないため、印刷ジョブで使用され るたびにダウンロードが必要になります。例えば、会社の小切手に使用されるシグニ チャーファイルを、セキュリティーの理由から「専用」とマークできます。

AFPリソースインストーラー を使用してカラー変換CMRをインストールすると、新規のカ ラー変換CMRと既存のカラー変換CMRの間にリンク (LK) CMRが自動的に作成されます。 印刷ファイルが新しい CMR を参照している場合、プリントサーバーは自動的に、ター ゲット装置タイプおよびモデルに適したリンク CMR をダウンロードし、それらを印刷 ジョブとともにプリンターに送信します。これらのリンク CMR の中に該当するものがあ

れば、プリンターはその CMR を使用できます。さらに時間をかけてリンク CMR を作成す る必要はありません。

AFPリソースインストーラー によってインストールされたリソースをプリントサーバーが 使用できるようにするためには、リソースライブラリーへのパスをそのサーバーの AFP リ ソースパスに追加する必要があります。

## プリントサーバー

RICOH プリントサーバーは、さまざまなソースから印刷ジョブを受け取り、プリンターに 送信できるよう準備します。印刷ジョブを準備した後、プリントサーバーはプリンターと 相互作用して必要なリソースがすべて使用できることを確認し、印刷する印刷ジョブデー タを送信します。

複数の異なるプリントサーバーを使用できます。用意されている機能はほぼ同じですが、 異なる環境に適用するように設計されています。

#### RICOH InfoPrint Manager

RICOH InfoPrint Manager は、AIX、Linux、または Windows 向けの柔軟でスケーラブルな印 刷管理ソリューションで、印刷環境の拡充と管理において多くの選択肢を提供します。 RICOH InfoPrint Manager は、カラー管理リソースについての記載がある印刷ジョブを処理 したり、集中型リソースライブラリーと対話したりできます。

AFP または行データ印刷ジョブを受け取ると、RICOH InfoPrint Manager は、他の AFP リ ソースを処理するときと類似した方法で、CMR およびデータオブジェクトを処理しま す。AFPリソースインストーラー で作成したリソースライブラリーを、実宛先の「表示オ ブジェクトコンテナーの位置」プロパティー (resource-context-presentation-object-- フフエノ i コンティー Sullery フロハン i wiscource container algest さんで<br>container 属性とも呼ばれる) に追加できます。これで、印刷ジョブで要求されたときに データオブジェクトおよび CMR を見つけるため、RICOH InfoPrint Manager はこれらのリ ソースライブラリーを検索できます。

### CMR の取り込みを可能にする

システムから実行されるジョブが同じ CMR を使用する場合、インライン CMR を取り込む ために実宛先を使用可能にすることがあります。

このようなインライン CMR にはオブジェクト ID (OID) があるため、RICOH InfoPrint Manager はそれらを取り込むことができます。

RICOH InfoPrint Manager の管理 GUI から、次の操作を実行します。

- 1. 実宛先をクリックして、プリンター → プロパティーを選択します。
- 2. 実宛先のプリンタープロパティーノートブックで、[調整]タブをクリックしま す。
- 3. [インライン CMR リソースを取り込む]ラジオボタンを見つけます。 [インライン CMR リソースを取り込む] ラジオボタンが見つからない場合は、 [さらに表示]をクリックします。
- 4. 画面の下までスクロールして、 [インライン CMR リソースを取り込む]設定に対す る[はい]ラジオボタンをクリックします。

### ページプリンター書式設定援助機能 (PPFA)

PPFA は RICOH InfoPrint Managerのフィーチャーで、AFP 印刷ジョブで使用する書式定義 およびページ定義を作成できるようにします。PPFA を使用すると、ご自身のカラー印刷 ジョブの書式定義およびページ定義に CMR を関連付けることができます。

PPFA で作成した書式定義およびページ定義は、RICOH InfoPrint Manager および RICOH ProcessDirector に送信される印刷ジョブで使用できます。

### RICOH ProcessDirector

RICOH ProcessDirector は、データベース駆動型の印刷ワークフローシステムであり、印 刷処理のすべての局面を管理できます。サーバーはLinuxまたはWindowsシステム上で動作 し、ウェブブラウザーベースのインターフェースを使用しアクセスします。RICOH ProcessDirector は、AFPカラー管理オブジェクトを含むAFP印刷ジョブを受け取り、処理 できます。

RICOH ProcessDirector は、CMR およびデータオブジェクトを参照している行データ印刷 ジョブを受け取り、ConvertLineDataJobIntoAFPステップテンプレートを基にした ステップを使用して AFP に変換することもできます。

RICOH ProcessDirector は、他の AFP リソースを処理するときと類似した方法で、CMR お よびデータオブジェクトを処理します。AFPリソースインストーラー で作成したリソース ライブラリーを印刷ジョブの AFP リソースパスプロパティーに、またはワークフローの ジョブデフォルトに追加できます。これで、印刷ジョブで要求されたときにデータオブ ジェクトおよび CMR を見つけるため、RICOH ProcessDirector はこれらのリソースライブ ラリーを検索できます。

## AFP カラーソリューションのシナリオ

Ricoh の AFP カラーソリューションは、ご使用の環境とニーズに基づいて、さまざまな構 成に組み立てることができます。

## 高品質グレースケール出力を InfoPrint 4100 プリンターで印刷する

ある保険会社では、時間をかけて AFP カラー印刷に移行しようとしています。そのためそ の会社では、AFP カラー管理を使用して高品質グレースケール出力を InfoPrint 4100 プリ ンターで印刷することからそのプロセスを始めます。

この保険会社には社内に印刷部門があり、4 つの両面印刷 InfoPrint 4100 ラインが設置され ています。この会社では、文書構成ツールで AFP 印刷ジョブを作成し、そのジョブを InfoPrint Manager for Windows に実行依頼しています。ここで、印刷作業の負荷が平衡化 され、すべてのプリンターがフル稼働するよう保たれています。

この会社は、イメージを出力の一部に加えることを決定しました。まず始めに、クライア ントに送付する書類のレターヘッドに、保険外交員の写真を載せたいと考えます。フルカ ラー印刷に移行する準備ができていないため、現在設置されているプリンターでモノクロ イメージを印刷するしかありません。残念ながら、イメージは満足できるものではありま せん。暗く、平面的であるため、プロフェッショナルに見えないのです。

### ソリューション

Ricoh のチームは、イメージの品質を上げるため、以下の変更を提案します。

- プリンターをアップグレードして、InfoPrint POWER アーキテクチャー (マイクロコー ドリリース 15.4 以降) 対応のコントローラーを使用できるようにします。 この更新によって AFP カラー管理サポートが得られるため、ハーフトーンおよびトー ン転送カーブによる高品質グレースケール印刷が可能になります。
- プリンターに対応する AFP Color Emulation 機能を購入し、インストールします。
- AFPリソースインストーラー を使用してイメージを管理します。これには最高品質の 出力を得るための、適切なハーフトーンおよびトーン転送カーブへのイメージの関連 付けが含まれます。

AFPリソースインストーラー およびリソースライブラリーを追加し、マイクロコードリ リース 15.4 および AFP Color Emulation フィーチャーを使用するために 1 つの InfoPrint 4100 プリンター行を更新するためのソリューションダイアグラム。

□ 既存のシステムオブジェクト

■ 新規のシステムオブジェクト

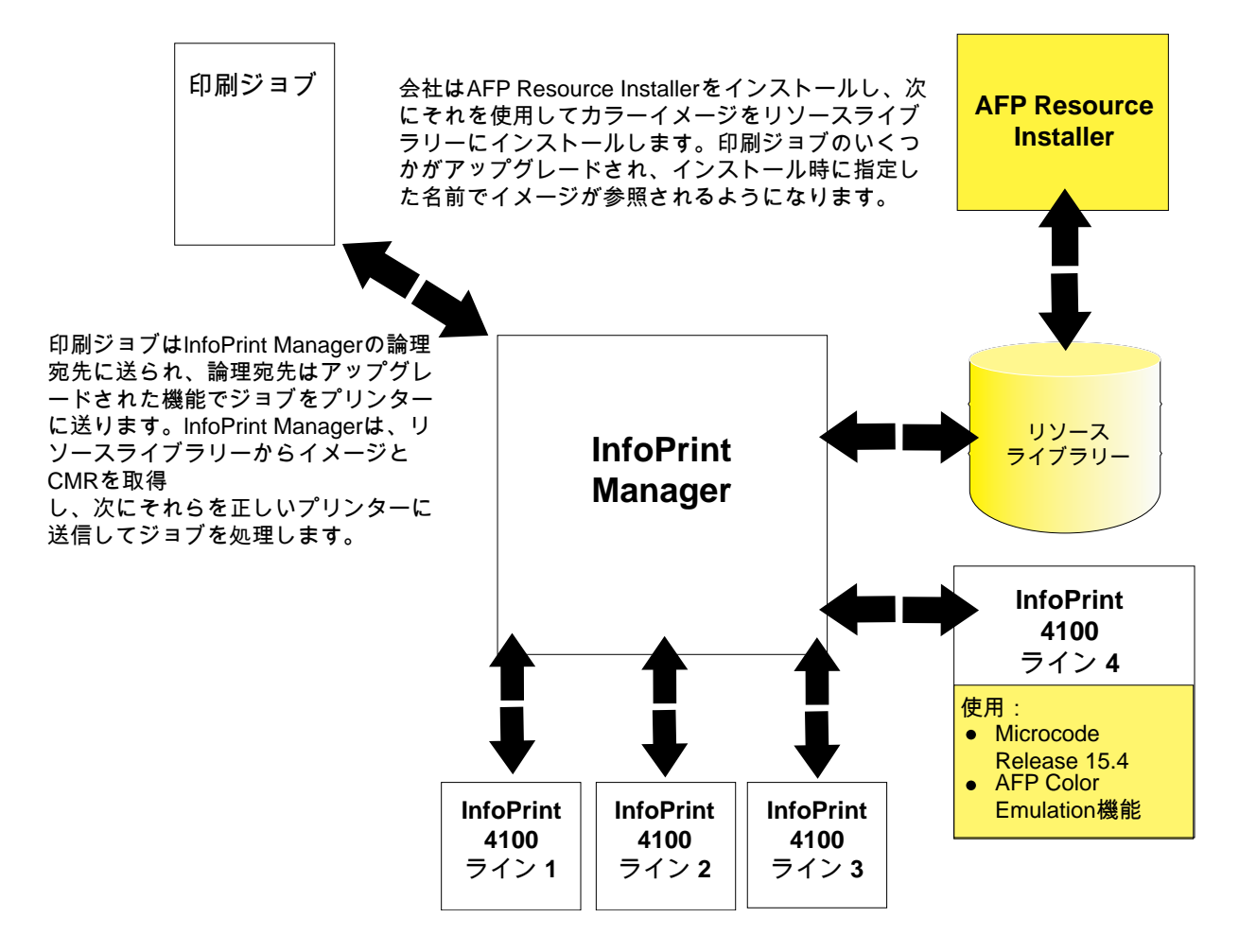

### インプリメンテーション

このソリューションを実現するため、印刷部門と Ricoh 担当者が協力し、新しい機能を試 してみるために印刷ラインの 1 つをアップグレードします。手順は以下のとおりです。

- 印刷コントローラーをマイクロコードリリース 15.4 以降にアップグレードします。
- AFP Color Emulation 機能をプリンターコントローラーにインストールします。
- AFPリソースインストーラーをインストールします。
- 以下の作業に AFPリソースインストーラー を使用します。
	- InfoPrint 4100 プリンター用のカラー変換 CMR と、写真を撮るときに使用するデジ タルカメラ用のカラー変換 CMR を作成し、インストールします。
	- 使用したい印字密度および見栄えの値に基づいて、InfoPrint 4100 で使用する汎用 ハーフトーンおよびトーン転送カーブ CMR を選択します。
	- 保険外交員の写真をリソースライブラリーにインストールし、それらを該当する CMR に関連付けます。
- RICOH InfoPrint Manager の宛先を更新し、写真を含む印刷ジョブが、AFP Color Emulation フィーチャーがインストールされているプリンターラインに送信されるよう にします。
- イメージをインストールした時に指定した名前で、そのイメージを呼び出す印刷ジョ ブを作成します。

## 事前印刷用紙を差し替える

ある銀行では、保管しておく用紙の枚数を減らそうと考えています。一部の書類をカラー プリンターで印刷することによって、使用する事前印刷用紙のいくつかを減らすことがで きれば、この銀行では、同じタイプの未使用の用紙を他の業務に回すことができます。

過去 5 年間にわたって、この銀行は他の小さな 10 の銀行を買収し、その他の銀行とも折 衝を続けています。この親銀行は AFP システムを使用して、書類を社内で事前印刷用紙に 印刷しています。事前印刷用紙には、すべてカラーロゴが入っています。そのうちのいく つかには、ページの領域を区切る背景イメージやカラーのブロックも入っています。既存 のシステムの構成は以下のとおりです。

- ページプリンター書式設定援助機能 (PPFA) フィーチャーを含む RICOH InfoPrint Manager
- 3 つの両面印刷 InfoPrint 4000 ライン
- 2 つの両面印刷 InfoPrint 4100 ライン

印刷ジョブは行データとして実行依頼され、RICOH InfoPrint Manager がそれらを AFP に 変換します。AFP リソースは中央の場所に保存されています。カラー実動プリンターは使 用されていません。

買収された銀行では、さまざまな方法で印刷を行っていました。一部の銀行は社内に印刷 部門を持ち、また一部の銀行は印刷業務を他の会社に委託していました。親銀行の印刷ス タッフは多大な時間を費やして、まず印刷を外部に委託していた銀行から始め、買収した 銀行の印刷業務を自社で行っている社内印刷に移行します。そのうち 5 つの銀行が切り替 わりました。ここで、印刷部門の管理者は、興味深い問題に直面することになります。

• 社内印刷の負荷が増えるということは、印刷業務における能力を上げなければならな いことを意味する。

- 親銀行が買収した銀行はそれぞれ、独自のロゴおよび商標を持っている。1 つの銀行が 印刷業務に統合されるたび、注文および保管しなければならない事前印刷用紙が少な くとも 5 種類増える。
- 各種の事前印刷用紙が同じ業者によるものであっても、カラーが明らかに異なる。
- 買収された銀行は最終的に、その古いロゴと用紙を親銀行のロゴと用紙に変更する が、いつ行われるかは決まっていない。

保管しておかなければならない用紙の枚数が増えるほど、その保管スペースが問題になり ます。印刷業務における能力を上げなければならないことをチームは理解していますが、 新しい両面印刷ラインを設置するスペースはありません。保管しておかなければならない 用紙をある程度減らすことができれば、その分の保管スペースを新しいラインのために使 用できます。

ソリューション

リコーのチームは、次の操作を実行できるように、AFP カラーソリューションを提案して います。

- 事前印刷用紙を単純なカラーステートメントに変換し、事前印刷用紙の必要性をなく します。これで、保管しておかなければならない用紙が減ることになります。
- 買収された銀行に親銀行のロゴおよび用紙を適用するプロセスを合理化します。
- スループットが最大になるよう、リソース管理を最適化します。
- ジョブとジョブとの間で、カラーがより一定になるようにします。

このソリューションでは、両面印刷 InfoPrint 5000 ラインと AFPリソースインストーラー を既存のシステムに追加し、他のコンポーネントを更新して AFP カラーサポートを追加し ます。銀行は、InfoPrint 5000 ラインのスループットが InfoPrint 4100 ラインのスループッ トよりも小さいという事実を考慮して、どのアプリケーションをカラーワークフローに移 行するかを選択できます。さらに、既存の InfoPrint 4100 または InfoPrint 4000 プリンター は、必要なカラー要素を印刷できないため、これらの印刷ジョブを処理することができま せん。

システムの使用に熟練すると、印刷スタッフは InfoPrint 4100 プリンターに用意されてい る高品質グレースケールを使用できるようにすることで、より多くのアプリケーションを 最終的にカラーに移行する準備を開始できます。その後、別のカラー印刷ライン (用紙の 保管スペースを小さくするか、または InfoPrint 4000 ラインのいずれかを廃止することに よって) 設置する準備ができたら、印刷ジョブをカラープリンターに送ることができま す。

RICOH AFP Resource Installer および InfoPrint 5000 プリンターを追加するためのソ リューションダイアグラム

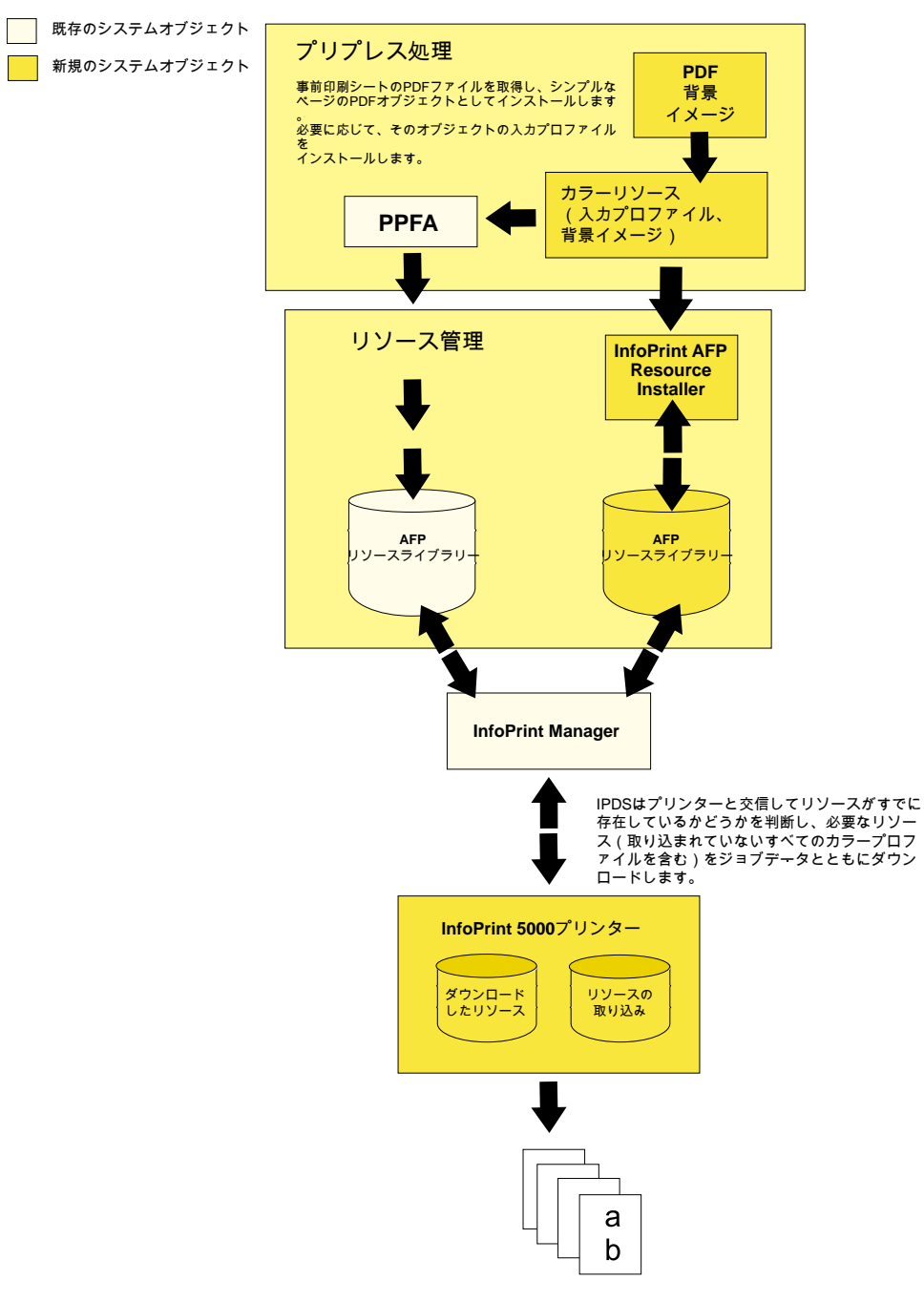

### インプリメンテーション

カラーソリューションを実現するため、銀行の印刷スタッフは、次のいくつかの局面でリ コーチームと協力します。

- カラーソリューションを計画する
	- リソースライブラリーを必要とするアプリケーションすべてがアクセスできるよ う、そのライブラリーをどこにおくかを決定します。
	- 再利用するため、プリンターに保存できる (保存しなければならない) リソースのタ イプを決定します。一般に、シグニチャーファイルをプリンターに保存することは

お勧めしません。ロゴおよび背景イメージであれば、保存しておくようお勧めしま す。

- システムをインストールおよび構成する
	- InfoPrint 5000 プリンターをインストールします。
	- サービス更新を RICOH InfoPrint Manager および PPFA に適用し、カラーサポートを 追加します。
	- AFPリソースインストーラーをインストールします。
- 最適なパフォーマンスを考慮してリソース管理を構成する
	- AFPリソースインストーラー を使用して、InfoPrint 5000 プリンター用の CMR をイ ンストールします。
	- 事前印刷用紙の PDF ファイルを入手するか、またはグラフィックアートソフト ウェアを使用して、背景イメージとして使用するフルページイメージを作成しま す。
	- AFPリソースインストーラー を使用して PDF またはイメージをデータオブジェク トリソースとしてインストールし、カラー変換 CMR を関連付けます。
	- AFPリソースインストーラー が使用するリソースライブラリーを認識するように、 また印刷ジョブを新しいプリンターに送信するように、RICOH InfoPrint Manager を 構成します。
	- PPFA を使用して、新しいデータオブジェクトリソースを呼び出す書式定義および ページ定義を作成します。 インストールするときには、指定した ID を使用しているオブジェクトを参照して ください。
	- 作成した新しい書式定義またはページ定義をすべて、既存のリソースライブラリー にコピーします。
- システム動作をテストする
	- 書式定義およびページ定義を呼び出し、新しいリソースライブラリーを指す印刷 ジョブを作成します。
	- その印刷ジョブを実行依頼します。
	- カラー出力を検査します。

## 物理的な差し込み用紙を排除する

ある印刷サービスビューローは、クレジットカード関連の書類の空白部分に、フルカラー の電子的な挿入データを印刷することによって、封筒に物理的に挿入しなければならな かった用紙の数を減らそうとしています。

この印刷サービスビューローは、さまざまな種類のカスタマー向けの、書類および Oneto-One 広告パンフレットを印刷しています。カスタマーは、リソースおよび印刷ジョブ データをサービスビューローに送信します。プリプレススタッフは、文書構成ツールを使 用して AFP ジョブを作成しています。AFP 印刷ジョブは RICOH ProcessDirector に実行依 頼され、そこから 10 台の両面印刷 InfoPrint 4100 システムに送信されます。ジョブは印刷 された後、折りたたみ、差し込み、および郵送の後処理に進みます。

このサービスビューローは、必要なリソースをそれぞれの印刷ジョブとともに送信するよ うカスタマーすべてに依頼し、リソースを無期限に保管しておくことはありません。カス タマー (クレジットカード会社など) の多くは、書類とともに封筒に差し込み用紙を入れま す。このやり方には、以下の問題があります。

- 封筒に用紙を差し込む処理で破損が生じてしまい、書類を再印刷しなければならない ことが頻繁にあります。再印刷によって、プロセスにかかる時間とコストは増えま す。
- 多くの場合、カスタマーは差し込み用紙に興味を示しません。封筒を開けるとすぐに より分けて、捨ててしまいます。

サービスビューローは、その提供形態を広げ、AFP カラーソリューションで印刷したフル カラー可変データを組み込もうと考えています。また、封筒に用紙を差し込む作業の複雑 さを軽減することで、時間、経費、および用紙を節約できると考えています。書類を折っ て封筒に入れる (さらに 2 枚の用紙を加え、折りたたみ、差し込むのではなく) だけであれ ば、郵送物を破損してしまう危険性は低くなります。

### ソリューション

サービスビューローは Ricoh のチームと協力し、カスタマーが広告のために物理的な差し 込み用紙ではなく電子的な挿入データの使用に移行できるよう、既存のプロセスおよび環 境に基づいてソリューションを実現しようとしています。カスタマー向けの書類の空白部 分や両脇にフルカラー広告を印刷することによって、差し込み用紙のいずれかを排除する ことが目的です。

クレジットカード会社が、カスタマーそれぞれの特性を決定するデータおよび規則を識別 することができれば、電子的な挿入データを書類ごとに変えることができます。例えば、 カスタマーの個人情報に応じて、ミニバン、スポーツカー、またはオートバイの広告を請 求書に載せることができます。

### インプリメンテーション

この新しいカラー機能を利用するため、サービスビューローはワークフローにいくつかの 変更を加えます。

- 両面印刷 InfoPrint 5000 システムを設置し、そのシステムに印刷ジョブを実行依頼する よう RICOH ProcessDirector を構成します。
- カラーイメージおよびロゴ、さらにフォントやグラフィックスを使用するときのガイ ドラインとして、カスタマーに手順を提案します。
- カラープロファイル管理およびイメージ標準化のためのグラフィックスアプリケー ションを使いこなせるよう、プリプレス部門を指導します。
- カスタマーがガイドラインに従っているかどうかを確認するステップをプロセスに追 加します。従っていなければ、プリプレススタッフが、ガイドラインに準拠するよう 解像度および入力カラープロファイルを調整してから、印刷ジョブを実行依頼しま す。

## 関連資料

AFP カラー印刷に関する詳細は、Ricoh および AFP Color Consortium の Web サイトで確認 できます。

AFP カラー管理および Color Management Object Content Architecture について詳しくは、 次の資料を参照してください。

- 「AFP Color Management Architecture」 (G550-0526)
- 「Color Management Object Content Architecture Reference」 (S550-0511)

次の AFP アーキテクチャーに関するリファレンスマニュアルには、カラー管理リソースに 関する情報が記載されています。

- 「Mixed Object Document Content Architecture Reference」 (SC31-6802)
- 「Advanced Function Presentation: Programming Guide and Line Data Reference」, S544-3884
- 「IPDS Reference」 (S544-3417)

これらの資料のダウンロードや注文、またはAFP Color Consortiumの活動内容および資料 について詳しくは、Consortium Webサイトを参照してください。

### <http://afpcinc.org>

ICC、ICC プロファイル、および PCS について詳しくは、ICC Web サイトを参照してくだ さい:<http://www.color.org>

# <span id="page-317-1"></span>フォントを使用する

このセクションでは、各種のデータフォーマットの印刷に必要なフォントについて説明し ます。InfoPrintでフォントを使用可能にする方法を説明します。ここでは、次のように、 フォントについて説明します。

- P. 316 「 変換済みPostScript/PDF[データ印刷用フォント」](#page-317-0)
- P. 324 「 DBCS ASCII/EUC[の印刷用フォント」](#page-325-0)
- P. 326 「 [行データ印刷用フォント](#page-327-0) 」

## <span id="page-317-0"></span>変換済みPostScript/PDFデータ印刷用フォント

InfoPrint PostScript変換プログラムでは、PostScriptファイルおよびPDFファイルを変換す るときにType 1アウトラインフォントを使用します。InfoPrintにはType 1アウトラインフォ ントが同梱されており、インストール時にinstall\_path ¥ps¥fontsパスにインストー ルされます。その他の Type 1 アウトラインフォントがある場合、それらのフォントも変換 プログラムで使用できます。

install\_pathは、ユーザーがInfoPrint Managerをインストールしたパスを表します。こ のパスは、編集→サービス構成パスをクリックし、インストールパスフィールドを確認 することで、InfoPrint Managerサーバーのマネージメントコンソールから表示でき ます。

注: InfoPrintは、ジョブの実行依頼時にPostScript変換プログラムを実行する場合は、他の ディレクトリーでフォントを検索できます。

以下のセクションでは、次の説明を行います。

• P. 317 「 [フォントマッピングファイル」](#page-318-0)

• P. 319 「 [初期設定ファイル経由でフォント置換を指定する」](#page-320-0)

## <span id="page-318-0"></span>フォントマッピングファイル

フォントマッピングファイルは、WindowsオペレーティングシステムのType 1アウトライ ンフォントのファイル名を識別するファイルです。InfoPrint PostScript 変換プログラム は、少なくとも 1 つのフォントマッピングファイルを必要とします。InfoPrintでは、イン ー、<br>ストール時にデフォルトのフォントマッピングファイルfonts.mapがinstall\_path ¥psパスにインストールされます。その他の Type 1 アウトラインフォントがシステムにイ ンストールされている場合は、別のフォントマッピングファイルを作成して、それらの フォントの名前を定義できます。

PostScriptフォントマッピングファイルを作成する

独自のフォントマッピングファイルを作成するときは、次の点を考慮します。

- フォントマッピングファイルは複数作成できます。
- フォントマッピングファイルにはCourierフォントを入れてください。PostScript変換プ ログラムは、欠落しているフォントがあるとCourierで代用します。
- フォントを、ネットワークファイルシステムでの使用まで広げることはできません。

InfoPrint PostScript変換プログラムで使用するフォントマッピングファイルを作成するに は、InfoPrint mkfntmapコマンドを使用します。このコマンドでは、Type 1 アウトライン フォントが入っている入力ファイル (1 つまたは複数) と、作成するフォントマッピング ファイルの名前を指定します。

たとえば、入力ファイル FontFile を使用し、font.map というフォントマッピングファイ ルを作成するには、次を入力します。

mkfntmap FontFile >font.map

ps2afpコマンドまたはpdf2afpコマンドでフォントマッピングファイルを使用する

デフォルトでは、ユーザーがps2afpコマンドまたはpdf2afpコマンドを実行すると、 InfoPrintはfonts.mapフォントマッピングファイルを使用します。コマンドで、デフォル トのフォントマッピングファイルの名前の指定は不要です。

ps2afp コマンドを実行するときに、ユーザーが作成したフォントマッピングファイルを 使用するには、以下のことを行う必要があります。

• ps2afpd.cfg という名前で install\_path\ps2afp¥フォルダーにある変換プログ ラムのデーモン構成ファイルに ps\_font\_map\_files キーワードの値としてフォン トマッピングファイルのパスと名前を入力します。パフォーマンス上の理由から、こ の方法を推奨します。必要に応じて、複数のフォントマッピングファイルを指定でき ます。フォントマッピングファイルの間はコロンで区切ります。 たとえば、フォントマッピングファイルfont1.mapとfont2.mapを指定するには、 次を入力します。

ps\_font\_map\_files=c:¥path¥font1.map; c:¥path¥font2.map

• ps font map files変換コマンド構成ファイルの値としてフォントマッピング ファイルのパスと名前を入力します。使用する構文は、変換デーモン構成ファイルへ の値の入力で説明した構文と同じです。この方法を使用すると、パフォーマンスが大 幅に低下することがあります。

• ps2afpコマンドまたはpdf2afpコマンドの-Fフラグを使用してコマンド行から、パ ス名を含む、フォントマッピングファイルを指定します。-Fフラグを複数使用し、複 数のファイルを指定できます。InfoPrintは、指定されたファイルを左から右に(最初の 入力から最後の入力まで)順に連結します。

ps2afp -F c:¥path¥font.map -F C:¥path2¥font2.map

この方法でもパフォーマンスが低下する可能性があります。

- フォントマッピングファイルへのパスにブランクが含まれている場合は、修飾パス名 を二重引用符で囲んでください。
- ps2afp -F"D:¥Program Files¥ps¥fonts.map" スペースが含まれているパスを引用符 ("") で囲まないでください。変換は、フォント マッピングファイルが正しくないというエラーで失敗します。
- 1つのコマンドで2つのマッピングファイルを指定するには、以下の例のように、各 ファイルの完全パス名を指定してください。

ps2afp -F"D:¥Program Files¥ps¥font1.map; D:¥Program Files¥ps¥font2.map"

ps2afp -F"D:¥Program Files¥ps¥font1.map" -F"D:¥Program Files¥ps¥font2.map"

• ドライブ名を指定しないで、変換プログラムが相対パスを使用してマッピングファイ ルを見つけるのを期待する場合は、ps2afp実行可能プログラムが常駐するため、デ フォルトドライブはinstall\_pathに基づきます。 ファイルがD:ドライブ上、コマンド行がC:ドライブ上にそれぞれあり、製品が E:ド ライブ上にインストールされている場合、InfoPrintはE:¥samp1.mapフォントマッピ ングファイルの使用を試みます。

C:¥> ps2afp -oout.afp -F¥samp1.map d:¥incoming.ps

ただし、このコマンドを指定した場合、InfoPrintはC:¥ps¥files¥samp1.mapフォ ントマッピングファイルの使用を試みます。

C:¥ps¥files> ps2afp -oout.afp -F¥samp1.map d:¥incoming.ps

ユーザーが独自のフォントマッピングファイルを作成 (mkfntmapコマンドを使用する か手動)した場合で、 フォントへのパスにブランクが含まれている場合は、フォントマッ ピングファイルでは 、パスを二重引用符で囲むことが必要です。たとえば、フォントが E:¥Program Files¥ps¥fontsにある場合、フォントマッピングファイルは次のいず れかになります。

### PATH:

"E:\Program Files\ps\fonts"

FONT:

AvantGarde-Book AvantGarde-Book

## FONT

AvantGarde-Book "E:\Program Files\ps\fonts\AvantGarde-Book"

### 4 補足

フォントマッピングファイルを指定するには、ps2afp -Fまたはpdf2afp -Fコマンド フラグか、変換コマンド構成ファイルのps\_font\_map\_filesキーワードを使用できま す。この3つのソースからの値が、変換デーモン構成ファイルに指定されている値と異な る場合、変換デーモンはPostScriptインタープリターを再始動し、フォントマッピング ファイルの新しい値をそのジョブ用に有効にします。ただし、PostScriptインタープリ ターの再始動は、パフォーマンスを低下させます。これは、構成ファイルのすぐ次の PostScriptジョブのフォントマッピングファイルでも、インタープリターが再始動される ためです。

## <span id="page-320-0"></span>初期設定ファイル経由でフォント置換を指定する

特定の PostScript コマンドを出して、プリンターが、ジョブと一緒のインラインでもな く、プリンターに常駐してもいないジョブチケットの中に定義されたフォントを置き換え るかどうかを指定できます。このタスクを実行するには、install\_path¥psファイルシ ステムにあるUserInitファイルを修正します。

ジョブで非インラインのフォント、プリンターに常駐しないフォントをCourierフォントに 置き換えてジョブの印刷を許可するには、次をUserInitファイルに指定します。

%!

### turnFontSubstitutionOn

ジョブで非インラインのフォント、プリンターに常駐しないフォントで印刷しないように するには、次をUserInitファイルに指定します。

 $\frac{9}{6}$ !

turnFontSubstitutionOff

## OpenTypeフォントを使用する

このセクションでは、OpenTypeフォントを使用してInfoPrint Managerで印刷する必要性に ついて説明します。

フォントには、標準フォントリソースを使用して印刷することについての利点が一部あり ます。以下の利点があります。

- 広範囲の非ラテン書体を選択できる
- ユニコードのサポートによる多国語表示環境
- すべての表示環境にわたって、単一フォントを使用するテクノロジーへ移行するパス となる

OpenType フォントには、フォントファイル内で以下の 3 つの特性があります。

**1.** バージョン 3 リリース 1 の Microsoft ユニコードバージョン

- **2.** Microsoftユニコードフルフォント名
- **3.** ユニコード文字マップ (CMAP) CMAPは、絵文字索引へのコードポイントのマッピングを定義し、実際の字形情報の索 引付けに使用されます。

フォントにすべて要素がない場合は、InfoPrint Managerで使用できません。InfoPrint AFP Resource Installer(プログラム番号5639-EE2)でインストールされないフォントは、この 基準に適合しません。

→補足

他のフォントリソースに使用する標準 AFP コードページを OpenType フォントで使用でき ます。このタスクの実行について詳しくは、「Using OpenType Fonts in an AFP System」 を参照してください。

## Resource InstallerでOpenTypeフォントをインストールする

OpenTypeフォントは、InfoPrint AFP Resource Installer (プログラム番号5639-EE2)でイン ストールしてください。フォントに新規ライブラリーまたはサブディレクトリーを作成す る場合は、InfoPrint Managerサーバーのグローバル検索パスも更新してください。既存の サブディレクトリーに配置する場合は、InfoPrint Managerのグローバル検索パスにこの場 所が設定されます。

新規のOpenTypeフォントを追加したり、既存のOpenTypeフォントを変更するたびに Resource Installerでフォントを再インストールし、InfoPrint Managerが正しくアクセスでき るようにしてください。データオブジェクトフォントリソースのディレクトリーの検索順 序は、AFPフォントリソースの検索順序と同じです。OpenTypeフォントをインストールす るパスが、InfoPrint Managerが使用するフォント検索順序の中にあることを確認してくだ さい。フォントの検索順序を定義する方法は、を参照してください。

管理者は、OpenTypeフォントを各システムの特定のディレクトリーにインストールしま す。AIXサーバーでは、フォントをインストールするデフォルトのパスは/usr/lpp/ ipfontsディレクトリーです。Linux または Windows サーバーでは、デフォルトのパス は、システムを構成した管理者によってセットアップされます。

InfoPrint Fonts Collection製品を使用してOpenTypeフォントをインストールした後に、 Resource Installerを実行し、リソースアクセステーブル (IBM DataObjectFont. rat)を作成してフォントが常駐するディレクトリーに保管してください。Resource Installerはディレクトリーへの変更を認識しないため、このタスクを実行する指示は表示さ れません。したがって、新規フォントをインストールしたシステム管理者は、ディレクト リーのフォントを追加や削除するたびに、このタスクを実行してください。

リソースアクセステーブルには、InfoPrint Managerがアクセスできるように、インストー ルされた各フォントのエントリーがあります。

InfoPrint FontsのResource Installerの使用方法は、Resource Installerのオンラインヘルプシ ステムにアクセスするか、「Using OpenType Fonts in an AFP System」を参照してくださ い。

## OpenTypeフォントでフォント取り込みを使用する

フォント取り込みを使用すると、プリンターにダウンロードしたフォントを取り込み、プ リンター常駐フォントとして扱うことができます。ダウンロードされたフォントをプリン ター常駐フォントとして扱うことで、同じフォントを使用するそれ以降のジョブのパ フォーマンスが向上します。プリンターは、ジョブの境界間と電源を再投入して取り込ま れたフォントを保存します。取り込んだフォントは、追加のスペースが必要な場合には、 プリンターから削除されることがあります。OpenTypeフォントは大きいため、InfoPrintプ リンターでフォント取り込みを対応するように設定してください。

特定のドライブ上に常駐するOpenTypeフォントを取り込む場合は、Font Installerの Capture(上部ペインの右端の列)にチェックを付けます。詳しくは、Resource Installer のオンラインヘルプシステムを参照してください。

### **1** 補足

許可されていないユーザーが、取り込まれたフォントに (別のシステムからも) アクセスす ることがあるので、署名などの重要なフォントは取り込まないでください。

インラインフォントのフォント取り込みを使用可能にする

システムで実行するジョブで同じフォントを使用する場合は、インラインフォントリソー スを取り込む実宛先を使用可能にする場合があります。インラインフォントには、 InfoPrintが取り込むことができるように、オブジェクトID(OID)が必要です。

### 少補足

多くのシステムでは、プリンターでさらに多くのストレージが必要になったときに、取り 込まれたインラインフォントが削除されることがあるので、この手順はお勧めしません。 InfoPrint Manager がこれらのフォントにアクセスできない場合、ジョブは失敗するかまた は誤って印刷される可能性があります。

InfoPrint Manager アドミニストレーション GUI から以下を実行します。

- 1. 実宛先をクリックして、 [プリンター]→ [プロパティー]を選択します。
- **2.** 実宛先の[プリンタープロパティー]ノートブックで、[調整]をクリックします。
- **3.** [インライン OTF リソースの取り込み]ラジオボタンを見つけます。見つからない 場合は、「すべて表示】をクリックします。
- 4. 画面の下までスクロールして、 [インライン OTF リソースの取り込み]設定に対す る「はい]ラジオボタンを選択します。

### 限られたプリンターメモリーで複数のフォントを使用する

OpenTypeフォントの使用中にメモリー不足エラーメッセージを受け取ったときは、InfoPrint Managerの保管する最大フォント数構成項目の値を減らすか、プリンターコンソールから 文字キャッシュのサイズを増やします。

[保管する最大フォント数]の数値を減らすには、以下の手順で行います。

- **1.** InfoPrint Manager GUI で実宛先を右クリックして、[プロパティー]をクリックしま す。
- **2.** [調整]をクリックします。

**3.** [保管する最大フォント数]値を見つけて、より小さな値 (5 など) に変更します。 プリンターのコンソールから文字キャッシュサイズを増やすには、以下の手順で行いま す。

**1.** [プリンター定義]をクリックします。

- **2.** [プリンター]をクリックします。
- **3.** [リソース使用率]をクリックします。
- **4.** [フォント使用率]を最高の設定値に増やします。

### ユニコード拡張コードページを使用する

ユニコード拡張コードページ(ECP)とは、OpenTypeフォントやTrueTypeフォントで使用 される追加情報を持つコードページのことです。ここでは、拡張コードページを使用する 場合の概要を説明します。

- OpenTypeフォントとTrueTypeフォントをECPなしで使用する場合は、ハードコーディ ングされたGUMにユニコードスカラーを定義してください。 (GCGID-to-Unicode-MappingのGCGIDはGraphic Character Global IDentifierを表す)プリンターまたはコー ドポイントに常駐するテーブルは未定義になります。事前に決定されたマッピングは 多くの用途に対応できますが、GCGIDからユニコードへのマッピングのカスタマイズ が必要な場合は、拡張コードページを使用してください。
- 拡張コードページは、拡張機能をサポートしないプリンターで使用できます。ただ し、拡張機能は、拡張コードページがプリンターにダウンロードされるときに拡張 コードページから除去され、非拡張コードページが使用されているように振る舞いま す。
- 拡張コードページは、非拡張コードページと同様、ディスク上のファイルです。従来 と同様に、「RICOH InfoPrint Manager:Reference」のresource-context-font属性の説明 に定義されている検索順序が適用されます。ただし、新規ファイル拡張子の.ECPは、 すべてのコードページに対応しています。同じディレクトリー内では、異なるファイ ル拡張子で名前が一致する他のコードページの前に、ECPファイル拡張があるコード ページがファイル名が選択されます。
- ファイル拡張子は 2 次検索基準です。ユニコード拡張コードページを含め、コード ページリソースを検索するときの1次検索基準は、ディレクトリーの検索順序です。リ ソース名で最初に一致する可能性のあるものが使用されます。たとえば、T1USV500. ECPとT1USV500の2つのコードページがあるとしますT1USV500.ECPコードページは、 resource-contextでのみ指定されたディレクトリーに存在します。T1USV500 コード ページは、resource-context-font で指定されたディレクトリーに存在します。この場 合、T1USV500 コードページが使用されます。反対に、T1USV500.ECPとT1USV500が 同じディレクトリーに存在する場合は、T1USV500.ECPコードページが使用されます。
- AFP Resource Installerによって作成または変更されたコードページには、必ず .ECP ファイル拡張子が付けられます。この新しい種類のリソースのインストールを管理す るには、インストールソフトウェアを使用します。
- プリンター常駐のコードページを使用せずに強制的にコードページをダウンロード し、コードページが実行時に置換されないようにするには、P. 337 「 [サンプルグリッ](#page-338-0) [ドファイルの非常駐バージョンを使用する」](#page-338-0)の手順に従います。
## <span id="page-324-0"></span>InfoPrint Manager Windowsサーバーでグローバル検索パスを更新する

InfoPrint Manager Windowsサーバーのグローバル検索パスを更新するには、以下の手順で 行います。

#### →補足

グローバル検索パスを更新しない場合は、OpenTypeフォントの印刷に使用する各実宛先 を更新してください。

- **1.** InfoPrint Managerマネージメントコンソールを開始するには、Windowsのスタートボタ ンをクリックし、プログラム→InfoPrint Manager→マネージメントコンソール を選択します。
- **2.** ファイル→サーバーの停止を選択し、InfoPrint Managerサーバーを停止します。

#### 4 補足

許可されていないためにサーバーを停止できない場合は、シャットダウン操作の InfoPrint Managerアクセス制御リスト(ACL)を確認してください。アクセス制御リス トのユーザーとしてログオフし、再ログオンしてください。

- **3.** 編集→サービス構成を選択します。
- **4.** OpenTypeフォントが常駐するディレクトリーになるようにデフォルトフォント検索パ スフィールドとデフォルトリソース検索パスフィールドの両方を更新します。

#### 行データで OpenType フォントを使用する

InfoPrint Manager で OpenType フォントを使用して行データを印刷するには、line2afp コマンドに適切なパラメーターを指定する必要があります。OpenType フォントの場所を line2afp コマンドに指定するには、InfoPrint Manager グローバル検索パスを使用するか (「P. 323 「 InfoPrint Manager Windows[サーバーでグローバル検索パスを更新する」」](#page-324-0)を使 用)、または line2afp コマンドで該当する値を使用できます。この値については、 「AFPシステムでOpenTypeフォントを使用する」または「ACIF:ユーザーズガイド」のい ずれかを参照してください。

OpenTypeフォントで行データジョブの印刷用にページ定義を作成または変更について は、「ページプリンター書式設定補助:ユーザーズガイド」を参照してください。

#### OpenTypeフォントで行データを印刷するときの制限

このデータを印刷するには、事前にビッグエンディアンのバイトオーダーで、ユニコード 変換フォーマット (UTF-16) に変換してください。ビッグエンディアンのバイトオーダー は、2 バイト UTF-16 コードポイントにおいて、最初に上位バイトが指定され、その後に 下位バイトが続くことを意味します。uconv ユーティリティーや、ASCII をユニコードに 変換する他の任意のアプリケーションを使用して変換できます。uconv ユーティリ ティーについての詳細は、 オペレーティングシステムの資料を参照してください。

OpenTypeフォントを使用する行データでのバイトオーダーマーク (BOM) とリトルエンディアン データの使用のサポート

InfoPrint Managerは、OpenTypeフォントで行データを印刷するときに、ユニコードのバイ トオーダーマーク(BOM)を処理できます。(UTF8 または UTF16-BE データの場合、BOM は スキップされて印刷されません。UTF16-LEの場合は、データは印刷される前にBEに変換 され、BOMは印刷されません。)また、InfoPrint Managerは、ユニコードの行データを構 文解析するときに、複数バイトの復帰および改行文字を認識できるようになりました。

このサポートにより、UTF8 および UTF16 の行データを、従来の行データまたはレコード フォーマットのページ定義を使用して、リトルエンディアンオーダーまたはビッグエン ディアンオーダーのいずれかで処理できます。多くのエディターは、デフォルトでUTF8ま たはUTF16LEエンコードに設定され、ファイルの先頭に自動的にBOMを挿入するので、ユ ニコード対応のOpenTypeフォントを使用するこれらのエディターで作成された文書を印 刷できるようになりました。

混合モードデータは、MODCA構造化フィールドを使用して混合された行データです。 BOM がデータの先頭の行の最初のバイト (cc または trc バイトがある場合は、その後) に ある限り、BOM を使用する UTF8、UTF16LE、UTF16BE で混合モードデータを使用でき ます。

UTF8またはUTF16BEデータを他のデータエンコードとの混用は、BOMがない場合は可能 です。この場合は、データ用として選択されたフォントでのデータエンコードが InfoPrint Manager に指示されます。UTF16LE データの場合は、常に BOM が必要なので、これは使 用できません。

このサポートには、-o フラグに対する -o newlineencoding フラグ、line2afp 変 換の fileformat パラメーターに対する stream,(newline=*characters,encoding)* 値、および new-line-option-data-encoding 文書/デフォルト文書属性が含まれ ます。このサポートについては、「RICOH InfoPrint Manager:Reference」を参照してくだ さい。

# DBCS ASCII/EUCの印刷用フォント

日本語、中国語、韓国語などの表意文字言語には、何千もの文字があります。1バイトの 情報では256文字にだけ対応するため、すべての文字を表すことはできません。従って、1 バイト以上の情報が必要になります。

DBCS ASCIIファイルの場合は、1つの表意文字は、1バイトまたは2バイトです。拡張UNIX コード(EUC)ファイルには、EUC実施と言語に応じて、各表意文字は、2、3、4バイト のいずれかになります。1バイトのASCII文字は、DBCS ASCIIとEUC文字の中に混在させる ことができます。

InfoPrintは、次の形式のDBCS ASCIIファイルとEUCファイルの印刷に対応しています。

- 日本語または中国語(繁体字)のDBCS ASCIIファイル(InfoPrint 5577/5587プリンター 用のフォーマット設定制御文字が使用可能)。
- 日本語、中国語(繁体字)、韓国語で書かれたEUCファイルです。EUCファイルに は、フォーマット設定制御文字を入れることはできません。

以下のセクションでは、DBCS フォントを使用した印刷に関する次のトピックについて説 明します。

- P. 325 「 2[バイト変換ファイルの印刷に必要なフォント」](#page-326-0)
- P. 325 「 WindowsへDBCS[フォントをインストールする」](#page-326-1)
- P. 325 「 DBCS ASCII / EUC[印刷用のフォントリソースをセットアップする」](#page-326-2)

• P. 326 「 ジョブの終わりで日本語DBCS[メッセージを印刷する」](#page-327-0)

## <span id="page-326-0"></span>2バイト変換ファイルの印刷に必要なフォント

db2afp変換コマンドを使用すると、以下のコードページを使用している入力ファイルを変 換できます。

- 日本語PC(コードページIBM-932)
- 日本語EUC(コードページIBM-eucJP)
- 中国語(繁体字)PC(コードページIBM-950)
- 中国語(繁体字)EUC(コードページIBM-eucTW)
- 韓国語EUC(コードページIBM-ecuKR)

変換後のファイルには、2 バイト文字セットへのフォント参照が入っています。必要な文 字セットとコードページは、「RICOH InfoPrint Manager:Reference」に定義されている PSFDBLANG環境変数を設定するか、default-character-mappingデフォルト文書 属性を使用してください。default-character-mappingデフォルト文書属性を使用 するときは、該当する文書またはデフォルト文書にdocument-format=debs-asciiも指定し てください。

PSFDBLANG 環境変数を設定するには、P. 217 「 [変換を使用する」](#page-218-1)の印刷ジョブが使用す るコードページの決定と正しい環境変数の設定を参照してください。

db2afpコマンドを使用してDBCS ASCIIファイルやEUCファイルをAFPデータストリーム ファイルに変換した後に、変換したファイルを印刷するときは、DBCSフォントへのアク セス権が必要です。日本語、中国語(繁体字)、韓国語のDBCSフォントは、InfoPrint Managerの個別オーダー可能な機能であるInfoprint Fontsで提供されています。

# <span id="page-326-1"></span>WindowsへDBCSフォントをインストールする

ライセンスプログラムを取得した後で、システム上のInfoPrintでフォントを使用可能にす るには、Windowsライセンスプログラムを使用してフォントをインストールするか、 Windowsシステム上の特定のディレクトリーにフォントをコピーします。

### <span id="page-326-2"></span>DBCS ASCII / EUC印刷用のフォントリソースをセットアップする

2バイト文字セットへのフォント参照がある変換済みファイルを印刷するには、次のいず れかの方法でInfoPrint Managerに2バイトフォントを認識させてください。

- 2 バイトフォントのロケーションを識別する resource-context オブジェクトを作 成し、その resource-context オブジェクトを、デフォルト文書オブジェクトと InfoPrint 論理宛先に関連付けます。この方式を使うと、デフォルト文書オブジェクトに 関連付けられている論理宛先へ実行依頼されたどのジョブの場合でも、フォントを InfoPrint に認識させることができます。
- InfoPrint アドミニストレーション GUI にある以下の手順を使用して、実宛先の 検索パスにドライブと特定のフォルダーを追加します。
- 1. [InfoPrint アドミニストレーション GUI]メインウインドウから、実宛先を強 調表示します。
- 2. メインメニューから、「プリンター】→「プロパティー】のパスを選択し、選択さ れたプリンターの[プリンタープロパティー]ウインドウをオープンします。
- 3. [プリンタープロパティー]ウインドウから [AFP リソース]をクリックしま す。
- 4. 「AFP リソース]から、 [リソースの位置]フィールドの中の 2 バイトフォントが ある完全修飾パスを指定します。

これで、この実宛先で処理されるどのジョブのフォントをInfoPrintに認識させることがで きます。

#### <span id="page-327-0"></span>ジョブの終わりで日本語DBCSメッセージを印刷する

各 DBCS 印刷ジョブの終わりで、日本語で DBCS メッセージを印刷できます。DBCSジョ ブの印刷と同様に、システムにはすでに適切なフォントをインストールし、プリンターが DBCSで使用可能にしておきます。また、日本語のDBCSメッセージページの印刷をサポー トするには、AFPフォントコレクション – 日本語フォントDVD-ROMにあるフォントをイン ストールしておいてください。この前提条件をインストールして日本語でDBCS出力を印 刷できる場合は、このサポートは使用可能であり、メッセージが自動的に日本語で印刷さ れます。

適切なフォントがインストールされていない場合は、InfoPrint Managerのデフォルトで は、該当メッセージが英語で印刷されます。

# 行データ印刷用フォント

line2afpコマンドのcharsキーワード、またはchars文書属性でコード化フォント名 を指定するときは、フォント名は2文字の接頭部を除いて4文字までに制限されます。

次の表には、不定様式の ASCII 入力データに使用する InfoPrint 拡張コアフォントがリスト されています。InfoPrintはこれらのコード化フォントをinstall\_path¥fontlibパスに 保管します。6 文字の名前に対応する、同じロケーションにある 8 文字の名前がありま す。

その他のコード化フォントの名前については、「InfoPrint AFP Fonts: Font Summary」を参照してください。

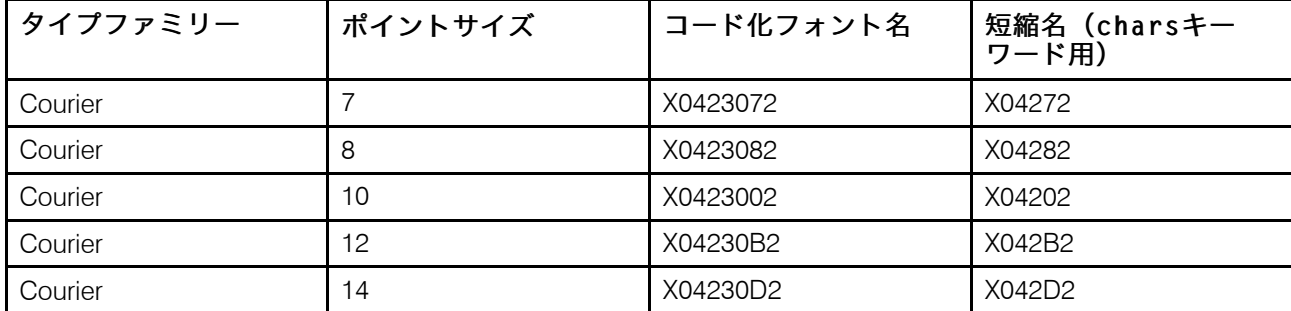

InfoPrint 拡張コアフォント

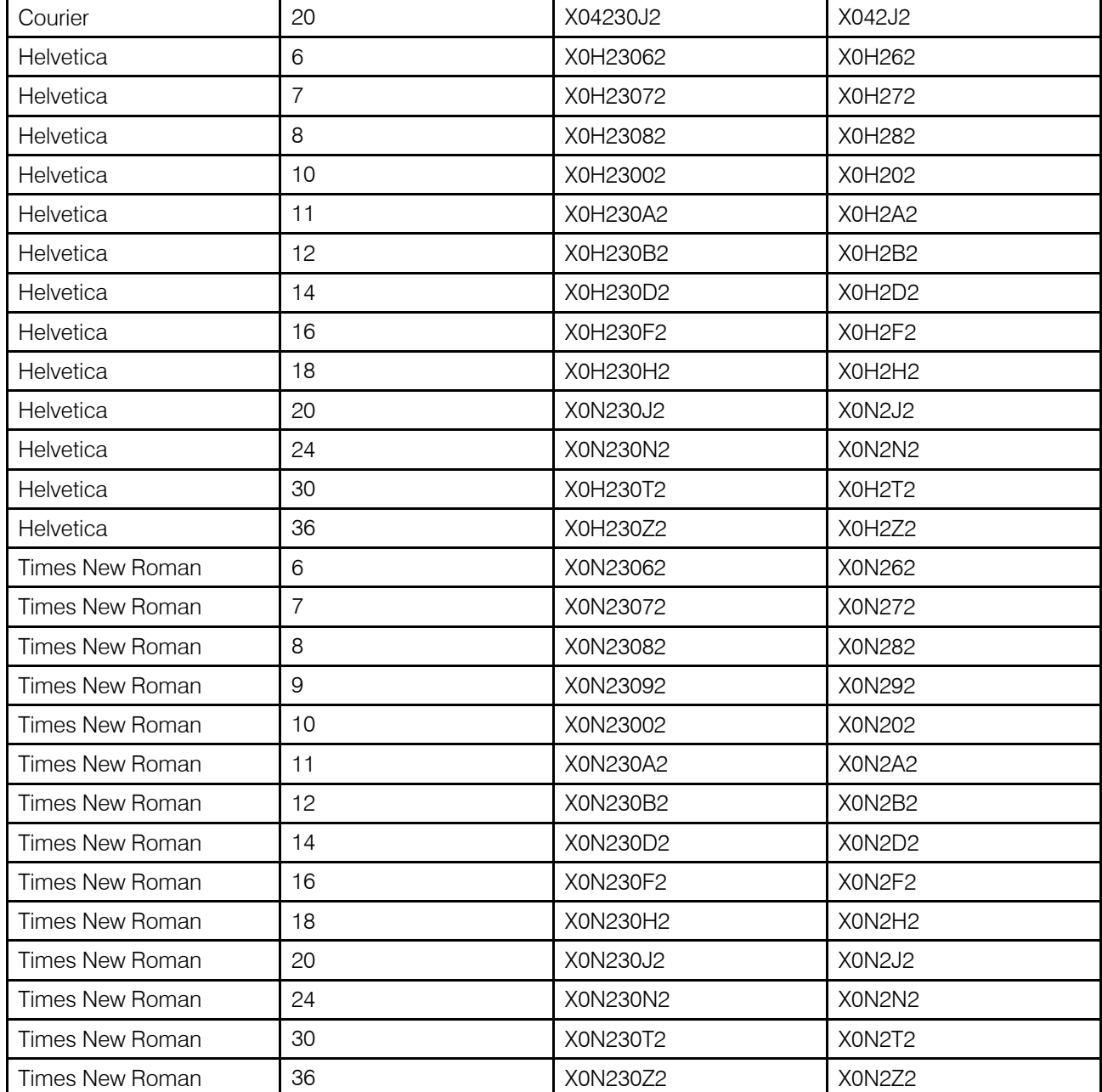

# フォントメトリック調整トリプレットを持つDBCSシミュレーションフォン トを使用して印刷を行う

InfoPrint Managerでは、フォントメトリック調整トリプレットを使用したDBCSシミュレー ションフォント(InfoPrint Fonts Collectionで使用可能)の印刷がサポートされています。 DBCSシミュレーションフォントは、AIXとWindowsのオペレーティングシステムで使用で きます。

## 小補足

DBCS シミュレーションフォントを使用する場合は、requested-font-resolution を適切に設定するか、または NORES グリッドファイルを使用します。

# 日本語 PostScript フォント機能をインストールする

InfoPrint Managerサーバー上に日本語PostScriptフォントをインストールし、特殊フォント が必要な文書を印刷できます。

InfoPrint Managerサーバーが日本語PostScriptフォントをサポートできるようにするには、 Informit Manager DVD-ROMに収録されているInfoPrintインストーラーを使用します。お手 元のDVDと同梱されていた送り状に記載されているアクセスキーのほか、お客様のカスタ マーIDの入力を求めるプロンプトが出されます。

# <span id="page-329-0"></span>グローバルリソースIDを使用して作業する

InfoPrintは、ジョブに必要なフォントを識別し、Windowsシステムにインストールされて いるかNFSマウントされたAFPフォントファイルにアクセスし、適切なフォントをInfoPrint 管理のプリンターにダウンロードできます。ただし、一部のInfoPrintプリンターでは、プ リンターに常駐するフォントを使用することで、フォントのダウンロード時間を節約でき ます。Windowsシステムのフォントファイルはプリンター常駐フォントとは名前が異なる ため、InfoPrintはグローバルリソースID(GRID)を使用し、システム常駐フォントをプリ ンター常駐フォントにマッピングします。

# GRIDファイルの使用

GRIDファイルには、事前に割り当てられたマッピングがあります。このマッピングを修正 し、システム常駐フォントファイル名をプリンター常駐フォントIDにマッピングできま す。これらの事前割り当てマッピングには、1バイト文字セット(SBCS)と2バイト文字 セット(DBCS)の両方のアウトラインフォントがあります。

アウトラインフォントをサポートするプリンターの場合は、GRID ファイルを使ってラス ター文字セット名をアウトラインフォントグローバル ID にマップします。

GRIDファイルは、文字セット名でなくGRIDを使用してフォントを指定するMixed Object Document Content Architecture for Presentation(MO:DCA-P)ファイルに対応しています。 GRIDファイルをカスタマイズすると、ジョブのデータストリームにGRIDが指定されてい る場合にInfoPrintがどのフォントを使用するかを定義できます。

#### 小補足

データストリームが特定の名前ではなくGRID部分だけ指定する場合は、fgid.grdテー ブルを使用し、ダウンロードするフォントの名前またはアクティブにするアウトライン フォントに移動します。この場合、データストリームは、特定の幅値を指定する必要があ ります。

# InfoPrint Managerに同梱されるGRIDファイル

InfoPrint Managerには、出荷時に4つのGRIDファイルが付いていて、ユーザーは、使用す るプリンターのタイプおよび印刷するジョブのタイプに合わせて、GRIDファイルをカスタ マイズして使用できます。これらのファイルは、charset.grd.sample、codepage. grd.sample、cpgid.grd.sample、fgid.grd.sampleで、<install path> ¥grdディレクトリーにインストールされます。

#### 4 補足

InfoPrint サーバー (pdserver プロセス) をシャットダウンして再始動するか、またはすべ てのプリンターをシャットダウンして再始動し、.grd ファイル変更が適用されるように します。

以下に、各ファイルについて説明します。

#### charset.grd.sample

ジョブのデータストリームで検出された文字セット名にアクティブにするプリンター 常駐フォントを指定します。

このファイルは、フォント文字セット名を以下にマッピングします。

• フォントグローバルID(fgid)

- グラフィック文字セットグローバル ID (gcsgid)
- フォント幅
- 垂直方向のサイズの値
- フォント属性のセット(太字、イタリック体、横倍角)

次の図は、文字セットサンプルファイルの行フォーマットの例を示しています。

文字セットのサンプルファイル

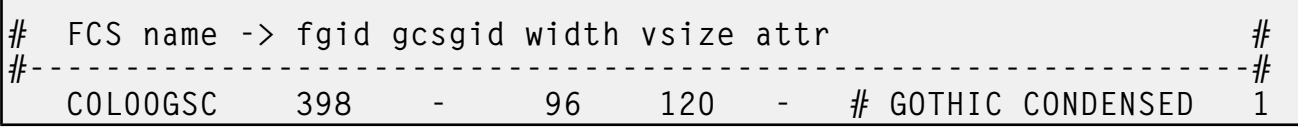

#### codepage.grd.sample

ジョブのデータストリームで検出されたコードページ名にアクティブにするプリン ター常駐フォントを指定します。 このファイルは、コードページを以下にマッピングします。

- コードページグローバルID(cpgid)
- グラフィック文字セットグローバル ID (gcsgid)

次の図は、コードページサンプルファイルの行フォーマットの例を示しています。

コードページファイルの例

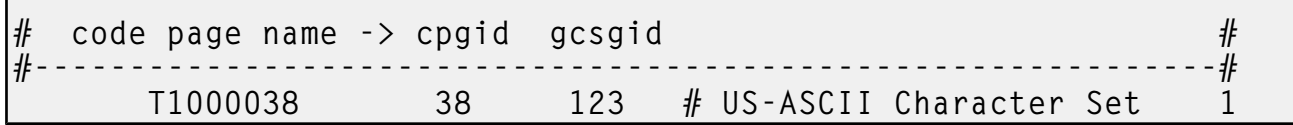

#### fgid.grd.sample

ジョブのデータストリーム内で検出されたグローバルリソースIDを置換するときに、 InfoPrintがダウンロードするフォント文字セットを指定します。

このファイルは、次の項目をフォント文字セット(FCS)名にマッピングします。

- フォントグローバルID (faid)
- グラフィック文字セットグローバルID(gcsgid)
- フォント幅
- 垂直方向のサイズの値

次の図は、フォントグローバルIDサンプルファイルの行フォーマットの例を示してい ます。

# グローバルIDファイルの例

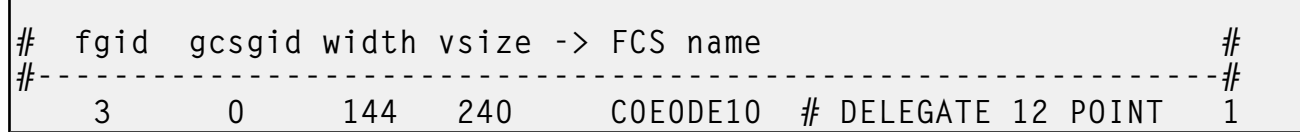

#### cpgid.grd.sample

<u>and</u>

ジョブのデータストリーム内で検出されたグローバルリソースIDを置換するときに、 InfoPrintがダウンロードするコードページを指定します。

このファイルは、コードページ名にコードページグローバルIDとグラフィック文字 セットグローバルIDをマッピングします。次の図は、コードページIDサンプルファイ ルの行フォーマットの例を示しています。

コードページIDファイルの例

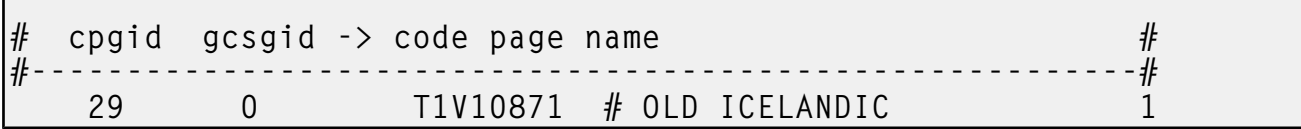

タイプの異なるIDを組み合わせてフォントを生成する方法は、「AFP Fonts: Font Summary」を参照してください。

使っているプリンターに常駐していないフォントを指定するジョブの場合は、GRID ファ イルを使って、欠落しているフォントを、プリンター常駐の同じポイントサイズのフォン トにマップできます。プリンターの常駐フォントについては、プリンターの使用説明書と 「Advanced Function Presentation: Printer Information」を参照してください。

# GRIDファイルのInfoPrint検索順序

InfoPrint は、以下のディレクトリーを示した順序で検索し、GRIDファイルを見つけます。

- **1.** charset.grd.sample ファイルに一致する内部リスト。
- **2.** <install path>¥grd
- **3.** <インストールパス>¥var¥psf¥printername。 ここでは、PrinterNameは、有 効なInfoPrintの実宛先の名前です。

→補足

いずれかのファイルに同じマッピングがあるときは、InfoPrintは、最後のマッピングを 使用します。

InfoPrint Managerをインストールするときは、サンプルGRIDファイルが、くinstall path>¥grdディレクトリーにインストールされます。特定プリンターの新規または修正 済みの GRID ファイルを <install path>¥var¥psf¥PrinterName ディレクトリーに 格納することによって、それらのファイルを中央で管理できます。

ラスターフォントをアウトラインフォントにマッピングする場合、さまざまなサイズの フォントが印刷ジョブに適用できるように、複数の名前を同じ GRID 部分にマッピングで きます。

→補足

- **1.** ユーザー作成の新規または変更済みのGRIDファイルは、ファイル名から.sampleを削 除するだけで、他の部分はサンプルファイルと同じ名前にします。
- **2.** GRID ファイルを作成または修正した後で、ファイルの変更内容を有効にするには、 PrinterName で表される物理プリンターをシャットダウンしてから再始動してくださ い。

# GRIDファイルの一般的な構文規則/指定可能な値を理解する

システムの用途に合わせてInfoPrint提供のGRIDファイルを調整するには、4つのGRIDファ イルの一般的な構文規則、ファイルのフィールドに指定可能な値について理解してくださ い。

# GRID ファイルのすべてのタイプに適用される構文規則

GRIDファイルは、任意の標準的なテキストエディターを使用して修正できる単純なASCII テキストファイルです。次の規則は、すべてのGRIDファイルに適用されます。

- ファイルの各行に入るのは、最大255文字です。
- 1行中の複数フィールドは、区切り文字(スペース)で区切ってください。
- ポンド記号(#)は、コメントの始まりを示します。 この記号があると、InfoPrintはそ の行の残りの部分を無視します。
- ダッシュ(-)は特定の値が指定されていないことを示します。InfoPrintはダッシュをゼ ロ(0)で置換します。
- アスタリスク (\*) は、ワイルドカード値 (任意の 10 進数) が受け入れられることを示し ます。
- InfoPrintではブランク行や無関係のフィールドが無視されます。

#### charset.grd ファイルに指定可能な値

フォントの文字セット用の GRID ファイル内のフィールドには、次の値を指定できます。

- fgid フォントの文字セット ID を識別します。1~65534の数値を指定するか、この文 字セットとGRID値とのマッピングを使用不可にするには、ダッシュ(-)を入力 します。
- gcsgid フォントのグローバル ID を識別します。0 ~ 65534 の数値を指定するか、 gcsgid の指定なしを示すダッシュ (-) を入力します。アスタリスクを指定した 場合は、InfoPrintがエラーメッセージを発行します。
- width 文字セットに指定されている幅を識別します。0 ~ 65534 の数値を指定するか、 幅指定なしを示すダッシュ (-) を入力します。アスタリスクを指定した場合は、 InfoPrintがエラーメッセージを発行します。
- vertical\_ size 文字セットに指定されている垂直方向のサイズを識別します。0 ~ 65534 の数値 を指定するか、垂直方向のサイズ指定なしを示すダッシュ (-) を入力します。ア スタリスクを指定した場合は、InfoPrintがエラーメッセージを発行します。

attribute\_ 文字セットの属性を示します。小文字で b (太字)、i (イタリック体)、d (横倍角) を指定するか、属性指定なしを示すダッシュ (-) を入力します。

 $f\bar{i}$ eld

# codepage.grd ファイルに指定可能な値

GRID ファイルにあるフィールドに、フォントのコードページ用の次の値を指定できま す。

- cpgid フォントのコードページ ID を識別します。1~65534の数値を指定するか、この 文字セットとGRID値とのマッピングを使用不可にするには、ダッシュ(-)を入 力します。
- gcsgid コードページのグローバル ID を識別します。0 ~ 65534 の数値を指定するか、 gcsgid の指定なしを示すダッシュ (-) を入力します。アスタリスクを指定した 場合は、InfoPrintがエラーメッセージを発行します。

### fgid.grd ファイルに指定可能な値

GRID ファイル内のフィールドに、フォントグローバル ID 用の次の値を指定できます。

- fgid フォントのグローバル ID を識別します。1~65534の数値を入力するか、ワイル ドカード値を示すアスタリスク(\*)を入力します。ダッシュ(-)を指定した場 合は、InfoPrintがエラーメッセージを発行します。
- gcsgid フォントのグローバル ID を識別します。0 ~ 65534 の数値を入力するか、ワイ ルドカード値を示すアスタリスク (\*) を入力します。ダッシュ(-) を指定した場 合は、InfoPrintがエラーメッセージを発行します。
- width 水平方向の 1 インチ当たりの文字数を指定します。1~65534の数値を入力する か、ワイルドカード値を示すアスタリスク(\*)を入力します。ダッシュ(-)を 指定した場合は、InfoPrintがエラーメッセージを発行します。

vert-フォントの垂直方向のサイズを識別します。1~65534の数値を入力するか、ワイ ical\_ size ルドカード値を示すアスタリスク(\*)を入力します。ダッシュ(-)を指定した 場合は、InfoPrintがエラーメッセージを発行します。

### cpgid.grd ファイルに指定可能な値

GRID ファイルのフィールドに、コードページグローバル ID の次の値を指定できます。

- cpgid フォントのコードページ ID を識別します。1 ~ 65534 の数値を指定します。
- gcsgid フォントのグローバル ID を識別します。0 ~ 65534 の数値を入力するか、ワイ ルドカード値を示すアスタリスク (\*) を入力します。ダッシュ(-)を指定した場 合は、InfoPrintがエラーメッセージを発行します。

# GRIDファイルを変更する

このセクションでは、実動印刷環境でのプリンターとジョブタイプで対応するようにGRID ファイルを変更できる2つの方法を説明します。

#### 4 補足

InfoPrint Managerを使用し、6400/6500シリーズからネイティブモードと4234エミュレー ションモードの両方で印刷する場合は、P. 333 「 charsetファイル/ [codepage](#page-334-0) GRIDファイ [ルを変更する」](#page-334-0)とP. 334 「 FGIDファイル/ CPGID GRID[ファイルを変更する」の](#page-335-0)説明に従 い、charset.64xx.grd と codepage.64xx.grd の両方のファイルを変更してくだ さい。

## <span id="page-334-0"></span>charsetファイル/ codepage GRIDファイルを変更する

常駐フォントのグローバルIDにジョブで最も参照されるフォント文字セットまたはコード ページをマッピングするフォントエントリーを追加することで、InfoPrintでのフォントの ダウンロードを回避できます。

たとえば、ジョブで指定されるPrestige 10-pointフォント(文字セットC0S0PR10)のフォ ントが使用できない場合は、プリンターに常駐するか、InfoPrintでプリンターにダウン ロード可能な類似フォントにPrestige 10-pointフォントをマッピングできます。次に示す手 順では、Prestige 10ポイントフォントをGothic 10ポイントフォント(文字セット C0D0GT10)にマッピングします。

次の手順に従います。

- **1.** Notepadなどのテキストエディターで、<install path>¥grd¥charset.grd. sample のファイルを開きます。
- 2. 「ファイル]→「別名保管]をクリックします。ファイルcharset.grdを名前変更 し、<install path>¥var¥psf¥*PrinterName*ディレクトリーに保管します。ここ で、PrinterNameはInfoPrintの実装置を表す実宛先の名前です。
- **3.** 作成したcharset.grdファイルを編集します。プリンター常駐フォントGothic 10 pointのこの行をコピーして、charset.grdファイルの末尾に貼り付けます。

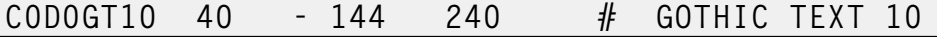

**4.** コピーした行の最初の項目(FCS名列)を、Gothic 10ポイントフォントにマッピング するPrestige 10ポイントフォントの文字セットIDに変更します。マッピングの変更内容 を判別できるように、コピーした行の末尾のコメントを変更できます。

 $COSOPR10$  40 - 144 240 # PRESTIGE 10 mapped to GOTHIC TEXT 10

- **5.** charset.grd ファイルのその他の部分を検索して、他に C0S0PR10 エントリーがな いことを確認します。後で同じ文字セットのエントリーが入力されると、ここで変更 したエントリーはそのエントリーで置換されてしまいます。
- **6.** 変更内容を保管し、ファイルを閉じます。

アイスランド語のコンピューターのASCIIコードページのT1000861を指定するジョブを印 刷することになり、コードページがない場合は、ASCIIデータ用のコンピューターマルチ リンガルコードページT1000850にコードページT1000861をマッピングできます。

次の手順に従います。

- **1.** Notepadなどのテキストエディターで、<install path>¥grd¥codepage.grd. sample のファイルを開きます。
- 2. 「ファイル]→ [別名保管]をクリックします。ファイルcodepage.grdを名前変 更し、<install path>¥var¥psf¥*PrinterName*ディレクトリーに保管します。こ こで、PrinterNameは実装置を表すInfoPrintの実宛先の名前です。
- **3.** 作成したcodepage.grdファイルを編集します。ASCIIデータ用のパーソナルコン ピューター多言語コードページ用の次の行をコピーし、codepage.grdファイルの最 後に貼り付けます。

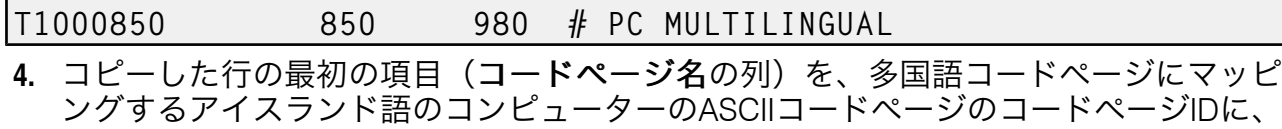

変更します。マッピングの変更内容を判別できるように、コピーした行の末尾のコメ ントを変更できます。

T1000861 850 980 # ICELAND MAPPED TO MULTILINGUAL

- **5.** codepage.grdファイルのその他の部分を検索し、他にT1000861エントリーがない ことを確認します。後で同じ文字セットに入力すると、変更した項目と置き換えられ ます。
- **6.** 変更内容を保管し、ファイルを閉じます。

## <span id="page-335-0"></span>FGIDファイル/ CPGID GRIDファイルを変更する

fgid.grd.sampleファイルまたはcpgid.grd.sampleファイルを変更することで、 GRIDデータをプリンター内の常駐フォントにマッピングするための新規エントリーを追加 できます。アウトラインフォントテクノロジーをサポートしないプリンター (InfoPrint 3835 ページプリンターなど) を使っている場合は、すべての CZnnnn エントリーをラス ターフォント文字セット名にマップすることをお勧めします。このマッピングが作成され ない場合は、InfoPrintからエラーメッセージが発行され、ジョブは印刷されません。

たとえば、Times New Roman Latin 1 文字セットをラスターバージョンにマップするに は、次のようにします。

- **1.** Notepadなどのテキストエディターで、<install path>¥grd¥fgid.grd. sample のファイルを開きます。
- 2. 「ファイル]→「別名保管]をクリックします。ファイルfgid.grdを名前変更し、 <install path>¥var¥psf¥*PrinterName*ディレクトリーに保管します。ここで、 PrinterNameは、プリンターを表すInfoPrintの実宛先の名前です。
- **3.** 作成したファイルを編集して次の行をコピーします。

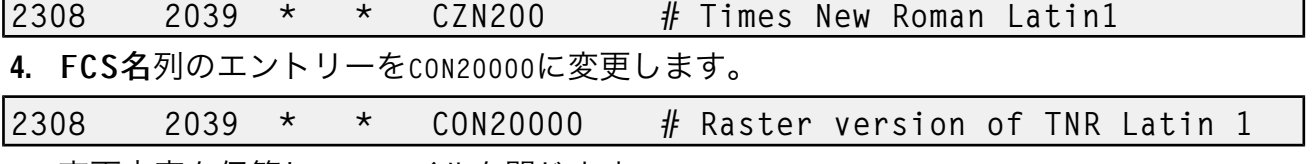

**5.** 変更内容を保管し、ファイルを閉じます。

この置換の後に、InfoPrintで、フォント文字セット名CZN200を指定するジョブと、フォン トのラスターバージョンを使用して変更するために物理プリンターで処理されたジョブが 印刷されます。CZN200文字セットは、現在、次の値にマッピングされています。

- FGID 2308
- GCSGID 2039
- 垂直方向のサイズ65535
- 幅0

小補足

フォント文字セットとコードページに使用可能な各種の値についてはInfoPrint Data Stream and Object Architectures Mixed Object Document Content Architecture ReferenceにあるIBM Font Interchange Informationを参照してください。

InfoPrint 3835ページプリンターは常駐アウトラインフォントに対応していないため、 fgid.grd.sampleファイルは、C0N20000文字セットにFGIDとGCSGIDをマッピングし 直します。次に、InfoPrintがリソースライブラリー検索パスを検索し、このジョブでダウ ンロードするためのC0N20000文字セットに移動します。

「P. 333 「 charsetファイル/ codepage GRID[ファイルを変更する」](#page-334-0)」で説明したように、 アイスランド語のパーソナルコンピューター ASCII コードページが ASCII データ用のマル チリンガルコードページにマップするように cpgid ファイルを変更するには、次のよう にします。

- **1.** Notepadなどのテキストエディターで、<install path>¥grd¥fgid.grd. sample のファイルを開きます。
- 2. [ファイル]→ [別名保管]をクリックします。ファイルcpgid.grdを名前変更 し、<install path>¥var¥psf¥*PrinterName*ディレクトリーに保管します。ここ で、PrinterNameは、プリンターを表すInfoPrintの実宛先の名前です。
- **3.** 作成したcpgid.grdファイルを編集し、ASCIIデータ用のコンピューター多国語コー ドページ用の次の行をコピーします。

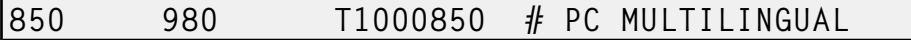

**4.** コピーした行の最初のエントリー、つまり cpgid 列のエントリーを、マルチリンガル コードページにマップしたいアイスランド語フォントのパーソナルコンピューター ASCII コードページのコードページ ID に変更します。コピーした行の末尾のコメント を変更すると、マッピングの変更内容を判別できるようになります。

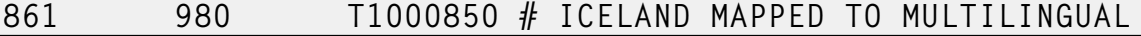

- **5.** cpgid.grd ファイルのその他の部分を検索して、他に 861 エントリーがないことを 確認します。後で同じ文字セットのエントリーが入力されると、ここで変更したエン トリーはそのエントリーで置換されてしまいます。
- **6.** 変更内容を保管し、ファイルを閉じます。

#### GRIDファイルを検証する

物理プリンターの初期設定時に、InfoPrintはGRIDファイルの内容を検査します。InfoPrint が構文エラーを検出した場合は、エラー状態が報告され、物理プリンターを使用可能にす る処理は失敗します。これらのエラーを訂正するには、エラーのある GRID ファイルを編 集する 必要があります。どのファイル、行、またはフィールドにエラーがあるかを知るに は、<install path>¥var¥psf¥PrinterNameにある、物理プリンターのGRID error.logファイルにアクセスしてください。

# InfoPrintがGRIDファイルを使用不可にする

300ピクセルのプリンターで240ピクセルのジョブを印刷すると、プリンター常駐フォント によって、印刷出力の行送りや行末の処理が異なることがあります。一部の請求書の種類 では、これらの行末処理が適用されません。この問題は、InfoPrintのGRIDファイルの使用 を不可に設定し、従って、InfoPrintでプリンター常駐フォントを使用しないことで解決で きます。

- **1.** カスタマイズされたGRIDファイルを名前変更します。たとえば、Windowsエクスプ ローラを開き、<install path>¥var¥psf¥PrinterNameディレクトリーに移動 します。 ここで、PrinterNameは、GRIDファイルを使用しないInfoPrintの実宛先です。 charset.grdファイルを見つけて、右クリックします。メニューから、名前の変更 を選択し、名前をcharset.grd.bakに変更します。
- **2.** Notepadなどのテキストエディターで、<install path>¥grd¥charset.grd. sample のファイルを開きます。
- 3. [ファイル]→ [別名保管]をクリックします。ファイルcharset.grdを名前変更 し、手順1で使用した同じくinstall path>¥var¥psf¥PrinterNameディレクト リーに保管します。
- **4.** charset.grdファイルを編集し、fgid列にダッシュ(-)を入れます。
- **5.** 変更内容を保管し、ファイルをクローズします。
- **6.** Notepadなどのテキストエディターで、<install path>¥grd¥codepage.grd. sample のファイルを開きます。
- **7.** [ファイル]→[別名保管]をクリックします。ファイルcodepage.grdを名前変 更し、手順1で使用した同じ<install path>¥var¥psf¥PrinterNameディレク トリーに保管します。
- **8.** コピーしたcodepage.grdファイルを編集し、cpgid列にダッシュ(-)を入れま す。
- **9.** 変更内容を保管し、ファイルを閉じます。

# サンプルグリッドファイルの非常駐バージョンを使用する

InfoPrint Managerにプリンター常駐フォントを使用しない場合があります。

カスタマイズされた GRID ファイルがなく、InfoPrint Manager と一緒に出荷されたサンプ ルグリッドファイルの「非常駐」バージョンを使用したい場合には、以下の手順を完了し てください。

**1.** DOSプロンプトから、以下の操作を行います。

cd <install path>¥var¥psf¥PrinterName

ここで、PrinterNameは、実際のプリンターを示すInfoPrint物理プリンターの名前で す。

**2.** charset.grd.nores ファイルから、次のようにして charset.grd ファイルを作成しま す。

copy <install path>¥lpp¥psf¥grd¥charset.grd.nores charset.grd

**3.** codepage.grd.nores ファイルから、次のようにして codepage.grd ファイルを作成しま す。

copy <install path>¥lpp¥psf¥grd¥codepage.grd.nores codepage.grd

# <span id="page-338-0"></span>カラーマッピングテーブルソース/出力ファイルを生 成/実行依頼する

カラーマッピングテーブルは、特定のMO:DCA構造化ファイルから、新しいプリンターが 使用する新しいカラー構造化フィールドへの変換を定義するプリンターリソースオブジェ クトです。カラーマッピングテーブルは、モノクロプリンターに高輝度カラー接続を提供 する(たとえば、InfoPrint 4100プリンターと一緒にInfoPrint 4005接続を使用する)のに使 用されます。カラーマッピングテーブルを使用すれば、高輝度カラーでの印刷時に、 InfoPrint Color 5000 Plus プリンターや InfoPrint 4100 などのカラープリンターで、高輝度カ ラーをより濃厚なカラーにマップすることも可能です。カラーをモノクロ文書に適用する には、以下の手順でカラーマッピングテーブルソース (.src) および出力ファイルを作 成してください。cmtユーティリティーについては、「RICOH InfoPrint Manager: Reference」のInfoPrint Managerツールの章のInfoPrint管理ユーティリティーを参照してく ださい。非カラーフィールドからカラー (古いカラー) フィールド、新しいカラーフィール ドへの変換、および新しいカラーフィールドから別の新しいカラーフィールドへの変換を 定義できます。そのため、文書またはアプリケーションを変更しなくても、既存のアプリ ケーションおよび文書を新しいカラーフィールドと一緒に使用できます。また、ある 1 つ の文書について各種カラーマッピングを使用して、元の文書を変更せずに、さまざまな方 法でカラーを使用してその文書を印刷することもできます。

cmt.cfg という名前のサンプル構成ファイルが *install\_path*¥config ディレクトリーに 入っており、cmt ユーティリティーが InfoPrint Server 上の *install\_path*bin ディレクト リーに入っている必要があります。AFP 構造参照を使用して、既存のモノクロ文書にカ ラーを適用できます。

#### **J** 補足

サンプルcmt.cfgファイルから生成するMOD:CAサンプルカラーマッピングテーブル は、*install\_path*¥config¥cmtsamplで提供されます。

cmt ユーティリティーを使用すると、パラメーター ColorSpace を通じて定義されたさ まざまなカラーモードでカラーマッピングを作成できます。たとえば、Highlight Color Model HC2 Post-Processor (HCPP) を使用して InfoPrint 4000 に印刷する場合に、 Highlight 値を使用できます。

# カラーマッピングテーブルの各部分

カラーマッピングテーブルは、基本部分、ソースグループのセット、およびターゲットグ ループのセットで構成されます。基本部分は、resetまたはnormalのタイプを持つカラー マッピングテーブルを識別します。

考え得る最も単純なカラーマッピングテーブルは、reset カラーマッピングテーブルで す。これは、プリンターに文書内にあるカラー情報に対して変換を行わないよう指示する - 。<br>ものです。reset カラーマッピングテーブルにはソースグループもターゲットグループも ありません。その他のすべてのカラーマッピングテーブルは、ソースグループおよびター ゲットグループを少なくとも 1 つ持っています。

# ソースグループを使用する

各ソースグループは、ソースグループを対応するターゲットグループと突き合わせるのに 使用される、識別 (ID) 番号を持っています。複数の固有のID番号を持つことは可能です が、cmtユーティリティーを使用せずにカラーマッピングテーブルを作成し、複数のソー スグループを1つのターゲットグループにマップする場合は、複数のソースグループで1つ のID番号を使用できます。有効な ID 値は 1 ~ 127 です。

4 補足

cmt ユーティリティーは、ソースとターゲットのペアを生成した後、それぞれのペアに対 して、数値が増加していく、順次 ID を割り当てます。cmtユーティリティーについて は、「RICOH InfoPrint Manager:Reference」を参照してください。

各ソースグループは、以下のカラースペースの 1 つとして分類する必要があります。

高輝度カラー

高輝度カラーは、既存文書が、カラー番号について有効なパーセントおよび陰影付け されるパーセントに関してカラーを記述する場合に使用します。色は、装置に依存し ます。たとえば、高輝度表示用の3色使用に対応するプリンターを装備しているとしま す。カラー1、2、または3のパーセント有効範囲およびパーセント陰影付けを指定でき ます。実際の色は、プリンターのセットアップによって決まります。

### 標準オブジェクトコンテンツ体系(OCA)

標準OCAは、赤、緑、青の定義済みの組み合わせを使用して、青、赤、ピンク、マゼ ンタ、緑、群青/シアン、黄色を作成します。標準OCAは、黒いメディア上の白、白い メディア上の黒、メディアと同じ色など、いくつかのデフォルトも定義します。メ ディアは、例えば、用紙でもディスプレイでもかまいません。

GOCAパターン塗りつぶし

GOCA パターン塗りつぶしは、カラーマッピングテーブルを使ってカラーにマップし たい 塗りつぶしエリアのパターンを定義します。

これらのカラースペースについての詳しい説明は、Mixed Object Document Content Architecture Referenceを参照してください。

カラーマッピングテーブルを使用して、たとえば、次のような、マップする特定のオブ ジェクトタイプを選択できます。

- オブジェクトエリア
- IMイメージデータ
- PTOCAデータ
- ページ表示スペース
- GOCAデータ
- オーバーレイ表示スペース
- BCOCAデータ
- IOCAデータ(2レベル、FS10)
- すべてのPTOCA、GOCA、BCOCA、IOCA、FS10、およびIMオブジェクトデータ
- すべてのオブジェクト、オブジェクトエリア、および表示スペース

マップしたいカラースペースおよびオブジェクトタイプを選択すると、マップしたい フィールドの正確な値を指定できます。

## ターゲットグループを使用する

カラーマッピングテーブルをcmtユーティリティーを使用せずに作成する場合は、ター ゲットグループID番号を指定し、ターゲットのソースグループに一致させてください。有 効な ID 値は 1 ~ 127 です。

#### 4 補足

cmt ユーティリティーは、ソースとターゲットのペアを生成した後、それぞれのペアに対 して、数値が増加していく、順次 ID を割り当てます。cmtユーティリティーについて は、「RICOH InfoPrint Manager:Reference」を参照してください。

各ターゲットグループは、出力として必要な色の種類である、1 つのカラースペースとし て分類する必要があります。一致するソースグループで定義されたカラースペースは、こ のカラースペースに変換されます。カラーマッピングテーブルはRGB CMYK、高輝度、お よびCIELABに対応できますが、使用可能な選択を決めるのは実際に使用するハードウェア です。例えば、ご使用のプリンターが高輝度カラーのみサポートする場合、ターゲットグ ループは高輝度カラーを使用する必要があります。

出力カラーに正確な値を指定できます。例えば、ご使用のプリンターが3色の高輝度カ ラーをサポートする場合、ご使用のプリンターでサポートされる有効範囲パーセントおよ び陰影付けパーセント付きで、カラー1、2または3を指定できます。

カラー装置に関して役に立つ参照が記載されているその他の資料として、次のものがあり ます。

- InfoPrint <sup>4005</sup> Hi-Lite Color Application Design Reference(リコーの営 業担当者から入手可能)
- InfoPrint Hi-Lite Color Introduction and Planning Guide for 4005

# <span id="page-341-0"></span>カラーマッピングテーブルを作成する

以下の手順で、カラーマッピングテーブルを作成し、緑の円グラフがあるAdvanced Function Presentation (AFP) ファイルが印刷されます。

AFPファイルの場合は、円グラフは、一連の横線として表示されます。「Graphics Objects Content Architecture for Advanced Function Presentation Reference」の「グラフィックスプ リミティブおよび属性」の章を参照すると、横線が'0B'(11)の16進数値でパターン出力 プリミティブによって作成されることが確認できます。

GOCAのColorSpaceソースグループを使用するときに横線を緑の諧調にしてRGBのターゲッ トグループ値にマッピングするには、赤に小さい値 (12)、緑に大きな値 (252)、青に 50未満の値(42)を指定し、明澄なコントラストを出してください。

Windows のコマンド行から、以下のタスクを実行する必要があります。

**1.** install\_path¥configディレクトリーで、以下を指定します。

copy cmt.cfg piel.cfg

これで、カラーマッピングテーブル構成ファイルは、目的に合わせてカスタマイズで きるファイルにコピーされます。 (この場合、pie1.cfg)

**2.** 次を指定します。

notepad piel.cfg

これにより、構成ファイルを編集し、適用可能な値を挿入して、適切なカラーマッピ ング (GOCA と RGB 間または OCA と CIELAB 間) テーブルを作成できます。以下のサ ンプルcmt.cfg構成ファイルを参照してください。

```
# -------------------------------------------------------
 # Required, starts a Color Mapping Definition.
 # One definition for each Source to Target mapping.
                         # -------------------------------------------------------
# -------------------------------------------------------
 # BeginSourceDef:
# Required, starts the Source Parameters
# -------------------------------------------------------
BeginSourceDef:
# -------------------------------------------------------
# ColorSpace:
# Required, values= OCA | Highlight | GOCA
             # -------------------------------------------------------
ColorSpace: GOCA
# -------------------------------------------------------
# ColorValue:
# Required, values depend on Color Space
# -------------------------------------------------------
ColorValue: 11<br># ------------
# -------------------------------------------------------
# ObjectType:
# Optional, values= ObjArea | ImageData | PTOCData |
#GOCAData | BCOCAData | AllOCA | Page | Overlay |
```

```
#ObjsAll
# default= ObjsAll
                                  # -------------------------------------------------------
ObjectType: GOCAData<br># ------------------
                                  # -------------------------------------------------------
# PercentShading:
# Optional, only valid for SourceColorSapce: Highlight,
# values= 0 \ldots 100, 255 (all percentages),
# default= 100<br># -------------
                    # -------------------------------------------------------
# PercentShading:
# -------------------------------------------------------
# PercentCoverage:
# Optional, only valid for SourceColorSpace: Highlight,
# values= 0 \ldots 100, 255 (all percentages),
# default= 100
# -------------------------------------------------------
# PercentCoverage:<br># ----------------
                               # -------------------------------------------------------
# EndSourceDef:
# Required, ends the Source Parameters
# -------------------------------------------------------
EndSourceDef:<br># -----------
# -------------------------------------------------------
# BeginTargetDef:
# Required, starts the Target Parameters
# -------------------------------------------------------
BeginTargetDef:<br># -------------
# -------------------------------------------------------
# ColorSpace:
# Required, values= RGB | CMYK | Highlight | CIELAB
# -------------------------------------------------------
ColorSpace: RGB<br># -------------
                   # -------------------------------------------------------
# ColorValue:
# Required, values depend on Color Space
# -------------------------------------------------------
ColorValue: 12 252 42
# -------------------------------------------------------
# PercentShading:
# Optional, only valid for TargetColorSpace: Highlight,
# values= 0 .. 100, default= 100
# -------------------------------------------------------
# PercentShading:
# -------------------------------------------------------
# PercentCoverage:
# Optional, only valid for TargetColorSpace: Highlight,
# values= 0 .. 100, default= 100<br># ------------------------------
  # -------------------------------------------------------
# PercentCoverage:<br># ----------------
  # -------------------------------------------------------
\# EndTargetDef:
```
 $#$  Required, ends the Target Parameters<br>#  $#$  ----------EndTargetDef:<br># ----------# ------------------------------------------------------- # Required, ends a Color Mapping Definition. # -------------------------------------------------------  $\sharp\hspace{-0.4mm}/\hspace{0.4mm}$  EndMappingDef:

- **3.** pie1.cfgファイルの編集が終了した後に、ファイルを保管します。
- **4.** 印刷用にジョブを実行依頼したときに使用するカラーマッピングテーブルオブジェク ト(MOD:CA)ファイルを作成するには、cmtユーティリティーを入力ファイル(-i フラグ)として実行します。

cmt -i pie1.cfg -o pie1.out このコマンドは、pie1.out出力ファイルを生成します。

# カラーマッピングテーブルを使用してジョブを実行依頼する

スポットカラー用のカラーマッピングテーブルを使用してジョブを実行依頼するには、 サーバーがカラーマッピングテーブルの位置を認識できるように、resource-context 属性 も指定する必要があります。カラーマッピングテーブルを構成したら、ジョブを送信でき る論理宛先 (この例では、prt1 という名前のもの) の定義が済んでいるはずです。

# Windowsコマンド行からジョブを実行依頼する

論理宛先が定義されてから、コマンド行から次のように指定すると、InfoPrint Managerプ リンターにジョブを実行依頼できます。

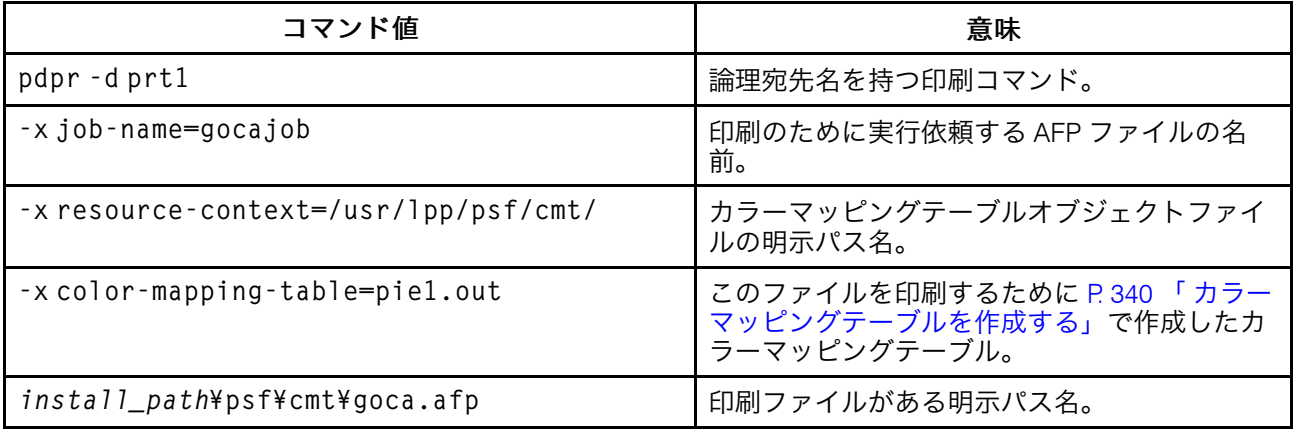

を使用して実宛先を構成するInfoPrint Manager アドミニストレーション GUI

適切なカラーマッピングテーブルを使用するように実宛先を構成するには、以下を行いま す。

**1.** InfoPrintアドミニストレーションサーバーメインウィンドウから、適切な実宛先 (この場合は、NewP)を右クリックし、使用可能を選択して実宛先を使用可能にしま す。

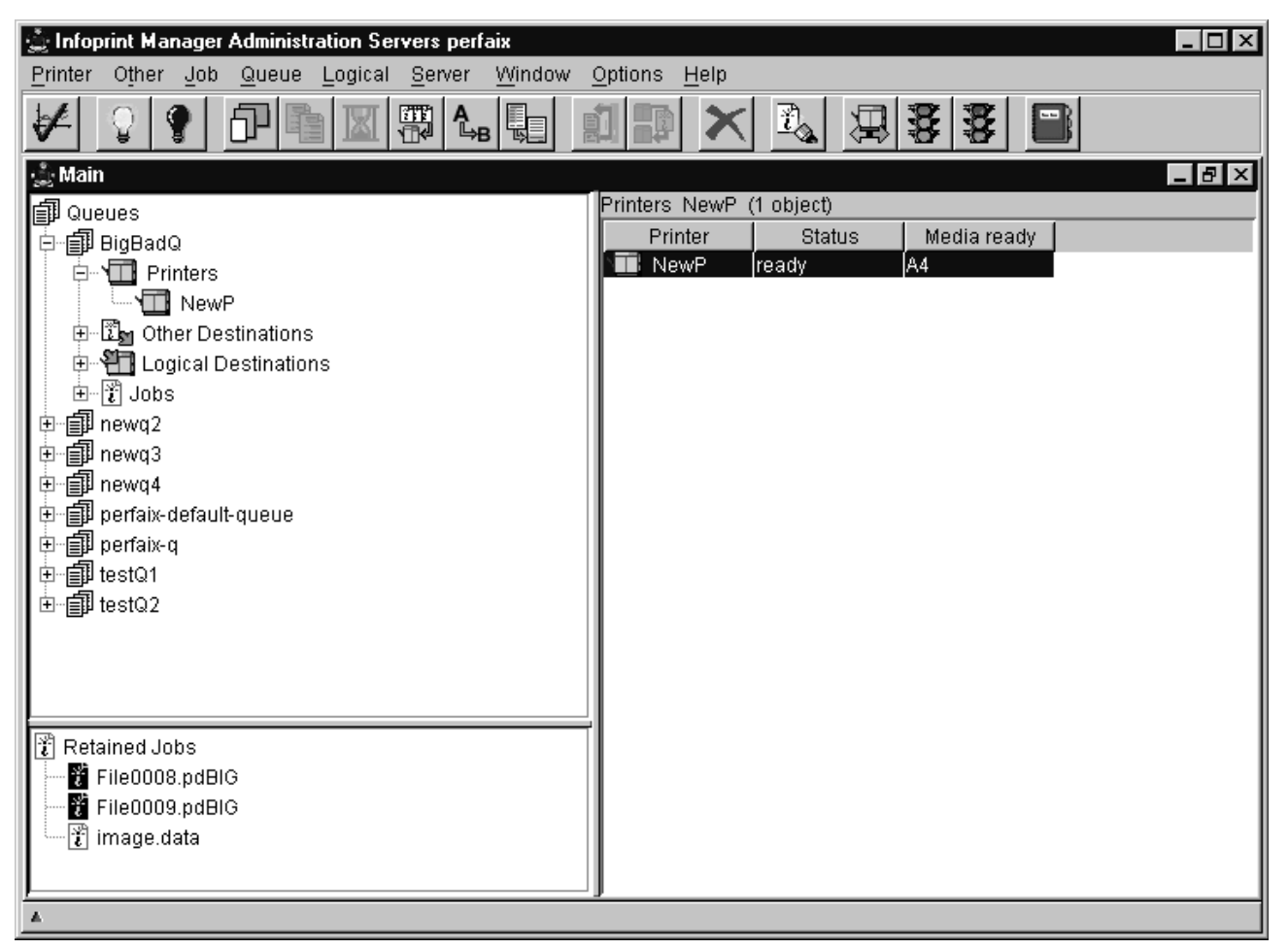

# InfoPrintアドミニストレーションサーバーメインウィンドウ

**2.** [プリンタープロパティー]ノートブックの[AFP カラー]タブに[カラーマッピン グテーブル] (pie1.out) が指定されていること、および [AFP リソース] タブに [リ ソースの位置] (install\_path¥config) が指定されていることを確認します。

# [プリンタープロパティー]ノートブック

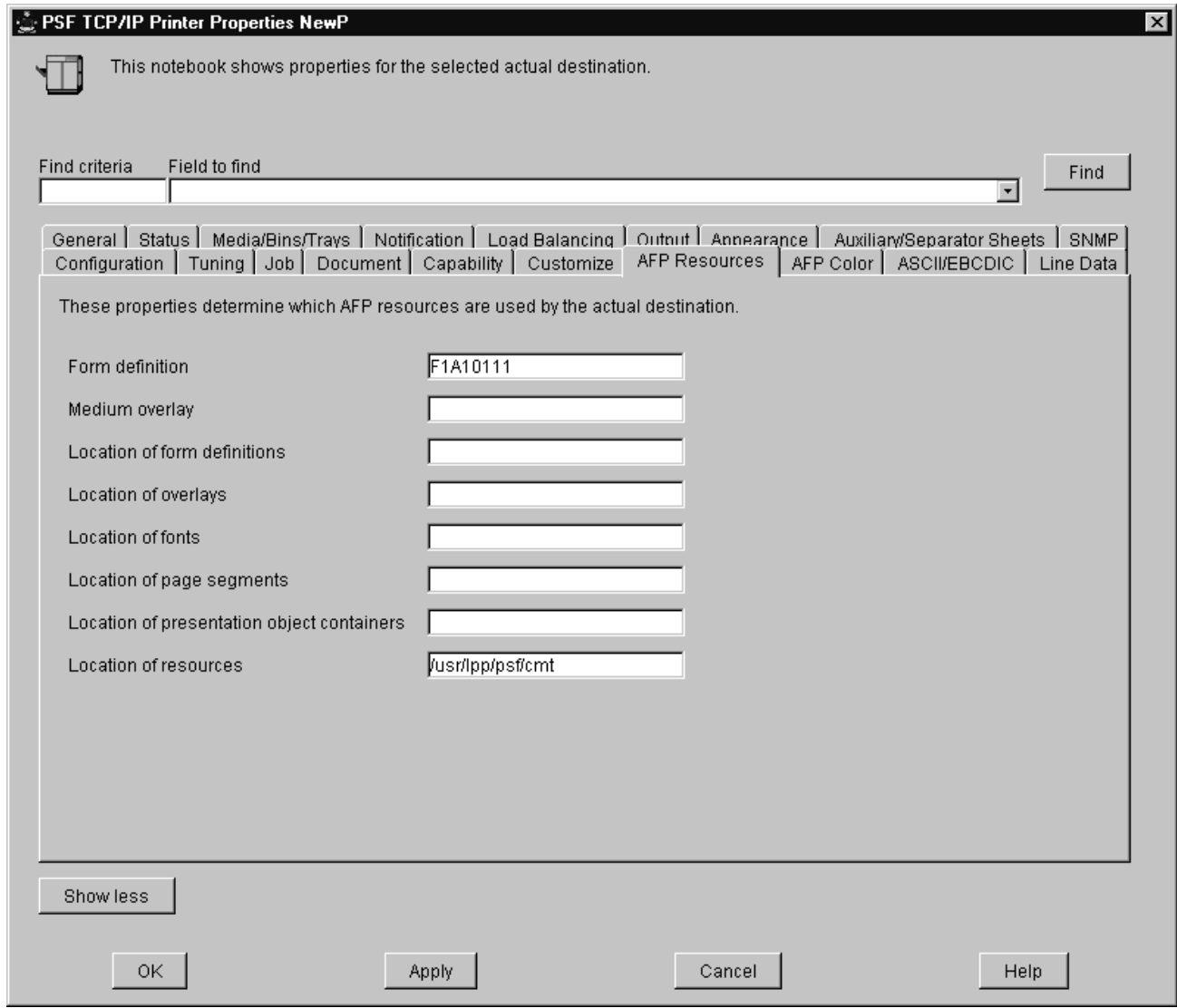

**3.** コマンド行または InfoPrint Select クライアントのどちらかを使用して、ジョブを InfoPrint Manager に実行依頼します。

カラーマッピングテーブルで InfoPrint Select クライアントを使用する

InfoPrint Select では、必要に応じてカラーマッピングテーブルの名前をジョブまたは文書 のデフォルトとして指定してください。

# InfoPrint Managerからホットフォルダーを使用して InfoPrint 5000モデル/RICOH Pro VCシリーズモデルで PostScriptおよびPDFを印刷する

InfoPrint Manager for Windowsを使用してInfoPrint 5000プリンターモデル(AD1/AD2、AD3/ AD4、AD3/AD4-XR3、AS1、AS3、KM3、KM3/MD4、MD3/MD4)、およびRICOH Pro VC シリーズ(RICOH Pro VC40000、RICOH Pro VC60000、RICOH Pro VC70000、RICOH Pro

VC80000)でPDFおよびPostScriptファイルを印刷するには、ホットフォルダーを使用でき ます。

• ファイルMyJobを論理宛先IP5000-ldに実行依頼し、両面印刷とcolor-tonersaver属性を要求するには、

pdpr -d IP5000-ld -x "sides=2 color-toner-saver=true" MyJob

を入力します。

4 補足

ジョブとInfoPrint Managerに指定されたページサイズと方向はプリンターで指定された ものと一致させてください。異なる場合は、ジョブはプリンターで指定したページサ イズと方向で印刷されます。

• 論理宛先IP5000に実行依頼したすべてのジョブを照会するには、

pdq -d IP5000-ld

を入力します。

# <span id="page-346-1"></span>InfoPrint 4000/4100プリンターの実際のスクリーン線 数とスクリーン角度の制限

プリンターで使用するトナーのバージョンを変更する場合は、正しく印刷されるように、 カスタマイズしたすべての調整カーブを再調整してください。このセクションで示される 画面周波数は、600ドット/インチ(DPI)プリンターの使用を仮定しています。他のDPIでの 周波数はこれに比例して低くなります。たとえば、300 DPIプリンターで使用する85行/イ ンチ (LPI) の画面では、43 LPIになります。画面周波数は、ハーフトーン設計の制約に基 づき、要求された画面周波数にできるだけ近い値に合わせます。

InfoPrint 4000/InfoPrint 4100プリンターの実際のスクリーン線数とスクリーン角度について は、P. 345 「 [バージョン](#page-346-0)3、7トナー搭載InfoPrint 4000 IR3/IR4、ID5/ID6、InfoPrint 4100 HD3/HD4、HS2[プリンターのスクリーン線数](#page-346-0)」、P.346 「 [バージョン](#page-347-0)2 (EPトナー) /標準 [トナー搭載](#page-347-0)InfoPrint 4000 IR3/IR4、ID5/ID6、InfoPrint 4100 HD1/HD2、HD5/HD6、PD1/ PD2、HS1、HS3、PS1[プリンターのスクリーン線数」](#page-347-0)、P. 346 「 [バージョン](#page-347-1)2、3、標準の トナー搭載InfoPrint 4000 IR1/IR2[プリンターのスクリーン線数」](#page-347-1)、P. 346 「 [バージョン](#page-347-2)2ト ナー搭載InfoPrint 4100 TD1-2プリンター/[バージョン](#page-347-2)7トナー搭載InfoPrint 4100 TS1、TS2、 TS3、TD3-4、TD5-6[プリンターのスクリーン線数」](#page-347-2)を参照してください。

<span id="page-346-0"></span>バージョン3、7トナー搭載InfoPrint 4000 IR3/IR4、ID5/ID6、InfoPrint 4100 HD3/HD4、 HS2プリンターのスクリーン線数

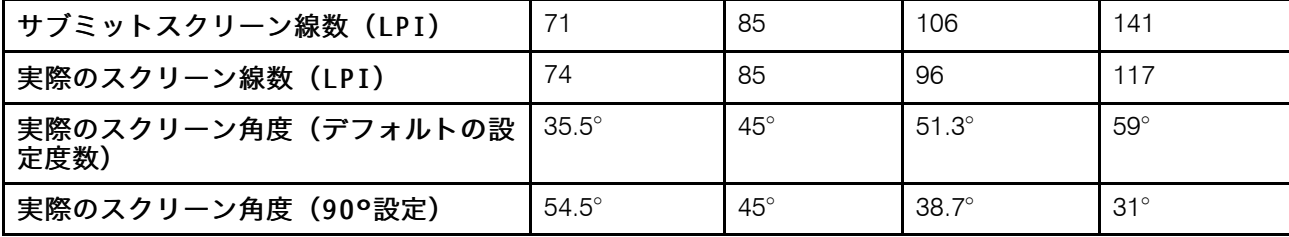

<span id="page-347-0"></span>バージョン2(EPトナー)/標準トナー搭載InfoPrint 4000 IR3/IR4、ID5/ID6、InfoPrint 4100 HD1/HD2、HD5/HD6、PD1/PD2、HS1、HS3、PS1プリンターのスクリーン線数

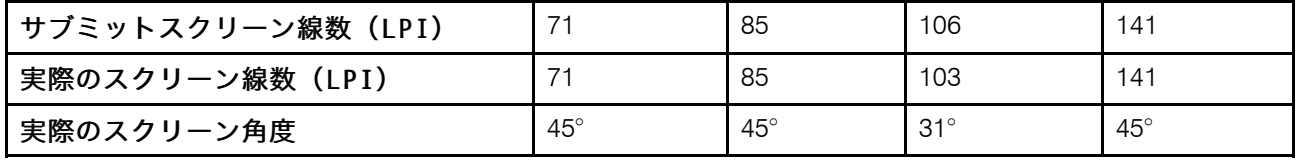

<span id="page-347-1"></span>バージョン2、3、標準のトナー搭載InfoPrint 4000 IR1/IR2プリンターのスクリーン線数

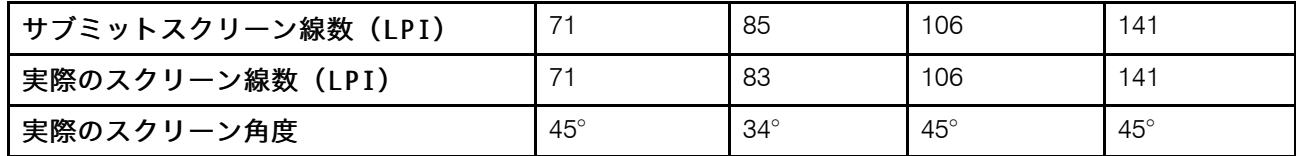

<span id="page-347-2"></span>バージョン2トナー搭載InfoPrint 4100 TD1-2プリンター/バージョン7トナー搭載InfoPrint 4100 TS1、TS2、TS3、TD3-4、TD5-6プリンターのスクリーン線数

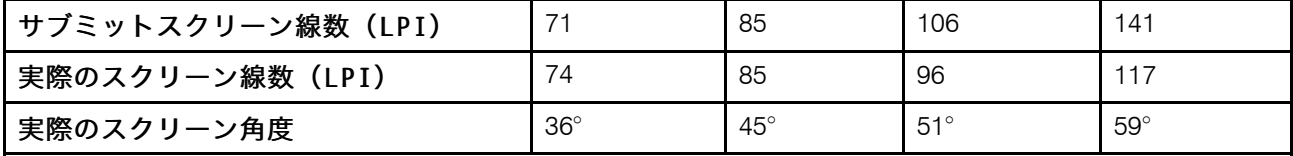

# InfoPrint Managerサーバー上で印刷用のハーフトーン を指定する

P. 346 「 InfoPrint Submit Express[から印刷する」](#page-347-3)のインターフェースまたはP. 347 「 [コマ](#page-348-0) [ンド行から印刷する」を](#page-348-0)使用し、特定のハーフトーンを使用してグレースケールファイル を印刷できます。

# <span id="page-347-3"></span>InfoPrint Submit Expressから印刷する

InfoPrint Submit Expressで、ジョブチケットからグレースケールファイル(name.jtkファイ ル)を印刷するための特別なハーフトーンを使用して印刷できます。 [外観] タブの [ハーフトーン]フィールドで値を選択することから始めます。製品に付属のすべての ハーフトーンは、その ID の先頭に「ibm」という語が付いていることに注意してくださ い。インターフェースに初回アクセスする場合は、以前のすべてのデフォルト調整に、名 前に「ibm」と付きます。

InfoPrint Managerでは、デフォルトの文書またはジョブオブジェクトにデフォルトのハー フトーンを設定することで、ジョブ単位で出力のスタイルを決定できます。

#### 4 補足

InfoPrint Submit Expressは、InfoPrint Manager CommonクライアントDVD-ROMの一部で す。

# <span id="page-348-0"></span>コマンド行から印刷する

次のpdprコマンドを使用して、コマンド行からハーフトーンキャリブレーションを送信 できます。

pdpr -p sip20-sage -x halftone=ibm106lpi:highlight-midtones grayscale.ps

。ここで、-x値はカスタマイズされたキャリブレーションファイルであり、grayscale.ps は印刷されるファイルです。

4 補足

コマンド行から pdpr コマンドを実行依頼するときに、halftone 属性を指定します。 この例の実際のハーフトーン名(ibm106lpi:highlight-midtones)は、InfoPrint Managerアドミニストレーションインターフェースを使用して実宛先でサポートされて いるハーフトーンを見つけるか、コマンド行で以下を入力すると表示されます。

pdls -cp -r halftones-supported ActualDestinationName

InfoPrint 4100 プリンターモデルでのみ使用可能な単一のセルハーフトーンを使用すると、 特にサイズの小さいオブジェクト (イメージ、ラインアート、またはテキスト) を印刷する ときに、印刷画質を向上できます。

プリンターの単一のセルハーフトーンを指定するには、single-cell-type実宛先属性 を使用します。single-cell typeの値には、ellipticalまたはeuclidianを指定 します。オブジェクトのしきい値サイズを設定するには、image-smallthreshold、line-small-threshold、またはtext-small thresholdのいずれ かの文書属性を使用します。

コマンド行からイメージ、ラインアート、またはテキストの単一セルしきい値を要求する ジョブを送信するには、次のようなpdprコマンドを使用します。

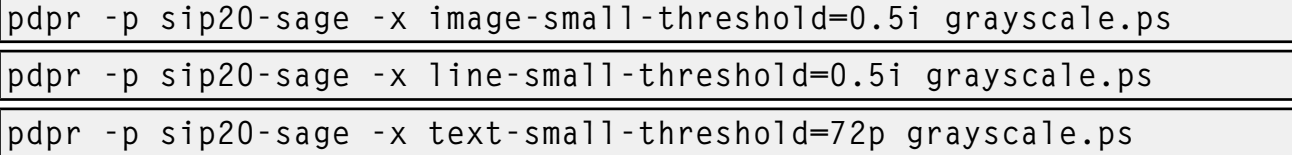

single-cell-type実宛先属性とimage-small-threshold、line-smallthreshold、text-small-threshold文書属性に対応する値については、「RICOH InfoPrint Manager: Reference」を参照してください。

# <span id="page-348-1"></span>特殊印刷ジョブを実行依頼する

この章では、以下の特殊な印刷ジョブについて説明します。

- P. 348 「 PCLプリンターまたはPPDSプリンターにPSF[プリンター入力を実行依頼す](#page-349-0) [る」](#page-349-0)
- P. 350 「 PSF宛先へPCLまたはPostScript[を印刷する\(使用する用紙ビンを指定す](#page-351-0) [る\)」](#page-351-0)
- P. 359 「 印刷ジョブをAIXシステムからInfoPrint Manager for Windows[に送信する」](#page-360-0)
- P. 361 「 ERP[アプリケーションから印刷する」](#page-362-0)

# <span id="page-349-0"></span>PCLプリンターまたはPPDSプリンターにPSFプリンター入力を実行依頼する

InfoPrint Managerでは、AFP印刷に加え、PCLプリンターやPPDSプリンターにもPSFプリ ンター入力データを実行依頼できます。

InfoPrint Manager アドミニストレーション GUIでプリンターの作成ウィザードを使用し、 ジョブをPCLまたはPPDSプリンターに送信するプリンターオブジェクトを作成するとき は、プリンターコマンドフィールドにコマンドのパスを指定してください。たとえば、 デフォルトでは、 lpr コマンドは c:¥winnt40¥system32¥lpr.exe にあります。 InfoPrint ManagerはPATH環境変数でコマンドを検索しないため、システムのPATHにディ レクトリーを追加するか、以下の例のように、コマンドのパス全体を指定します。

c:¥winnt40¥system32¥lpr -P printername -S servername

コマンドの終わり以外の場所にファイル名を指定するには、コマンド文字列の中にテキス ト文字列-IPMF-を含めてください。InfoPrint Managerによって生成されたPCLデータまた はPPDSデータを保管するために使用された一時ファイル名は、-IPMF-テキスト文字列 があるコマンドの中で置き換えられます。

#### 少補足

-IPMF- テキストストリングの両サイドにあるダッシュ (-) は、構文の一部であるので、 省略できません。

プリントコマンドには、次の例のように、1つの-IPMF-テキスト文字列だけ指定できま す。

e:¥usrapp¥copyit -IPMF- /b e:¥tmp

ここで、copyitは、InfoPrint Managerが生成したPCLファイルまたはPPDSファイルを指定 したディレクトリー(この場合、eドライブの/tmp)に移動し、そのファイルに固有名を 与えるユーザー作成アプリケーションを表します。

# PCLトレイマッピングをセットアップする

PCLプリンターの給紙トレイにAFPデータストリームで要求された給紙トレイをマッピン グするには、以下の操作を行います。

**1.** 各給紙トレイのAFPビン番号とPCLビン番号を判別します。 P. 349 「 [デフォルトのビン](#page-350-0) [のマッピング」](#page-350-0)に、給紙トレイの標準名に関連したデフォルトのビン番号が示されて います。

#### →補足

任意のトレイ名を使用できますが、これらの名前は PCL データストリームで定義さ れ、最も一般的な名前になります。PSFの他のドライバーまたはPSFコマンドDSSでの トレイや用紙の制限については、「RICOH InfoPrint Manager: Reference」のpsftray-characteristics属性を参照してください。

#### <span id="page-350-0"></span>デフォルトのビンのマッピング

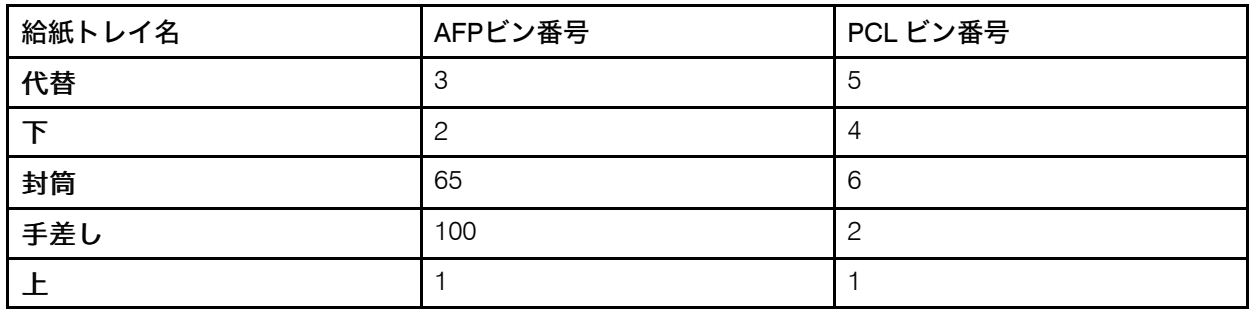

このマッピングがプリンターに該当しない場合は、P. 351 「 [ビンマッピングを決定す](#page-352-0) [る」](#page-352-0)で説明されている処理を逆順にしてください。この場合は、AFPビン番号はデータ ストリーム内のビン番号であり、PCLトレイ番号はプリンターが使用するビン番号で す。AFPビン番号は固有の番号が必要ですが、同じPCLトレイ番号に別のAFPビン番号 をマッピングできます。

[3](#page-218-0)

- **2.** InfoPrint Manager アドミニストレーション GUIを開きます。
- **3.** トレイをセットアップするプリンターを選択します。
- **4.** [実宛先プロパティー]ノートブックのメディア/ビン/トレイタブから、使用可能な メディアテーブルで、追加を選択して新しいトレイを定義するか、変更を選択して既 存のトレイを変更します。トレイは最大15まで定義できます。
- **5.** 以下のフィールドに入力します。

#### 給紙ビン番号

このフィールドは、AFPビン番号を指定します。

使用可能なメディア

このフィールドは、給紙トレイにセットされているメディアを示します。ドロップ ダウンリストを使用すると、プリンターでサポートされているすべてのメディアの 中から選択できます。

給紙トレイ名

このフィールドは、給紙トレイに関連付けられている名前を示します。PCL給紙ト レイの標準の名前は、以下のとおりです。PCL 給紙トレイの標準の名前は、以下の とおりです。

# 代替 封筒 下段 手差し 上段

これまでは、使用できたのは前述の名前だけでした。これで、以下の制約事項に準 拠する、任意の名前が使用できるようになります。

• 手差しトレイには、大文字小文字を組み合わせた名前の中のどこかにmanualと いう文字列がなければなりません。たとえば、transparentMANUALa4のようにし ます。複数の手動トレイを定義できます。

• 封筒トレイは、大文字小文字を組み合わせた名前の中のどこかにenvelopeと いう文字列がなければなりません。たとえば、Number10Envelopeのようにしま す。複数の封筒トレイを定義できます。

トレイ番号

このフィールドは、PCLビン番号を指定します。

両面

このフィールドは、この給紙トレイから両面印刷が可能か否かを指定します。

**6.** OKをクリックします。

変更を有効にするには、PSFまたはプリンター(または両方)を停止し、再始動してくだ さい。ジョブ実行依頼方式に応じ、以下の操作を行います。

- DPFを使用してジョブを実行依頼する場合
	- **1.** ホストシステムでPSFを停止します。
	- **2.** InfoPrint Manager GUIでプリンターを左クリックし、プリンター→停止を選択しま す。

●補足

プリンターメニューに停止が表示されない場合は、メニュー項目の追加/除去を使 用してプリンターを追加してください。

- **3.** マネージメントコンソールを開き、左側ペインにあるDPFホストレシーバー項目を クリックします。
- **4.** プリンターを送るDPFホストレシーバーをクリックし、選択します。
- **5.** アクション→プリンター特性の入手をクリックします。
- **6.** InfoPrint Manager GUIに戻り、プリンターを再始動します。
- **7.** ホストPSFを再始動します。
- 他の方法でジョブを実行依頼する場合
	- **1.** InfoPrint Manager GUIでプリンターを左クリックし、プリンター→停止を選択しま す。

プリンターメニューに停止が表示されない場合は、メニュー項目の追加/除去を使 用してプリンターを追加してください。

- **2.** コマンドの停止ダイアログでシャットダウンを選択し、OKをクリックします。
- **3.** プリンター→使用可能を選択し、プリンターを再始動します。

<span id="page-351-0"></span>PSF宛先へPCLまたはPostScriptを印刷する(使用する用紙ビンを指定する)

一般的に、PCLまたはPostScriptドライバーを使用して印刷ジョブを実行依頼するときは、 プリンターオプションを使用し、プリンターに使用させる入力用紙ビンを指定できます。 たとえば、白色の8.5 x 11インチ用紙がビン1、レターヘッド用紙がビン2に常にロードさ

<sup>●</sup>補足

れる場合は、ドラフトを印刷するときはビン1を選択し、実際のレターを印刷するときは ビン2を選択できます。

PCLまたはPostScript印刷ジョブをInfoPrint ManagerのPSF宛先に送信するときは、データ ストリームは、印刷される前にAdvanced Function Presentation(AFP)に変換されます。 デフォルトでは、ほとんどの変換されたPCLジョブは、ユーザーが指定したビンに関係な く、用紙ビン1を使用します。変換されたPostScriptジョブは、その他のオプションが指定 されていない場合に、デフォルトではレターサイズを使用し、そのサイズの用紙があるビ ンを検索します。 ジョブは、正しいサイズがある最初のビンから印刷されるか、正しいサ イズの用紙が見つからなければ失敗します。

変換プログラムで選択したビンを確認し、プリンターに送信するAFPデータに含める場合 は、PCLまたはPostScriptビンとAFPビン間のマッピングを指定してください。変換ではこ のマッピングが使用され、PCLまたはPostScriptで検出されたビン番号がAFPビン番号に変 換されます。異なる入力用紙ビンが最大20個まで指定できるように、InfoPrint Managerを 構成できます。PCLとPostScriptビンがマッピングするAFPビンを判別する方法は、P. [351](#page-352-0) 「 [ビンマッピングを決定する」を](#page-352-0)参照してください。

ビンマッピングについて理解した後に、使用する状況に最も近いオプションを選択し、関 連する手順に従ってください。

- 1つのプリンターに複数の用紙ビンがある場合や、すべてのプリンターに同じマッピン グを使用できる場合は、P. 357 「 [構成ファイルを編集する」を](#page-358-0)参照してください。
- 複数の用紙ビンがあるプリンターが複数あり、すべてのプリンターに異なるマッピン グを使用する場合は、P. 358 「 [ビンマッピングを使用して変換を作成する」を](#page-359-0)参照し てください。

ブックレット(統合カバーの有無に関係なく)または横並びコピー(1つの用紙に同じ ページが複数印刷される)を印刷する場合は、ビンマッピングは指定できません。

## <span id="page-352-0"></span>ビンマッピングを決定する

#### PCL印刷

PCLプリンタードライバー経由で印刷ジョブを実行依頼して用紙ビンを選択したときは、 ドライバーはビン番号を生成し、データストリームに置きます。ただし、異なるドライ バーでは、同じビンに異なるビン番号を生成します。たとえば、あるドライバーでは"トレ イ1"をビン4に設定し、"補助トレイ"をビン2にしますが、別のドライバーでは、"トレイ 1"をビン1に、"補助トレイ"をビン8にします。複雑性を追加するには、生成されたPCLビン 番号は0~59の範囲にできます。ほとんどのドライバーは小さい番号(0~10)を使用しま すが、別の場合もあります。

InfoPrint Managerは、PCLからAFPへの変換中にドライバーが生成したビン番号を使用し、 ユーザーが設定したビンマッピングと比較します。pcl2afp変換では、ユーザーが割り当て たAFPビン番号を挿入し、要求した宛先にジョブを送信します。プリンターでユーザーが 選択したビンの用紙にジョブが印刷されます。従って、すべてのユーザーが同じドライ バーを使用してInfoPrint Managerプリンターにジョブを実行依頼してください。同じドラ イバーを使用しない場合は、セットアップしたマッピングは正しく機能しません。

マッピングをセットアップするには、まずPCLドライバーがデータストリームに置くビン 番号を決定してください。実際には、ドライバーはさまざまなInfoPrintプリンターに同じ ビン番号を生成します。IBMネットワークプリンター12、ネットワークプリンター17、 ネットワークプリンター24、InfoPrint 20、InfoPrint 21、InfoPrint 32、またはInfoPrint 40に

PCL5eドライバーを使用している場合は、P. 352 「 IBM PCL5e[ビン番号」](#page-353-0)にリストされて いる番号がデータストリームに置かれます。

#### <span id="page-353-0"></span>IBM PCL5eビン番号

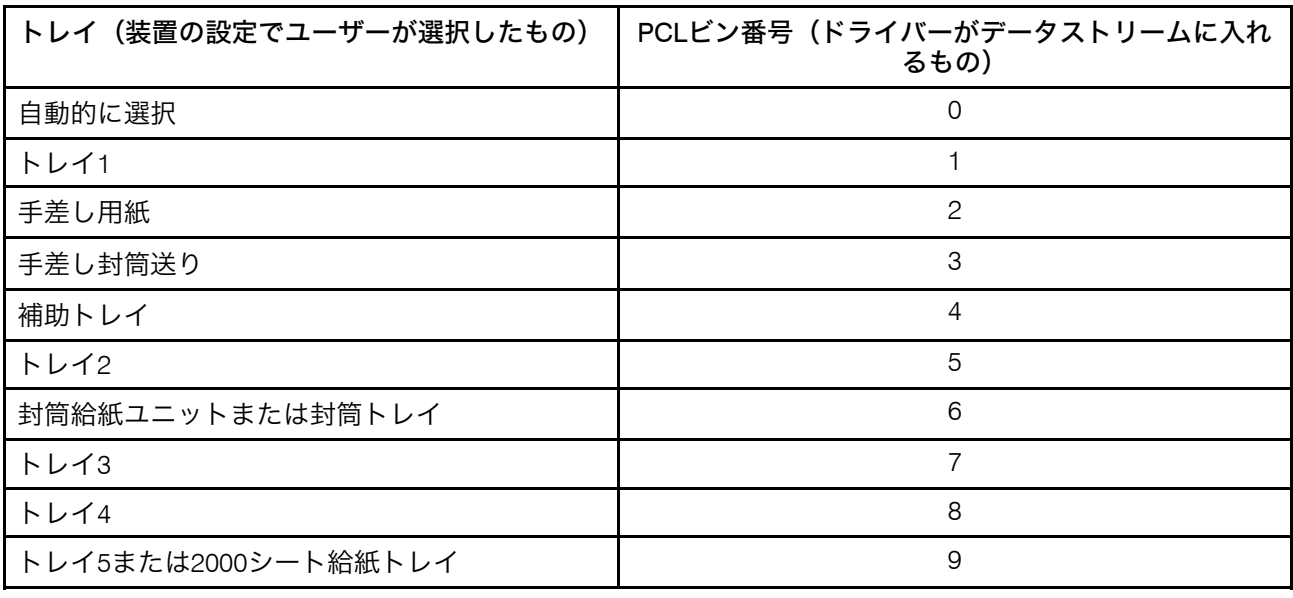

別のドライバーを使用した場合は、プリンターに付属の使用説明書に番号が記載されてい ます。 PCLドライバーのセクションを確認してください。また、プリンターの特定のビン に送信されたPCLデータを取り込むことができる場合は、データストリームのビン番号を 検索できます。ただし、試行錯誤を繰り返して正しいマッピングを決定する方が簡単な場 合もあります。また、PCLビン番号の範囲は0~59になります。

次に、プリンターで対応するAFPビン番号を決定します。AFPビン番号には1~255の範囲 があり、プリンター間には標準はありません。プリンターによっては、ハードコーディン グされたビン番号を持つものがあります。 プリンターの各ビンに、実際に番号が書き込ま れています。また、AFPビン番号が非常に見つけにくい場合があります。実際に、オプ ションの用紙ビンを追加したときは、一部のプリンターの番号付けスキーマが完全に変更 されます。他のプリンターではユーザーがビン番号を変更できます。従って、プリンター のAFPビン番号を正確に予測することは困難です。ただし、以下のガイドラインが使用で きます。

- ほとんどのAFP用紙ビンは、1~10を使用します。 通常、1は、最大、一番上、または 一番下のビンを表します。
- 封筒給紙ユニット/ビンの番号は6~69になります。
- 手差しトレイは、通常 100 番です。

InfoPrintプリンターで印刷する場合は、各プリンターのデフォルトの番号付けスキームに ついては、IPDS and SCS Technical ReferenceとIPDS Handbook for printers that use the AFCCUを参照してください。

☆重要

この資料に、ご使用のプリンターに対応する AFP ビン番号があった場合、番号が 16 進数 表記で作成されていることに注意してください。この数は、マッピングファイルに追加す る前に、10進数に変換してください。また、リストされている番号はコンピューター番号 で、ソフトウェアで必要とされる番号ではありません(これらはIPDSビン番号で、AFPビ ン番号ではありません)。10進数に変換した後に、マッピングファイルに追加する番号に 1を追加してください。

たとえば、3つの用紙ビンと1つの手差しビンを備えたプリンターが1つある場合は、以下 を行うことができます。

- **1.** InfoPrint Managerサーバーが実行中のシステムに、使用する予定のPCLドライバーをイ ンストールします。ドライバーをインストールする最も簡単な方法は、Windows でプ リンターの追加ウィザードを使用して、このドライバーを使用するプリンターを作成 する方法です。
- **2.** マネージメントコンソールを使用し、インストールしたドライバーを使用し、ター ゲット宛先としてPSFプリンターがあるWindowsゲートウェイプリンターを作成しま す。
- **3.** Windows のスタートボタンをクリックして、設定→プリンターを選択し、プリン ターウインドウをオープンします。
- **4.** 作成したばかりの Windows ゲートウェイプリンターを右クリックして、ポップアップ メニューからプロパティーを選択します。
- **5.** デバイスの設定をクリックして、このドライバーで使用可能なプリンターオプション を表示します。たとえば、あるドライバーでは用紙トレイのリストが表示され、各ト レイの用紙サイズを選択できます。
- **6.** 使用するすべての用紙トレイがアクティブになり、正しい用紙サイズが選択されてい ることを確認します。
- **7.** OKをクリックしてダイアログを閉じ、設定を有効にします。
- **8.** ビンのマッピングに使用する方式を決定します。
	- 1つのプリンターに複数の用紙ビンがある場合や、すべてのプリンターに同じマッ ピングを使用できる場合は、P. 357 「 [構成ファイルを編集する」を](#page-358-0)参照してくださ い。
	- 複数の用紙ビンがあるプリンターが複数あり、すべてのプリンターに異なるマッピ ングを使用する場合は、P. 358 「 [ビンマッピングを使用して変換を作成する」](#page-359-0)を参 照してください。
- **9.** 該当する手順を実行してください。

PCL と AFP のビン番号を入力しなければならないときは、上記のガイドラインから始 めて、InfoPrint 20 用のP. 353 「 InfoPrint 20[用のサンプルマッピングテーブル」に](#page-354-0)示し たような論理マッピングを作成します。

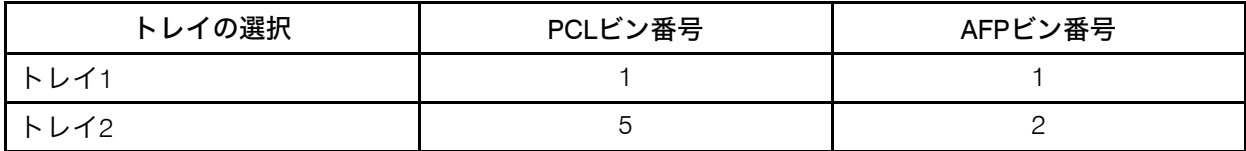

<span id="page-354-0"></span>InfoPrint 20用のサンプルマッピングテーブル

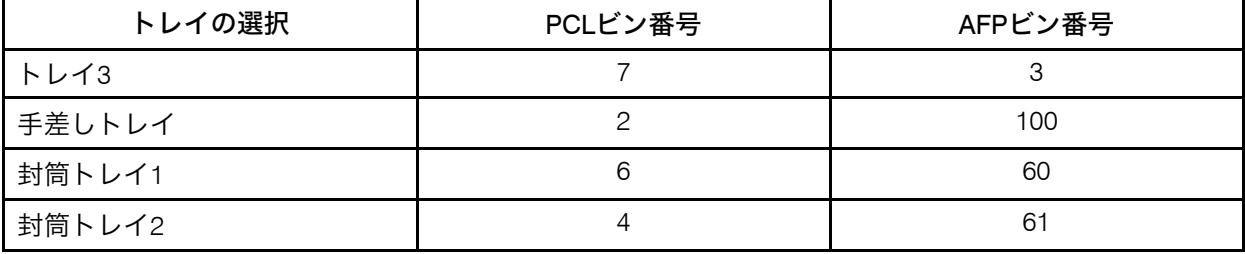

手順を完了します。

- 10. 各用紙ビン(手差しビンを含む)に、別々の種類、カラー、または特殊マークが付い た用紙をセットします。
- **11.** 各ビンにテストジョブを実行依頼し、どの用紙に印刷されるかを確認します。結果を トラッキングし、結果を使用し、構成に合うようにマッピングを変更します。

**12.** マッピングが正しく作成されてから、ユーザーに以下の情報を伝えます。

- ユーザーのコンピューターからこのWindowsゲートウェイプリンターに接続する方 法。
- 装置の設定でセットするオプション。
- 各ビンにセットされた用紙の種類。
- 各ビンで印刷する方法。

#### PostScript 印刷中

PostScriptドライバーは、さまざまな方式を使用し、ジョブが印刷される用紙ビンを決定 します。一部のドライバーでは、用紙が出てくる用紙トレイをユーザーに選択させるもの もあります。ジョブを実行依頼すると、ドライバーが番号をプリンターに送って、対応す るトレイについて応答を求めます。ユーザーがさまざまな用紙オプション(サイズ、カ ラー、重量)を選択できるドライバーもあります。印刷ジョブを実行依頼すると、これら のオプションが印刷ジョブと一緒に送られて、使用する用紙ビンを決めるために使用され ます (この機能を有効にするために、用紙サイズオプションを設定してください)。

InfoPrint Managerを正しく構成したときは、いずれかのドライバーのタイプで実行しま す。この構成を行うには、3 つのステップが必要です。

- **1.** P. 354 「 [用紙トレイ情報を収集する」](#page-355-0)
- **2.** P. 355 「 [用紙トレイを](#page-356-0)InfoPrint Managerに知らせる」
- **3.** P. 356 「 [トレイマッピングをテストする」](#page-357-0)

#### <span id="page-355-0"></span>用紙トレイ情報を収集する

InfoPrint Managerを構成する最初の手順では、以下を確認します。

- プリンターには用紙トレイがいくつありますか?
- 各トレイのAFPビン番号は何番か? ビン番号を得るためのガイドラインを以下に示します。
- 各トレイにセットする用紙種類は何ですか? 少なくとも、各トレイに入れる用紙サイズを確認してください。また、用紙のカラー または重量も指定できます。

次の表を使用し、データを記録してください。

#### <span id="page-356-1"></span>用紙ビンの情報

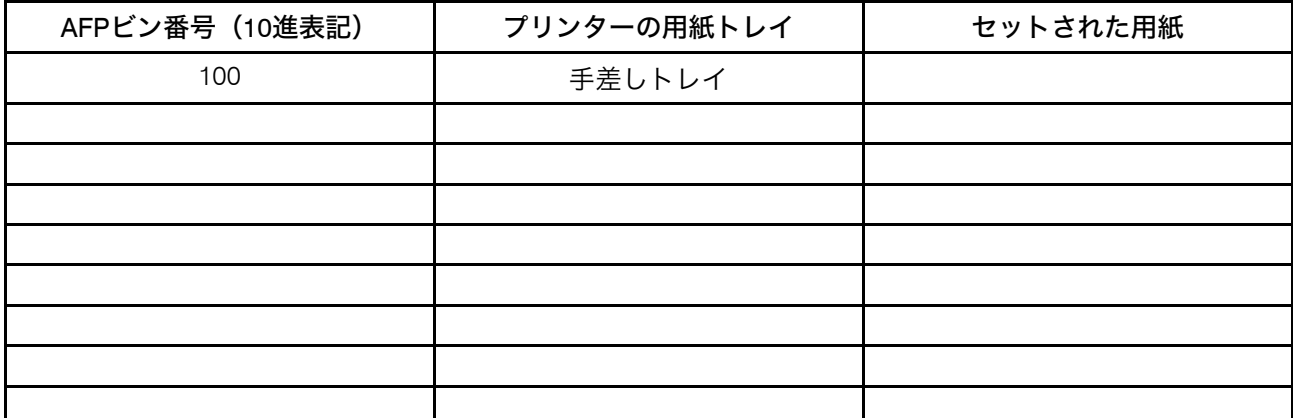

正しいビン番号を理解するには、試行錯誤の作業が必要です。AFPビン番号は1~255の範 囲があり、プリンター間に標準はありません。プリンターによっては、ハードコーディン グされたビン番号を持つものがあります。 プリンターの各ビンに、実際に番号が書き込ま れています。また、AFPビン番号が非常に見つけにくい場合があります。実際に、オプ ションの用紙ビンを追加したときは、一部のプリンターの番号付けスキーマが完全に変更 されます。他のプリンターではユーザーがビン番号を変更できます。従って、プリンター のAFPビン番号を正確に予測することは、ほぼ不可能です。ただし、以下のガイドライン が使用できます。

- ほとんどのAFP用紙ビンは、1~10を使用します。 通常、1は、最大、一番上、または 一番下のビンを表します。
- 封筒給紙ユニット/ビンの番号は6~69になります。
- 手差しトレイは、通常 100 番です。

InfoPrintプリンターで印刷する場合は、各プリンターのデフォルトの番号付けスキームに ついては、IPDS and SCS Technical ReferenceとIPDS Handbook for printers that use the AFCCUを参照してください。

#### ☆重要

この資料に、ご使用のプリンターに対応する AFP ビン番号があった場合、番号が 16 進数 表記で作成されていることに注意してください。この数は、マッピングファイルに追加す る前に、10進数に変換してください。また、リストされている番号はコンピューター番号 で、ソフトウェアで必要とされる番号ではありません(これらはIPDSビン番号で、AFPビ ン番号ではありません)。10進数に変換した後に、マッピングファイルに追加する番号に 1を追加してください。

### <span id="page-356-0"></span>用紙トレイをInfoPrint Managerに知らせる

マッピングの最初の試みを表に記入してから、2番目の手順(InfoPrint Managerにすべての ビンを識別)に進むことができます。

デフォルトでは、InfoPrint Managerは、すべてのPostScriptプリンターは用紙トレイを1つ だけ持つと想定しています。トレイを特定したときは、InfoPrint Managerに実際のトレイ 数を知らせます。次に、ジョブを実行依頼するときは、トレイのいずれかを選択できま す。

用紙ビンをInfoPrint Managerに認識させる方法には、構成ファイルによる方法と作成する 変換による方法があります。この手順では、いずれの方法でも使用できる構文を決定しま す。識別ステートメントの一般構文は、以下のフォーマットを使用します。

inputX=(size,type=xxx,weight=xxx,color=xxx),inputX=(size, type=xxx,weight=xxx,color=xxx)

ここでは、以下の条件が適用されます。

- 各inputXは、別の用紙トレイに対応します。用紙トレイの数だけinputXエントリーが 必要です。スペースがない、コンマで区切ります。
- 各inputXのXは、各トレイについて、P. 355 「 [用紙ビンの情報」か](#page-356-1)らのAFPビン番号で 置き換えられます。
- 必要な用紙の属性は、サイズだけです。sizeという語は、トレイ内に入れられる用紙 のサイズで置き換えます。たとえば、letter、legal、8.5ix11i、A4などです。
- その他の用紙属性は指定することも、ブランクのままにすることもできます。

以下はすべて、有効な識別ステートメントです。

input1=(letter),input2=(legal),input100=(letter)

input1=(8.5ix11i,color=blue),input2=(8.5ix11i,color=yellow), input3=(11ix17i),input100=(8.5ix11i)

input1=(A4,color=white),input2=(A4,color=blue),input3=(A4,color=yellow), input65=(C5),input100=(A4,type=letterhead)

識別ステートメントを作成してから、次の手順に進んでください。

#### <span id="page-357-0"></span>トレイマッピングをテストする

識別ステートメントを作成した後に、ステートメントが正しいかどうかを確認するため に、マッピングをテストします。次の手順は、マッピングを確認する1つの方法です。

- 1. InfoPrint Managerサーバーが実行中のシステムに、プリンターで対応するPostScript ドライバーをインストールします。ドライバーをインストールする最も簡単な方法 は、Windows で[プリンターの追加]ウィザードを使用して、このドライバーを使 用するプリンターを作成する方法です。プリンターが作成された後に、削除できま す。 ドライバーはインストールされたままになります。
- 2. マネージメントコンソールを使用し、インストールしたドライバーを使用し、ター ゲット宛先としてPSFプリンターがあるWindowsゲートウェイプリンターを作成しま す。
- 3. Windows のスタートボタンをクリックして、設定→プリンターを選択し、プリン ターウインドウをオープンします。
- 4. 作成したばかりの Windows ゲートウェイプリンターを右クリックして、ポップアッ プメニューから[プロパティー]を選択します。
- 5. デバイスの設定をクリックし、使用可能なトレイとオプションを表示します。
- 6. ドライバーが使用可能な用紙トレイをリストした場合は、用紙トレイをアクティブ にして、それぞれの用紙トレイごとに用紙サイズを選択します。ご使用の識別ス テートメントに合うオプションを設定します。
- 7. OKをクリックしてダイアログを閉じ、設定を有効にします。
- 8. ビンのマッピングに使用する方式を決定します。
	- 1つのプリンターに複数の用紙ビンがある場合や、すべてのプリンターに同じ マッピングを使用できる場合は、P. 357 「 [構成ファイルを編集する」を](#page-358-0)参照して ください。
	- 複数の用紙ビンがあるプリンターが複数あり、すべてのプリンターに異なるマッ ピングを使用する場合は、P. 358 「 [ビンマッピングを使用して変換を作成する」](#page-359-0) を参照してください。
- 9. 該当する手順を実行してください。

構成ファイルを変更する場合や変換プログラムが使用するコマンドを入力するとき は、inputX=...ステートメントをP. 355 「 [用紙トレイを](#page-356-0)InfoPrint Managerに知らせ [る」](#page-356-0)からの識別ステートメントで置き換え、手順を完了してください。 PostScript オプションとAFPビン番号を入力するときは、給紙ビン番号を選択し、ビ ンに割り当てるオプションを入力します。たとえば、AFPビン1(プリンター上)に letter用紙、AFPビン2にlegal用紙、手差しトレイに11x17インチ用紙を保持する場合 は、コマンドのマッピング部分は以下のようになります。

input1=(letter),input2=(legal),input100=(11ix17i)

- 10. 各用紙ビン (手差しビンを含む) に、別々の種類、カラー、または特殊にマークを付 けた用紙をロードします。
- 11. Windowsゲートウェイプリンターの各ビンに印刷ジョブを実行依頼し、正しい用紙 に印刷されることを確認することで、設定をテストしてください。ジョブが正しい 用紙に印刷されない場合は、必要に応じてAFPビン番号と給紙番号を調整してくださ い。
- 12. ユーザーに以下の情報を指定します。
	- ユーザーのコンピューターからWindowsゲートウェイプリンターに接続する方 法。
	- 装置の設定でセットするオプション。
	- 各ビンにセットされた用紙の種類。
	- 各ビンで印刷する方法。

### <span id="page-358-0"></span>構成ファイルを編集する

5つの構成ファイルが、InfoPrint ManagerのPCLからAFPへの変換プログラムおよび PostScriptからAFPへの変換プログラムで提供されています。pcl2afp.cfgおよび pcl2afpd.cfgなど、領域内の各中間行の索引タグを作成します。PostScript変換用は、 ps2afp.cfg、ps2afpd.cfg (InfoPrint 3000プリンター/InfoPrint 4000プリンターで使 用)、3160d.cfg(その他のIPDSプリンターで使用)です。ジョブを送信するプリン ターと以下の考慮事項に応じて、データストリームごとに、以下のファイルのいずれかを 編集します。

- 各ユーザーが同じマッピングを使用する必要がある場合は、pcl2afpd.cfg、 ps2afpd.cfg、または 3160d.cfg を編集します。このメソッドをお勧めします。
- さまざまなユーザーがさまざまなマッピングを使用する場合は、pcl2afp.cfgまたは ps2afp.cfgを編集します。

該当するファイルを編集するには、以下を行います。

- **1.** InfoPrint Managerサーバーがインストールされているシステムで、ファイルを見つけま す。ファイルは、<install path>¥pcl2afp または <install path>¥ps2afp ディ レクトリーにあるはずです。
- **2.** Notepad などのテキストエディターでファイルをオープンします。 ファイルの下部に、命令とサンプルコマンドのブロックが表示されます。
- **3.** ファイルの中の説明に従って、ファイルを変更します。 オプションのいずれか 1 つを選択して、その行のコメントを外し、ご使用のマッピン グ番号を入力します。ps2afp 変換プログラムを使用している場合は、device\_controls 行の inputX=... 部分を「P. 355 「 用紙トレイをInfoPrint Manager[に知らせる」」](#page-356-0)から の識別ステートメントで置き換えます。
- **4.** ファイルを保管します。

#### **+ 補足**

InfoPrint Managerを再インストールするかサービスを適用するときでもファイルのコ ピーを持つように、変更内容のコピーは、InfoPrint Managerインストールパスの外側の ディレクトリーに保管することを推奨します。

- **5.** ファイルをクローズします。
- **6.** コンピューターを再起動し、新しい設定を有効にします。
- **7.** 各ビンに入っている用紙の種類と、各用紙に印刷する方法をユーザーに伝えてくださ い。

## <span id="page-359-0"></span>ビンマッピングを使用して変換を作成する

InfoPrint Manager変換を使用すると、使用する用紙ビンを含む、異なるオプションが指定 された印刷ジョブを処理できます。まず、InfoPrint Manager アドミニストレーション GUI を使用し、入力データストリームと出力データストリームを指定した変換を作成します。 次に、作成した変換をプリンターに関連付けます。ユーザーが印刷ジョブをそのプリン ターに送ると、変換は、データストリームの中のファイルが変換が必要かチェックしま す。変換が必要な場合、変換はユーザーが指定したようにファイルを変換します。必要で ない場合は、変換はファイルを論理宛先に渡します。従って、すべてのプリンターで同じ ビンマッピングを使用しない場合は、異なるマッピングでさまざまな変換を作成できま す。次に、必要なプリンターに各変換を関連付けます。

#### →補足

PCLジョブとPostScriptジョブの両方を同じプリンターに送信する場合は、2つの変換オブ ジェクト(PCLを受け入れる側とPostScriptを受け取る側)を作成し、そのプリンターに両 方とも関連付けることができます。

PCL/PostScriptビンをAFPビンにマッピングする変換を作成するには、以下の手順に従って ください。

- **1.** InfoPrint Manager アドミニストレーション GUIで、サーバーをクリックし、変換→作 成を選択します。
- **2.** 変換の作成ダイアログで、以下のフィールドに入力します。
	- 名前:変換の名前を入力します。
	- サーバー:正しいInfoPrint Managerサーバーを選択します。
- 出力ファイルの形式:MODCA-Pを選択します。
- 説明:この変換を使用するプリンターを確認するために役立つ説明を入力します。
- 変換オプション:変換プログラムが実行されるときに実行されるコマンド行。 この変換がPCLを受け入れる場合は、次のように入力します。

pcl2afp -o "%o" "%i" –device 'plex,inputX=(pcl\_bin=Z), inputX=(pcl\_bin=Z)'

Xを(プリンター上の)AFPビンの番号に置き換え、ZをPCLビンの番号に置き換え ます。最大20マッピングまで指定できます。

この変換がPostScriptを受け入れる場合は、次のように入力します。

ps2afp -o "%o" "%i" –device 'plex,inputX=(size,type=xxx,color=xxx, weight=nnn), inputX=(size,type=xxx,color=xxx,weight=nnn)'

ReplaceコマンドのinputX=...の部分をP. 355 「 [用紙トレイを](#page-356-0)InfoPrint Managerに知 [らせる」](#page-356-0)からのID文で置き換えます。

sizeを用紙サイズ(letter、legal、A4、または用紙の寸法、インチ(8.5ix11i)、ミ リメートル (216mx279m)、またはポイント (612px792p) など)に置き換え、X をAFPビン(プリンターで)の番号に置き換えます。サイズだけが必要な値です。 その他の値は、入力しても削除してもかまいません。

- [変換および印刷]を選択します。
- 許可される文書形式:変換が受け取るデータストリーム。PCLまたはPostScript を選択し、使用できる値に追加します。
- OKをクリックします。
- **3.** 変換を関連付けるプリンターを選択し、プロパティーノートブックを開きます。
- **4.** 構成をクリックします。
- **5.** 使用する変換フィールドに移動します。
- **6.** 可能な値ボックスで、作成した変換を選択し、値ボックスに追加します。
- **7.** 適用をクリックします。
- **8.** [文書]をクリックします。
- **9.** 許可されるフォーマットセクションを見つけ、値ボックスを確認します。modca-p とpclまたはPostScriptがリストに表示されていることを確認します。
- **10.** OKをクリックします。
- **11.** 各ビンに入っている用紙の種類と、各用紙に印刷する方法をユーザーに伝えてくださ い。

## 印刷ジョブをAIXシステムからInfoPrint Manager for Windowsに送信する

AIXシステムからInfoPrint Manager for Windowsに印刷ジョブを送信するには、AIXシステム で該当するラインプリンタークライアント(LPR)をセットアップし、Windowsシステム で該当するラインプリンターデーモン(LPD)をセットアップしてください。InfoPrint Managerに用意されている拡張印刷オプション(formdefやpagedefsなど)を使用するに

は、AIXシステムではlprafp、WindowsシステムではInfoPrint Manager LPDを使用してくだ さい。

lprafpはLPRの1つのバージョンで使用すると、ユーザーは–oオプションを使用し、 InfoPrint Managerにジョブを実行依頼するときに、拡張印刷オプションを指定できます。 lprafp サンプルコードパッケージ(AIXバージョン4.3.3以降で使用できる、このコード のコンパイルされたバージョンを含む)は、RICOHのWebサイト([https://dl.ricohsoftware.](https://dl.ricohsoftware.com/downloads/375bc3fe-3080-401f-91c4-2b8adb607f89) [com/downloads/375bc3fe-3080-401f-91c4-2b8adb607f89](https://dl.ricohsoftware.com/downloads/375bc3fe-3080-401f-91c4-2b8adb607f89))からダウンロードできます。リ コーでは、パッケージをサポートしていません。

InfoPrint Manager LPDは、InfoPrint Manager for Windowsサーバーとともにインストールさ れ、アクティブになります。この LPD が、lprafp によって実行依頼される -o オプショ ンを正しく処理する唯一の LPD です。別のLPD(TCP/I<sup>P</sup> Print Services – Windowsオ ペレーティングシステムで提供されるLPDなど)を使用する場合は、ユーザーが送る-oオ プションは失われます。

### 4 補足

Windowsオペレーティングシステムで提供されるLPD (TCP/IP印刷サービス)は、-oオプ ションに対応していますが、同じではありません。この –o オプションは、 バイナリーオ プションを指定します。

InfoPrint Manager LPDを使用する場合は、印刷ジョブをLPRできるのはInfoPrint Managerの 宛先にだけで、Windowsプリンターにはできません。別のLPDを使用する場合は、 WindowsプリンターだけにLPRできます。ジョブをInfoPrint Managerに実行依頼するには、 Windows ゲートウェイプリンターをセットアップしてください。

InfoPrint Manager LPDの追加情報については、P. 181 「 InfoPrint Manager[ラインプリンター](#page-182-0) デーモン (LPD) を使用する」を参照してください。

lprafpまたはInfoPrint Manager LPD(または両方)を使用できない場合は、標準LPRおよ び別のLPDを使用し、AIXシステムからInfoPrint Manager for Windowsシステムにジョブを 実行依頼できます。ただし、拡張印刷オプションは使用できません。

#### ☆重要

- **1.** AIXシステムにInfoPrint Manager for AIXがインストールされている場合は、この手順は 使用しないでください。InfoPrint Manager for AIXがインストールされている場合は、 InfoPrint Manager AIX Clientを使用してAIXシステムからInfoPrint Managerサーバーに印 刷ジョブを実行依頼してください。また、InfoPrint Managerサーバーが連携できるよう に、相互運用処理環境をセットアップすることを検討してください。 相互運用についての追加情報は、P. 168 「 1 次 AIX [サーバーと](#page-169-0) 2 次 Windows サーバー [を構成する」](#page-169-0)を参照してください。
- **2.** lpr コマンドを入力する場合、バイナリーデータまたは書式設定済みデータを指定する オプションを指定する必要があります。たとえば、AIX では、lpr で -l (小文字の "L") オプションを使用しなければなりません。

AIXシステムからInfoPrint Manager for Windowsシステムへジョブを実行依頼するには、以 下のタスクを完了してください。

- P. 361 「 InfoPrint Manager LPD[が実行していることの確認」](#page-362-0)
- P. 361 「 lprafp[のインストールと構成」](#page-362-1)

# <span id="page-362-0"></span>InfoPrint Manager LPDが実行していることの確認

InfoPrint Manager LPDが実行していることを確認するには、次の手順を実行します。

- **1.** InfoPrint Managerサーバーが実行中のシステムで、InfoPrint Manager マネージメントコ ンソールを開きます。
- **2.** 編集→サービス構成をクリックします。
- **3.** サービス構成ダイアログで、InfoPrint Manager LPDサービスの実行のチェック ボックスを見つけます。
	- チェックが付いている場合は、InfoPrint Manager LPDはすでに実行されています。 キャンセルをクリックし、ダイアログを消してください。
	- ボックスにチェックが付いていない場合は、キャンセルをクリックし、手順4に進 んでください。
- **4.** InfoPrint Manager マネージメントコンソールで、ファイル→サーバーの停止をクリッ クします。
- **5.** InfoPrint Managerサーバーが停止してから、編集→サービス構成を再クリックしま す。
- **6.** InfoPrint Manager LPDサービスの実行をクリックして選択します。
- **7.** OKをクリックします。
- **8.** ファイル→サーバーの開始をクリックし、InfoPrint Managerサーバーを再開します。

### <span id="page-362-1"></span>lprafpのインストールと構成

lprafpサンプルコードパッケージが[https://dl.ricohsoftware.com/downloads/375bc3fe-3080-](https://dl.ricohsoftware.com/downloads/375bc3fe-3080-401f-91c4-2b8adb607f89) [401f-91c4-2b8adb607f89](https://dl.ricohsoftware.com/downloads/375bc3fe-3080-401f-91c4-2b8adb607f89)から無料でダウンロードできます。

#### 4 補足

lprafp for AIXのコンパイルされたバージョンは、AIX 4.3.3以降だけで実行できます。旧 バージョンを使用している場合は、別のLPRクライアントを使用してください。拡張印刷 オプションは使用できなくなります。

# ERPアプリケーションから印刷する

SAP R/3 の InfoPrint Managerでの使用については、[https://help.ricohsoftware.com/](https://help.ricohsoftware.com/swinfocenter/) [swinfocenter](https://help.ricohsoftware.com/swinfocenter/)にある「RICOH InfoPrint Manager:SAP R/3プランニングおよび構成ガイド」 を参照してください。

ERPソフトウェアからのPostScriptまたはPCL出力をInfoPrint Managerに送信すると、印刷 できます。ERPソフトウェアがWindowsシステムにインストールされている場合は、 Windows ゲートウェイプリンターを使用してジョブを実行依頼してください。ERPソフト ウェアがAIXシステムにインストールされていても、InfoPrint Manager for AIXがインストー ルされていない場合は、lprafpラインプリンタークライアント (LPR) およびInfoPrint Managerラインプリンターデーモン(LPD)を使用してください。

# WindowsシステムからERP印刷ジョブを実行依頼する

#### Windows ゲートウェイプリンターを定義する

ERP印刷ジョブは、プリンターのPCLドライバーまたは適切なWindows ゲートウェイプリ ンターに関連付けられているPostScriptに実行依頼できます。Windows ゲートウェイプリ ンターを定義するには、以下の操作を行います。

- **1.** プリンターに送る予定のデータストリーム(InfoPrint、PCL、またはAFP)を受け取る PostScript実宛先を作成するか選択します。 この実宛先は、任意のInfoPrint Manager アドミニストレーション GUIを使用して作成で きるInfoPrintプリンター(Passthrough、BSD、IPP、PSF)タイプになります。デフォ ルトのキューや論理宛先を使用する必要がない場合は、作成して実宛先を関連付けて ください。
- **2.** PostScriptサーバーがあるシステムに該当するInfoPrint ManagerまたはPCLプリンタード ライバーをインストールします。
	- PostScriptデータをAFPプリンターに送る場合は、IBMネットワークプリンター17ド ライバーを使用できます(これはリコーのWebサイトからダウンロードできま す)。
	- または、プリンターに付随しているドライバーをインストールして使用できます。 ドライバーをシステムにインストールするには、以下の操作を行います。
	- **1.** ドライバーが入っているDVDまたはディスクを、正しいドライブに挿入します。
	- **2.** Windowsのプリンターの追加ウィザードを起動し、ローカルプリンターを作成しま す。ポートを選択するときは、FILE:を選択します。
	- **3.** ウィザードで製造者およびプリンターのリストが示されたときは、IBMネットワー クプリンター17、またはプリンターに付属のドライバーを選択します。
	- **4.** テストページを印刷せずに、またはこのプリンターをデフォルトにせずに、ウィ ザードを終了します。

ウィザードを完了してから、プリンターを削除できます。 ドライバーはインストール されたままになります。

**3.** マネージメントコンソールを開き、Windows ゲートウェイプリンターを作成します。 ターゲット宛先フィールドで、手順1で作成または選択した宛先を選択します。 Windowsドライバー名フィールドで、手順2でインストールしたドライバーを選択し ます。選択した共用名を記憶してください。 後で必要になります。追加情報について は、マネージメントコンソールのオンラインヘルプを参照してください。

### 印刷させるシステムへWindows ゲートウェイプリンターを追加する

Windows ゲートウェイプリンターが作成されてから、印刷を行うシステムのデスクトップ に追加できます。次に、Windowsゲートウェイプリンターに印刷ジョブを直接実行依頼で きます。次の手順を使用し、Windows ゲートウェイプリンターをデスクトップに追加しま す。

**1.** プリンターの追加ウィザードを使用し、Windows ゲートウェイプリンターをネット ワークプリンターとしてデスクトップに追加します。接続する先のプリンターの名前 の確認画面が表示されたときは、作成したWindows ゲートウェイプリンターの共有名 を見つけて入力してください。ウィザードを完了します。

**2.** Windows ゲートウェイプリンターへの接続が作成されると、他のプリンターと同様に 印刷できます。

### lprafpのインストールと構成

lprafpサンプルコードパッケージが[https://dl.ricohsoftware.com/downloads/375bc3fe-3080-](https://dl.ricohsoftware.com/downloads/375bc3fe-3080-401f-91c4-2b8adb607f89) [401f-91c4-2b8adb607f89](https://dl.ricohsoftware.com/downloads/375bc3fe-3080-401f-91c4-2b8adb607f89)から無料でダウンロードできます。

#### 4 補足

lprafp for AIXのコンパイルされたバージョンは、AIX 4.3.3以降だけで実行できます。旧 バージョンを使用している場合は、別のLPRクライアントを使用してください。拡張印刷 オプションは使用できなくなります。

## InfoPrint Manager LPDが実行していることの確認

InfoPrint Manager LPDが実行していることを確認するには、次の手順を実行します。

- **1.** InfoPrint Managerサーバーが実行中のシステムで、InfoPrint Manager マネージメントコ ンソールを開きます。
- **2.** 編集→サービス構成をクリックします。
- **3.** サービス構成ダイアログで、InfoPrint Manager LPDサービスの実行のチェック ボックスを見つけます。
	- チェックが付いている場合は、InfoPrint Manager LPDはすでに実行されています。 キャンセルをクリックし、ダイアログを消してください。
	- ボックスにチェックが付いていない場合は、キャンセルをクリックし、手順4に進 んでください。
- **4.** InfoPrint Manager マネージメントコンソールで、ファイル→サーバーの停止をクリッ クします。
- **5.** InfoPrint Managerサーバーが停止してから、編集→サービス構成を再クリックしま す。
- **6.** InfoPrint Manager LPDサービスの実行をクリックして選択します。
- **7.** OKをクリックします。
- **8.** ファイル→サーバーの開始をクリックし、InfoPrint Managerサーバーを再開します。

# <span id="page-366-0"></span>4. オペレーター/ユーザーの操作

- •[特定のプリンターのためにフィニッシングオプションをセットアップする](#page-366-1)
- •前送り/[後送り用に高速プリンターをセットアップする](#page-383-0)
- •[オペレーターおよびユーザーの一般プロシージャー](#page-385-0)

# <span id="page-366-1"></span>特定のプリンターのためにフィニッシングオプション をセットアップする

# IPDS専用プリンターのフィニッシングオプションをセットアップする

プリンターのモデルに応じて、いくつかのフィニッシングオプションをセットアップでき ます。InfoPrint Managerは、平とじ(印刷ジョブの片端をステープルで留めてブックレッ トを作成)、中とじ(ページの中央をステープルで留めて折り畳みブックレットを作 成)、コーナーステープルなどに対応するようにセットアップできます。以下のセクショ ンでは、InfoPrint 45、InfoPrint 60を含むIPDSプリンターのフィニッシングオプションを セットアップする方法を説明します。

### フィニッシャーで対応するオプションをInfoPrint Managerに指定する

フィニッシングオプションを使用可能にする最初の手順は、フィニッシャーで対応するオ プションをInfoPrint Managerに通知することです。適切な値を設定するには、以下を行い ます。

#### 4 補足

書式定義を指定する印刷ジョブだけをこのプリンターに実行依頼する場合、この手順を実 行する必要はありません。P. 373 「 [フィニッシングオプションを使用するように](#page-374-0)InfoPrint Manager[とクライアントをセットアップする」に](#page-374-0)進んでください。

- **1.** InfoPrint Manager アドミニストレーション GUIを開始します。
- **2.** セットアップしているプリンターにジョブを送信する PSF プリンター (実宛先) を見つ けるか、作成します。
- **3.** 目的のプリンターを右クリックして、ポップアップメニューから[プロパティー]を 選択します。
- **4.** [プリンタープロパティー]ノートブックで、[ジョブ]をクリックします。
- **5.** [サポートされるフィニッシングオプション]フィールドを見つけます。

#### **D** 補足

[サポートされるフィニッシングオプション]フィールドが見つからない場合は、 「すべて表示]をクリックしてください。

- **6.** [可能な値]リストで、ご使用のフィニッシャーがサポートしているすべてのフィ ニッシングオプションを選択し、それらを**「値**】リストに追加します。
- **7.** [OK]をクリックします。

365

# フィニッシングオプションを使用するようにInfoPrint Managerとクライアン トをセットアップする

フィニッシングオプションを使用するためのセットアップ方法は、作成する印刷ジョブの 種類およびジョブの実行依頼方法によって異なります。複数のカテゴリーから、最も近い 状況を1つ選択してください。

4 補足

• AGSPDL処理エンジンで、フィニッシングオプションを使用するようにInfoPrint Managerとクライアントをセットアップすることはできません。

pdprコマンドを使用する

pdpr コマンドを使用して、コマンド行から印刷ジョブを実行依頼する場合、–x フラグに job-finishing 属性を使用して、フィニッシングオプションを指定できます。例:

pdpr -d printername -x"job-finishing=staple-top-left" printfilename

form-definition 属性を –x フラグで使用して、フィニッシングオプションを指定す ることもできます。例:

pdpr -d printername -x"form-definition=F1name" printfilename

使用できる値、適切な構文、job-finishing属性とform-definition属性の使用の ガイドラインのリストについては、「RICOH InfoPrint Manager:Reference」を参照してく ださい。

#### 書式定義を使用する

書式定義を使用して (特定の書式定義を指定するか、またはデフォルト書式定義を使用す る) 印刷ジョブを実行依頼する場合、書式定義で適用したいフィニッシングオプションを 識別できます。この方法で印刷オプションとフィニッシングオプションを指定したとき は、フィニッシングオプションの要求には、InfoPrintフィニッシング属性は不要です。印 刷ジョブはプリンターに送信され、オプションは formdef から読み取られます。フィニッ シャーが選択されたオプションをサポートしている場合、ジョブは、ユーザー側でそれ以 上の構成を行わなくても正しく印刷されます。

### 4 補足

InfoPrint ManagerはP. 372 「 [フィニッシャーで対応するオプションを](#page-373-0)InfoPrint Managerに指 [定する」](#page-373-0)で設定したオプションに対するformdefで指定したフィニッシングオプションを検 査しません。従って、フィニッシャーがオプションをサポートしていない場合は、ジョブ は失敗します。

#### InfoPrint Submit Expressを使用する

InfoPrint Submit Expressを使用してジョブを実行依頼するときは、フィニッシングを含 む、各種オプションを選択できます。通常どおりジョブチケットを作成し、該当するタブ の「フィニッシング】フィールドで、使用するフィニッシングオプションを指定しま す。

#### InfoPrint Selectを使用する

機能強化された InfoPrint Select クライアントを使用すれば、ジョブをサーバーに実行依頼 する際に、job-finishing 属性値または書式定義を指定できます。job-finishing属性を使用す る方法は、「RICOH InfoPrint Manager:Reference」を参照してください。Select内での属 性値の設定についての説明は、ヘルプシステムを参照してください。

#### InfoPrint AFP ドライバーを使用する

広範囲の環境で、AFP の強力な機能を使用することに興味がある場合は、InfoPrint Select と共に、InfoPrint AFP ドライバーをインストールして使用することできます。InfoPrint AFPドライバーをインストールしてセットアップするには、 Windows:スタートガイド」の「AFPドライバーをセットアップする」を参照してくださ い。プリンターにAFPドライバーを指定するには、「RICOH InfoPrint Manager for Windows:スタートガイド」の「InfoPrint Selectプリンターを作成する」にある指示に従 い、プリンターモデルに応じて、以下のいずれかのドライバーを指定します。

**1.** InfoPrint 45プリンターの場合は、InfoPrint AFP 4345 ドライバーを指定します。

**2.** InfoPrint 60プリンターの場合は、InfoPrint AFP 3160ドライバーを指定します。

ドライバーをインストールすると、Windows システムの印刷ウインドウで印刷設定をク リックし、AFP ドライバーを使用してフィニッシングオプション付きでインライン書式定 義を指定するか、または他の AFP 機能を使用できます。

#### PSFプリンター

InfoPrint Selectを使用し、フィニッシングオプションを指定して印刷ジョブをPSFプリン ターに実行依頼するには、ここに示されたプリンターで対応する特定のプリンタードライ バーを使用するSelectプリンターを作成してください。このドライバーは、InfoPrint Select をインストールしたときにシステムにインストールされます。「RICOH InfoPrint Manager for Windows:スタートガイド」に記載されている手順でSelectプリンターを作成し、以下 の指示に従って変更してください。

- **1.** ポートを作成し、InfoPrint宛先を選択し、手順に従います。
- **2.** プリンターの追加ウィザードにメーカーとプリンターモデルの選択を要求されたとき は、何も選択せずに、ディスク使用をクリックします。
- **3.** ディスクからインストールダイアログで、参照をクリックし、InfoPrint Selectをイン ストールしたディレクトリーに移動します。デフォルトディレクトリーは、c: ¥Infoprintです。

#### 4 補足

このダイアログでは、ドライバーがフロッピーディスクまたはDVD-ROMに実際に入っ ているものと想定しているため、ドライブが作動可能でないというエラーを受け取り ます。エラーボックスで、[キャンセル]をクリックします。すると、Windowsの開 くダイアログが開きます。そのダイアログを使用し、正しいディレクトリーに移動し ます。

- **4.** Ibmprint.infファイルを選択し、開くを選択します。
- **5.** ご使用のプリンターモデルに基づいて適切なドライバーを選択して、[OK]をクリッ クします。
	- InfoPrint 45 プリンターの場合、InfoPrint AFP 4345 ドライバーを指定します。
- InfoPrint 60プリンターの場合は、InfoPrint AFP 3160ドライバーを指定しま す。
- **6.** ディスクからインストールダイアログで、次へをクリックします。
- **7.** 通常どおり、ウィザードを完了します。

このプリンターにジョブを実行依頼するときは、使用するフィニッシングオプションが選 択できます。

4 補足

フィニッシャー付きInfoPrint 60ドライバーは、次の4つのフィニッシングオプション だけ対応しています。上部コーナー、下部コーナー、2平とじ(用紙の片側に2か所ス テープル)、3平とじ(用紙の片側に3か所ステープル)です。これら以外のフィニッシン グオプションを使用する場合は、別の実行依頼方式を使用しなければなりません。

WindowsゲートウェイプリンターまたはIPPゲートウェイを使用する

この方式を使用して印刷ジョブを実行依頼した場合は、フィニッシングオプションを選択 できないため、フィニッシングオプションを指定する場合は、別の実行依頼方式を選択し てください。

別の実行依頼方式を選べない場合、上記方式のいずれかにより印刷ジョブを実行依頼し、 フィニッシングオプションを要求する唯一の方法は、デフォルトジョブを使用することで す。デフォルトジョブとは、特定の論理宛先が受信する各ジョブに適用される属性のリス トです。InfoPrint Manager アドミニストレーション GUI を使用して、InfoPrint Select が ジョブを送信する論理宛先のデフォルトジョブを、該当するフィニッシングオプションを 要求するよう変更できます。

デフォルトジョブを使用する場合は、フィニッシングオプションごとに別の論理宛先が必 要になります。特定の論理宛先に送信されるそれぞれのジョブごとに、同じ方法でフィ ニッシングが行われます。たとえば、デフォルトジョブの**フィニッシングオプション**属 性をstaple-top-leftに設定すると、ジョブが1ページだけの長さのものであっても、 そのプリンターに実行依頼されたすべてのジョブは左上でステープル留めされます。さら に、論理宛先はデフォルトジョブを 1 つしか持てず、デフォルトジョブは 1 つのフィニッ シングオプション設定しか持つことができません。

#### MVS Downloadを使用する

MVS DownloadはPSF for OS/390のオプション機能であり、TCP/IPを使用してJESスプール からのデータセットをフォーマットせずに、InfoPrint Manager for AIXまたはInfoPrint Manager for Windowsに自動的に直接送信します。InfoPrint Manager は、データセットを ファイルの中に受信し、これをフォーマットしてプリンターに送信します。印刷ジョブを MVS Downloadを使用して実行依頼するときは、以下のいずれかを行ってください。

- JCL キーワードからのマッピングを Windows 宛先制御ファイルにあるフィニッシング 属性に指定します。OS/390 に指定する選択済み JCL パラメーターは、InfoPrint Manager の pdpr フィニッシング属性にマップします。
- 既存の書式定義 JCL キーワードを書式定義属性マッピングに使用します。OS/390に指 定するJCL FORMDEFパラメーターは、InfoPrint Managerのpdpr書式定義属性にマッピ ングします。
- デフォルト書式定義またはフィニッシング属性を指定して、すべてのジョブが同じ フィニッシングオプションを持つようにします。

#### InfoPrint Managerホットフォルダーを使用する

InfoPrint Managerホットフォルダーは、論理宛先と関連付けられたディレクトリーです。 ファイルをホットフォルダーにコピーまたは移動すると、InfoPrint Managerはその論理宛 先にこのファイルを自動的に実行依頼します。論理宛先に設定されたデフォルトジョブと 文書フィニッシング属性は、ホットフォルダーから実行依頼されたジョブに適用されま す。その他のフィニッシング属性を指定するか、または既存の属性に別の値を使用するこ ともできます。ホットフォルダーの使用方法については、「P. 387 「 InfoPrint [Manager](#page-388-0) [ホットフォルダーでジョブを実行依頼する」」](#page-388-0)を参照してください。

#### InfoPrint Manager LPD および LPR クライアントを使用する

InfoPrint Manager ラインプリンターデーモン (LPD) は、ラインプリンター (LPR) クライア ントを使用している他のオペレーティングシステムからの印刷ジョブを実行依頼させる ユーティリティーです。印刷ジョブをInfoPrint Manager LPDへのフィニッシングを指定し て実行依頼するには、lprafpなどのLPRクライアントを使用すると、ジョブをInfoPrint Managerに実行依頼するときに-oオプションを使用し、拡張印刷オプション(書式定義と ページ定義など)を指定できます。実行依頼コマンドにフィニッシング属性を指定する か、またはデフォルトジョブを使用できます。

Windowsサーバーでは、InfoPrint Manager LPDは、1prafpが実行依頼する-oオプション を正しく処理する唯一のLPDです。他のLPD(Windowsオペレーティングシステムで提供 されるLPDであるTCP/IP Print Servicesなど)を使用した場合は、送信した-oオプションは 失われます。1prafpサンプルコードパッケージは、リコーのWebサイト ([https://dl.](https://dl.ricohsoftware.com/downloads/375bc3fe-3080-401f-91c4-2b8adb607f89) [ricohsoftware.com/downloads/375bc3fe-3080-401f-91c4-2b8adb607f89](https://dl.ricohsoftware.com/downloads/375bc3fe-3080-401f-91c4-2b8adb607f89))から無料でダウン ロードできます。このパッケージには、WindowsおよびAIX(バージョン4.3.3ビルドレベ ル9以降)プラットフォーム用の1prafpクライアントの実行可能フォームが同梱されて います。このコードをコンパイルして、他のプラットフォームで使用することもできま す。リコーでは、パッケージをサポートしていません。

# 正しいフィニッシングオプションを選択する

InfoPrint Managerでは、フィニッシングオプションは非常に分かりやすい名前を持つた め、ジョブに適したオプションを簡単に選択できます。ただし、これらのオプションの名 前は、「縦長」方向を使用する印刷ジョブに基づいているため、「横長」方向で印刷され たジョブの場合、誤解を招くおそれがあります。また、一部のオプションは、プリンター から用紙が長辺から給紙される場合(LEF)に有効になったり、用紙が短辺から給紙され る場合(SEF)に無効(または逆)になります。従って、正しいフィニッシングオプショ ンを選択すると、混乱することがあります。以下の表は、ジョブのフィニッシングの方法 に基づいた、InfoPrint 45、InfoPrint 60、および InfoPrint 70 でのオプションの選択を決定す るのに役立ちます。

#### 長辺給紙

InfoPrint 45で長辺給紙(LEF)用設定オプション

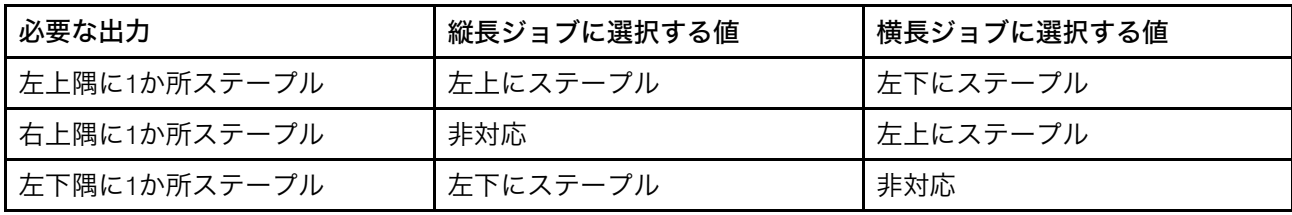

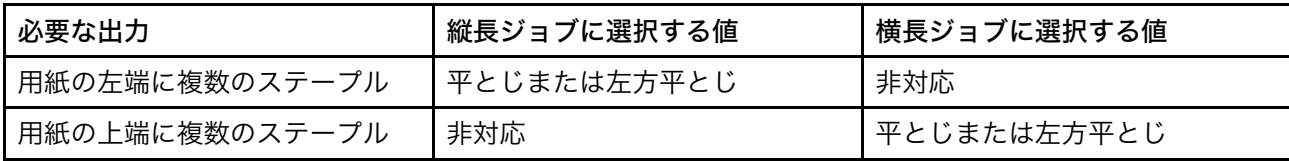

# InfoPrint 60の長辺給紙(LEF)用設定オプション

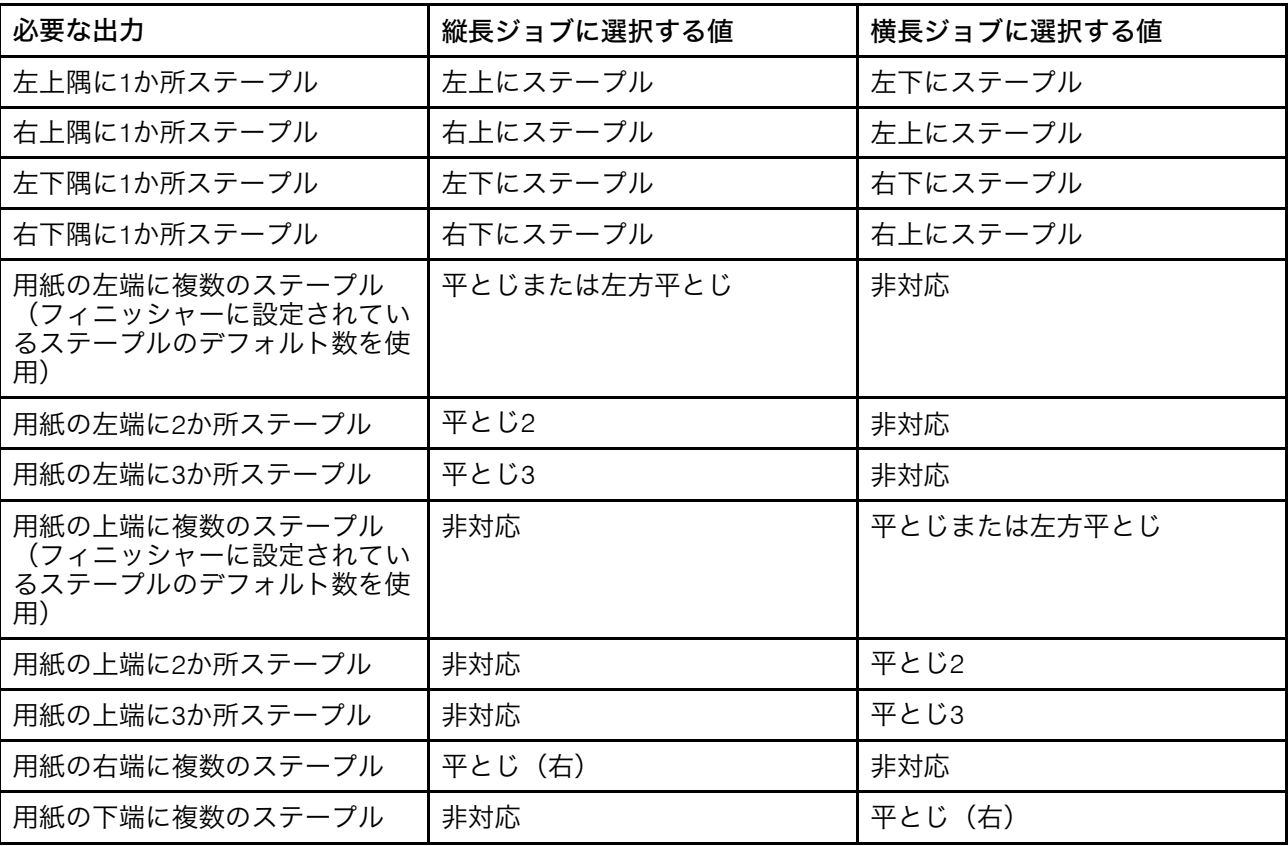

### 短辺給紙の用紙

InfoPrint 45の短辺給紙(SEF)用設定オプション

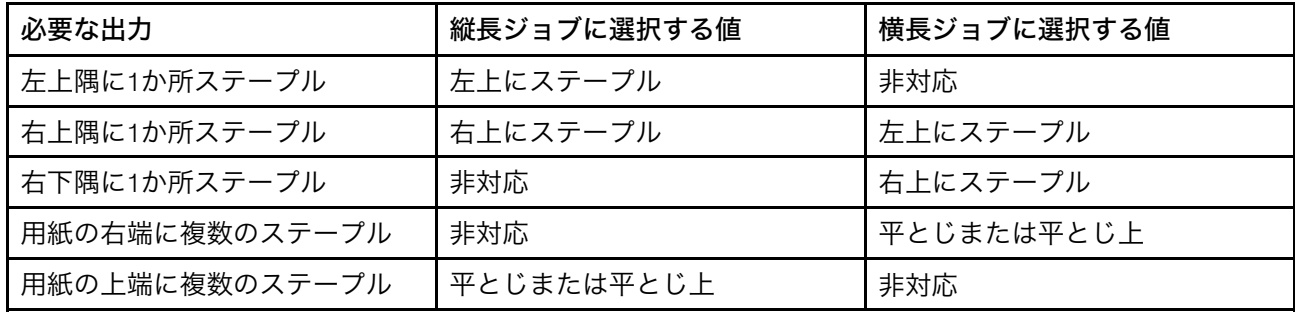

# InfoPrint 60の短辺給紙(SEF)用設定オプション

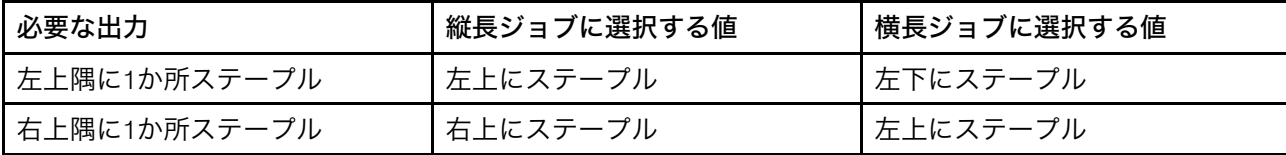

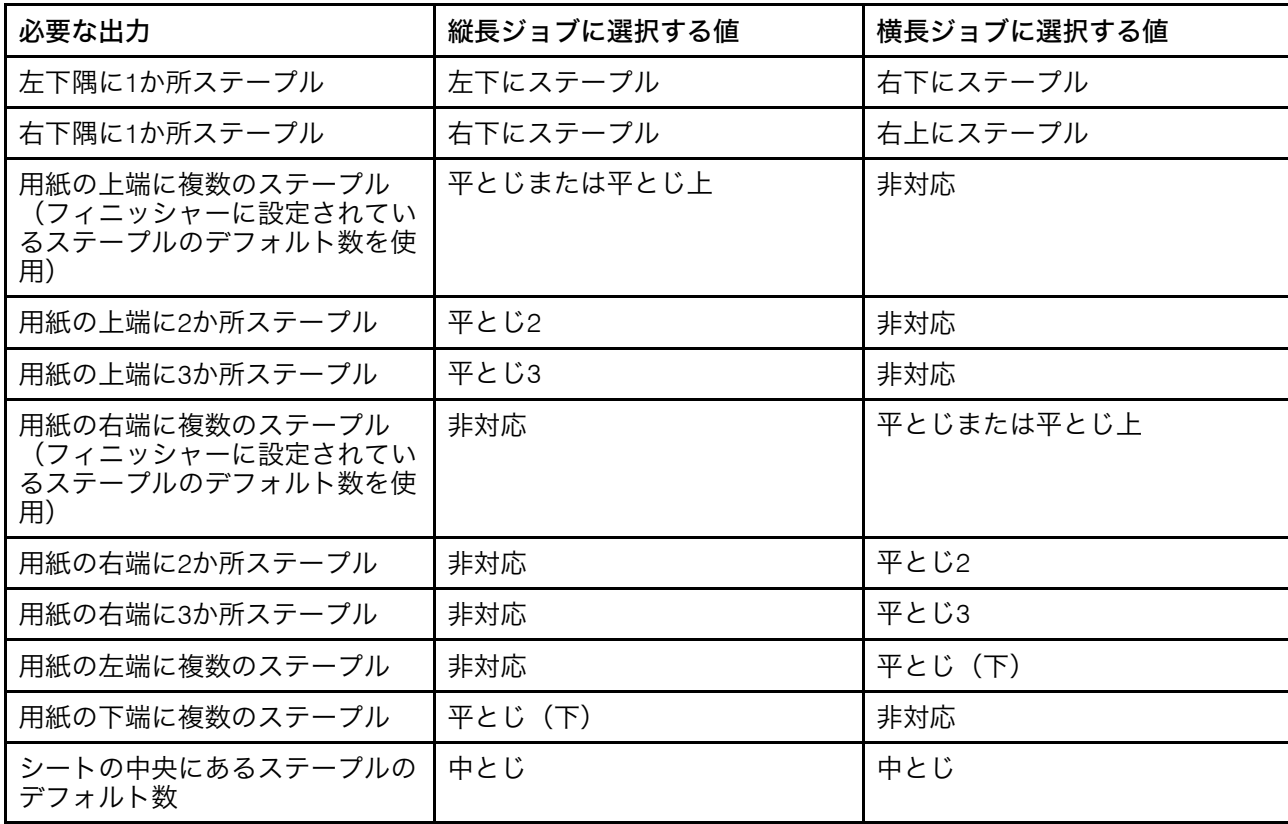

InfoPrint 2060ES、InfoPrint 2075ES、InfoPrint 2090ES、InfoPrint 2190、 InfoPrint 2210、InfoPrint 2235のステープル位置

InfoPrint Manager 値にマップされた InfoPrint 2060ES、InfoPrint 2075ES、および InfoPrint 2090ES のステープル位置

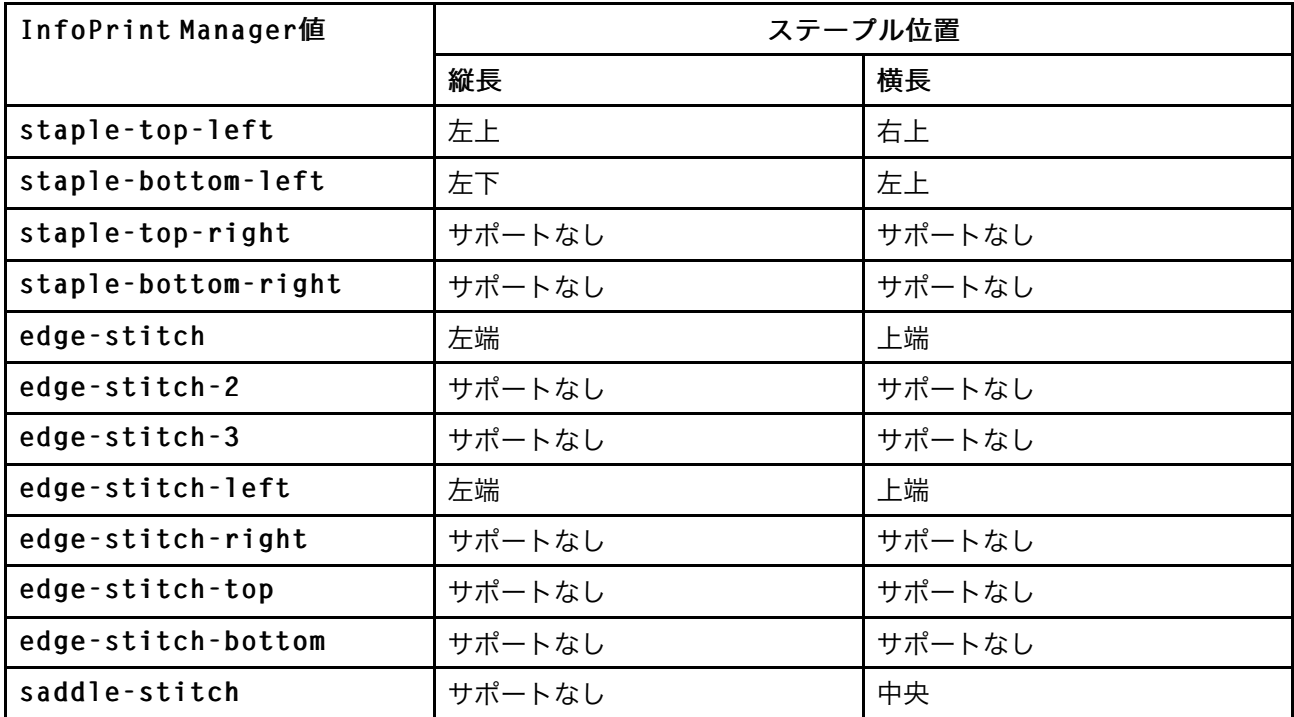

#### 少補足

InfoPrint Manager 値 saddle-stitch は、中央でステープルを意味します。InfoPrint 2060ES、InfoPrint 2075ES、および InfoPrint 2090ES プリンターでは、saddle-stitch は横長方向のシートでのみサポートされ、この値がビン 3 と共に指定されると、シートが ブックレットメーカーに送信されます。

### InfoPrint 2105ES のステープル位置

InfoPrint Manager 値にマップされた InfoPrint 2105ES のステープル位置

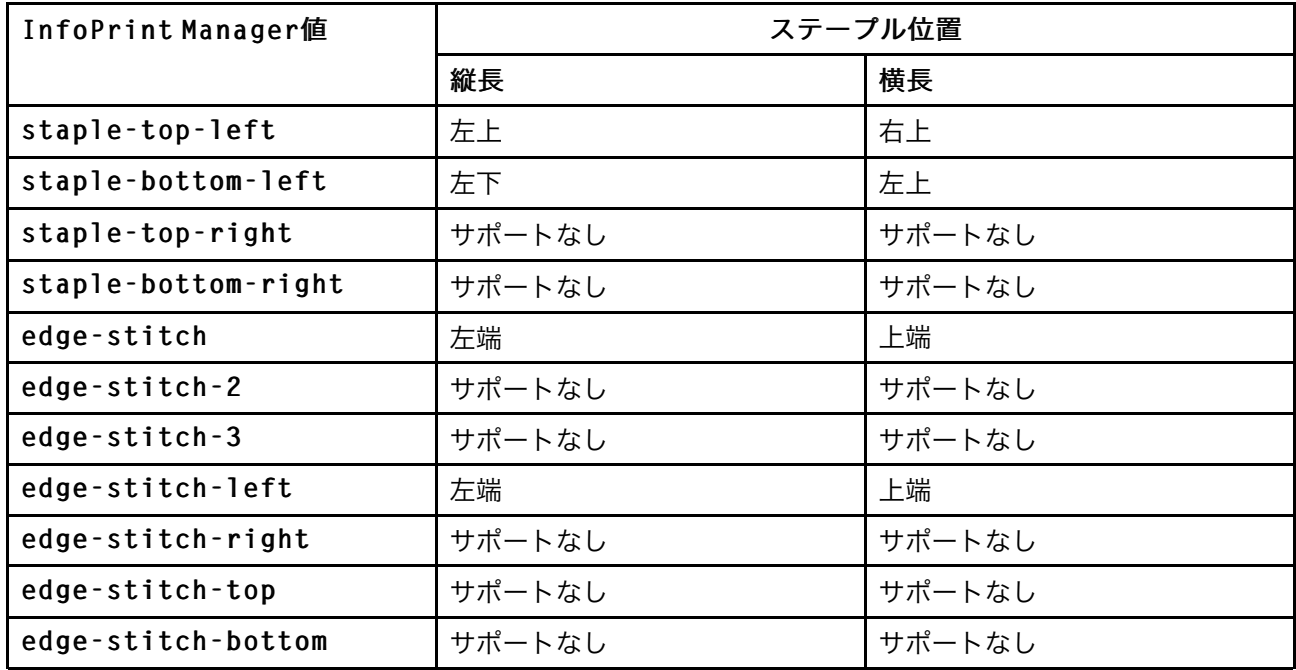

# PS/PCLプリンターのフィニッシングオプションをセットアップする

プリンターのモデルに応じて、いくつかのフィニッシングオプションをセットアップでき ます。InfoPrint Managerは、平とじ(印刷ジョブの片端をステープルで留めてブックレッ トを作成)、中とじ(ページの中央をステープルで留めて折り畳みブックレットを作 成)、コーナーステープルなどに対応するようにセットアップできます。以下のセクショ ンでは、InfoPrint 70、InfoPrint 2085、InfoPrint 2105を含む、PostScriptとPCLを送信できる プリンターのフィニッシングオプションをセットアップする方法を説明します。

## <span id="page-373-0"></span>フィニッシャーで対応するオプションをInfoPrint Managerに指定する

フィニッシングオプションを使用可能にする最初の手順は、フィニッシャーで対応するオ プションをInfoPrint Managerに通知することです。

少補足

**1.** InfoPrint 70、InfoPrint 2060ES、InfoPrint 2075ES、InfoPrint 2085、InfoPrint 2090ES、 InfoPrint 2105およびInfoPrint 2105ESでは、実宛先のセットアッププロセスが不要にな るように、PSF DSSがジョブフィニッシング属性のデフォルト値を設定します。デ フォルト設定は、以下のとおりです。

#### InfoPrint 70

左上にステープル、左下にステープル、右上にステープル、平とじ

InfoPrint 2085、InfoPrint 2105

左上にステープル、左下にステープル、右上にステープル、平とじ、左平とじ

InfoPrint 2060ES、InfoPrint 2075ES、およびInfoPrint 2090ES

左上にステープル、左下にステープル、平とじ、左平とじ、 中とじ

#### InfoPrint 2105ES

左上にステープル、左下にステープル、平とじ、左平とじ

**2.** 書式定義を指定する印刷ジョブだけをこのプリンターに実行依頼する場合、この手順 を実行する必要はありません。P. 373 「 [フィニッシングオプションを使用するように](#page-374-0) InfoPrint Manager[とクライアントをセットアップする」に](#page-374-0)進みます。

適切な値を設定するには、以下を行います。

- **1.** InfoPrint Manager アドミニストレーション GUIを開始します。
- **2.** セットアップしているプリンターにジョブを送信する PSF プリンター (実宛先) を見つ けるか、作成します。
- **3.** 目的のプリンターを右クリックして、ポップアップメニューから[プロパティー]を 選択します。
- **4.** [プリンタープロパティー]ノートブックで、[ジョブ]をクリックします。
- **5.** [サポートされるフィニッシングオプション]フィールドを見つけます。

小補足

[サポートされるフィニッシングオプション]フィールドが見つからない場合は、 [すべて表示]をクリックしてください。

- **6.** [可能な値]リストで、ご使用のフィニッシャーがサポートしているすべてのフィ ニッシングオプションを選択し、それらを「**値**】リストに追加します。
- **7.** [OK]をクリックします。

# <span id="page-374-0"></span>フィニッシングオプションを使用するようにInfoPrint Managerとクライアン トをセットアップする

フィニッシングオプションを使用するためのセットアップ方法は、作成する印刷ジョブの 種類およびジョブの実行依頼方法によって異なります。複数のカテゴリーから、最も近い 状況を1つ選択してください。

#### pdprコマンドを使用する

pdpr コマンドを使用して、コマンド行から印刷ジョブを実行依頼する場合、–x フラグに job-finishing 属性を使用して、フィニッシングオプションを指定できます。例:

pdpr -d printername -x"job-finishing=staple-top-left" printfilename

form-definition 属性を –x フラグで使用して、フィニッシングオプションを指定す ることもできます。例:

pdpr -d printername -x"form-definition=F1name" printfilename

使用できる値、適切な構文、job-finishing属性とform-definition属性の使用の ガイドラインのリストについては、「RICOH InfoPrint Manager:Reference」を参照してく ださい。

#### 書式定義を使用する

書式定義を使用して (特定の書式定義を指定するか、またはデフォルト書式定義を使用す る) 印刷ジョブを実行依頼する場合、書式定義で適用したいフィニッシングオプションを 識別できます。この方法で印刷オプションとフィニッシングオプションを指定したとき は、フィニッシングオプションの要求には、InfoPrintフィニッシング属性は不要です。印 刷ジョブはプリンターに送信され、オプションは formdef から読み取られます。フィニッ シャーが選択されたオプションをサポートしている場合、ジョブは、ユーザー側でそれ以 上の構成を行わなくても正しく印刷されます。

4 補足

InfoPrint ManagerはP. 372 「 [フィニッシャーで対応するオプションを](#page-373-0)InfoPrint Managerに指 [定する」](#page-373-0)で設定したオプションに対するformdefで指定したフィニッシングオプションを検 査しません。そのため、フィニッシャーがそのオプションをサポートしていない場合、 ジョブは失敗します。

#### InfoPrint Submit Expressを使用する

InfoPrint Submit Expressを使用してジョブを実行依頼するときは、フィニッシングを含 む、各種オプションを選択できます。通常どおりジョブチケットを作成し、該当するタブ のフィニッシングフィールドで、使用するフィニッシングオプションを指定します。

#### 使用 InfoPrint Select

InfoPrint Select クライアントにより、ジョブをサーバーに実行依頼する場合に、jobfinishing 属性値または書式定義を指定できます。job-finishing属性を使用する方法は、 「RICOH InfoPrint Manager:Reference」を参照してください。Selectでの属性値の設定に ついての説明は、InfoPrint Selectで提供されるヘルプシステムを参照してください。

PSFプリンターで使用される自動データストリーム変換ではフィニッシング(ステープ ル)に対応していません。 一般に、PSFプリンター(宛先)へInfoPrint Selectを使用して PCLまたはPostScriptジョブを実行依頼するには、使用するプリンタードライバーでフィ ニッシングオプションに対応していても、ジョブを実行依頼するときにオプションは指定 できません。ただし、別の方法により、Select でフィニッシングオプションを指定して ジョブを実行依頼できます。

#### InfoPrint AFP ドライバーを使用する

広範囲の環境で、AFP の強力な機能を使用することに興味がある場合は、InfoPrint Select と共に、InfoPrint AFP ドライバーをインストールして使用することできます。InfoPrint AFPドライバーをインストールしてセットアップするには、「RICOH InfoPrint Manager for Windows:スタートガイド」の「AFPドライバーをセットアップする」を参照してくださ い。プリンターにAFPドライバーを指定するには、「RICOH InfoPrint Manager for Windows:スタートガイド」の「InfoPrint Selectプリンターを作成する」にある指示に従 い、プリンターモデルに応じて、以下のいずれかのプリンタードライバーを指定します。

**1.** InfoPrint 70プリンターの場合は、InfoPrint AFP 2770ドライバーを指定します。

**2.** InfoPrint 2085プリンターの場合は、InfoPrint AFP 2785ドライバーを指定します。

**3.** InfoPrint 2105プリンターの場合は、InfoPrint AFP 2705ドライバーを指定します。

インストールすると、Windowsシステムの印刷設定をクリックし、AFPドライバーを使用 してフィニッシングオプション付きでインライン書式定義を指定するか、他のAFP機能を 使用できます。

PSFその他のドライバープリンターまたはDFEプリンターを使用する

document-formats-ripped-at-destination 実宛先属性を使用すると、自動 データストリーム変換が行われるのを阻止できます。詳しくは、「RICOH InfoPrint Manager:Reference」を参照してください。

#### パススループリンターを使用する

パススループリンターによって、InfoPrint Manager for Windows を Windows の印刷スプー ルサブシステムへブリッジすることができ、データストリームを変換しません。このタイ プの宛先では、使用される処理リソースは少なくて済みますが、機能は限定されます。

#### その他の宛先タイプ

InfoPrint Selectを使用して印刷ジョブを別の宛先タイプ(BSDやIPPプリンターなど)に実 行依頼するために、PCLジョブとPostScriptジョブでフィニッシングオプションを要求する には、デフォルトジョブを使用してください。デフォルトジョブとは、特定の論理宛先が 受信する各ジョブに適用される属性のリストです。InfoPrint Manager アドミニストレー ション GUI を使用して、InfoPrint Select がジョブを送信する論理宛先のデフォルトジョブ を、該当するフィニッシングオプションを要求するよう変更できます。

デフォルトジョブを使用する場合は、フィニッシングオプションごとに別の論理宛先が必 要になります。特定の論理宛先に送信されるそれぞれのジョブごとに、同じ方法でフィ ニッシングが行われます。たとえば、デフォルトジョブのフィニッシングオプション属 性をstaple-top-leftに設定すると、そのプリンターに実行依頼されたすべてのジョ ブは左上でステープル留めされます。さらに、論理宛先はデフォルトジョブを 1 つしか持 てず、デフォルトジョブは 1 つのフィニッシングオプション設定しか持つことができませ ん。

#### WindowsゲートウェイプリンターまたはIPPゲートウェイを使用する

この方式を使用して印刷ジョブを実行依頼した場合は、フィニッシングオプションを選択 できないため、フィニッシングオプションを指定する場合は、別の実行依頼方式を選択し てください。

別の実行依頼方式を選べない場合、上記方式のいずれかにより印刷ジョブを実行依頼し、 フィニッシングオプションを要求する唯一の方法は、デフォルトジョブを使用することで す。デフォルトジョブとは、特定の論理宛先が受信する各ジョブに適用される属性のリス トです。InfoPrint Manager アドミニストレーション GUI を使用して論理宛先のデフォルト ジョブを変更し、適切なフィニッシングオプションを要求できます。

デフォルトジョブを使用する場合は、フィニッシングオプションごとに別の論理宛先が必 要になります。特定の論理宛先に送信されるそれぞれのジョブごとに、同じ方法でフィ ニッシングが行われます。たとえば、デフォルトジョブのフィニッシングオプション属 性をstaple-top-leftに設定すると、そのプリンターに実行依頼されたすべてのジョ ブは左上でステープル留めされます。さらに、論理宛先はデフォルトジョブを 1 つしか持 てず、デフォルトジョブは 1 つのフィニッシングオプション設定しか持つことができませ ん。

#### Download for OS/390 (MVS) を使用する

Download for OS/390 (MVS) は、PSF for OS/390のオプション機能であり、TCP/IPを使用 してJESスプールからのデータセットをフォーマットせずに、InfoPrint Manager for AIXま たはInfoPrint Manager for Windowsに自動的に送信します。InfoPrint Managerは、データ セットをファイルの中に受信し、フォーマットしてプリンターに送信します。印刷ジョブ を Download for OS/390 (MVS) を使用して実行依頼する場合には、以下のいずれかを行っ てください。

- JCL キーワードからのマッピングを Windows 宛先制御ファイルにあるフィニッシング 属性に指定します。OS/390 に指定する選択済み JCL パラメーターは、InfoPrint Manager の pdpr フィニッシング属性にマップします。
- 既存の書式定義 JCL キーワードを書式定義属性マッピングに使用します。OS/390に指 定するJCL FORMDEFパラメーターは、InfoPrint Managerのpdpr書式定義属性にマッピ ングします。
- デフォルト書式定義またはフィニッシング属性を指定して、すべてのジョブが同じ フィニッシングオプションを持つようにします。

#### InfoPrint Managerホットフォルダーを使用する

InfoPrint Managerホットフォルダーは、論理宛先と関連付けられたディレクトリーです。 ファイルをホットフォルダーにコピーまたは移動すると、InfoPrint Managerはその論理宛 先にこのファイルを自動的に実行依頼します。論理宛先に設定されたデフォルトジョブと 文書フィニッシング属性は、ホットフォルダーから実行依頼されたジョブに適用されま す。その他のフィニッシング属性を指定するか、または既存の属性に別の値を使用するこ ともできます。ホットフォルダーの使用方法については、「P. 387 「 InfoPrint [Manager](#page-388-0) [ホットフォルダーでジョブを実行依頼する」」](#page-388-0)を参照してください。

#### InfoPrint Manager LPD および LPR クライアントを使用する

InfoPrint Manager ラインプリンターデーモン (LPD) は、ラインプリンター (LPR) クライア ントを使用している他のオペレーティングシステムからの印刷ジョブを実行依頼させる ユーティリティーです。印刷ジョブをInfoPrint Manager LPDへのフィニッシングを指定し て実行依頼するには、lprafpなどのLPRクライアントを使用すると、ジョブをInfoPrint Managerに実行依頼するときに-oオプションを使用し、拡張印刷オプション(書式定義と ページ定義など)を指定できます。実行依頼コマンドにフィニッシング属性を指定する か、またはデフォルトジョブを使用できます。

Windowsサーバーでは、InfoPrint Manager LPDは、1prafpが実行依頼する-oオプション を正しく処理する唯一のLPDです。他のLPD(Windowsオペレーティングシステムで提供 されるLPDであるTCP/IP Print Servicesなど)を使用した場合は、送信した-oオプションは 失われます。lprafpサンプルコードパッケージは、リコーのWebサイト([https://dl.](https://dl.ricohsoftware.com/downloads/375bc3fe-3080-401f-91c4-2b8adb607f89) [ricohsoftware.com/downloads/375bc3fe-3080-401f-91c4-2b8adb607f89](https://dl.ricohsoftware.com/downloads/375bc3fe-3080-401f-91c4-2b8adb607f89))から無料でダウン ロードできます。このパッケージには、WindowsおよびAIX(バージョン4.3.3ビルドレベ ル9以降)プラットフォーム用の1prafpクライアントの実行可能フォームが同梱されて います。このコードをコンパイルして、他のプラットフォームで使用することもできま す。リコーでは、パッケージをサポートしていません。

# 正しいフィニッシングオプションを選択する

InfoPrint Managerでは、フィニッシングオプションは非常に分かりやすい名前を持つた め、ジョブに適したオプションを簡単に選択できます。ただし、これらのオプションの名 前は、「縦長」方向を使用する印刷ジョブに基づいているため、「横長」方向で印刷され たジョブの場合、誤解を招くおそれがあります。また、一部のオプションは、プリンター から用紙が長辺から給紙される場合(LEF)に有効になったり、用紙が短辺から給紙され る場合(SEF)に無効(または逆)になります。従って、正しいフィニッシングオプショ ンを選択すると、混乱することがあります。ジョブのフィニッシング方法に基づいて選択 するオプションを決定するときは、下の表が役に立ちます。

#### 長辺給紙

InfoPrint 70の長辺給紙(LEF)用設定オプション

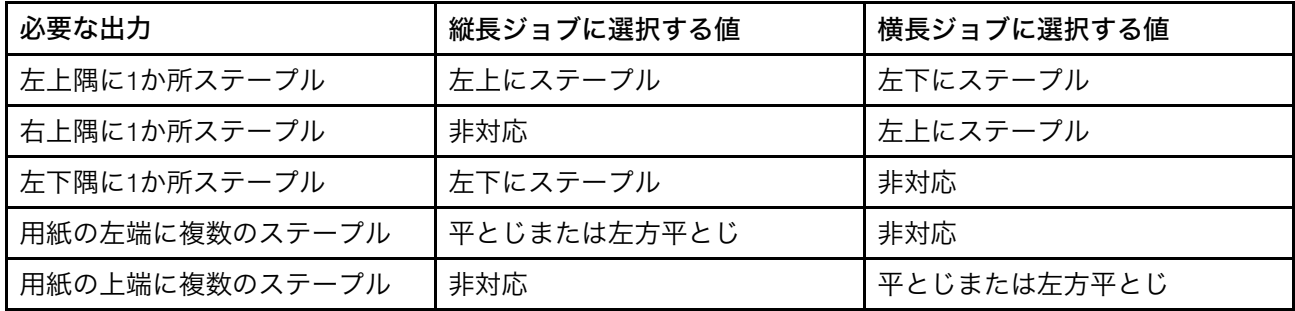

#### 短辺給紙の用紙

#### InfoPrint 70の短辺給紙(SEF)用設定オプション

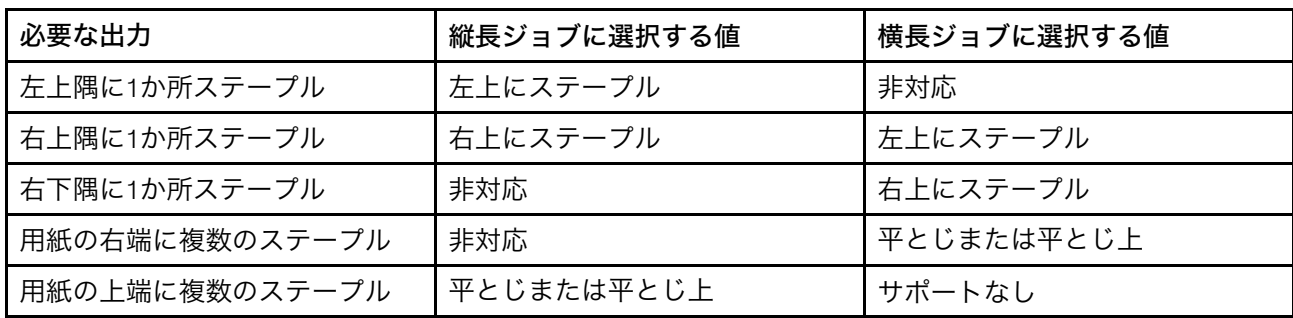

InfoPrint 2085 および InfoPrint 2105 のステープル位置

InfoPrint Manager の値にマップされた InfoPrint 2085 と InfoPrint 2105 のステープル位置

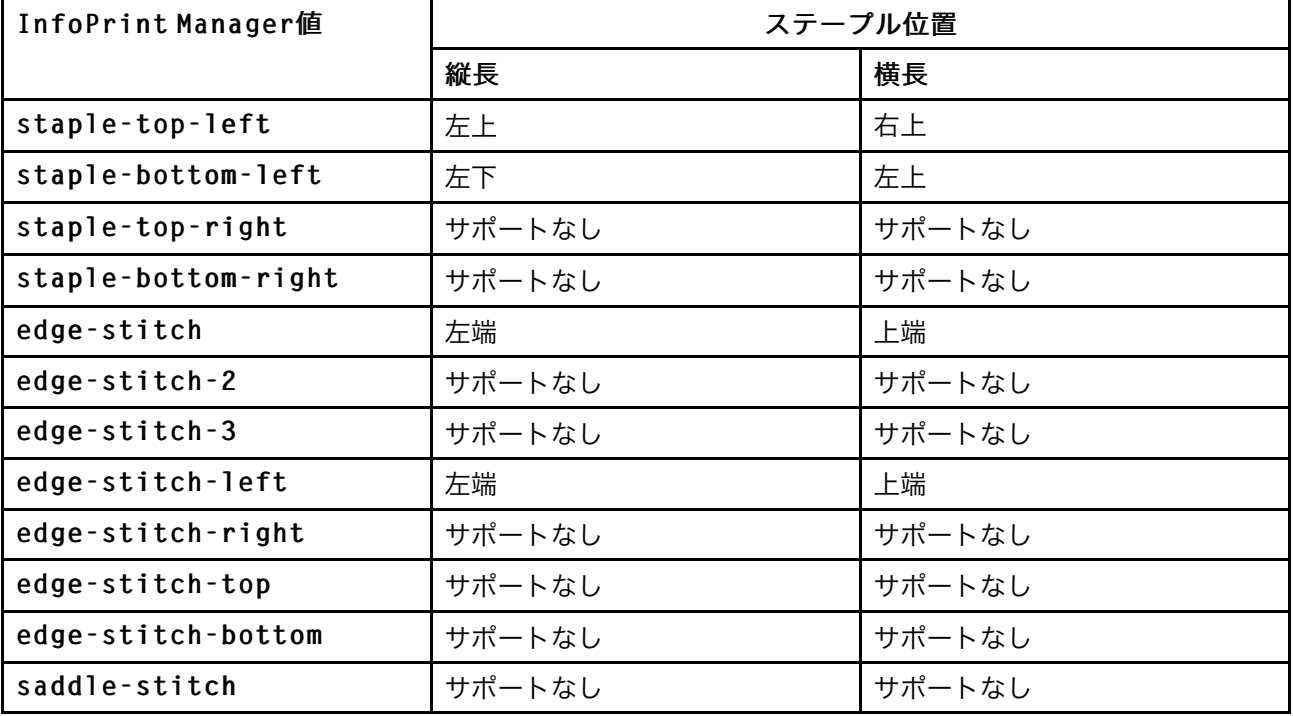

InfoPrint 2060ES、InfoPrint 2075ES、および InfoPrint 2090ES のステープル位置

InfoPrint Manager 値にマップされた InfoPrint 2060ES、InfoPrint 2075ES、および InfoPrint 2090ES のステープル位置

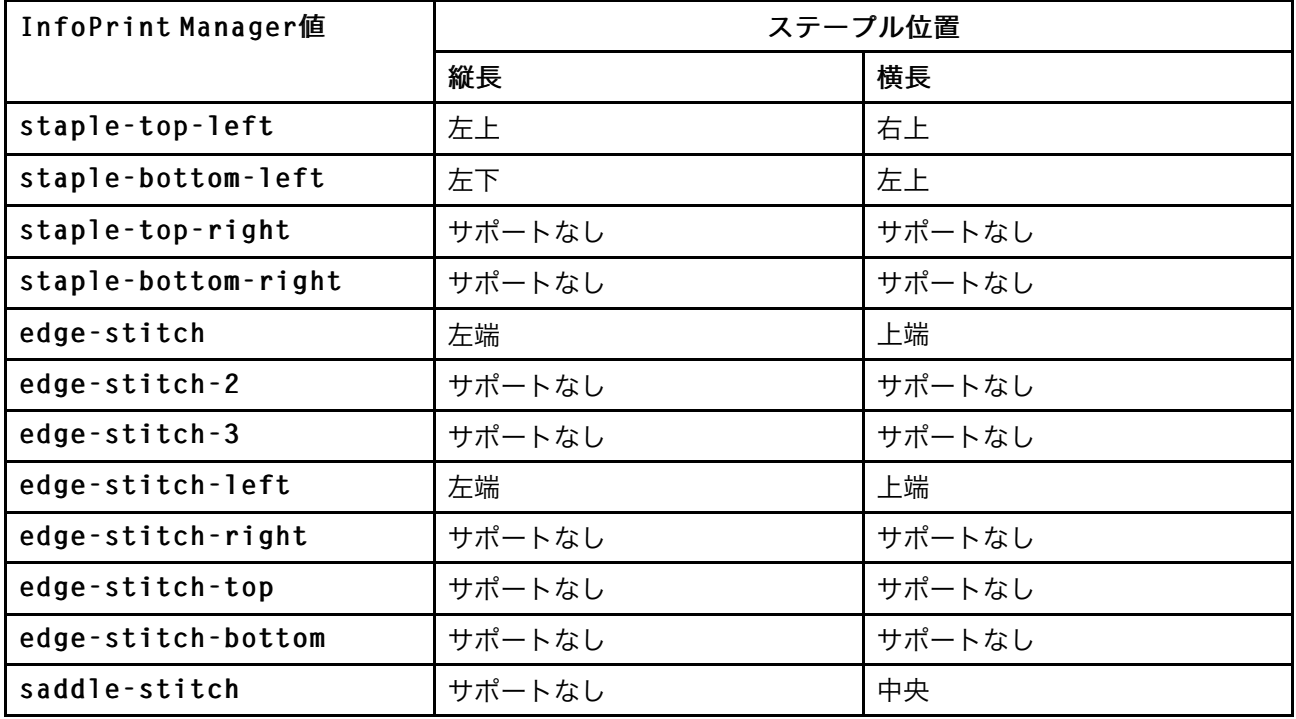

### →補足

InfoPrint Manager 値 saddle-stitch は、中央でステープルを意味します。InfoPrint 2060ES、InfoPrint 2075ES、および InfoPrint 2090ES プリンターでは、saddle-stitch は横長方向のシートでのみサポートされ、この値がビン 3 と共に指定されると、シートが ブックレットメーカーに送信されます。

### InfoPrint 2105ES のステープル位置

InfoPrint Manager 値にマップされた InfoPrint 2105ES のステープル位置

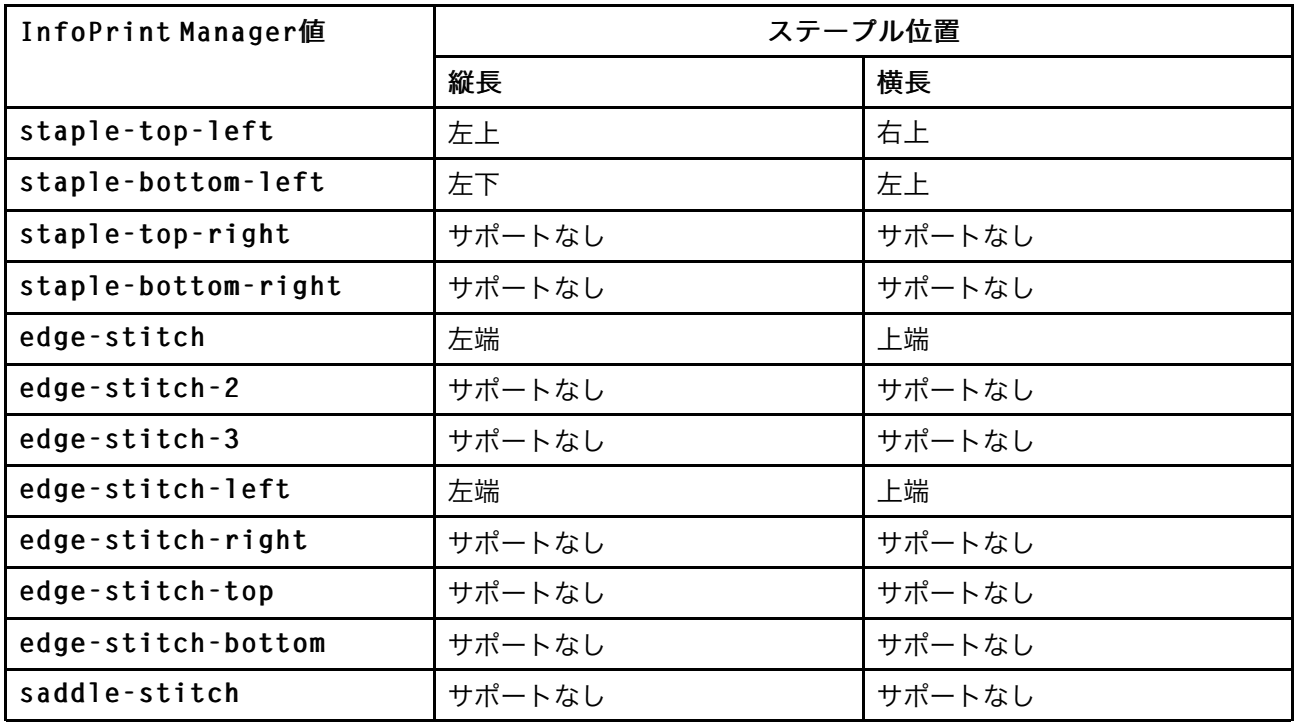

# InfoPrint Pro C900AFPフィニッシングオプションを使用する

# パンチオプションを使用する

InfoPrint Pro C900 AFP プリンターの表を下にしたパンチ位置と、InfoPrint Manager 値、 用紙の向き、ジョブの回転との対応

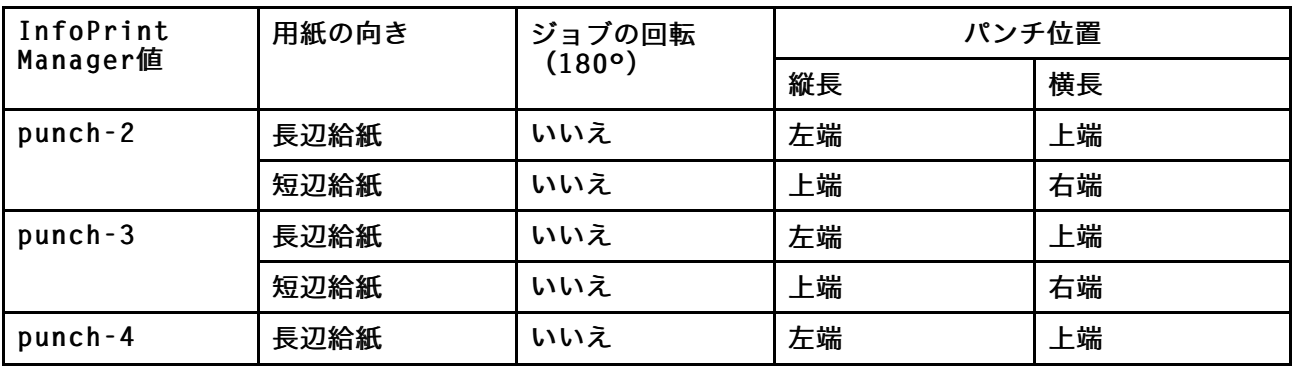

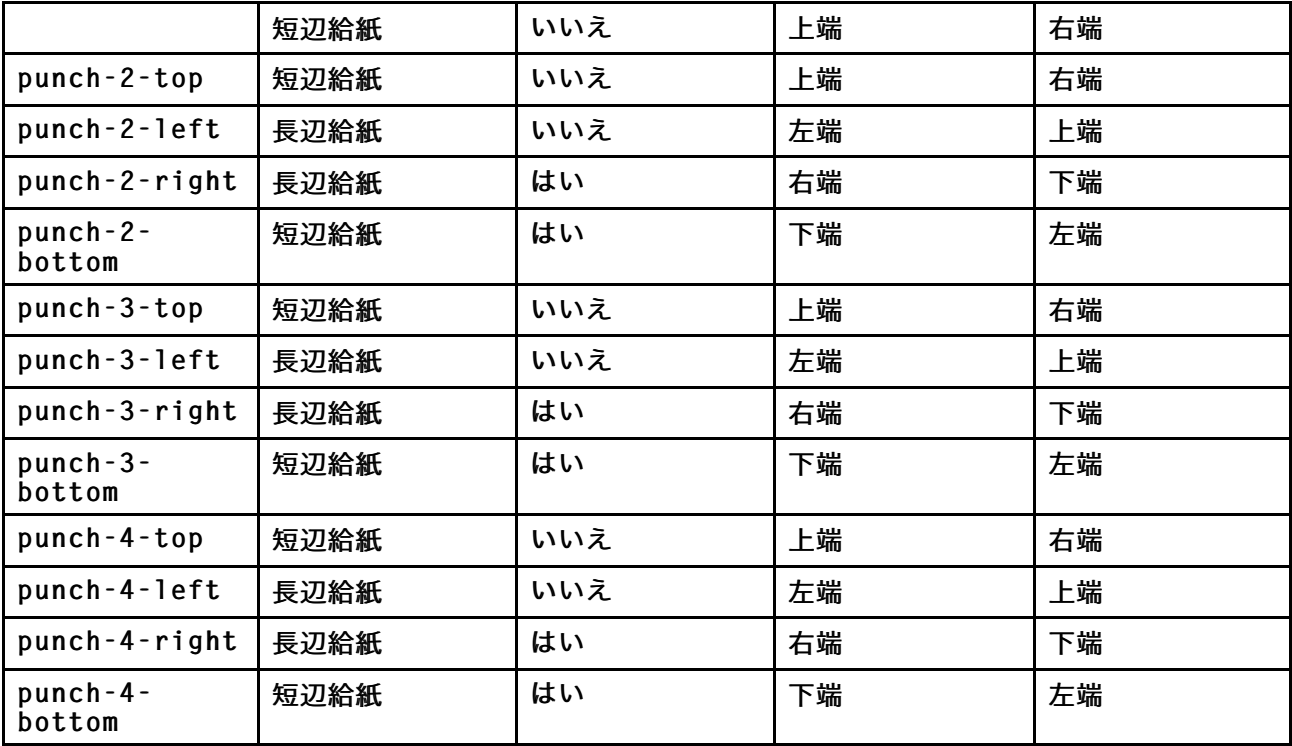

InfoPrint Pro C900 AFP プリンターの表を上にしたパンチ位置と、InfoPrint Manager 値、 用紙の向き、ジョブの回転との対応

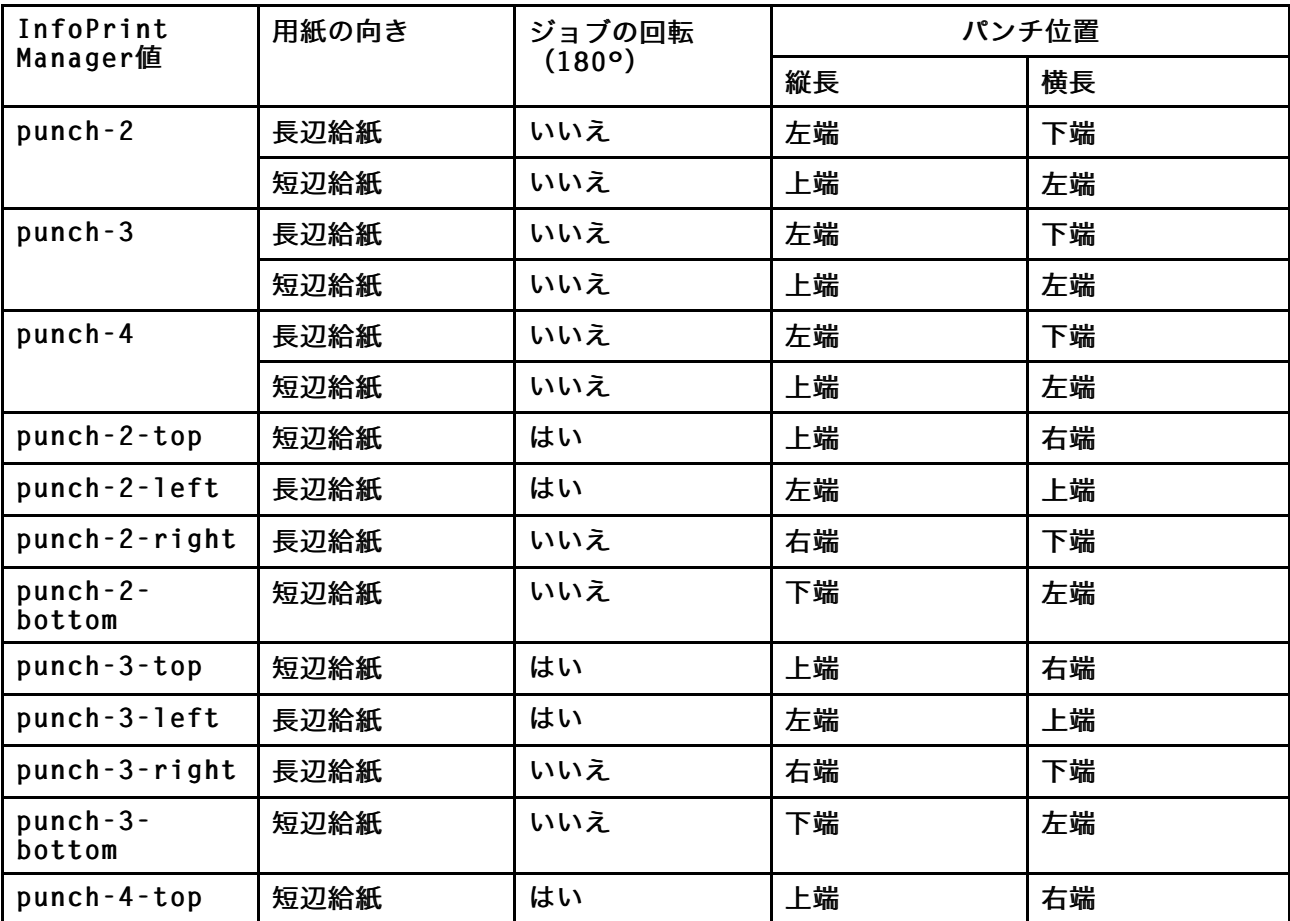

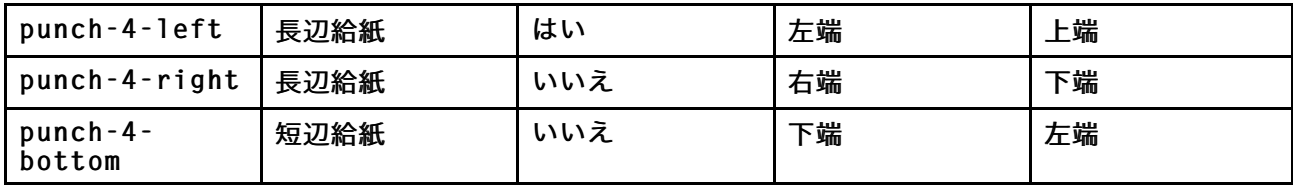

# 用紙トレイをセットする

用紙のセット位置

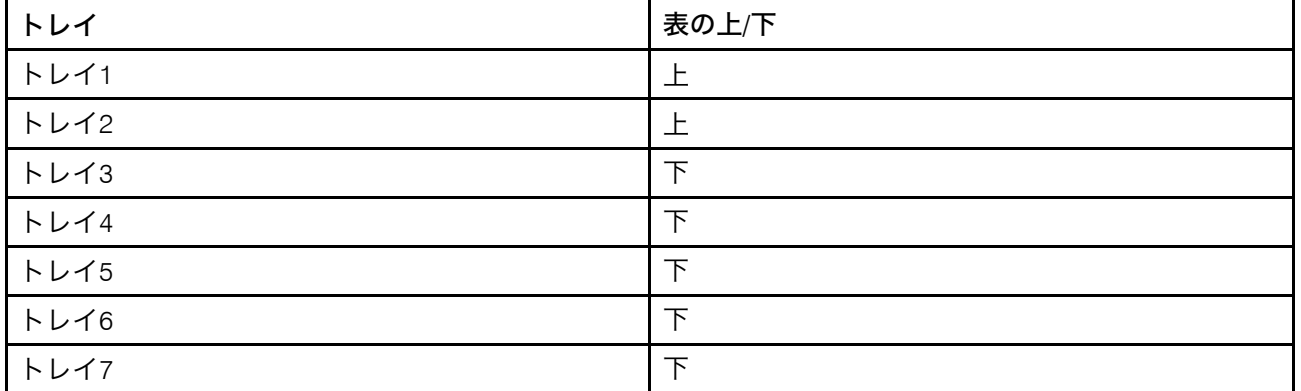

### 出力ビンを使用する

IPDSジョブの場合は、ユーザーはjob-finishing属性を指定してください。フィニッ シング操作が実行される出力ビンを指定する必要はありません。

PostScriptジョブでは、出力ビンが選択されている場合は、出力ビンにフィニッシングオ プションを指定してください。ユーザーが選択されている出力ビンにフィニッシングオプ ションを指定しなかった場合、プリンターはジョブを拒否します。出力ビンが[シフトト レイ]に設定されている場合は、フィニッシングオプションを指定する必要はありませ ん。

# 製本オプションを使用する

### 製本:

InfoPrint Pro C900 AFP プリンターは、完全バインドおよびリングバインドをサポートしま す。パンチはリング製本だけで使用できます。バインド位置は、左、右、および上です。 次の例では、表紙を付けて左端で完全バインドを行っています。

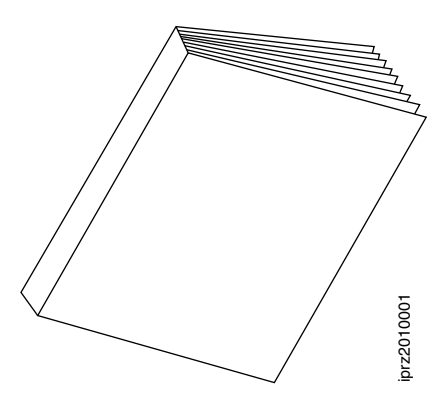

次の例では、左端でリングバインドを行っています。

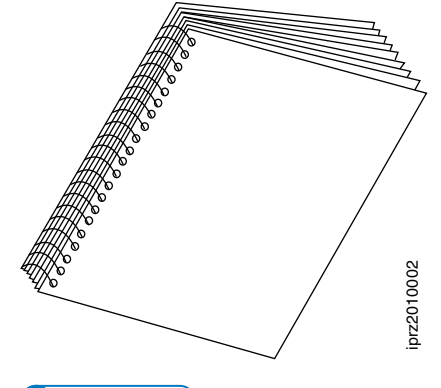

4 補足

表紙はすべて事前にセットし、装置で制御する必要があります。AFP から要求することは できません。

# <span id="page-383-0"></span>前送り/後送り用に高速プリンターをセットアップす る

InfoPrint Managerでは、ジョブのページ間を移動することを前送り/後送りと呼びます。

- 前送りは、ジョブ内で現在より後ろのポイントに移動することです (たとえば、10 ページから 15 ページへのスキップ)。
- 後送りは、ジョブ内で現在より前のポイントに移動することです (たとえば、40 ペー ジから 20 ページへの後退)。

InfoPrint 3000、InfoPrint 4000、およびInfoPrint 4100で前送り/後送りを有効に機能させるに は、まずプリンターを使用可能にしてシンプルネットワーク管理プロトコル (SNMP) で 操作し、SNMPでプリンターを構成できるようにしてください。これらの設定では、ジョ ブのすべてのページの印刷バッファーを待機せずに、 InfoPrint Manager GUI を使用し、必 要なときにプリンターを即時に(10秒以内)停止できます。

InfoPrint 3000/InfoPrint 4000プリンターのオペレーターコンソールでSNMPを 使用可能にする

オペレーターコンソールは、InfoPrint 3000とInfoPrint 4000用の標準コンソールです。

- 1. オペレーターコンソール上のディスプレイ/タッチスクリーン上で、[構成]プルダ ウンメニューをオープンします。
- 2. [リモートアクセス]を選択します。
- 3. [リモートアクセスの選択]の下で、[SNMP]を選択します。
- 4. [使用可能]の下で、 [はい]を選択します。
- 5. [構成を許可する]の下で、[はい]を選択します。
- 6. [OK]をクリックして、ウインドウをクローズします。
- 7. これらの設定が有効になるように、プリンターの再始動を求めるプロンプトが出さ れます。プリンターを再始動し、プリンターの電源が元どおりオンになるまで待っ てから、作業を続行します。
- 8. プリンターを使用不可にし、再度使用可能にして、サーバー内のプリンター構成情 報を最新表示します。
	- **1.** InfoPrint Manager アドミニストレーション GUIを開始します。
	- **2.** GUIで、このプリンターで対応するInfoPrint Managerプリンター(実宛先)を見つ けて、選択します。
	- **3.** GUI を使用して、プリンターを使用不可にします。
	- **4.** GUI を使用して、再度プリンターを使用可能にします。

# 拡張オペレーターコンソールを使用するプリンター上で SNMP を使用可能に する

拡張オペレーターコンソールは、InfoPrint 4100の標準コンソールで、InfoPrint 4000のアッ プグレード版として使用できます。

- 1. 拡張オペレーターコンソール上で、画面の上部にある[プリンター定義]にタッチ します。
- 2. 画面の左側で、 [リモートアクセス]にタッチします。
- 3. [コミュニティー]リストで、プリンターにアクセスして設定を確認するのに使用 するコミュニティーの名前を選択します。コミュニティーがプリンターに対して書 き込みアクセスを持っていることを確認してください。
- 4. [SNMP Agent 対応]チェックボックスおよび[SNMP にプリンターの構成を許可 する] チェックボックスを選択して、両方を [はい] にします。
- 5. [OK]をクリックして、設定を保管します。
- 6. これらの設定が有効になるように、プリンターの再始動を求めるプロンプトが出さ れることがあります。プリンターを再始動し、プリンターの電源が元どおりオンに なるまで待ってから、作業を続行します。
- 7. プリンターを使用不可にし、再度使用可能にして、サーバー内のプリンター構成情 報を最新表示します。
	- **1.** InfoPrint Manager アドミニストレーション GUIを開始します。
	- **2.** GUIで、このプリンターで対応するInfoPrint Managerプリンター(実宛先)を見つ けて、選択します。
- **3.** GUI を使用して、プリンターを使用不可にします。
- **4.** GUI を使用して、再度プリンターを使用可能にします。

# <span id="page-385-0"></span>オペレーターおよびユーザーの一般プロシージャー

この章では、以下の手順について説明します。

- P. 384 「 InfoPrint 45 / InfoPrint 70[で両面印刷をオン](#page-385-1)/オフする」
- P. 214 「 MVS Download Receiver[オーファンファイルを再送信または削除する」](#page-215-0)
- P. 385 「 Windows [ゲートウェイプリンターを使用する」](#page-386-0)
- P.386 「 Internet Printing Protocol (IPP) ゲートウェイプリンターをデスクトップに追 [加する」](#page-387-0)
- P. 387 「 InfoPrint Manager[ホットフォルダーでジョブを実行依頼する」](#page-388-0)
- P. 389 「 InfoPrint Manager LPD[経由で印刷ジョブを実行依頼する」](#page-390-0)
- P. 391 「 [ジョブの状態を確認する」](#page-392-0)
- P. 392 「 InfoPrint 4000/4100[で印刷中のジョブを操作](#page-393-0)/再開する」
- P. 393 「 [印刷中のジョブを停止、再開、または一時停止する」](#page-394-0)
- P. 397 「 [印刷しているジョブを一時停止する」](#page-398-0)
- P. 399 「 [印刷中のジョブで前後に移動する」](#page-400-0)
- P. 401 「 [定期保守を実施でプリンターを停止する」](#page-402-0)
- P. 401 「 [プリンターの問題を修正して印刷を再開する」](#page-402-1)
- P. 406 「 [取り付けられているトナーバージョンに対して正しいハーフトーンを使用す](#page-407-0) [る」](#page-407-0)

## <span id="page-385-1"></span>InfoPrint 45 / InfoPrint 70で両面印刷をオン/オフする

プリンターで両面印刷が可能で、コンソールでオン/オフのオプションがある場合は、選択 内容に基づいて両面印刷処理オプションの階層を理解してください。

InfoPrint 45およびInfoPrint 70は、片面印刷または両面印刷いずれかの出力を生成できま す。必要な出力のタイプに応じて、プリンターコンソールで両面オプションをオンまたは オフにできます。ただし、InfoPrint Managerのsides属性を使用しても、両面印刷のオン/ オフができます。InfoPrint Managerを使用して両面印刷をオンまたはオフにした場合は、 InfoPrint Managerの設定がプリンターでの設定を指定変更します。

sides属性は、文書、デフォルト文書、または実宛先に設定できます。duplexまたは simplexは書式定義 (formdef) にも指定できます。この属性を文書に設定した場合は、 設定がformdefの値に上書きされます。formdefはデフォルト文書の設定を上書きし、デ フォルト文書の設定は実宛先の設定を上書きします。すべての設定でプリンターコンソー ルの設定が上書きされます。

☆重要

3 つのオブジェクト (文書、デフォルト文書、および実宛先) すべてについての sides 属 性のデフォルト値は、[デフォルトを使用]です。InfoPrint Managerはその値を見つける と、属性が設定されていないものと見なし、優先リストの次の項目にsidesが設定されて いないか確認します。InfoPrint Managerは、使用する値が見つかるまでリストの下に進み ます。

この動作の例は以下のとおりです。

• InfoPrint 45のコンソールで、両面印刷をオフにします。次に、InfoPrintを使用して InfoPrint Manager 45にジョブを実行依頼します。このジョブは、両面印刷を要求する formdefを使用します。文書、デフォルト文書、実宛先についてのsides属性は、プリ ンターデフォルトを使用に設定されます。

InfoPrint Managerは、文書のsides属性を確認し、formdefを確認するように、未設定 と見なします。ジョブは、両面印刷を出力します。

• InfoPrint 70のコンソールで、両面印刷をオフにします。次に、InfoPrint Submit Express を使用し、面数を両面に設定したジョブを送信し、formdefは使用しません。sides 属性は、デフォルト文書については [プリンターのデフォルトを使う]に設定され、 実宛先については 1 に設定されます。 InfoPrint Managerは、文書のsides属性を検索し、InfoPrint Submit Expressで2に設定 されていることを確認します。InfoPrint Managerは他のすべての値を無視し、ジョブは 両面印刷を行います。

sides属性について「RICOH InfoPrint Manager:Reference」の章InfoPrintオブジェクト属性 のセクション文書およびデフォルト文書の属性を参照してください。

# <span id="page-386-0"></span>Windows ゲートウェイプリンターを使用する

Windows ゲートウェイプリンターは、InfoPrint Managerサーバーシステムに作成する Windows共用プリンターです。このプリンターを使用すると、ネットワークのどこにいる ユーザーでも InfoPrint Manager を使用して印刷ジョブを実行依頼できます。InfoPrint Managerは、各ユーザーの印刷ジョブを受信した順序で印刷キューに入れることで編成し てから、適切なプリンターに送信します。さらに、ご使用のワークステーションで InfoPrint Manager 通知が実行されている場合、InfoPrint Manager は、印刷ジョブの状況に ついてのメッセージを送ります。

ユーザーがデスクトップにP. 386 「 コンピューターにWindows [ゲートウェイプリンターを](#page-387-1) [追加する」](#page-387-1)を追加するには、Windows ゲートウェイプリンターの指示に従ってください。 管理者は、マネージメントコンソールを使用してWindows ゲートウェイプリンターの作成 と管理を行うことができます。マネージメントコンソールのヘルプには、指示が記載され ています。

#### →補足

InfoPrint Managerをアンインストールすると、すべてのWindowsゲートウェイプリンター が削除されます。したがって、アンインストール後は、ユーザーにデスクトップから手作 業で Windows ゲートウェイプリンターを削除してもらう必要があります。

# <span id="page-387-1"></span>コンピューターにWindows ゲートウェイプリンターを追加する

Windows ゲートウェイプリンターをコンピューターに追加するには、以下の手順に従うよ うにユーザーに指示します。この手順では、InfoPrint Managerサーバーシステムで Windows ゲートウェイプリンターをすでに作成してあると想定しています。

- **1.** Windows ゲートウェイプリンターの共用名を手元に用意します。
- **2.** ネットワークプリンターをデスクトップに追加する場合には標準の手順に従います。 この手順は、使用するオペレーティングシステムによって異なります。たとえば、 Windows システムでは、 [プリンターの追加]ウィザードを使用して、ネットワーク プリントサーバーが管理するプリンターを作成できます。接続するプリンターの名前 の確認画面が表示されたときは、Windows ゲートウェイプリンターの共用名を入力し ます。
- **3.** Windows ゲートウェイプリンターへの接続が作成されると、他のプリンターと同様に 印刷できます。

### **D** 補足

- **1.** InfoPrint Managerサーバーがアンインストールされたときは、サーバーに存在していた Windows ゲートウェイプリンターが削除されます。ただし、コンピューターに追加さ れていたWindows ゲートウェイプリンターへの接続は、残ります。 プリンターのウィ ンドウに表示され、アプリケーションから印刷を試みることができます。Windows ゲートウェイプリンターサーバーのInfoPrint Managerは存在しないため、印刷ジョブは 失敗します。Windows ゲートウェイプリンターのいずれかの印刷を試みると、アプリ ケーション依存のメッセージが表示されますが、問題は識別できません。この問題を 解決するには、印刷システム管理者が新しいWindows ゲートウェイプリンターを作成 した後に、デスクトップから削除して新規に作成してください。
- **2.** 特定の状況では、システムが使用目的がないドライバーの使用を試みる場合もありま す。 この状態を回避するには、InfoPrint Managerサーバーシステム上に各クライアントOS のプリンタードライバーを読み込み、ネットワーク経由でクライアントコンピュー ターに自動的にインストールができるようにしてください(クライアントシステムに プリンタードライバーがない場合)。

# <span id="page-387-0"></span>Internet Printing Protocol (IPP) ゲートウェイプリンターをデスクトップに追 加する

Internet Printing Protocol (IPP) は、ユーザーは、既知のIPアドレスがあるIPP対応プリン ターで文書の印刷を可能にするデータ転送プロトコルです。LAN およびインターネットの どちらででも、IPP を使用して印刷データを送ることができるので、デスク、ホームオ フィス、あるいは、インターネット接続ができるところならどこからでも、印刷ジョブを ネットワークプリンターに送ることができます。現在すべてのプリンターが IPP で使用可 能になっているわけではありません。ただし、プリンターがIPP非対応での場合でも、 InfoPrint Managerでは、IPPゲートウェイ(IPPを使用できる機構)が提供されます。

少補足

InfoPrint Manager 管理者と協力して、マネージメントコンソールを介して IPP ゲートウェ イを使用可能にしておく必要があります。

Internet Printing Protocol (IPP) ゲートウェイプリンターは、IPP クライアン トソフトウェアを使用してクライアントワークステーションに作成するプリンターです。 ユーザーがプリンターに印刷ジョブを実行依頼すると、InfoPrint Manager IPPゲートウェイ 経由でInfoPrintに送信されます。次に、IPPゲートウェイではInfoPrintプリンター(IPP非対 応を含む)にジョブを送信可能になります。

IPP ゲートウェイを使用して印刷できるようにするには、まず、IPP クライアントソフト ウェアをワークステーションまたはラップトップにインストールする必要があります。 IPPクライアントソフトウェアは各種プリンターのベンダーから提供されています。印刷 システムの管理者に依頼し、使用しているIPPクライアントを確認してください。IPPクラ イアントソフトウェアをインストールしてから、以下の手順で、IPPゲートウェイ経由の 印刷用にセットアップします。

- **1.** 印刷システム管理者に、印刷するプリンターのアドレスを問い合わせます。
- **2.** IPPクライアントソフトウェアに付随している説明に従い、プリンターをデスクトップ に追加します。プリンターのアドレス入力を要求されたときは、手順1で入手したアド レスを入力します。
- **3.** プリンターが追加されたら、他のプリンターで行うのと同様に、このプリンターに印 刷できます。

<span id="page-388-0"></span>InfoPrint Managerホットフォルダーでジョブを実行依頼する

### ネットワークドライブを割り当てる

エンドユーザーのシステムでは、標準のWindows方式を使用し、ネットワークドライブ (Windowsエクスプローラの中で使用可能)をInfoPrint Managerホットフォルダーに割り 当てます。同じディレクトリーに複数のホットフォルダーがある場合は、ネットワークド ライブを 1 つだけ親ディレクトリーにマップするだけです。親ディレクトリーを通じて、 すべてのサブディレクトリーにアクセスできるようになります。

### ホットフォルダーを使用してジョブを実行依頼する

ホットフォルダーを通じてジョブを実行依頼するには、印刷ファイルを、単純にホット フォルダーにコピーまたは移動します。

小補足

不完全なジョブをInfoPrint Managerサーバーに実行依頼したことでホットフォルダーに関 する問題が発生する場合は、P. 388 「 [ジョブをステージングする」に](#page-389-0)記載されている方法 を使用してください。

#### ●重要

ファイルを保管するには、そのファイルをコピーします。ファイルは、実行依頼の後、 ホットフォルダーから削除されます。

#### ジョブ属性を指定する

デフォルトで、ホットフォルダーを使用して実行依頼されたジョブは、論理宛先に関連付 けられたデフォルト文書およびデフォルトジョブ内の属性値を使用します。また、デフォ ルトで、ホットフォルダージョブは、ジョブ通知がオフの状態でInfoPrint Managerに実行 依頼されます。ホットフォルダーを使用して実行依頼したジョブに関する通知を受け取る には、.attファイルに明示的なdelivery-addressを入れてnotificationprofileを指定してください。他の属性を指定、または既存の属性に別の値を使用する には、以下の手順を実行します。

- **1.** システムまたはホットフォルダーのどちらかに、属性ファイルとして使用するテキス トファイルを作成します。filename.attまたはfilename.att.utf8という名前を 属性ファイルに指定します。filenameは、印刷ファイルのファイル名と同じにしま す。たとえば、印刷ファイルが report.pdf の場合、属性ファイルは report.pdf.attま たはreport.pdf.att.utf8です。
- **2.** 属性ファイルで、このジョブに使用するInfoPrint Manager属性および値を指定します。 たとえば、report.pdfの片面コピーを3部印刷する場合、report.pdf.attは次のように なります。

 $copy$ -count = 3  $\vert$ sides = 1

#### ●重要

ISO88591 または SHIFT-JIS コードページで保存する場合は、filename.attを使用し てください。ファイルがUTF-8コードページでエンコードされている場合、 filename.att.utf8を使用します。

4 補足

属性ファイルのフォーマットは、pdprコマンドに渡される-Xファイルと同じフォー マットです。

ジョブ属性と文書属性については、「RICOH InfoPrint Manager:Reference」を参照し てください。

- **3.** システム上に属性ファイルを作成した場合は、ファイルをホットフォルダーにコピー または移動します。InfoPrint Manager論理宛先は、.attファイル拡張子を属性ファイル として認識し、それを印刷しないものと認知します。
- **4.** 印刷ファイルをホットフォルダーにコピーまたは移動します。InfoPrint Manager論理宛 先は、印刷ファイルを認知すると、同じファイル名を持つ属性ファイルを見つけま す。ファイルは両方とも取り込まれ、属性が使用されます。

#### <span id="page-389-0"></span>ジョブをステージングする

以下の手順を使用すると、ジョブをInfoPrint Managerにステージングできます。

- **1.** ローカルシステム上で印刷ファイルのコピーを作成します。 2つのファイル、report.pdfとreport.pdfのコピーが作成されます。
- **2.** 原稿印刷ファイルと同じ名前と.拡張子のstgになるように、印刷ファイルのコピーの名 前を変更します。 report.pdfのコピーの名前をreport.pdf.stgに変更してください。
- **3.** 新しいファイルをホットフォルダーにコピーします。 report.pdf.stgをコピーし、ホットフォルダーに貼り付けます。

4 補足

InfoPrint Manager論理宛先は、拡張子.stgを持つファイルを無視します。

**4.** ジョブを印刷するときは、拡張子を元の拡張子に戻します。 名前をreport.pdf.stgから元のreport.pdfに変更します。InfoPrint Manager は、名前が変更されたファイルを選択し、送信して印刷します。

#### 複数文書ジョブを実行依頼する

ステージングを使用すると、複数の文書があるジョブを印刷できます。この場合は、1つ のディレクトリー全体をステージングします。InfoPrint Manager論理宛先は、ファイルを ディレクトリーにコピーした順序で、複数の文書を1つのジョブとして印刷します。

- **1.** ホットフォルダーに移動します(Windows Explorerの使用など)。
- **2.** ホットフォルダーディレクトリーで新規フォルダーのjobname.stgを作成します。 jobnameには任意の名前を選択できます。

4 補足

InfoPrint Manager論理宛先は、.stgの拡張子があるディレクトリーを無視します。

**3.** 印刷する文書を、印刷するのと同じ順序でサブディレクトリーにコピーします。

4 補足

複数のファイルを1回の操作でコピーした場合は、選択した順序ではコピーされない場 合があります。印刷順序が重要な場合は、ファイルを一度に 1 つずつコピーしてくだ さい。

- **4.** デフォルト属性を指定変更するには、 jobname.att という名前の属性ファイルを作成 します。jobname はサブディレクトリー名と同じです。作成したファイルをサブディ レクトリーにコピーします。
- **5.** サブディレクトリーの名前をjobname.stgからjobnameに変更します。InfoPrint Manager論理宛先は、サブディレクトリーにあるすべてのファイルを1つのジョブとし て受け取ります。

### <span id="page-390-0"></span>InfoPrint Manager LPD経由で印刷ジョブを実行依頼する

InfoPrint Managerラインプリンターデーモン (LPD) は、ラインプリンター (LPR) クライ アントを使用して他のオペレーティングシステムから印刷ジョブを実行依頼できるユー ティリティーです。InfoPrint ManagerLPDは、Windowsオペレーティングシステム(TCP/IP Print Services)で提供されたLPDを置き換えますが、受け取ったファイルは、Windowsプ リンターにではなく、InfoPrint宛先に直接実行依頼します。また、InfoPrint Manager LPD は、一部のLPRクライアントで使用可能な-oオプションにも対応しています(-oオプショ ンを使用すると、formdefsやpagedefsなどの拡張InfoPrint印刷オプションを指定できま す)。

InfoPrint Managerサーバーシステムでは、LPDを一度に1つだけ実行できます。TCP/IP Print Servicesがインストールされている場合は、InfoPrint Managerは使用不可にしてInfoPrint Manager LPDを使用可能にします。TCP/IP Print Servicesを使用する場合は、マネージメン トコンソールを使用してサービス構成を変更してください。手順については、マネージメ ントコンソールのヘルプを参照してください。

### ●重要

別のLPDがインストールされている場合は、InfoPrint Managerで使用不可になりません が、InfoPrint Manager LPDがインストールされて開始されます。LPR クライアントを使用 して印刷ジョブの実行依頼を試みる前に、LPD のいずれかを停止する必要があります。

InfoPrint Manager LPDに印刷ジョブを実行依頼するには、任意のLPRクライアントを使用 できます。ただし、-oフラグで拡張InfoPrintオプションを指定可能にする場合は、lprafp サンプルコードパッケージを使用してください。 lprafpは、リコーのWebサイトからの 無料ダウンロードとして入手可能なLPRクライアントです。このパッケージには、 WindowsおよびAIX (バージョン5.1以降) プラットフォーム用のlprafpクライアントの実 行可能フォームがあります。このコードをコンパイルして、他のプラットフォームでも使 用できます。リコーでは、パッケージをサポートしていません。

4 補足

Microsoft LPRクライアントは–oフラグに対応していますが、InfoPrint–oとは異なります。 Microsoft-oフラグを使用してInfoPrint Managerに渡された値は失われます。さらに、一部 の LPR クライアントは、横長印刷などの印刷制御機能を提供します。InfoPrint ManagerLPDは、このオプションに対応していません。

### Web から lprafp for Windows をインストールおよび構成する

Windowsオペレーティングシステムクライアントの場合は、リコーのWebサイト ([https://](https://dl.ricohsoftware.com) [dl.ricohsoftware.com/](https://dl.ricohsoftware.com))からlprafpサンプルコードパッケージを無料でダウンロードでき ます。以下の手順を使用し、このパッケージを見つけてインストールしてください。

- **1.** <https://dl.ricohsoftware.com/downloads/375bc3fe-3080-401f-91c4-2b8adb607f89>に進み ます。
- **2.** lprafpプログラムサンプル (zip形式)をクリックし、利用規約に同意するとダウン ロードが開始されます。
- **3.** ZIPアーカイブをパソコンに保存します。
- **4.** ZIPユーティリティーを使用し、パッケージを解凍します。
- **5.** readme.txt ファイルをオープンし、Windows システムにパッケージをインストー ルする場合の手順に従います。

# 印刷ジョブの実行依頼を準備する

InfoPrint Manager LPDにジョブを実行依頼するときは、-oオプションで指定するキーワー ドをInfoPrint属性と一致するようにマッピングファイルが使用されます。InfoPrint Manager for Windowsにサンプルのマッピングファイルが付属しています。印刷ジョブをInfoPrint ManagerLPDに実行依頼する前に、必要に応じてこのファイルを変更してください。

マッピングファイルを変更するには、次のようにします。

- **1.** Notepadなどのテキストエディターを使用し、ファイル<sup>&</sup>lt;install path>¥var¥pd¥lpd ¥lpdmap.txt(<sup>&</sup>lt;install path<sup>&</sup>gt;は、InfoPrint Managerがインストールされているディ レクトリー)を開きます。
- **2.** 変更を行う前に、マッピングファイル内のすべての指示をお読みください。

**3.** 必要に応じてマッピングを編集し、ファイルを同じ名前を使用して保管します。

すべてのLPRクライアントで異なるキーワードを使用するため、すべてを表示するのは不 可能です。表示されたマッピングは、"最良の推量" のマッピングであるので、ユーザーが 必要とする結果を生成しない場合があります。追加または変更が必要な値を確認するに は、\* DEBUG行のコメントを外し、ファイルを保管することを推奨します。(行のコメント を外すには、\*を削除します。 )LPD経由で印刷ジョブを実行依頼し、出力をチェックし ます。ジョブが失敗するか、間違って印刷される場合は、マネージメントコンソール内の サーバーログでエラーメッセージをチェックします。それらを使用して、どのキーワード が失われているか、間違ってマップされているかを判別します。終了したときは、マッピ ングファイルを開き、DEBUG行を再コメント化します。

# 印刷ジョブを実行依頼する

ジョブLPRを使用してInfoPrint Managerの実行依頼LPRクライアントを使用して印刷ジョブ を実行依頼する場合は、指定するのは、InfoPrintサーバーおよび宛先(論理宛先または物 理宛先)の名前だけです。InfoPrint ManagerLPDは、ジョブをInfoPrint印刷スプールに実行 依頼します。

# <span id="page-392-0"></span>ジョブの状態を確認する

この節では、InfoPrint Manager を使用して実行依頼した印刷ジョブの状況を知る方法につ いて説明します。

# 通知を使用して状況を検査する

実行依頼した印刷ジョブの状況を確認する最も簡単な方法は、InfoPrint Managerでジョブ 状況に関するメッセージを送信することです。InfoPrint Manager通知クライアントを使用 するか、InfoPrint Selectを使用してジョブを実行依頼した場合にはInfoPrint Select通知を使<br>用できます。通知クライアントのインストールとセットアップについては、「RICOH 用できます。通知クライアントのインストールとセットアップについては、 InfoPrint Manager for Windows:プランニングガイド」「」に記載されています。また、通 知クライアントとInfoPrint Select通知を使用する詳しい手順については、P. 75 「 [InfoPrint](#page-76-0) Manager[通知を使用する」](#page-76-0)と 「RICOH InfoPrint Manager for Windows:スタートガイド」 の「InfoPrint Select通知を操作する」セクションを参照してください。

# 「プリンター]ウインドウから状況を検査する

InfoPrint Manager通知を使用できないか、使用しないよう選択した場合は、ジョブ状況を 手動でチェックできます。ジョブを Windows ゲートウェイプリンターまたは Select プリ ンターに実行依頼している場合は、以下のステップを実行してください。

- **1.** Windowsのスタートボタンをクリックし、設定→プリンターを選択し、プリンター ウィンドウを開きます。
- **2.** [プリンター]ウインドウで、ジョブを送った先のプリンターをダブルクリックしま す。そのプリンターのジョブウィンドウが開きます。

**3.** 文書のリストの中で、ジョブを見つけてください。ジョブがリストにない場合は、印 刷が完了していることがあります。

#### 小補足

Windows ゲートウェイプリンターの場合、正確なジョブ状況をワークステーションに 戻して報告するようにゲートウェイが構成されている場合にのみ、印刷ジョブがこの リストに表示されます。

## <span id="page-393-0"></span>InfoPrint 4000/4100で印刷中のジョブを操作/再開する

以下の場合に、この手順を使用します。

- 印刷中のジョブに割り込み、印刷を再開する場合
- 印刷中のジョブに割り込み、別のジョブを印刷してから、ジョブを再開する
- 印刷中のジョブに割り込み、異なるプリンターにジョブを移動してから、印刷を開始 する

### この手順では、プリンターは停止しません。印刷中のジョブだけ停止します。他の ジョブは、プリンターで引き続き印刷されます。

目的のジョブが停止すると、キュー内の次のジョブが印刷を開始します。プリンターを停 止する(トナー交換など)には、P. 401 「 [定期保守を実施でプリンターを停止する」](#page-402-0)の手 順を使用してください。

### 1箱足

• 以下の手順の完了方法が必要な場合は、InfoPrint Manager GUIのオンラインヘルプを参 照してください。

P. 392 「 [印刷中のジョブに割り込む」](#page-393-1)の手順を使用したときは、ジョブは物理シートに入 力して停止し、最終ページの後に最終印刷(AFP)ページの番号を示すメッセージが印刷 されます。ジョブは、GUIで一時停止と表示されます。再開したときは、ジョブは次の論 理区画にある次ページから印刷を開始します。InfoPrint Managerは、ジョブが再開された セクションの終わりに印刷が開始されたページを示すメッセージを印刷します。時間のか かるジョブを印刷中に、別のジョブの印刷が緊急に必要な場合は、以下の手順を使用して ください。

# <span id="page-393-1"></span>印刷中のジョブに割り込む

- 1. InfoPrint Manager オペレーション GUIまたはInfoPrint Manager アドミニストレーショ ン GUIを開始します。
- 2. GUI で、印刷中のジョブがあるプリンターを見つけて、選択します。
- 3. プリンターを右クリックして印刷ジョブに割り込むを選択するか、プリンターをク リックしてからツールバーで <u><sup>・</sup>ー</u>アイコンを左クリックします。

4箱足

[印刷ジョブに割り込む] アクションが「プリンター] メニューまたはツールバー にない場合、[カスタマイズ]ダイアログでアクションを追加してください。

- 4. 次のオプションのいずれかを選択します。
	- すぐにジョブに割り込むには、 [今すぐ] をクリック
	- 現行コピーの印刷を終了した後でジョブに割り込むには、[現行コピーの後] をクリック
- 5. [OK]をクリックします。

印刷中のジョブが印刷を停止し、アイコンが黒色に変化し、ジョブがメインInfoPrint Manager GUIウィンドウのジョブウィンドウにリストされます。他のジョブは、その プリンターで引き続き印刷されます。

### 割り込んだジョブを再開する

割り込んだ印刷ジョブを再開するには:

- GUI で、割り込んだジョブを右クリックして[再開]を選択します。
- ジョブを左クリックし、ツールバーで、

彩 アイコンをクリックします。

### <span id="page-394-0"></span>印刷中のジョブを停止、再開、または一時停止する

ジョブの印刷を停止し、印刷を再度開始する場合は、またはジョブの印刷を停止し、別の プリンターに移動し、再度印刷を開始する場合は、次の手順を使用します。AFP印刷ジョ ブを出力する場合は、この手順を使用し、ジョブの印刷を停止し、ジョブの先頭からでは なく、途中のページからでも再度開始できます。

### この手順では、プリンターは停止しません。 選択したジョブだけ停止します。

目的のジョブが停止すると、キュー内の次のジョブが印刷を開始します。プリンターを停 止する(トナー交換など)には、P. 401 「 [定期保守を実施でプリンターを停止する」](#page-402-0)の手 順を使用してください。

#### **J**補足

これらの手順を実行するための指示が必要な場合は、InfoPrint Manager GUI にあるオンラ インヘルプを参照してください。

P. 394 「 [ジョブを停止する」の](#page-395-0)手順を使用したときは、InfoPrint Managerはジョブが取り 消されたものと見なし、ジョブに関するチェックポイント情報を収集しません。もう一度 印刷するためにジョブをリリースする前に、オペレーターがページ範囲を変更しない限 り、ジョブはページ 1 から印刷を再開します。ページが正しい相互関係の区画に配置され るように、ページ範囲を選択するときは、ジョブに関連付けられているNアップ操作を確 認してください。ジョブが誤った用紙で印刷を始めたことに気付いた場合、この手順は役 立ちます。

# <span id="page-395-0"></span>ジョブを停止する

- 1. InfoPrint Manager オペレーション GUIまたはInfoPrint Manager アドミニストレーショ ン GUIを開始します。
- 2. GUI で、停止したいジョブを見つけて、選択します。
- 3. [ジョブ] → [保留] をクリックします。

### 4 補足

保留項目がジョブメニューに表示されない場合は、メニュー項目の追加/除去を使 用して項目を追加します。

4. [OK]をクリックします。

ジョブが印刷を停止し、アイコンが黒色に変化し、ジョブがメインInfoPrint Manager GUIウィンドウのジョブウィンドウにリストされます。

## ジョブを再開する

以下のいずれかの作業を実行するには、下記の手順に従います。

- 以前に印刷していたプリンターでジョブ全体が印刷されます。
- 別のプリンターでジョブ全体が印刷されます。
- ジョブの一部 (たとえば、1 ページから 50 ページまで、または 12 ページから終わりま で) を印刷する。

●重要

- ジョブ→保留を使用したときは、ジョブ情報がリセットされ、ジョブの開始位置に なります。チェックポイント情報は保管されません。
- 印刷前にジョブがAFPに変換されている場合だけ、ジョブの途中から印刷を開始で きます。ASCII、KGL、メタコード、またはLCDSジョブの一部は印刷できません。 ジョブ全体を印刷してください。
- 印刷可能文書がジョブに1つだけある場合に、ジョブの途中から印刷を開始できま す。複数の印刷可能文書がある場合、ジョブ全体を印刷するか、または前送りおよ び後送りを使用してジョブのセクションをスキップする必要があります。前送り/後 送りの説明については、P. 399 「 [印刷中のジョブで前後に移動する」を](#page-400-0)参照してく ださい。

ホストシステムからDPFを使用してこのジョブを実行依頼した場合は、ジョブの任 意のページから印刷を開始できますが、InfoPrint Managerは、終了ページに指定さ れた値を無視します。必ず、ジョブの終わりまで印刷することになります。

#### →補足

前送り/後送りは、ジョブをPSF DSSプリンターに送信する場合だけ機能します。

印刷ジョブを再開するには、以下のようにします。

**1.** 前回使用していたプリンターでジョブ全体を印刷するには、ジョブウィンドウでジョ ブを選択し、ジョブ→リリースをクリックします。ジョブは最初のページから印刷を 開始します。
- **2.** 別のプリンターでジョブ全体を印刷するには、以下の手順8と手順9間にある作業を続 ける前にに移動します。
- **3.** ジョブの一部だけを印刷する場合は、印刷を開始したいページを算定します。

●重要

ジョブの最初のページから印刷を開始しない場合、開始するページを慎重に選んでく ださい。用紙の表面の先頭ページから印刷が開始されるため、両面印刷ジョブやN アップジョブが混合することがあります。正しい開始ページを選択しないと、ジョブ は印刷されますが、間違った順序になります。

たとえば、2アップ両面印刷ジョブを印刷する場合は、実際には、以下のように各用紙 に4ページずつ印刷されます。

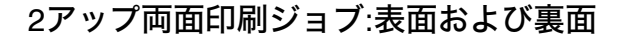

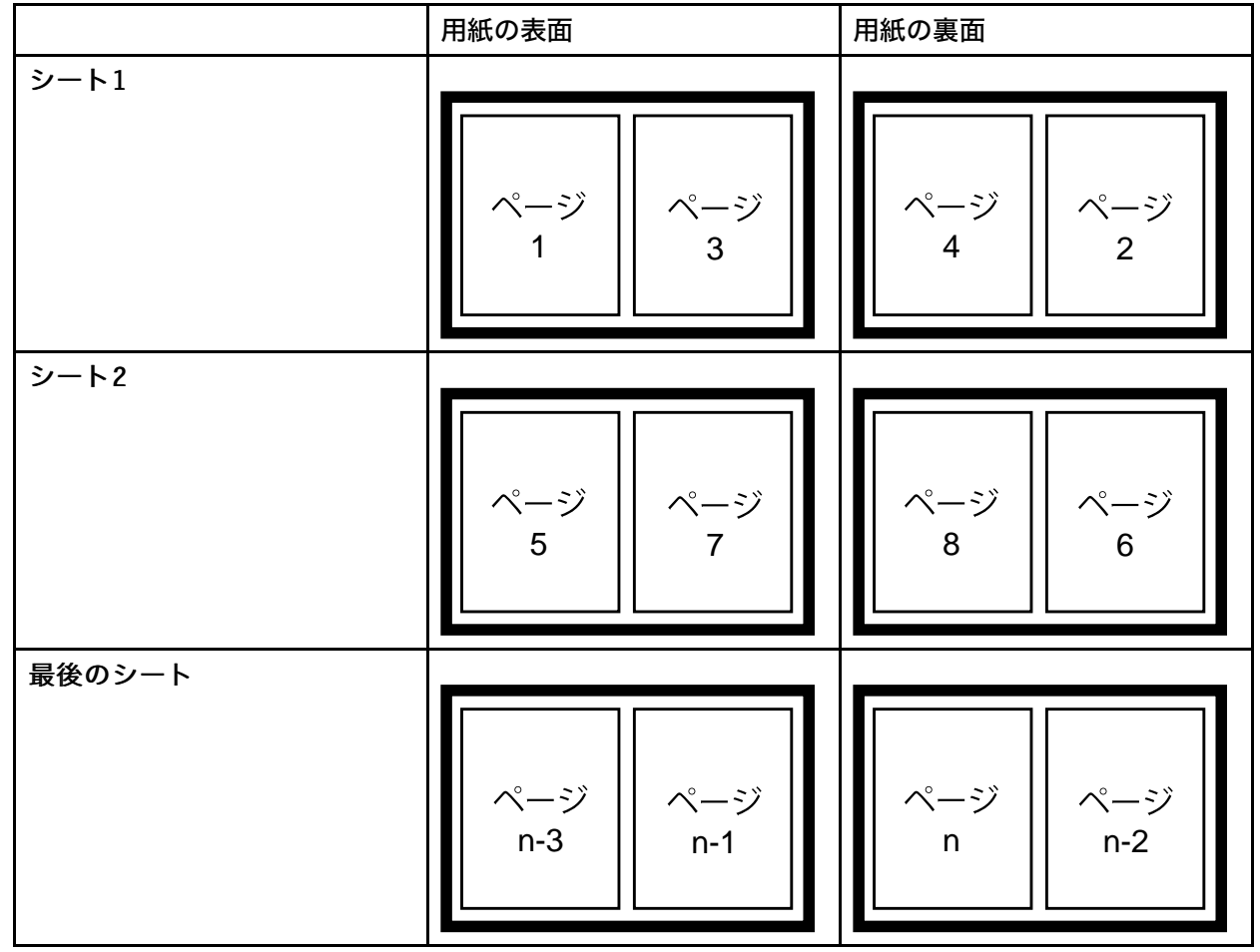

このジョブは、表面に先頭ページを配置して印刷を開始するため、1ページまたは5 ページ(またはその位置に入る他のページ)を選択できます。別のページを選択した 場合は、ページ順序が間違い、ジョブは正しく印刷されません。

- **4.** 印刷を停止するページを確かめます (ジョブの終わりまでずっと印刷しない場合)。 印刷する最終ページの正確な配置は不要です。 最終ページは任意の場所に配置できま す。
- **5.** 印刷するジョブを選択します。

[4](#page-366-0)

6. ジョブが選択された状態で、「**ジョブ**】→「処理するページ範囲の変更】をクリック します。

[処理するページ範囲の変更]項目が [ジョブ] メニューに表示されない場合、 [メ ニュー項目の追加/除去]を使用して、その項目を追加します。

**7.** [処理するページ範囲の変更]ダイアログで[ページの範囲]を選択して、決定し た開始ページと終了ページを入力します。

# →補足

分散印刷機能(DPF)を使用してこのジョブを実行依頼した場合は、InfoPrint Manager は、指定した終了ページを無視します。DPF ジョブは、必ず、指定された開始ページ からジョブの終わりまで印刷します。

**8.** [OK]をクリックします。 作業を続ける前に

> ジョブの移動先は、ジョブが始めに実行依頼された先と同じ宛先サポートシステム (DSS)を使用するInfoPrintプリンターにします。別の DSS を使用するプリンターに ジョブを移動し、その新しいプリンターでサポートされないジョブの属性があった場 合、ジョブは印刷できません。InfoPrintプリンターで使用されるDSSを確認するには、 以下の操作を行います。

- **1.** InfoPrint Manager GUIのメインウィンドウのツリー表示で目的のプリンターを選択 します。
- **2.** 詳細表示にタイプ列が表示されるかどうか確かめます。タイプ列に、InfoPrintプリ ンターが使用するDSSが表示されます。
- 3. [タイプ]列が表示されない場合、[メニュー項目の追加/除去]を使用して、 その項目を追加します。

手順9に進みます。

- <u>9. もう一度、目的のジョブを選択して、【ジ**ョブ**】→【ジ**ョブの移動**】をクリックしま</u> す。
- **10. [ジョブの移動]** ダイアログでジョブの印刷先のプリンターを選択します。ジョブが 以前に印刷されていた同じプリンターを選ぶことも、別のプリンターを選ぶこともで きます。

以下の手順12でジョブをリリースするときは、ジョブが受け入れられた場合は、 キューに戻り、印刷を待機します。キュー内でそのジョブより前にあるジョブの数に より、ジョブが印刷されるまで時間がかかることがあります。ジョブを即時に印刷す るには、目的のジョブをキューの先頭に移動する (次に印刷されます) か、または目的 のジョブの優先順位を変更します (目的のジョブは優先順位の変更前よりは早く印刷さ れますが、必ずしも次に印刷されるとは限りません)。

- **11.** ジョブをキューの先頭に移動するには、InfoPrint Manager GUIで目的のジョブを選択 し、最優先ジョブにするタスクを使用します。ジョブの優先順位を変更するには、 [優先順位の変更]タスクを使用します。
- 12. [ジョブ]ウインドウでジョブを選択して、 [ジョブ]→ [リリース]をクリックし ます。

4 補足

使用したいタスクがメニューに表示されない場合、「メニュー項目の追加/除去]を 使用して、その項目を追加します。

# 印刷しているジョブを一時停止する

この手順を使用するときは、InfoPrint Managerはジョブを停止し、一時停止したジョブが 印刷中かを確認し、印刷中の場合はジョブ関するチェックポイント情報を収集します。 ジョブは、GUI で[一時停止]と表示されます。ジョブが再開されたとき、オペレーター がチェックポイント情報を無効にするアクションを行わないと想定すると、そのジョブは チェックポイント境界で再開されます。チェックポイント情報を無効にした場合は、オペ レーターがジョブを再開する前にページ範囲を変更するまで、ページ1から再開されま す。チェックポイント情報を無効にするアクションの例として、印刷される前にジョブが RIP 処理されるようジョブ属性を変更することがあげられます。

- 1. InfoPrint Manager オペレーション GUIまたはInfoPrint Manager アドミニストレーショ ン GUIを開きます。
- 2. 一時停止したいジョブを見つけて、選択します。
- 3. [ジョブ]→[一時停止]→[今すぐ]または[ジョブ]→[一時停止]→[現 行コピーの後]をクリックします。

## **1** 補足

[一時停止]項目が[ジョブ]メニューに表示されない場合は、[メニュー項目の 追加/除去]を使用して、その項目を追加します。

- 4. [OK]をクリックします。 ジョブが印刷を停止し、アイコンが黒色に変化し、ジョブがメインInfoPrint Manager GUIウィンドウのジョブウィンドウにリストされます。
- 5. このジョブの印刷を再開するには、「ジョブ】→「再開】をクリックします。

# 再印刷のため保持ジョブを再実行依頼する

以下の手順に従って、再印刷のため保持ジョブを再実行依頼します。

- 1. InfoPrint Manager オペレーション GUIまたはInfoPrint Manager アドミニストレーショ ン GUIを開始します。
- 2. 保持ジョブ領域で、再印刷するために再実行依頼するジョブを選択します。

#### 4 補足

ジョブがキューに入った直後にそのジョブを印刷しないようにするには、P. [394](#page-395-0) 「 [ジョブを停止する」を](#page-395-0)参照してください。

3. ジョブ → ジョブの移動 に順にクリックし、ジョブの移動 ダイアログを開きます。 小補足

ジョブの移動項目がジョブメニューに表示されない場合は、メニュー項目の追加/ 除去を使用して項目を追加します。

- 4. ジョブの移動ダイアログで、リストから宛先を選択します。以前ジョブを印刷した プリンターと同じプリンターを選択するか、別のプリンターを選択できます。
- 5. OKをクリックして、選択した宛先にジョブを再実行依頼します。ジョブが受け入れ られると、キューに入って印刷されるのを待ちます。

#### →補足

以前停止したジョブについては、P. 394 「 [ジョブを再開する」を](#page-395-1)参照してくださ い。

# 実宛先を一時停止および再始動する

以下の手順を使用し、実宛先を一時停止または再始動します。大きなジョブを印刷すると きは、プリンターの保守を実行できるよう実宛先を一時停止する場合があります。

# 実宛先を一時停止する

- **1.** InfoPrint Manager オペレーション GUIまたはInfoPrint Manager アドミニストレーション GUIを開始します。
	- **2.** GUI で、一時停止したい実宛先を見つけます。
	- **3.** 実宛先を右クリックして停止を選択するか、実宛先を左クリックし、ツールバーの アイコンを左クリックします。

#### 4 補足

<u>[停止]アクションがメニューまたはツールバーにない場合、[カスタマイズ]ダイ</u> アログでアクションを追加してください。

- **4.** 次のオプションのいずれかを選択します。
	- 実宛先を一時停止するには、[今すぐ]をクリック
	- 現行コピーの印刷を終了した後で実宛先を一時停止するには、[現行コピーの後] をクリック
	- 現行ジョブの印刷を終了した後で実宛先を一時停止するには、「現行ジョブの後1 をクリック
- **5.** [OK]をクリックします。 実宛先は印刷を停止し、実宛先で処理されていたジョブは、その実宛先が再始動する まで同じ状態のままです。

# 実宛先を再開する

実宛先を再開するには:

- GUI で、実宛先を右クリックして[再開]を選択します。
- 実宛先を選択し、ツールバーの <sup>33</sup> アイコンを左クリックします。

[4](#page-366-0)

# 印刷中のジョブで前後に移動する

InfoPrint Managerでは、ジョブのページ間を移動することを前送り/後送りと呼びます。

- 前送りは、ジョブ内で現在より後ろのポイントに移動することです (たとえば、10 ページから 15 ページへのスキップ)。
- 後送りは、ジョブ内で現在より前のポイントに移動することです (たとえば、40 ペー ジから 20 ページへの後退)。

# プリンターを前送り/後送りする

#### 留意事項:

- PSF宛先サポートシステム(DSS)と以下の接続タイプのいずれかを使用するプリン ターだけ、前送り/後送りできます。
	- PSF TCP/IP
	- PSF BSD
	- PSF他
	- プリンターが使用するDSSかを確認するには、以下の操作を行います。
	- **1.** InfoPrint Manager GUIのメインウィンドウのツリー表示で目的のプリンターを選択 します。
	- **2.** 詳細表示にタイプ列が表示されるかどうか確かめます。タイプ列に、InfoPrintプリ ンターが使用するDSSが表示されます。
	- 3. 「タイプ]列が表示されない場合、「メニュー項目の追加/除去]を使用して、 その項目を追加します。
- プリンターの前送り/後送りは、ジョブが印刷を開始した後だけに実行できます。 ジョブのセクション(11ページから20ページまでなど)だけ印刷する場合は、または ジョブの先頭ページ以外のページから印刷を開始するには、InfoPrint Manager GUIで処 理するページ範囲の変更タスクを使用します。
- 前送り/後送りは、低速プリンターよりも、高速プリンターの方がうまくいきま す。 前送り/後送りは、PSF DSSを使用して印刷を行うすべてのプリンターでサポートされ ていますが、印刷が1分あたり40ページ(ppm)未満のプリンターの前送り/後送りは 非常に難しいのです。前送り/後送りは、60~100 ppmで印刷するプリンターで適切に 機能し、正しく構成された高速のInfoPrintプリンターでは非常に良好に動作します。
- InfoPrint 3000、InfoPrint 4000、InfoPrint 4100の各プリンターでは、 前送り/後送りを効率的に実行するために、追加の構成が必要になります。 プリンターを設定する手順については、前送り/後送り用に高速プリンターをセット アップするのトピックを参照してください。
- ページ番号は、文書のページ番号ではなく、印刷ジョブのページ番号を参照しま す。

[4](#page-366-0)

たとえば、書物で、第 1 章の最初のページは、通常、「ページ 1」です。しかし、それ が、印刷ジョブのページ 15 の場合があります。表題ページ、著作権表示、および目次 があるためです。

• 用紙の裏面まで前送り/後送りはできません。 両面印刷ジョブを印刷する場合は、常に、前送り/後送りする用紙の表面と裏面の両方 が印刷されます。

プリンターを前送り/後送りするには、以下の操作を行います。

- 1. InfoPrint Manager GUIを開始します。
- 2. GUIで、前送り/後送りするInfoPrintプリンターに移動します。
- 3. InfoPrintプリンターをクリックして選択してから、プリンター→停止をクリックし ます。

#### 4 補足

メニューに停止が表示されない場合は、メニュー項目の追加/除去を使用して項目 を追加します。

4. 停止: *printer\_name*ダイアログで、一時停止と今すぐを選択し、OKをクリックしま す。

今すぐを選択しても、ジョブの停止できるポイントまで到達する必要があるため、 しばらくの間プリンターで印刷が続行します。正しく構成されているInfoPrint 3000、InfoPrint 4000プリンターの場合は、10秒以上の待機は不要です。他のプリン ターでは、10秒以上の待機が必要な場合があります。

- 5. プリンターで印刷が停止されてから、印刷された最終用紙を確認します。ジョブの シート数を書き留めてください。
- 6. 前送り/後送りするジョブの用紙を確認します。ジョブのシート数を書き留めてくだ さい。
- 7. 前送り/後送りするシート数を確認します。
	- プリンターを前送りするには、以下の操作を行います。 スキップ先にするシートの番号(手順6)から最後に印刷されたシートの番号 (手順5)を引いてから、1を足します。次のようになります。 (手順6の数値)-(手順5の数値)- 1 =スキップするシート数
	- プリンターを後送りするには、以下の操作を行います。 最後に印刷されたページ (手順5)から戻るシート番号(手順6)を引き、1を足 します(現在のページ用)。次のようになります。 (手順5の数値)-(手順6の数値)+ 1 =後送りするシート数
- 8. プリンターを前送り/後送りする印刷面の数を決定します。
	- 片面印刷ジョブを印刷する場合、面の数は、ステップ 7 からのシートの数と同じ です。
	- 両面印刷ジョブを印刷する場合は、手順7の数値に2を掛けて印刷面の数を算出し ます。 (手順7からの数値x 2 =印刷面の数)
- 9. InfoPrint Manager GUIで、前送り/後送りするプリンターを見つけ、選択します。
- 10. プリンターが選択された状態で、プリンター→前送り/後送りをクリックします。
- 11. printer\_nameの前送り/後送りダイアログで、後送りまたは前送りを選択し、手 順8で算出した印刷面の数を入力します。
- 12. OKをクリックします。
- 13. プリンターが選択されたままの状態であることを確認し、プリンター→再開をク リックし、プリンターを再開します。

# 定期保守を実施でプリンターを停止する

この手順は、マイクロコードの更新、用紙の変更、またはプリンターのクリーニングな ど、日常の保守を行えるようにプリンターを停止するのに使用します。プリンターを停止 中は、InfoPrint Managerはプリンターにジョブの送信やスケジュールは実行できません。 この手順は、いずれの DSS を使用するプリンターにも有効です。

- 1. InfoPrint Manager オペレーション GUIまたはInfoPrint Manager アドミニストレーショ ン GUIを開きます。
- 2. GUI で、停止したいプリンターを見つけて、選択します。
- 3. 「プリンター】→「使用不可】を使用して、プリンターを使用不可にします。 InfoPrintプリンターはジョブの受け取りを停止しますが、印刷はすぐに停止しませ ん。プリンターを使用不可にする前に処理中状態になっていたすべてのジョブが印 刷されてから、プリンターは停止します。
- 4. プリンターが印刷を停止したら、必要なあらゆる保守を行えます。
- 5. 作業が終了し、プリンターが再度ジョブを受信する準備が完了したときは、InfoPrint Manager GUIに戻ります。
- 6. GUI で目的のプリンターを見つけて、選択します。
- 7. GUIを使用し、再度プリンターを使用可能にします。 プリンターは、再度、ジョブを受け入れて印刷できる状態になります。

# プリンターの問題を修正して印刷を再開する

この手順は、紙詰まり、「用紙切れ」エラー、またはその他の理由でプリンターが印刷を 停止した場合に使用します。

4 補足

• 以下の手順の完了方法が必要な場合は、InfoPrint Manager GUIのオンラインヘルプを参 照してください。

# 最初に行う確認事項

「用紙切れ」エラーおよび紙詰まりは、容易にリカバリーできます。多くの場合は、 InfoPrint Managerで修正のアクションは不要です。InfoPrint Managerは、プリンターで再度 印刷の準備完了になるまで、待機します。InfoPrint Managerは待機している間、ジョブの 受け取りとプリンターへのスケジューリングを続行します。

[4](#page-366-0)

問題が発生したためにプリンターが停止した場合は、まず最初に、以下のことを試してく ださい。

- 1. プリンターを確認します。
	- 多数のジョブのページが失敗し、再印刷が必要な場合は、ここで停止します。こ の手順を完了しないでください。代わりに、P. 402 「 [より複雑な問題を修正す](#page-403-0) [る」](#page-403-0)の手順を使用してください。
	- そうでなければ、ビンが空の場合は用紙をセットするか、プリンターコンソール の指示に従って紙詰まりを除去します。すべてが解決されると、プリンターは自 動的にリセットされ、ジョブの実行依頼を続行します。 InfoPrint Managerは、中 断地点から開始します。
- 2. InfoPrint Manager GUIでプリンターに移動します。その状況が作動可能であることを 確認します。そうでない場合は、そのプリンターを選択し、GUI によって使用可能 にします。
- 3. 印刷ジョブの数ページだけ再印刷する場合は、page-select属性を使用してジョ ブを再実行依頼して印刷することが最も簡単な方法です。PSF DSS を使用している 場合およびジョブが印刷前に AFP に変換される場合、ジョブの一部だけを印刷でき ます。
- 4. 印刷ジョブの数シートを再印刷する場合は、ジョブを再実行依頼し、特定のシート 範囲だけ再印刷できます。PSF DSSを使用している場合は、ジョブの特定のシート 範囲だけ印刷できます。シート範囲オプションは、ASCII または DPF IPDS データス トリームには適用されません。

# <span id="page-403-0"></span>より複雑な問題を修正する

この手順は、問題の修正が難しい場合、またはジョブの膨大な数のページを再印刷する必 要がある場合に使用します。

- **1.** InfoPrint Manager GUIを開きます。
- **2.** プリンターにジョブを送信するInfoPrint Managerプリンター(実宛先とも呼ぶ)を選択 します。
- **3.** GUI を使用して、プリンターを使用不可にします。 再度プリンターを使用可能にするまで印刷ジョブを受け取り不可になります。
- **4.** プリンターがジョブの途中で印刷を停止した場合、GUI でそのジョブを見つけ、選択 します。
- 5. ジョブが選択された状態で、 [ジョブ] → [保留] をクリックします。

#### 4 補足

保留項目がジョブメニューに表示されない場合は、メニュー項目の追加/除去を使用 して項目を追加します。

- **6.** [OK]をクリックします。 ジョブが印刷を停止し、アイコンが黒色に変化し、ジョブがメインInfoPrint Manager GUIウィンドウのジョブウィンドウにリストされます。
- **7.** このプリンターを待機してキューに入っているその他のジョブをどのように処理する かを決めます。一部のオプションは、以下のとおりです。
- キューに残します。 再度プリンターを使用可能にしたときに、印刷されます。問題 をすぐに修正できる場合は、このオプションが最も簡単な方法です。また、プリン ターがプールされている場合は、プリンターが準備完了になるまで、別のプリン ターですべてのジョブが実行されます。
- 別のプリンターに移動します。 現在のジョブを実行中に、他のジョブの印刷をスケ ジュールできます。
- 削除します。このオプションは、再実行依頼が他の方法を使用してリカバリーする より簡単な場合だけ考慮してください。
- **8.** プリンターで問題を修正します。 問題が修正されると、プリンターは印刷を再開しますが、プリンターが使用不可にさ れてジョブが削除される前にバッファーに入っていたページをクリアするだけです。 プリンターを使用不可にした時点で処理中状態になっていたジョブが他にあれば、そ れらも印刷されます。
- **9.** InfoPrint Manager GUIに戻り、InfoPrint Managerプリンターを選択します。
- **10.** GUI を使用して、プリンターを使用可能にします。

プリンターは、再度、ジョブを受け取り可能になります。ジョブをキューに残した場 合、プリンターはジョブの受け入れと印刷を開始します。

# 問題発生時に印刷中だったジョブを再開する

次のいずれかを実行できます。

- 最初からジョブを開始します。
- 問題が発生する前の地点からジョブを開始します(失敗ページが印刷されます)。

☆重要

- 印刷前にジョブがAFPに変換されている場合だけ、ジョブの途中から印刷を開始で きます。ASCII、KGL、メタコード、またはLCDSジョブの一部は印刷できません。 ジョブ全体を印刷してください。
- ジョブに複数の印刷文書がある場合も、ジョブの途中で印刷を開始できます。これ を行うには、再印刷する 1 つまたは複数のシート範囲を指定します。
- **1.** 前回使用していたプリンターでジョブ全体を印刷するには、ジョブウィンドウでジョ ブを選択し、ジョブ→リリースをクリックします。ジョブは最初のページから印刷を 開始します。
- **2.** 別のプリンターでジョブ全体を印刷するには、以下の手順8と手順9間にある作業を続 ける前にに移動します。
- **3.** ジョブの一部のみを印刷する場合は、印刷を開始したいページを算定します。

[4](#page-366-0)

# ●重要

ジョブの最初のページから印刷を開始しない場合、開始するページを慎重に選んでく ださい。用紙の表面の先頭ページから印刷が開始されるため、両面印刷ジョブやN アップジョブが混合することがあります。正しい開始ページを選択しないと、ジョブ は印刷されますが、間違った順序になります。印刷する先頭/最終シートを指定して シート範囲を選択するだけで、不正な順序を回避できます。

たとえば、2アップ両面印刷ジョブを印刷する場合は、実際には、以下のように各用紙 に4ページずつ印刷されます。

## 2アップ両面印刷ジョブ:表面および裏面

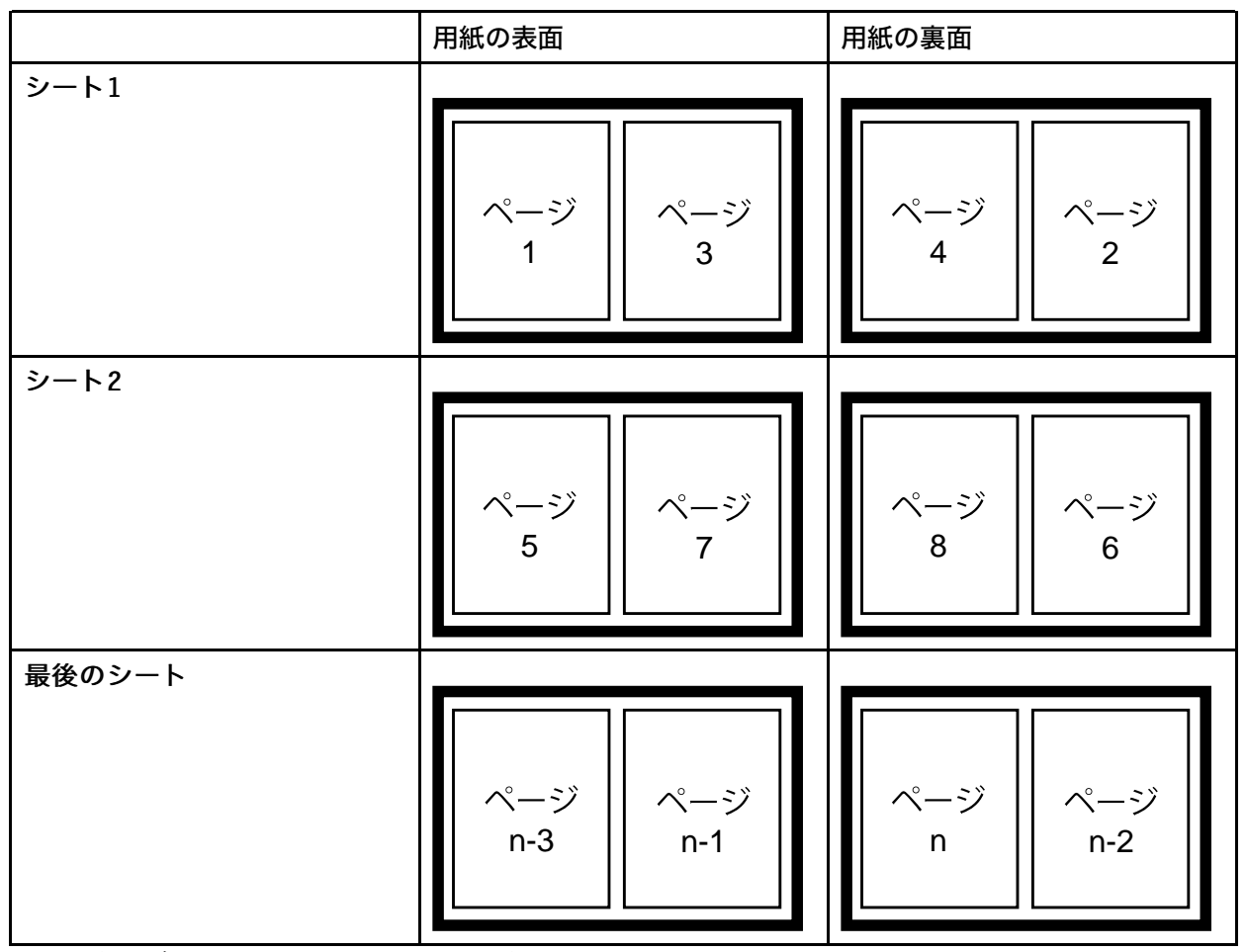

このジョブは、表面に最初のページを配置して印刷を開始する必要があるため、1 ペー ジまたは 5 ページ (またはその位置に来る他の任意のページ) を選べます。別のページ を選択した場合は、間違ったページ順序なり、ジョブが正しく印刷されません。

ただし、この状況を回避する方法があります。シート範囲を選択すると、印刷する先 頭シートと最終シートを指定できます。

- シート範囲を定義するには、次のようにします。
- 1. 「ジョブ]→「プロパティー]→「すべて表示]を選択します。
- **2.** ジョブ他タブをクリックします。
- **3.** シート範囲セクションのフィールドに、範囲を示す数値を入力します。

**4.** 右側の値リストフィールドに新しい範囲を追加するには、[追加]ボタンをクリッ クします。

→補足

印刷対象として最大 10 個の sheet-range を指定できます。シート範囲を11個以上指定 すると、シートがまったく印刷されず、InfoPrintはエラーを発行します。

- **4.** 印刷を停止するページを決定します (ジョブの終わりまで印刷しない場合)。 印刷する最終ページの正確な配置は不要です。 最終ページは任意の場所に配置できま す。
- **5.** 印刷するジョブを選択します。
- 6. ジョブが選択された状態で、「**ジョブ**】→「処理するページ範囲の変更】をクリック します。 [処理するページ範囲の変更]項目が [ジョブ] メニューに表示されない場合、 [メ

ニュー項目の追加/除去]を使用して、その項目を追加します。

**7.** [処理するページ範囲の変更]ダイアログで[ページの範囲]を選択して、決定し た開始ページと終了ページを入力します。

→補足

分散印刷機能(DPF)を使用してこのジョブを実行依頼した場合は、InfoPrint Manager は、指定した終了ページを無視します。DPF ジョブは、必ず、指定された開始ページ からジョブの終わりまで印刷します。

**8.** [OK]をクリックします。

# 作業を続ける前に

ジョブの移動先は、ジョブが始めに実行依頼された先と同じ宛先サポートシステム (DSS)を使用するInfoPrintプリンターにします。別の DSS を使用するプリンターに ジョブを移動し、その新しいプリンターでサポートされないジョブの属性があった場 合、ジョブは印刷できません。InfoPrintプリンターで使用されるDSSを確認するには、 以下の操作を行います。

- **1.** InfoPrint Manager GUIのメインウィンドウのツリー表示で目的のプリンターを選択 します。
- **2.** 詳細表示にタイプ列が表示されるかどうか確かめます。タイプ列に、InfoPrintプリ ンターが使用するDSSが表示されます。
- 3. 「タイプ]列が表示されない場合、「メニュー項目の追加/除去]を使用して、 その項目を追加します。

手順9に進みます。

- 9. もう一度、目的のジョブを選択して、 [ジョブ] → [ジョブの移動] をクリックしま す。
- 10. [ジョブの移動]ダイアログでジョブの印刷先のプリンターを選択します。ジョブが 以前に印刷されていた同じプリンターを選ぶことも、別のプリンターを選ぶこともで きます。

以下の手順12でジョブをリリースするときに、ジョブを受け取る場合は、キューに戻 り、印刷を待機します。キュー内でそのジョブより前にあるジョブの数により、ジョ ブが印刷されるまで時間がかかることがあります。ジョブを即時に印刷するには、目 的のジョブをキューの先頭に移動する (次に印刷されます) か、または目的のジョブの

405

優先順位を変更します (目的のジョブは優先順位の変更前よりは早く印刷されますが、 必ずしも次に印刷されるとは限りません)。

- **11.** ジョブをキューの先頭に移動するには、InfoPrint Manager GUIで目的のジョブを選択 し、最優先ジョブにするタスクを使用します。ジョブの優先順位を変更するには、 [優先順位の変更]タスクを使用します。
- 12. [ジョブ]ウインドウでジョブを選択して、 [ジョブ]→ [リリース]をクリックし ます。

少補足

使用したいタスクがメニューに表示されない場合、「メニュー項目の追加/除去]を 使用して、その項目を追加します。

# 取り付けられているトナーバージョンに対して正しいハーフトーンを使用す る

InfoPrint 4000プリンターとInfoPrint 4100プリンターには、複数のトナーのバージョンがあ ります。一部のプリンターモデルには、InfoPrint Managerに、異なるトナーに異なるハー フトーン曲線が同梱され、正しく置き換えたりインストールするためのスクリプトが付属 しています。トナーに正しいハーフトーンをインストールし、最高の印刷品質を達成しま す。

トナーの特性によって、ハーフトーンリソースを変更しなければならない場合がありま す。プリンターに取り付けられているトナーを別のバージョンのトナーに交換した場合、 使用する印刷トナーのバージョンを変更し、toner-version 実宛先属性を設定する必 要があります。

# <span id="page-408-0"></span>5. 参照情報

- •IPDS[印刷オペレーターコマンド](#page-408-1)
- •IPDS[エラーリカバリー](#page-410-0)
- •[対応フォーマット設定オブジェクト](#page-415-0)

# <span id="page-408-1"></span>IPDS印刷オペレーターコマンド

InfoPrint Managerには、IPDSプリンターでの印刷管理に使用できる総合的なオペレーター コマンドセットが用意されています。これらのコマンドは、印刷優先順位の管理に役立て たり、印刷システムで発生する問題を処理するときに便利な機能をオペレーターに提供す ることで役立てたりする場合に使用できます。以下の表は、最も一般的に使用されるいく つかのオペレータータスクと、それぞれの対応コマンドについて説明しています。詳しく は、「RICOH InfoPrint Manager:Reference」を参照してください。

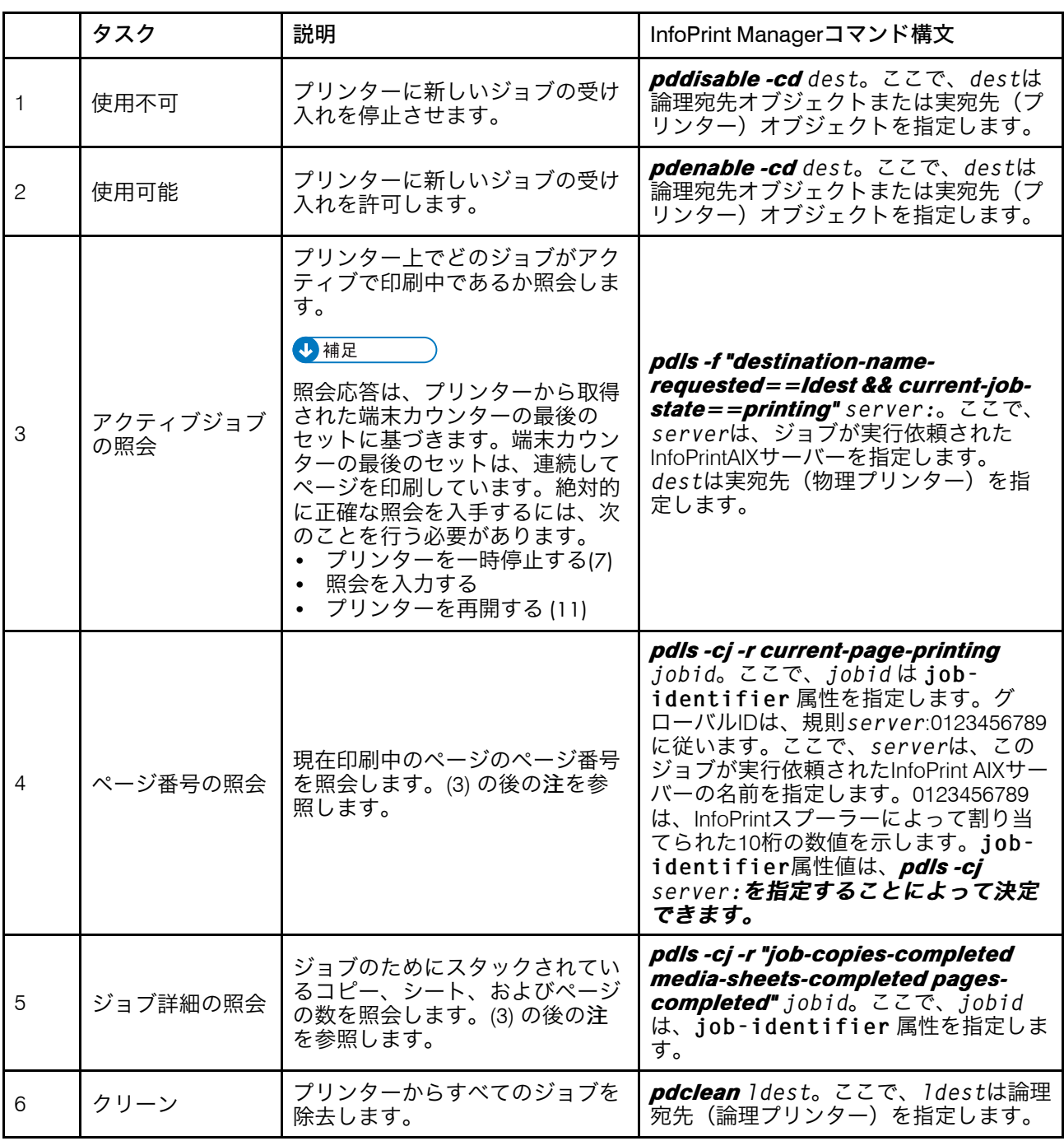

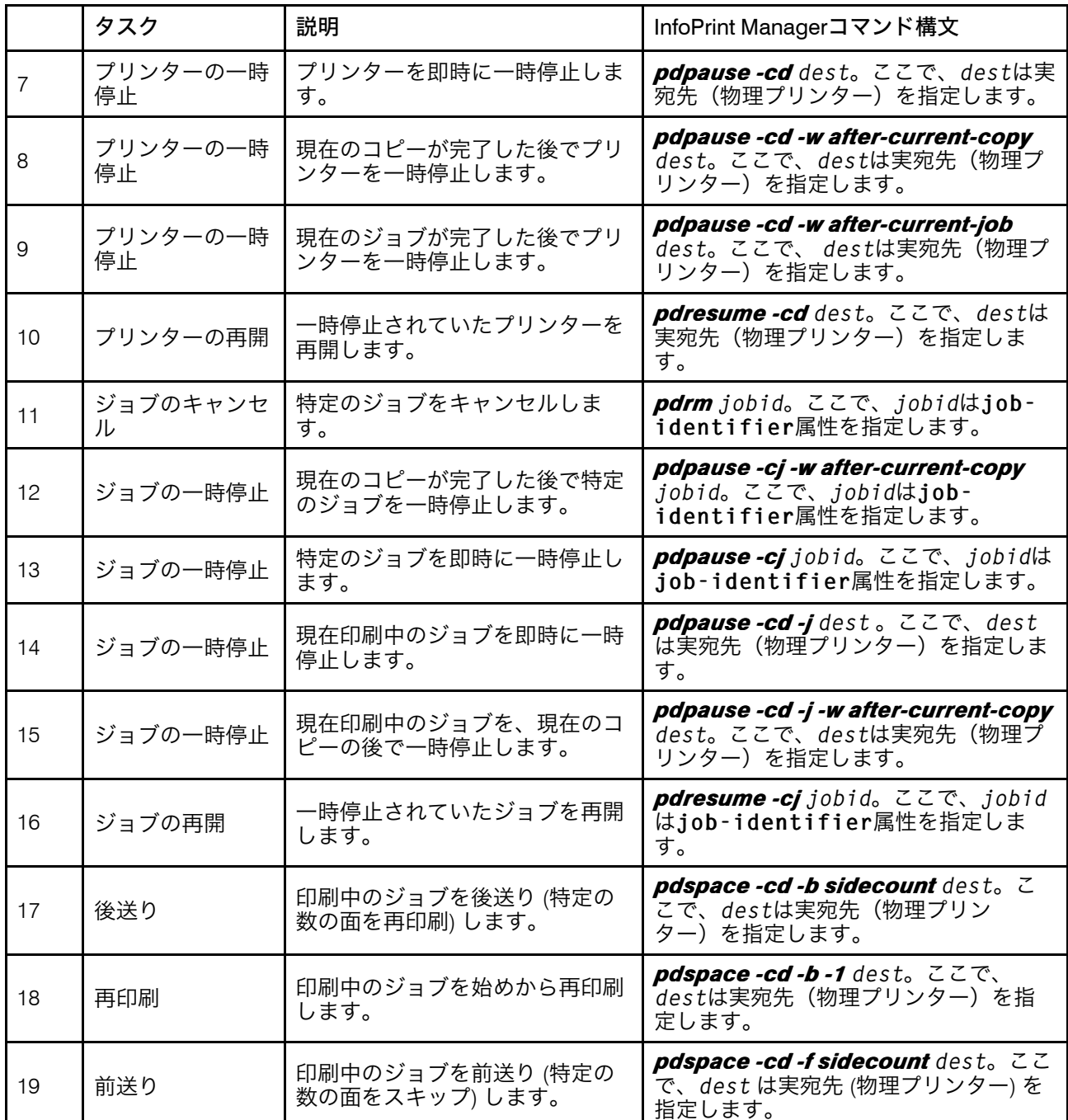

受信したコマンドのいずれかがプリンターに送信されているジョブまたは送信中のジョブ に影響する場合は、InfoPrint Managerは、プリンターへのデータの送信を即時に停止し、 印刷停止コマンドをプリンターに送信します(該当するコマンドは、7、9、10、12- 15)。

SNMPリモートオペレーターインターフェースに対応するプリンター(InfoPrint 4000な ど)の場合は、プリンターは数秒で停止します。このサポートのないプリンターの場合、 いくつかのページは、プリンターが停止する前と同様に印刷されます。

プリンターが停止する前に印刷するページの数は、関与するプリンターの速度とタイプの ほか、処理中のジョブの数、サイズ、および複雑さによって異なります。プリンターが停 止すると、InfoPrint Managerは要求されたオペレーターコマンドに必要な手順を実行しま す。

# <span id="page-410-0"></span>IPDSエラーリカバリー

IPDSプリンターを駆動するときに、InfoPrint Managerはプリンターにページデータとリ ソースデータを送信します。プリンターは、状況とエラーをInfoPrint Managerに報告しま す。プリンター状況情報は、プリンターマイクロコードおよび物理印刷メカニズムを使用 して装置に送信されるページの進行状況を表す端末カウンターの形式になっています。端 末カウンターは、ページ数と、プリンターの各ポイントを通過するページの部数を報告し ます。

InfoPrint Managerは、各ジョブを送信後に、プリンター状況情報を要求します(確認通知 要求)。確認通知応答には、プリンター端末カウンターの最新値が含まれています。すべ ての保留中ジョブが処理されると、InfoPrint Managerは、各ジョブのすべてのページがス タックされるまで定期的にプリンターをポーリングします。

実宛先属性オブジェクト ack-interval 属性は構成可能であり、InfoPrint Managerが特 定のジョブを処理中にプリンターに更新済みターミナルカウンターを要求する頻度を定義 します。この属性の値は、ページに置き換えて指定されるもので、1 ~ 9999 の値をとれ ます。デフォルト値は 100 ページです。360ページのジョブの場合は、100ページのackinterval設定では、InfoPrint Managerは100、200、300、360ページを送信した後にプリ ンターに確認通知要求を送信します。

プリンターは、確認通知要求に応答し、そのポイントまでのすべてのページが処理された ときに端末カウンターを返します。これは、すべてのページが印刷またはスタックされた とは限りません。100ページ目以降のプリンターからの確認通知応答で、100ページが処理 (受け入れ)されたことが示されます。ただし、プリンターが、10 ページだけスタックさ れたことを報告する場合があります。

ack-interval の値は、印刷パフォーマンスおよびジョブ状況情報の現行性に影響しま す。ack-interval 値が小さいと、通信と処理が増大し、プリンターのスループットが 減少する原因となることがあります。ただし、ack-interval 値が小さいと、 current-page-printing、job-copies-completed、media-sheetscompleted、および pages-completed などのジョブ属性が更新される頻度が高くな ります。ack-interval値が小さいと、InfoPrint Managerソフトウェアは、大きなackinterval値の場合よりも最新のターミナルカウンターを持つことができます。

プリンターから報告されるエラーは、以下のカテゴリーにグループ分けできます。

- P. 409 「 IPDS[エラーリカバリー:データストリームエラー」](#page-410-1)
- P. 411 「 IPDS[エラーリカバリー:プリンターのメモリー不足」](#page-412-0)
- P. 412 「 IPDS[エラーリカバリー:要介入状態」](#page-413-0)
- P. 413 「 IPDS[エラーリカバリー:回復不能な問題」](#page-414-0)

# <span id="page-410-1"></span>IPDSエラーリカバリー:データストリームエラー

データストリームエラーでは、エラーの重大度に応じて、ジョブの印刷を続行したり、停 止する場合があります。何百もの明確なデータストリームエラーがあります。1個のデー タストリームエラーにエラーが定義されている場合は、InfoPrint Managerはプリンターに ページの処理を続行するよう指示し、代替の例外アクションをとります。

データストリームエラーが発生すると、問題と実行されたリカバリーアクションを説明す るメッセージが生成されます。メッセージは、エラーに関する詳細を報告し、エラーが発 生したページ番号を通知します。InfoPrint Managerは、プリンターからデータストリーム エラーを受け取り、メッセージを生成した後で、プリンターから返されたターミナルカウ ンターを使用し、ページをスキップしたり、再印刷せずに印刷を続行します。

いくつかのデータストリームエラー (フォントでの未定義コードポイントの使用、または 有効な印刷可能域外での印刷) の報告は、ジョブ属性で制御できます。これにより、ジョ ブの実行依頼者は、以下のタイプのエラーが検出されたときにエラーメッセージまたはプ リンターエラーマークを生成するかどうかを決定できます。

- P. 410 「 [データストリームエラーの例その](#page-411-0)1(ジョブ印刷を続行)」
- P. 410 「 データストリームエラーの例その2[\(ジョブが終了してページ印刷なし\)」](#page-411-1)
- P. 411 「 データストリームエラーの例その3[\(ジョブが終了して一部ページ印刷\)](#page-412-1) 」

# <span id="page-411-0"></span>データストリームエラーの例その1(ジョブ印刷を続行)

10ページある文書の3ページ目で印刷領域外(エラー)に印刷を試み、実行依頼者が (data-fidelity-problem-reported=all)を指定する場合は、以下が発生します。

- **1.** 文書の1~2ページおよび4~10ページは正常に印刷されます。
- **2.** 3ページについて、プリンターは有効な印刷可能域内にあるデータだけ印刷します。ま た、印刷データが印刷領域外にはみ出たページにプリンターエラーマーカー(PEM) が印刷されます。
- **3.** 10ページ全体が印刷されると、メッセージのセットが印刷されます。

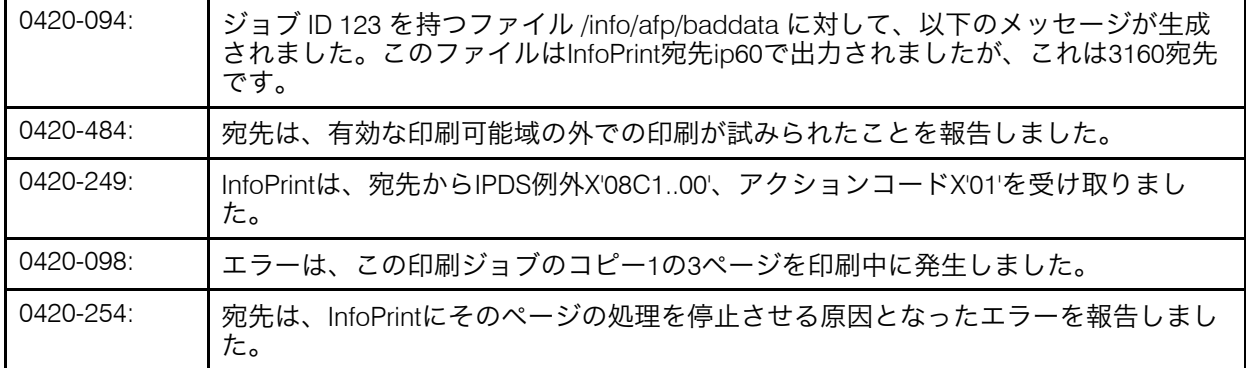

# <span id="page-411-1"></span>データストリームエラーの例その2(ジョブが終了してページ印刷なし)

文書が実行依頼され、存在しない特定の書式定義を要求した場合は、以下が発生します。

- 1. 文書は印刷されません。ただし、スタートシート (ヘッダー) やエンドシート (ト レーラー)ページなどの補助シートは、要求された場合は、印刷されます。
- **2.** 以下のメッセージで、メッセージページが印刷されます。

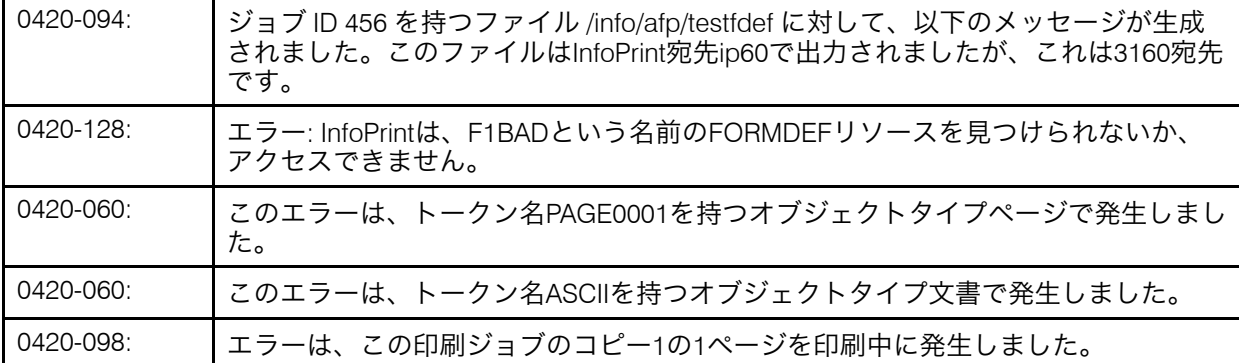

# <span id="page-412-1"></span>データストリームエラーの例その3(ジョブが終了して一部ページ印刷)

10ページある文書の5ページ目が要求するフォント(CODOGT15)が見つからない場合 は、以下が発生します。

**1.** 1~4ページまで印刷されます。 5ページ目は印刷されません。文書の印刷は終了し、6 ~10ページも印刷されません。

0420-094: 後続するメッセージは、ジョブID 167のファイル/info/afp/long.list3820用に生成され

ました。このファイルは4317宛先であるInfoPrint宛先psf4317に印刷されました。

- 0423-284: InfoPrintは、FGID、GCSGID、幅、垂直方向のサイズの組み合わせ230、0、96、160 をFCS名C0D0GT15にマッピングしました。FGID.GRDマッピングファイルには、こ のマッピングが実行されることが指定されした。 0423-291: InfoPrintがフォント文字セットC0D0GT15を移動できなかったため、マップコード化 フォント(MCF)構造化フィールドは処理できませんでした。このジョブの、試み られた解像度/タイプ300ピクセルフォント精度はCONTINUEでした。宛先に対応す る解像度/タイプは300ピクセルです。 0420-060: しこのエラーは、トークン名1を持つオブジェクトタイプActive Environment Groupで発 生しました。 0420-060: ● このエラーは、トークン名1を持つオブジェクトタイプページで発生しました。 0420-060: ● このエラーは、トークン名LONGを持つオブジェクトタイプ文書で発生しました。 0420-098: → エラーは、この印刷ジョブのコピー1の1ページを印刷中に発生しました。 0423-302: ■ MCF1構造化フィールド内のフォント参照は、ファイルのオフセット118で、シーケ ンス番号1でグループ番号1を繰り返しますが、正しく処理できませんでした。他の エラーメッセージと診断メッセージが後続します。
- **2.** 以下のメッセージで、メッセージページが印刷されます。

# <span id="page-412-0"></span>IPDSエラーリカバリー:プリンターのメモリー不足

つ構造化フィールドEAGでした。

場合により、プリンターで、1 ページに必要なデータまたはリソースを処理するためのス トレージが足りないことがあります。この場合は、InfoPrint Managerは、プリンターで

0420-729: |エラーは、ファイル/info/afp/long.list3820で発生しました。エラーのある構造化

フィールドは、ファイルのオフセット250にコードX'D3A9C9'とシーケンス番号1を持

ページに不要なリソースを削除してから、ページを再印刷します。たいていの場合、この リカバリーにより、ページは正しく印刷されます。それでもプリンターがページを処理す るためのストレージが不足していると報告すると、ジョブは終了され、そのページとその 関連リソースが非常に複雑であることを示すメッセージが生成されます。

# プリンターのメモリー不足の例:

30ページある文書を実行依頼します。文書の各ページは、いくつかの複雑なページセグメ ントを参照します。

- **1.** InfoPrint Managerは、文書のページをプリンターに送信します。 各ページを送信する前に、InfoPrint Managerはページで必要なページセグメントをダウ ンロードします。
- **2.** プリンターはInfoPrint Managerに(23ページの)メモリー不足エラーを報告します。 InfoPrint Managerは、以前にプリンターにダウンロードされたすべてのページセグメン ト(と他のリソース)を削除します。これで、リソースに使用可能なすべてのプリン ターメモリーが空きます。 InfoPrint Managerは、次に23ページに必要なページセグメ ントだけロードしようとします。不要なページセグメントがプリンターメモリーから 除去されたため、23 ページのページセグメントはすべて、正常にプリンターにダウン ロードされます。サーバーにメッセージは報告されず、メッセージページも出力され ません。
- **3.** ジョブの 30 ページはすべて、正常に印刷されます。

# <span id="page-413-0"></span>IPDSエラーリカバリー:要介入状態

プリンターは、データのデータストリームまたは複雑性とは無関係の要介入状態を検出す ることがあります。こういった状態が発生すると、印刷は停止します。一部の要介入状態 では、プリンター側で直接対処され、InfoPrint Managerには報告されません。この場合 は、InfoPrint Managerでプリンターへのデータ送信を続行します。

# 例:

**1.** 紙づまりが発生するとすぐに、印刷が停止して宛先(プリンター)オブジェクトが赤 に変更されます。 次のメッセージがオペレーターに送信されます。

0420-466: The destination reported a paper jam; clear the jam.

2. 実宛先 (プリンター) オブジェクトの宛先状態が「needs key operator」に変更しま す。

InfoPrint Managerは、紙づまりが解消されるまで待機します。

- **3.** 次に、オペレーターが紙づまりリカバリー手順に従い、紙づまりを解消します。損傷 した用紙の一部は、通常、この手順で廃棄されます。
- 4. プリンターの紙づまりが解消されると、宛先 (プリンター) オブジェクトが赤ではな くなります。InfoPrint Managerはプリンターからターミナルカウンターを使用して正し いページに移動し、文書の印刷を続行します。

**5.** 文書の終わりで、以下を含むメッセージページが印刷されます。

0420-094: ジョブID 787を持つファイル/info/paperjamに、以下のメッセージが生成され ました。This file printed on the InfoPrint destination ip32, which is a 4332 destination.

0420-467: A paper jam occurred in the destination while printing this job. 出力を検査し、 出力が完全かと、すべての印刷ページが許容できるか決定してください。

# <span id="page-414-0"></span>IPDSエラーリカバリー:回復不能な問題

リカバリー不能な問題が発生すると、InfoPrint Managerソフトウェアまたはプリンターソ フトウェアは機能を停止するか、相互通信できなくなります。リカバリー不能エラーに は、サーバーシステムクラッシュ、ソフトウェアコアダンプ、プリンターアボート、電源 障害、または重大なネットワーク問題などがあります。

エラーが発生すると、InfoPrint Managerソフトウェアは、プリンターから現行ターミナル カウンター状況情報が取得できなくなります。この場合は、InfoPrint Managerは有効な ターミナルカウンターの最終セットを受け取ってから印刷されたページ数とジョブを決定 できません。InfoPrint Managerは、プリンターからすべてのページがスタックされたと報 告された場合だけジョブの完了を認識します。ほとんどの場合は、InfoPrint Managerがプ リンター確認通知を最後に受け取ってからリカバリー不能エラーが発生するまでの間に、 ジョブページの一部が印刷されます。

ジョブは未完了であると認識されるため、問題が解決してInfoPrint Managerソフトウェア とプリンターが再度稼働して通信したときに先頭から印刷を開始します。

ただし、実行依頼者またはオペレーターがジョブに始めから印刷を開始させたくない場 合、これらのジョブ内の文書について印刷を開始する場所を変更する方法があります。文 章オブジェクトpage-select属性はジョブが再処理される前に、変更できます。この属 性により、実行依頼者は、ジョブ内の各文書についてページ範囲 (最初から最後まで) を指 定できます。この方法により、実行依頼者またはオペレーターは、問題が解決された後で 印刷されるページを制御できます。

別の方法で印刷開始箇所を変更するには、ジョブが再処理される前に、sheet-range ジョブ属性を設定します。この属性により、実行依頼者は、ジョブ全体を対象にシート範 囲 (最初から最後まで) を指定できます。この方法で、実行依頼者またはオペレーターは、 問題が解決された後で印刷されるシートを制御できます。

エラーのタイプおよびネットワーク構成によっては、InfoPrint Manager に即時に報告され ないエラーがあります。この場合は、オペレーターは、実宛先オブジェクトに pdshutdownコマンドを発行できます。このコマンドは、プリンターとの通信を試みず に機能します。InfoPrint Manager は、プリンターで一部がスタックされているジョブに チェックポイントを設定し、最後の有効な確認通知からの端末カウンターを使用して、 チェックポイントをどのジョブのどのページに設定するかを決定します。小さいackinterval値を使用すると、大きいack-interval値より最新のターミナルカウンター のセットを使用してチェックポイントを設定できます。ジョブは、そのチェックポイント より後で再開できます。

いくつかのリカバリー不能エラーは InfoPrint Manager ソフトウェアに即時に報告され、実 宛先オブジェクト (プリンター) は使用不可にされます。この場合は、pdshutdownコマ ンドを発行できないため、チェックポイントが取得できなくなります。InfoPrint Manager は、自動チェックポイント機能を実行しません。

# リカバリー不能な問題の例:

- **1.** 宛先(プリンター)オブジェクトが無効になり、状態はneeds-key-operatorにな り、アイコンがredに変わります。
- **2.** ジョブオブジェクトは保留中状態に変更します。
- **3.** 後で、プリンター電源が復元されます。
- **4.** オペレーターは、宛先(プリンター)オブジェクトを使用可能にしてください。
- **5.** ジョブは、スケジュールされた順序でプリンターで印刷を開始します。

電源障害時に印刷中だったジョブの 300 ページがすべて、再度印刷されます。

# <span id="page-415-0"></span>対応フォーマット設定オブジェクト

P. 414 「 サポートされるXSL[フォーマット設定オブジェクト」](#page-415-1)に、XML Extenderで対応す るXSLフォーマット設定オブジェクト(XSL-FO)とプロパティーをリストしています。 XSLフォーマット設定オブジェクトとXSLスタイルシートについては、[http://www.w3.org/](http://www.w3.org/TR/XSL/) [TR/XSL/](http://www.w3.org/TR/XSL/)および<http://www.w3.org/Style/XSL/>を参照してください。

#### ●重要

- XML変換では、XSL簡略プロパティーとXSL関数に対応していません。
- 表にリストされている共通のプロパティーの場合、そのプロパティーの大部分はサ ポートされています。

## <span id="page-415-1"></span>サポートされるXSLフォーマット設定オブジェクト

フォーマット設定オブジェクトの順序は、W3CのXSL標準にリストされている順序に基づいています。

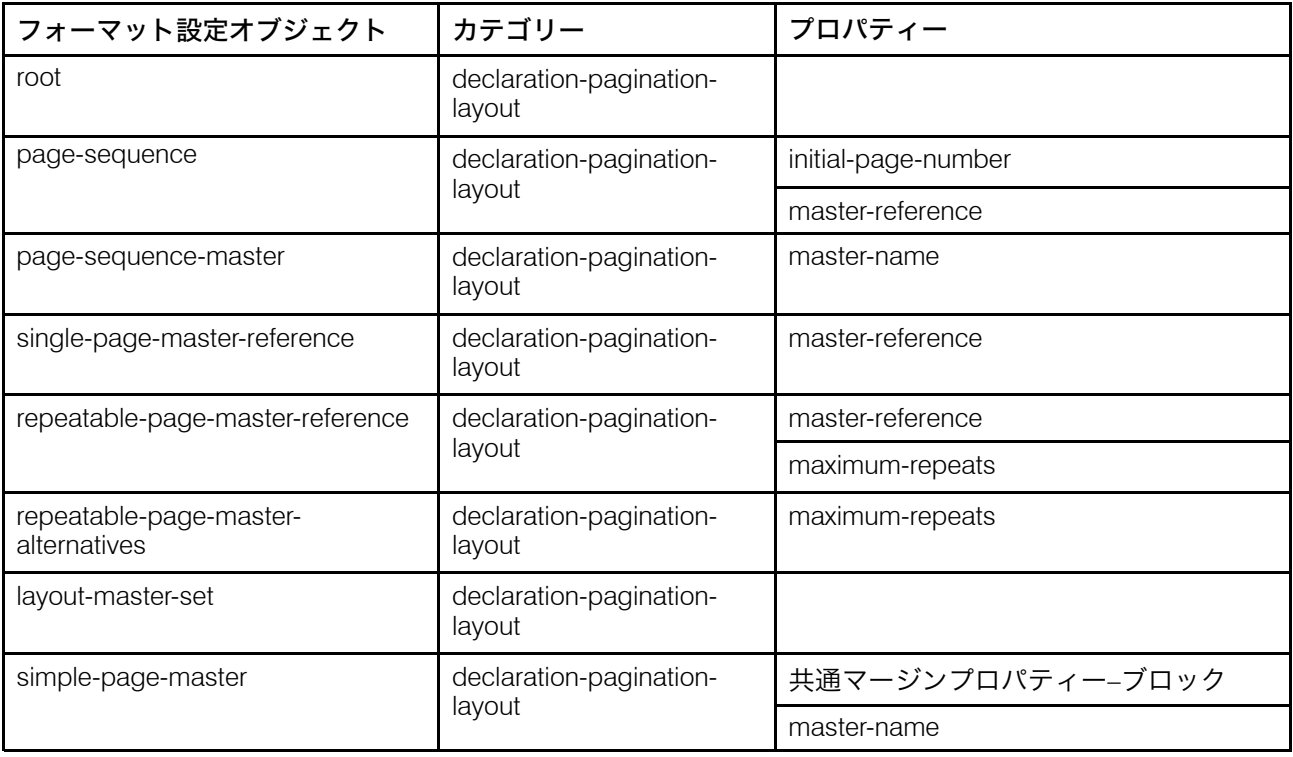

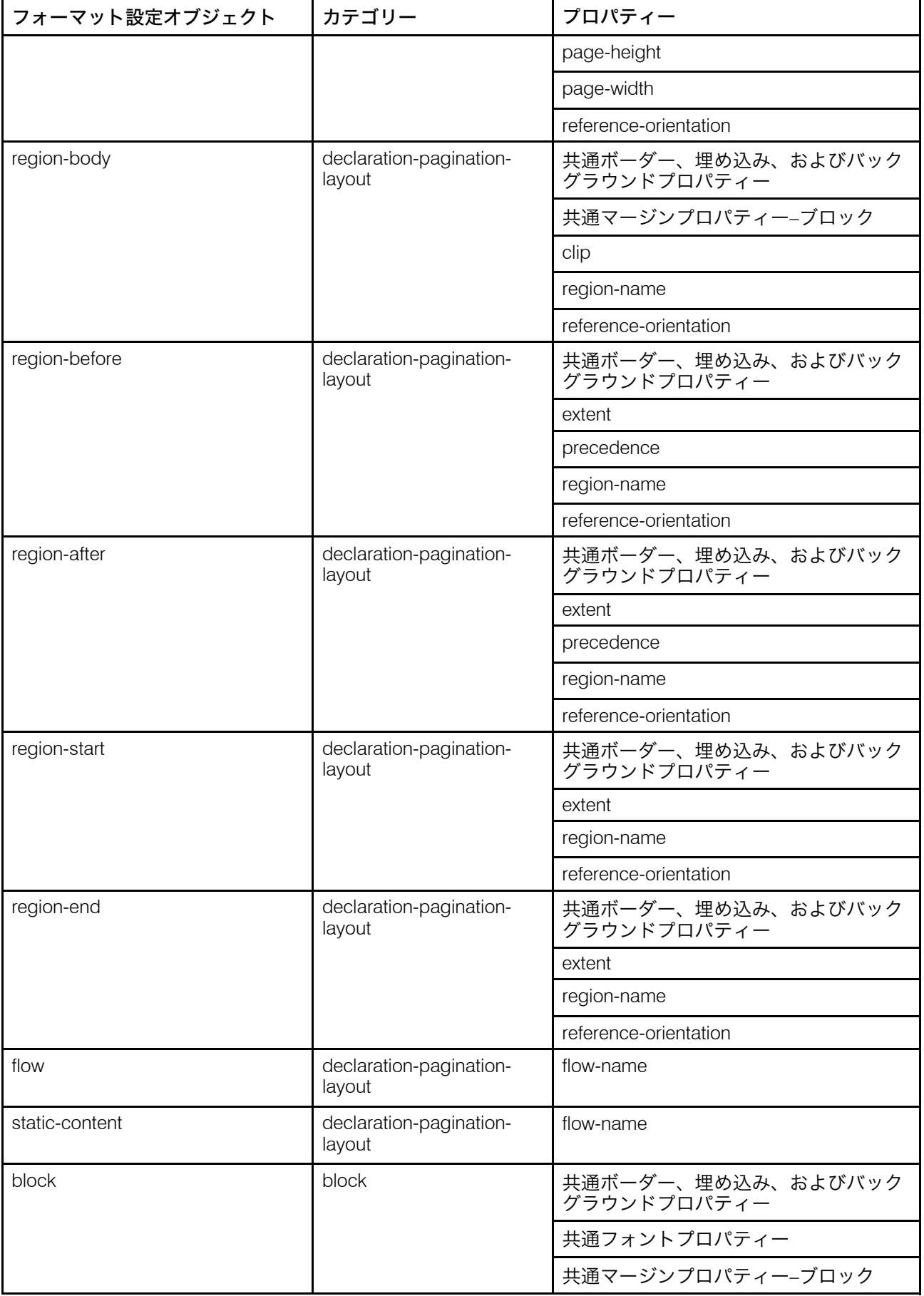

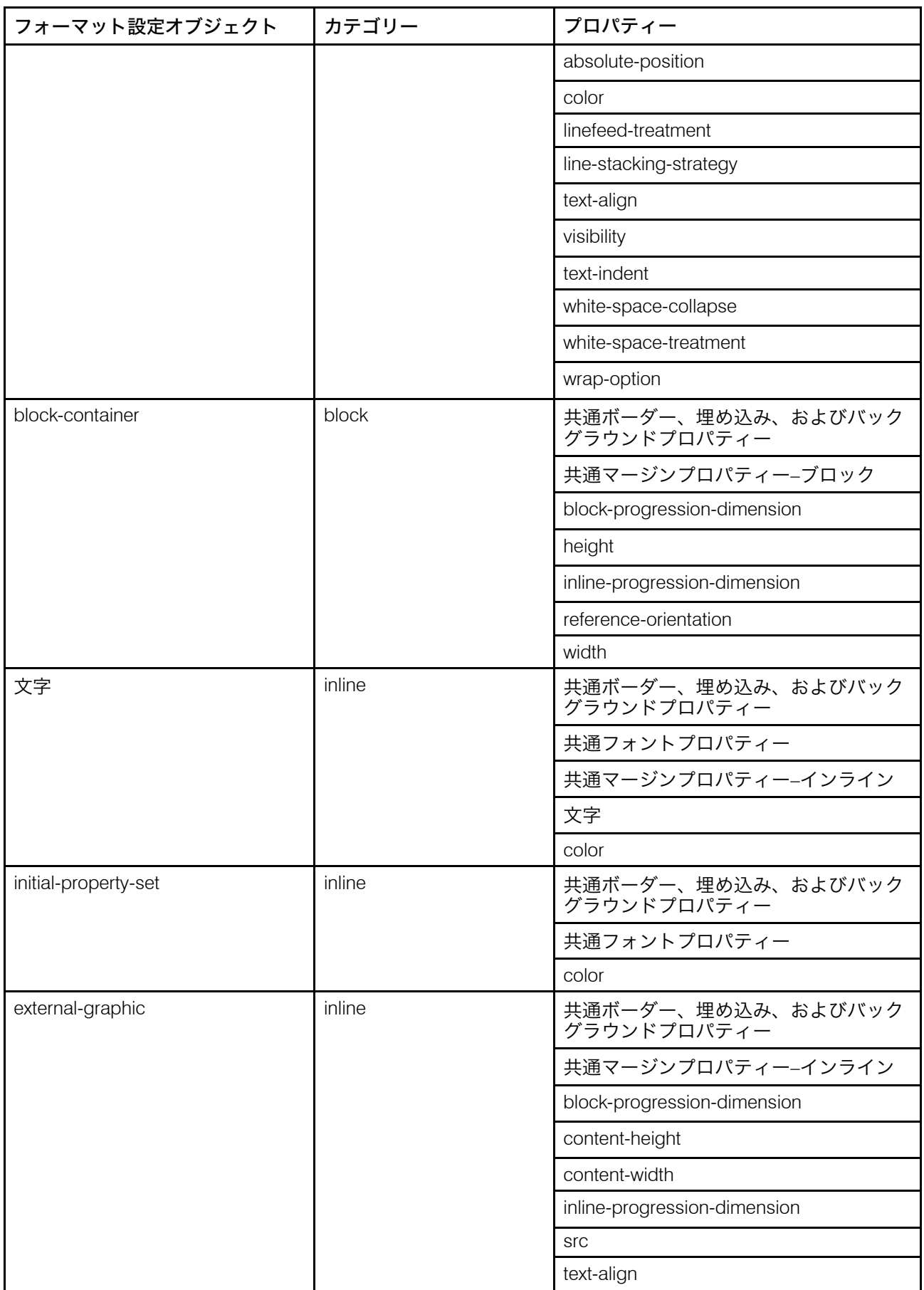

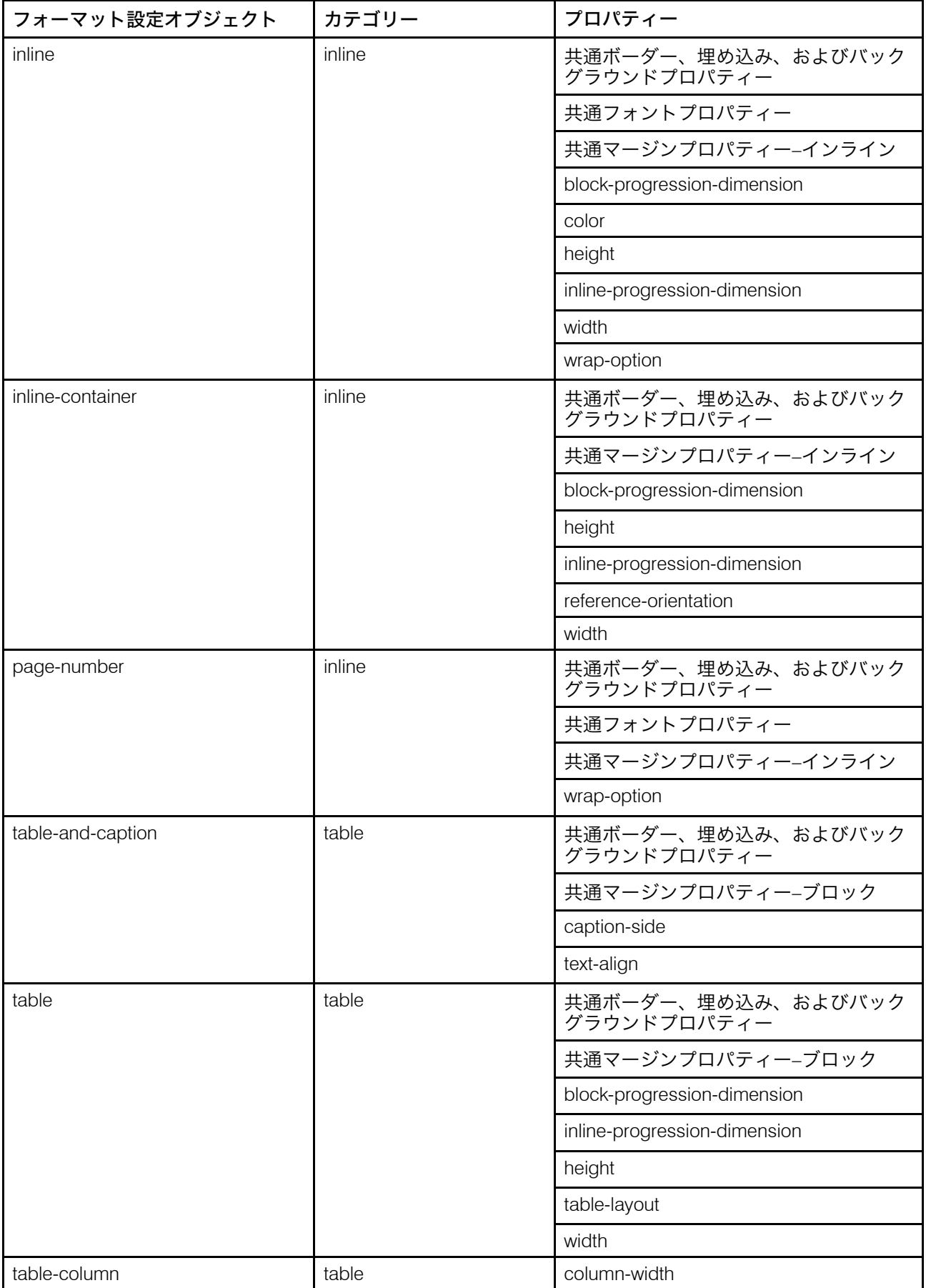

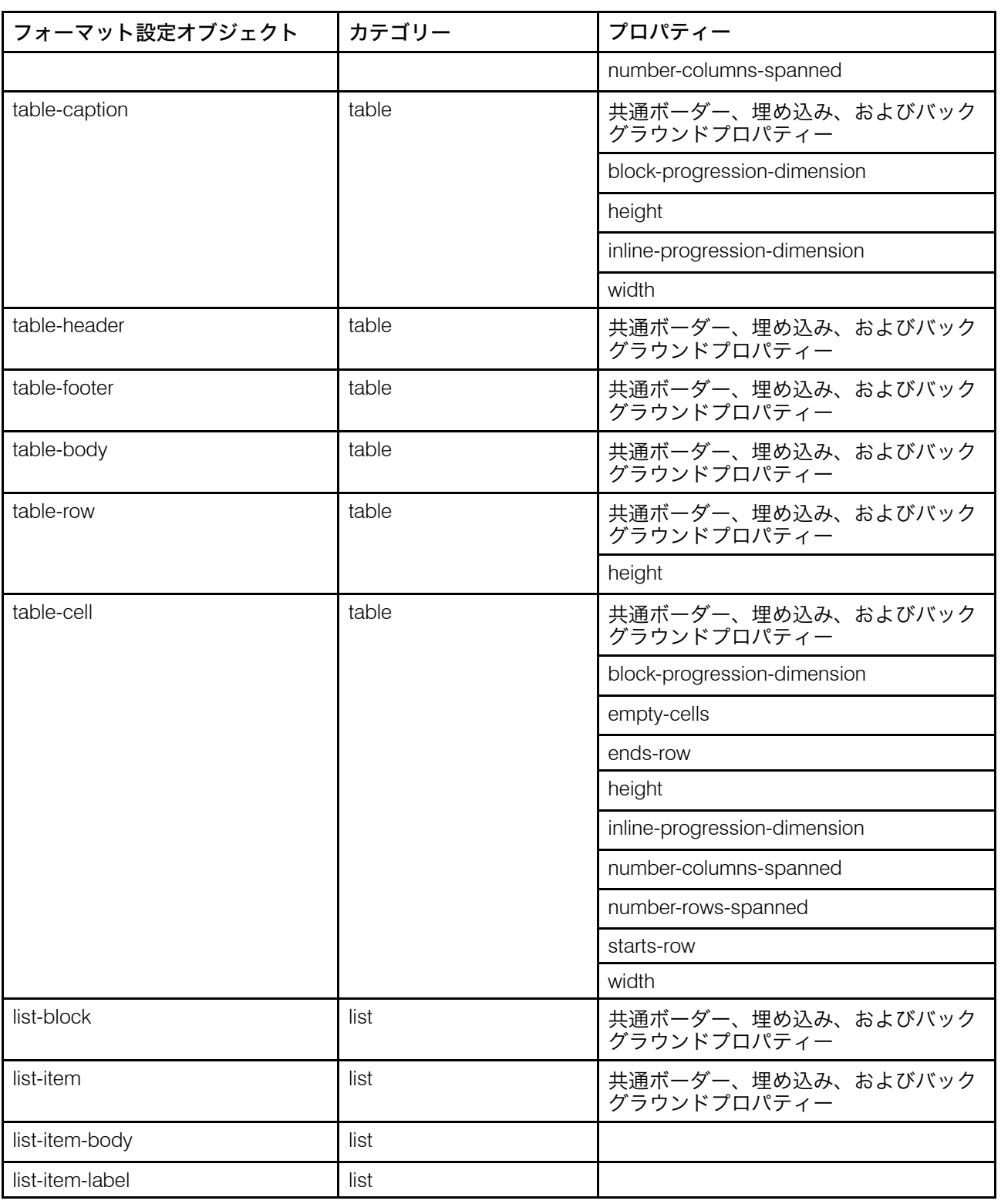

# アクセシビリティー

リコーは、年齢や能力に関係なく、誰もが使用できる製品を提供することを目指していま す。アクセシビリティーの取り組みについては、次を参照してください。[http://jp.ricoh.](http://jp.ricoh.com/accessibility/) [com/accessibility/](http://jp.ricoh.com/accessibility/)

# アクセシビリティー機能

アクセシビリティー機能は、運動障害または視覚障害などの障害を持つユーザーが情報技 術製品を快適に使用できるようにサポートします。

この製品のアクセシビリティー機能は、主に次のことを目標としています。

- スクリーンリーダーや画面拡大機能などの支援技術を使用できるようにする。
- マウスの代わりにキーボードを使用できるようにする。
- 音量、色、コントラスト、フォントサイズなどの属性を変更できるようにする。

また、製品のインフォメーションセンターおよび資料は、アクセシビリティーに対応した 形式で作られています。

# キーボードナビゲーション

本製品は、Microsoft Windows標準のナビゲーションキーを使用しています。

# 用語集

この用語集では、InfoPrint Managerで使用される専門用語と略語を定義しています。

# 特殊文字

#### .Guidefaultsファイル

InfoPrint GUIを使用している場合、InfoPrintによってユーザーのホームディレクトリー に作成されるファイルです。InfoPrintは、このファイルを使用し、モニター対象のサー バーと作業対象のウィンドウに関する情報の保存と参照を行います。

# A

Access Control List (アクセス制御リスト)

コンピューターセキュリティーで、1つのオブジェクトに対するすべてのアクセス権の 集合です。

#### ACL

Access Control List (アクセス制御リスト)の略です。

## ACLエディター

コマンド行インターフェースを使用すると、ACLのアクセス可能なレコードの表示、追 加、更新、削除ができます。

# Action (アクション)

InfoPrint GUIでは、InfoPrintオブジェクトに対して実行できる操作を表すアイコンで す。アクションをオブジェクト上でドラッグアンドドロップすると、そのオブジェク

トの操作を開始できます。例えば、使用可能アクションを使って使用不可の実宛先を 使用可能にできます。

#### 実宛先

InfoPrintで、印刷または転送機能を実行する出力装置を表すオブジェクトです。 「Email destination(Eメール宛先)」、「Physical printer(物理プリン ター)」、「Printer device(プリンター)」も参照してください。「Logical destination(論理宛先)」と対比します。

# 加色混合

適切な量の赤、緑、青の光(加色混合の原色)を混合(追加)することにより、イ メージを再生するシステムです。これらの3色を使用して直接光や透過光などの他のす べての色を生成します。これらの原色を互いに重ね合わせると、白色の光になりま す。Subtractive color system(減色混合システム)と対比します。

### Administrator (管理者)

InfoPrintで、印刷システムのコンポーネント(サーバーや実宛先など)を作成および管 理する人です。デフォルトでは、InfoPrintは、InfoPrintの一部の操作を実行する権限 と、オペレーターやジョブの実行依頼者が使用できない特定の情報にアクセスする権 限を管理者に付与します。

# Adobe Acrobat

Adobe社のソフトウェアプログラムです。これを利用することで、コンピューターの プラットフォームに依存せずに、Adobe社専用形式の文書に簡単にアクセスできま す。Adobe Readerを使用し、すべてのPortable Document Format (.pdf)ファイルの表 示、ナビゲート、印刷、提供ができます。

#### Adobe PageMaker

PostScript文書を作成するデスクトップパブリッシングプログラムです。

#### Adobe PostScript Raster to Image Transform (RIP)

Raster image processor / RIP(ラスターイメージプロセッサー)を参照してくだ さい。

# ADSM/6000

Advanced Distributed Storage Managerの略です。

#### Advanced Distributed Storage Manager (ADSM/6000)

アーカイブしたファイルの記憶管理を行うプログラムです。

#### Advanced Function Common Control Unit (AFCCU)の略です。

RISCベース制御装置で、AFCCUを使用するすべてのプリンターに共通のコードを持ち ます。

#### Advanced Function Presentation (AFP)

ユーザーアプリケーションとともに、全点アドレス可能概念を使用して多様なプリン ターでデータを印刷、または多様なディスプレイ装置上にデータを表示する1組のライ センスプログラムです。AFPには、情報の作成、形式、アーカイブ、検索、表示、配 布、印刷が含まれます。

# Advanced Function Presentationデータストリーム (AFPデータストリーム)

AFPデータの印刷に使用されるプリンターデータストリームです。AFPデータストリー ムには、オペレーティングシステムからプリンターにダウンロードされる合成テキス ト、ページセグメント、電子オーバーレイ、書式定義、フォントが含まれます。

AFP環境で処理される印刷環境データストリームです。AFPデータストリームには、 MO:DCA-Pベースのデータストリームがあります。

Advanced Interface Exective (拡張対話式エグゼクティブ)

pSeriesコンピューターで使用されるオペレーティングシステム。AIXオペレーティング システムは、UNIXオペレーティングシステムをIBMが導入したものです。

### **AFCCU**

Advanced Function Common Control Unitの略です。

#### AFP

Advanced Function Presentationの略です。

#### AFPデータストリーム

Advanced Function Presentationデータストリームです。

#### ainbe

プリンターにジョブを送信するためにPSF DSSが使用するプリンター入出力バックエ ンドプログラムです。ジョブの入力データストリームによって、バックエンドプログ ラムがジョブをプリンターに送信する前に、PSF DSSによってジョブのデータスト リームが変換される場合があります。

# AIX

Advanced Interface Exective (拡張対話式エグゼクティブ)の略です。

#### AIX接続プリンター

ネットワークを使用して 、またはシリアルポートかパラレルポートを使用してpSeries コンピューターに接続されたプリンターです。AIX印刷キューからジョブを受け取りま す。

InfoPrintでは、AIX接続プリンターを表すPSF物理プリンターです。「直接接続 Printer(プリンター)」、「TCP/IP 接続Printer(プリンター)」、「Upload-TCP/IP-attached printer(アップロードTCP/IP接続プリンター)」も参照して ください。

# AIX 宛先サポートシステム

InfoPrintでは、ジョブを印刷するために、標準AIX印刷バックエンド(piobe)、または rembak印刷バックエンドが変化したものと通信する宛先サポートシステムです。

#### AIX physical printer  $(AIX$ 物理プリンター)

InfoPrintでは、AIX宛先サポートシステムを使用するプリンターを表すオブジェクトで す。

## Aliasing(エイリアシング)

デジタル化したイメージで、細かく区切った水平線と垂直線を組み合わせることによ り、必要とする線に最も近い対角線を作成することです。

## All-points-addressability (全点アドレス可能)

紙面または表示メディアの印刷可能域で定義された任意のポイントに、テキストや、 オーバーレイ、イメージなどのアドレッシングや、参照、位置決めを行う機能です。

### Alphameric(英数文字)

alpanumeric (英数字)の同義語です。

### Alphanumeric(英数字)

文字や、数字、その他の記号(句読記号など)を含む文字のセットです。 Alphameric(英数文字)の同義語です。

# AMPV

Average monthly print volume(1か月当たりの平均印刷ボリューム)の略です。

## Analog(アナログ)

写真素材を一様で、スムーズに変換する2点間の情報の連続的な変数サンプリングで す。

# Analog color proof (アナログカラー校正)

分離フィルムから作成された、印刷機を使用しないカラー校正です。

# Anti-aliasing(アンチエイリアシング)

輪郭のはっきりしたオブジェクトのレンダリングを実行し、背景がそれに透けて見え るようにすることです。PhotoShopには、EPSファイルのラスター化処理時にアンチエ イリアシングを行う機能があります。

エイリアシングによってコンピューターの画面上に作成された対角線の、のこぎり状 になった「階段」品質を削除することです。この削除処理は、対角線に平行して濃度 の低い陰影フィールドが作成されていると影響を受けます。

# APA

all-points-addressability(全点アドレス可能)の略です。

#### API

Application Program Interface(アプリケーションプログラムインターフェース)の略で す。

Application Program Interface (アプリケーションプログラムインターフェース)

クライアントプログラムと、仕様の定義どおりに印刷システムを使用する手順との間 の呼び出しインターフェースです。クライアントはAPIを使用してサーバーへアクセス します。(P)

アーキテクチャ

テキスト、イメージ、グラフィックス、フォント、カラー、オーディオ、バーコー ド、マルチメディアなどのデータタイプの作成と制御を規定する一連のルールと規則 です。

アーカイブ

デジタル情報をオンラインシステムからフロッピーディスク、コンパクトディスク、 またはオフライン記憶用のその他のメディアに転送することです。転送元のコピー は、オンラインシステムから削除されます。取得も参照してください。

#### Array inkjet (アレイインクジェット)

インクジェットプリンターで使用される印刷ヘッドを複数個並べた集合です。

#### ASCII

American National Standard Code for Information Exchange(情報交換用米国標準コー ド)の略です。7ビット(パリティーチェックを含めると8ビット)のコード化文字 セットを使用した標準文字コードです。ASCIIコードは、データ処理システム、データ 通信システム、および関連機器間の情報交換に使用されます。ASCII文字セットは、制 御キャラクターとグラフィックキャラクターを組み込んでいます。

#### 非同期

通常のタイミング信号などの特定のイベント発生に依存しない複数のプロセスがある 場合は、このようなプロセスを「非同期」であると言います。(T)

InfoPrintでは、特定のアクションとの間の規則的または予測可能な時間的関係なしに発 生する性質を指します。「Synchronous(同期)」と対比します。

#### Attachment type (接続タイプ)

プリンターがデータを受信するAIXシステムに接続される方式を定義します。AIXattached printer (AIX接続プリンター)、Direct-attached printer (直接接 続プリンター)、TCP/IP 接続Printer(プリンター)、Upload-TCP/IPattached printer (アップロードTCP/IP接続プリンター)も参照してください。

#### 属性

ジョブに必要な部数や実宛先が使用できる文書形式など、1つのオブジェクトについて 定義された特性です。

## Attribute name (属性名)

属性を識別する文字列です。通常、InfoPrintの属性名はハイフンで区切った複数の文字 から構成されます。

# Attribute value (属性値)

属性と関連した特性を指定するその属性の要素です。

#### Authorization(認証)

コンピューターセキュリティーで、オブジェクトにアクセスするユーザーが適格かど うか確認する作業です。

# **Authorized user** (許可ユーザー)

オブジェクトにアクセス、またはコマンドを実行する適切な許可を持っている担当者 です。

#### **Automatic recovery** (自動リカバリー)

ジョブが誤植または損傷したり、コンポーネントが故障した場合に、プリンターがそ のジョブを再印刷できるようにするためのプリンターのロジックの1つの機能です。

#### 補助シート

InfoPrintでは、ジョブの前、ジョブ内の文書の間、ジョブの後に置くことができる特定 の用紙(空白または空白でない)を表すオブジェクトです。

#### Auxiliary-sheet selections(補助シートの選択)

特定のプリンター上でジョブとともに印刷されるスタートシート、セパレーターシー ト、エンドシートの特定の組み合わせです。

#### B

# Backend (バックエンド)

AIXまたはLinuxにおいて、印刷ジョブまたはバッチジョブを実行するために、 qdaemonプロセス(AIX)またはCUPS印刷システム(Linux)よって呼び出されるプログラム です。「Backend program(バックエンドプログラム)」の同義語です。

Backend program(バックエンドプログラム)

Backend(バックエンド)の同義語です。

Backlog(バックログ)

InfoPrintでは、現在キューに入っているすべてのジョブの印刷に必要な時間をInfoPrint が計算したものです。

#### Backspace(後送り)

InfoPrintでは、前に戻ってジョブにあるページを再印刷するアクションです。

#### バーコード

太さと間隔が多様な平行な棒の集合で文字を表すコードです。光学的方法で横断的に スキャンして読み取ります。

並列に配置された長方形のバーやスペースの配列で、これらが合わさって特定の記号 論でデータ要素や文字を表現します。バーとスペースは、記号論によって定義された 明確な規則に従い、あらかじめ定められたパターンに配列されます。

#### **BCOCA**

Bar Code Object Content Architecture(バーコードオブジェクトコンテンツアーキテク チャ)の略です。

## ベジェ曲線

アンカーポイント、制御ハンドル、接線を使って曲線を定義する方法です。PostScript の経路はアンカーポイントを通って移動します。アンカーポイントの進む方向は、制 御ハンドルによって制御される接線に沿ったものになります。多くのPCプログラムで はこの描画方式が使用されています。Type 1のPostScriptフォントはベジエを使用して 定義されます。

## Binding(バインディング)

本をとじる表紙と材料を指します。版とじ、無線とじ、ら旋とじ、二重ら旋とじを参 照してください。

製本を提供するための処理です。

InfoPrintでは、実宛先にジョブを割り当てることです。早期バインディング、実行時バ インディングを参照してください。

# Bitmapped(ビットマップ)

ピクセルの長方形格子で形成されるイメージです。各ピクセルには、そのカラーを表 示するための値が割り当てられます。1ビットイメージはモノクロ、8ビットイメージ は256色(またはグレースケール)、24ビットイメージはフルカラーになります。

CMYKイメージは32ビット/ピクセルとなっており、4つのチャネルのそれぞれを256階 調にコード化します。ビットマップイメージはラスターイメージとも呼ばれます。

Bleed $(\vec{7}U - \vec{K})$ 

印刷したイメージの断裁端からはみ出た余分の部分です。ブリードがあると、用紙の 端に白いすき間が生じなくなります。

Boot $(\vec{z}-\vec{k})$ 

オペレーティングシステムをロードし、コンピューター操作の準備を行うことです。

**BSD** 

Berkeley Software Distribution(バークレーソフトウェアディストリビューション)の略 です。

BSD destination support system (BSD宛先サポートシステム)

InfoPrintでは、シェルが印刷ジョブに対して実行する、印刷コマンド文字列を生成する 宛先サポートシステムです。

**BSD physical printer (BSD物理プリンター)** 

InfoPrintでは、BSD宛先サポートシステムが使用するプリンターを表すオブジェクトで す。

Burn(焼き付け)

製版においては、露光または露出を意味します。「焼き付け」という用語は、フィル ムから原版へのイメージ転写に使用する高輝度なランプに由来します。 写真術においては、印画の最終的な濃度を上げるために、露光時間を長くすることで す。

# C

# **CDE**

Common Desktop Environment(共通デスクトップ環境)の略です。

子

Parent/child relationship(親子関係)を参照してください。

# Choke(チョーク)

カラー印刷において、別のカラーのオーバーラップを避けるために大きさが削減され た領域です。Spread(スプレッド)と対比します。

クラス

Object class(オブジェクトクラス)の同義語です。

Clean(クリーン)

InfoPrintでは、指定されたサーバー、実宛先、またはキューからすべてのジョブを削除 するか、指定された論理宛先へ渡されたすべてのジョブを削除するために使用される アクションです。

# CLI

Command Line Interface (コマンド行インターフェース)の略です。

# クライアント

InfoPrint において、印刷要求を作成してサーバーへ要求を実行依頼する印刷システムの コンポーネントです。クライアントは、ジョブのローカルID番号を生成してジョブを サーバーへ渡し、ユーザーのジョブが渡された場所を記録します。

# CMR

Color Management Resource(カラー管理リソース)の略です。

# **CMY**

Cyan(シアン)、Magenta(マゼンタ)、Yellow(イエロー)を指します。

# **CMYK**

Cyan(シアン)、Magenta(マゼンタ)、Yellow(イエロー)、Black(ブラック)を 指します。

# Collator(コレーター)

一部のプリンターで、RIP処理済みファイルを保存し、その後でそれをイメージ用LED 印刷ヘッドの変換に使用される、特殊な目的のハードディスクのディスクアレイで す。

# Color balance(カラーバランス)

元のイメージの正確なカラー表現をつくり出すために、イメージにおけるシアン、マ ゼンタ、イエローのチャネルの相対レベルを指します。

# Color correction (カラー補正)

オリジナルのイメージを正確なカラーで演出するためにイメージ内でカラーバランス を調整することです。カラー補正は、2色または3色のスポットカラーによるジョブで 使用します。

# Color key  $($ カラーキー)

Cromalinに類似していますがラミネート処理されておらず、色も正確である必要はな い色校正です。カラーキーを使用し、切れ目がないかどうかや、色の割り当てやト ラップが正しく処理されているかを確認します。

# Color management resource (カラー管理リソース)

カラー管理リソース(CMR)は設計されたリソースであり、印刷ファイル、文書、ページ かシートのグループ、ページ、またはカラーの正確性を持つデータオブジェクトのレ ンダリングに必要なカラー管理情報をすべて保持するために使用されます。

Command Line Interface(コマンド行インターフェース)

コマンドがコマンド行で指定されるタイプのユーザーインターフェースです。 Graphical User Interface(グラフィカルユーザーインターフェース)と対比しま す。

Common Desktop Environment (共通デスクトップ環境)

UNIXオペレーティングシステムで稼働するグラフィカルユーザーインターフェースで す。

Complex attribute (複合属性)

InfoPrintでは、複数の値を持つことができる属性です。各値には複数のコンポーネント が含まれます。

# **Constant data** (定数データ)

文書のコピー間で変化せず、カスタム設定の文書を作成するために変数データと組み 合わされるデータです。たとえば、定形文のレター(定数データ)をお客様の名前や 住所などの変数データと組み合わせることができます。

Contextual help(コンテキストヘルプ)

オンラインヘルプの一種で、ウィンドウ内の選択可能なオブジェクト、メニュー項 目、タブ、フィールド、コントロール、プッシュボタンに関する詳しい情報を提供し ます。

#### Control strip(コントロールストリップ)

印刷ジョブに追加でき、登録数と濃度の測定に使用されるストリップ情報です。

#### Cromalin

Dupont社の色校正システムです。4層(CMYK)の感光材を最終ハーフトーンネガフィル ムに通して露光させた後、半透明バッキングのラミネート加工することで、色とト ラップの制度が高い最終校正刷りを製造して実際のハーフトーンドット構造を示しま す。Cromalinはアナログ校正刷りとも呼ばれます。

#### Crop(トリミング)

画像から不要な部分を取り除くこと。通常、オリジナルにはクロップマークが表示さ れます。

## **CTS**

Cutter-trimmer-stacker。

#### **CUPS**

Common Unix Printing Systemは、コンピューターを印刷サーバーとして動作させるこ とができるUnix系コンピューターオペレーティングシステム用のモジュール式印刷シ ステムです。CUPSが動作するコンピューターは、クライアントコンピューターから印 刷ジョブを受け取り、それを処理し、適切なプリンターに送信することができるホス トとなります。

# CUPS destination support system (CUPS宛先サポートシステム)

InfoPrintでは、LINUX標準の印刷システム(CUPS)と通信し、InfoPrint Manager pioinfoバックエンド、Ricoh製プリンター用のInfoPrint Manager piorpdmバックエ ンド、またはその他の印刷バックエンドを使用してジョブを印刷する宛先サポートシ ステムです。

カッタートリマースタッカー (CTS)

プリンター装置に接続される後処理装置で、用紙の処理に使用されます。

## Cyan, magenta, yellow(シアン、マゼンタ、イエロー)

減法原色です。

Cyan, magenta, yellow, black (シアン、マゼンタ、イエロー、ブラック)

光の3つの基本色(赤色、緑色、青色)に対し、オフセット印刷に使用する4つの基本 色です。マゼンタ、イエロー、シアンは減色される基本色です。ブラックは濃度を高 めたり、純粋な黒色を生成するために追加されます。

D

Daemon(デーモン)

標準サービスを実行するためにユーザーの操作なしに実行されるプログラムです。自 動的に起動されてタスクを実行するデーモンと、定期的に実行されるデーモンがあり ます。一般に、デーモンプロセスはプリンターへのデータを送るなどの常時使用可能 になっているべきサービスを複数のタスクまたはユーザーに提供する。

### データストリーム

データリンクを経由で送信されるすべての情報(データと制御コマンド)です。

定義済みの形式を持つ連続したデータの流れです。

InfoPrint では、ジョブの入力形式とプリンターが必要とする出力形式に関連して使われ ます。InfoPrint は、必要に応じて入力形式を出力形式に変換します。文書形式も参照し てください。

# DB2\*/6000

DataBase 2/6000の略です。

Deadline (締切)

InfoPrintでは、キューイング技法の1つです。締切が最も近いジョブがキューの先頭に 割り当てられます。「FIFO(先入れ先出し)」、「Job-priority(ジョブ優先順 位)」、「Longest-job-first(最大ジョブ先出し)」、「Shortest-jobfirst(最小ジョブ先出し)」と対比します。

# Default document  $($ デフォルト文書)

InfoPrintでは、ジョブ内の文書のデフォルト属性値を表すオブジェクトです。 「Initial value document(初期値文書)」の同義語です。

デフォルトジョブ

InfoPrintでは、ジョブのデフォルト属性値を表すオブジェクトです。「Initial value job(初期値ジョブ)」の同義語です。

#### Default object (デフォルトオブジェクト)

InfoPrintでは、「デフォルト文書」または「デフォルトジョブ」を指す一般的な用語で す。「Initial value object(初期値オブジェクト)」の同義語です。

#### Default value (デフォルト値)

システム内に保存されている値で、他の値が指定されなかった場合に使用されます。

削除

InfoPrintでは、デフォルトのオブジェクト、ジョブ、論理宛先、実宛先、またはキュー をサーバーから削除するアクションです。

#### Desktop publishing (デスクトップパブリッシング)

印刷関連の作業をパーソナルコンピューターで行うことを表す一般用語です。この種 の作業には、限定されるわけではありませんが、レイアウト、デザイン、写真の操

作、フォントの作成、テキストの編集、色分解、スキャン、アニメーションが含まれ ます。

# 宛先

Actual destination(実宛先)、Logical destination(論理宛先)を参照して ください。

# 宛先サポートシステム (DSS)

InfoPrintでは、出力装置と通信するために実宛先が使用するプログラムです。 「Device support system(装置サポートシステム)」の同義語です。「AIX<br>!estination support svstem(AIX宛先サポートシステム)」、「BSD destination support system (AIX宛先サポートシステム)」、「BSD<br>destination support system (BSD宛先サポートシステム)」、「Email destination support system (BSD宛先サポートシステム)」、 destination support system(Eメール宛先サポートシステム)」、「PSF destination support system(PSF宛先サポートシステム)」を参照してくださ い。

# Device (装置)

プリンター装置など、コンピューターに接続される機器(ハードウェア)の個別の部 分を指します。

## Device address (装置アドレス)

チャネルと装置番号による入力または出力装置の識別に使用します。

# Device driver (デバイスドライバー)

プリンター、ディスクドライブ、ディスプレイなど、特定のデバイスと通信するファ イルです。デバイスへ出力を送るアプリケーションは、デバイスドライバーを使用し てデバイスのアクションを制御します。Printer driver(プリンタードライバー) を参照してください。

Device support system (装置サポートシステム)

Destination support システム(宛先サポートシステム)の同義語です。

#### DFE

デジタルフロントエンド

DFE宛先サポートシステム

InfoPrint Managerでは、Ricohプリンターを駆動するDFEプリントサーバーと通信する 宛先サポートシステムです。

#### DFEプリンター

InfoPrint Managerでは、Ricohプリンターを駆動するDFEプリントサーバーを表すオブ ジェクトです。

#### DFS

Distributed File Service(分散ファイルサービス)の略です。

#### Digital (デジタル)

数字で表されるデータで、特殊文字や空白文字を含むこともあります。

#### デジタルカラー試し印刷

コンピューターに接続したカラープリンターによる印刷機を使用しない色校正です。

# Digital printing (デジタル印刷)

フィルムや原板を使用しない印刷処理です。この処理では、各ページのデジタルデー タが感光ドラムに直接転送された後、最終イメージが用紙に転写されます。

## Direct-attached printer (直接接続プリンター)

ネットワークを使用し、またはシリアルポートかパラレルポートを使用してpSeriesコ ンピューターに接続されたプリンターです。

InfoPrintでは、チャネル接続プリンターを表すPSF物理プリンターです。「AIXattached printer (AIX接続プリンター)」、「TCP/IP 接続Printer (プリン ター)」、「Upload-TCP/IP-attached printer(アップロードTCP/IP接続プリ ンター)」も参照してください。

#### **Disable** (使用不可)

InfoPrintでは、宛先、キュー、またはサーバーで印刷ジョブの受信を停止するか、ログ への情報の書き込みを停止するアクションです。

#### Distributed print system (分散印刷システム)

印刷要求を出したシステムから別システムでデータを印刷する目的で、異なるコン ピューター環境間で印刷データとその制御を交換する機能を持つコンピューターシス テムです。たとえば、ホストからLANへの分散印刷では、ホスト上にあるデータがロー カルエリアネットワークに接続されたプリンターで印刷されます。

#### Dithering (ディザリング)

2つのピクセルの間を、その2つの平均値を持つ別のピクセルで満たしていく技法で す。違いを最小化、または細部を追加して、結果の平滑化に使用されます。

#### Document (文書)

InfoPrintでは、ジョブのデータグループを表すオブジェクトです。1つのジョブに複数 の文書を組み込むことができます。ジョブ内の文書はそれぞれ違いを持たせることが できます。たとえば、文書に異なるデータを入れたり、異なる文書形式を設定できま す。ジョブ内にある文書には、印刷可能データのほか、それ自体は印刷可能でないリ ソースを含めることができます。File-reference document (ファイル参照文 書)、Printable document (印刷可能文書)、Resource document (リソース文 書)を参照してください。

#### Document element (文書要素)

サイズが1ページ以上の文書の部分を指します。

#### Document format (文書形式)

InfoPrintでは、文書形式とは、行データやPostScriptなど、文書内のデータ文字と制御 文字のタイプを記述したものです。データの形式によって、どのプリンターがその文 書を印刷できるか、InfoPrintがその形式を変換する必要があるかどうかが決定されま す。

## Document identifier (文書ID)

ジョブの文書を識別する文字列です。ジョブIDの後にピリオド(.)と文書順序番号を続け たもので構成されます。たとえば、12.2。文書順序番号は 1 から始まる整数です。

#### Document Printing Application (DPA)
分散オープンシステム環境のユーザーが、地理的に分散した共用プリンターへ電子文 書を送ることができるような文書処理に関するISO/IEC 10175規格です。InfoPrintはDPA 規格をサポートしています。

#### 文書転送方式

InfoPrintでは、転送方式とは、文書をサーバーとの間で送受信する方法を記述したもの です。pipe-pullおよびwith-requestを参照してください。

### Document type (文書タイプ)

InfoPrintでは、文書タイプとは、文書内のデータの種類を記述したものです。 「Printable document(印刷可能文書)」には、印刷可能データのみを含めること ができます。「Resource document(印刷リソース文書)」には、フォント定義や書 式定義など、印刷可能でないデータのみを含めることができます。「File reference document (ファイル参照文書)」には別々の行に入力されたファイル名 のみを含めることができます。

### Dot(ドット)

ハーフトーンの個別要素です。

### ドットゲイン

インクの拡散が原因で、ハーフトーンドットのサイズが印刷時に大きくなることを指 します。一般に、この値は正確に知ることができるので、スキャンとフィルム作成の 工程で、補正するための調整が行われます。Cromalin色校正システムはこの影響をシ ミュレートします。

#### Dots per inch (ドット/インチ)

距離単体あたりのデータ密度の単位です。デスクトップパブリッシング用の代表的な 値の範囲は、200~300 dpiです。

### DPA

文書印刷アプリケーション。

### DPF

分散型プリント設備。

#### dpi

Dots per inch (ドット/インチ)の略です。

#### Drag and drop(ドラッグアンドドロップ)

グラフィカルユーザーインターフェースでは、アクションとタスクを実行する手順の1 つです。マウスを使用し、アクションアイコンまたはオブジェクトアイコンをそのア クションまたはタスクを実行する新しい位置までドラッグ(移動)することです。

#### DSS

Destination support system (宛先サポートシステム)の略です。

### Dummy(ダミー)

予想される最終印刷物を大まかな貼り込み紙や手書きで表現したものです。ダミー は、基本デザインやページ編集に使用されます。

Duplex printing (両面印刷)

用紙の両面に印刷することです。Simplex printing(片面印刷)(1)と対比しま す。

用紙の両面に印刷し、先頭と先頭が合うように出力イメージを配置します。このため イメージの先頭の位置は、どのページでも同じになります。Tumble duplex printing (反転両面印刷) とも対比します。Simplex printing (片面印刷) (2)も 参照してください。

#### E

### Early binding (早期バインディング)

InfoPrintでは、ジョブを受け取るとすぐに実宛先にジョブを割り当てることです。早期 バインディングにより、InfoPrintがジョブ完了の時刻を予測できます。「Late binding(実行時バインディング)」と対比します。

### Edition binding (版とじ)

印刷された用紙が16ページまたは32ページの折り込まれる製本のタイプです。最初と 最後の折り丁の外側に、4ページの見返しが貼り付けられます。折り丁はその後、マシ ンでソートされ、特殊なミシンを使用して綴じられます。Perfect binding(無線と じ)、Spiral binding(ら旋とじ)、Wire-o binding(二重ら旋とじ)と対比し ます。

### Electronic document (電子文書)

紙に印刷される代わりに、コンピューター上に保存される文書です。

#### Electronic mail  $(\mathbb{F} \times \times \to \mathcal{V})$

ネットワーク上のワークステーション間で送信されるメッセージ形態での通信です。 Email (Eメール)の同義語です。

#### **Electrophotographic** (電子写真)

紙にイメージを作成する印刷技法の一種です。この方法では、光伝導体を均等に帯電 させ、光伝導体上に電気的なイメージを作成し、マイナス帯電したトナーを光伝導体 の放電された部分に引き寄せ、そのトナーを用紙に転写して融着させます。

#### em

組版において、設定されたフォントのポイントサイズと幅、高さが一致する単位で す。この名前は、初期の活字書体における「M」という文字が一般に正方形に鋳造され ていた事実に由来しています。

#### $E \times -11$

Electronic mail (電子メール/Eメール)の略です。

#### Email destination  $(E \times - I \cup \overline{m}$ 先)

InfoPrintでは、Eメールシステムを表す実宛先です。

#### **Email destination support system (Eメール宛先サポートシステム)**

InfoPrintでは、Eメール宛先をサポートする宛先サポートシステムです。

### embellishments (装飾データ)

集められたすべてのページに追加する変数データのことで、その単位が全体としてま とまって見えるようにします。たとえば、ヘッダー、フッター、目次、章の区切り ページなどがあります。

#### en

組版において、emのちょうど半分を指します。

#### **Enable** (使用可能)

InfoPrintでは、宛先、キューまたはサーバーがジョブを受け入れ可能となるか、ログが 情報の受け入れ可能となるアクションを指します。

### End sheet (エンドシート)

ジョブの直後に配置できる用紙 (白紙の場合もそうでない場合もあります)です。 Auxiliary sheet (補助シート)も参照してください。

### Enhanced X-Windows(拡張X Windowシステム)

仮想端末上に表示された複数のウィンドウ内で複数のアプリケーションプロセスを実 行できるように設計されたツールです。X-Windowsを参照してください。

#### 環境変数

オペレーティングシステムの実行方法と、オペレーティングシステムが認識するデバ イスを記述した任意の数の変数です。

### Error log $(\pm \bar{z} - \Box \bar{z})$

後でアクセスするためにエラー情報が保存される製品またはシステム内のデータセッ トまたはデータファイルです。

#### Estimate (見積もり)

印刷ジョブに対するお客様の価格見積もり要求に答えて、印刷ショップによって行わ れる専門的なコスト分析です。

### event (イベント)

InfoPrintでは、たとえば、コマンドの完了など、操作中に印刷システム内で発生するこ とを指します。

#### event log (イベントログ)

InfoPrintでは、発生したイベントに関するメッセージの集合です。

### Event notification (イベント通知)

イベントに関してInfoPrintによって送信される通知です。

#### F

フェデレーション認証

外部のIDプロバイダー (IdP) に依存して、InfoPrint Managerへの安全なアクセスをユー ザーに付与する技術。InfoPrint Managerシステム内でユーザー認証情報を個別に管理す る代わりに、フェデレーション認証を使用すると、ユーザーは信頼できるサードパー ティーサービスの既存のアカウントを使ってログインできます。

FIFO(先入れ先出し法)

InfoPrint におけるキューイング技法の 1 つ。最も長い時間キューの先頭に割り当てら れ、次に取り出される。InfoPrint は、受け取った順にジョブを処理します。締切、ジョ ブ優先順位、最大ジョブ先出し、および最小ジョブ先出しと対比します。

#### File-reference document(ファイル参照文書)

InfoPrintでは、その他のファイル名が入っているファイルを指します。ファイル名は 別々の行に入力する必要があります。このファイルは、ジョブ実行依頼者がfilereferenceの文書タイプを指定したときに印刷用に渡されます。InfoPrintは、参照文 書の中に記載されたファイルを印刷します。

**File Transfer Protocol (FTP) (ファイル転送プロトコル)** 

TCP/IPで、ホストコンピューターとの間のデータ転送と、間接的な外部ホストの使用 を可能にするアプリケーションプロトコルです。

#### Finisher(フィニッシャー)

プリンターに接続されたハードウェアです。印刷されたページを折りたたむ、または ステープルなどを行います。

### フィニッシング

印刷ショップにおける印刷物への最終的な作業です。「ステープル」、「トリミン グ」、「パンチ」、「折り」、「エンボス加工」、「ワニス仕上げ」、「背固め」、 「収縮包装」、「ミシン目」、「ラミネート処理」、「丁合」などがあります。

### flag(フラグ)

コマンドの修飾子です。コマンドのアクションを指定します。通常は、フラグの前に ハイフンが入れられます。「option(オプション)」と同義語です。「Keyword (キーワード)」も参照してください。

#### **FOCA**

Font object content architecture(フォントオブジェクトコンテンツアーキテクチャー) の略です。

#### Folder $(7 \pi \mu \ddot{\gamma})$

InfoPrint GUIでは、類似した一連のオブジェクトを入れるコンテナーを表すオブジェク トです。たとえば、「保持ジョブ」フォルダーには保持するジョブを保存します。

### Font(フォント)

提供されたサイズとスタイルを備えた文字のセットです。たとえば、9ポイントの Helveticaがあります。

特定のタイプセットにおける1つのサイズ、または1つの書体(文字、数字、句読点、 特殊文字、合字など)です。

文字セットとコードページを組み合わせて、テキスト文字列の印刷で一緒に使用でき るようにしたものです。2バイトフォントは、文字セットとコードページの複数のペア から構成できます。

### 書式定義

用紙または印刷メディアの特性を定義した、InfoPrintが使用するリソースオブジェクト です。使用するオーバーレイ、給紙ユニット(カット紙プリンターの場合)、両面印 刷、テキスト抑止、合成テキストデータの用紙上の位置などがあります。

### **Forward space** (前送り)

InfoPrintでは、ジョブの印刷を指定されたページ数分スキップするアクションです。

### FPO

最終イメージを表すためにダミーに配置される、低品質のイメージ(ときに写真)で す。デスクトップパブリッシングソフトウェアは、イメージを表示画面の解像度の FPOとして配置します。

### Front panel(フロントパネル)

CDEでは、実行可能な様々なタスクを表すコントロールとワークスペーススイッチを 含むワークスペース領域を指します。

### FST

Files and Sockets Transport (ファイルとソケットトランスポート)は、InfoPrint Managerのローカルセキュリティー実装です。ユーザー資格情報にローカルな名前空間 を使用しており、ライトウェイトセキュリティープロトコルです。

#### **FTP**

File Transfer Protocol(ファイル転送プロトコル)の略です。

### G

### **GCR**

Gray component replacement(グレーコンポーネントの置き換え)の略です。

#### GIF

Graphics Interchange Format(グラフィック交換形式)の略です。

### Global change(一括変更)

InfoPrint GUIでは、いくつかのオブジェクトに入っている複数の属性に一度に変更を加 えるアクションです。同じオブジェクトクラスの複数のオブジェクトに対し、同時に 同じアクションを実行することもできます。同じオブジェクトクラスの複数のオブ ジェクトに、同じアクションを実行することもできます。たとえば、複数の宛先を同 時に使用不可にします。

### Global character (グローバル文字)

検索文字列内にある未知の数の文字セットを指定するために使用される文字です。 InfoPrintでは、グローバル文字はアスタリスク(\*)で表されます。

### Global ID(グローバルID)

Global job identifier(グローバルジョブID)の略です。

### Global iob identifier  $(\nabla \Box - \Lambda \mathcal{K}) \rightarrow \mathcal{S}$ ID)

固有のジョブIDです。InfoPrintでは、ジョブを管理するサーバーの名前の後に、コロン (:)と生成された整数を付けて表示されます。このIDによって、InfoPrintサーバー内の ジョブが固有のものとして識別されます。

### Glyph(絵文字)

イメージフォント(通常は文字)です。

### **GOCA**

Graphics object content architecture(グラフィックスオブジェクトコンテンツアーキテ クチャー)の略です。

### Graphic character (図形文字)

制御文字以外の文字の視覚的表現です。通常は書き込み、印刷、表示を行うことに よって作成されます。

Graphical User Interface(グラフィカルユーザーインターフェース)

高解像度モニターを利用したり、図形を組み合わせたりすることでオブジェクト操作 の共通パターンを実行し、ポインティングデバイス、メニューバー、重複できるウィ ンドウ、アイコンを使用するタイプのユーザーインターフェースです。Command Line Interface (コマンド行インターフェース)と対比します。

Graphics Interchange Format (グラフィック交換形式)

インターネット上で広く使われている圧縮グラフィックス形式です。

Gray component replacement(グレーコンポーネントの置き換え)

Under color removal (下色除去)の同義語です。

Gray scale  $(7L - 7L)$ 

白色から黒色までの範囲の、標準グレーの色調を示すストリップです。原稿コピーの 横に配置され、取得した色合いの範囲とコントラストを測るのに使用されます。

#### GUI

Graphical User Interface(グラフィカルユーザーインターフェース)の略です。

#### Gutter $(\angle$ ド)

印刷区域から縁までの空白域または内側の余白です。

#### H

ハーフトーン

長方形の格子に展開されたさまざまなサイズのドットを使用し、連続した色調の シェーディングをシミュレートする印刷技法です。大きなドットは暗いトーンをシ ミュレートし、小さなドットは明るいトーンをシミュレートします。通常の格子前送 りと後送りは、85行/inch (lpi)(新聞と同等の品質)、133 lpi(低品質)、150 lpi(中間 品質)、175以上lpi(高品質)となります。

### Help(ヘルプ)

InfoPrint GUIでは、特定のテンプレート、オブジェクト、アクション、ボタン、コント ロール、アプリケーションウィンドウ内のエリアに関するオンラインヘルプを表示す るために使用されるオプションです。

オンラインヘルプへアクセスするために使用されるボタンの名前です。

保留

job-hold属性によって決定される指示項目です。ジョブをキューに保持し、InfoPrint がそのジョブをスケジュールしないようにします。

#### Hostname

AIXシステムに与えられた名前です。

ホットフォルダー

ユーザーがジョブをコピーし、印刷するために実行依頼するワークステーションディ レクトリーです。

Hypertext(ハイパーテキスト)

ある情報と別の情報間の接続をオンラインで表示する方法です。それらの接続はハイ パーテキストリンクと呼ばれます。Hypertext link (ハイパーテキストリンク)も 参照してください。

Hypertext link (ハイパーテキストリンク)

ある情報と別の情報間の接続です。リンクを選択すると、対象情報が表示されます。

I

#### Icon(アイコン)

画面上に表示されるグラフィック記号です。ユーザーがクリックし、機能やソフト ウェアアプリケーションを呼び出すことができます。

イメージ

1つのパターンで配列された、色調の有無が指定されたピクセルです。

Image data  $(X - \check{\vee} \vec{\tau} - \varphi)$ 

イメージを定義するラスター情報の長方形配列です。

イメージセッター

アルゴン (緑色) レーザーを利用してディジタル入力によりフィルムに書き込みを行 う、高解像度 (1270 dpi ~ 3600+ dpi) のプリンターです。イメージセッティングは、 クロマリンのプルーフと製版の前の段階です。

### Imposition (面付け)

最終的な断裁、折り、製本が正しい順序で行われるように、版下のページを配置する 処理です。電子組版では、版下は RIP 時に自動的に組まれ、製版ですぐに使用できる よう形式設定されたフィルムが出力されます。

### **InfoPrint**

印刷ショップのオフセット印刷機やコピー機を、高品質で非衝撃式の、モノクロまた はプロセスカラーのプリンターで補ったり代用することができるようにする、ソフト ウェアおよびハードウェアプロダクトのソリューション。InfoPrint は、文書を作成し て、それを製品としての発行、製本、発送までを行います。

InfoPrint ソフトウェアの資料において、InfoPrint Manager for AIX またはそのコンポーネ ントのすべてを指します。

### InfoPrint Manager for AIX

InfoPrint のソフトウェアコンポーネントです。InfoPrint Manager for AIX は、印刷ジョブ およびその関連リソースファイルのスケジューリングや、アーカイブ、検索、組み立 てを実施します。印刷された製品の仕上げおよび梱包の追跡も行います。

InfoPrint Manager for AIXは、MITのAthenaプロジェクトで開発されたPalladiumテクノロ ジーに基づきます。ISO DPA 規格および POSIX 規格に準拠しています。

#### InfoPrint Network (InfoPrintネットワーク)

TCP/IPプロトコルで稼働するローカルエリアネットワークで、InfoPrintがサーバーや、 クライアント、出力装置間で通信するために使用されます。

### InfoPrint Select

InfoPrint Manager for AIXのコンポーネントです。このコンポーネントによりWindows ワークステーションからジョブを実行依頼できるようになります。

### InfoPrint Submit Express

InfoPrint Managerのコンポーネントで、ジョブチケット付きのジョブをWindowsまたは Macintoshワークステーションから実行依頼できます。

### InfoPrint 20

モノクロ、大きな形式、カット紙印刷のワークグループ用レーザープリンターで、オ プションとして両面印刷と600 dpiの解像度があります。

### InfoPrint 60

両面印刷、モノクロ、カット紙印刷のプリンターで、600 dpiの解像度があります。

#### InfoPrint 62

非衝撃式、連続用紙のプリンター。最大 62 衝撃/分 (用紙サイズにより異なる) で稼動 する。工場出荷時の設定では、370.8 mm の最大用紙サイズで 240 または 300 DPI で稼 動します。

#### InfoPrint 4000

両面印刷、モノクロ、連続紙のプリンターで、600 dpiの解像度があります。

### Initial value document (初期値文書)

Default document (デフォルト文書)の同義語です。

#### Initial value job (初期値ジョブ)

Default job (デフォルトジョブ)の同義語です。

Initial value obiect (初期値オブジェクト)

Default object (デフォルトオブジェクト)の同義語です。

#### Initially settable attribute (初期設定可能属性)

オブジェクトを作成するときには値を設定できても、その後で再設定や変更はできな い属性です。Resettable attribute(設定可能属性)も参照してください。Nonsettable attribute (設定不能属性)と対比します。

### input focus (入力フォーカス)

キーボードまたはマウスからユーザーが対話できるウィンドウ区域です。

Input tray (給紙トレイ)

プリンターの場合、印刷出力先となるメディアを保留するコンテナーです。

#### Intelligent Printer Data Stream (IPDS)

ユーザーがテキスト、イメージ、グラフィックスを印刷対象ページの定義済みの地点 に配置することを可能にする、全点アドレス可能のデータストリームです。

ホストがIPDSプリンターに送信する情報です。通常、この情報には、基本形式設定、 エラーリカバリー、文字データが入っており、プリンターでそれらを判断できます。

データ(テキスト、イメージ、グラフィックス、バーコードなど)とそのデータの表 示方法を定義するデータと制御の両方が含まれている、ホスト/プリンター間の設計さ れたデータストリームです。IPDSは、全点アドレス可能(APA)プリンターを制御/管理す るための装置独立のインターフェースを提供します。

International Organization for Standardization (国際標準化機構)

さまざまな国の国内規格制定団体からなる組織です。商品とサービスの国際的な交換 を容易にする規格の開発を促進し、知的、科学、技術、経済の各活動における協力を 進めるために設立されました。

インターネット

産業、教育、行政、研究における数千もの分散したネットワークを接続した広域ネッ トワークです。インターネットのネットワークでは、情報送信のプロトコルとして TCP/IPが使用されます。

インターネットプロトコル

インターネット環境で、データを、発信元から宛先へ経路指定する方法を設定した規 則のセットです。

Intervening jobs (ジョブ介入)

InfoPrintでは、キュー内にあり、対象のジョブの前に印刷がスケジュールされキューに 入っているジョブの数です。

### IOCA

Image object content architecture(イメージオブジェクトコンテンツアーキテク チャー)の略です。

### IP アドレス

IPv4またはIPv6のアドレスです。

#### IPDS

Intelligent Printer Data Stream(インテリジェントデータストリーム)の略です。

### ISO

International Organization for Standardization(国際標準化機構)の略です。

### J

ジョブ

InfoPrintでは、1つまたは複数の文書を単一セッションでまとめて印刷または送信する ための要求を表すオブジェクトです。ジョブには、印刷または送信されるデータとリ ソース(フォント、イメージ、オーバーレイなど)があります。ジョブの実行依頼方 法によって、ジョブチケットが含まれる場合もあります。Job bundle(ジョブバンド ル)とPrint job(印刷ジョブ)の同義語です。

Job bundle(ジョブバンドル)

Job(ジョブ)の同義語です。

Job data(ジョブデータ)

直接、または参照によってジョブ内の文書を構成する、ページ記述、組み合わせデー タ、装飾データです。

### Job ID(ジョブID)

ジョブ実行依頼者、管理者、オペレーター、InfoPrintにジョブを識別する、ローカルま たはグローバルなIDです。「Local job identifier(ローカルジョブID)」と 「Global job identifier (グローバルジョブID)」を参照してください。

### ジョブ優先順位

InfoPrintにおけるキューイング技法の1つです。優先順位が最も高いジョブがキューの 先頭に次のジョブとして割り当てられます。「Deadline(締切)」、「FIFO(先入 れ先出し)」、「Longest-job-first(最大ジョブ先出し)」、「Shortestjob-first(最小ジョブ先出し)」と対比します。

#### Job submitter (ジョブ実行依頼者)

InfoPrintでは、印刷のためのジョブの実行依頼をする人です。印刷データを生成するア プリケーションの保守担当者であるアプリケーションプログラマーが、ジョブの実行 依頼者となることが多くあります。

### ジョブチケット

直接、または参照によって印刷ジョブを記述しているすべての変数を列挙している、 ハードコピーまたは電子的なお客様の指示です。印刷ショップでは、ジョブチケット に仕様を追加することや、ハードコピーが必要な場合はチケットを印刷することもで きます。

### Joint Photographic Experts Group (JPEG)

インターネット上で広く使われている圧縮グラフィックス形式です。

#### JPEG

Joint Photographic Experts Groupの略です。

### K

#### Kerning(カーニング)

植字において、2つの文字の相対的な間隔を調整することで、外観や読みやすさを改善 することです。カーニングのペアは、相対的な間隔が組み込まれている特定の文字 セットになります。活字書体の中には100のカーニングのペアを持つものもあります。

### Keyword $(F-T-k)$

パラメーターを識別する名前または記号です。

特定の文字ストリング(DSNAME=など)から成るコマンドオペランドの一部です。

### Kitting (製本)

印刷ショップの環境では、完成した発行物に付いているバインダーや、タブ、ディス ケット、その他の備品や情報などをパッケージすることです。仕上がった製品を出荷 する前に行います。

#### L

LAN

Local Area Network (ローカルエリアネットワーク)の略です。

Laser, light amplification by stimulated emission of radiation (レーザー、誘導放出を用いた 光の増幅)

InfoPrintプリンターでは、コヒーレント光のビームを放射して光伝導体上にイメージを 形成する装置のことで、このイメージが後で用紙に転写されます。

### Late binding (実行時バインディング)

InfoPrintでは、ジョブを処理するまで、実宛先へのジョブの割り当てを待つことです。 実行時バインディングを使用すると、InfoPrintが使用可能になった最初の適切な実宛先 にジョブをルーティングできます。「Early binding(早期バインディング)」と対 比します。

#### LDAP

Lightweight Directory Access Protocolは、InfoPrint Managerのネットワークセキュリ ティー実装です。ユーザー資格情報にLDAPやActive Directoryサーバーを使用し、お客 様の環境で統一されたセキュリティーを実現しています。

#### LED

Light-emitting diode(発光ダイオード)の略です。

#### Light-emitting diode (発光ダイオード)

電子写真用印刷単位の画像処理デバイスエレメントです。

### lines per inch  $($  $\overline{T}$ /inch $)$

スペースハーフトーンドットに対して使用される格子の密度の尺度です。通常の格子 前送りと後送りは、85行/lpi(新聞と同等の品質)、133 lpi(低品質)、150 lpi(中間 品質)、175以上lpi(高品質)となります。

### Linux

Linuxは、UNIX系オープンソースオペレーティングシステムです。複数のディストリ ビューションがありますが、InfoPrint ManagerはRed Hat Enterprise Linux(RHEL)およ びSUSE Linux Enterprise Server(SLES)のみでサポートされています。

ローカルエリアネットワーク(LAN)

地理的に範囲が限定されたコンピューターネットワークで、互いに接続して通信する 装置から構成されます。このネットワークをより大きなネットワークへ接続すること もできます。

Local ID(ローカルID)

ローカルジョブIDです。

### local job identifier  $(\Box - \Box \cup \Diamond \exists \not\sqsupset \text{ID})$

InfoPrintでは、サーバーによって自動的に生成されるジョブIDで、ジョブ実行依頼者が ジョブを識別できます。InfoPrintは、ローカルジョブIDをグローバルジョブIDにマッピ ングします。

 $locale$ (ロケール)

ユーザーに提示される情報の言語と文字セットです。

InfoPrintでは、InfoPrintInfoPrintを通知およびエラーメッセージを送信するときまたは表 示するときにグラフィカルユーザーインターフェースが使用する言語です。

#### locale  $(\Box \triangledown)$

アカウンティングまたはデータ収集の目的でファイルへ追加されるメッセージまたは メッセージセグメントの集合です。

ファイルにメッセージを記録することを指します。

#### 論理宛先

InfoPrint における、ユーザーが実行依頼対象とするオブジェクトです。論理宛先は、 ジョブを出力装置(プリンターや電子メールシステムなど)を表す実宛先にルーティ ングします。論理的プリンター、実宛先との対比も参照してください。

#### logical printer (論理プリンター)

InfoPrintでは、論理宛先のタイプです。論理プリンターは、プリンターを表す物理プリ ンターにジョブをルーティングします。

#### Logical unit (論理装置)

ネットワークアクセス可能なユニットのタイプの1つです。エンドユーザーがネット ワークリソースにアクセスして互いに通信できます。

#### Logical unit 6.2 (論理装置6.2)

論理装置のタイプの1つです。分散処理環境でプログラム間の一般通信をサポートしま す。LU 6.2は(a)セッション相手側との対等な関係、(b)複数処理用セッションの使用効 率、(c)包括的な端末互間のエラー処理、(d)製品の機能に関連付けられた広範囲の構造 化されたverbにより構成された汎用アプリケーションプログラムインターフェース (API)を特徴とします。

#### longest-job-first

InfoPrintでは、キューイング技法の1つです。キュー中の最大のジョブがキューの先頭 に次のジョブとして割り当てられます。「Deadline(締切)」、「FIFO(先入れ先 出し)」、「Job-priority(ジョブ優先順位)」、「Shortest-job-first(最 小ジョブ先出し)」と対比します。

#### lpi

Lines per inch (行/inch) の略です。

#### LU

Logical unit(論理装置)の略です。

#### M

### Magnetic Ink Character Recognition (磁気インク文字認識)

磁気物質の粒子を含むインクで印刷された文字を識別することです。

### Mainframe processor(メインフレームプロセッサー)

複数のコンピューターが接続された大型コンピューター内で、接続されたコンピュー ターがメインフレームの提供する機能を共用できるように命令を解釈し、実行する機 能単位です。

Makeready(最終的準備)

印刷を実行できるよう印刷物を準備することに関係したすべてのセットアップ作業を 指します。

### Manage (管理)

InfoPrint GUIでは、対象オブジェクトのアイコンに状況の変化を反映させるために使用 するアクションです。

Mechanical (貼り込み紙)

製版可能なレイアウトを指します。貼り込み紙は、使用されるスポットまたはプロセ スカラーごとに複数の用紙やオーバーレイによって構成できます。仕上がりイメージ に後で貼り込みを行わない場合は、仕上がりサイズにし、正確な行頻度で切り抜いて 網掛けされます。

### メディア

InfoPrintでは、ジョブを印刷する物理的素材を表すオブジェクトです。

### merge data(マージデータ)

文書の各部数に固有で、その文書をカスタマイズするデータです。たとえば、シリア ル番号や郵便情報があります。マージデータは通常、文書のデータ全体に占めるパー セント数としては小さいです。

### Message catalog(メッセージカタログ)

アプリケーションの処理中に表示される可能性があるすべてのメッセージが入った ファイルを指します。

#### **MICR**

Magnetic ink character recognition(磁気インク文字認識)の略です。

### Mixed Object Document Content Architecture (MO:DCA)

文書を交換するための、装置独立の設計済みデータストリームです。

### MO:DCA-P

Mixed Object Document Content Architecture Presentationの略です.

### **Modify** (変更)

InfoPrintでは、オブジェクト属性の値を変更するアクションです。

### Moire $(E\nabla L)$

ハーフトーンのドットアングルが不正確に上重ね印刷された2つのハーフトーン画面に よって生じる、望ましくない干渉パターンです。

### Monospaced(モノスペース)

植字において、すべての文字の幅が等しくなる書体です。モノスペースは作図に役立 ちます。

### Multiple Virtual Storage(多重仮想記憶)

IBMが開発したオペレーティングシステムの1つです。MVSの設計には、システムの個 別のジョブへ固有なアドレススペースを提供するアドレッシングアーキテクチャーが 組み込まれています。

### MVS

Multiple Virtual Storage(多重仮想記憶)の略です。

### N

### $N$  UP  $(N \nabla \vee \nabla)$

1つのレイアウトに同時に配置する用紙の数です。代表的なレイアウトは2アップ、4 アップ、8アップ、16アップなどです。Nアップ印刷では、印刷用紙を最大限に使用し ます。

### Namespace(ネームスペース)

すべてのユーティリティーとAPI手順から使用できるグローバルなネームリポジトリー です。ネームスペースには、オブジェクト名から他の関連オブジェクトへのマッピン グが含まれています。たとえば、ネームスペースは論理宛先からそのプリンターがあ るサーバーへのマッピングを提供します。

### Network File System(ネットワークファイルシステム)

Sun Microsystemsが開発したプロトコルです。インターネットプロトコルを使用し、 連携する1組のコンピューターがお互いのファイルシステムへローカルファイルシステ ムとまったく同じようにアクセスできます。

### Newline options (改行オプション)

プリンターが文書データストリーム内でどのように行がを区切られるかを決定するさ まざまな方法です。

### **NFS**

Network File System(ネットワークファイルシステム)の略です。

#### **Non-process-runout** (空送り)

最後に印刷された用紙をプリンター装置のスタッカーに移動するプリンター機能で す。

### Non-settable attribute (設定不可属性)

初期設定も再設定もできない属性です。これらの属性の値は、InfoPrintによって制御さ れます。「Initially settable attribute(初期設定可能属性)」と 「Resettable attribute(再設定可能属性)」と対比します。

#### 通知

イベントの発生を報告する動作です。

InfoPrintでは、イベントの通知はイベントログ内のメッセージか、管理者、オペレー ター、ジョブ実行依頼者へ送信されるメッセージとして表現されます。InfoPrintGUIで は、イベントの通知はアイコンの外観の変化としても表現されます。

#### notification-profile

InfoPrintでは、オブジェクトに関連付けられた属性の1つです。この中には、InfoPrintに よるそのオブジェクトのイベントに関する通知の送信先、送信するイベント情報、情 報の送信方法について指定した情報が入っています。

### NPRO

Non-process-runout(空送り)の略です。

 $\Omega$ 

オブジェクト

印刷システム内の物理または論理エンティティーを表す属性の集まりです。たとえ ば、ある特定のプリンターは実宛先(物理プリンター)オブジェクトによって表され ます。オブジェクトは、そのオブジェクト名によって識別されます。オブジェクト は、クラスにグループ化されています。Object class(オブジェクトクラス)も参照 してください。

### Object class(オブジェクトクラス)

共通の定義を共有するので、共通のプロパティー、操作、属性として定義された動作 を共有するオブジェクトグループです。たとえば、InfoPrintのキューオブジェクトはす べて同じオブジェクトクラスに属し、各キューは同じキュー属性を持ちます。ただ し、属性の値は、キューオブジェクトクラスの中のキューごとに異なる場合がありま す。

### Object Identifier(オブジェクトID)

アーキテクチャーにおいて、オブジェクトまたは文書コンポーネントへグローバルに 固有のIDを割り当てる表記です。この表記は、国際標準ISO.IEC 8824(E)に定義されて います。

Object name (オブジェクト名)

オブジェクトを識別する英数字の用語です。

**Object state** (オブジェクトの状態)

オブジェクトの状態は、そのオブジェクトの機能を実行するためにオブジェクトが使 用可能であるか、または使用する準備ができているかどうかを示します。オブジェク トは、準備完了、使用中、不明などの状態のうちのいずれかにあります。

### **OCR**

Optical character recognition (光学式文字認識) の略です。

### Octet (オクテット)

8桁(ビット)の2進数からなる1バイトです。

### offset stacking(オフセットスタッキング)

特定のプリンターで、印刷ジョブを分割しやすくするために印刷出力ページをオフ セットできる機能です。

#### OID

Object Identifier (オブジェクトID)の略です。

Open destinations window(宛先ウィンドウを開く)

InfoPrint GUIでは、1つのキューへ関連付けられている論理宛先と実宛先を表示する新 しいアプリケーションウィンドウを開くアクションです。

#### Open Prepress Interface (OPI)

レビュー用文書の低解像度のイメージを高品質な最終出力に必要な高解像度イメージ に置き換えるための業界規格です。

### オープンソフトウェアファウンデーション (OSF)

オープンシステム市場でソフトウェアを開発するために協力している各社のコンソー シアムによって設立された非営利の研究開発機関です。

### OpenType フォント (OTF)

以下の機能が追加された拡張TrueTypeフォントです。

- PostScriptアウトラインのサポート
- 国際文字セットのよりよいサポート
- 拡張書体制御のより広範囲なサポート

### Open window(ウィンドウを開く)

InfoPrint GUIでは、現在開いているアプリケーションウィンドウ内に表示されているオ ブジェクトを表す新しいアプリケーションウィンドウを開くアクションです。

#### 操作

1つまたは複数のデータ項目に対して実行されるアクションです。

### operator(オペレーター)

InfoPrintでは、プリンターの操作を担当する人です。オペレーターは、InfoPrintの キューと実宛先に関連するタスクのサブセットと、一部のジョブ関連タスクも実行し ます。

#### OPI

Open Prepress Interfaceの略です。

#### Optical character recognition (光学式文字認識)

スキャンされたテキストを編集可能なASCII文字に変換することです。

### option(オプション)

コマンドの修飾子です。コマンドのアクションを指定します。通常は、オプションの 前にダッシュが入れられます。「flag(フラグ)」と同義語です。「Keyword(キー ワード)」も参照してください。

#### Orphan logical destination (孤立論理宛先)

InfoPrint GUIでは、既存のキューに関連付けられていない論理宛先を表すオブジェクト です。

#### Orphan logical printer (孤立論理プリンター)

InfoPrint GUIでは、既存のキューに関連付けられていない論理プリンターを表すオブ ジェクトです。

### **OSF**

Open Software Foundation(オープンソフトウェアファウンデーション)の略です。

#### overlay

行、シェーディング、テキスト、枠、ロゴなどの固定データの集まりです。これはホ ストプロセッサー内で電子的に構成されてライブラリー内に保存され、印刷するとき に変数データと組み合わせることができます。

### **OTF**

OpenType font (OpenTypeフォント)の略です。

### P

### **PAC**

Privilege Attribute Certificate(特権属性認証)の略です。

### ページ定義

行データ用の形式設定制御文字が含まれるリソースです。

InfoPrintでは、行データを合成ページとテキスト制御に変換する規則を定義したリソー スです。

### Page segment (ページセグメント)

合成したテキストとイメージが入っており、形式の前に準備されて印刷時に組み込ま れるリソースです。

### Palladium

Digital Equipment Corporation (DEC)、International Business Machines (IBM)、Hewlett-Packard (HP)が参加し、MITのAthenaプロジェクトで開発された分散印刷システムで す。OSI Document Printing Architecture (DPA)規格ISO/IEC 10175の参考用の実装です。

### Pane(ペイン)

InfoPrint Manager アドミニストレーション GUIの作業領域で、特定のタイプのオブジェ クトのグループが入っている領域です。たとえば、実宛先ペインなどがあります。

#### Parent/child relationship (親子関係)

InfoPrintでは、サーバー、キュー、宛先は互いに親子の関係で関連付けられます。たと えば、サーバーはそのサーバー内にあるすべてのキューの親であり、それらのキュー はその子になります。

### Pass through  $(\sqrt{2\lambda}\lambda\mu-)$

InfoPrint において、ジョブと一緒に渡され、InfoPrint でなくデバイスドライバーによっ て使用されるオプションを指します。InfoPrint は、この情報の処理や妥当性検査を行わ ず、この情報をデバイスドライバーへ引き渡します。Printer driver(プリンター ドライバー)を参照してください。

### Path (パス)

ファイルを見つけるために使用される経路、またはファイルの保存場所も指します。 完全修飾パスは、ドライブIDや、ディレクトリー名、サブディレクトリー名、ファイ ル名とそれに関連した拡張子で構成されます。

#### 一時停止

InfoPrintでは、実宛先上のジョブの印刷または転送や、サーバーまたはキューからの ジョブの送信を一時的に停止するアクションです。

#### pdcreate

InfoPrintでは、新しいオブジェクトを作成し、その属性を指定された値に設定するコマ ンドです。

#### PDF

Portable Document Format(ポータブルドキュメント形式)の略です。

プリンター記述ファイルです。

### pdmsg

InfoPrintでは、メッセージに関する情報を表示するユーティリティーです。

### pdpr

InfoPrintでは、1つまたは複数の文書からなるジョブを作成し、そのジョブを印刷また は転送用サーバーに実行依頼するコマンドです。

### **Perfect binding (無線とじ)**

ページを接着のりでとじ合わせる製本のタイプです。Edition binding(版とじ)、 Spiral binding(ら旋とじ)、Wire-o binding(二重ら旋とじ)と対比します。

### 許可

AIXでは、ファイルにアクセスできるユーザーと、そのファイルに対して実行できる操 作を決定するコードです。

### Physical printer (物理プリンター)

InfoPrintでは、プリンターを表す実宛先です。「Printer device(プリンター)」も 参照してください。

### piobe

AIXが印刷に使用する標準プリンター入出力バックエンドプログラムです。ainbeも参 照してください。

### pipe-pull

InfoPrintでは、文書転送方式の1つです。InfoPrintは文書をファイルに保管し、そのファ イルのアドレスをサーバーへ転送します。サーバーから要求があったときに、InfoPrint はそのファイルをサーバーへ転送します。これは大型ジョブにとって効率的な転送方 式であり、ジョブ実行依頼時のデフォルトの転送方式です。With-request (要求 時)と対比します。

### Plex(プレックス)

文書または実宛先の属性で、ページ上の出力イメージの配置を定義するために使用さ れます。プレックス値のSimplex(片面)とTumble(反転)を参照してください。

### Portable Document Format (PDF)

表示や印刷が可能なAdobe PostScriptのデータ形式です。

### Portable Operating System Interface for Computer Environments (POSIX)

コンピューターオペレーティングシステムに関する米国電気電子学会(IEEE)規格の1つ です。

POSIX(ポシックス)

Portable Operating System Interface for Computer Environmentsの略です。

### **PostScript**

Adobeのページ記述言語です。PostScriptはグラフィックデザインやレイアウトのソフ トウェアで標準となっています。PostScriptファイルには、ベクトルデータとラスター データの両方を含めることができます。フォントはPostScriptのコーディングにより記 述されます。デスクトップパブリッシングシステムの多くは、出力データストリーム としてPostScriptデータを生成します。

### PostScript printer description (PostScriptプリンター記述)

各種のプリンターにPostScriptデータを印刷するためにオプションを組み込んだファイ ルです。

### PPD

PostScript printer description(PostScriptプリンター記述)の略です。

### プレフィックス長

同じネットワーク上にあるIPv6アドレスの範囲を特定します。

### Preflight (プリフライト)

実際の印刷が行われる前に、ジョブに対するすべてのリソースを確認することです。

### Prepress(プリプレス)

データや、アートの作成、ページの組版、色の修正、電子編集、ページのレイアウト など、ジョブの印刷前に印刷ショップで行われる作業です。

### Print database (印刷データベース)

論理宛先、キュー、実宛先など、すべての印刷オブジェクトの属性用に永続的なリポ ジトリーを提供するディスクにあるファイルセットです。

#### 印刷ジョブ

Job(ジョブ)の同義語です。

### Print Quality Enhancement (印刷品質改善機能)

対角線に沿ったエッジの平滑化、高精度の保護、独立した太さ制御などを備えている プリンターの機能です。

### Print Services Facility (PSF)

PSF for AIX、PSF/MVS、PSF/VM、PSF/VSEを含むいくつかのプログラムのいずれかを 指します。このプログラムに送信されたデータからプリンターコマンドを作成しま す。

### Print system (印刷システム)

プリントサーバーとプリンターからなるグループです。これは、地理的に同じ場所に ある場合もそうでない場合もあります。印刷システムのコンポーネントはいずれかの 方法で相互に接続されており、印刷クライアントにネットワークインターフェースを 提供し、コンポーネントが相互に連携して定義された文書印刷サービスを提供しま す。(D)

### Printable document (印刷可能文書)

InfoPrintでは、ジョブが印刷するテキストまたはデータを表すオブジェクトです。 「Resource document(印刷リソース文書)」と対比します。

### Printer description file (プリンター記述ファイル)

特定のプリンターにPostScriptデータを印刷するためのオプションを含んだファイルで す。

### Printer device  $(7!)\times 9-$ )

印刷機能を実行する物理出力装置です。Physical printer(物理プリンター)も参 照してください。

プリンタードライバー

プリンターなどの周辺装置の物理的特性を記述するファイルです。印刷時または作図 時にグラフィックスとテキストを装置固有のデータへ変換するために使用されます。 Device driver (デバイスドライバー)の同義語です。

#### 優先順位

InfoPrintでは、ジョブに割り当てられ、印刷の優先順位を決定する番号です。優先順位 番号が高いジョブは、優先順位番号の低いジョブより前に処理されます。

### Process color (プロセスカラー)

指定色をシミュレートするCMYKインクを構成する色です。これは、連続した色調のカ ラーイメージを再現する従来からの方法です(色分解)。カラーインクの性質上、あ る種のインクではあまりよく再現されません。

#### **Processor**  $( \mathcal{I} \square \uplus \vee \mathcal{I} \neg \neg)$

コンピューターにおいて、命令を解釈して実行する機能単位です。プロセッサーは、 命令制御装置と演算/論理装置で構成されます。(T)

### プロモート

InfoPrintでは、1つのジョブをキューの先頭まで移動し、ジョブを処理できる、次に使 用可能なプリンターで印刷できるアクションです。

### Protocol (プロトコル)

通信を実行するときに、機能単位の動作を決定する意味を持つ一連の構文規則です。

#### pSeries

IBMのPOWERアーキテクチャーを基礎としたワークステーションとサーバーのグルー プです。主にAIXオペレーティングシステムを使用したマルチユーザー数値計算アプリ ケーションを実行するために設計されています。

#### **PSF**

Print Services Facilityの略です。

### PSF destination support system (PSF宛先サポートシステム)

InfoPrintでは、PSF for AIXと通信してジョブを印刷する宛先サポートシステムです。

#### **PSF physical printer (PSF物理プリンター)**

InfoPrintでは、PSF宛先サポートシステムを使用するプリンターを表すオブジェクトで す。

### Q

#### **QuarkXpress**

Quark, Incorporatedが開発したデスクトップパブリッシングシステムです。

キュー

InfoPrintでは、印刷を待っているジョブの集まりを管理するオブジェクトです。キュー は論理宛先からジョブを受け取り、実宛先にジョブを送信します。

処理を待機している項目で形成される行またはリストです。

#### R

#### Raster(ラスター)

変化するデータの奥行きで構成されるドットのパターンです。モノクロイメージは1 ビット(オン/オフ)、グレースケールイメージは8ビット(256レベル)、RGBイメー ジは24ビット、CMYKイメージは32ビットで表されます。

Raster image processor(ラスターイメージプロセッサー)

PostScriptデータストリームがドットパターンに変換されるプロセッサーです。変換さ れたドットパターンは最終印刷メディアに転送されます。InfoPrintはAdobe RIPを使用 し、InfoPrint 4000とInfoPrint 60などのプリンター用のIPDSに、PostScriptを変換しま す。

#### rc.pd

InfoPrint において、/etc/pd.servers ファイルに表示されている InfoPrint サーバー を起動するユーティリティーです。

### 読み取り専用

InfoPrintでは、ユーザーが設定できず、他の活動に基づいて変更される場合がある属性 値を説明する用語です。

### ready (準備完了)

タスクを実行する準備ができており、実行する能力をもつオブジェクトの状態を指し ます。

media-ready属性値のような使用可能なリソースです。Supported (サポート済 み)と対比します。

#### Red*,* Green*,* Blue(赤、緑、青)

CRTディスプレイ蛍光体の色です。RGBイメージはスクリーン表示専用です。印刷す る前にCMYKイメージに変換する必要があります。

### Registration (位置決め)

用紙の端に相対する用紙上の印刷正確度です。

ブラックに相対する単一色(シアン、マゼンタ、またはイエロー)の印刷正確度で す。

ページの反対面への印刷に相対するページの片面に印刷する正確度です。

#### **Reprographics** (複写)

文書や情報のコピーまたは複製を作成する処理です。

#### Requested (要求済み)

InfoPrintでは、ジョブが実行依頼されたときに、そのジョブが要求した特定の属性値に 関する表現です。ジョブの要求済み属性値は、実宛先用のサポート済み属性値と照合 して妥当性が検査され、そのプリンターがそのジョブを処理できるかどうかが判別さ れます。Supported(サポート済み)と対比します。

#### Resettable attribute (再設定可能属性)

オブジェクトを作成した後に、値を設定するか変更できる属性。そのオブジェクトが 変更するのに適切な状態にあることが前提となります。Initially settable attribute(初期設定可能属性)も参照してください。Non-settable attribute (設定不能属性)と対比します。

### Resource(リソース)

AFPにおいて、ジョブの印刷時に使用される印刷指示の集まりが入っているファイルで す。リソースには、フォント、オーバーレイ、書式定義、ページ定義、ページセグメ ントが含まれます。

### Resource context (リソースコンテキスト)

InfoPrintでは、ディレクトリーパス情報が入っているオブジェクトです。この情報は、 プリンターでのジョブの印刷に必要なリソースを印刷システムが見つけるのに役立ち ます。リソースには、フォント、オーバーレイ、書式定義、ページ定義、ページセグ メントが含まれます。

### Resource document (リソース文書)

InfoPrintでは、印刷可能文書の印刷にジョブが使用するリソース(グラフィックスや フォントなど)を表すオブジェクトです。「Printable document (印刷可能文 書)」と対比します。

### Resubmit(再実行依頼)

InfoPrintでは、保留中のジョブまたは保持されたジョブを、そのジョブを最初に実行依 頼した論理宛先とは別の論理宛先に再転送するアクションです。

### Resume(再開)

InfoPrintでは、一時停止したジョブの印刷、または休止したサーバーやキューに入って いるジョブの配布を再開するアクションです。

#### Retained job (保持ジョブ)

InfoPrintでは、通常は印刷が完了した後で、指定された時間の間、印刷システムに保存 されているジョブを表すオブジェクトです。保持ジョブは、キュー内にはありませ  $h<sub>o</sub>$ 

#### Retention (保持)

プロセスの完了後にデータを一定の期間保存するプロセスです。

#### Retrieval  $(\mathbb{R}$ 得

保存されたデジタルデータを記憶装置から取り出し、再使用のためにオンラインメモ リーに持ってくるプロセスです。Archiving(アーカイブ)も参照してください。

#### RGB

Red, Green, Blue(赤、緑、青)の略です。

#### RIP

Raster image processor(ラスターイメージプロセッサー)の略です。

ラスターイメージプロセッサーを使って、データをドットパターンに変換することで す。

#### rootユーザー

AIX 環境において、最大の権限を持つシステムユーザー。システムユーザーは、ログイ ン、制限付きコマンドの実行、システムのシャットダウン、保護ファイルの編集や削 除を行えます。Superuser(スーパーユーザー)の同義語です。

#### RPC

Remote Procedure Call (リモートプロシージャコール)の略です。

#### RPM

Red Hat Package Management は、Linux Standard Base ディストリビューションの ベースラインパッケージ形式です。

### S

#### Scanner(スキャナー)

データの再入力を避けるため、ハードコピーのソースデータをデジタル形式(ハーフ トーンドット)に変換する装置です。

Scheduler $(X \n\wedge Y \n\vee Z - \n\wedge Z - \n\vee Z)$ 

InfoPrintでは、ジョブを実宛先へ割り当てるときに、キューが使用するスケジューリン グ方法です。

### Separator sheet (セパレーターシート)

ジョブにある文書を区切る用紙(空白の場合もそうでない場合もあります)です。 Auxiliary sheet (補助シート)も参照してください。

サーバー

InfoPrintでは、構成、管理、印刷要求を受け入れ、要求された操作を実行し、操作結果 として応答を返します。

### Settable attribute (設定可能属性)

Initially settable attribute(初期設定可能属性)、Resettable attribute (再設定可能属性)を参照してください。

### Severity (重大度)

エラー状態がどの程度重大であるかを示したものです。

### Shell $(\triangleright$ ェル)

AIXオペレーティングシステムにおいて、ユーザーとオペレーティングシステムの間の インターフェースとして活動するコマンドインタープリターです。InfoPrint文書では、 すべてのシェル例はKornシェルを使用します。

Shift-out, shift-in code(シフトアウト、シフトインコード)

2バイトの表意文字で構成された文字列の始めと終わりを示す制御文字です。

### **Shortest-job-first** (最小ジョブ先出し)

InfoPrintでは、キューイング技法の1つです。キュー内の最小のジョブがキューの先頭 に次のジョブとして割り当てられます。「Deadline(締切)」、「FIFO(先入れ先 出し)」、「Job-priority (ジョブ優先順位)」、「Longest-job-first(最大 ジョブ先出し)」と対比します。

### Shut down(シャットダウン)

InfoPrintでは、サーバーまたは実宛先のすべてのプロセスを、サーバーまたは実宛先を 削除せずに停止するアクションです。

### Signature (折り丁)

印刷、折り、断裁、製本が全体として行われるページのグループです。折り丁のペー ジを手動で配置する場合は、折り用のダミーを使用して位置を決定します。

#### Simplex (片面)

InfoPrint において、文書または実宛先の plex 属性値。その出力イメージがメディア上 に先頭と先頭が合うように配置されることを示す。このためイメージの先頭の位置 は、どのページでも同じになります。文書または実宛先の sides 属性値によって、文 書は用紙の一方の面または両面に印刷することができます。「Tumble(反転印刷)」 と対比します。「Simplex printing(片面印刷)」と「Duplex printing(両面 印刷)」も参照してください。

#### Simplex printing (片面印刷)

用紙の片面だけに印刷することです。Duplex printing(両面印刷)(1)と対比しま す。

用紙の片面または両面に印刷し、先頭と先頭が合った形式でメディア上で出力イメー ジを配置します。このためイメージの先頭の位置は、どのページでも同じになりま す。Tumble duplex printing(反転両面印刷)と対比します。Duplex printing (両面印刷)(2)も参照してください。

### SMIT

System Management Interface Tool(システム管理インターフェースツール)の略で す。

### SNA

Systems Network Architecture(システムネットワークアーキテクチャー)の略です。

#### Spiral binding (ら旋とじ)

ワイヤーまたはプラスチックの巻線が、とじしろの一連の穴(丸穴または角穴)に通 されるタイプの製本です。Edition binding(版とじ)、Perfect binding(無線 とじ)、Wire-o binding(二重ら旋とじ)と対比します。

### Spot color (スポットカラー)

指定色と正確に一致するよう個別に調合されたカラーインクです。スポットカラー は、CMYKプロセスカラーでは良好な複製を作成できない、または鮮明な色が必要な場 合に使用されます。さらに、スポットカラーは蛍光色やメタル色が必要な場合にも使 用されます。

#### Spread(スプレッド)

カラー印刷において、それと他のカラーとの間の空白を削除するために寸法を拡大し たエリアです。Choke(チョーク)と対比します。

### Start sheet (スタートシート)

ジョブの前に配置できる用紙(空白の場合もそうでない場合もあります)です。 Auxiliary sheet (補助シート)も参照してください。

State (状態)

Object state (オブジェクトの状態)の同義語です。

Stripping(ストリッピング)

原板のレイアウトへフィルムを機械的に組み込んでいく処理です。ページの組版は、 ストリッピング時に行われます。

Subnet mask(サブネットマスク)

同じネットワーク上にあるIPv4アドレスの範囲を特定します。

サブネットワーク

ノードの任意のグループです。同一ネットワークIDなど共通特性があります。

AIXオペレーティングシステムでは、TCP/IPで作成可能なネットワークなど、別ネット ワークの複数論理部のグループの1つです。

#### Subtractive color system (減法混色システム)

白い用紙に適切な量のシアン、マゼンタ、イエローのペイントを混合(追加)するこ とで、イメージを再現するシステムです。これらのペイントは他の色を反映、つま り、吸収し、減色します。Additive color system(加算混色システム)と対比し ます。

Superuser(スーパーユーザー)

rootユーザーの同義語です。

サポート済み

InfoPrint において、実宛先がジョブの妥当性検査時に受け入れることのできる特定の ジョブ属性値に関する表現です。InfoPrint は、実宛先のサポート済み属性値と照合して ジョブの要求済み属性値の妥当性を検査し、その実宛先がそのジョブを処理できるか を判別します。要求済みと対比します。

### Synchronous(同期)

特定のアクションとの間に規則的または予測可能な時間的関係を伴って発生する性質 を指します。Asynchronous(非同期)と対比します。

#### System administrator (システム管理者)

Administrator(管理者)の同義語です。

#### System Management Interface Tool (SMIT)

AIXオペレーティングシステムにおいて、インストール、保守、構成、診断の作業のた めのインターフェースツールです。SMITによって、コマンドを入力しないでタスクを 実行できます。

Systems Network Architecture(システムネットワークアーキテクチャー)

IBMが作成した、ネットワークを使用した送信単位とネットワークの構成と操作に対す る、論理構造、形式、プロトコル、操作シーケンスに関する記述です。

#### T

Table reference character (テーブル参照文字)

印刷データセット内のオプションの制御文字です。TRCはレコードの印刷に使用する フォントを識別し、印刷中のフォントを選択できます。

#### Tagged Image File Format (TIFF)

スキャンしたイメージを保存するためのデジタル形式です。TIFFファイルはラスター 形式ファイルとも呼ばれます(ベクトル形式ファイルに対して)。TIFFファイルをデ スクトップパブリッシングで使用する場合は、TIFFファイルには低解像度のFPOイメー ジのみが入れられており、高解像度のデータはハードディスク上に置かれています。

### Tast help (タスクヘルプ)

選択したオブジェクトを使用して実行できるタスクのリストを提供するオンラインヘ ルプです。タスクを選択すると、そのタスクの実行方法に関して手順を追った説明が 表示されます。

### TCP/IP

Transmission Control Protocol/Internet Protocol(伝送制御プロトコル/インターネットプ ロトコル)の略です。

### TCP/IP 接続プリンター

TCP/IPプロトコルを使用した通信回線を通してpSeriesコンピューターに接続されたプ リンターです。

InfoPrintでは、TCP/IP 接続プリンターを表すPSF物理プリンターです。「AIXattached printer (AIX接続プリンター)」、「Direct-attached printer (直 接接続プリンター)」、「Upload-TCP/IP-attached printer (アップロード TCP/IP接続プリンター)」も参照してください。

### Template(テンプレート)

InfoPrint Manager アドミニストレーション GUIでは、実宛先などの特定のタイプのオブ ジェクトを作成するために定義された1組のデフォルト属性値を表すオブジェクトで す。

### Ticket (チケット)

ジョブチケット を参照してください。

#### TIFF

Tagged Image File Format (タグイメージファイル形式)の略です。

Transmission Control Protocol/Internet Protocol(伝送制御プロトコル/インターネットプロ トコル)

インターネットや、米国国防総省のインターネットワークプロトコル用の規格に従っ たネットワークで使用される一連の通信規則です。TCPはパケット交換通信ネットワー ク内の、またネットワークの相互接続システム内のホスト間で、信頼性のあるホスト 間プロトコルを提供します。インターネットプロトコル(IP)が基礎のプロトコルとなっ ていることを想定しています。Internet Protocol(インターネットプロトコル)も 参照してください。

### Trapping(トラッピング)

デスクトップパブリッシングで、重ね印刷するカラーを重ねさせる部分の大きさで す。トラッピングは、位置決めで通常の誤差のために生じるすき間から白紙部分が見 えるのを防ぎます。枚葉給紙の印刷機の場合は、トラッピングは通常0.25ポイントに します。Choke(チョーク)とSpread(スプレッド)も参照してください。

#### **TRC**

Table Reference Character (テーブル参照文字)の略です。

### TrueType font  $(TrueType7 \n*+* \nightharpoonup \nightharpoonup \nightharpoonup)$

柔軟な指示で拡大/縮小しやすいアウトラインテクノロジーに基づくフォント形式で す。絵文字の形状は2次曲線に基づきます。このフォントは、TrueTypeフォントファイ ルに含まれるテーブルのセットで表されます。

#### TTF

TrueType font (TrueTypeフォント)の略です。

### **Tumble** (反転印刷)

InfoPrintでは、文書または実宛先のplex属性値で、その出力イメージがメディア上に 先頭と末尾が合うように配置されます。このためイメージの先頭の位置は、次のイ メージの末尾と同じ端になります。用紙の両面に印刷する必要があります。Simplex (片面印刷)と対比します。

### Tumble duplex printing (反転両面印刷)

用紙の両面に印刷し、先頭と末尾が合うように出力イメージを配置します。このため イメージの先頭の位置は、次のイメージの端と同じになります。Simplex printing (片面印刷)(2)、Duplex printing(両面印刷)(2)と対比します。

### $\cup$

### **UCR**

Under color removal (下色除去)の略です。

### Under color removal (下色除去)

CMYインクの使用の削減、トラッピングの改善、セットアップ時間の削減を目的と し、無色の区域を黒色に変換することです。UCRは一般にイメージスキャンの時点で 行われますが、処理中にUCRを実行するものもあります。Gray component replacement(グレーコンポーネントの置き換え)の同義語です。

### Unmanage(非管理)

InfoPrint Manager アドミニストレーション GUIでは、対象オブジェクトのアイコンに状 況の変化を反映させないように使用するアクションです。

#### Upload printer(アップロードプリンター)

Upload-TCP/IP-attached printer(アップロードTCP/IP接続プリンター)を参 照してください。

#### upload-TCP/IP-attached printer (アップロード TCP/IP 接続プリンター)

InfoPrint では、MVS システムを介して接続されたプリンターを表す PSF 物理プリン ターで、PSF/MVS により管理されます。InfoPrint は TCP/IP ネットワークを介して、 MVS システムと通信します。AIX 接続プリンター、直接接続プリンター、TCP/IP 接 続 プリンターも参照してください。

 $\overline{V}$ 

Validate (検証)

InfoPrintでは、ジョブが要求した属性値を、システムにある実宛先のサポート済み属性 値と比較し、そのジョブを印刷または送信できる実宛先があるかどうかを判別するこ とです。

Value (値)

属性の特性です。

Variable(変数)

プログラムの実行中に値を変更できるデータ項目を表す名前です。

#### Variable data (変数データ)

文書のコピー間で変更が可能なデータです。たとえば、定形文のレター(定数デー タ)をお客様の名前や住所などの変数データと組み合わせて、個人宛ての文書のコ ピーを作成できます。

Varnish(ワニス)

完成した用紙に塗布される保護層です。通常は写真に使用しますが、反射する特質を もっているためデザイン要素に使用することもあります。ワニスには着色することも できます。

### Vector(ベクトル)

空間上の絶対座標の点と線です。PostScriptファイルには、ベクトルのアートワークを 含めることができます。ベクトルファイルはRIP処理時にラスターに変換されます。

#### Velox

ハーフトーンのネガから作ったモノクロの写真です。校正刷りとして使用されます。

Vignette (ビネット)

輪郭をぼかしたイメージです。

#### **Virtual Machine (仮想マシン)**

単一のコンピューターのリソースを管理し、複数のコンピューターシステムが存在す るかのように見せるIBMライセンス製品です。

特定のユーザーのための排他的処理であるかに見えますが、その実データ処理システ ムのリソースを共用することによって機能が実現されている仮想データ処理システム です。(T)

#### **Virtual Storage Extended**(仮想マシン拡張)

IBMライセンスプログラムで、正式名称はVirtual Storage Extended/Advanced Function です。プログラムの実行を制御するソフトウェアオペレーティングシステムです。

### Visual Systems Management (仮想システム管理)

AIXにおけるグラフィカルユーザーインターフェースのタイプの1つです。オブジェク トの直接操作によりシステムを管理できます。

#### VM

Virtual Machine(仮想マシン)の略です。

### **VSE**

Virtual Storage Extended (仮想マシン拡張)の略です。

### VSM

Visual Systems Management (仮想システム管理)の略です。

### W

Web (ウェブ、用紙、ロール紙)

輪転機による印刷で使用するロール紙です。

### Well $(\nabla$ ェル)

InfoPrint Manager アドミニストレーション GUIでは、ペイン内のオブジェクトに関連し たオブジェクトのグループが入っている、ペイン中の領域です(たとえば、サーバー ペインの中にあるキューウェルなど)。

### what you see is what you get  $($ ウィジウィグ/WYSISYG)

コンピューターワークステーションの画面に表示された複合イメージが、最終的な印 刷イメージと見た目が同じになるようにすることです。

### Window(ウィンドウ)

画面の長方形区域です。移動したり、他のウィンドウの上や下に重ねて置いたり、ア イコンに最小化できます。

### Wire-o binding (二重ら旋とじ)

冊子のとじ部分に沿って開いている溝の部分に、連続したワイヤーの二重ループを通 すことです。Edition binding(版とじ)、Perfect binding(無線とじ)、 Spiral binding(ら旋とじ)と対比します。

### With-request (要求時)

InfoPrintでは、クライアントがサーバーへ文書を直接転送する転送方式です。「Pipepull (パイププル)」と対比します。

### Workstation(ワークステーション)

通常は、メインフレームかネットワークへ接続されている端末またはマイクロコン ピューターを指します。ユーザーはここからアプリケーションを使用できます。

### Write access (書き込みアクセス)

データを変更する能力を付与する認証レベルです。

### WYSIWYG(ウィジウィグ)

What you see is what you get (見たままが得られる)の略です。

### X

### X-Windows

MITによって開発されたネットワーク透過型のウィンドウ操作システムです。これは AIXオペレーティングシステムで実行される拡張X Windowシステムの基礎となっていま す。

## Xerography(ゼログラフィー)

潜像を保持するためにコロナ帯電された光伝導体面を使用する乾式印刷プロセスで す。潜像は乾式トナーを使用して現像され、紙に転写された後、熱で融着させられま す。

Xstation(Xステーション)

ネットワークを使用してpSeriesコンピューターに接続された端末です。このターミナ ルでは、ユーザーはコマンド行関数を実行したり、X Windowシステムベースのアプリ ケーションを実行したりできます。

# 株式会社リコー

東京都大田区中馬込1-3-6 〒143-8555 http://www.ricoh.co.jp/

# お問い合わせ

お買い上げいただきました弊社製品についての操作方法に関するお問い合わせは、お買い 上げの販売店にご連絡ください。

転居の際は、販売店にご相談ください。転居先の最寄りの販売店をご紹介いたします。